# **SYSTEME MULTIFONCTIONS NUMERIQUE MX-B467F**

**Guide de l'utilisateur**

## **Novembre 2021**

Type de machine : 7017 Modèle : 6H9

## **Contenus**

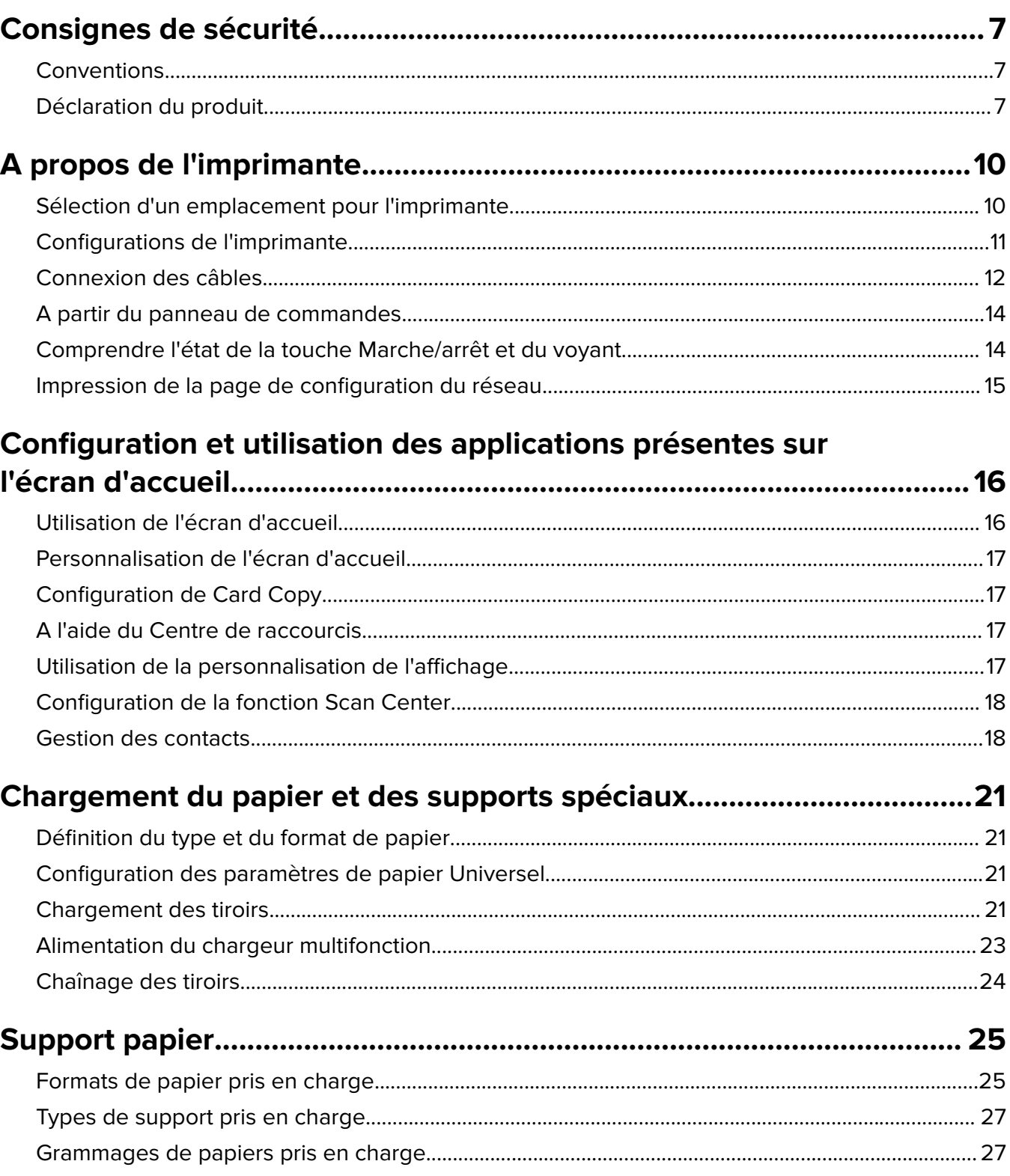

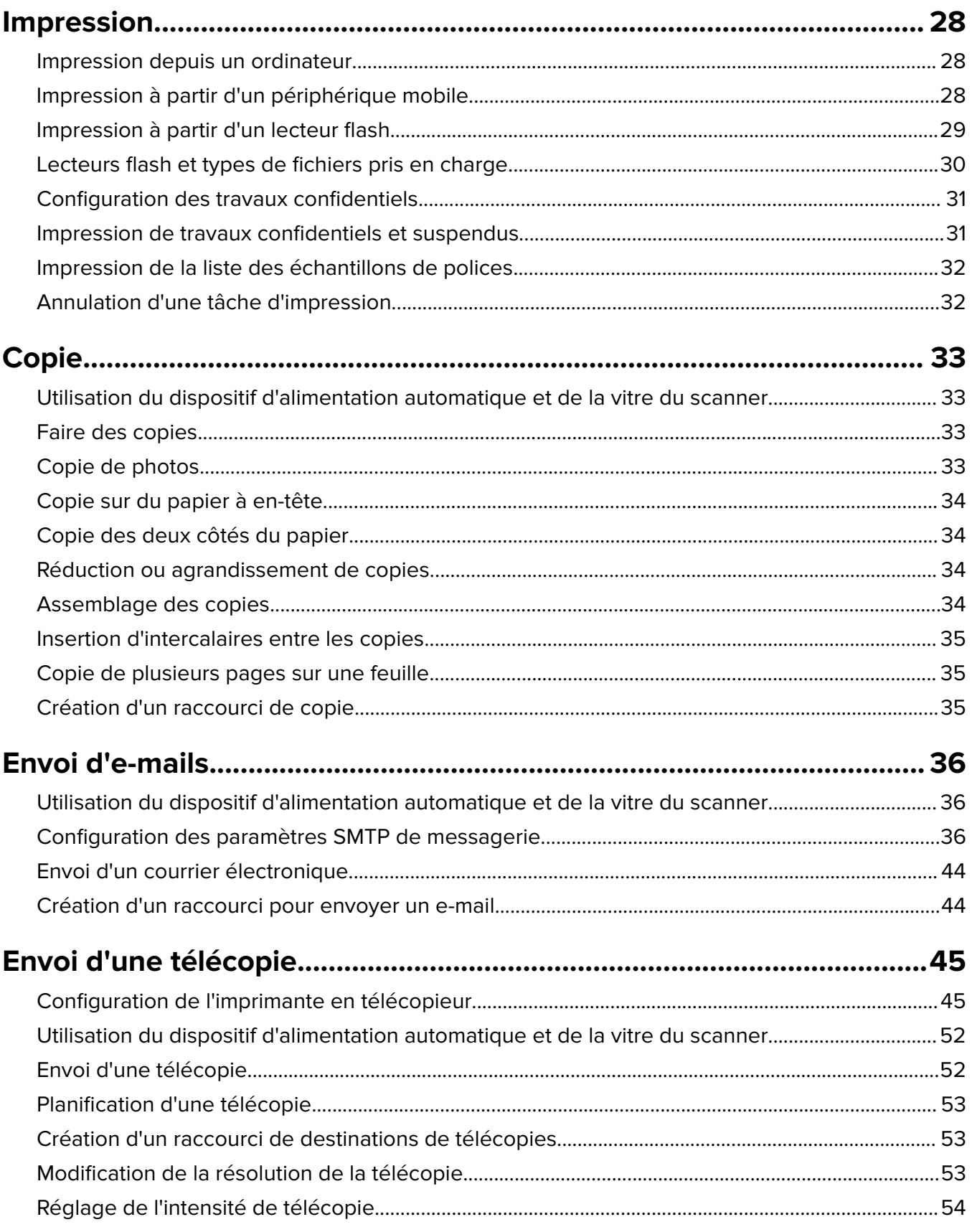

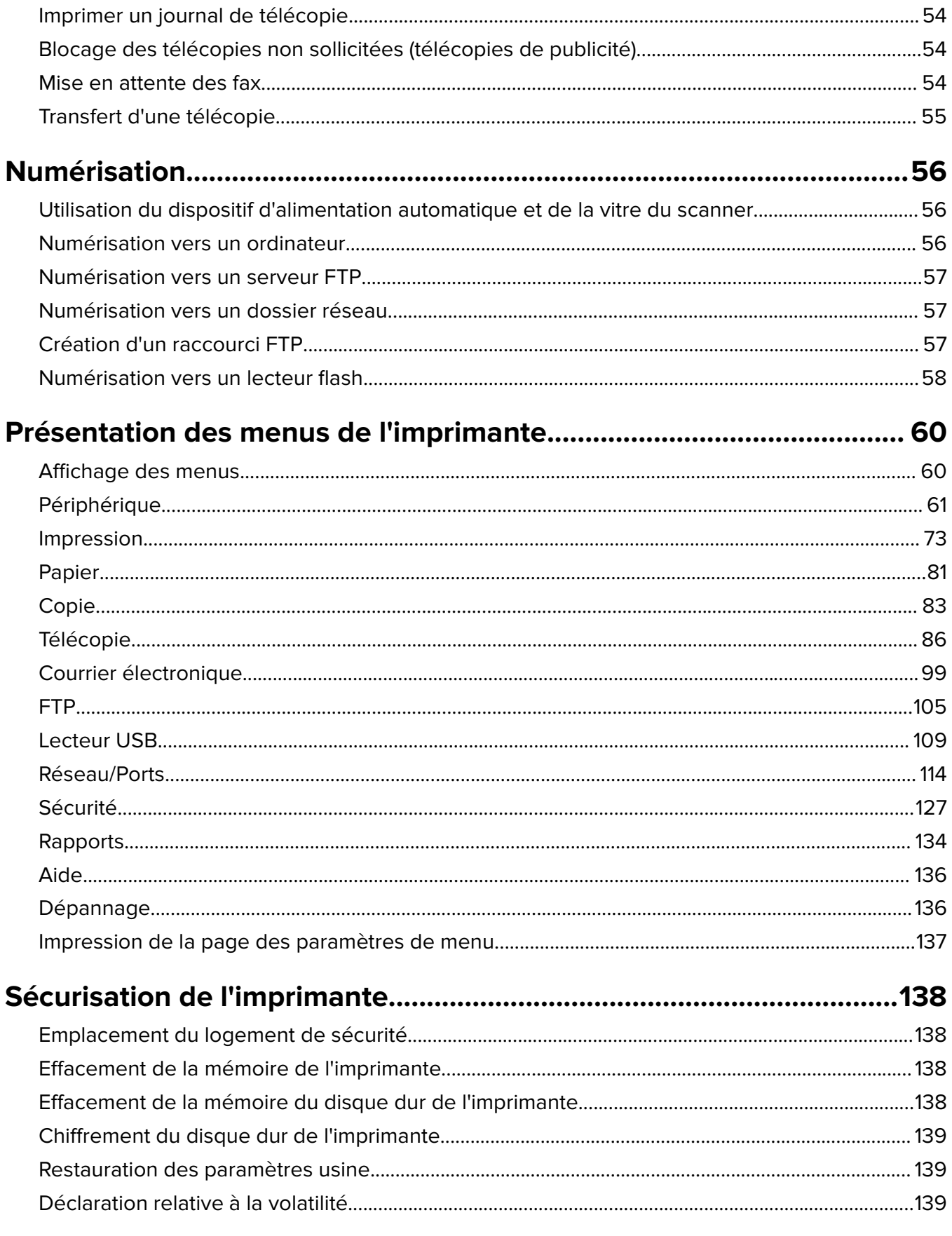

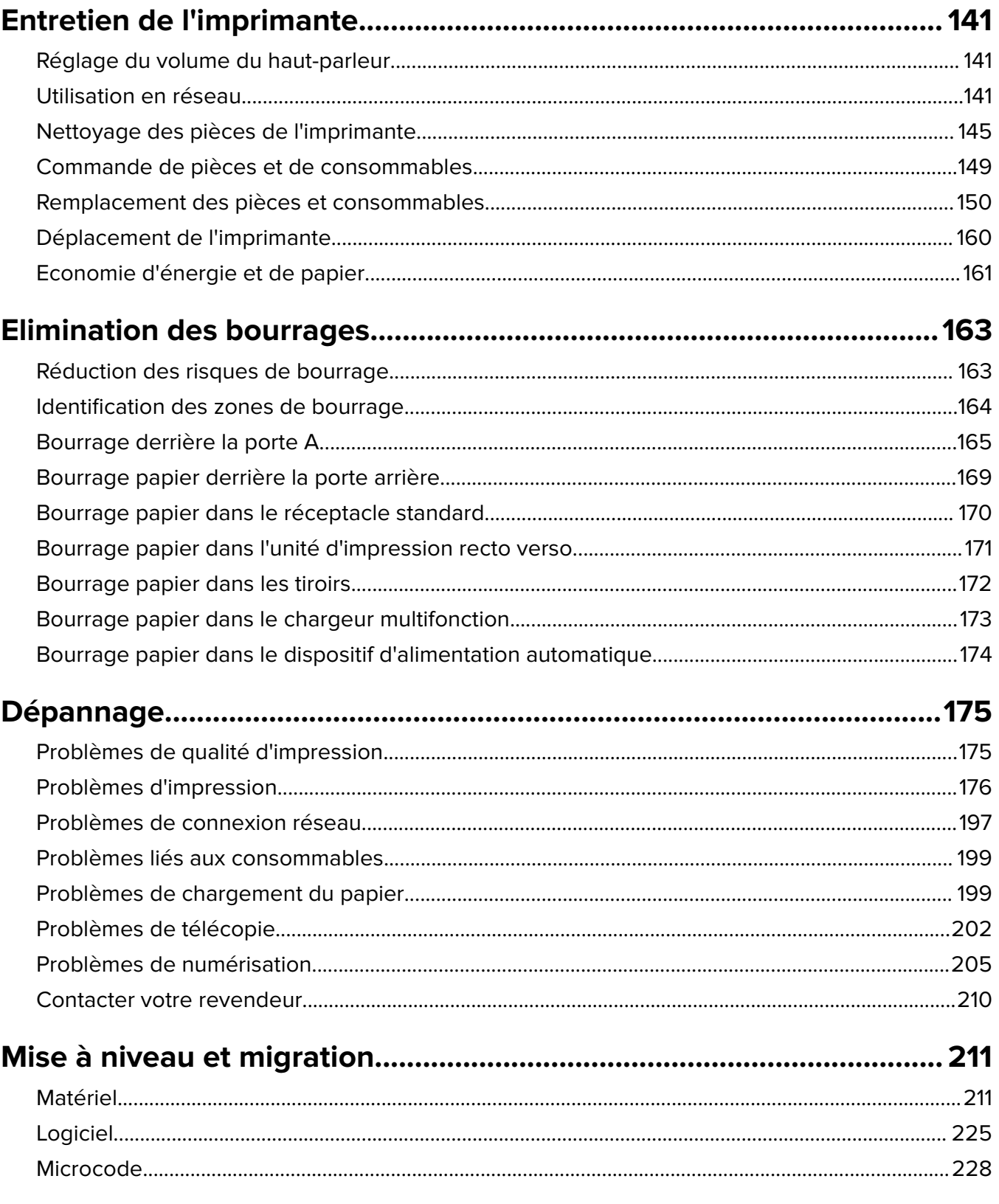

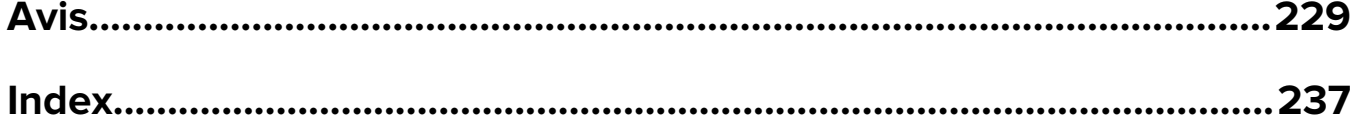

## <span id="page-6-0"></span>**Consignes de sécurité**

## **Conventions**

**Remarque** : Une Remarque fournit des informations pouvant vous être utiles.

**Avertissement** : Un Avertissement signale un danger susceptible d'endommager le logiciel ou le matériel.

**ATTENTION** : La mention Attention vous signale un risque de blessure corporelle.

Il existe différentes mises en garde :

**ATTENTION—RISQUE DE BLESSURE :** Signale un risque de blessure.

**ATTENTION—RISQUE D'ELECTROCUTION :** Signale un risque d'électrocution.

**ATTENTION—SURFACE CHAUDE :** Signale un risque de brûlure de contact.

**ATTENTION—RISQUE DE BASCULEMENT :** Signale un risque d'écrasement.

**ATTENTION : RISQUE DE PINCEMENT :** Signale un risque de pincement entre des pièces mobiles.

## **Déclaration du produit**

**ATTENTION—RISQUE DE BLESSURE :** Pour éviter tout risque d'électrocution ou d'incendie, branchez le câble d'alimentation directement à une prise électrique répondant aux exigences requises et correctement mise à la terre, proche du produit et facile d'accès.

**ATTENTION—RISQUE DE BLESSURE :** Pour éviter tout risque d'incendie ou d'électrocution, utilisez uniquement le câble d'alimentation fourni avec ce produit ou un câble de remplacement autorisé par le fabricant.

**ATTENTION—RISQUE DE BLESSURE :** Ce produit ne doit pas être utilisé avec des rallonges, des barres multiprises, des rallonges multiprises ou des périphériques UPS. La capacité de ces types d'accessoires peut être facilement dépassée par une imprimante laser, d'où un risque de dégâts matériels, d'incendie ou de performances d'impression amoindries.

**ATTENTION—RISQUE DE BLESSURE :** N'utilisez pas ce produit avec un parasurtenseur en ligne. L'utilisation de parasurtenseurs comporte un risque d'incendie et de dégâts matériels, et peut réduire les performances de l'imprimante.

**ATTENTION—RISQUE DE BLESSURE :** Pour réduire le risque d'incendie, utilisez uniquement un câble de télécommunication 26 AWG minimum (RJ-11) pour connecter ce produit au réseau téléphonique public. Pour les utilisateurs en Australie, le câble doit être approuvé par l'Australian Communications and Media Authority.

**ATTENTION—RISQUE D'ELECTROCUTION :** Pour éviter tout risque d'électrocution, n'installez pas la machine à proximité d'un point d'eau ou dans un environnement humide.

**ATTENTION—RISQUE D'ELECTROCUTION :** Pour éviter tout risque d'électrocution, n'installez pas ce produit, et n'effectuez aucun branchement électrique (raccordement du câble d'alimentation, installation de la fonction de télécopie) ou téléphonique en cas d'orage violent.

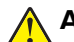

**ATTENTION—RISQUE DE BLESSURE :** abstenez-vous de couper, de tordre, de plier, d'écraser le câble d'alimentation ou de poser des objets lourds dessus. Ne le soumettez pas à une usure ou une utilisation abusive. Ne pincez pas le cordon d'alimentation entre des objets, par exemple des meubles, et un mur. Un risque d'incendie ou de choc électrique pourrait s'ensuivre. Vérifez régulièrement que le câble d'alimentation ne présente pas ces problèmes. Avant de l'inspecter, débranchez-le de la prise électrique.

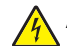

**ATTENTION—RISQUE D'ELECTROCUTION :** Pour éviter tout risque d'électrocution, vérifiez que toutes les connexions externes (telles que les connexions Ethernet et téléphonique) sont correctement installées dans les ports appropriés.

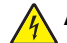

**ATTENTION—RISQUE D'ELECTROCUTION :** Pour éviter tout risque d'électrocution lorsque vous devez accéder à la carte contrôleur, ou installer du matériel en option ou des cartes mémoire alors que l'imprimante est déjà en service, mettez celle-ci hors tension et débranchez son câble d'alimentation de la prise électrique avant de poursuivre. Si d'autres périphériques sont connectés à l'imprimante, mettezles également hors tension et débranchez tous les câbles reliés à l'imprimante.

**ATTENTION—RISQUE D'ELECTROCUTION :** Pour éviter tout risque d'électrocution, n'utilisez pas la fonction de télécopie en cas d'orage violent.

**ATTENTION—RISQUE D'ELECTROCUTION :** pour éviter tout risque d'électrocution lors du nettoyage de l'extérieur de l'imprimante, débranchez le cordon d'alimentation électrique de la prise et déconnectez tous les câbles de l'imprimante avant de continuer.

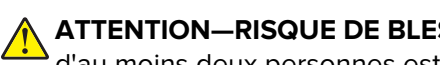

**ATTENTION—RISQUE DE BLESSURE :** Si votre imprimante pèse plus de 20 kg (44 lb), l'intervention d'au moins deux personnes est nécessaire pour la soulever sans risque.

**ATTENTION—RISQUE DE BLESSURE :** Avant de déplacer l'imprimante, suivez les instructions cidessous pour éviter de vous blesser ou d'endommager l'imprimante :

- **•** Vérifiez que tous les tiroirs et portes sont correctement fermés.
- **•** Mettez l'imprimante hors tension, puis débranchez le cordon d'alimentation de la prise électrique.
- **•** Débranchez tous les cordons et câbles de l'imprimante.
- **•** Si l'imprimante dispose de bacs en option séparés au sol ou d'options de sortie fixées, retirez-les avant de déplacer l'imprimante.
- **•** Si l'imprimante est équipée d'un socle à roulettes, roulez-la avec précaution vers le nouvel emplacement. Manipulez l'ensemble avec précaution lors du passage sur des seuils et des différences de niveau du sol.
- **•** Si l'imprimante ne dispose pas d'un socle à roulettes, mais est dotée de bacs en option ou d'options de sortie, retirez les options de sortie et soulevez l'imprimante pour la séparer des bacs. N'essayez pas de soulever l'imprimante et les options en même temps.
- **•** Utilisez toujours les poignées de l'imprimante pour la soulever.
- **•** Si vous utilisez un chariot pour déplacer l'imprimante, veillez à ce que sa surface puisse accueillir toute la base de l'imprimante.
- **•** Si vous utilisez un chariot pour déplacer les options matérielles, veillez à ce que sa surface puisse accueillir les dimensions de ces options.
- **•** Maintenez l'imprimante en position verticale.
- **•** Evitez tout mouvement brusque.
- **•** Prenez garde de ne pas laisser vos doigts sous l'imprimante lorsque vous la posez.
- **•** Assurez-vous qu'il y a suffisamment d'espace autour de l'imprimante.

**ATTENTION—RISQUE DE BASCULEMENT :** Pour installer une ou plusieurs options sur votre imprimante ou votre MFP, vous aurez peut-être besoin d'un support à roulettes, d'un meuble ou d'un autre système prévu pour stabiliser la machine et éviter les blessures. Pour plus d'informations sur les configurations possibles, contactez le revendeur de l'imprimante.

**ATTENTION—RISQUE DE BASCULEMENT :** Pour réduire le risque d'instabilité de l'appareil, chargez chaque bac séparément. Laissez tous les bacs fermés jusqu'à ce que vous ayez besoin de les ouvrir.

**ATTENTION—SURFACE CHAUDE :** L'intérieur de l'imprimante risque d'être brûlant. pour réduire le risque de brûlure, laissez la surface ou le composant refroidir avant d'y toucher.

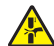

**ATTENTION : RISQUE DE PINCEMENT :** Pour éviter tout risque de blessure par pincement, agissez avec précaution au niveau des zones signalées par cette étiquette. Les blessures par pincement peuvent se produire autour des pièces mobiles telles que les engrenages, portes, tiroirs et capots.

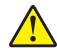

**ATTENTION—RISQUE DE BLESSURE :** Ce produit utilise un laser. L'utilisation de commandes ou de réglages, ou la mise en place de procédures autres que celles spécifiées dans le Guide de l'utilisateur peuvent entraîner des risques d'exposition aux rayonnements laser.

**ATTENTION—RISQUE DE BLESSURE :** La batterie lithium de ce produit n'est pas destinée à être remplacée. Il existe un risque d'explosion si une batterie lithium est placée de façon incorrecte. Ne rechargez pas, ne démontez pas et n'incinérez pas une batterie lithium. Mettez les batteries lithium usagées au rebut selon les instructions du fabricant et les réglementations locales.

Ce produit a été conçu, testé et approuvé afin de satisfaire à des normes de sécurité générale strictes et d'utiliser des composants spécifiques du fabricant. Les caractéristiques de sécurité de certains éléments ne sont pas toujours connues. Le fabricant n'est pas responsable de l'utilisation de pièces de rechange d'autres fabricants.

Pour toute intervention ou réparation autre que celles décrites dans la documentation de l'utilisateur, adressezvous à un représentant du service approprié.

#### **CONSERVEZ PRECIEUSEMENT CES CONSIGNES.**

## <span id="page-9-0"></span>**A propos de l'imprimante**

## **Sélection d'un emplacement pour l'imprimante**

- **•** Laissez suffisamment d'espace pour ouvrir les tiroirs, les capots et les portes et installer les options matérielles.
- **•** Installez l'imprimante à proximité d'une prise électrique.

**ATTENTION—RISQUE DE BLESSURE :** Pour éviter tout risque d'électrocution ou d'incendie, branchez le câble d'alimentation directement à une prise électrique répondant aux exigences requises et correctement mise à la terre, proche du produit et facile d'accès.

**A ATTENTION-RISQUE D'ELECTROCUTION :** Pour éviter tout risque d'électrocution, n'installez pas la machine à proximité d'un point d'eau ou dans un environnement humide.

- **•** Assurez-vous que la pièce est aérée conformément à la dernière révision de la norme ASHRAE 62 ou de la norme 156 du Comité technique CEN.
- **•** Posez-la sur une surface plane, stable et propre.
- **•** Veuillez suivre les instructions suivantes :
	- **–** Nettoyer, sécher et enlever la poussière
	- **–** Tenir à l'écart des agrafes et des trombones
	- **–** Ne pas exposer directement aux courants d'air provenant des appareils de climatisation, des chauffages ou des ventilateurs
	- **–** Ne pas exposer directement aux rayons du soleil, à un taux d'humidité élevé ou à des variations de températures
- **•** Respecter les températures recommandées et éviter les fluctuations.

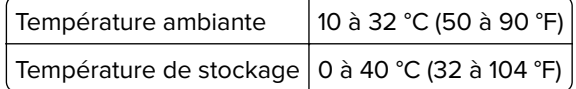

**•** Pour que l'imprimante soit correctement ventilée, l'espace disponible recommandé autour d'elle est le suivant :

<span id="page-10-0"></span>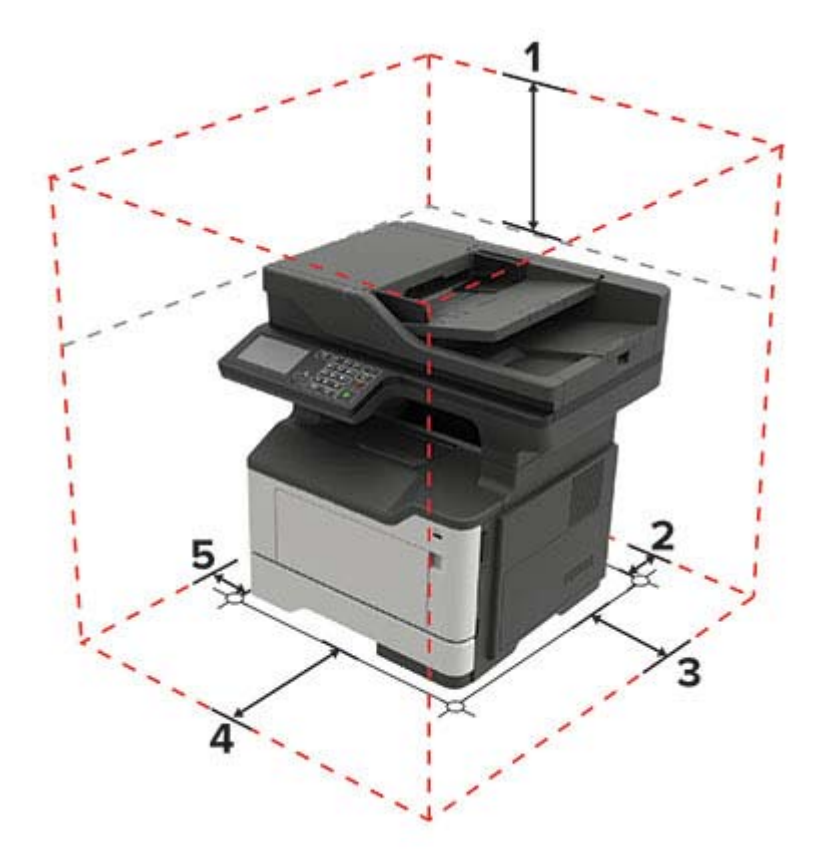

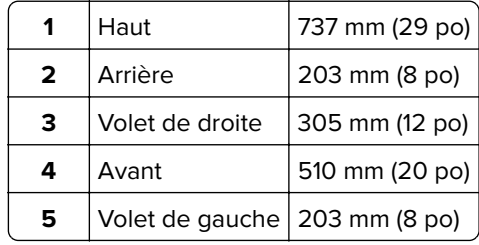

## **Configurations de l'imprimante**

**ATTENTION—RISQUE DE BASCULEMENT :** pour installer une ou plusieurs options sur votre imprimante ou votre MFP, vous aurez peut-être besoin d'un support à roulettes, d'un meuble ou d'un autre système prévu pour stabiliser la machine et éviter les blessures. Pour plus d'informations sur les configurations possibles, contactez le revendeur de l'imprimante.

**ATTENTION—RISQUE DE BASCULEMENT :** pour réduire le risque d'instabilité de l'appareil, chargez chaque tiroir séparément. Laissez tous les tiroirs fermés jusqu'à ce que vous ayez besoin de les ouvrir.

Vous pouvez configurer votre imprimante en ajoutant des tiroirs 250 ou 550 feuilles en option. Pour plus d'informations, reportez-vous à la section [« Installation des tiroirs en option » à la page 224](#page-223-0).

<span id="page-11-0"></span>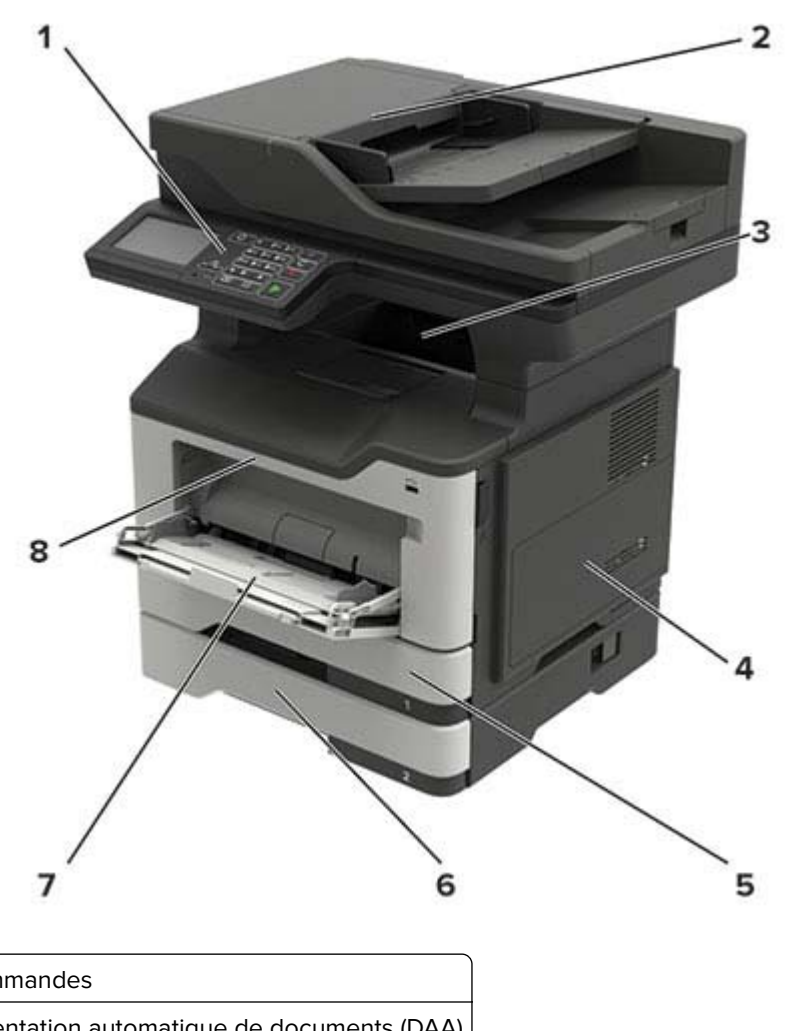

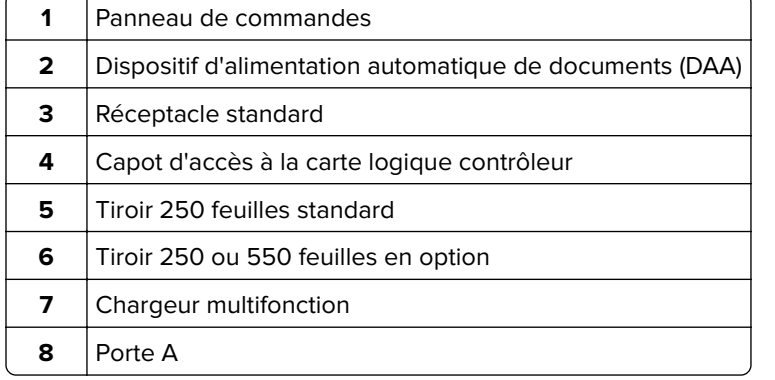

## **Connexion des câbles**

**ATTENTION—RISQUE D'ELECTROCUTION :** Pour éviter tout risque d'électrocution, n'installez pas ce  $\sqrt{4}$ produit et ne procédez à aucun branchement (cordon d'alimentation, télécopie, téléphone, etc.) en cas d'orage.

**ATTENTION—RISQUE DE BLESSURE :** Pour éviter tout risque d'électrocution ou d'incendie, branchez le câble d'alimentation directement sur une prise électrique répondant aux exigences requises et correctement mise à la terre, proche du produit et facile d'accès.

**ATTENTION—RISQUE DE BLESSURE :** Pour éviter tout risque d'incendie ou d'électrocution, utilisez uniquement le câble d'alimentation fourni avec ce produit ou un câble de remplacement autorisé par le fabricant.

**ATTENTION—RISQUE DE BLESSURE :** Pour réduire le risque d'incendie, utilisez uniquement un câble de télécommunication 26 AWG minimum (RJ-11) pour connecter ce produit au réseau téléphonique public. Pour les utilisateurs en Australie, le câble doit être approuvé par l'Australian Communications and Media Authority.

**Avertissement—Danger potentiel :** Pour éviter toute perte de données ou tout dysfonctionnement de l'imprimante lors de l'impression, ne touchez pas au câble USB, à l'adaptateur réseau sans fil ou aux zones de l'imprimante indiquées.

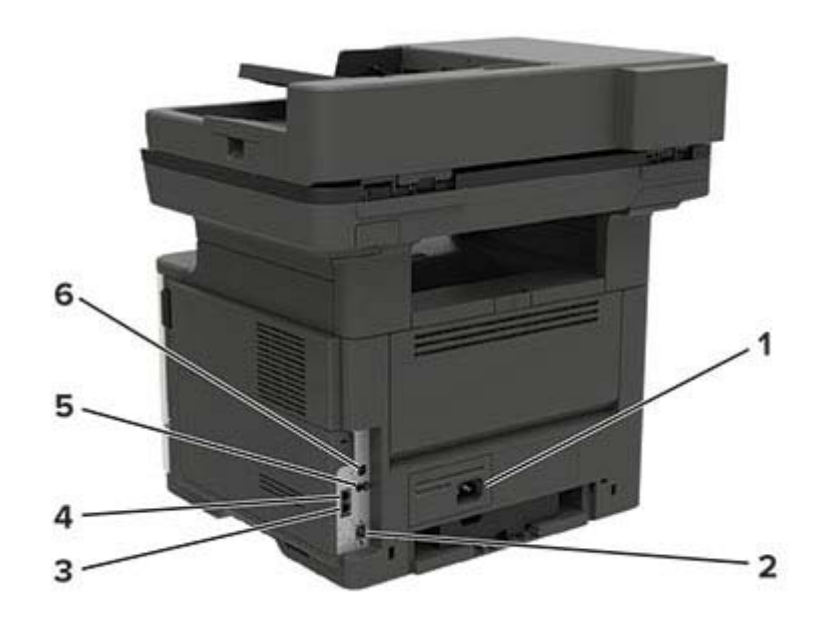

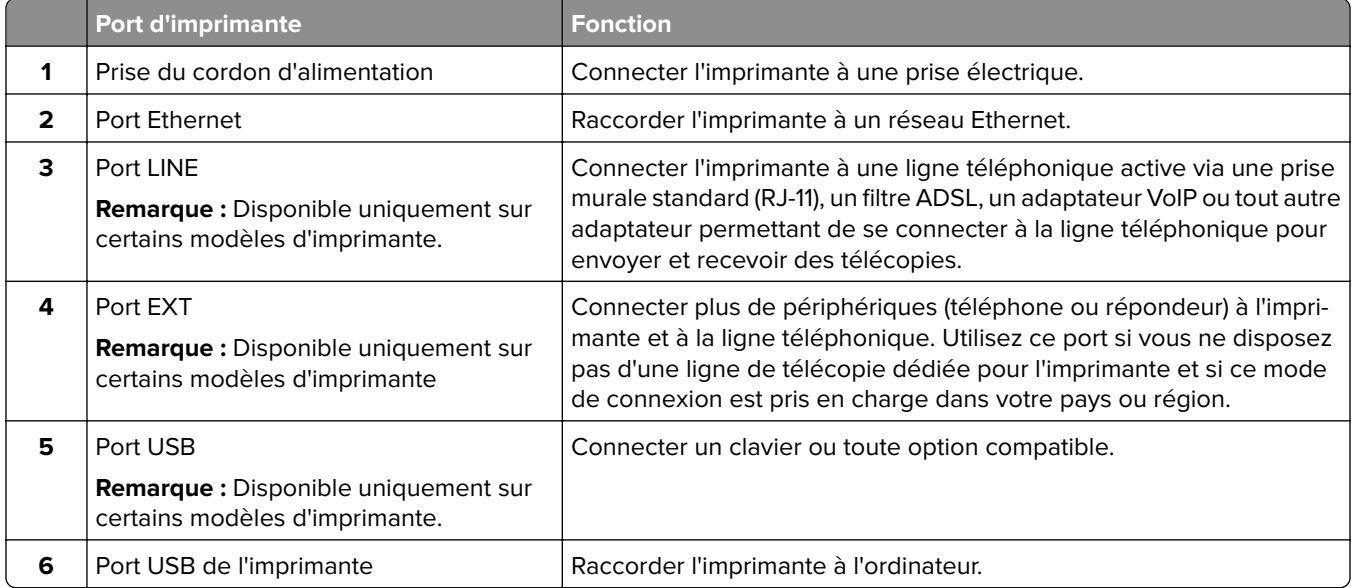

## <span id="page-13-0"></span>**A partir du panneau de commandes**

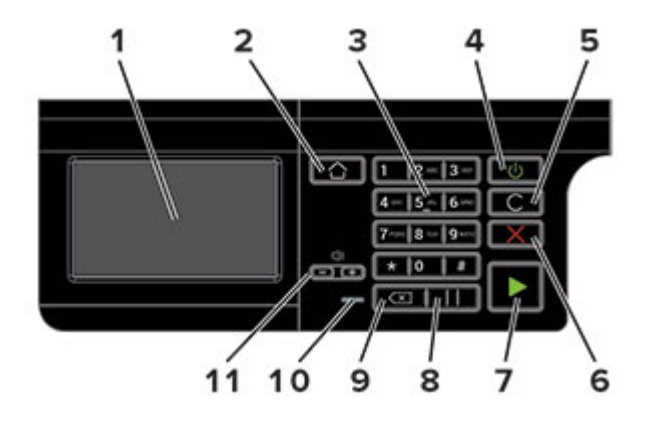

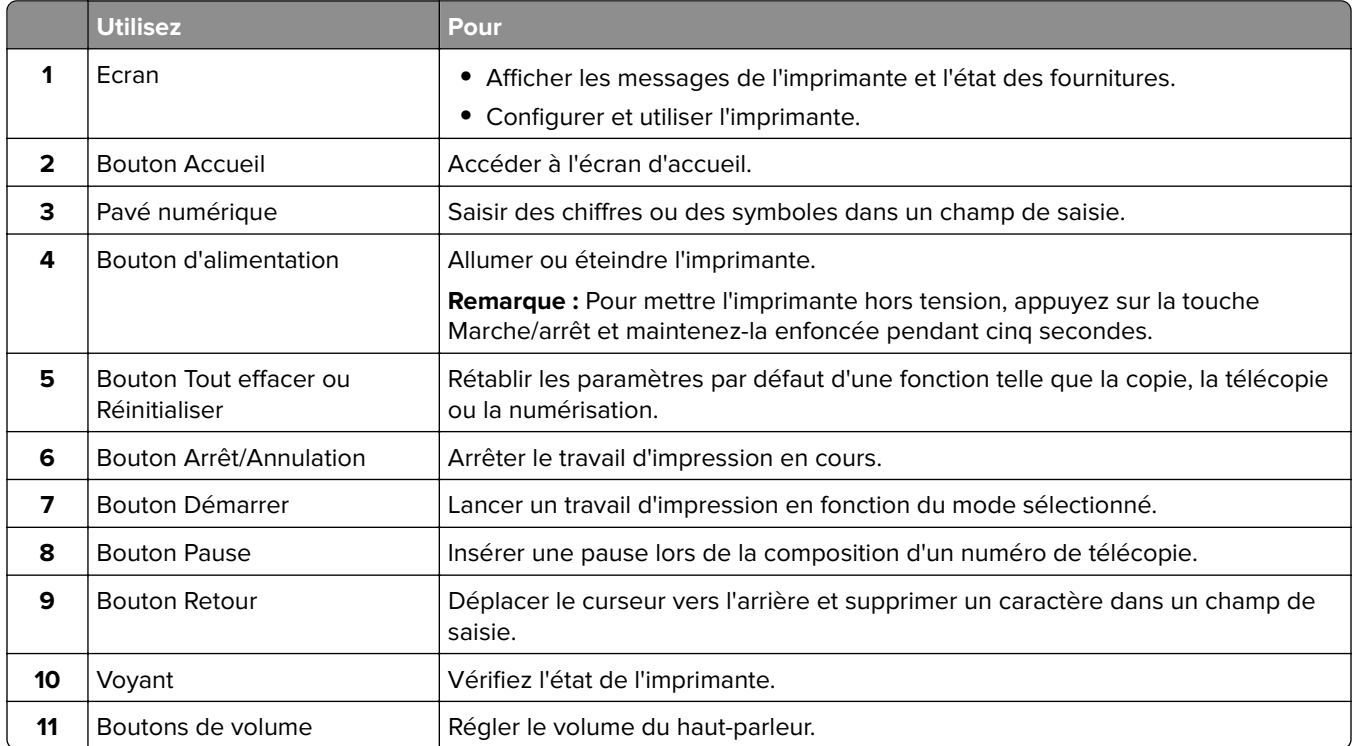

## **Comprendre l'état de la touche Marche/arrêt et du voyant**

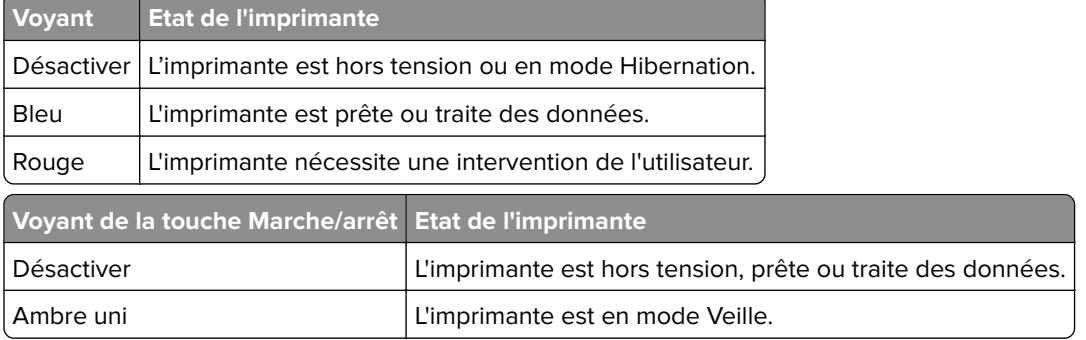

<span id="page-14-0"></span>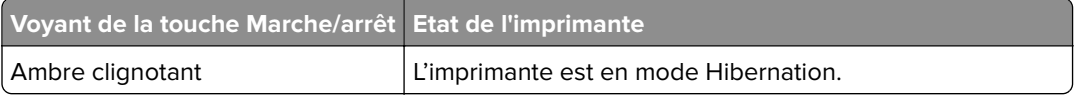

## **Impression de la page de configuration du réseau**

Sur l'écran d'accueil, appuyez sur **Paramètres** > **Rapports** > **Réseau** > **Page de configuration du réseau**.

## <span id="page-15-0"></span>**Configuration et utilisation des applications présentes sur l'écran d'accueil**

## **Utilisation de l'écran d'accueil**

**Remarque :** Votre écran d'accueil peut varier selon vos paramètres de personnalisation de l'écran d'accueil, de votre configuration administrative et des solutions intégrées actives.

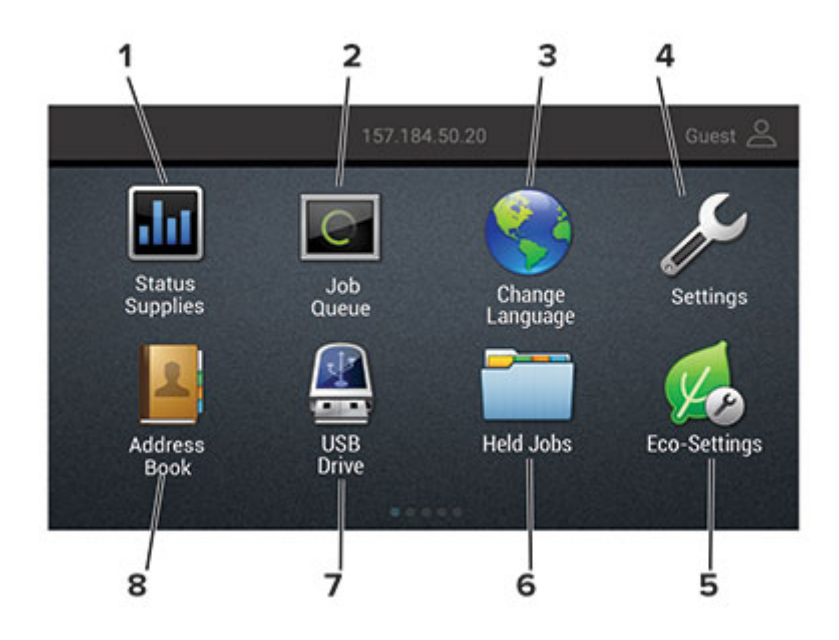

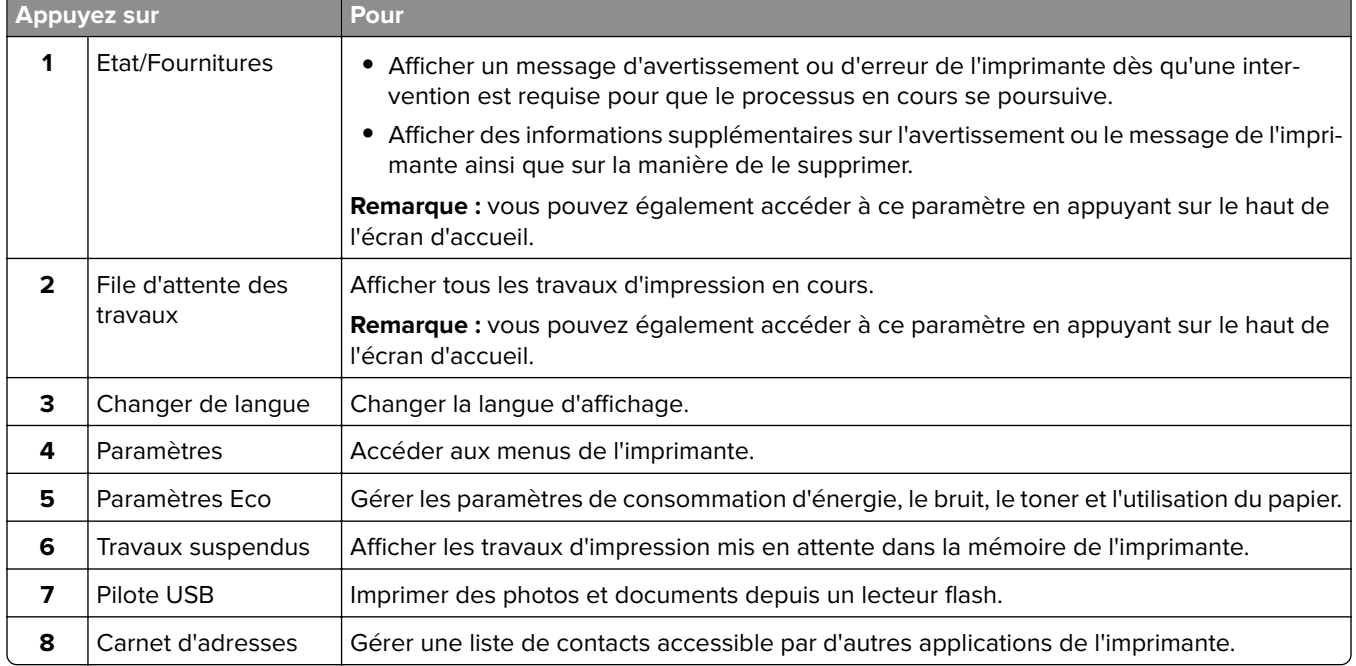

### <span id="page-16-0"></span>**Personnalisation de l'écran d'accueil**

- **1** Dans le panneau de commandes, appuyez sur **Paramètres** > **Périphérique** > **Icônes visibles de l'écran d'accueil**.
- **2** Sélectionnez les icônes qui doivent apparaître sur l'écran d'accueil.
- **3** Appliquez les modifications.

## **Configuration de Card Copy**

**1** Ouvrez un navigateur Web, puis saisissez l'adresse IP de l'imprimante dans le champ d'adresse.

#### **Remarques :**

- **•** L'adresse IP de l'imprimante est affichée sur l'écran d'accueil. L'adresse IP apparaît sous la forme de quatre séries de chiffres séparées par des points, par exemple 123.123.123.123.
- **•** Si vous utilisez un serveur proxy, désactivez-le temporairement pour charger correctement la page Web.
- **2** Cliquez sur **Applications** > **Copie de carte** > **Configurer**.

#### **Remarques :**

- **•** Vérifiez que l'option d'affichage de l'icône est activée.
- **•** Vérifiez que les paramètres de courrier électronique et les paramètres de partage réseau sont configurés.
- **•** Lorsque vous numérisez une carte, assurez-vous que la résolution de numérisation ne dépasse pas 200 ppp pour la couleur et 400 ppp pour le noir et blanc.
- **•** Lorsque vous numérisez plusieurs cartes, assurez-vous que la résolution de numérisation ne dépasse pas 150 ppp pour la couleur et 300 ppp pour le noir et blanc.
- **3** Appliquez les modifications.

**Remarque :** Vous avez besoin d'un disque dur d'imprimante pour numériser plusieurs cartes.

### **A l'aide du Centre de raccourcis**

- **1** Sur l'écran d'accueil, appuyez sur **Centre de raccourcis**, puis sélectionnez une fonction de l'imprimante.
- **2** Appuyez sur **Créer un raccourci**, puis configurez les paramètres.
- **3** Appuyez sur **Enregistrer**, puis saisissez un nom de raccourci unique.
- **4** Appliquez les modifications.

### **Utilisation de la personnalisation de l'affichage**

Avant d'utiliser l'application, assurez-vous d'avoir effectué les actions suivantes :

- **•** Depuis Embedded Web Server, cliquez sur **Applications** > **Personnalisation de l'affichage** > **Configurer**.
- **•** Activez et configurez les paramètres d'écran de veille, de diaporama et de papier peint.

### <span id="page-17-0"></span>**Gestion de l'économiseur d'écran et des images de diaporama**

**1** Dans la section Economiseur d'écran et images de diaporama, ajoutez, modifiez ou supprimez une image.

#### **Remarques :**

- **•** Vous pouvez ajouter jusqu'à 10 images.
- **•** Une fois activées, les icônes d'état apparaissent sur l'économiseur d'écran uniquement lorsqu'il existe des erreurs, des avertissements ou des notifications basées sur le cloud.
- **2** Appliquez les modifications.

### **Changement de l'image du papier peint**

- **1** Sur l'écran d'accueil, appuyez sur **Modifier le papier peint**.
- **2** Sélectionnez une image à utiliser.
- **3** Appliquez les modifications.

### **Exécution d'un diaporama à partir d'un lecteur flash**

- **1** Insérez un lecteur flash dans le port USB.
- **2** Sur l'écran d'accueil, appuyez sur **Diaporama**.

Les images s'affichent par ordre alphabétique.

**Remarque :** Vous pouvez retirer le lecteur flash une fois que le diaporama est lancé, mais les images ne sont pas stockées dans l'imprimante. Si le diaporama s'interrompt, insérez de nouveau le lecteur flash pour afficher les images.

### **Configuration de la fonction Scan Center**

- **1** Sur l'écran d'accueil, appuyez sur **Scan Center**.
- **2** Sélectionnez et créez une destination, puis configurez les paramètres.

#### **Remarques :**

- **•** Lors de la création d'une destination réseau, assurez-vous de valider et de régler les paramètres pour ne plus obtenir aucune erreur.
- **•** Seules les destinations créées à partir d'Embedded Web Server sont enregistrées. Pour plus d'informations, reportez-vous à la documentation fournie avec la solution.
- **3** Appliquez les modifications.

## **Gestion des contacts**

### **Ajout de contacts**

**1** Ouvrez un navigateur Web, puis saisissez l'adresse IP de l'imprimante dans le champ d'adresse.

### **Remarques :**

- **•** L'adresse IP de l'imprimante est affichée sur l'écran d'accueil. L'adresse IP apparaît sous la forme de quatre séries de chiffres séparées par des points, par exemple 123.123.123.123.
- **•** Si vous utilisez un serveur proxy, désactivez-le temporairement pour charger correctement la page Web.
- **2** Cliquez sur **Carnet d'adresses**.
- **3** Dans la section Contacts, ajoutez un contact.

**Remarque :** Vous pouvez assigner le contact à un ou plusieurs groupes.

- **4** Si nécessaire, spécifiez une méthode de connexion pour permettre l'accès de l'application.
- **5** Appliquez les modifications.

### **Ajout de groupes**

**1** Ouvrez un navigateur Web, puis saisissez l'adresse IP de l'imprimante dans le champ d'adresse.

### **Remarques :**

- **•** L'adresse IP de l'imprimante est affichée sur l'écran d'accueil. L'adresse IP apparaît sous la forme de quatre séries de chiffres séparées par des points, par exemple 123.123.123.123.
- **•** Si vous utilisez un serveur proxy, désactivez-le temporairement pour charger correctement la page Web.
- **2** Cliquez sur **Carnet d'adresses**.
- **3** Dans la section Groupes de contacts, ajoutez un nom de groupe.

**Remarque :** Vous pouvez assigner un ou plusieurs contacts au groupe.

**4** Appliquez les modifications.

### **Modification des contacts ou des groupes**

**1** Ouvrez un navigateur Web, puis saisissez l'adresse IP de l'imprimante dans le champ d'adresse.

### **Remarques :**

- **•** L'adresse IP de l'imprimante est affichée sur l'écran d'accueil. L'adresse IP apparaît sous la forme de quatre séries de chiffres séparées par des points, par exemple 123.123.123.123.
- **•** Si vous utilisez un serveur proxy, désactivez-le temporairement pour charger correctement la page Web.
- **2** Cliquez sur **Carnet d'adresses**.
- **3** Effectuez l'une des opérations suivantes :
	- **•** Dans la section Contacts, cliquez sur un nom d'un contact, puis modifiez les informations.
	- **•** Dans la section Groupes de contacts, cliquez sur un nom d'un groupe, puis modifiez les informations.
- **4** Appliquez les modifications.

### **Suppression des contacts ou des groupes**

**1** Ouvrez un navigateur Web, puis saisissez l'adresse IP de l'imprimante dans le champ d'adresse.

#### **Remarques :**

- **•** L'adresse IP de l'imprimante est affichée sur l'écran d'accueil. L'adresse IP apparaît sous la forme de quatre séries de chiffres séparées par des points, par exemple 123.123.123.123.
- **•** Si vous utilisez un serveur proxy, désactivez-le temporairement pour charger correctement la page Web.
- **2** Cliquez sur **Carnet d'adresses**.
- **3** Effectuez l'une des opérations suivantes :
	- **•** Dans la section Contacts, sélectionnez un contact que vous souhaitez supprimer.
	- **•** Dans la section Groupes de contacts, sélectionnez un nom de groupe que vous souhaitez supprimer.

## <span id="page-20-0"></span>**Chargement du papier et des supports spéciaux**

## **Définition du type et du format de papier**

**1** Sur l'écran d'accueil, accédez à :

**Paramètres** > **Papier** > **Configuration du tiroir** > **Format/Type papier** > sélectionnez une source de papier

**2** Définissez le type et le format de papier.

## **Configuration des paramètres de papier Universel**

- **1** Sur l'écran d'accueil, appuyez sur **Paramètres** > **Papier** > **Configuration du support** > **Configuration générale**.
- **2** Configurez les paramètres.

## **Chargement des tiroirs**

**ATTENTION—RISQUE DE BASCULEMENT :** pour réduire le risque d'instabilité de l'appareil, chargez chaque tiroir séparément. Laissez tous les tiroirs fermés jusqu'à ce que vous ayez besoin de les ouvrir.

**1** Retirez le tiroir.

**Remarque :** Pour éviter les bourrages papier, ne retirez pas les tiroirs lorsque l'imprimante est occupée.

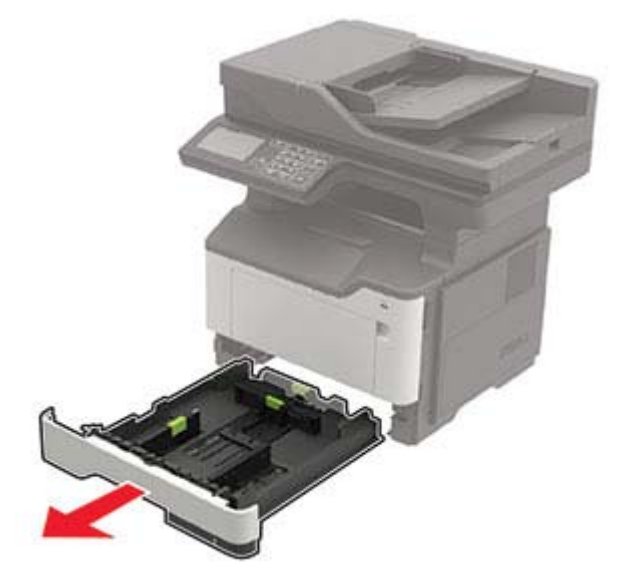

**2** Ajustez les guides en fonction de la taille du papier que vous chargez.

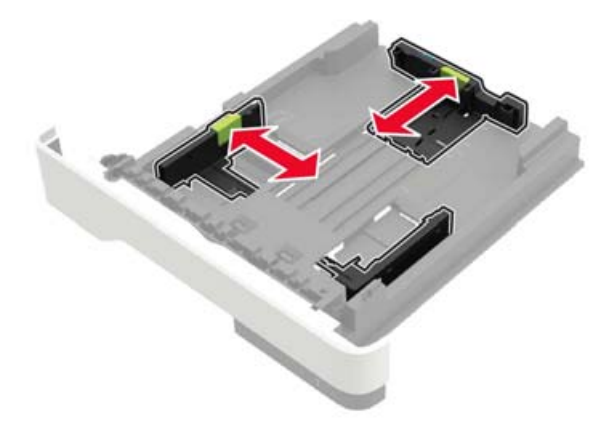

**3** Déramez, ventilez et alignez les bords du papier avant de le charger.

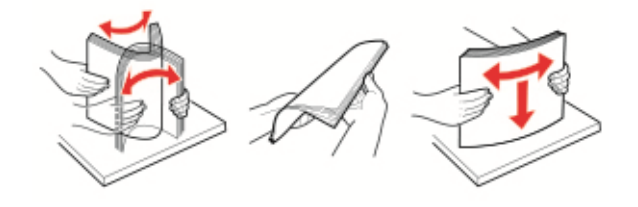

**4** Chargez la pile de papier, face à imprimer vers le bas, puis assurez-vous que les guides latéraux sont bien ajustés contre le papier.

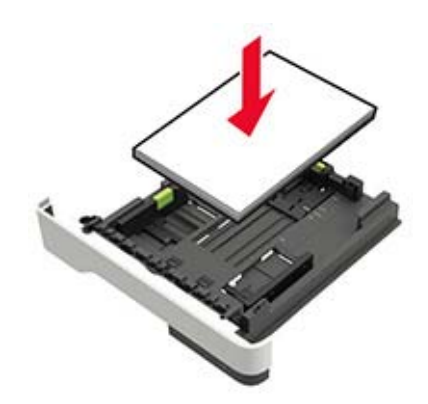

#### **Remarques :**

- **•** Chargez le papier à en-tête face vers le bas avec le bord supérieur de la feuille orienté vers l'avant du bac pour l'impression recto.
- **•** Chargez le papier à en-tête face vers le haut avec le bord inférieur de la feuille orienté vers l'avant du bac pour l'impression recto verso.
- **•** Ne faites pas glisser le papier dans le tiroir.
- **•** Pour éviter les bourrages papier, assurez-vous que la hauteur de la pile ne dépasse pas les indicateurs de remplissage maximum.
- **5** Insérez le bac.

Si nécessaire, définissez le format et le type du papier à partir du panneau de commandes pour qu'ils correspondent au papier chargé.

## <span id="page-22-0"></span>**Alimentation du chargeur multifonction**

**1** Ouvrez le chargeur multifonction.

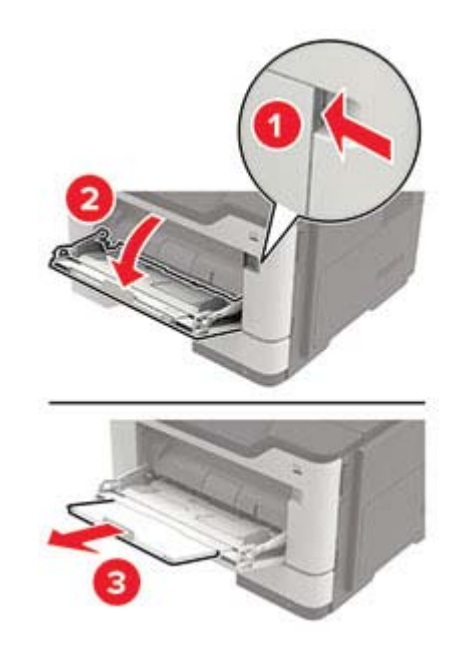

**2** Ajustez le guide pour qu'ils correspondent à la taille du papier chargé.

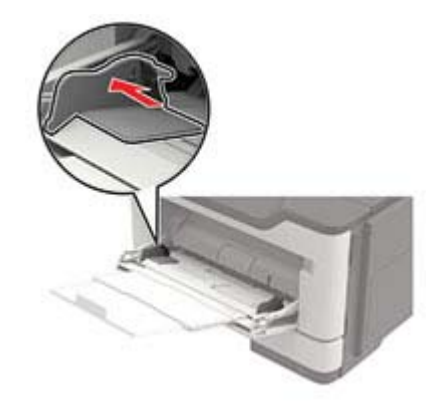

**3** Déramez, ventilez et alignez les bords du papier avant de le charger.

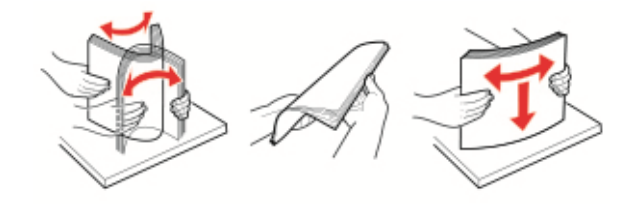

**4** Chargez le papier avec la face imprimable tournée vers le haut.

#### **Remarques :**

- **•** Chargez le papier à en-tête face vers le haut avec le bord supérieur de la feuille orienté vers l'avant du bac pour l'impression recto.
- **•** Chargez le papier à en-tête face vers le bas avec le bord inférieur de la feuille orienté vers l'avant du bac pour l'impression recto verso.
- <span id="page-23-0"></span>**•** Chargez les enveloppes avec le rabat vers le bas sur le côté gauche.
- **•** Chargez les enveloppes européennes en positionnant le rabat vers le bas en premier dans l'imprimante.

**Avertissement—Danger potentiel :** n'utilisez pas d'enveloppes avec timbre, agrafe, fermoir, fenêtre, revêtement intérieur couché ou bande autocollante.

**5** A partir du panneau de commandes, réglez le format et le type de papier de manière à ce qu'ils correspondent à ceux du papier chargé.

## **Chaînage des tiroirs**

- **1** Sur l'écran d'accueil, appuyez sur **Paramètres** > **Papier** > **Configuration du tiroir** > sélectionnez une source de papier.
- **2** Définissez les mêmes formats et types de papier pour les tiroirs que vous chaînez.
- **3** Sur l'écran d'accueil, appuyez sur **Paramètres** > **Périphérique** > **Maintenance** > **Menu Configuration** > **Configuration du tiroir** > **Chaînage des tiroirs**.
- **4** Appuyez sur **Automatique**.

Pour annuler le chaînage de tiroirs, assurez-vous qu'aucun tiroir n'a les mêmes paramètres de format ou de type de papier.

**Avertissement—Danger potentiel :** La température de l'unité de fusion varie en fonction du type de papier spécifié. Pour éviter les problèmes d'impression, faites correspondre le paramètre du type de papier dans l'imprimante avec le papier chargé dans le tiroir.

## <span id="page-24-0"></span>**Support papier**

## **Formats de papier pris en charge**

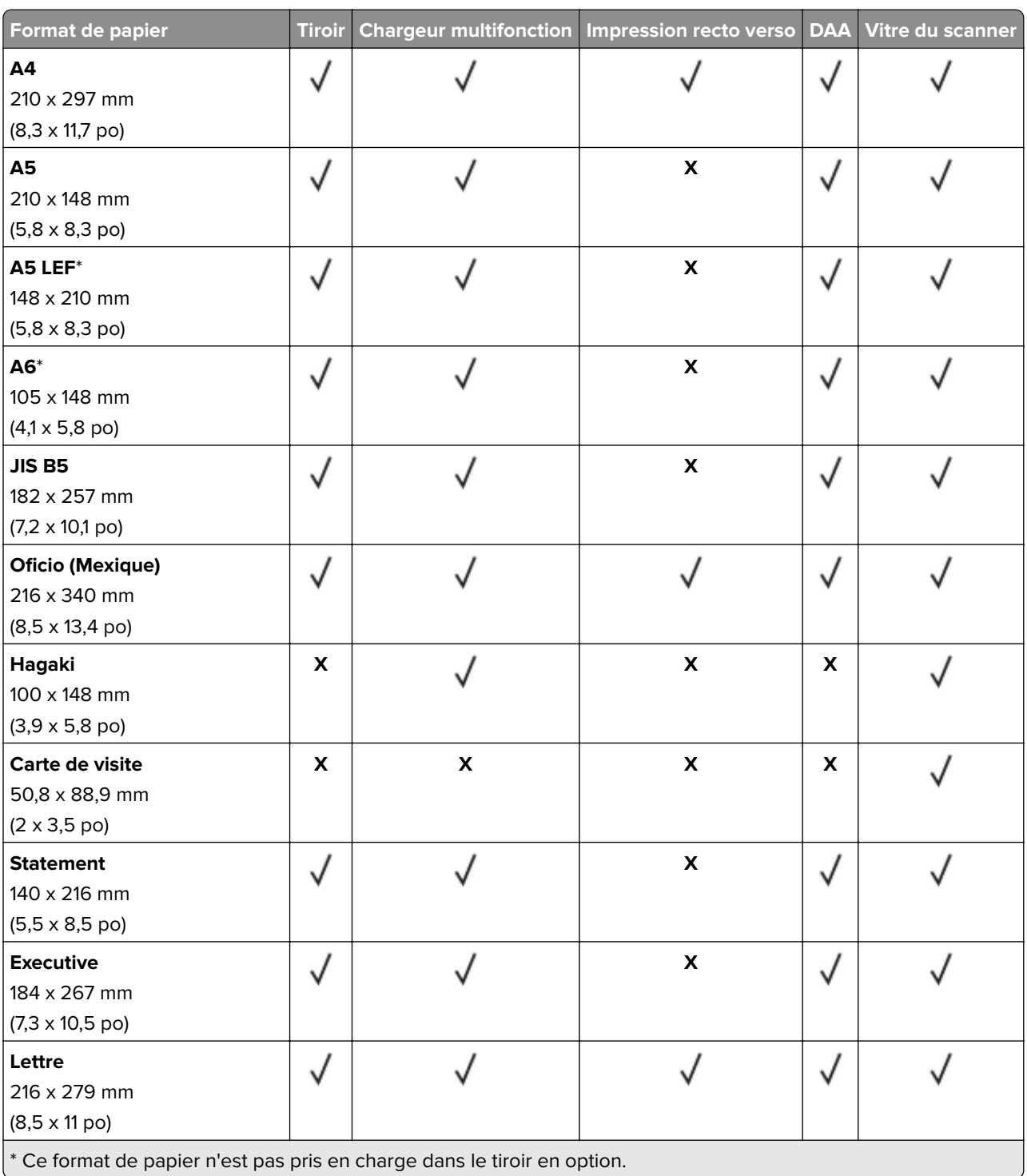

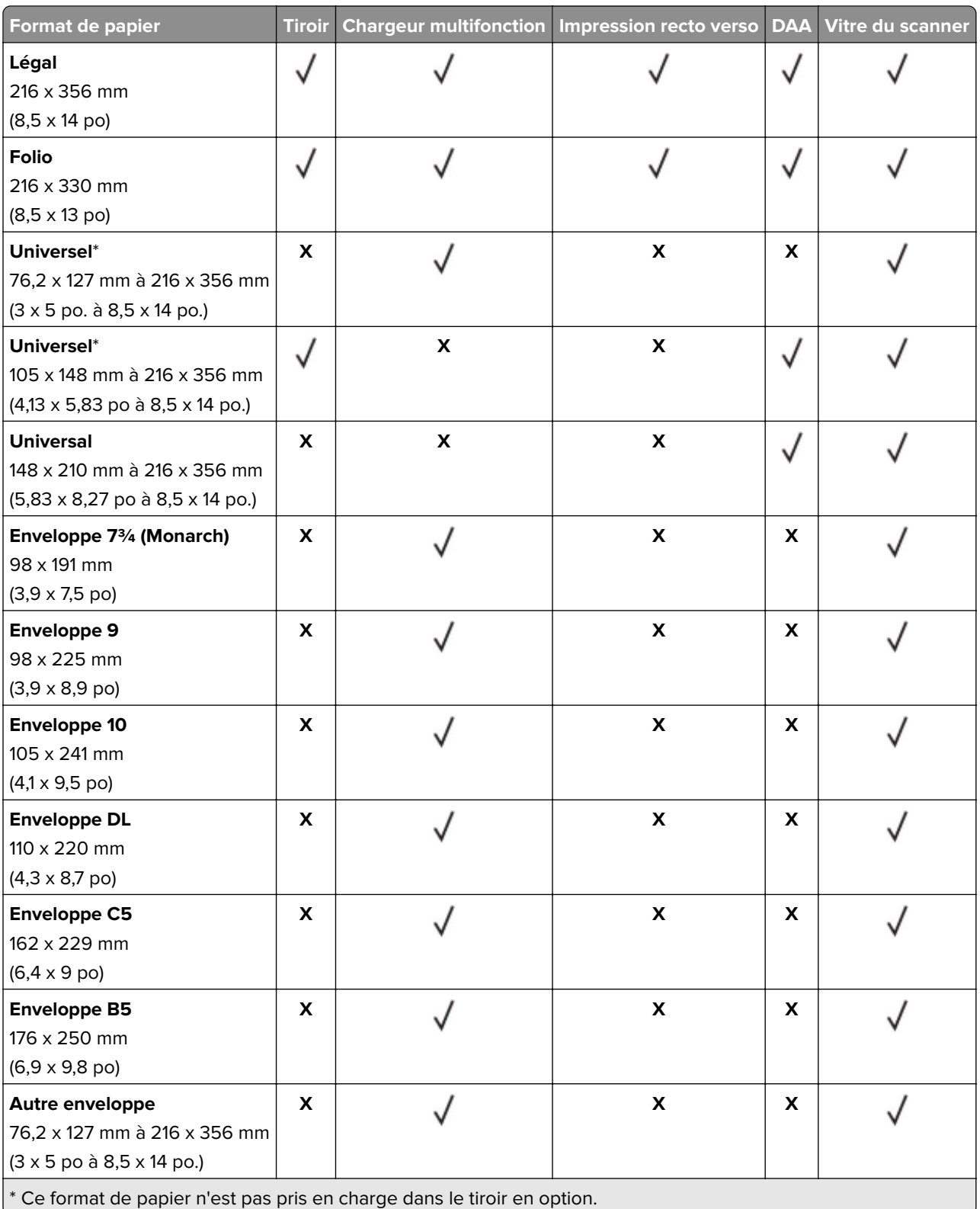

## <span id="page-26-0"></span>**Types de support pris en charge**

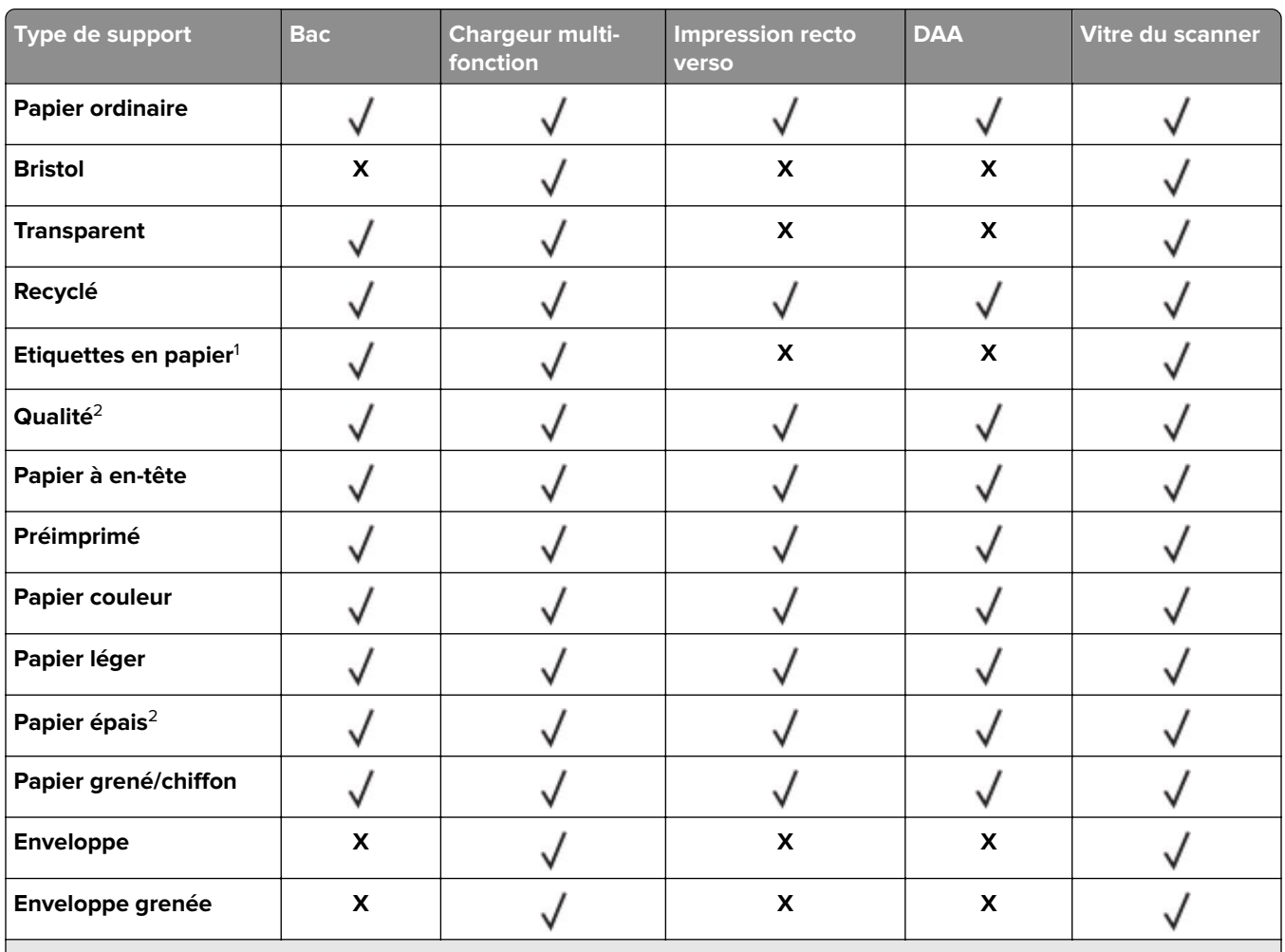

1 Les étiquettes papier à une seule face conçues pour les imprimantes laser sont prises en charge pour une utilisation occasionnelle. Il est recommandé de ne pas imprimer plus de 20 pages d'étiquettes en papier par mois. Les étiquettes en vinyle, spéciales pharmacie ou recto verso ne sont pas prises en charge.

<sup>2</sup> L'impression recto verso prend en charge le papier qualité d'un grammage atteignant 90 g/m<sup>2</sup> (24 lb).

## **Grammages de papiers pris en charge**

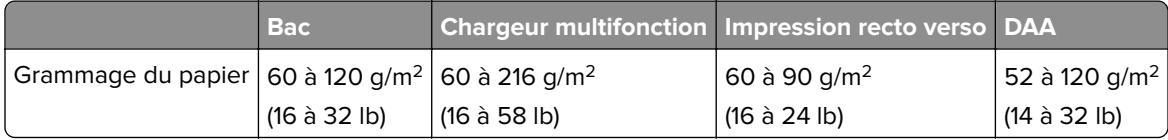

## <span id="page-27-0"></span>**Impression**

### **Impression depuis un ordinateur**

**Remarque :** Pour les étiquettes, les bristols et les enveloppes, définissez le format et le type de papier dans l'imprimante avant d'imprimer le document.

- **1** Ouvrez la boîte de dialogue Imprimer dans le document que vous souhaitez imprimer.
- **2** Si nécessaire, réglez les paramètres.
- **3** Imprimez le document.

## **Impression à partir d'un périphérique mobile**

### **Impression à partir d'un périphérique mobile à l'aide d'AirPrint**

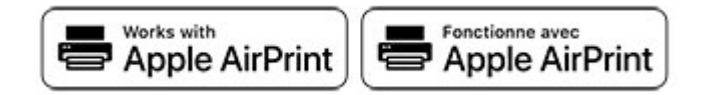

La fonction logicielle AirPrint est une solution d'impression mobile qui vous permet d'imprimer directement à partir de périphériques Apple sur une imprimante certifiée AirPrint.

#### **Remarques :**

- **•** Assurez-vous que le périphérique Apple et l'imprimante sont connectés au même réseau. Si le réseau compte plusieurs concentrateurs sans fil, assurez-vous que les deux périphériques sont connectés au même sous-réseau.
- **•** Cette application est uniquement prise en charge sur certains périphériques Apple.
- **1** Sur votre périphérique mobile, sélectionnez un document depuis votre gestionnaire de fichiers ou lancez une application compatible.
- **2** Appuyez sur l'icône de partage, puis appuyez sur **Imprimer**.
- **3** Sélectionnez une imprimante.

Si nécessaire, réglez les paramètres.

**4** Imprimez le document.

### <span id="page-28-0"></span>**Impression à partir d'un périphérique mobile à l'aide de Wi**‑**Fi Direct®**

Wi-Fi Direct® est un service d'impression qui vous permet d'imprimer sur toute imprimante compatible Wi-Fi Direct.

**Remarque :** Vérifiez que le périphérique mobile est connecté au réseau sans fil de l'imprimante. Pour plus d'informations, reportez-vous à la section [« Connexion d'un périphérique mobile à l'imprimante » à la](#page-142-0) [page 143.](#page-142-0)

- **1** Sur votre périphérique mobile, lancez une application compatible ou sélectionnez un document dans votre gestionnaire de fichiers.
- **2** En fonction de votre périphérique mobile, effectuez l'une des actions suivantes :
	- Appuyez sur <sup>:</sup> > **Imprimer**.
	- Appuyez sur  $\begin{bmatrix} 1 \end{bmatrix}$  > **Imprimer**.
	- Appuyez sur **···** > Imprimer.
- **3** Sélectionnez une imprimante, puis réglez les paramètres si nécessaire.
- **4** Imprimez le document.

## **Impression à partir d'un lecteur flash**

**1** Insérez le lecteur flash.

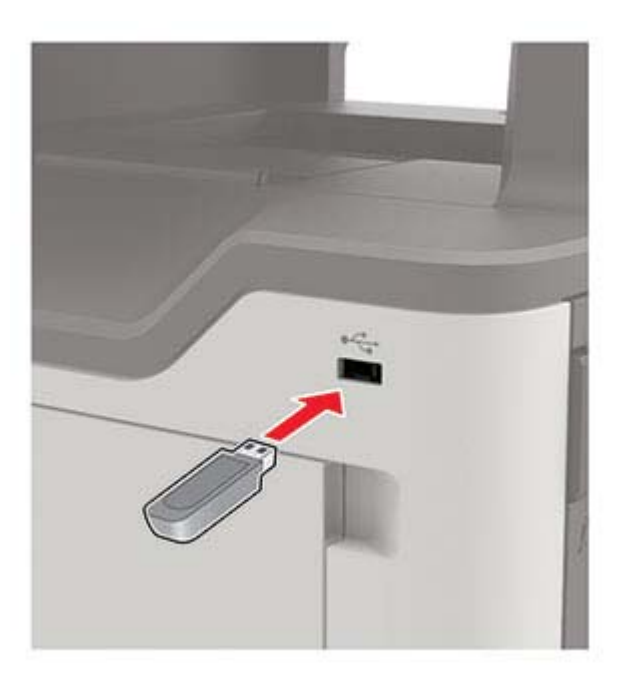

#### **Remarques :**

- **•** Si vous insérez le lecteur flash alors qu'un message d'erreur s'affiche, l'imprimante ignore le lecteur flash.
- **•** Si vous insérez le lecteur flash pendant que l'imprimante traite d'autres travaux d'impression, le message **Occupé** s'affiche à l'écran.

<span id="page-29-0"></span>**2** Sur l'écran, appuyez sur le document à imprimer.

Si nécessaire, configurez d'autres paramètres d'impression.

**3** Envoyez le travail d'impression.

Pour imprimer un autre document, appuyez sur **Lecteur USB**.

**Avertissement—Danger potentiel :** Pour éviter les pertes de données ou le dysfonctionnement de l'imprimante, ne touchez pas à la zone de l'imprimante ou du lecteur flash indiquée lorsque des opérations d'impression, de lecture ou d'écriture sont en cours à partir du périphérique du stockage.

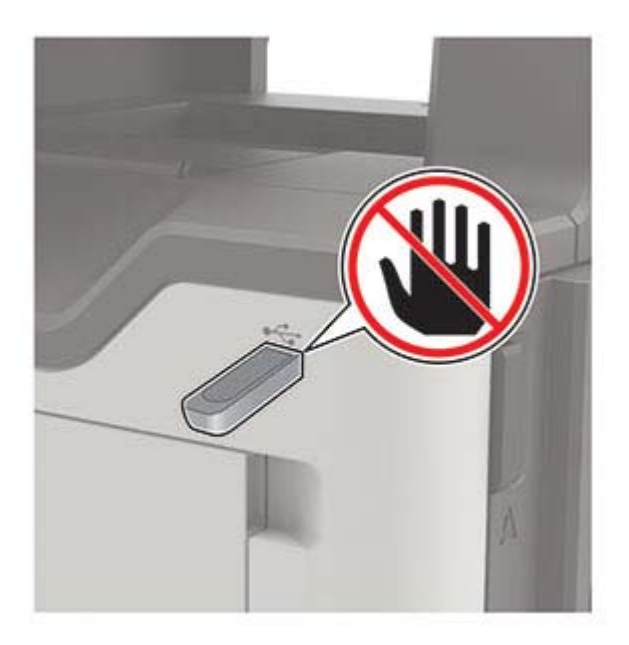

## **Lecteurs flash et types de fichiers pris en charge**

### **Lecteurs flash**

### **Remarques :**

- **–** L'imprimante prend en charge les lecteurs flash USB à haute vitesse avec norme pleine vitesse.
- **–** Les lecteurs flash USB doivent prendre en charge le système de fichiers FAT (File Allocation Tables).

De nombreux lecteurs flash sont testés et approuvés en vue d'une utilisation avec l'imprimante. Pour plus d'informations, contactez le revendeur de l'imprimante.

### **Types de fichiers**

Documents

- **•** PDF (version 1.7 ou antérieure)
- **•** XPS
- **•** Formats de fichier Microsoft (.doc, .docx, .xls, .xlsx, .ppt, .pptx)

Images

- **•** .dcx
- **•** .gif
- <span id="page-30-0"></span>**•** .JPEG ou .jpg
- **•** .bmp
- **•** .pcx
- **•** .TIFF ou .tif
- **•** .png

## **Configuration des travaux confidentiels**

- **1** Sur l'écran d'accueil, appuyez sur **Paramètres** > **Sécurité** > **Configuration des impressions confidentielles**.
- **2** Configurez les paramètres.

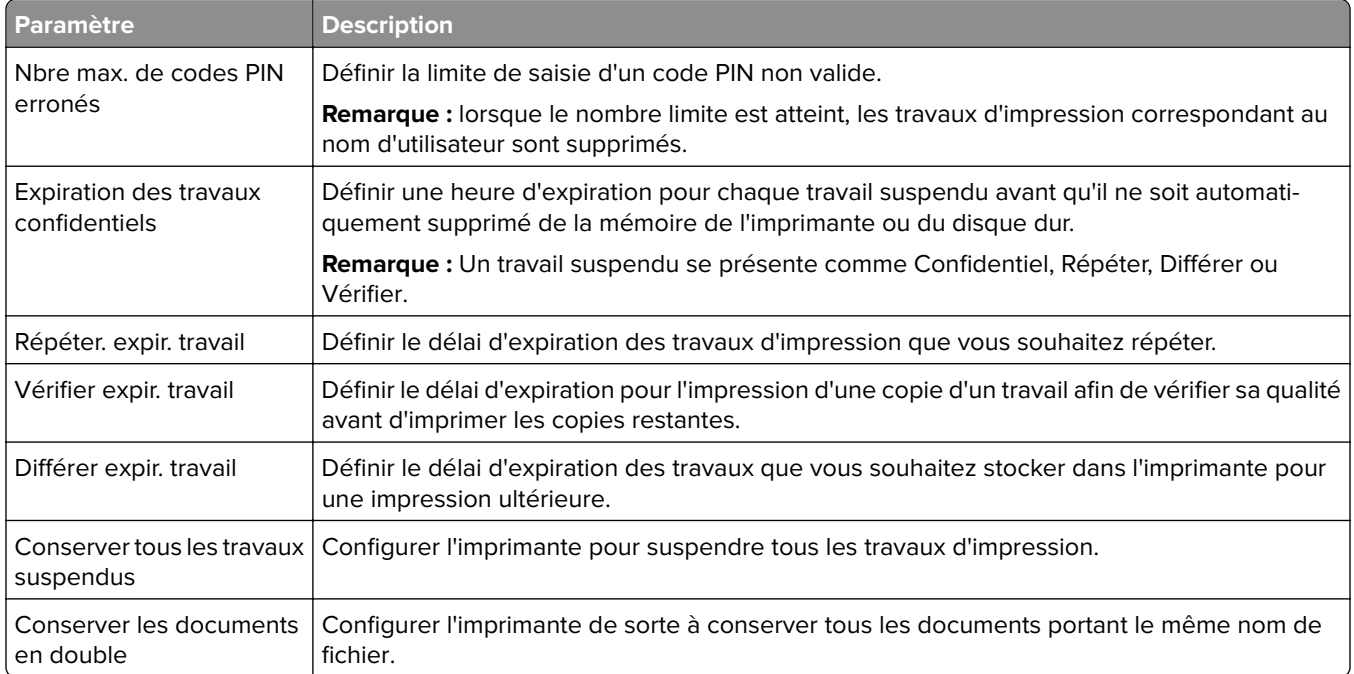

## **Impression de travaux confidentiels et suspendus**

### **Pour les utilisateurs Windows**

- **1** Lorsqu'un document est ouvert, cliquez sur **Fichier** > **Imprimer**.
- **2** Cliquez sur **Propriétés**, **Préférences**, **Options** ou **Configuration**.
- **3** Cliquez sur **Imprimer et suspendre**.
- **4** Sélectionnez **Utiliser l'option Imprimer et suspendre**, puis attribuez un nom d'utilisateur.
- **5** Sélectionnez le type de travail d'impression (Confidentiel, Différer l'impression, Répéter l'impression ou Vérifier l'impression).

Si le travail d'impression est confidentiel, entrez un code PIN à quatre chiffres.

**6** Cliquez sur **OK** ou **Imprimer**.

- <span id="page-31-0"></span>**7** Sur l'écran d'accueil de l'imprimante, lancez le travail d'impression.
	- **•** Pour les travaux d'impression confidentielle, appuyez sur **Travaux suspendus** > sélectionnez votre nom d'utilisateur > **Confidentiel** > saisissez le code PIN > sélectionnez le travail d'impression > configurez les paramètres > **Imprimer**
	- **•** Pour tout autre travail d'impression, appuyez sur **Travaux suspendus** > sélectionnez votre nom d'utilisateur > sélectionnez le travail d'impression > configurez les paramètres > **Imprimer**

### **Pour les utilisateurs Macintosh**

- **1** Lorsqu'un document est ouvert, choisissez **Fichier** > **Imprimer**.
- **2** Dans le menu Aperçu ou Support et qualité, choisissez **Impression avec code PIN**.
- **3** Activez **Imprimer avec code PIN**, puis entrez un code PIN à quatre chiffres.
- **4** Cliquez sur **Imprimer**.
- **5** Sur l'écran d'accueil de l'imprimante, lancez le travail d'impression. Appuyez sur **Travaux suspendus** > sélectionnez le nom de votre ordinateur > **Confidentiel** > saisissez le code PIN > sélectionnez le travail d'impression > **Imprimer**.

## **Impression de la liste des échantillons de polices**

- **1** Sur l'écran d'accueil, appuyez sur **Paramètres** > **Rapports** > **Imprimer** > **Imprimer les polices**.
- **2** Appuyez sur **Polices PCL** ou **Polices PS**.

## **Annulation d'une tâche d'impression**

### **A partir du panneau de commandes de l'imprimante**

**1** Sur l'écran d'accueil, appuyez sur **File d'impression**.

**Remarque :** vous pouvez également accéder à ce paramètre en appuyant sur le haut de l'écran d'accueil.

**2** Sélectionnez le travail à annuler.

### **A partir de l'ordinateur**

- **1** Selon le système d'exploitation, effectuez l'une des opérations suivantes :
	- **•** Ouvrez le dossier Imprimantes, puis sélectionnez votre imprimante.
	- **•** Dans Préférences système du menu Pomme, naviguez jusqu'à votre imprimante.
- **2** Sélectionnez le travail à annuler.

## <span id="page-32-0"></span>**Copie**

## **Utilisation du dispositif d'alimentation automatique et de la vitre du scanner**

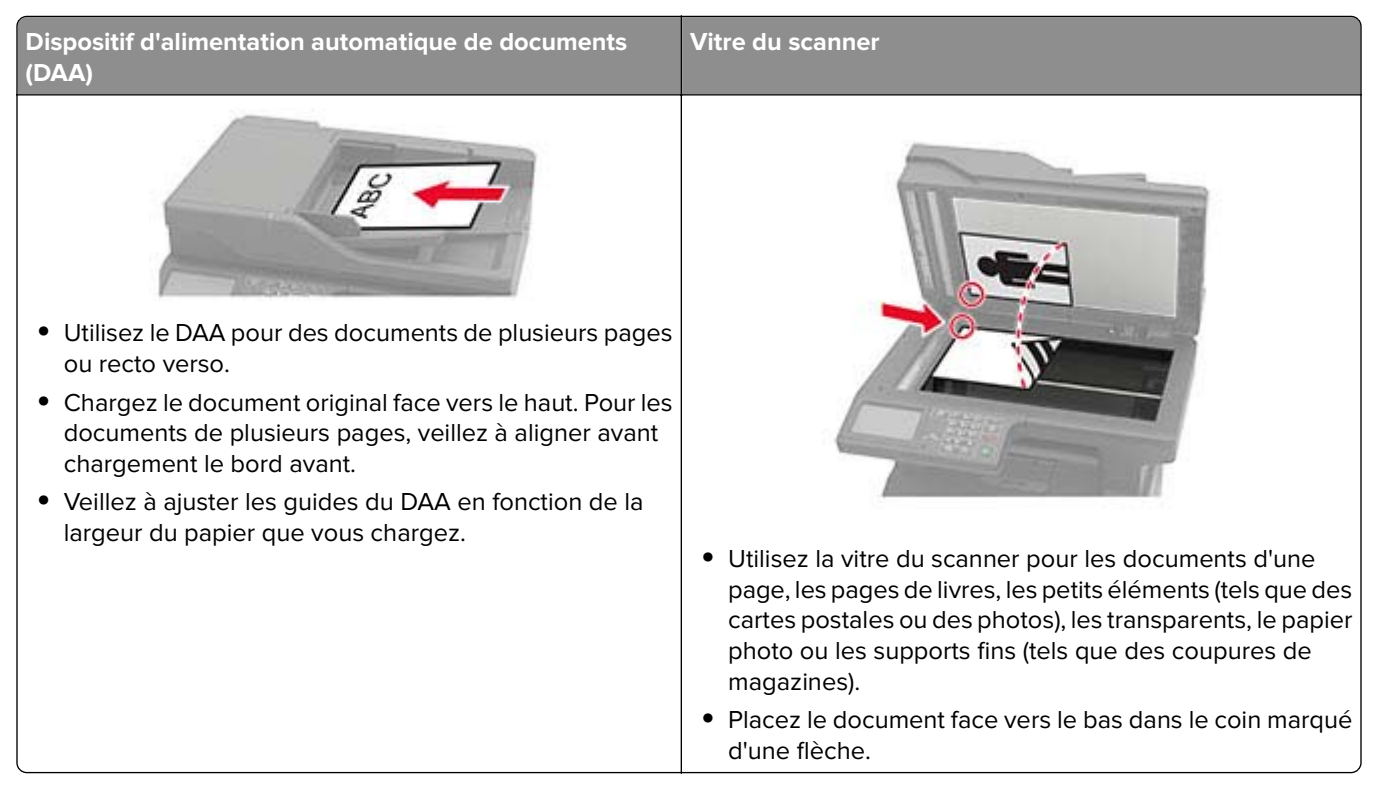

## **Faire des copies**

**1** Chargez un document original dans le DAA ou sur la vitre du scanner.

**Remarque :** pour éviter d'obtenir une image rognée, assurez-vous que le document original et les fichiers de sortie ont le même format de papier.

**2** Sur l'écran d'accueil, appuyez sur **Copier**, puis spécifiez le nombre de copies.

Le cas échéant, définissez les paramètres de copie.

**3** Copiez le document.

**Remarque :** Pour effectuer une copie rapide, appuyez sur **D** sur le panneau de commandes.

## **Copie de photos**

- **1** Placez une photo sur la vitre du scanner.
- **2** A partir du panneau de commandes, accédez à :

**Copie** > **Paramètres** > **Contenu** > **Type de contenu** > **Photo**

- <span id="page-33-0"></span>**3** Dans le menu Source de contenu, sélectionnez le paramètre qui correspond le mieux à la photo d'origine.
- **4** Copiez le document.

## **Copie sur du papier à en-tête**

- **1** Chargez un document original dans le DAA ou sur la vitre du scanner.
- **2** Sur l'écran d'accueil, appuyez sur **Copie** > **Copier de** > sélectionnez le format du document original.
- **3** Appuyez sur **Copier vers**, puis sélectionnez la source d'alimentation qui contient le papier à en-tête. Si vous avez chargé le papier à en-tête dans le chargeur multifonction, accédez à : **Copier vers** > **Chargeur multifonction** > sélectionnez un format de papier > **Papier à en-tête**
- **4** Copiez le document.

### **Copie des deux côtés du papier**

- **1** Chargez un document d'origine dans le tiroir du dispositif d'alimentation automatique ou sur la vitre du scanner.
- **2** Sur l'écran d'accueil, appuyez sur **Copie** > **Paramètres** > **Faces**.
- **3** Réglez les paramètres.
- **4** Copiez le document.

### **Réduction ou agrandissement de copies**

- **1** Chargez un document original dans le DAA ou sur la vitre du scanner.
- **2** A partir du panneau de commandes, accédez à :

**Copie** > **Paramètres** > **Mettre à l'échelle** > spécifiez une valeur d'échelle

**Remarque :** Si vous modifiez la taille du document original ou de la sortie après avoir réglé la mise à l'échelle, la valeur d'échelle est restaurée sur Auto.

**3** Copiez le document.

### **Assemblage des copies**

- **1** Chargez un document original dans le DAA ou sur la vitre du scanner.
- **2** A partir du panneau de commandes, accédez à :

```
Copie > Paramètres > Assembler > Activé [1,2,1,2,1,2]
```
**3** Copiez le document.

## <span id="page-34-0"></span>**Insertion d'intercalaires entre les copies**

- **1** Chargez un document original dans le DAA ou sur la vitre du scanner.
- **2** A partir du panneau de commandes, accédez à :

**Copie** > **Paramètres** > **Séparateurs** > réglez les paramètres

**3** Copiez le document.

## **Copie de plusieurs pages sur une feuille**

- **1** Chargez un document original dans le DAA ou sur la vitre du scanner.
- **2** A partir du panneau de commandes, accédez à : **Copie** > **Paramètres** > **Pages par face** > réglez les paramètres
- **3** Copiez le document.

## **Création d'un raccourci de copie**

- **1** Dans l'écran d'accueil, appuyez sur **Copie**.
- **2** Configurez les paramètres, puis appuyez sur **.**
- **3** Créer un raccourci

## <span id="page-35-0"></span>**Envoi d'e-mails**

## **Utilisation du dispositif d'alimentation automatique et de la vitre du scanner**

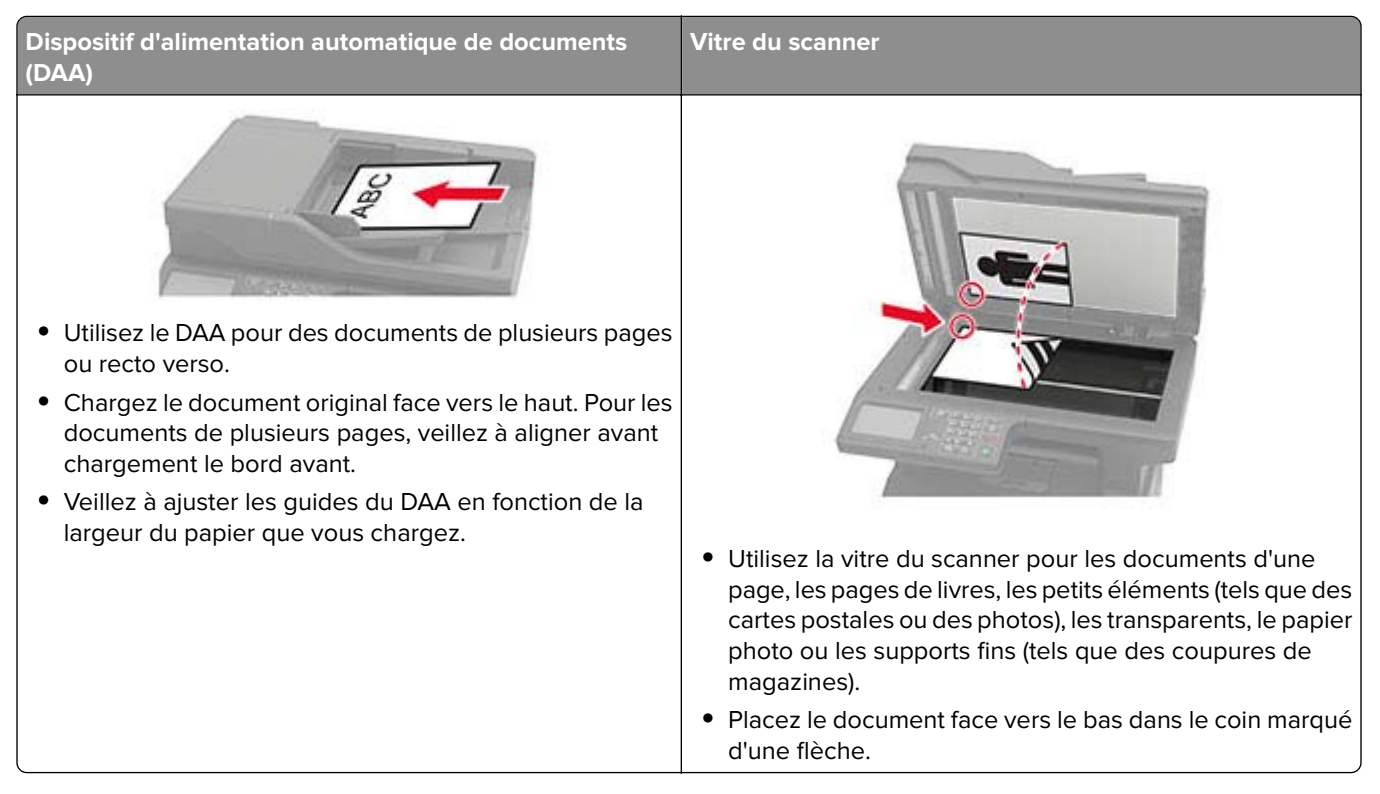

## **Configuration des paramètres SMTP de messagerie**

Configurez les paramètres Simple Mail Transfer Protocol (SMTP) pour envoyer un document numérisé par email. Les paramètres varient selon les fournisseurs de services de messagerie.

Avant de commencer, vérifiez que l'imprimante est connectée à un réseau et que le réseau est connecté à Internet.

### **Utilisation d'Embedded Web Server**

**1** Ouvrez un navigateur Web, puis saisissez l'adresse IP de l'imprimante dans le champ d'adresse.

### **Remarques :**

- **•** L'adresse IP de l'imprimante est affichée sur l'écran d'accueil. L'adresse IP apparaît sous la forme de quatre séries de chiffres séparées par des points, par exemple 123.123.123.123.
- **•** Si vous utilisez un serveur proxy, désactivez-le temporairement pour charger correctement la page Web.
- **2** Cliquez sur **Paramètres** > **Courrier électronique**.
- **3** Configurez les paramètres à partir de la section Configuration de la messagerie.
#### **Remarques :**

- **•** Pour plus d'informations sur le mot de passe, consultez la liste des **fournisseurs de services de messagerie**.
- **•** Pour les fournisseurs de services de messagerie qui ne figurent pas dans la liste, contactez votre fournisseur et demandez les paramètres.
- **4** Cliquez sur **Enregistrer**.

### **Utilisation du menu Paramètres de l'imprimante**

- **1** Sur l'écran d'accueil, appuyez sur **Paramètres** > **E-mail** > **Configuration de la messagerie**.
- **2** Configurez les paramètres.

#### **Remarques :**

- **•** Pour plus d'informations sur le mot de passe, consultez la liste des **fournisseurs de services de messagerie**.
- **•** Pour les fournisseurs de services de messagerie qui ne figurent pas dans la liste, contactez votre fournisseur et demandez les paramètres.

## **Fournisseurs de services de messagerie**

- **• [AOL Mail](#page-37-0)**
- **• [Comcast Mail](#page-37-0)**
- **• [Gmail](#page-37-0)**
- **• [iCloud Mail](#page-38-0)**
- **• [Mail.com](#page-38-0)**
- **• [NetEase Mail \(mail.126.com\)](#page-39-0)**
- **• [NetEase Mail \(mail.163.com\)](#page-39-0)**
- **• [NetEase Mail \(mail.yeah.net\)](#page-40-0)**
- **• [Outlook Live ou Microsoft 365](#page-40-0)**
- **• [QQ Mail](#page-41-0)**
- **• [Sina Mail](#page-41-0)**
- **• [Sohu Mail](#page-42-0)**
- **• [Yahoo! Mail](#page-42-0)**
- **• [Zoho Mail](#page-42-0)**

#### **Remarques :**

- **•** Si vous rencontrez des erreurs lors de l'utilisation des paramètres fournis, contactez votre fournisseur de services de messagerie.
- **•** Pour les fournisseurs de services de messagerie qui ne figurent pas dans la liste, contactez votre fournisseur.

### <span id="page-37-0"></span>**AOL Mail**

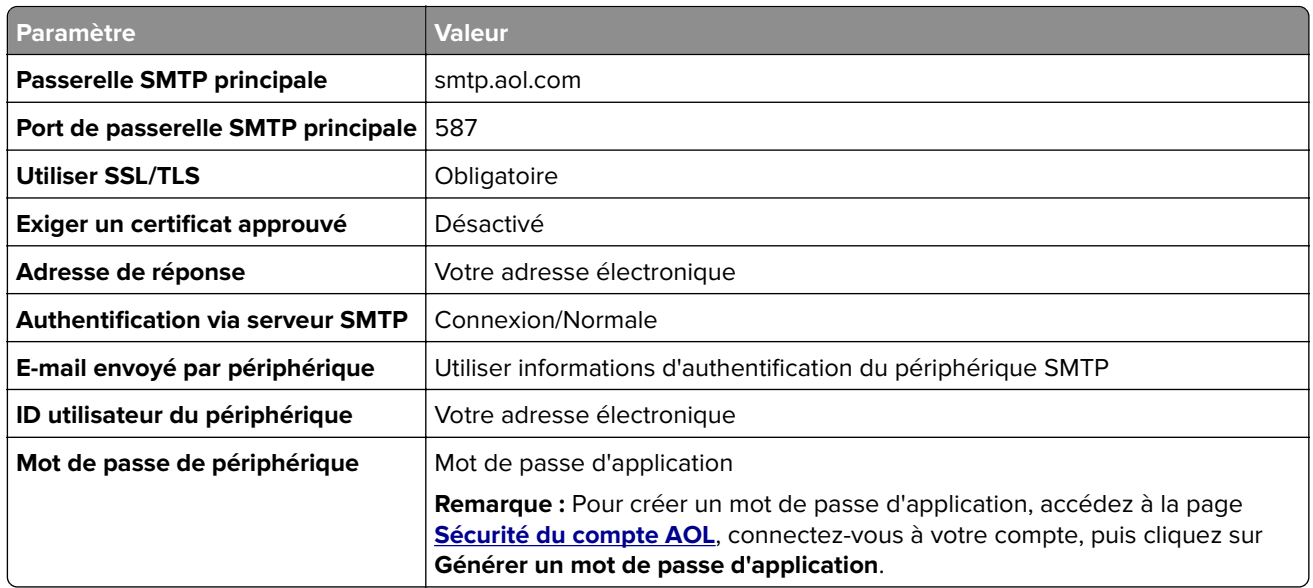

#### **Comcast Mail**

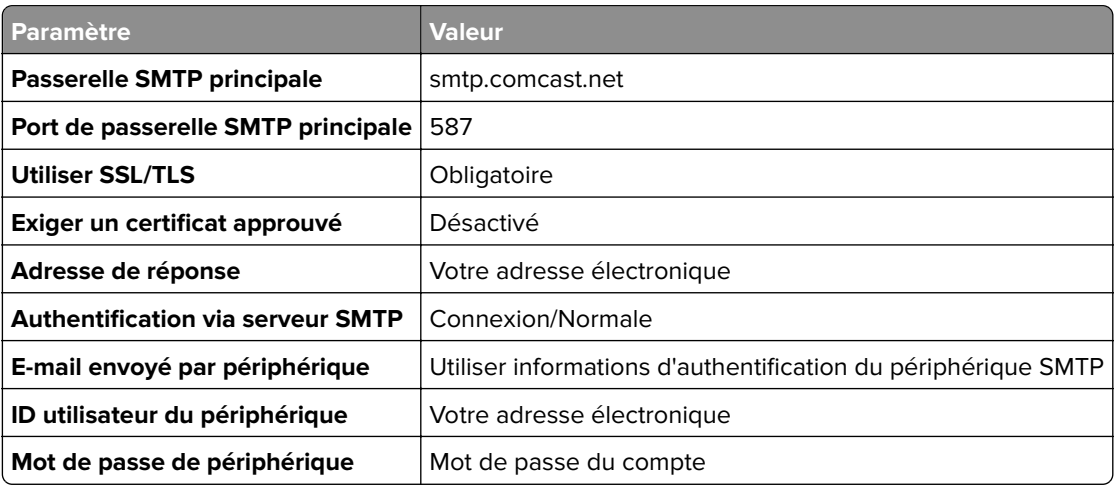

### **GmailTM**

**Remarque :** Assurez-vous que la validation en deux étapes est activée sur votre compte Google. Pour activer la validation en deux étapes, accédez à la page **[Sécurité du compte Google](https://myaccount.google.com/security)**, connectez-vous à votre compte, puis, dans la section « Connexion à Google », cliquez sur **Validation en deux étapes**.

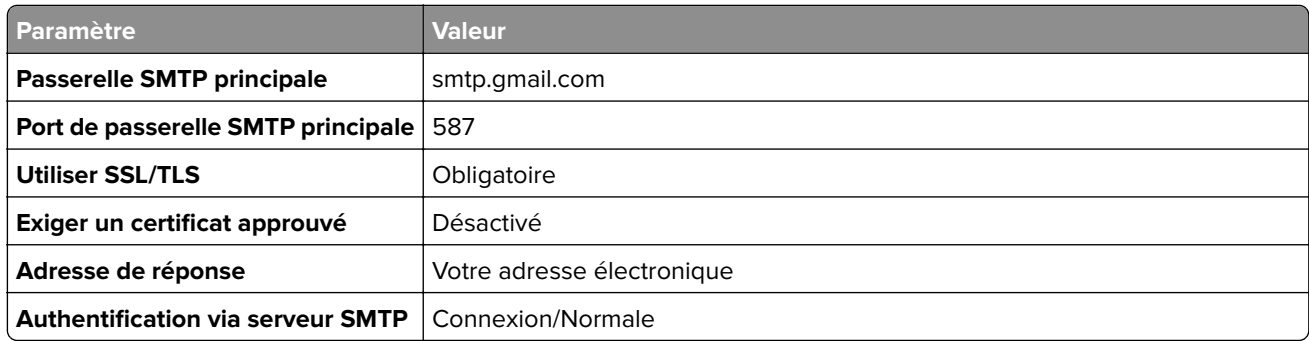

<span id="page-38-0"></span>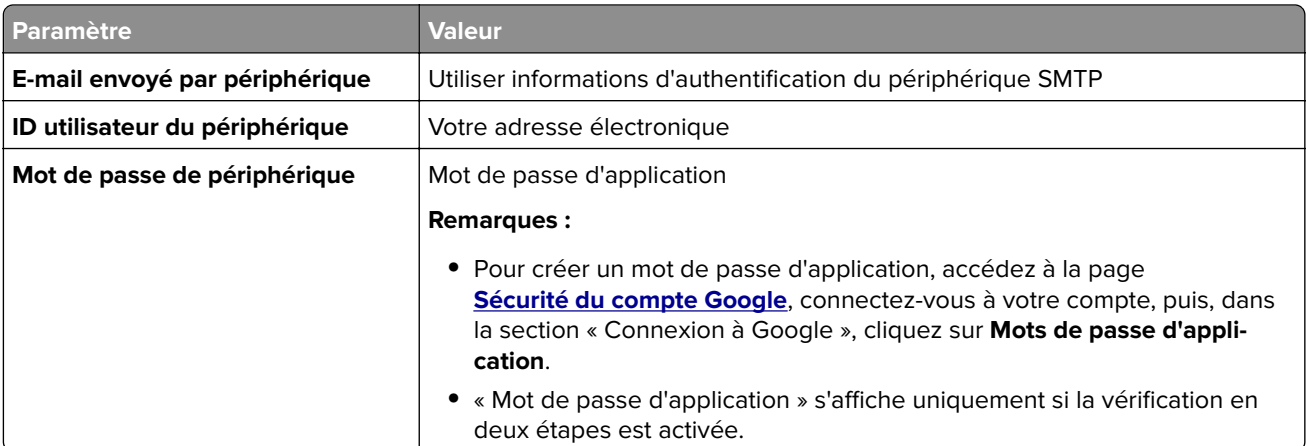

## **iCloud Mail**

**Remarque :** Assurez-vous que la validation en deux étapes est activée sur votre compte.

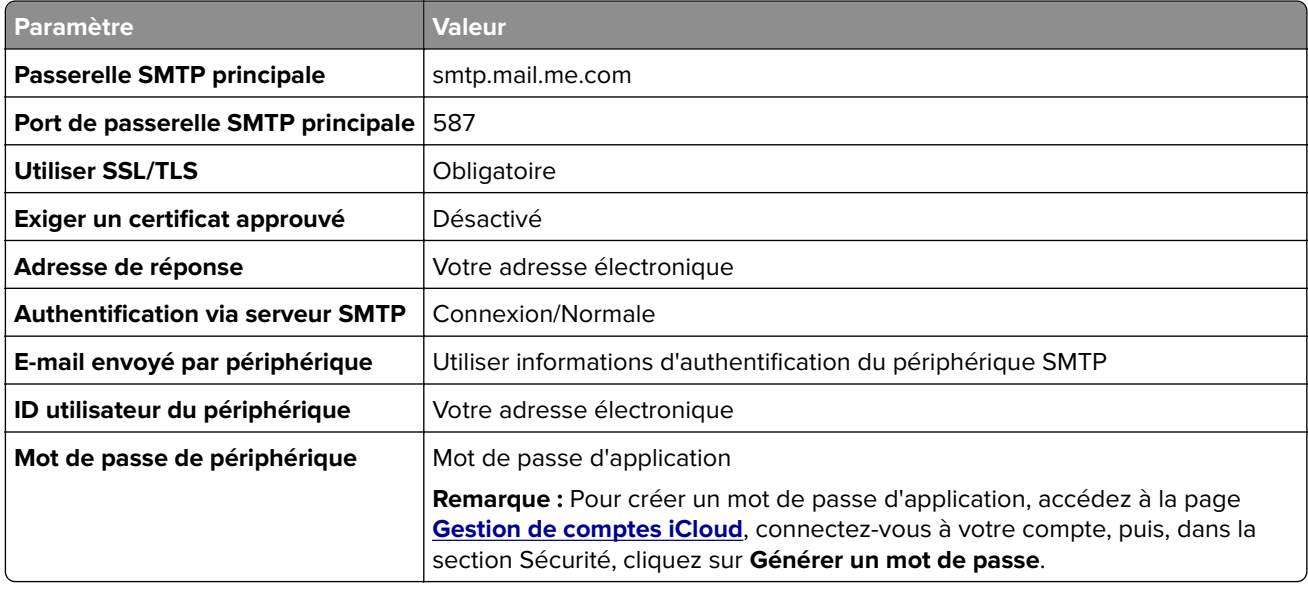

### **Mail.com**

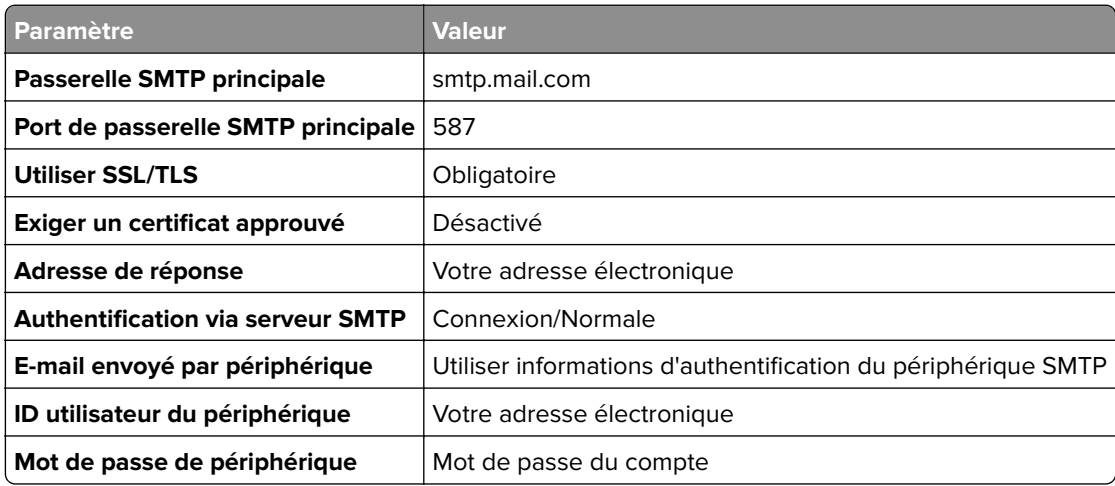

### <span id="page-39-0"></span>**NetEase Mail (mail.126.com)**

**Remarque :** Assurez-vous que le service SMTP est activé sur votre compte. Pour activer le service, à partir de la page d'accueil de NetEase Mail, cliquez sur **Paramètres** > **POP3/SMTP/IMAP**, puis activez le **service IMAP/SMTP** ou le **service POP3/SMTP**.

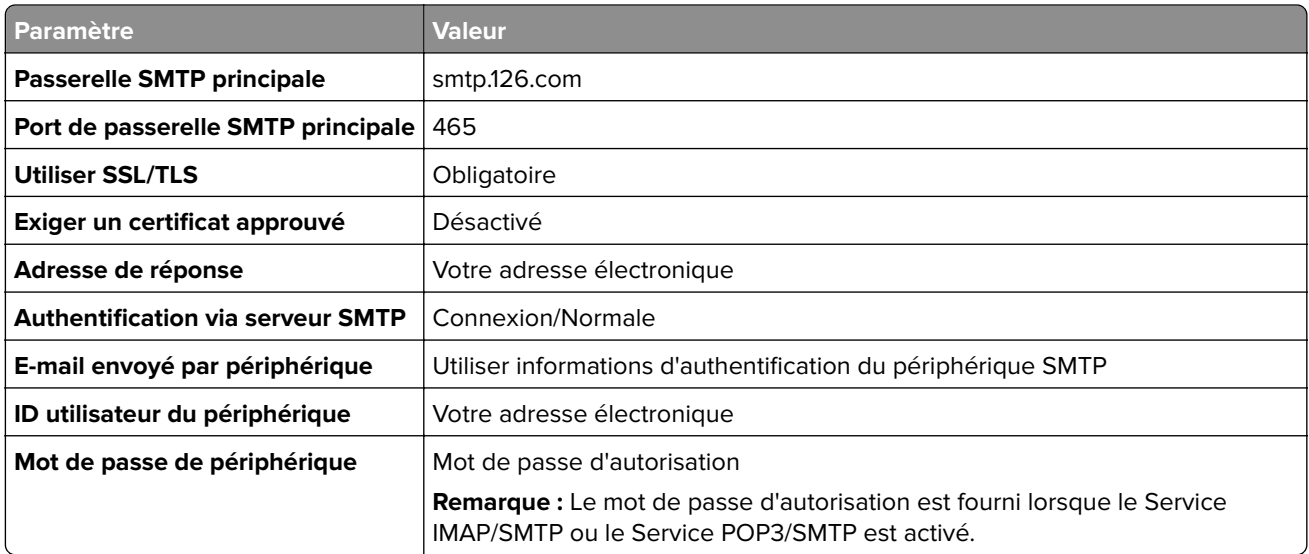

#### **NetEase Mail (mail.163.com)**

**Remarque :** Assurez-vous que le service SMTP est activé sur votre compte. Pour activer le service, à partir de la page d'accueil de NetEase Mail, cliquez sur **Paramètres** > **POP3/SMTP/IMAP**, puis activez le **service IMAP/SMTP** ou le **service POP3/SMTP**.

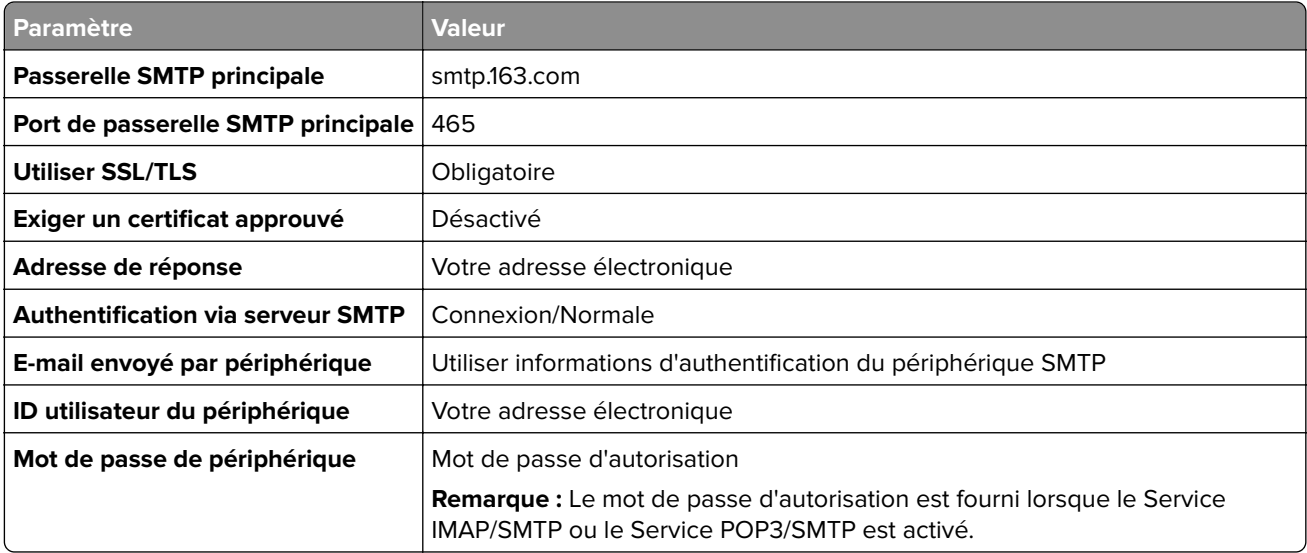

### <span id="page-40-0"></span>**NetEase Mail (mail.yeah.net)**

**Remarque :** Assurez-vous que le service SMTP est activé sur votre compte. Pour activer le service, à partir de la page d'accueil de NetEase Mail, cliquez sur **Paramètres** > **POP3/SMTP/IMAP**, puis activez le **service IMAP/SMTP** ou le **service POP3/SMTP**.

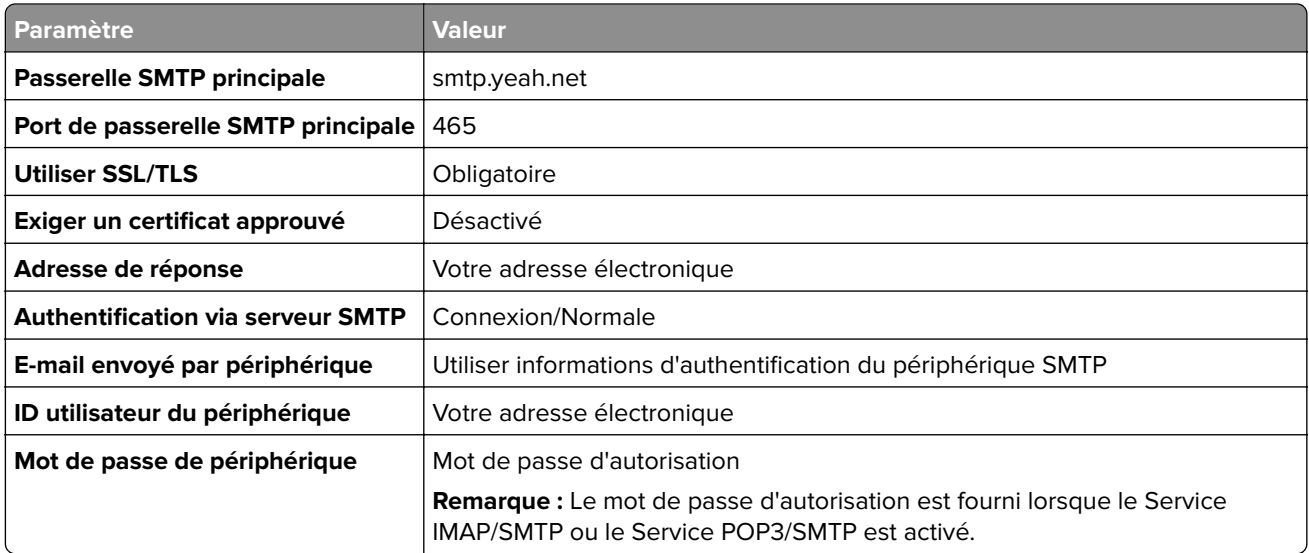

#### **Outlook Live ou Microsoft 365**

Ces paramètres s'appliquent aux domaines de messagerie outlook.com et hotmail.com, ainsi qu'aux comptes Microsoft 365.

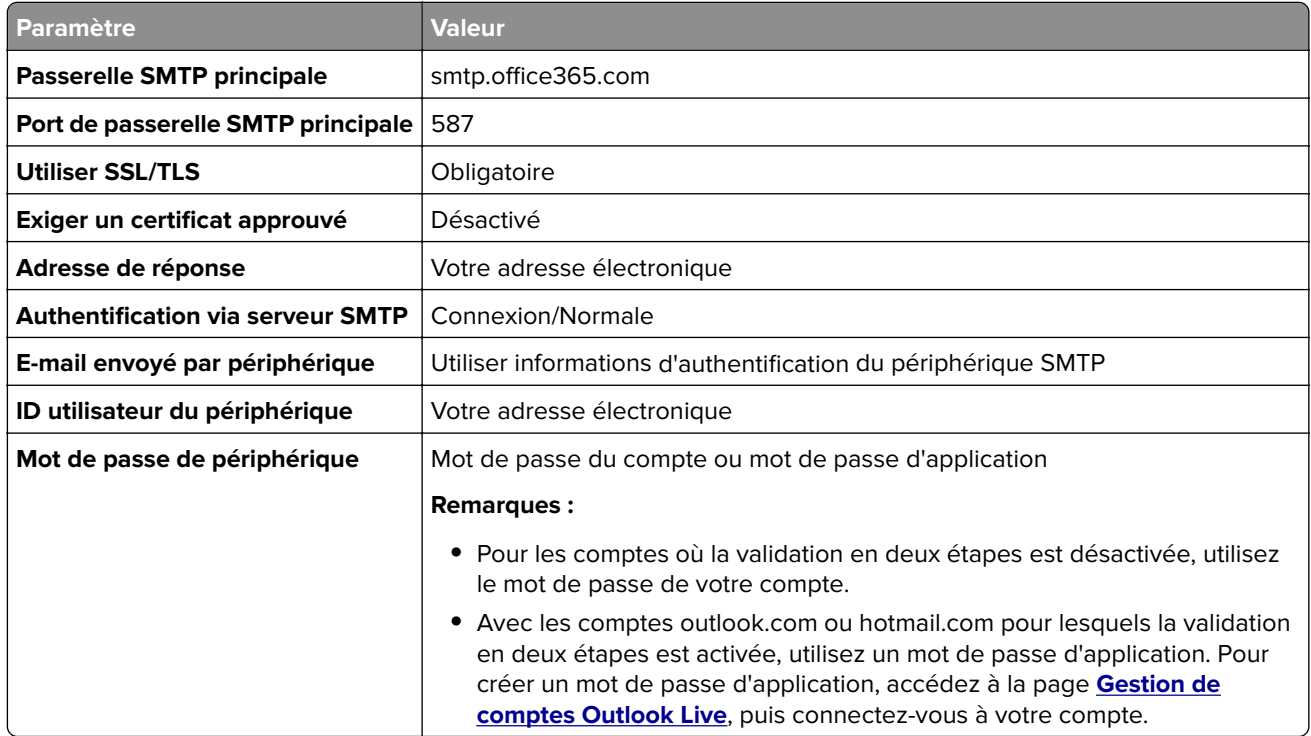

**Remarque :** Pour obtenir des options de configuration supplémentaires destinées aux entreprises utilisant Microsoft 365, rendez-vous sur la **[page d'aide de Microsoft 365](https://docs.microsoft.com/en-us/exchange/mail-flow-best-practices/how-to-set-up-a-multifunction-device-or-application-to-send-email-using-microsoft-365-or-office-365#option-2-send-mail-directly-from-your-printer-or-application-to-microsoft-365-or-office-365-direct-send)**.

### <span id="page-41-0"></span>**QQ Mail**

**Remarque :** Assurez-vous que le service SMTP est activé sur votre compte. Pour activer le service, sur la page d'accueil QQ Mail, cliquez sur **Paramètres** > **Compte**. Dans la section Service POP3/IMAP/SMTP/Exchange/CardDAV/CalDAV, activez **Service POP3/SMTP** ou **Service IMAP/SMTP**.

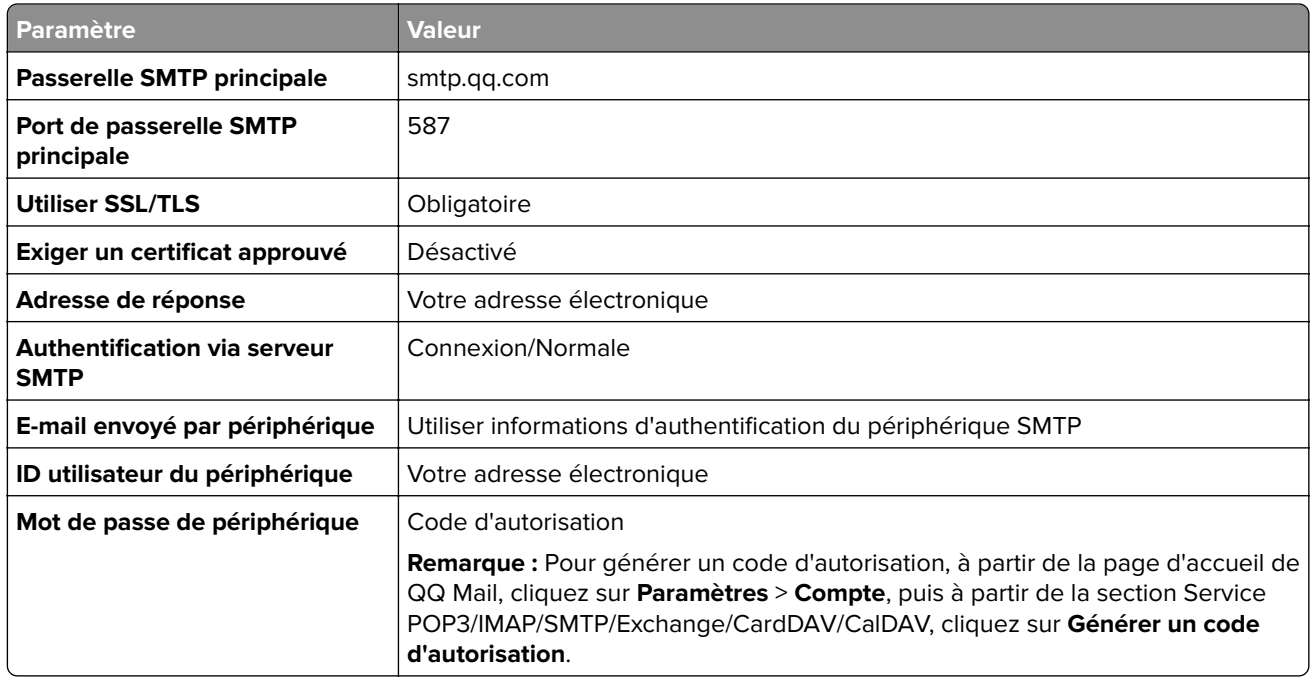

#### **Sina Mail**

**Remarque :** Assurez-vous que le service POP3/SMTP est activé sur votre compte. Pour activer le service, à partir de la page d'accueil de Sina Mail, cliquez sur **Paramètres** > **Plus de paramètres** > **POP/IMAP/SMTP côté utilisateur**, puis activez le **service POP3/SMTP**.

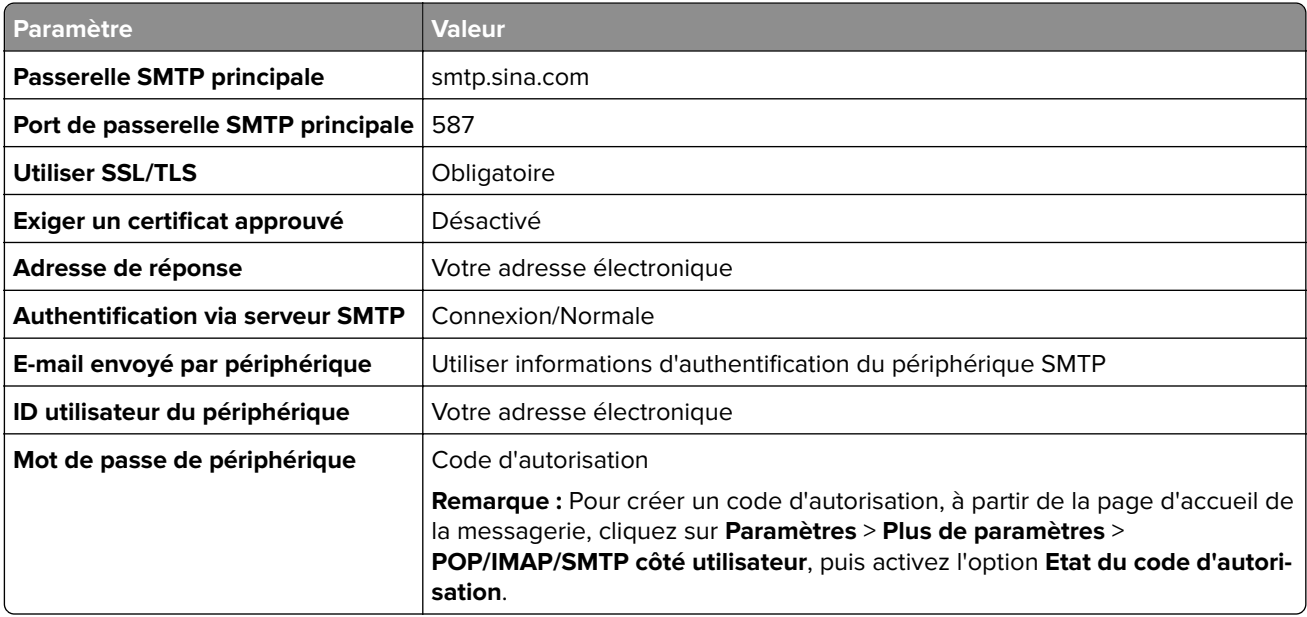

### <span id="page-42-0"></span>**Sohu Mail**

**Remarque :** Assurez-vous que le service SMTP est activé sur votre compte. Pour activer le service, à partir de la page d'accueil de Sohu Mail, cliquez sur **Options** > **Paramètres** > **POP3/SMTP/IMAP**, puis activez le **service IMAP/SMTP** ou le **service POP3/SMTP**.

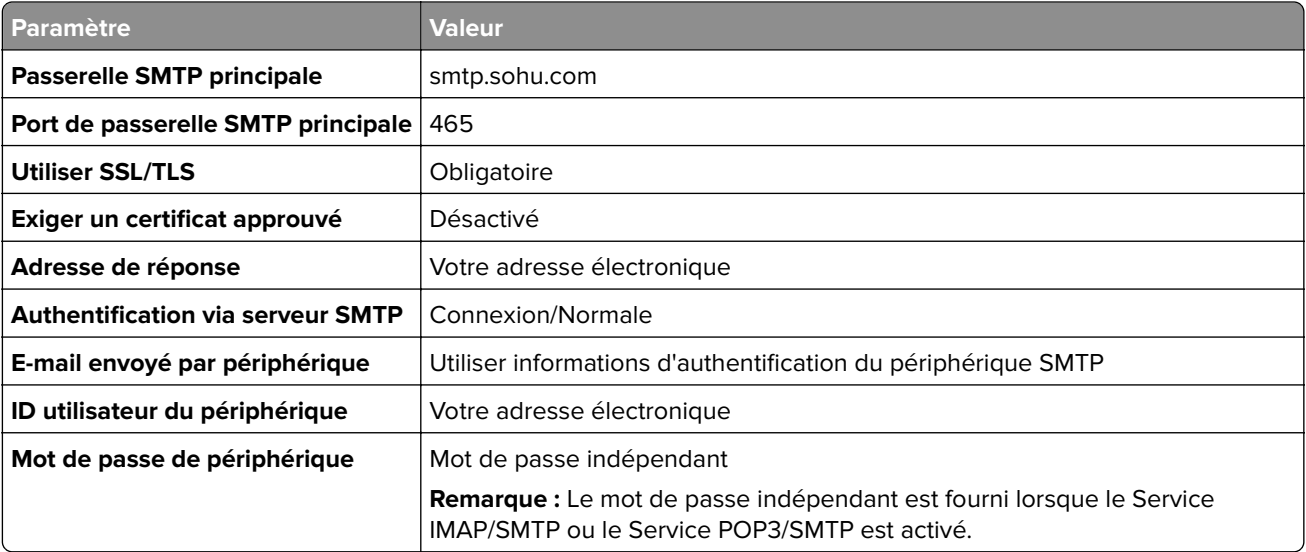

### **Yahoo! Mail**

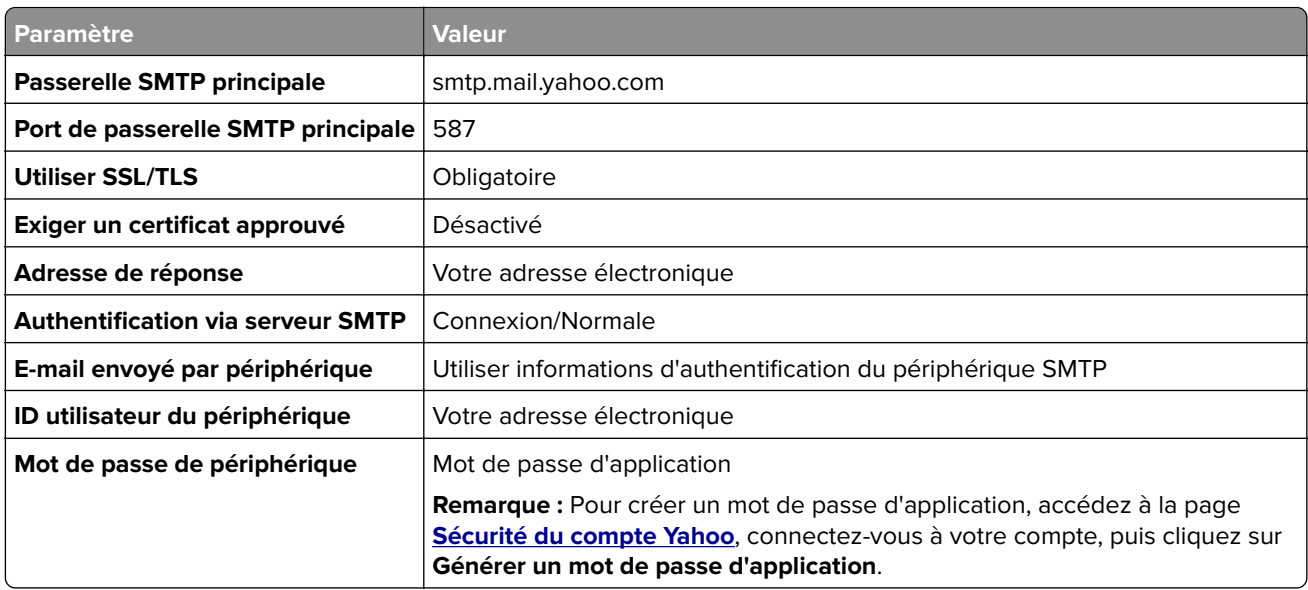

### **Zoho Mail**

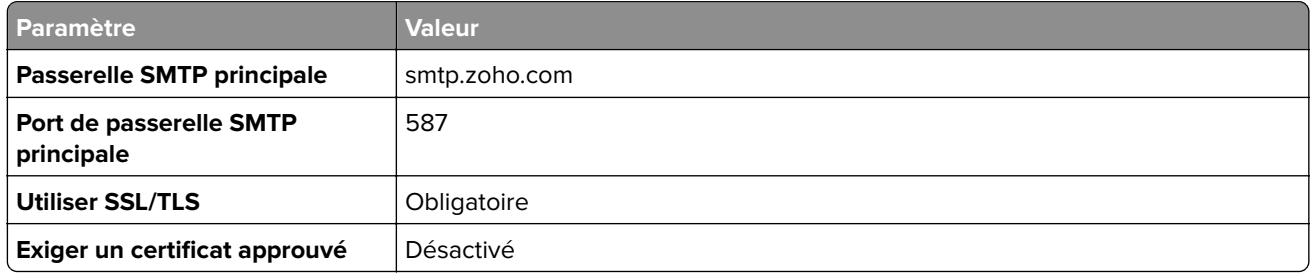

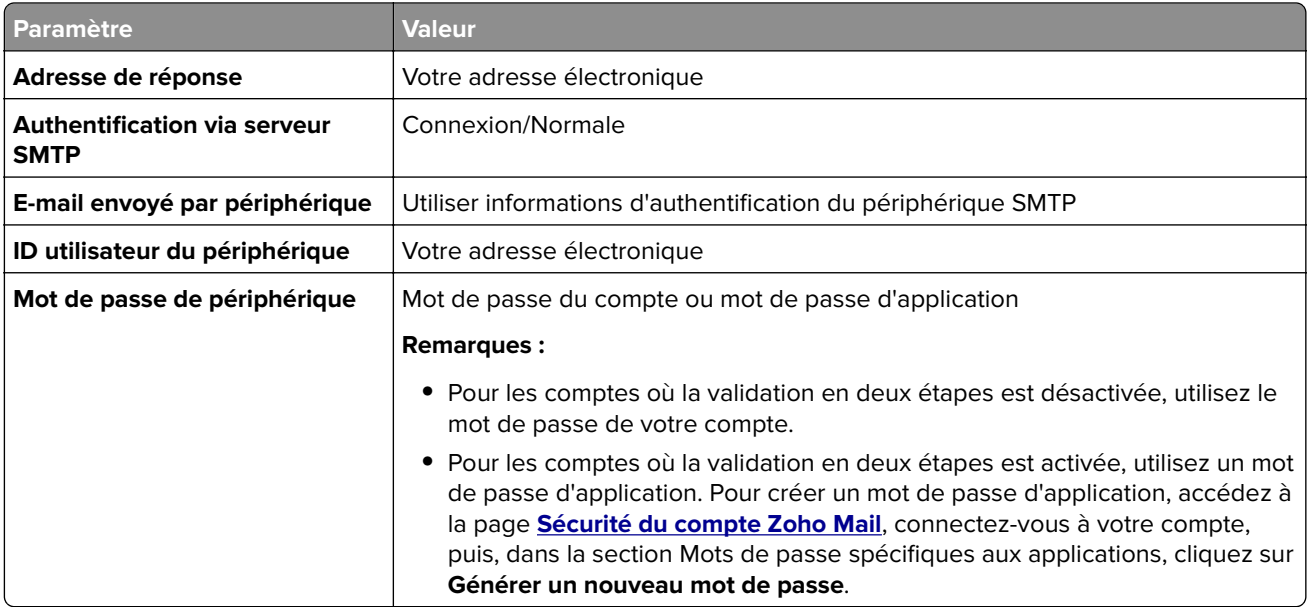

## **Envoi d'un courrier électronique**

Avant de commencer, assurez-vous que les paramètres SMTP sont configurés. Pour plus d'informations, reportez-vous à la section [« Configuration des paramètres SMTP de messagerie » à la page 36.](#page-35-0)

### **Utilisation du panneau de commandes**

- **1** Chargez un document original dans le DAA ou sur la vitre du scanner.
- **2** Sur l'écran d'accueil, appuyez sur **E-mail**, puis saisissez les informations requises.
- **3** Si nécessaire, configurez les paramètres de type de fichier de sortie.
- **4** Envoyez l'e-mail.

### **Utilisation d'un numéro de raccourci**

- **1** Chargez un document original dans le DAA ou sur la vitre du scanner.
- **2** Sur l'écran d'accueil, appuyez sur **Raccourcis** > **E**‑**mail**.
- **3** Sélectionnez le numéro de raccourci.
- **4** Envoyez l'e-mail.

## **Création d'un raccourci pour envoyer un e-mail**

- **1** Sur l'écran d'accueil, appuyez sur **E-mail**.
- **2** Configurez les paramètres, puis appuyez sur .
- **3** Créer un raccourci

# <span id="page-44-0"></span>**Envoi d'une télécopie**

## **Configuration de l'imprimante en télécopieur**

#### **Remarques :**

- **•** Les méthodes de connexion suivantes ne s'appliquent que dans certains pays ou régions.
- **•** Lors de la configuration initiale de l'imprimante, décochez la case de la fonction Télécopie, ainsi que toute autre fonction que vous souhaitez configurer plus tard, puis choisissez **Continuer**.
- **•** Le voyant clignotera en rouge si la fonction Télécopie est activée mais n'est pas correctement installée.

**Avertissement—Danger potentiel :** Pour éviter toute perte de données ou le dysfonctionnement de l'imprimante, lors des opérations d'envoi ou de réception d'une télécopie, ne touchez pas aux câbles ni à la zone de l'imprimante illustrée.

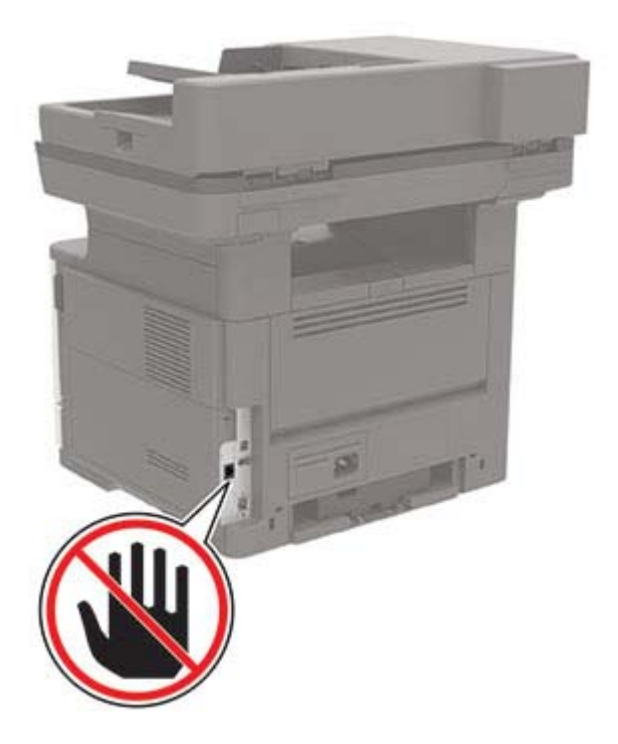

## **Configuration de la fonction Télécopie pour l'utilisation de télécopies analogiques**

#### **Remarques :**

- **•** Cette fonctionnalité est disponible uniquement sur certains modèles d'imprimante.
- **•** Certaines méthodes de connexion ne s'appliquent que dans certains pays ou régions.
- **•** Le voyant clignotera en rouge si la fonction Télécopie est activée mais n'est pas correctement installée.
- **•** Si vous n'utilisez pas un environnement TCP/IP, utilisez le panneau de commandes pour configurer la télécopie.

**Avertissement—Danger potentiel :** Pour éviter toute perte de données ou le dysfonctionnement de l'imprimante, lors des opérations d'envoi ou de réception d'une télécopie, ne touchez pas aux câbles ni à la zone de l'imprimante illustrée.

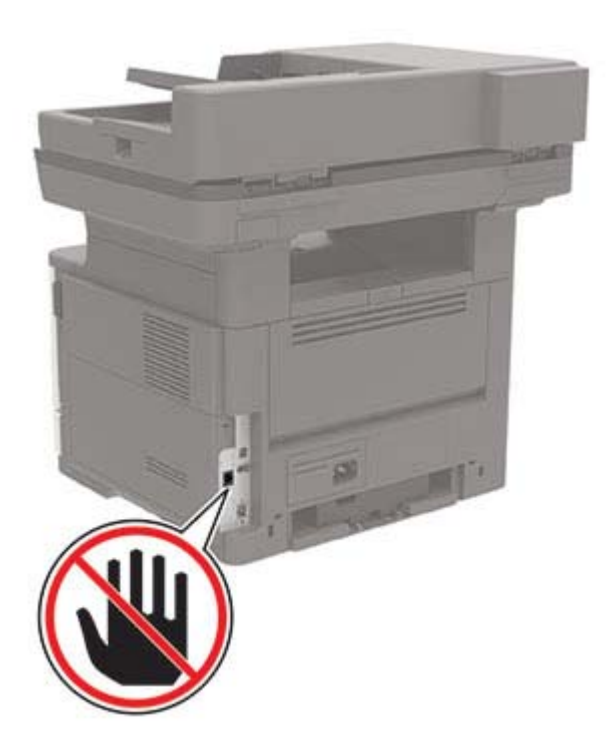

### **Utilisation du menu Paramètres de l'imprimante**

- **1** Sur l'écran d'accueil, appuyez sur **Paramètres** > **Télécopie** > **Configuration de la télécopie** > **Paramètres généraux de télécopie**.
- **2** Configurez les paramètres.

### **Utilisation d'Embedded Web Server**

**1** Ouvrez un navigateur Web, puis saisissez l'adresse IP de l'imprimante dans le champ d'adresse.

### **Remarques :**

- **•** Voir l'adresse IP de l'imprimante sur l'écran d'accueil. L'adresse IP apparaît sous la forme de quatre séries de chiffres séparées par des points, par exemple 123.123.123.123.
- **•** Si vous utilisez un serveur proxy, désactivez-le temporairement pour charger correctement la page Web.
- **2** Cliquez sur **Paramètres** > **Télécopie** > **Configuration de la télécopie** > **Paramètres généraux de télécopie**.
- **3** Configurez les paramètres.
- **4** Appliquez les modifications.

## **Configuration de la télécopie à l'aide d'une ligne téléphonique standard**

**Remarque :** Ces instructions s'appliquent uniquement aux imprimantes prenant en charge la télécopie analogique.

**ATTENTION—RISQUE D'ELECTROCUTION :** Pour éviter tout risque d'électrocution, n'installez pas ce produit et ne procédez à aucun branchement (cordon d'alimentation, télécopie, téléphone, etc.) en cas d'orage.

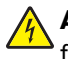

**ATTENTION—RISQUE D'ELECTROCUTION :** Pour éviter tout risque d'électrocution, n'utilisez pas la fonction de télécopie en cas d'orage violent.

**ATTENTION—RISQUE DE BLESSURE :** Pour réduire le risque d'incendie, utilisez uniquement un câble de télécommunication 26 AWG minimum (RJ-11) pour connecter ce produit au réseau téléphonique public. Pour les utilisateurs en Australie, le câble doit être approuvé par l'Australian Communications and Media Authority.

## **Configuration 1 : L'imprimante est connectée à une ligne de télécopie dédiée**

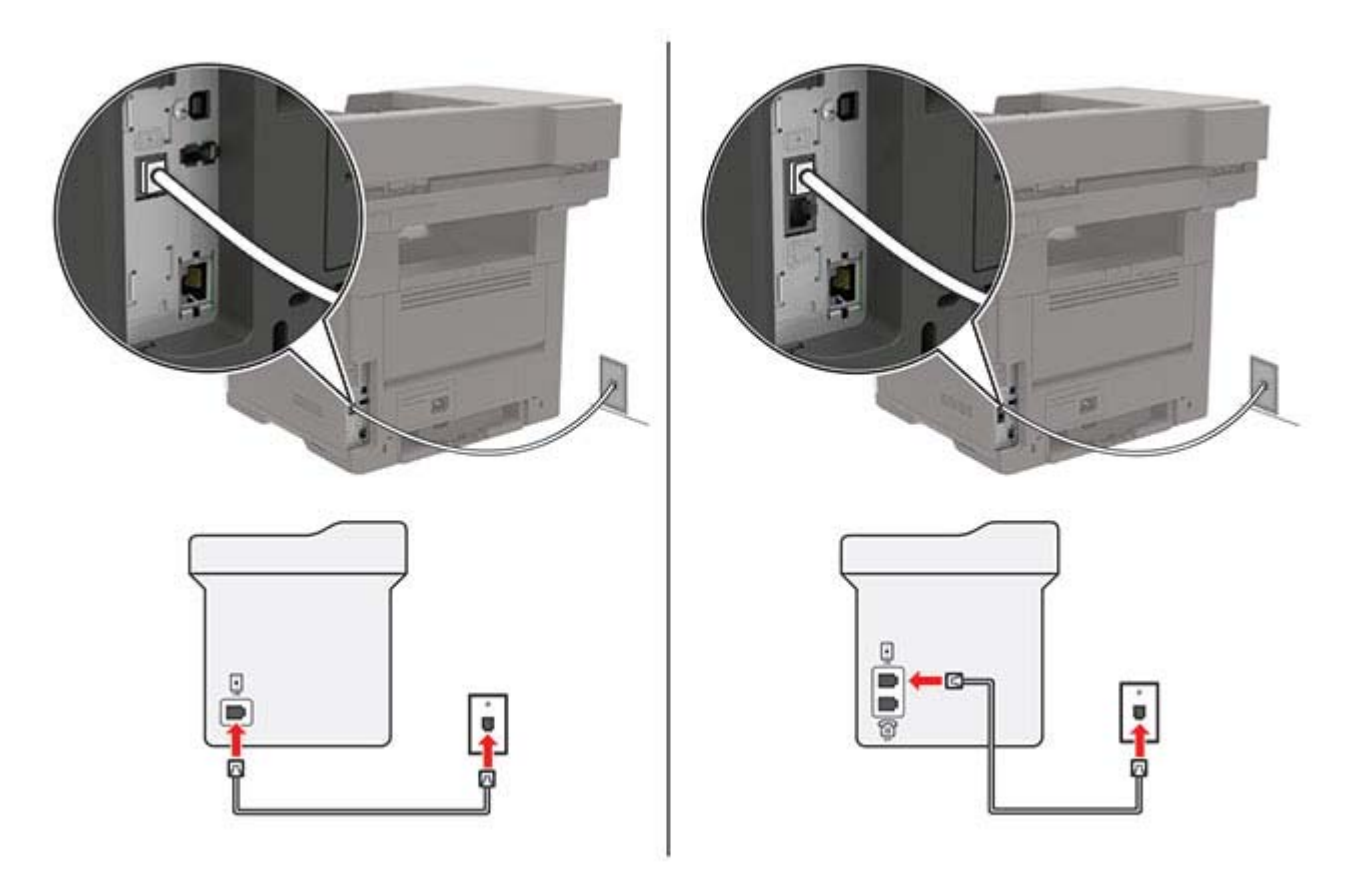

- **1** Branchez une extrémité du câble téléphonique sur le port LINE de l'imprimante.
- **2** Branchez l'autre extrémité du câble sur une prise téléphonique analogique murale active.

#### **Remarques :**

- **•** Vous pouvez définir l'imprimante pour recevoir les télécopies automatiquement (Réponse auto sur **Activé**) ou manuellement (Réponse auto sur **Désactivé**).
- **•** Si vous souhaitez recevoir les télécopies automatiquement, définissez l'imprimante pour qu'elle décroche après un nombre de sonneries spécifique.

## **Configuration 2 : L'imprimante partage la ligne avec un répondeur**

**Remarque :** Si vous êtes abonné à un service de détection de sonnerie distincte, vérifiez que vous avez défini la sonnerie appropriée de l'imprimante. Sinon, elle ne recevra pas les télécopies même si vous l'avez configurée pour la réception automatique de télécopies.

### **Connecté à la même prise murale téléphonique**

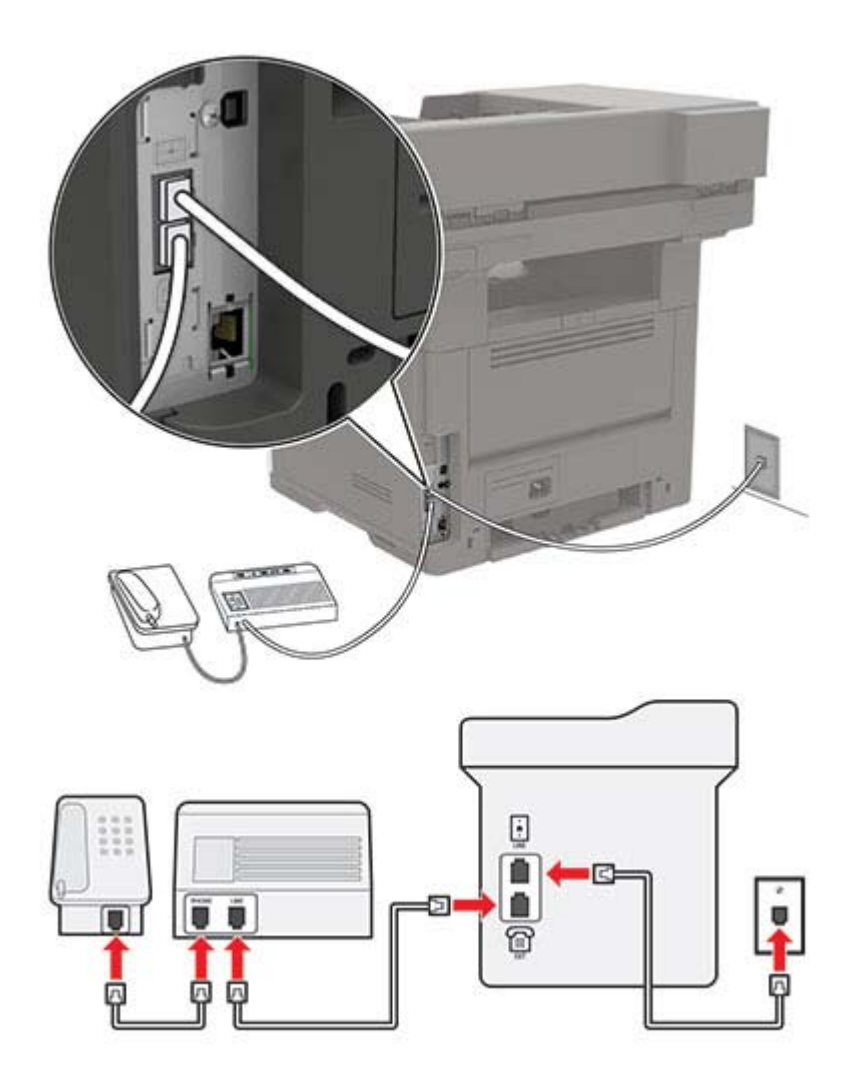

**Remarque :** Ces instructions s'appliquent uniquement aux imprimantes dotées de ports EXT et LINE.

- **•** Branchez une extrémité du câble téléphonique sur le port LINE de l'imprimante.
- **•** Branchez l'autre extrémité du cordon sur une prise téléphonique analogique murale active.
- **•** Branchez le répondeur au port de téléphone de l'imprimante.

#### **Connecté à différentes prises murales**

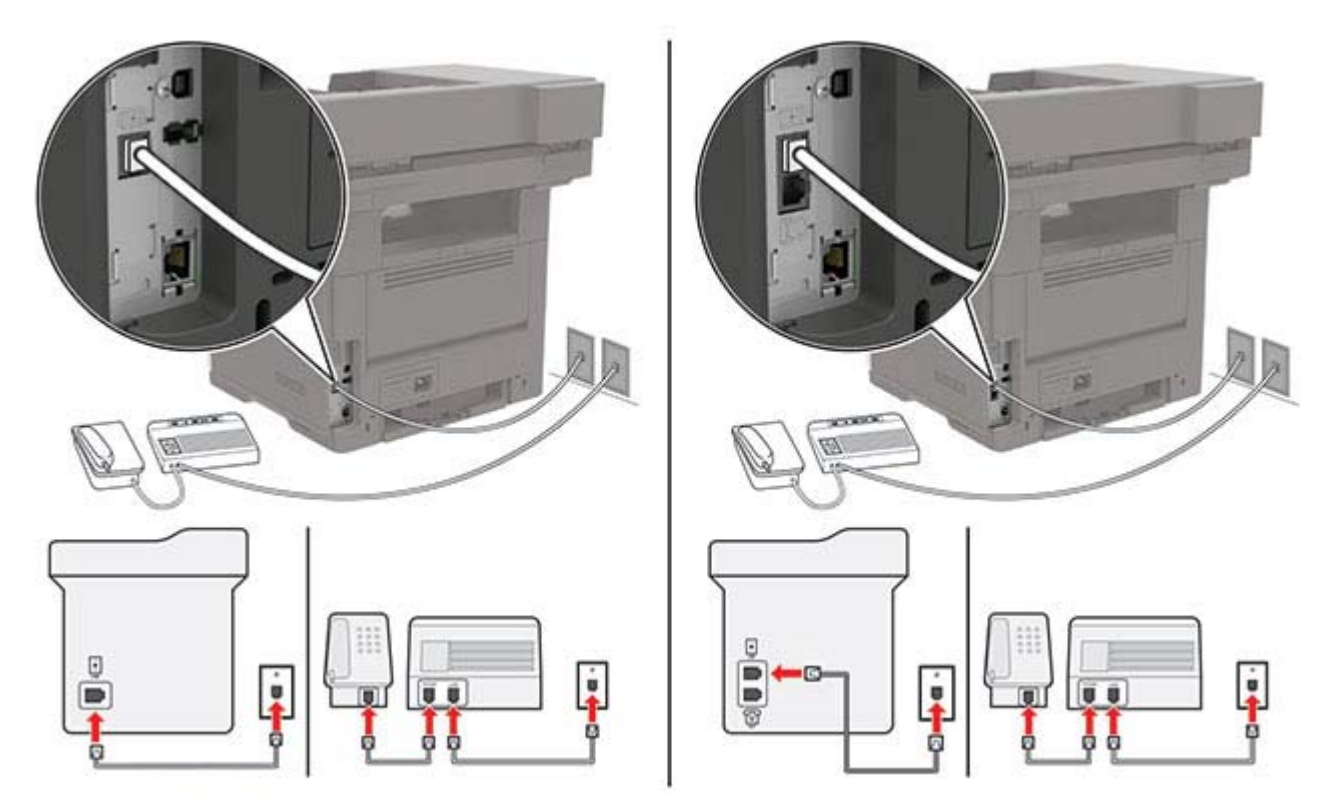

- **1** Branchez une extrémité du câble téléphonique sur le port LINE de l'imprimante.
- **2** Branchez l'autre extrémité du cordon sur une prise téléphonique analogique murale active.

#### **Remarques :**

- **•** Si votre ligne ne compte qu'un seul numéro de téléphone, configurez l'imprimante pour recevoir les télécopies automatiquement.
- **•** Configurez l'imprimante pour qu'elle décroche au bout de deux sonneries de plus après le répondeur. Par exemple, si le répondeur répond aux appels après quatre sonneries, réglez le paramètre Sonneries avant réponse de l'imprimante sur **6**.

## **Configuration de la télécopie dans des pays ou régions où les prises murales et fiches de téléphone sont différentes**

**Remarque :** Ces instructions s'appliquent uniquement aux imprimantes prenant en charge la télécopie analogique.

**ATTENTION—RISQUE D'ELECTROCUTION :** Pour éviter tout risque d'électrocution, n'installez pas ce produit et ne procédez à aucun branchement (cordon d'alimentation, télécopie, téléphone, etc.) en cas d'orage.

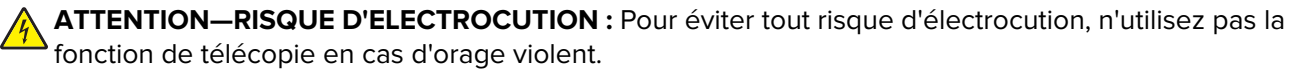

**ATTENTION—RISQUE DE BLESSURE :** Pour réduire le risque d'incendie, utilisez uniquement un câble de télécommunication 26 AWG minimum (RJ-11) pour connecter ce produit au réseau téléphonique public. Pour les utilisateurs en Australie, le câble doit être approuvé par l'Australian Communications and Media Authority.

La prise murale standard adoptée dans la plupart des pays ou régions est la prise RJ‑11. Si la prise murale ou les équipements installés dans vos locaux ne sont pas compatibles avec ce type de branchement, utilisez un adaptateur téléphonique. Si l'adaptateur approprié à votre pays ou votre région n'est pas fourni avec l'imprimante, vous devez l'acheter séparément.

Une prise adaptateur est parfois installée sur le port de téléphone de l'imprimante. Ne retirez pas la prise adaptateur du port de téléphone de l'imprimante si vous connectez un système téléphonique en cascade ou en série.

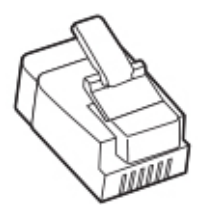

## **Connexion de l'imprimante à une prise murale non RJ**‑**11**

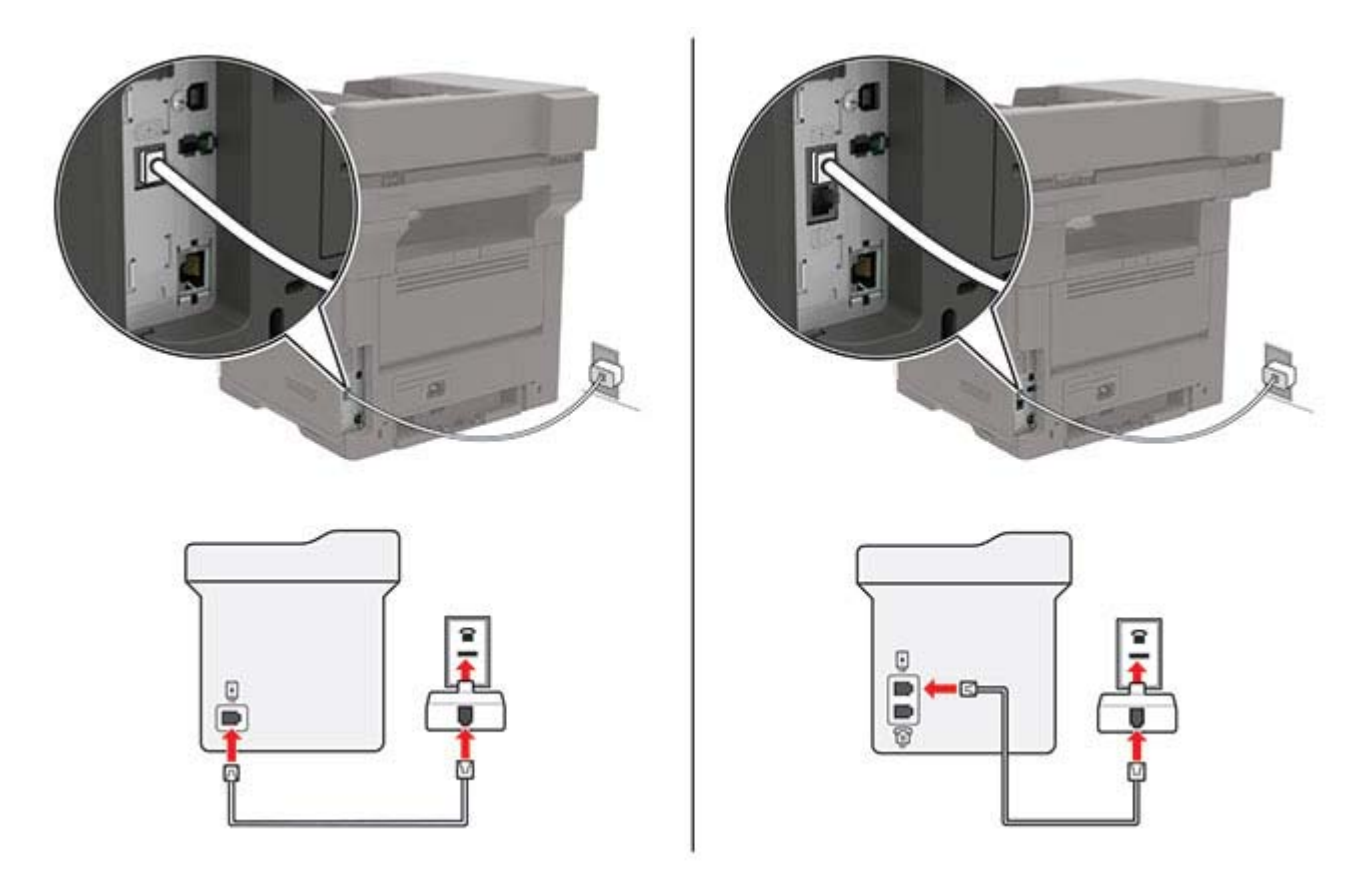

- **1** Branchez une extrémité du câble téléphonique sur le port LINE de l'imprimante.
- **2** Connectez l'autre extrémité du câble à l'adaptateur RJ‑11, puis l'adaptateur à la prise murale.
- **3** Si vous souhaitez connecter un autre appareil à l'aide d'un adaptateur non RJ‑11 à la même prise murale, branchez-le directement sur l'adaptateur téléphonique.

## **Connexion à un service de sonnerie distincte**

Un service de détection de sonnerie distinctive vous permet de disposer de plusieurs numéros de téléphone sur une seule ligne téléphonique. Chaque numéro de téléphone est attribué à une sonnerie différente.

**Remarque :** Ces instructions s'appliquent uniquement aux imprimantes prenant en charge la télécopie analogique.

- **1** Sur l'écran d'accueil, appuyez sur **Paramètres** > **Télécopie** > **Configuration télécopie** > **Paramètres de réception des télécopies** > **Contrôles admin** > **Rép. activée**.
- **2** Sélectionnez une sonnerie.

## **Définition de la date et l'heure des télécopies**

**Remarque :** Vérifiez que la télécopie est configurée. Pour plus d'informations, reportez-vous à la section [« Configuration de l'imprimante en télécopieur » à la page 45.](#page-44-0)

- **1** Sur l'écran d'accueil, appuyez sur **Paramètres** > **Périphérique** > **Préférences** > **Date et heure** > **Configurer**.
- **2** Configurez les paramètres.

## **Configuration des paramètres d'heure d'été**

**Remarque :** Vérifiez que la télécopie est configurée. Pour plus d'informations, reportez-vous à la section [« Configuration de l'imprimante en télécopieur » à la page 45.](#page-44-0)

- **1** Sur l'écran d'accueil, appuyez sur **Paramètres** > **Périphérique** > **Préférences** > **Date et heure** > **Configurer**.
- **2** Dans le menu Fuseau horaire, sélectionnez **(UTC+utilisateur) Personnalisé**.
- **3** Configurez les paramètres.

# **Utilisation du dispositif d'alimentation automatique et de la vitre du scanner**

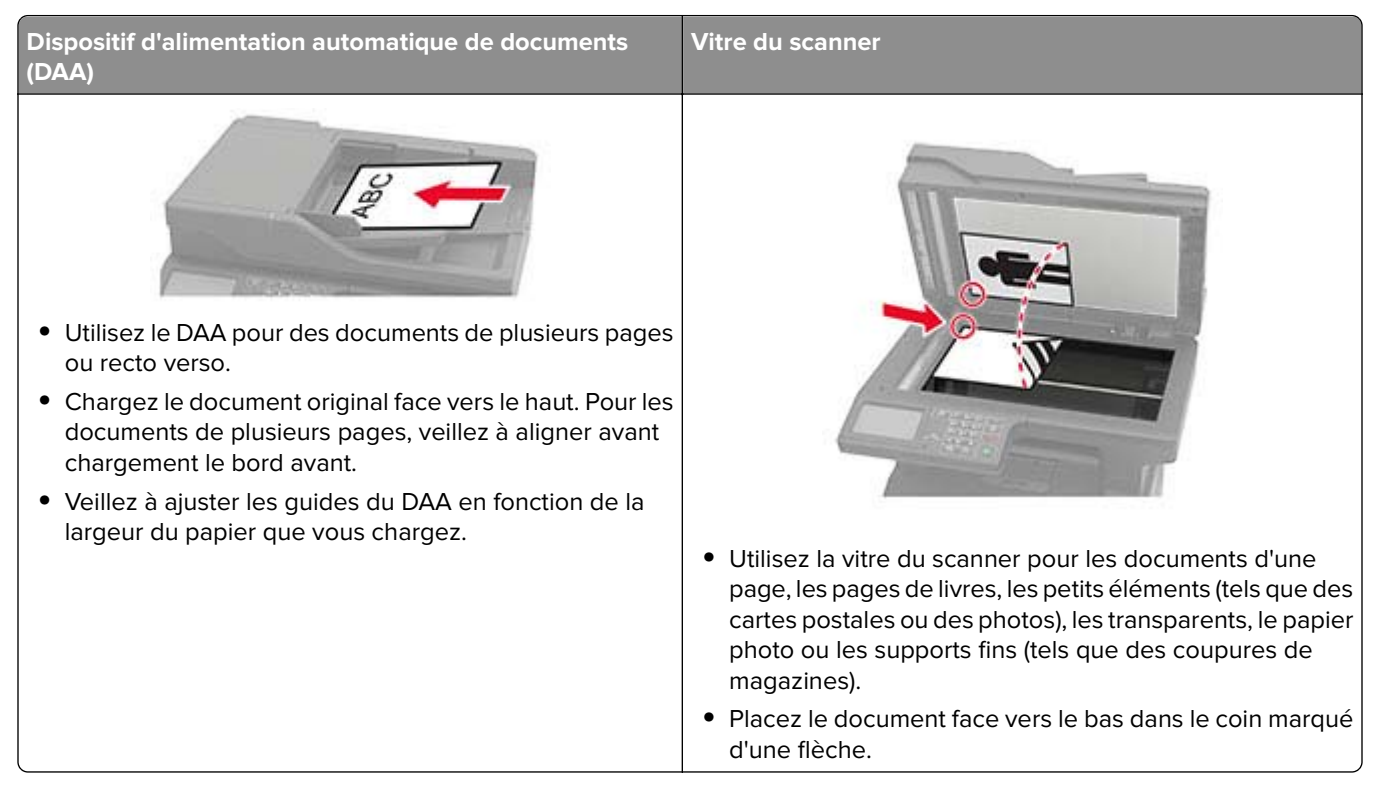

# **Envoi d'une télécopie**

**Remarque :** Vérifiez que la télécopie est configurée. Pour plus d'informations, reportez-vous à la section [« Configuration de l'imprimante en télécopieur » à la page 45.](#page-44-0)

## **Utilisation du panneau de commandes**

- **1** Chargez un document d'origine dans le bac du dispositif d'alimentation automatique ou sur la vitre du scanner.
- **2** Sur l'écran d'accueil, appuyez sur **Télécopie**, puis saisissez les informations requises.

Si nécessaire, réglez les paramètres.

**3** Envoyez la télécopie.

## **A partir de l'ordinateur**

Avant de commencer, assurez-vous que le pilote de télécopie est installé. Pour plus d'informations, reportezvous à la section [« Installation du pilote de télécopie » à la page 226.](#page-225-0)

## **Pour les utilisateurs de Windows**

- **1** Dans le document que vous souhaitez envoyer par télécopie, ouvrez la boîte de dialogue Imprimer.
- **2** Sélectionnez l'imprimante, puis cliquez sur **Propriétés**, **Préférences**, **Options** ou **Configuration**.

**3** Cliquez sur **Télécopie** > **Activer la télécopie** > **Toujours afficher les paramètres avant d'envoyer une télécopie**, puis entrez le numéro du destinataire.

Le cas échéant, configurez les autres paramètres de télécopie.

**4** Envoyez la télécopie.

### **Pour les utilisateurs Macintosh**

- **1** Lorsqu'un document est ouvert, choisissez **Fichier** > **Imprimer**.
- **2** Sélectionnez l'imprimante dont le nom est suivi de  **Télécopie**.
- **3** Dans le champ A, saisissez le numéro du destinataire.

Le cas échéant, configurez les autres paramètres de télécopie.

**4** Envoyez la télécopie.

# **Planification d'une télécopie**

**Remarque :** Vérifiez que la télécopie est configurée. Pour plus d'informations, reportez-vous à la section [« Configuration de l'imprimante en télécopieur » à la page 45.](#page-44-0)

- **1** Chargez un document original dans le tiroir du DAA ou sur la vitre du scanner.
- **2** Sur l'écran d'accueil, appuyez sur **Télécopie** > **To** > saisissez le numéro de télécopie > **Terminé**.
- **3** Appuyez sur **Heure d'envoi**, configurez la date et l'heure, puis appuyez sur **OK**.
- **4** Envoyez la télécopie.

# **Création d'un raccourci de destinations de télécopies**

**Remarque :** Vérifiez que la télécopie est configurée. Pour plus d'informations, reportez-vous à la section [« Configuration de l'imprimante en télécopieur » à la page 45.](#page-44-0)

- **1** Sur l'écran d'accueil, appuyez sur **Télécopie** > **A**.
- **2** Entrez le numéro du destinataire, puis appuyez sur **Terminé**.

**3** Appuyez sur .

**4** Créer un raccourci

## **Modification de la résolution de la télécopie**

**Remarque :** Vérifiez que la télécopie est configurée. Pour plus d'informations, reportez-vous à la section [« Configuration de l'imprimante en télécopieur » à la page 45.](#page-44-0)

- **1** Chargez un document original dans le tiroir du DAA ou sur la vitre du scanner.
- **2** Sur l'écran d'accueil, appuyez sur **Télécopie**, puis saisissez les informations requises.
- **3** Appuyez sur **Résolution**, puis réglez le paramètre.
- **4** Envoyez la télécopie.

# **Réglage de l'intensité de télécopie**

**Remarque :** Vérifiez que la télécopie est configurée. Pour plus d'informations, reportez-vous à la section [« Configuration de l'imprimante en télécopieur » à la page 45.](#page-44-0)

- **1** Chargez un document original dans le tiroir du DAA ou sur la vitre du scanner.
- **2** Sur l'écran d'accueil, appuyez sur **Télécopie**, puis saisissez les informations requises.
- **3** Appuyez sur **Intensité**, puis réglez le paramètre.
- **4** Envoyez la télécopie.

## **Imprimer un journal de télécopie**

**Remarque :** Vérifiez que la télécopie est configurée. Pour plus d'informations, reportez-vous à la section [« Configuration de l'imprimante en télécopieur » à la page 45.](#page-44-0)

- **1** Sur l'écran d'accueil, appuyez sur **Paramètres** > **Rapports** > **Télécopie**.
- **2** Appuyer sur **Journal travaux fax** ou **Journal des appels de télécopies**.

# **Blocage des télécopies non sollicitées (télécopies de publicité)**

**Remarque :** Vérifiez que la télécopie est configurée. Pour plus d'informations, reportez-vous à la section [« Configuration de l'imprimante en télécopieur » à la page 45.](#page-44-0)

- **1** Sur l'écran d'accueil, appuyez sur **Paramètres** > **Télécopie** > **Configuration télécopie** > **Paramètres de réception des télécopies** > **Contrôles admin**.
- **2** Définir Bloquer les télécopies anonymes sur **Activé**.

## **Mise en attente des fax**

**Remarque :** Vérifiez que la télécopie est configurée. Pour plus d'informations, reportez-vous à la section [« Configuration de l'imprimante en télécopieur » à la page 45.](#page-44-0)

- **1** Sur l'écran d'accueil, appuyez sur **Paramètres** > **Télécopie** > **Configuration de la télécopie** > **Paramètres de réception de télécopie** > **Mise en attente des fax**.
- **2** Sélectionnez un mode.

## **Transfert d'une télécopie**

**Remarque :** Vérifiez que la télécopie est configurée. Pour plus d'informations, reportez-vous à la section [« Configuration de l'imprimante en télécopieur » à la page 45.](#page-44-0)

- **1** Créez un raccourci de destination.
	- **a** Sur l'écran d'accueil, appuyez sur **Centre des raccourcis**.

**Remarque :** L'icône et le nom ont peut-être été modifiés. Pour plus d'informations, contactez votre administrateur.

- **b** Sélectionnez une fonction de l'imprimante, puis appuyez sur **Créer un raccourci**.
- **c** Configurez les paramètres, puis appuyez sur **Enregistrer**.
- **d** Saisissez un nom de raccourci unique.
- **e** Appuyez sur **OK**.

**Remarque :** Notez le numéro du raccourci.

- **2** Sur l'écran d'accueil, appuyez sur **Paramètres** > **Télécopie** > **Configuration de la télécopie** > **Paramètres de réception de télécopie** > **Contrôles admin**.
- **3** Appuyez sur **Transfert télécopie**, puis sur **Transférer** ou **Imprimer et transférer**.
- **4** Appuyez sur **Transférer à**, puis sélectionnez une destination.
- **5** Sélectionnez un type de destination, puis saisissez le numéro du raccourci de la destination.

# **Numérisation**

# **Utilisation du dispositif d'alimentation automatique et de la vitre du scanner**

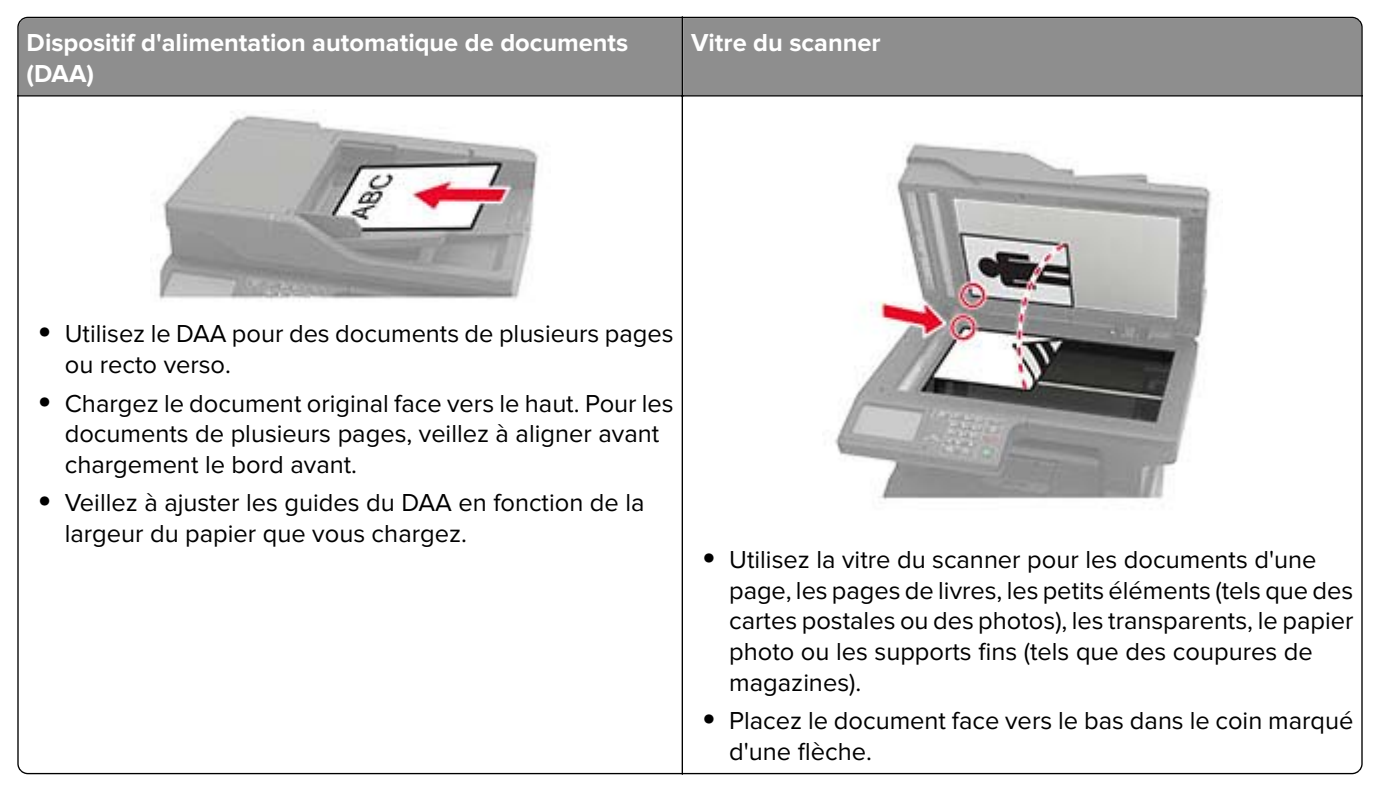

## **Numérisation vers un ordinateur**

Avant de commencer, vérifiez les points suivants :

- **•** Le micrologiciel de l'imprimante a été mis à jour. Pour plus d'informations, reportez-vous à la section [« Mise](#page-227-0) [à jour du microcode » à la page 228.](#page-227-0)
- **•** L'ordinateur et l'imprimante sont connectés au même réseau.

## **Pour les utilisateurs de Windows**

**Remarque :** Assurez-vous que l'imprimante est ajoutée à l'ordinateur. Pour plus d'informations, reportez-vous à la section [« Ajout d'imprimantes sur un ordinateur » à la page 226](#page-225-0).

- **1** Placez le document d'origine dans le dispositif d'alimentation automatique ou sur la vitre du scanner.
- **2** Sur l'ordinateur, ouvrez **Télécopie et numérisation Windows**.
- **3** Dans le menu Source, sélectionnez une source scanner.
- **4** Si nécessaire, modifiez les paramètres de numérisation.
- **5** Numérisez le document.

### **Pour les utilisateurs Macintosh**

**Remarque :** Assurez-vous que l'imprimante est ajoutée à l'ordinateur. Pour plus d'informations, reportez-vous à la section [« Ajout d'imprimantes sur un ordinateur » à la page 226](#page-225-0).

- **1** Placez le document d'origine dans le dispositif d'alimentation automatique ou sur la vitre du scanner.
- **2** Depuis l'ordinateur, effectuez l'une des opérations suivantes :
	- **•** Ouvrez **Image Capture**.
	- **•** Ouvrez **Imprimantes et scanners**, puis sélectionnez une imprimante. Cliquez sur **Numériser** > **Ouvrir scanner**.
- **3** Dans la fenêtre Scanner, effectuez une ou plusieurs des opérations suivantes :
	- **•** Sélectionner l'emplacement auquel enregistrer le document numérisé.
	- **•** Sélectionner la taille du document d'origine.
	- **•** Pour numériser à partir du DAA, sélectionnez **Dispositif d'alimentation** dans le Menu Numérisation ou activez l'option **Utiliser le dispositif d'alimentation**.
	- **•** Si nécessaire, configurez les paramètres de numérisation.
- **4** Cliquez sur **Numériser**.

## **Numérisation vers un serveur FTP**

- **1** Chargez correctement le document original dans le tiroir DAA ou placez-le sur la vitre du scanner.
- **2** Sur l'écran d'accueil, appuyez sur **FTP**, puis saisissez les informations requises.
- **3** Le cas échéant, configurez les autres paramètres FTP.
- **4** Envoyez le travail FTP.

## **Numérisation vers un dossier réseau**

- **1** Chargez correctement le document dans le tiroir DAA ou placez-le sur la vitre du scanner.
- **2** Sur l'écran d'accueil, appuyez sur **Scan Center**.

**Remarque :** Cette application n'est prise en charge que sur certains modèles d'imprimantes.

- **3** Effectuez l'une des opérations suivantes :
	- **•** Sélectionnez une destination.

**Remarque :** Pour une connexion SFTP, définissez le numéro de port sur **22**.

- Utilisez un raccourci. Appuyez sur **;** puis sélectionnez le raccourci dans la liste.
- **4** Numérisez le document.

## **Création d'un raccourci FTP**

- **1** Sur l'écran d'accueil, appuyez sur **FTP**.
- **2** Entrez l'adresse du serveur FTP, puis appuyez sur ...

### **3** Créer un raccourci

## **Numérisation vers un lecteur flash**

Cette fonctionnalité est disponible uniquement sur certains modèles d'imprimante.

- **1** Chargez un document d'origine dans le tiroir du dispositif d'alimentation automatique ou sur la vitre du scanner.
- **2** Insérez le lecteur flash.

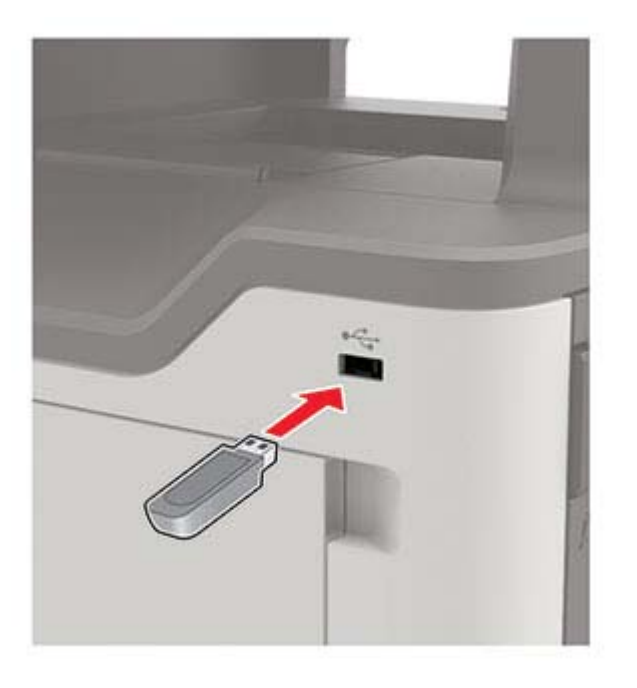

**3** Appuyez sur **Numériser vers USB** et réglez les paramètres si nécessaire.

#### **Remarques :**

- **•** Pour enregistrer le document numérisé dans un dossier, appuyez sur **Numériser vers**, sélectionnez un dossier, puis appuyez sur **Numériser ici**.
- **•** Si l'écran du pilote USB n'apparaît pas, appuyez sur **Pilote USB** sur le panneau de commandes.
- **4** Numérisez le document.

**Avertissement—Danger potentiel :** Pour éviter les pertes de données ou le dysfonctionnement de l'imprimante, ne touchez pas à la zone de l'imprimante ou du lecteur flash indiquée lorsque des opérations d'impression, de lecture ou d'écriture sont en cours à partir du périphérique du stockage.

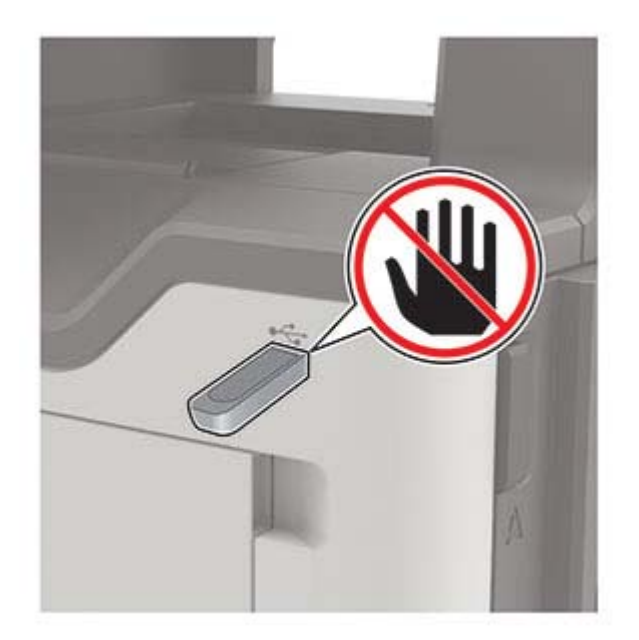

# **Présentation des menus de l'imprimante**

## **Affichage des menus**

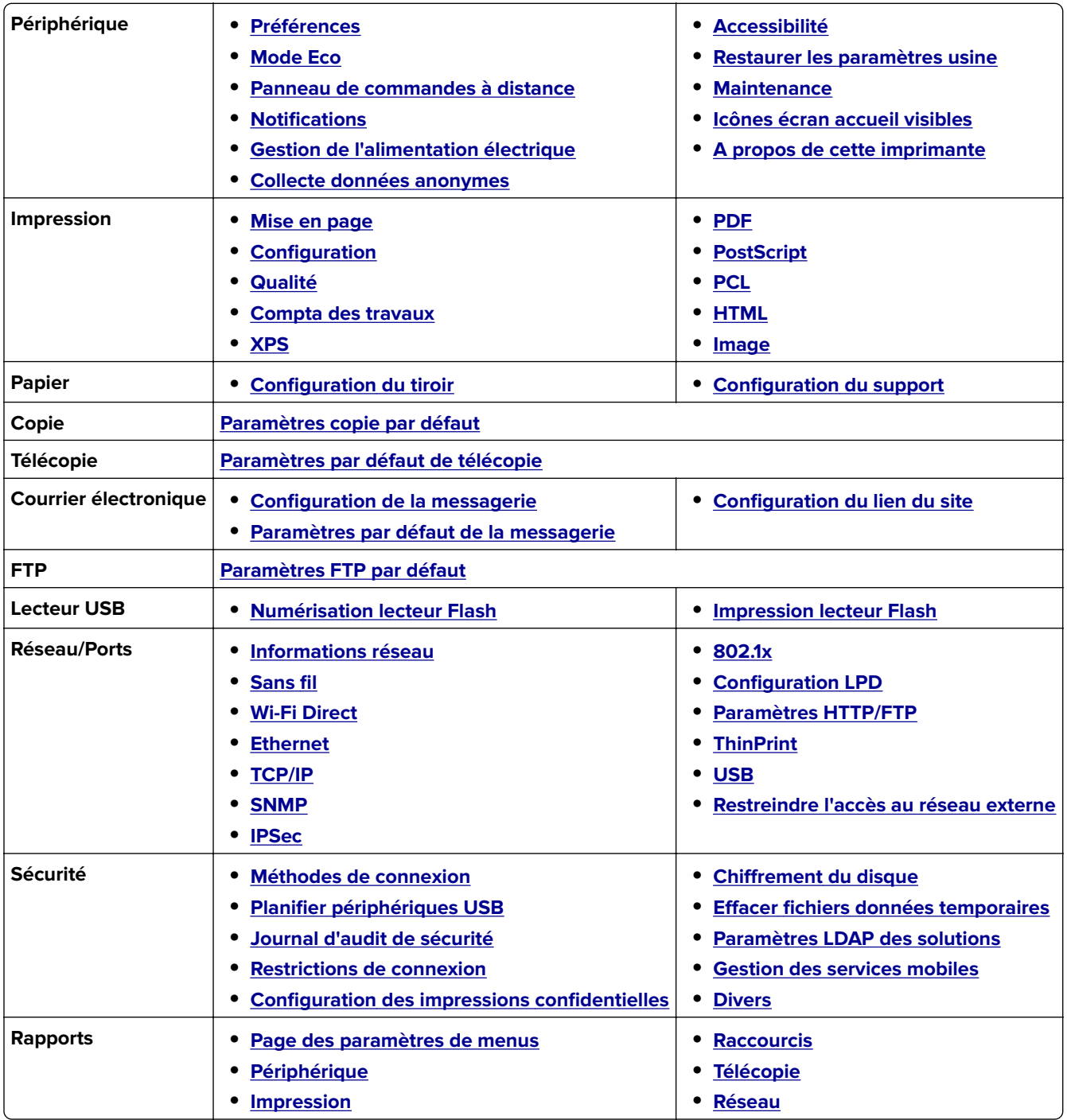

<span id="page-60-0"></span>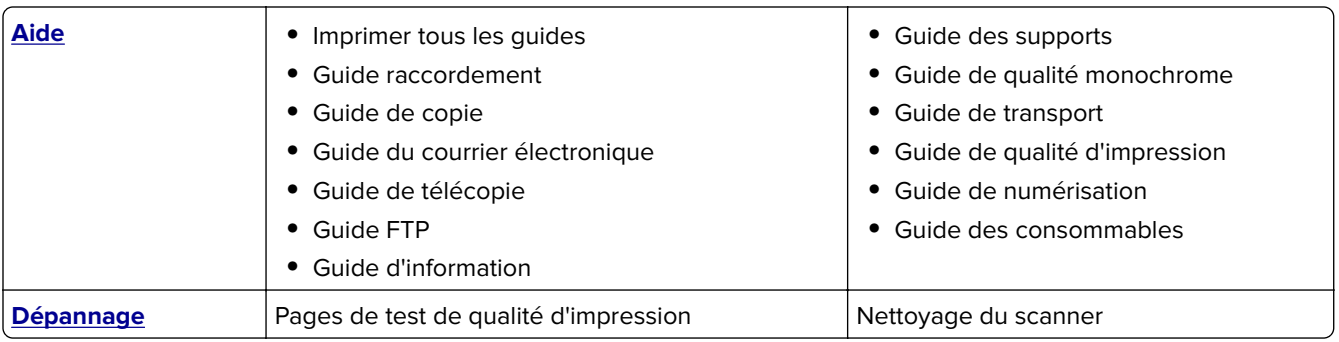

# **Périphérique**

## **Préférences**

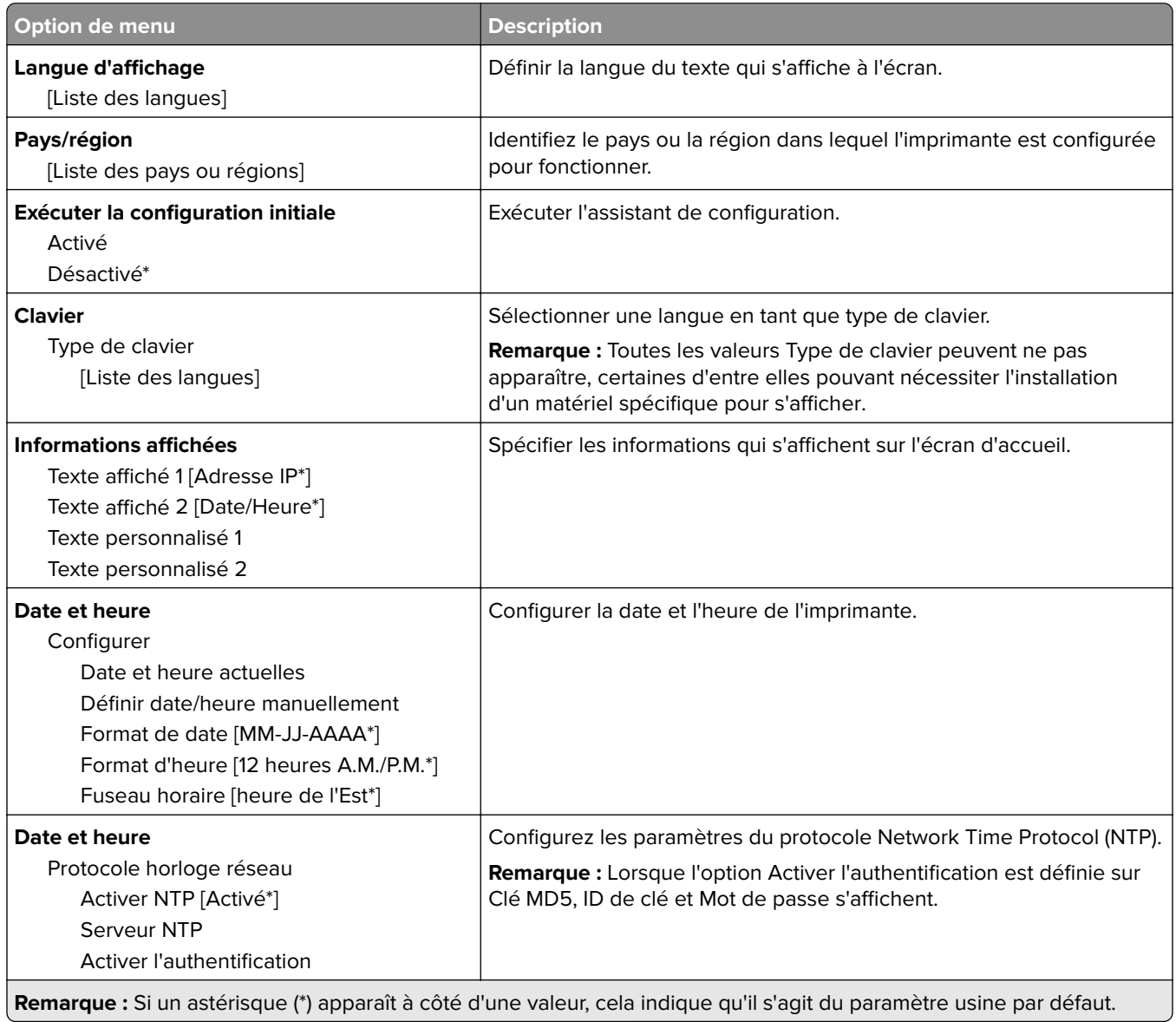

<span id="page-61-0"></span>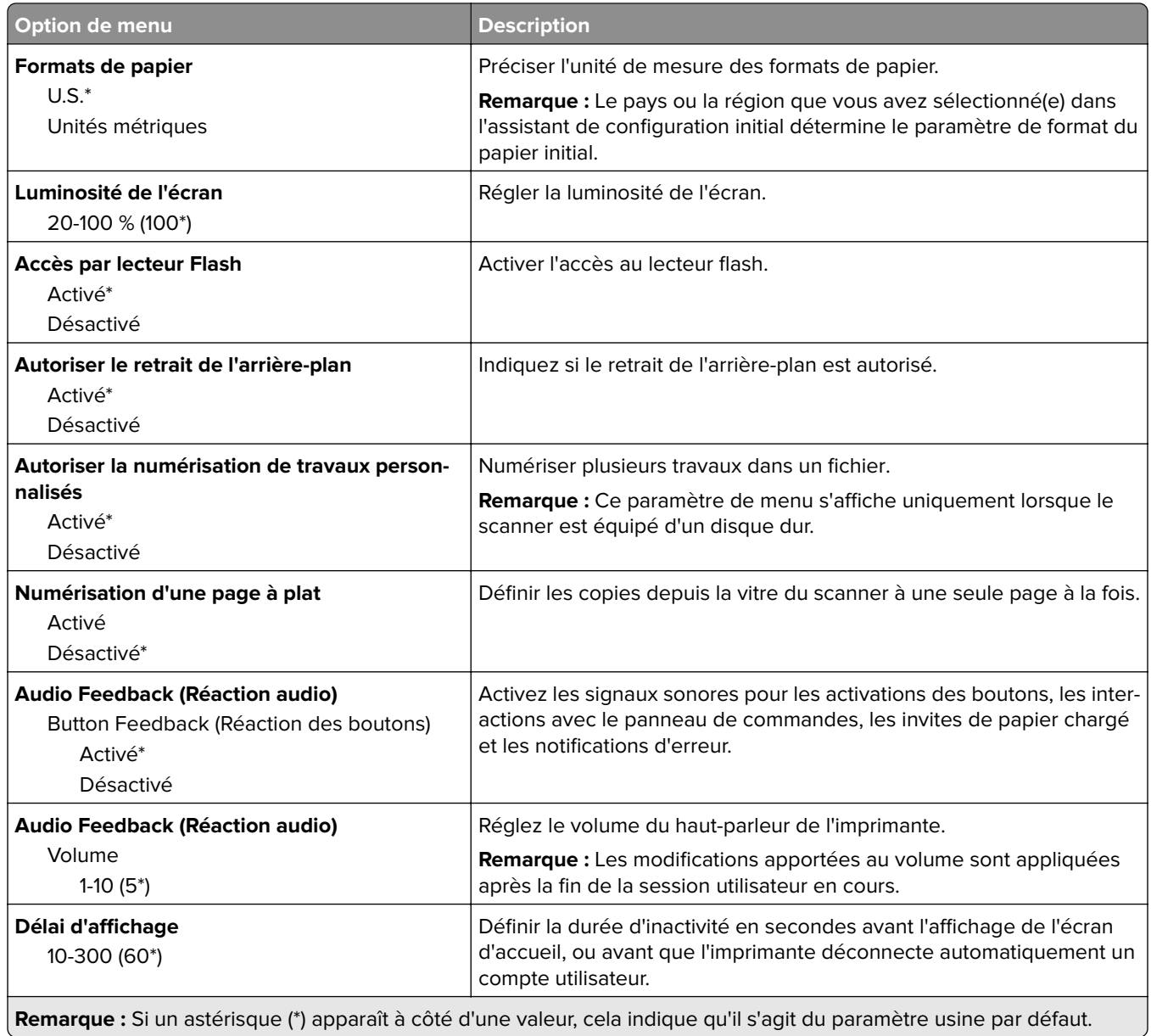

## **Mode Eco**

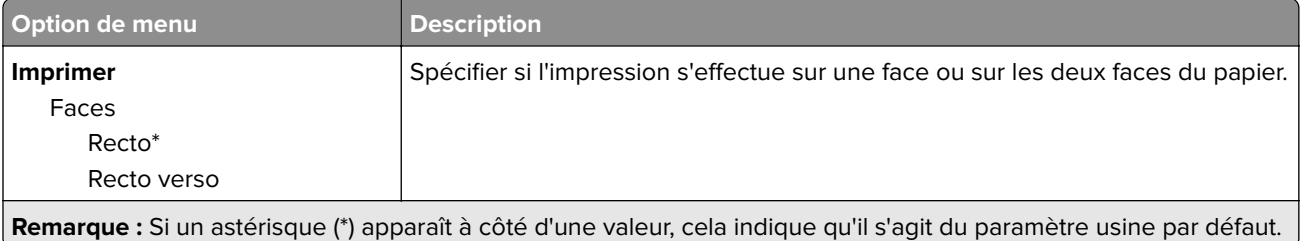

<span id="page-62-0"></span>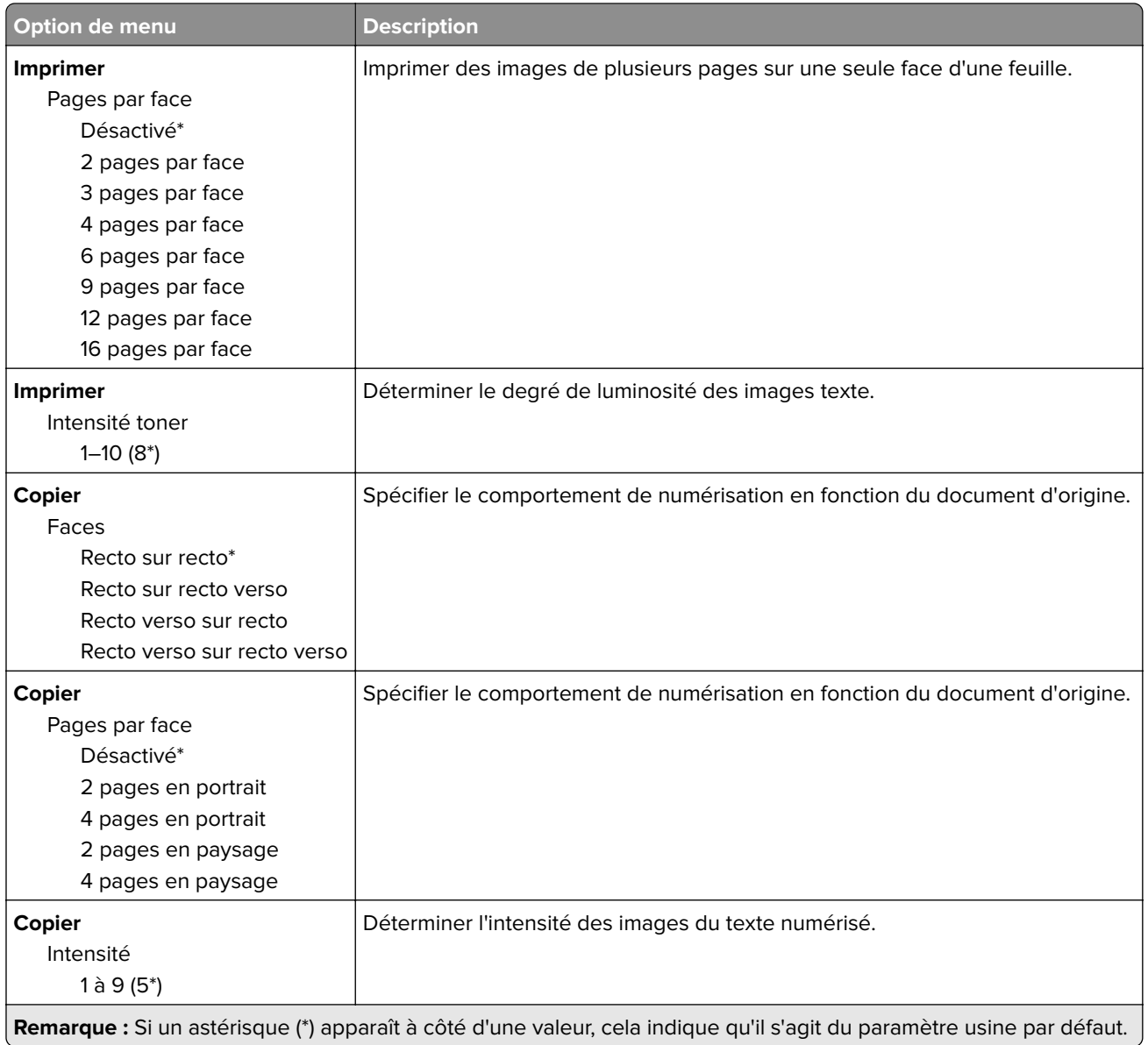

## **Panneau de commandes distant**

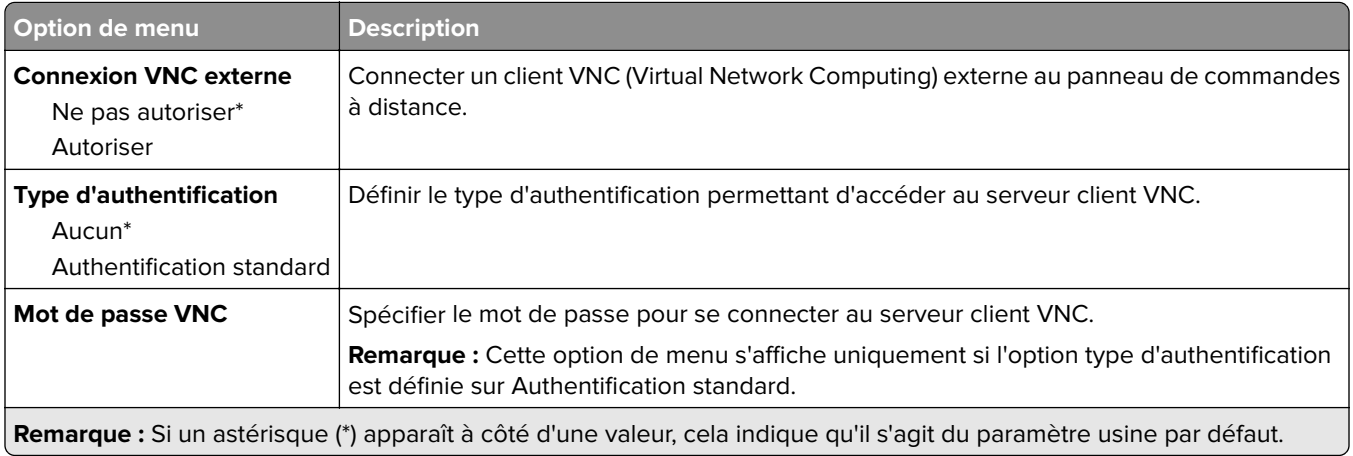

## <span id="page-63-0"></span>**Notifications**

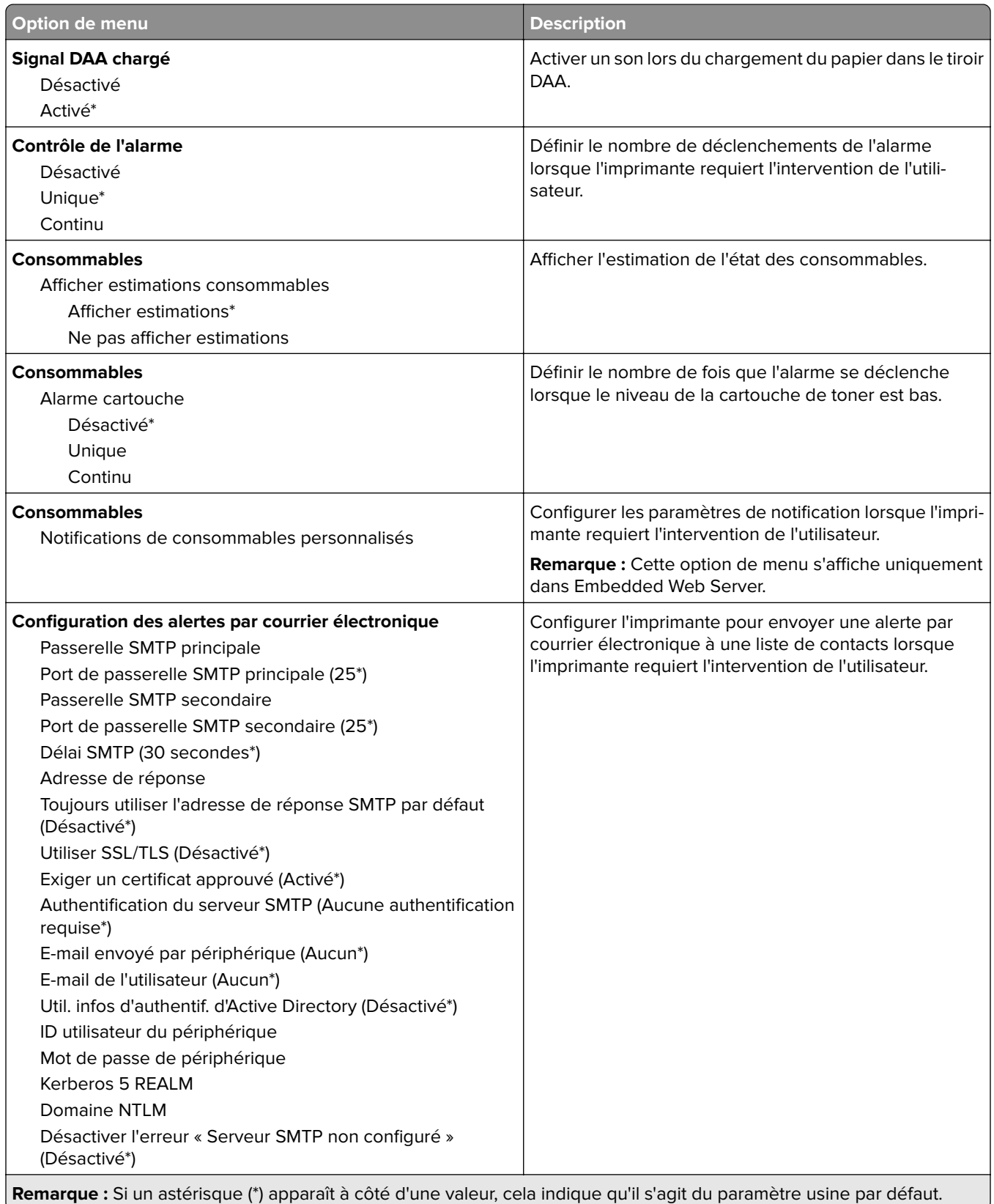

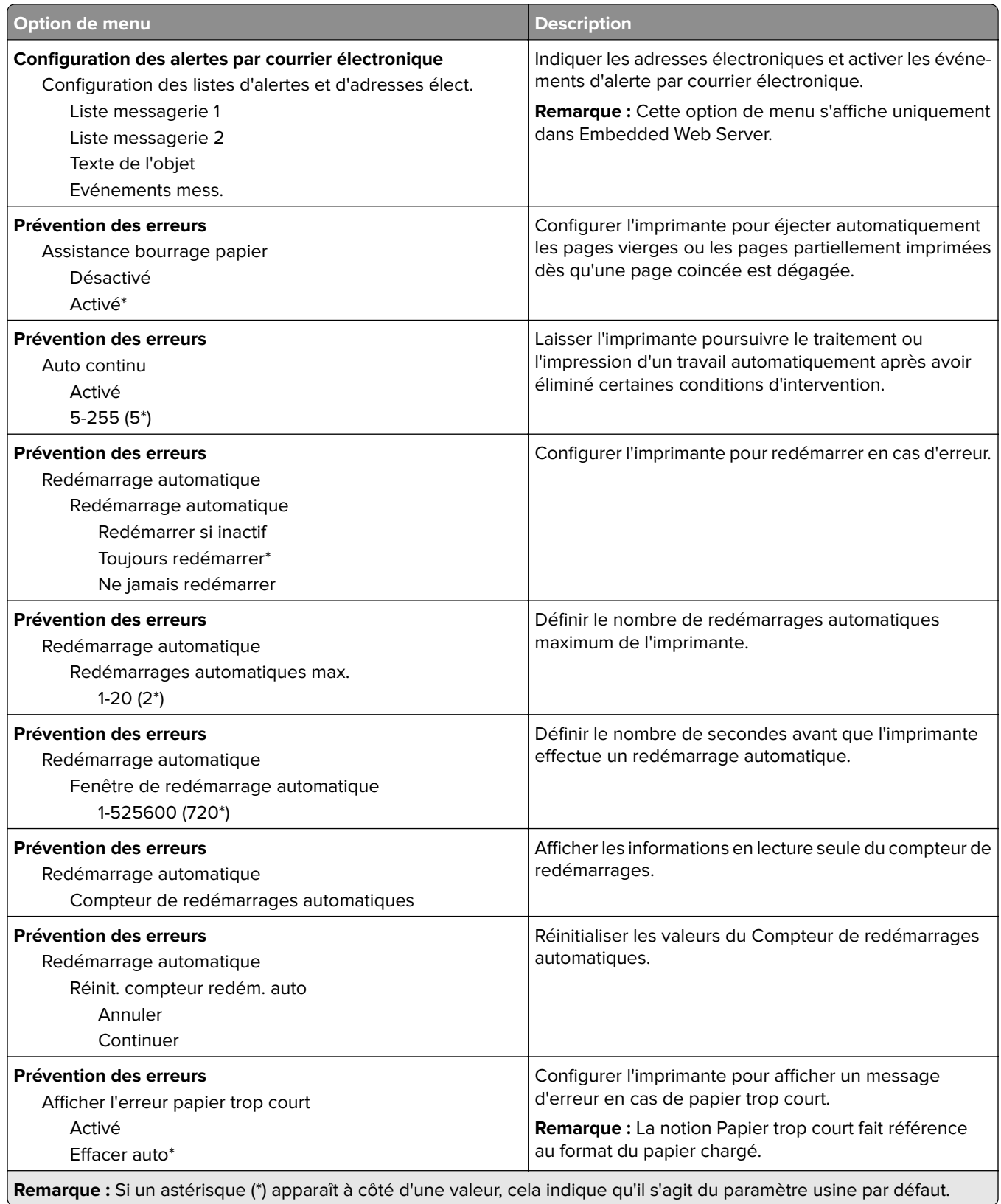

<span id="page-65-0"></span>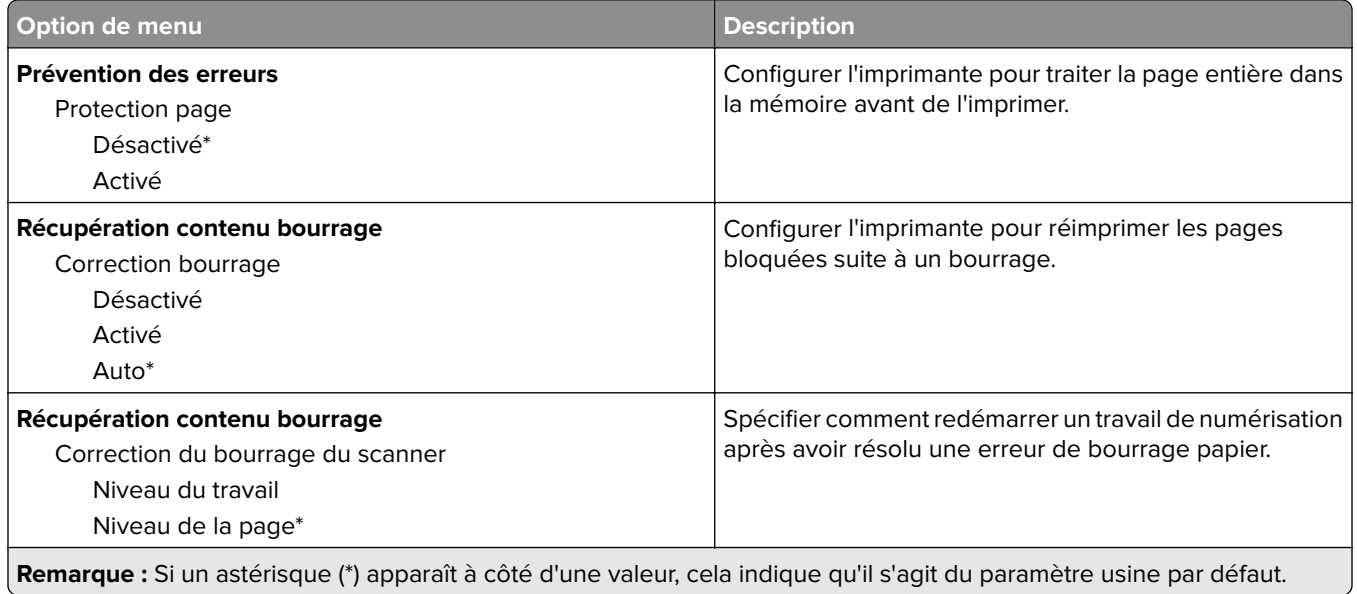

## **Gestion de l'alimentation électrique**

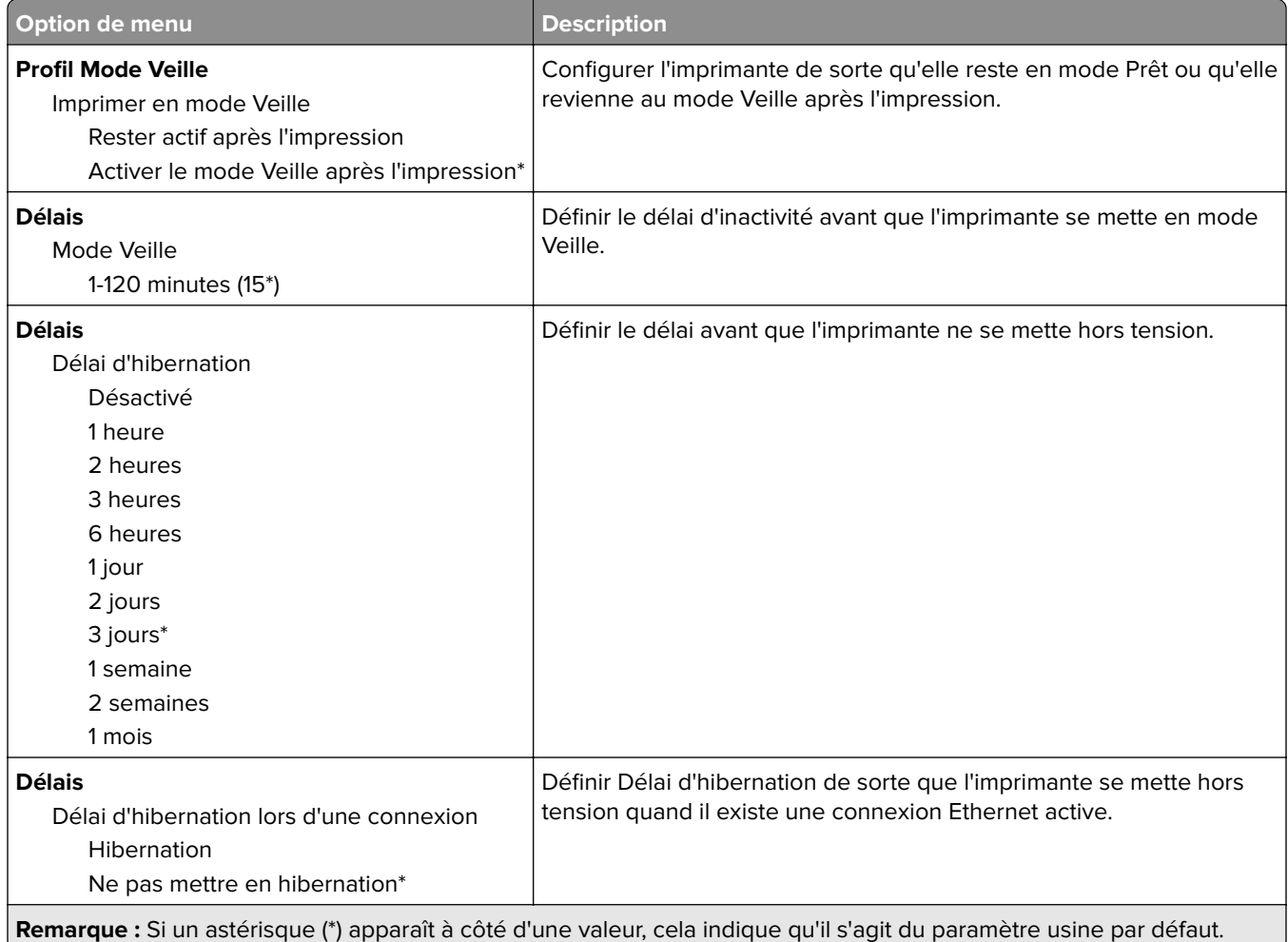

<span id="page-66-0"></span>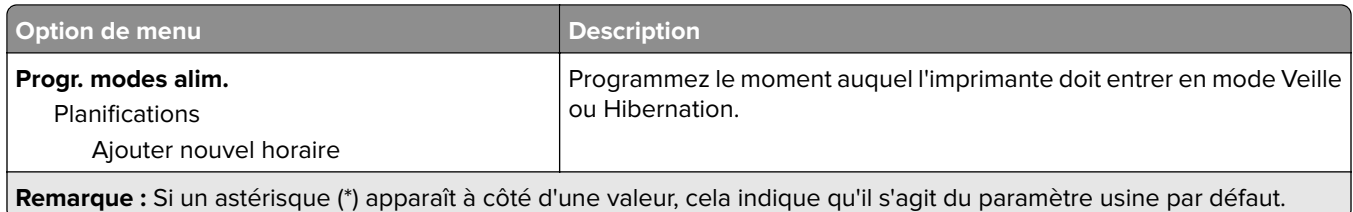

## **Collecte données anonymes**

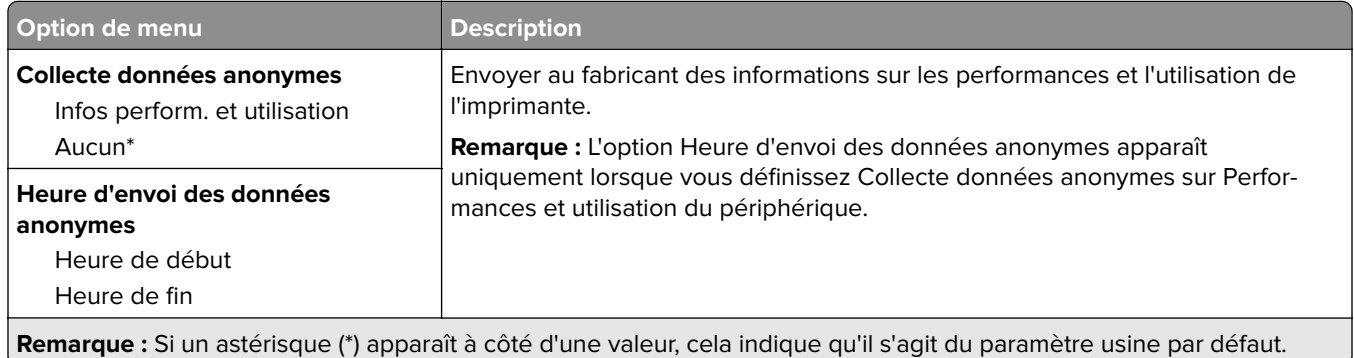

## **Accessibilité**

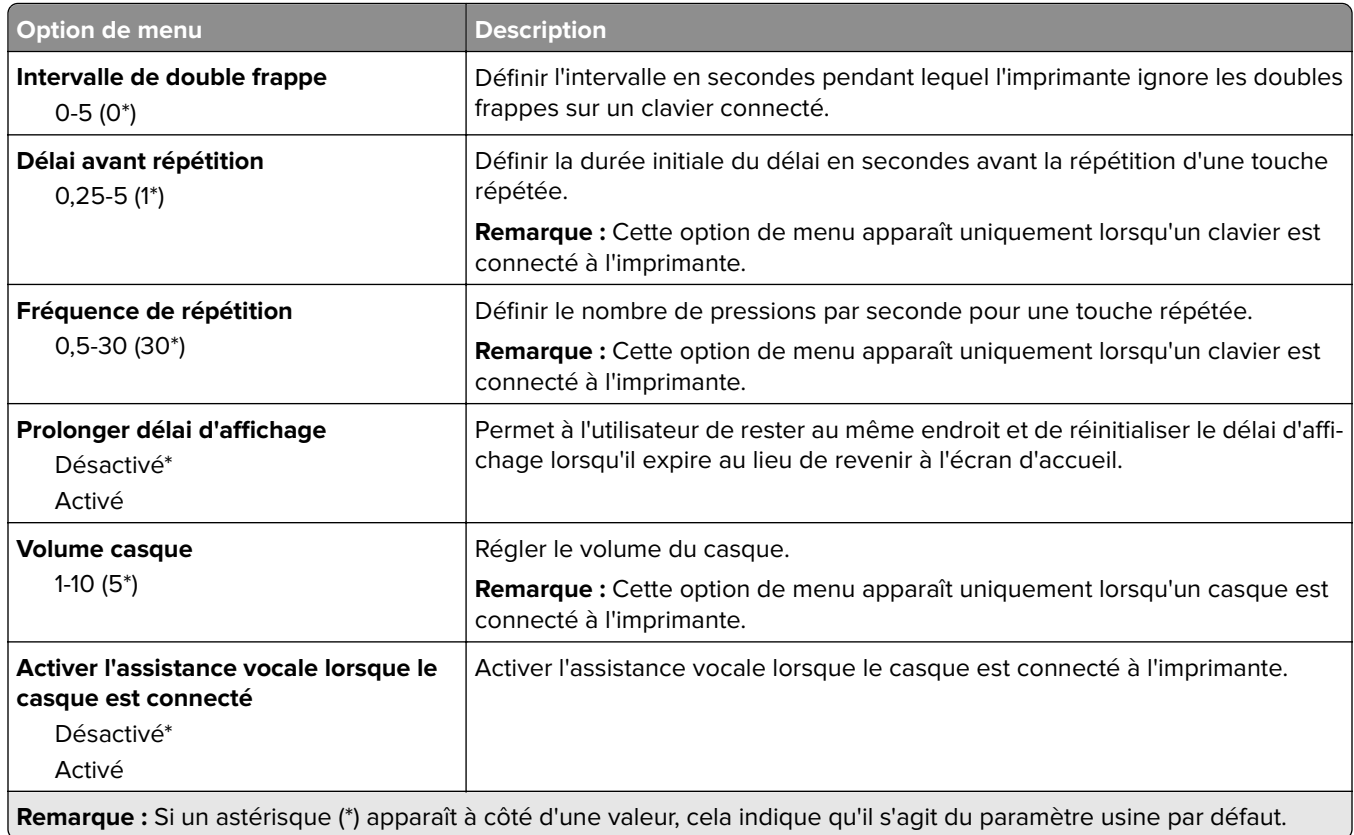

<span id="page-67-0"></span>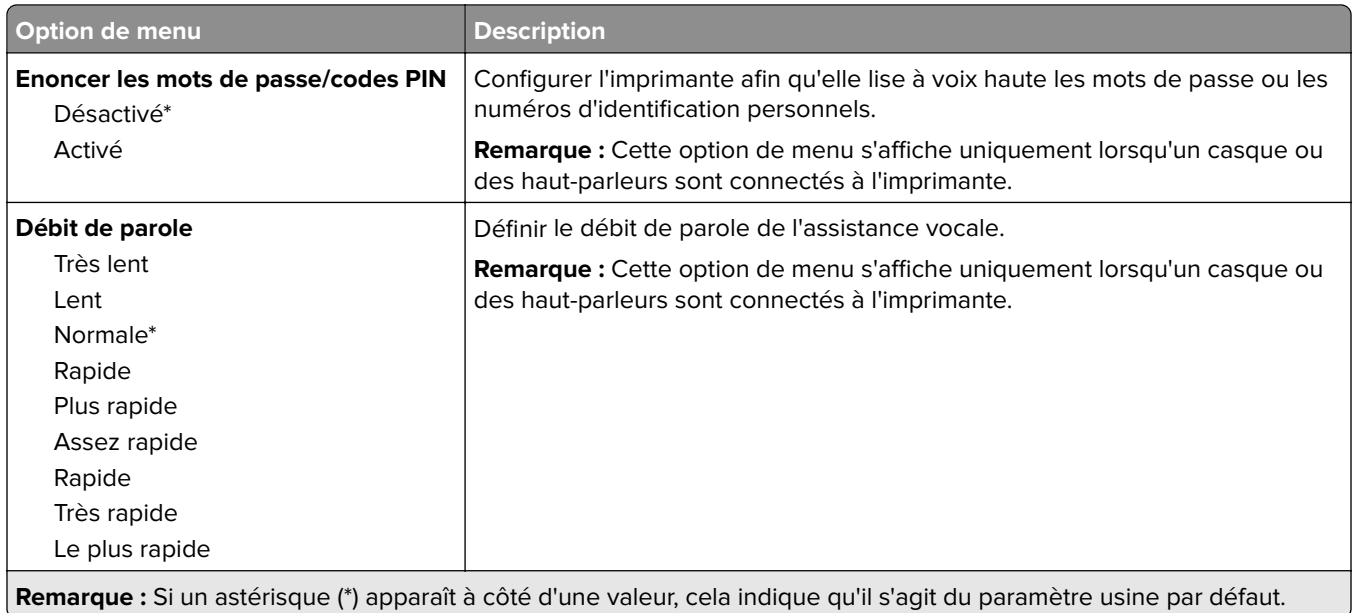

## **Restaurer les paramètres usine**

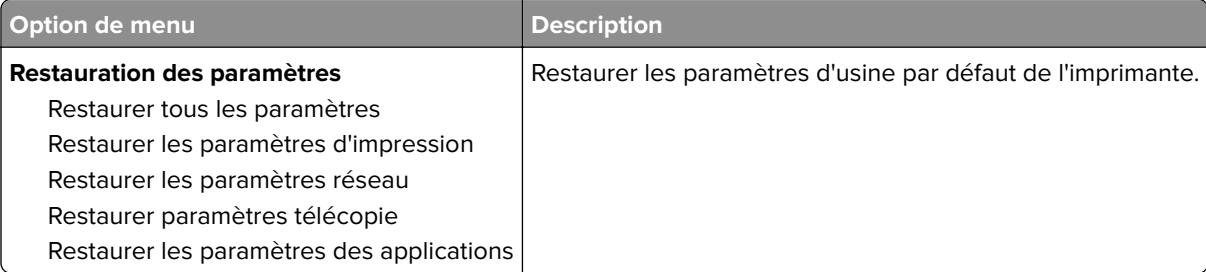

## **Maintenance**

## **Menu Configuration**

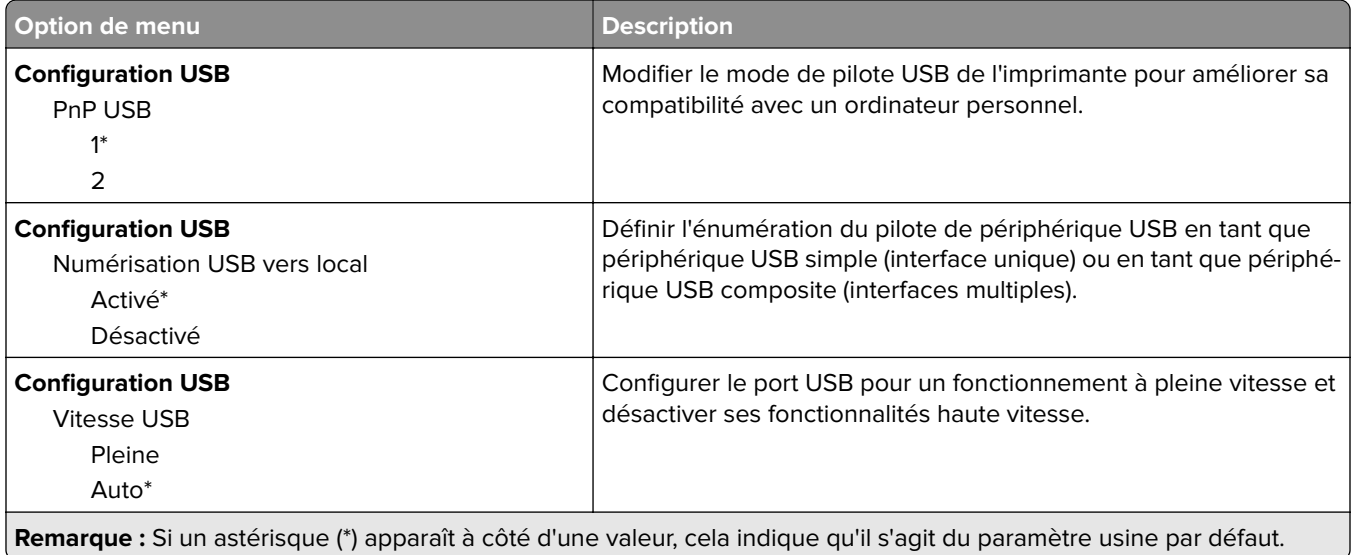

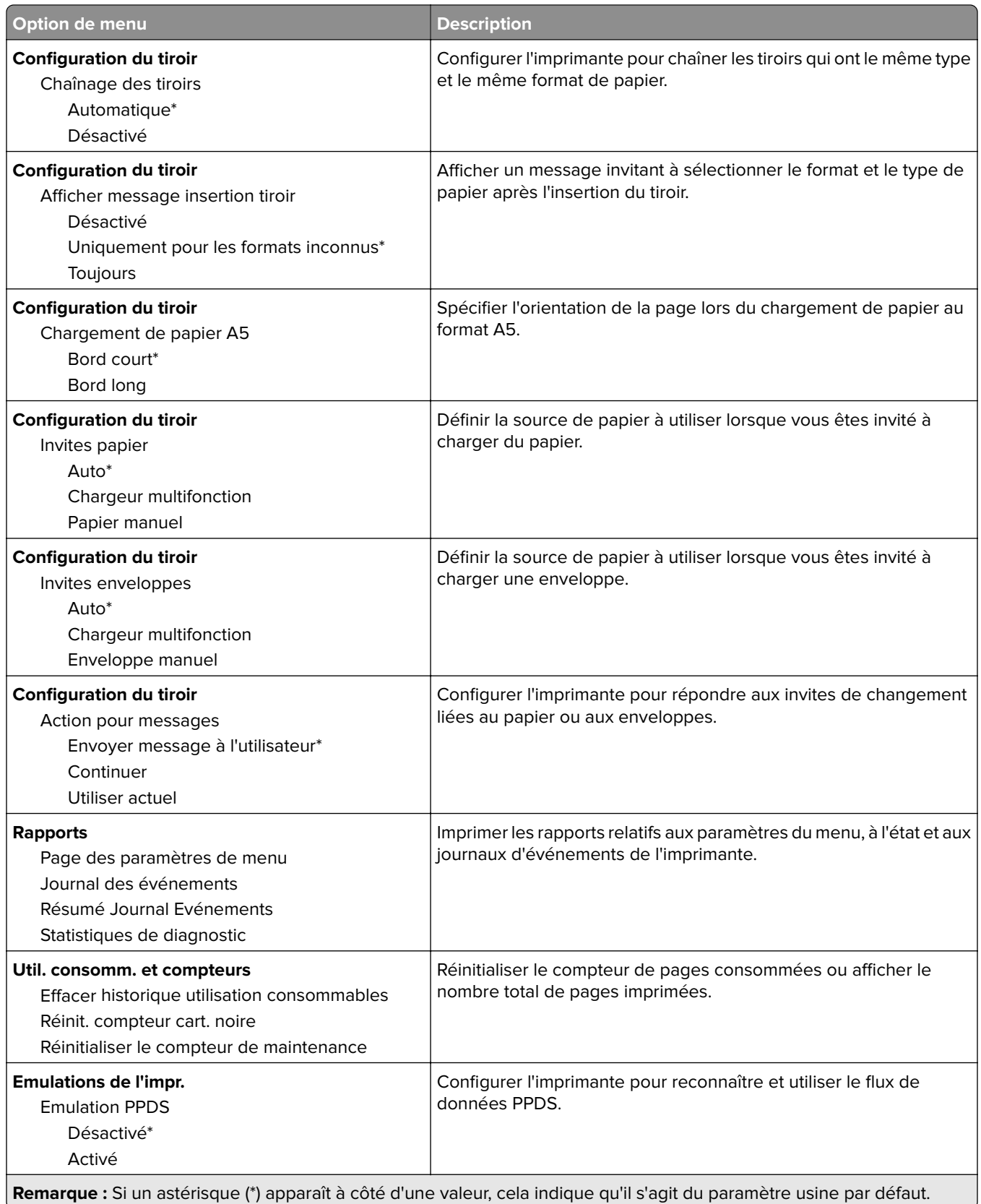

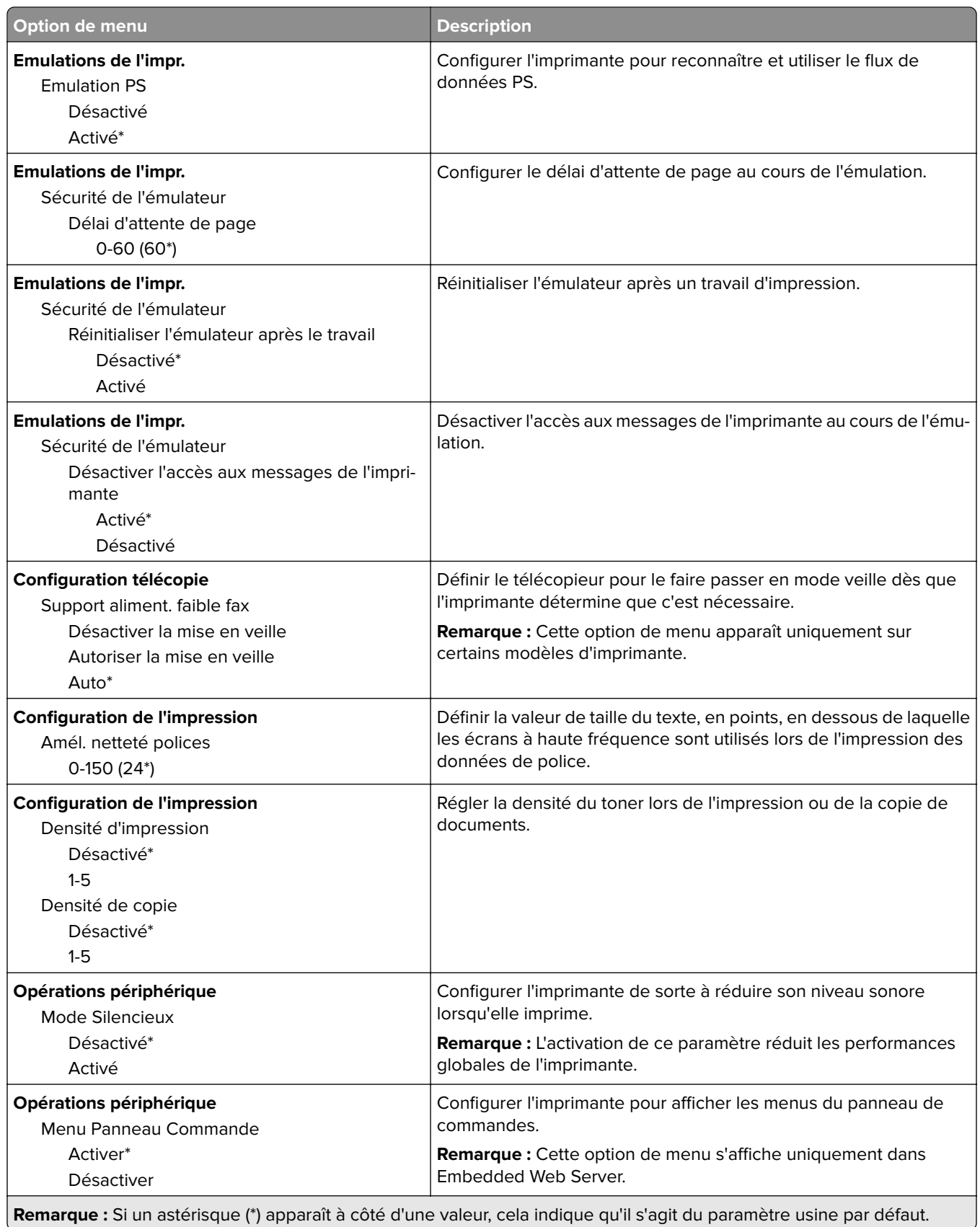

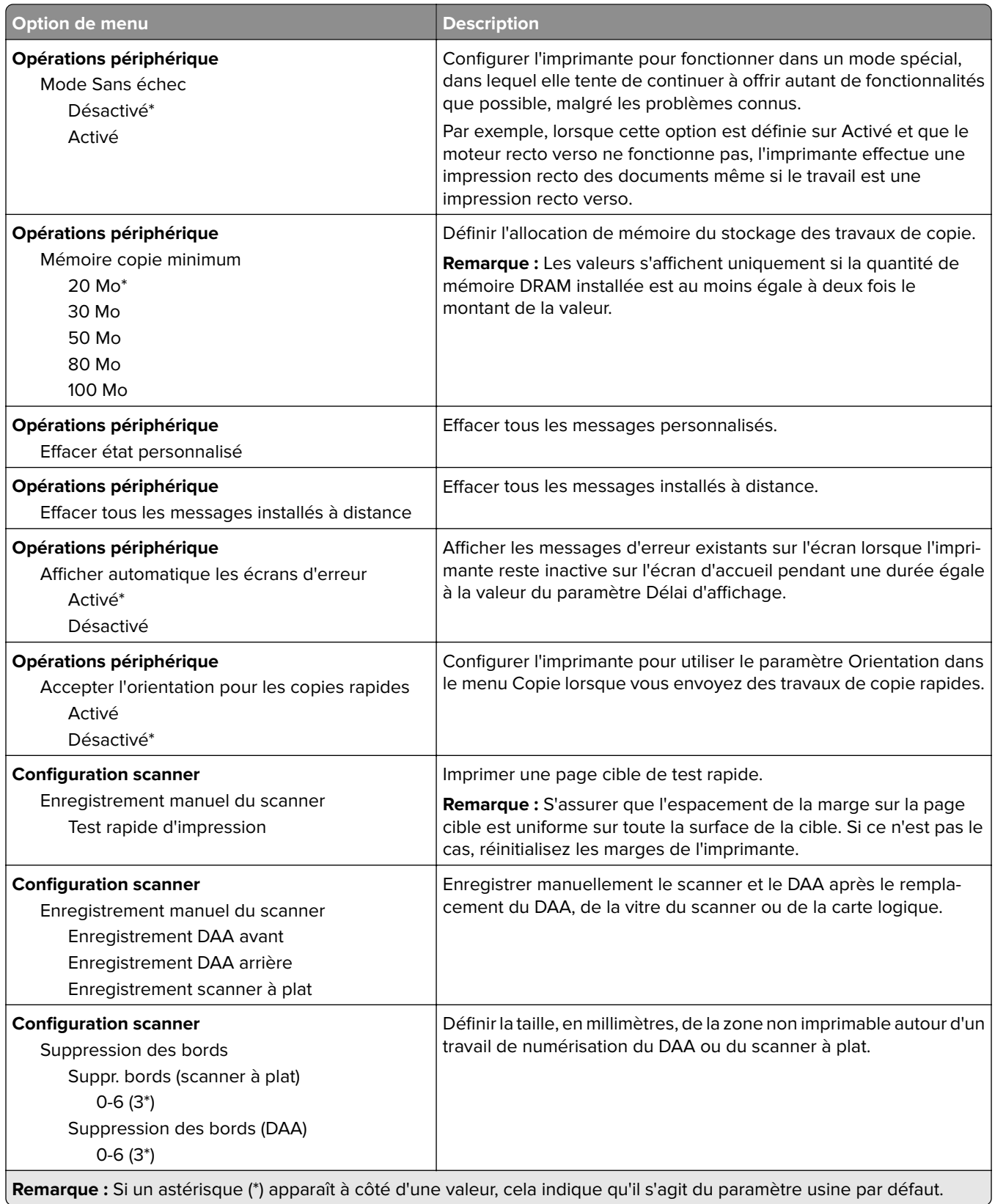

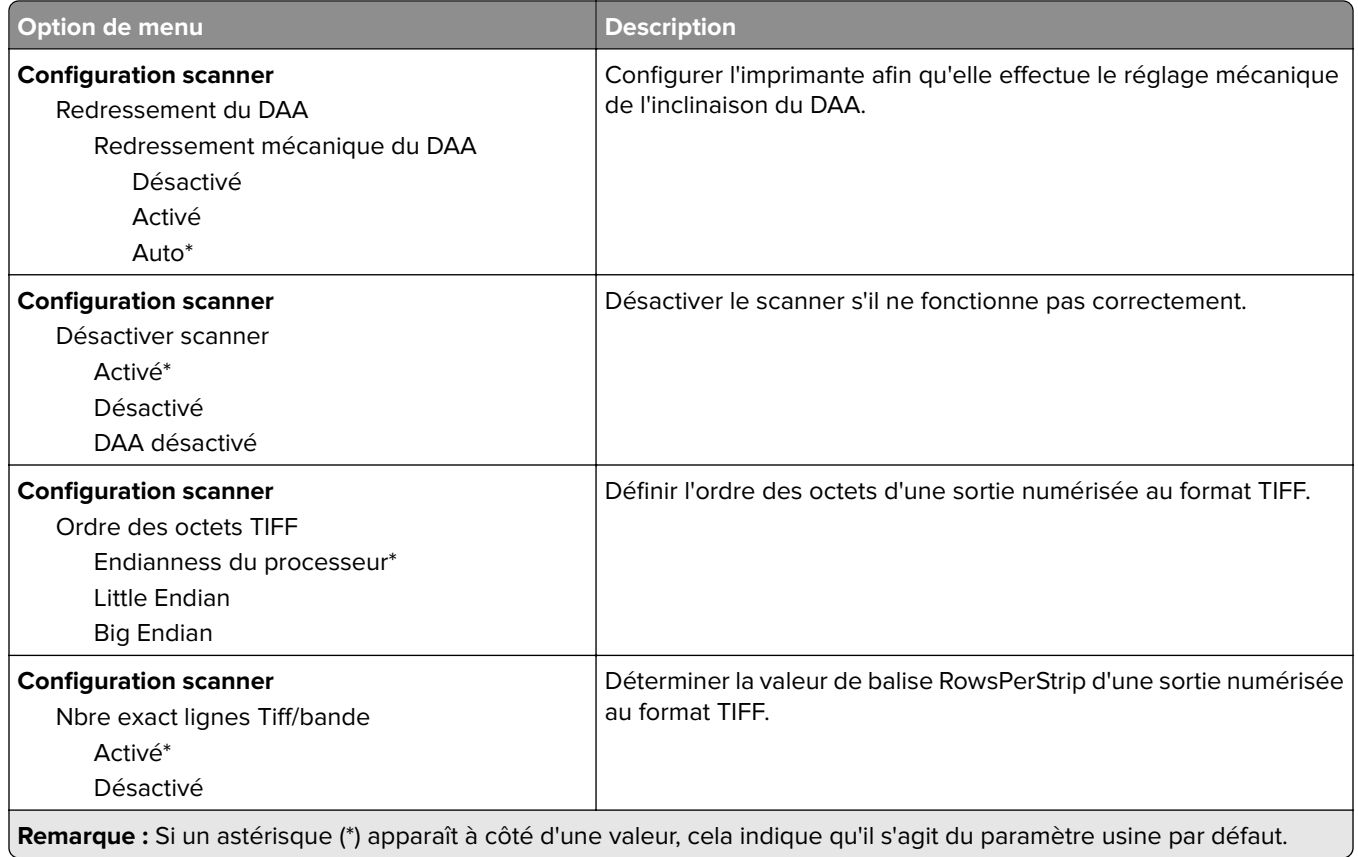

## **Effacement hors service**

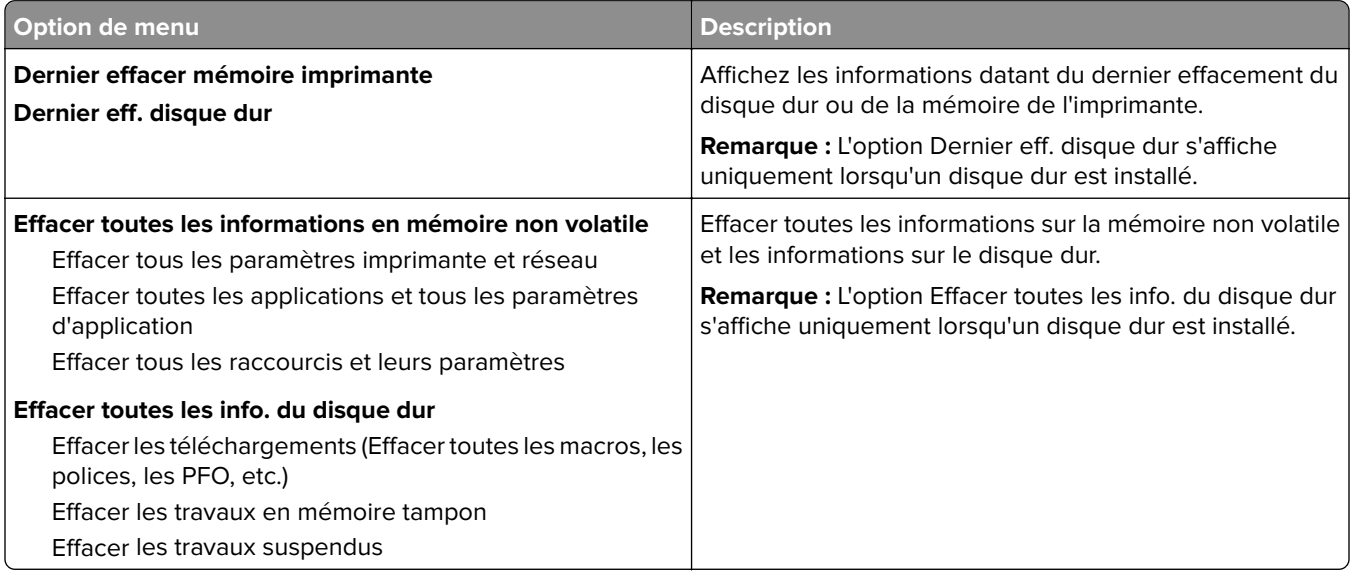
### **Icônes écran accueil visibles**

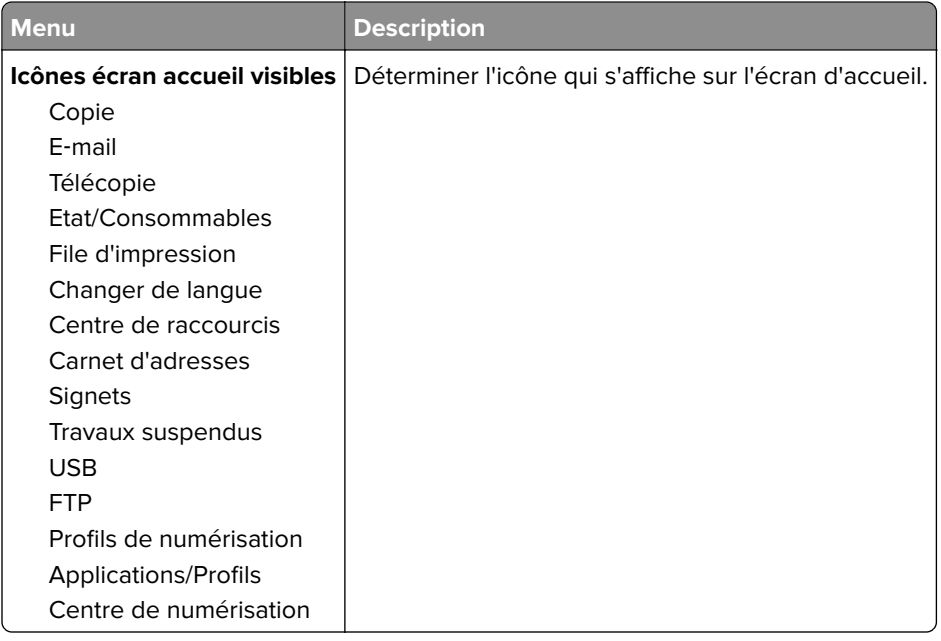

### **A propos de cette imprimante**

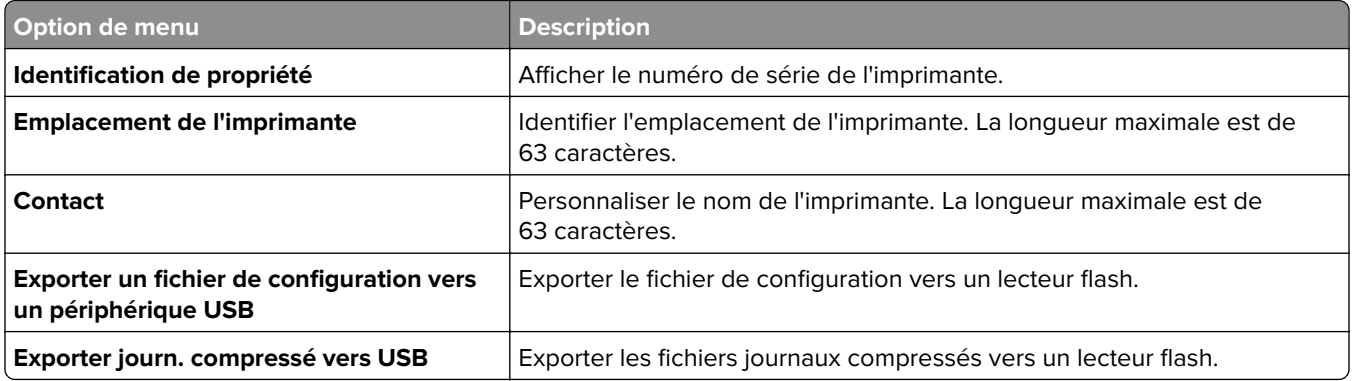

# **Impression**

### **Mise en page**

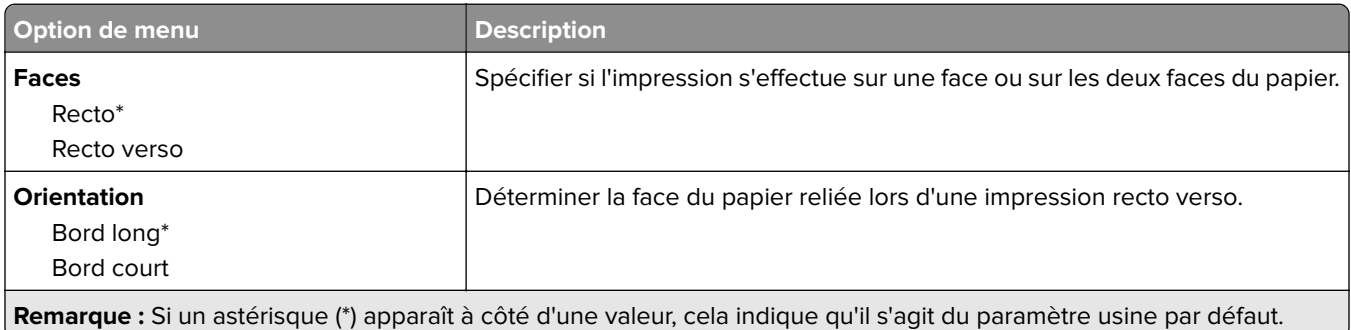

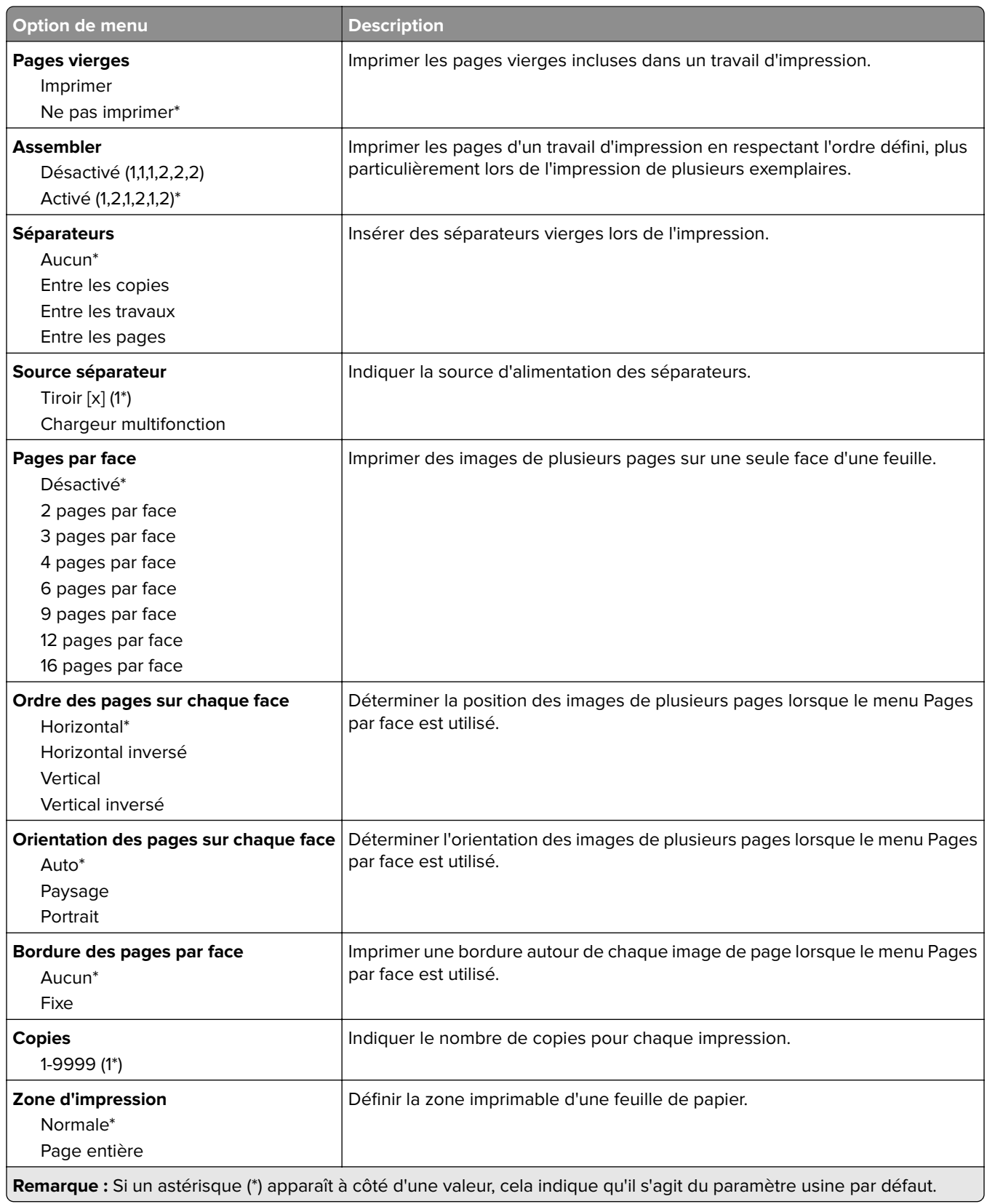

# **Configuration**

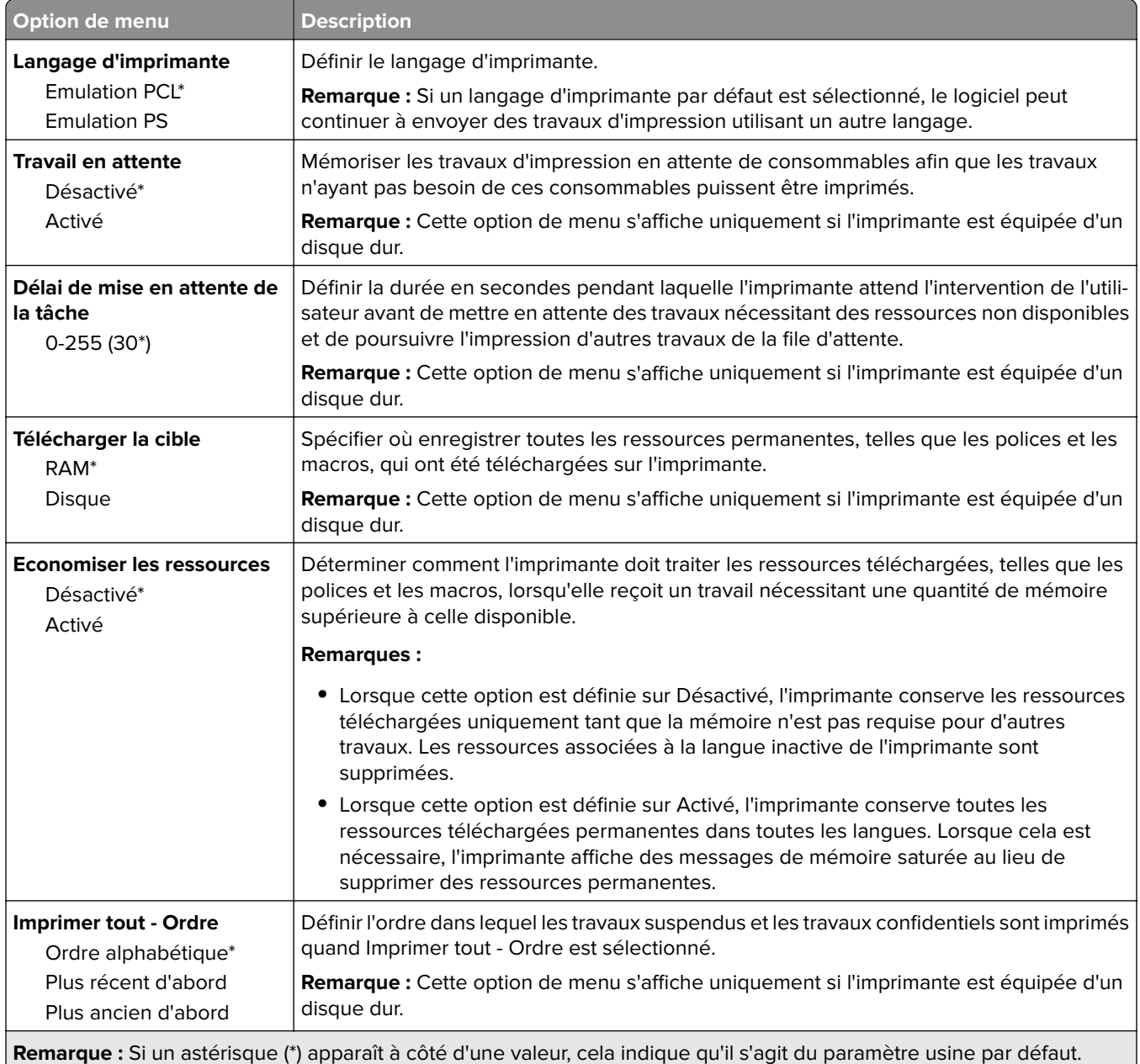

### **Qualité**

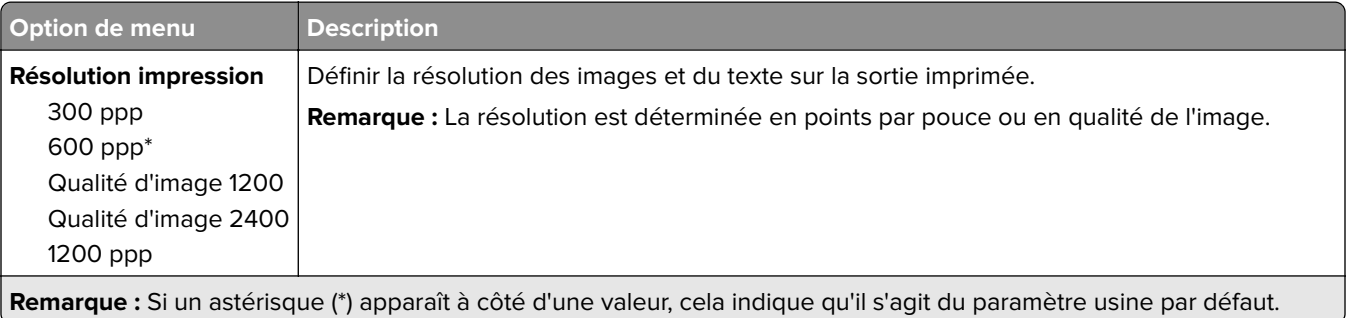

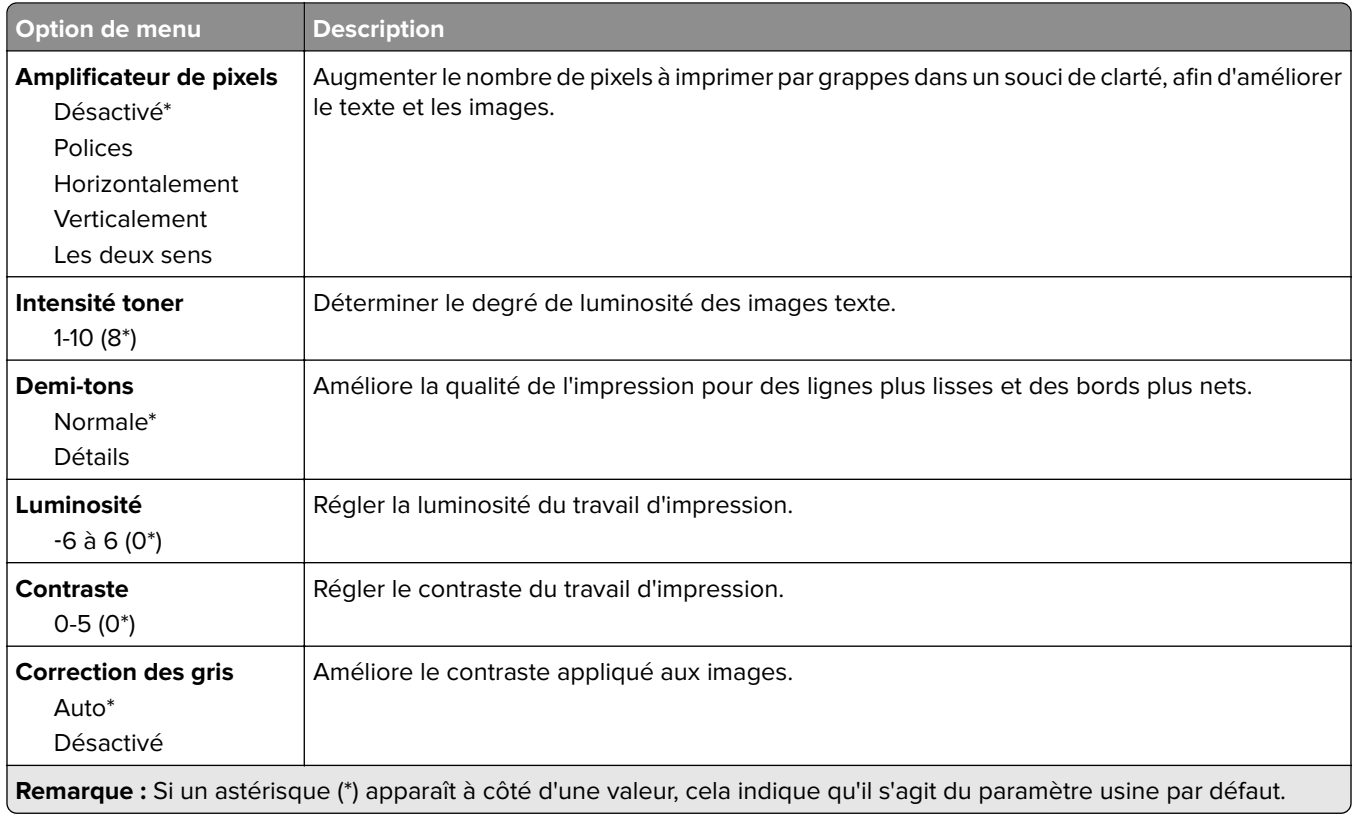

# **Compta des travaux**

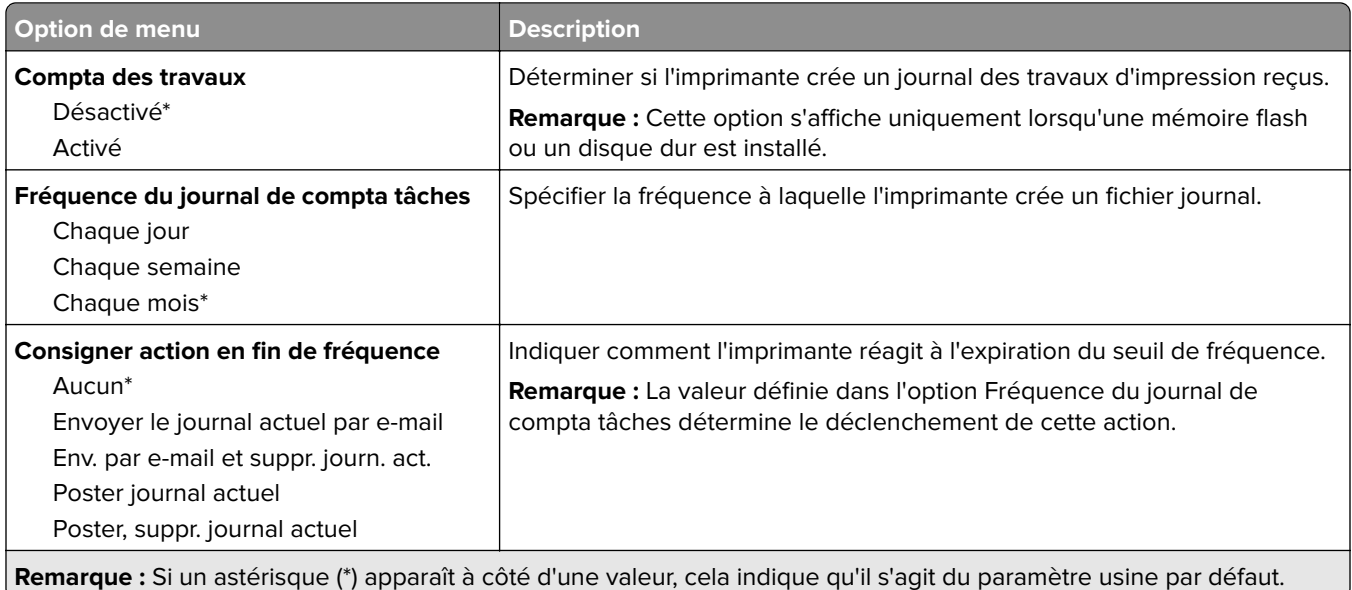

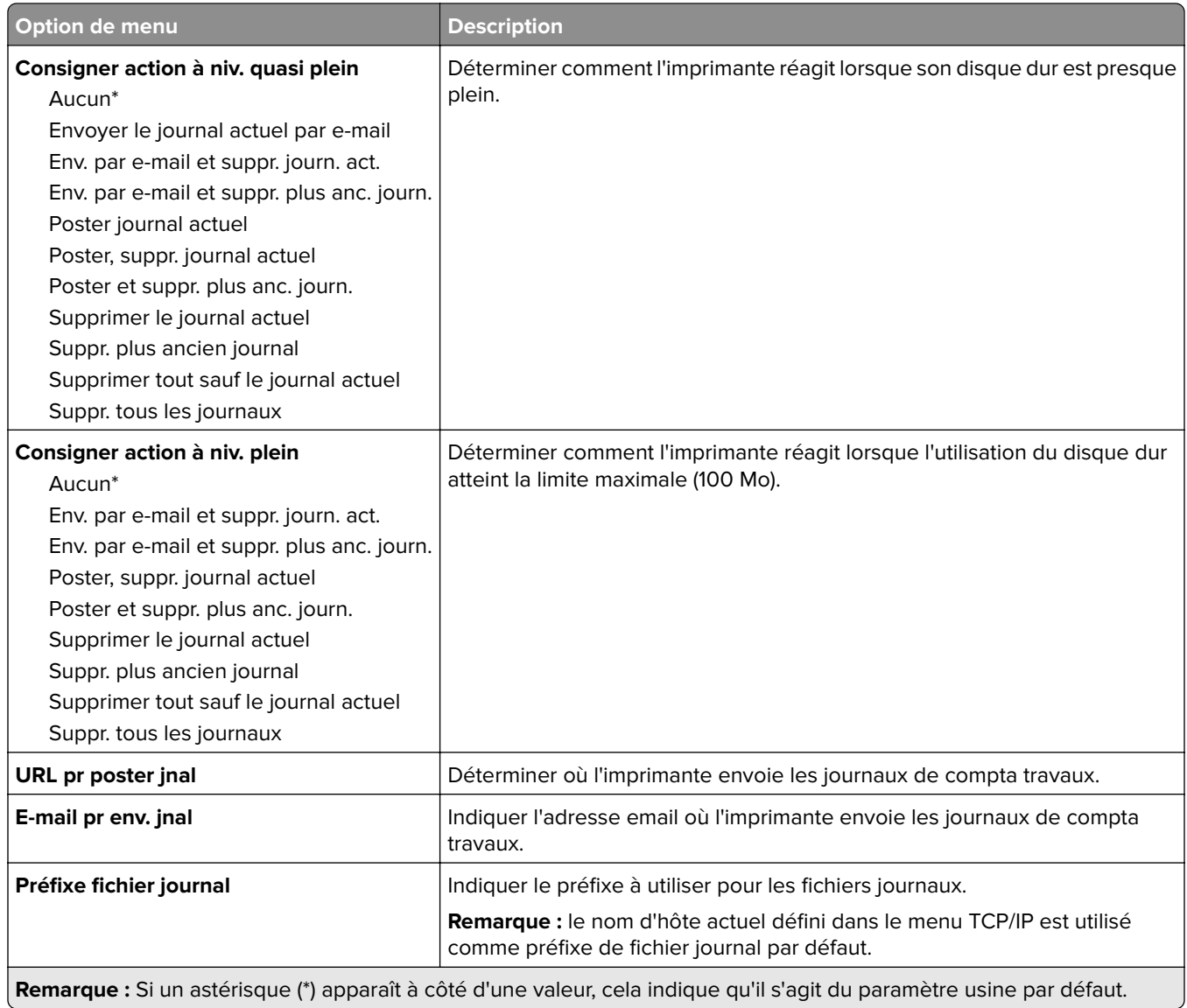

### **XPS**

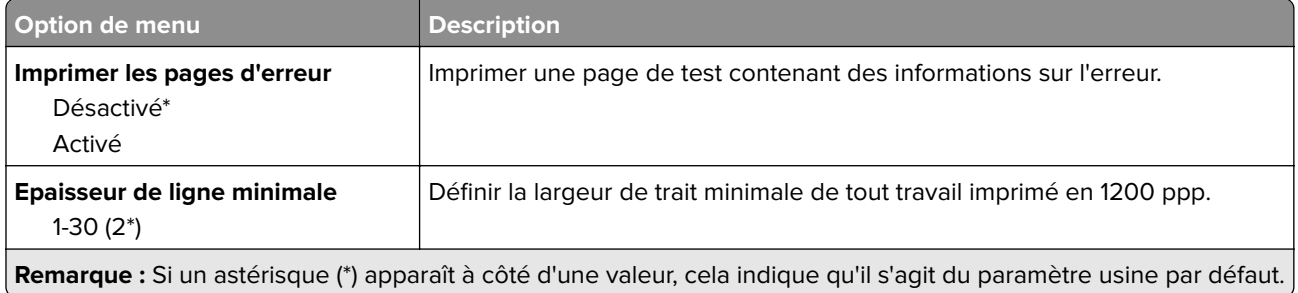

- 1

### **PDF**

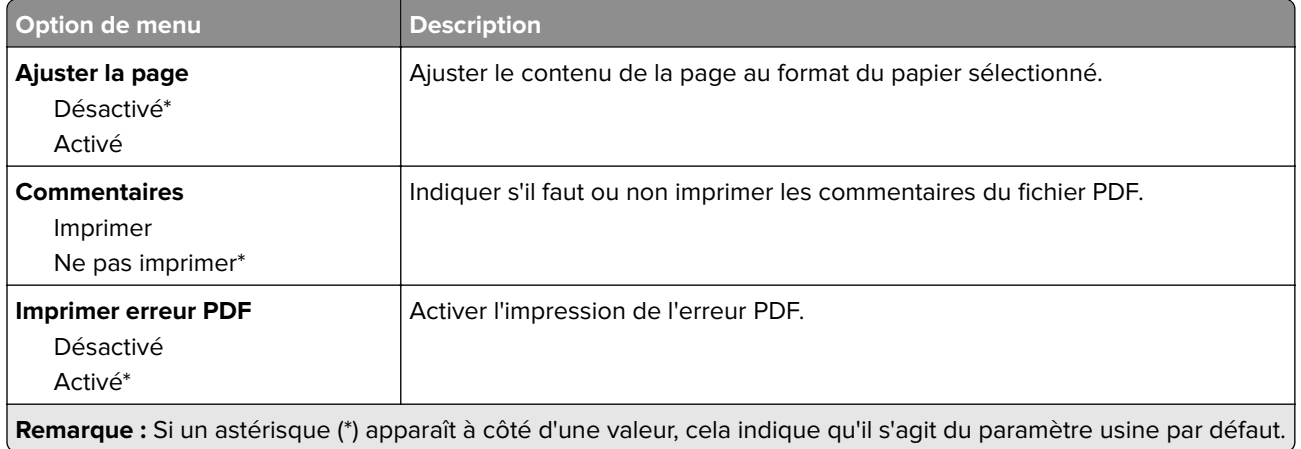

### **PostScript**

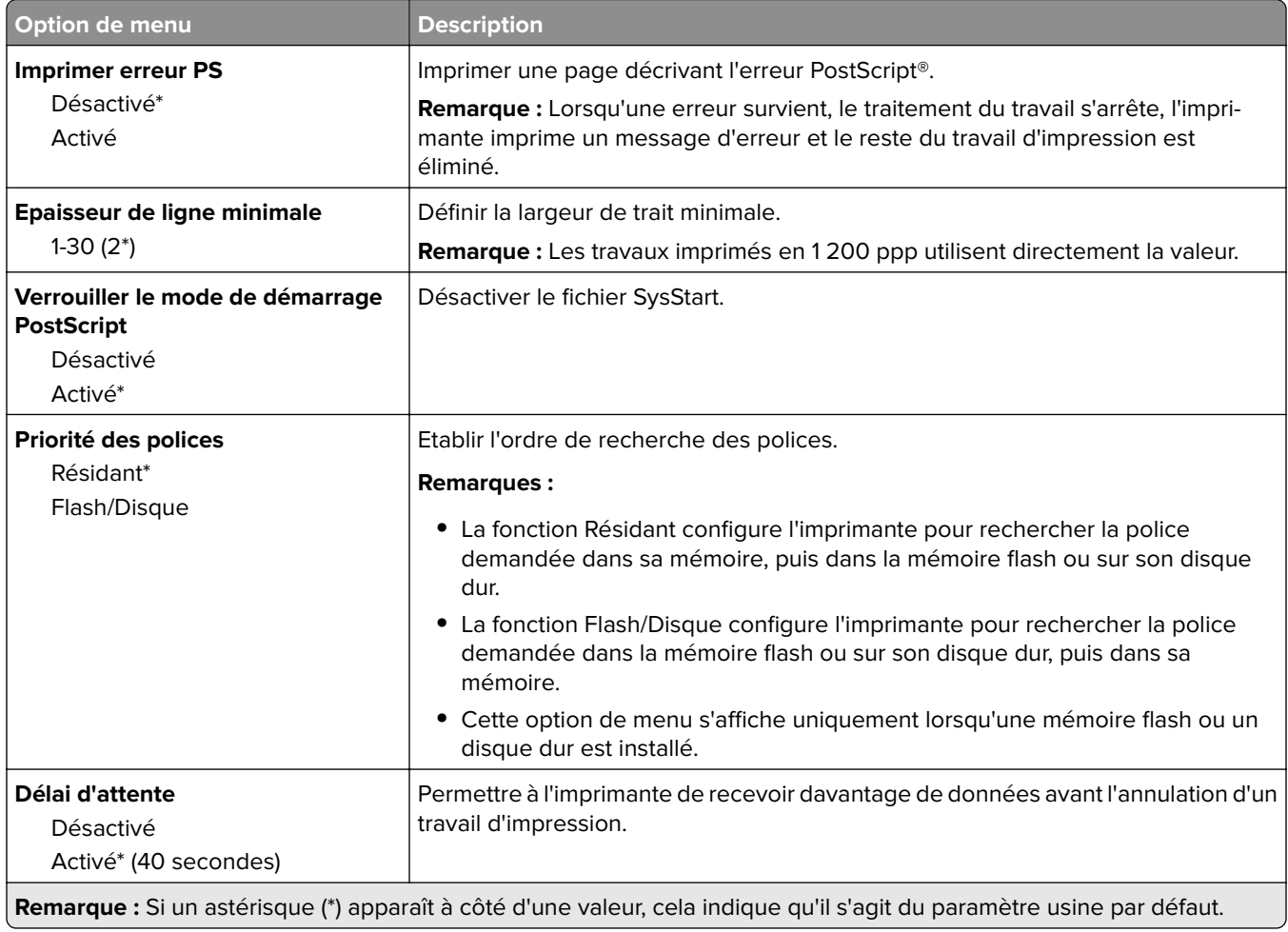

### **PCL**

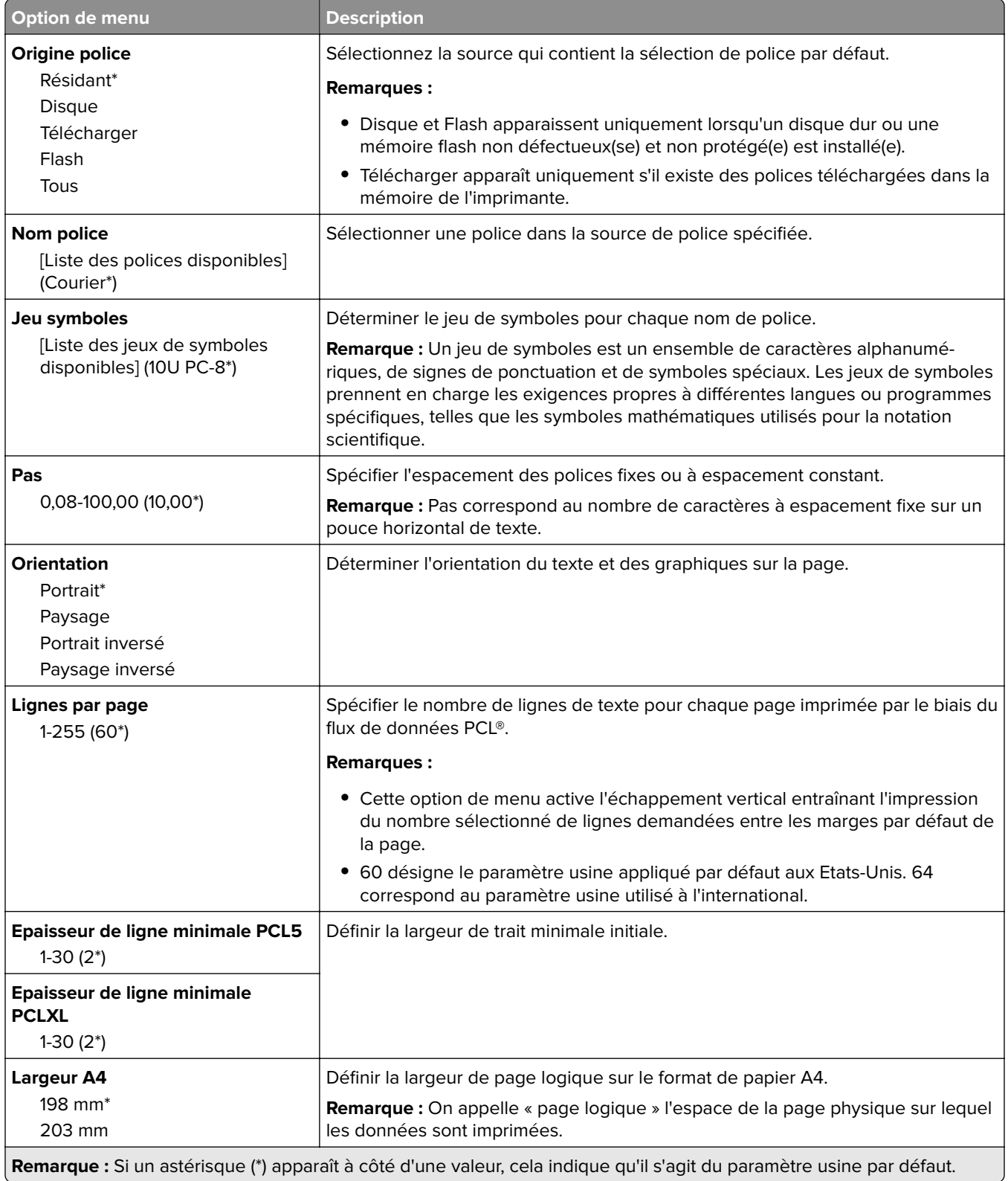

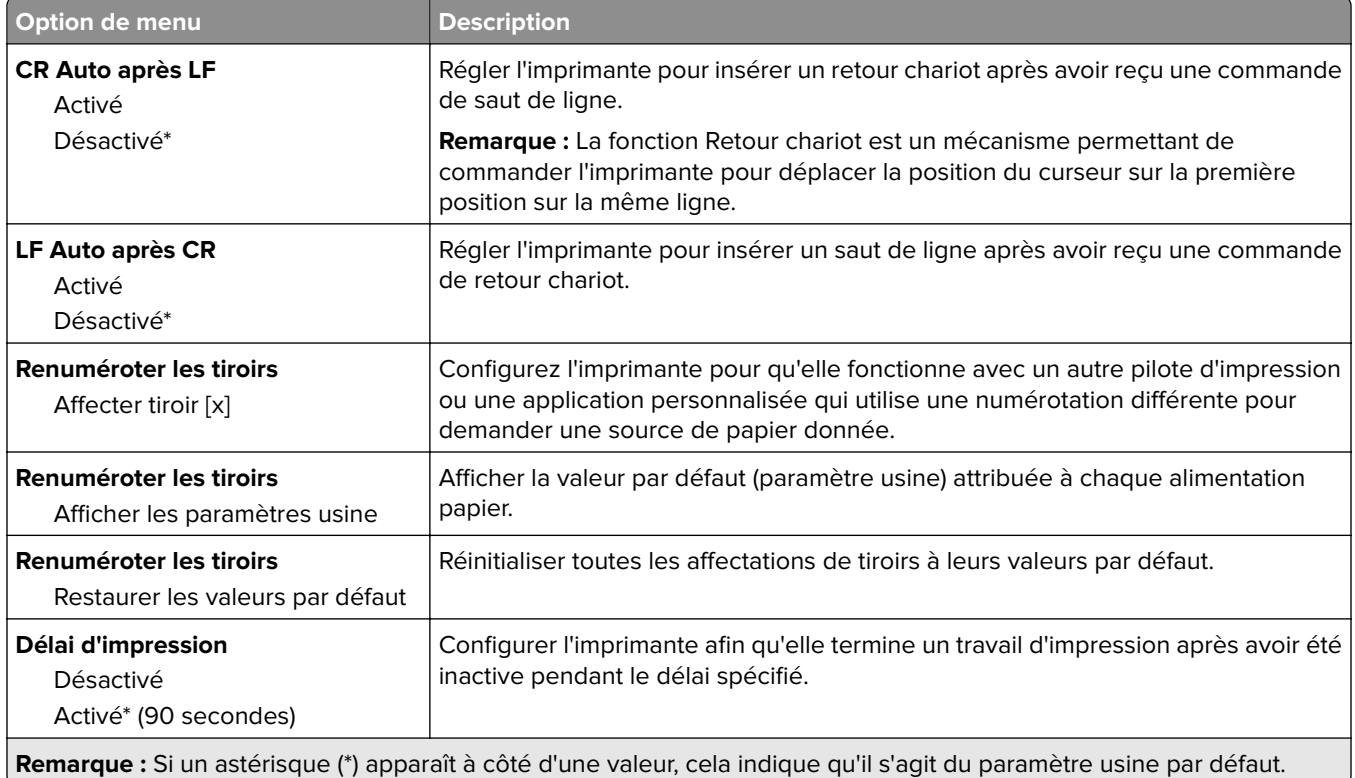

### **HTML**

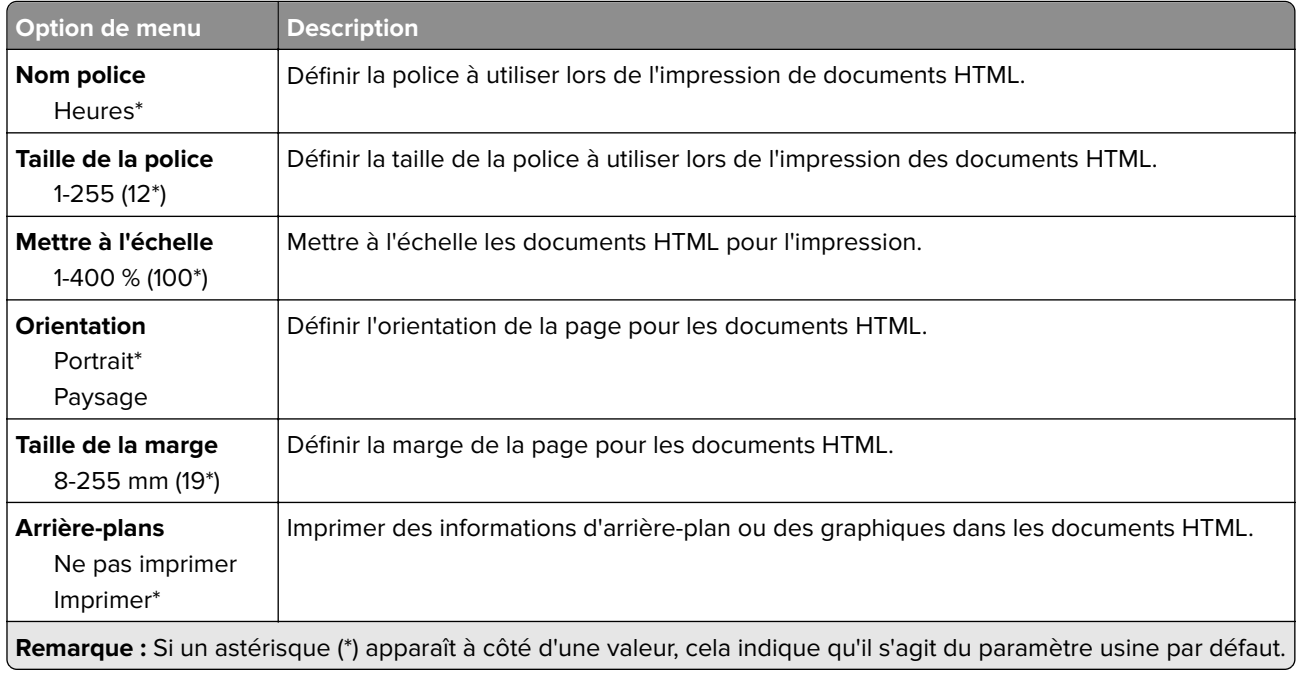

### **Image**

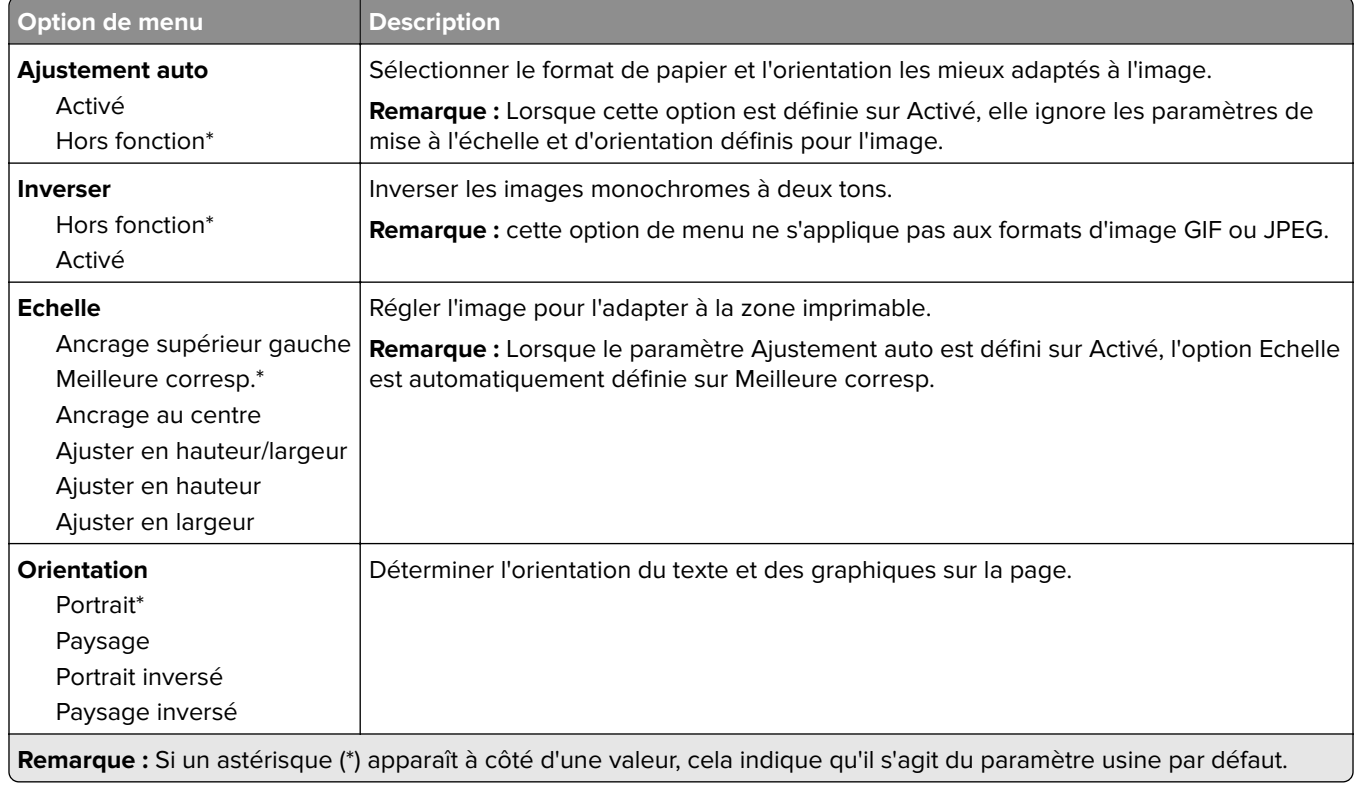

# **Papier**

# **Configuration du tiroir**

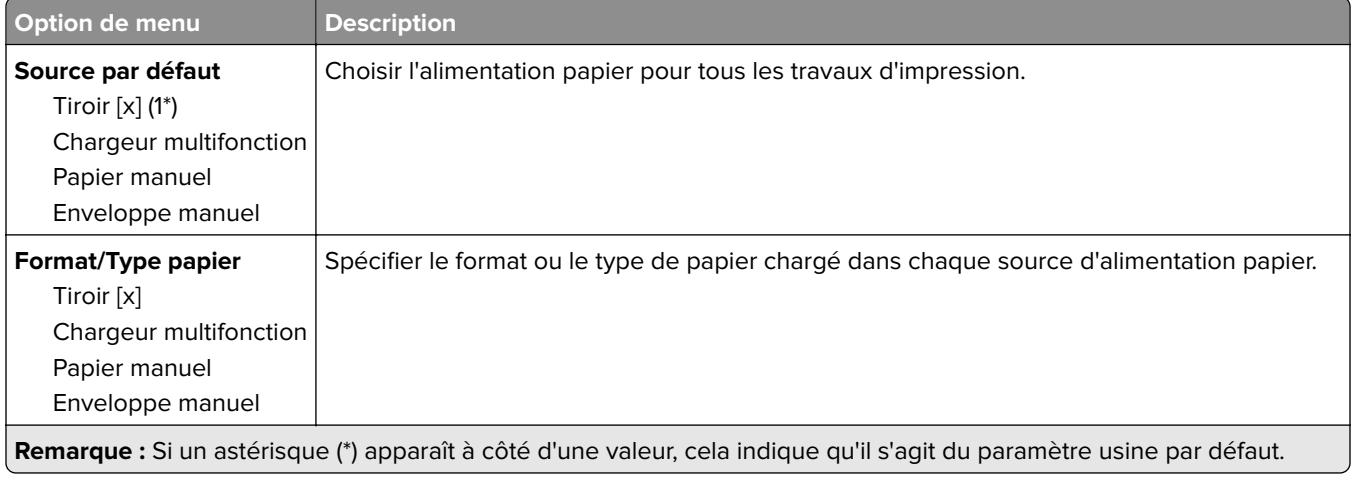

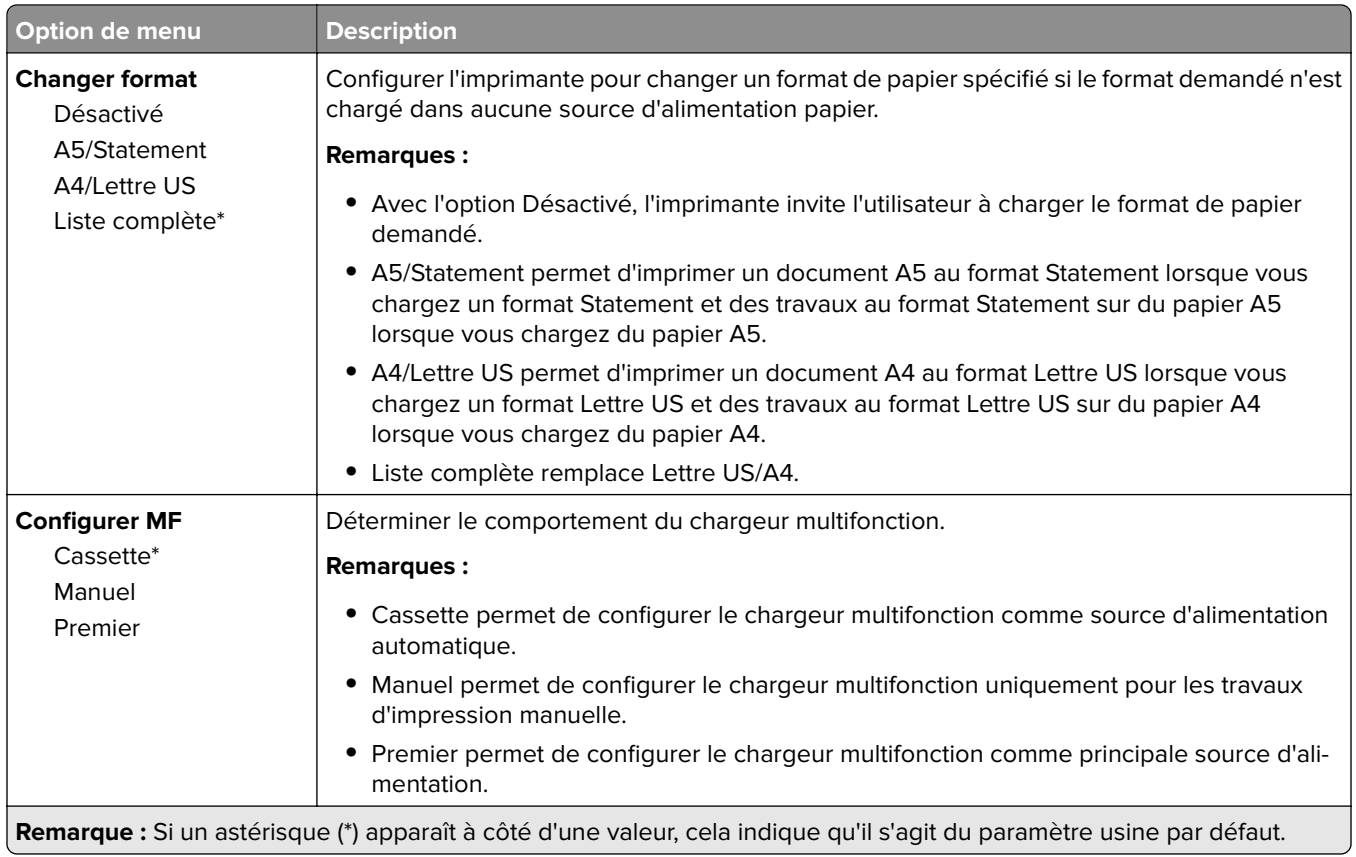

# **Menu Configuration des supports**

### **Configuration générale**

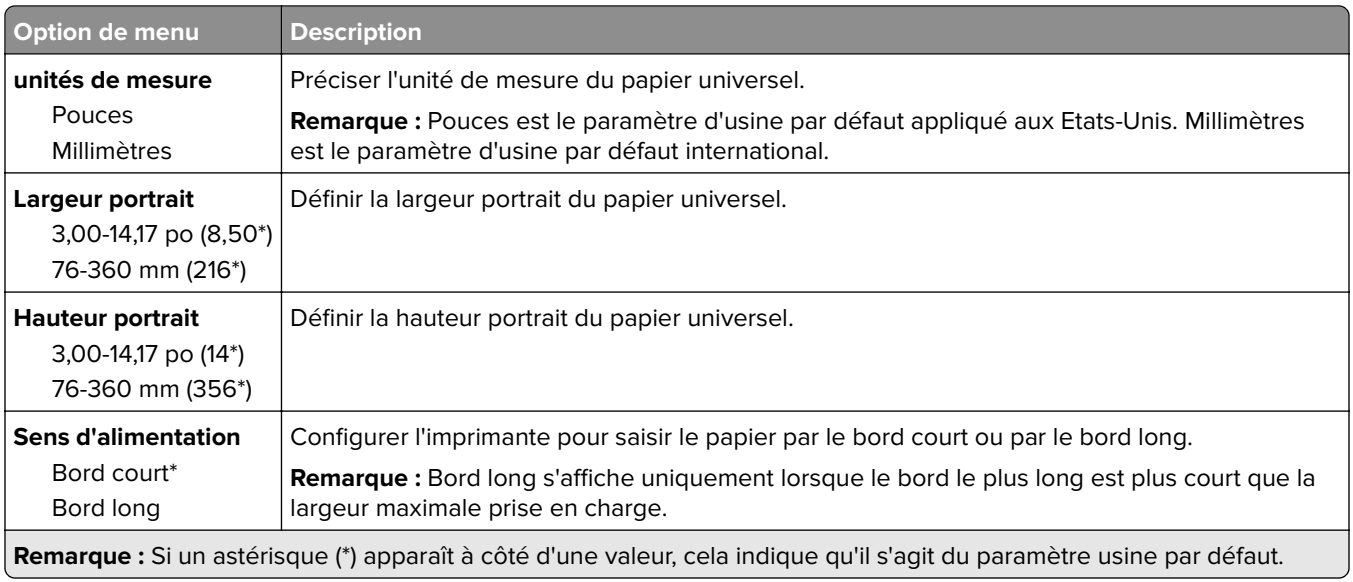

#### **Formats de numérisation personnalisés**

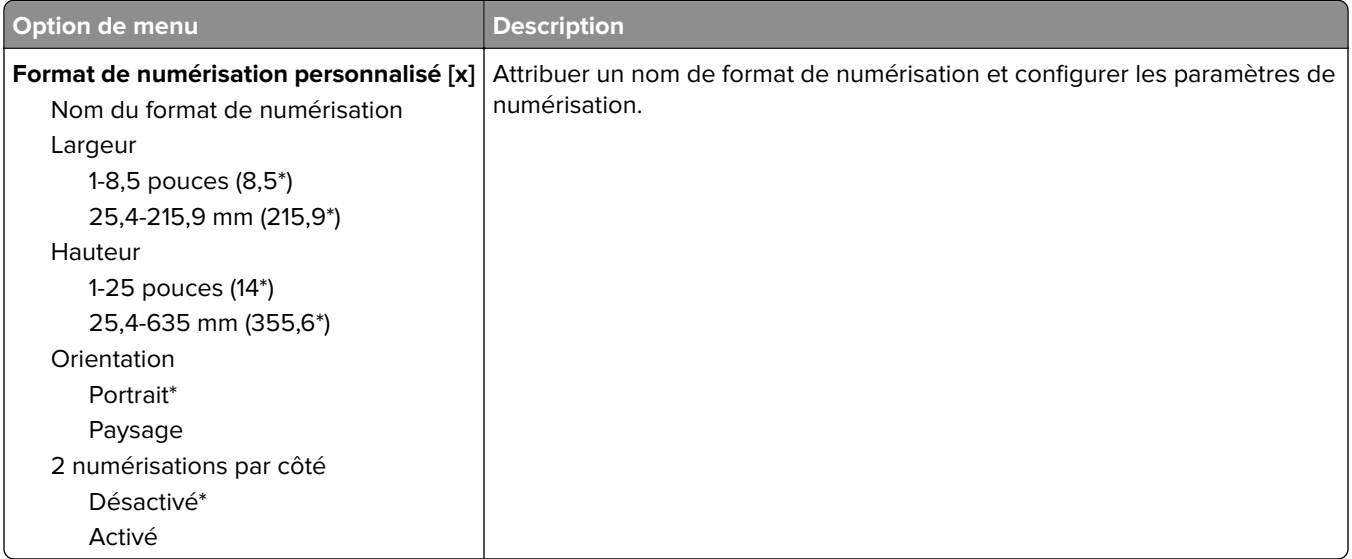

### **Types de supports**

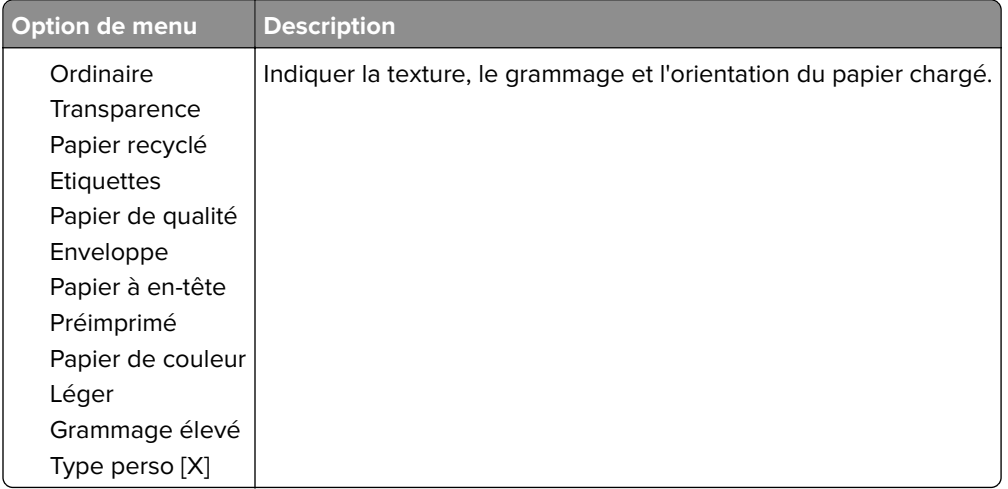

# **Copie**

# **Paramètres copie par défaut**

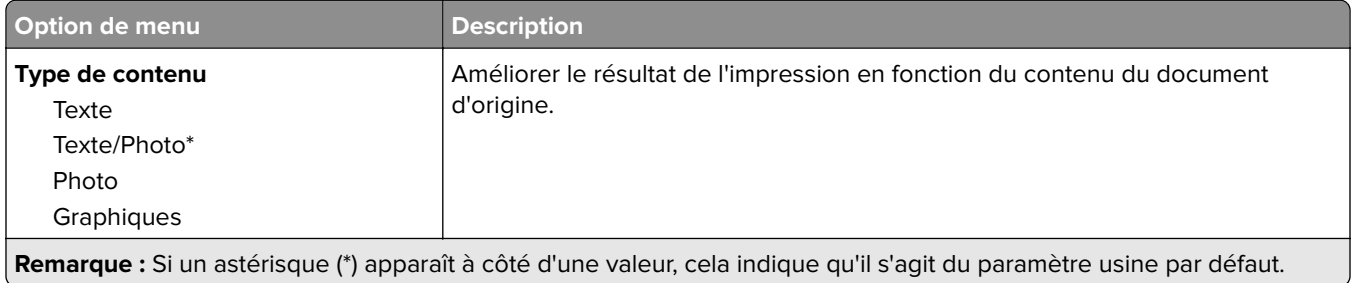

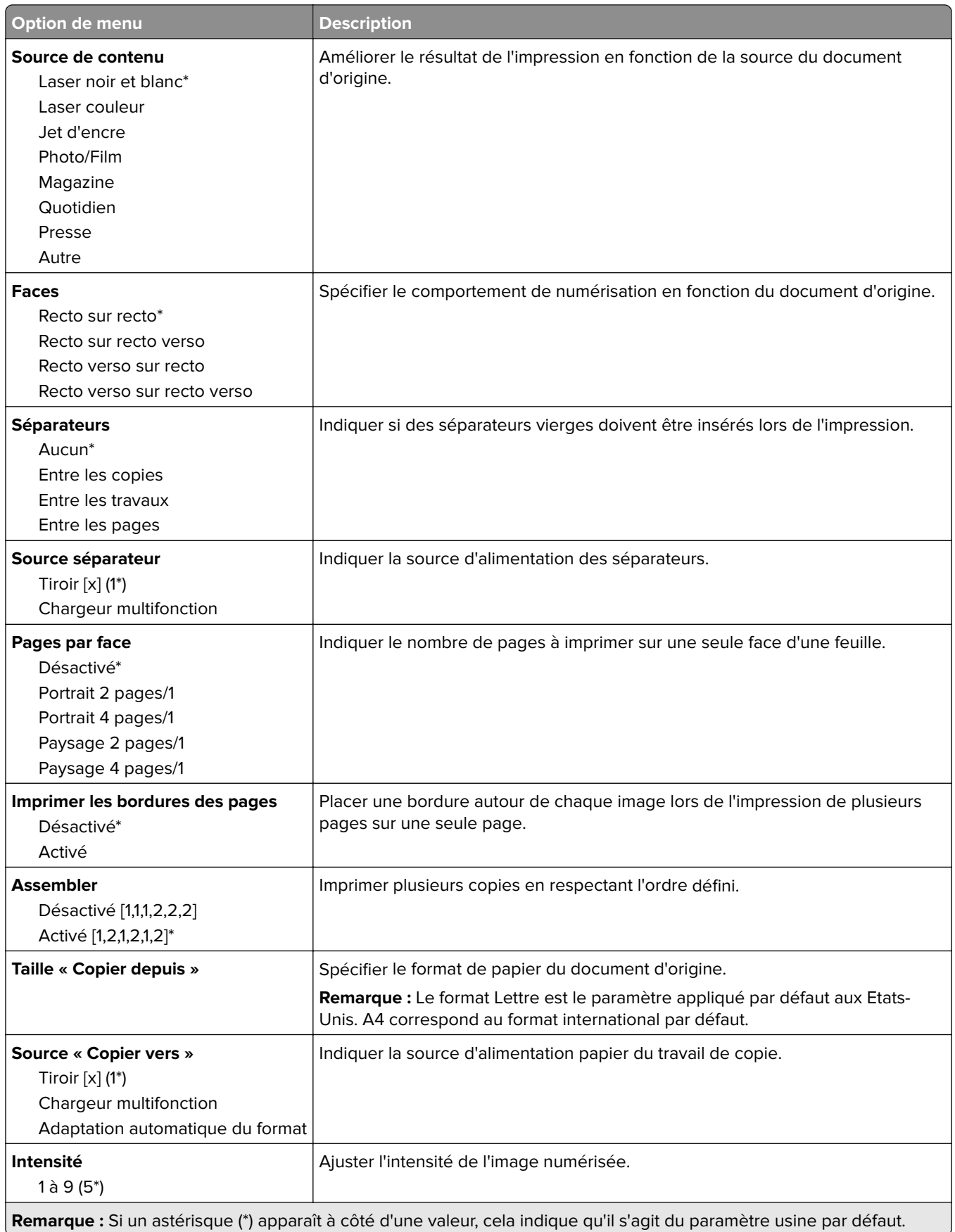

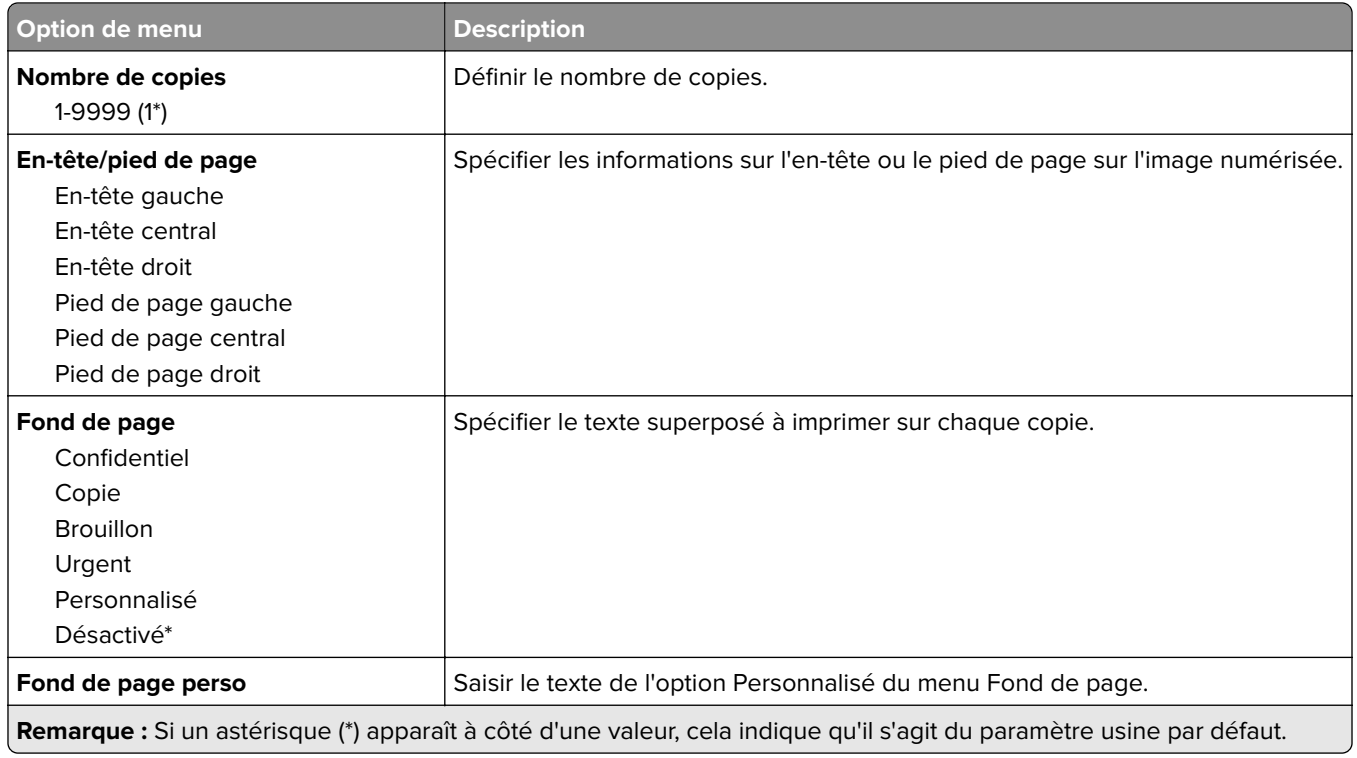

#### **Traitement avancé de l'image**

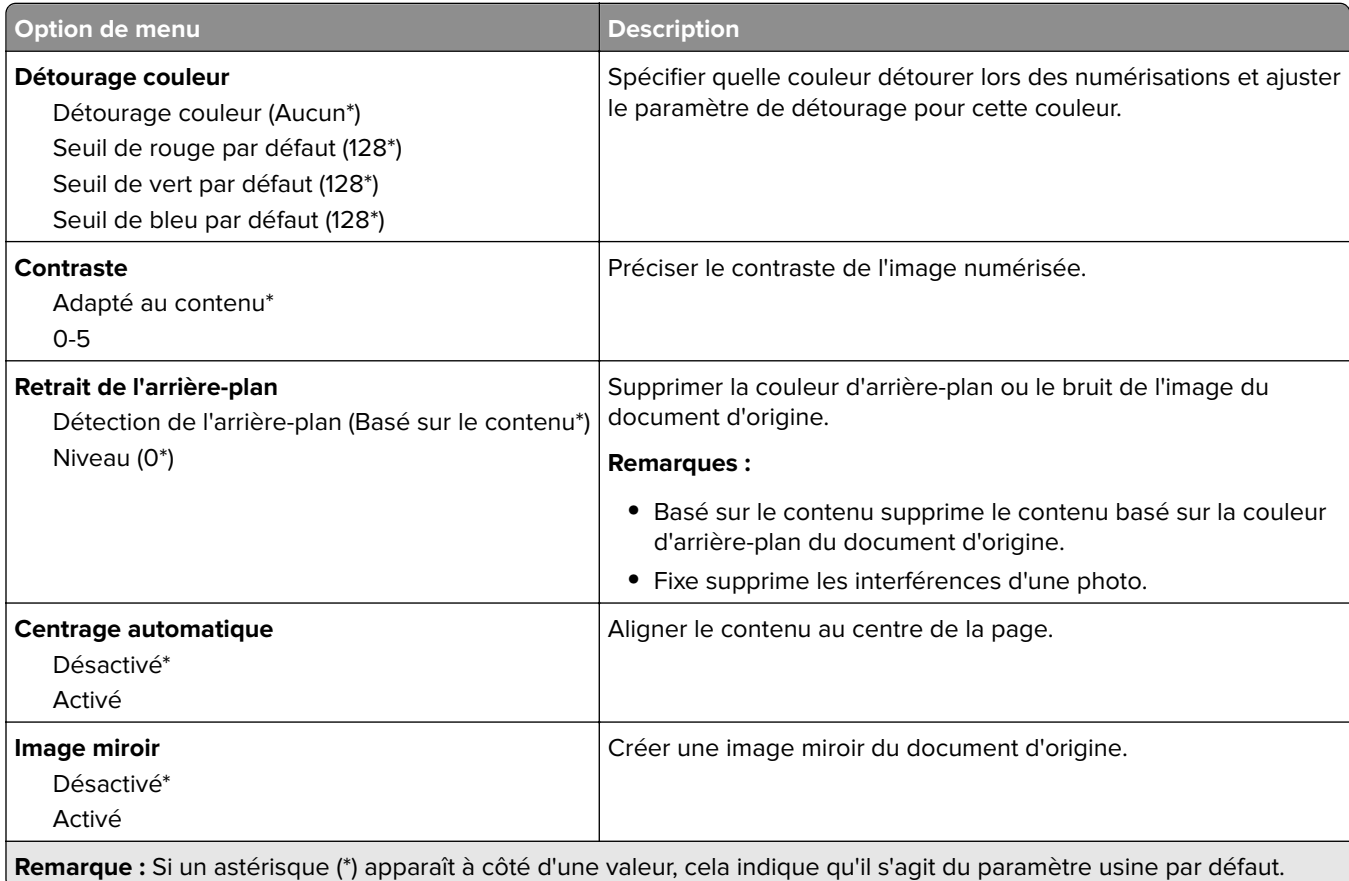

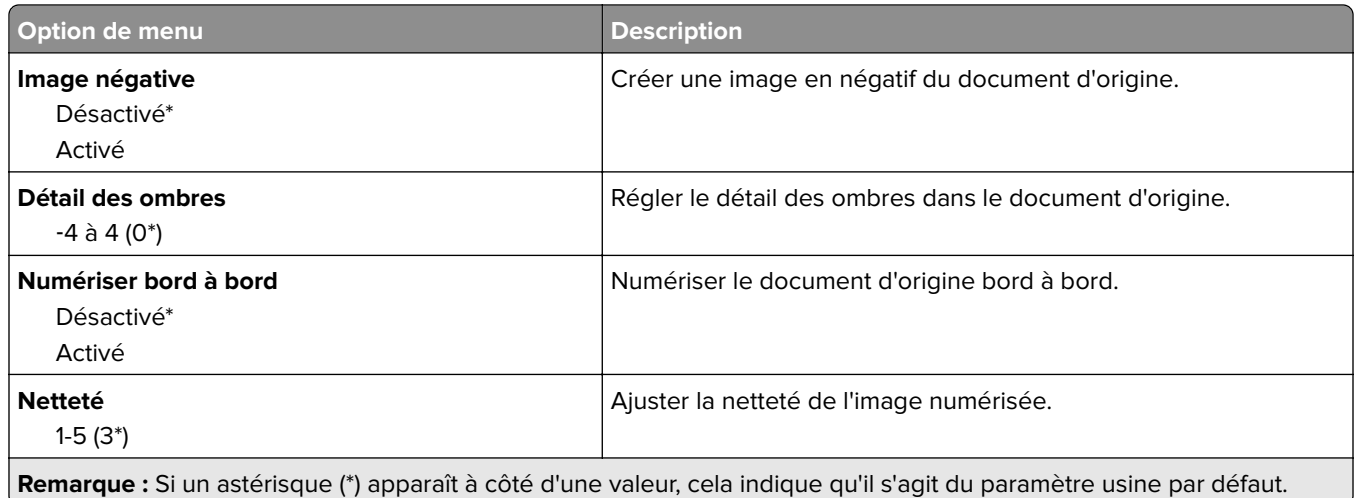

#### **Contrôles admin**

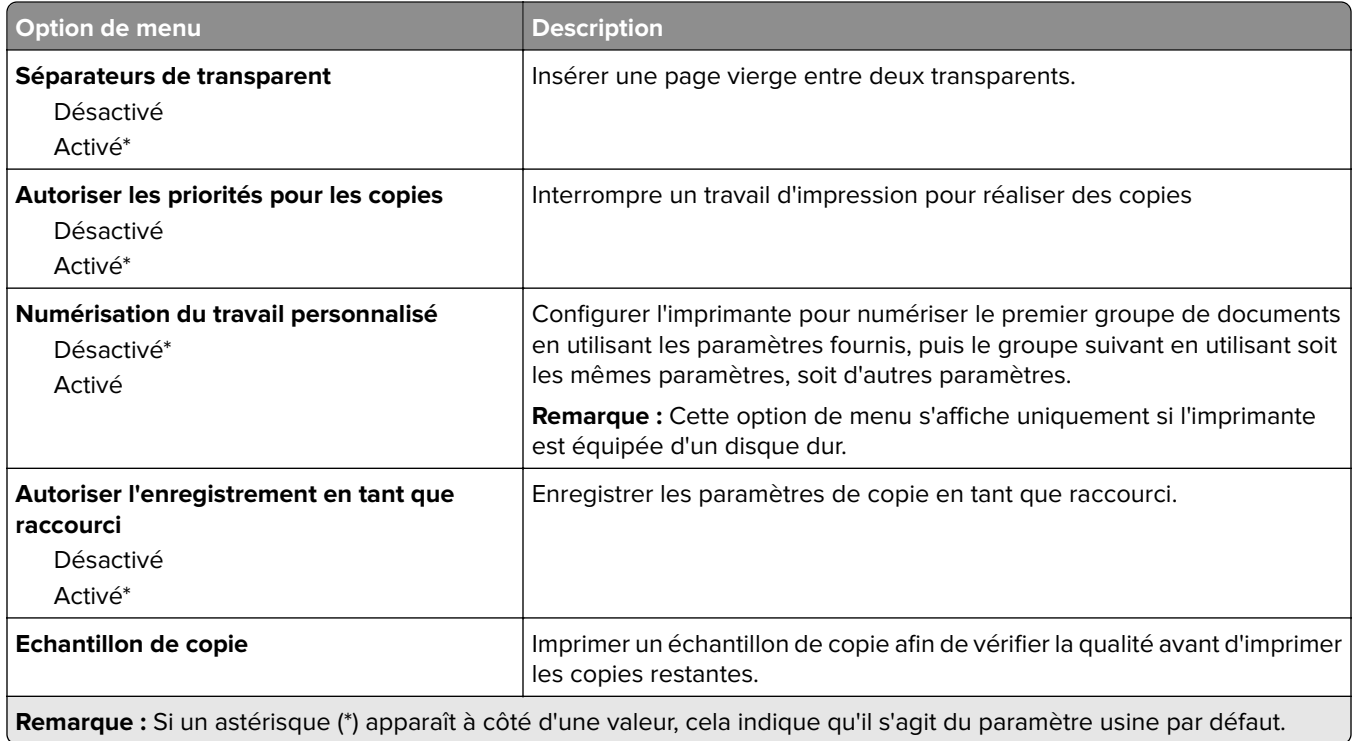

# **Télécopie**

# **Mode Télécopie**

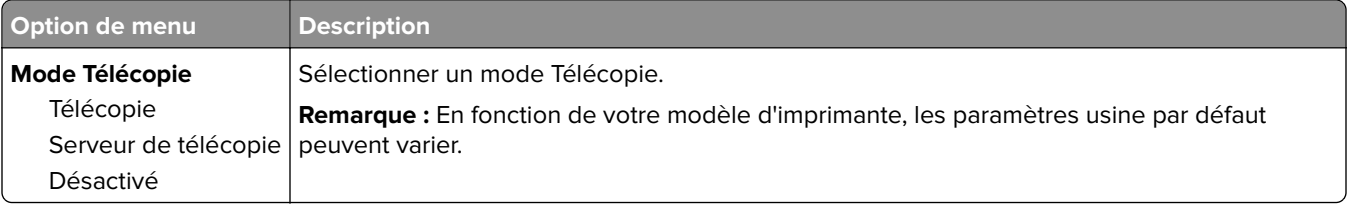

# **Configuration de la télécopie**

#### **Paramètres généraux de télécopie**

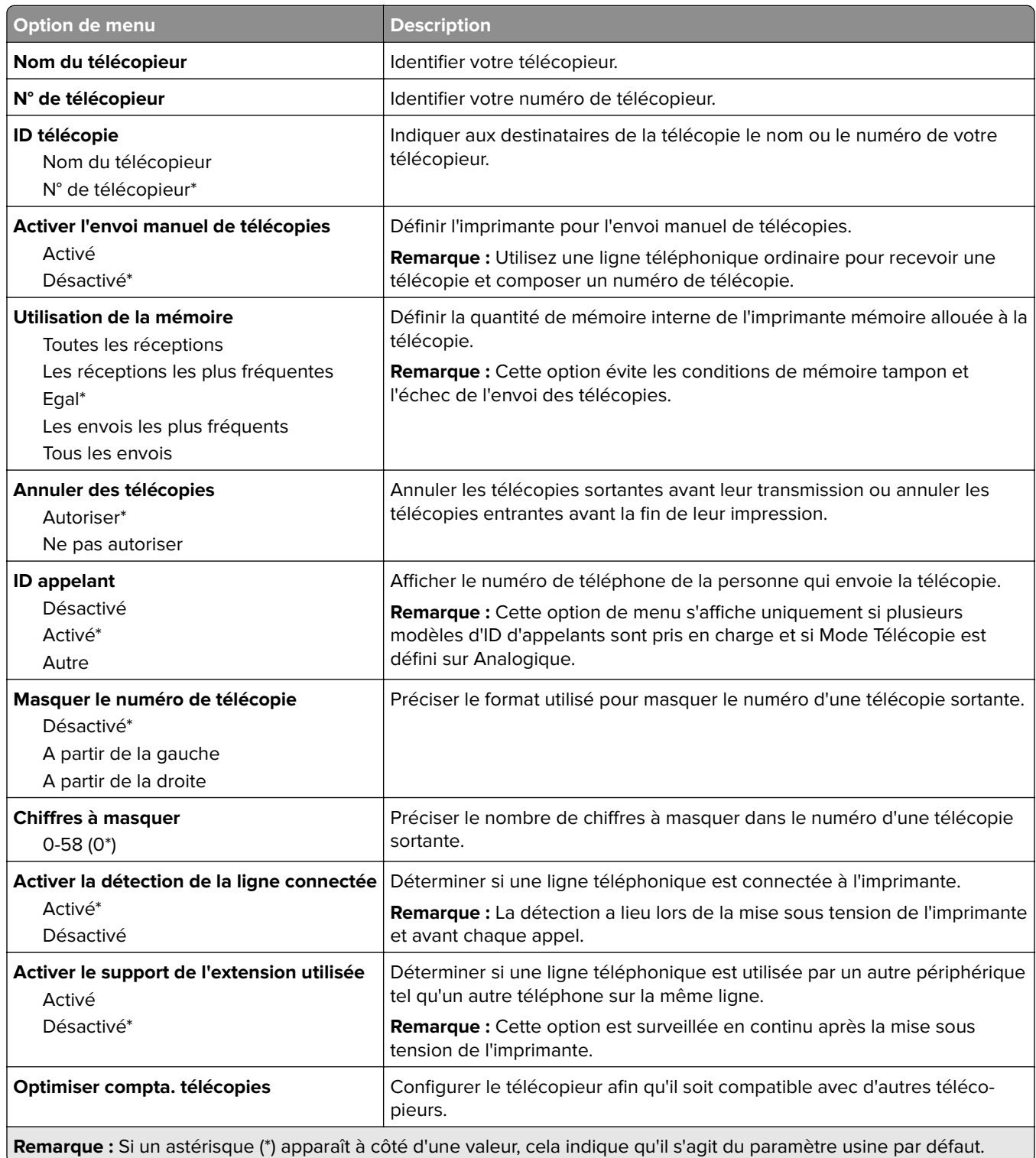

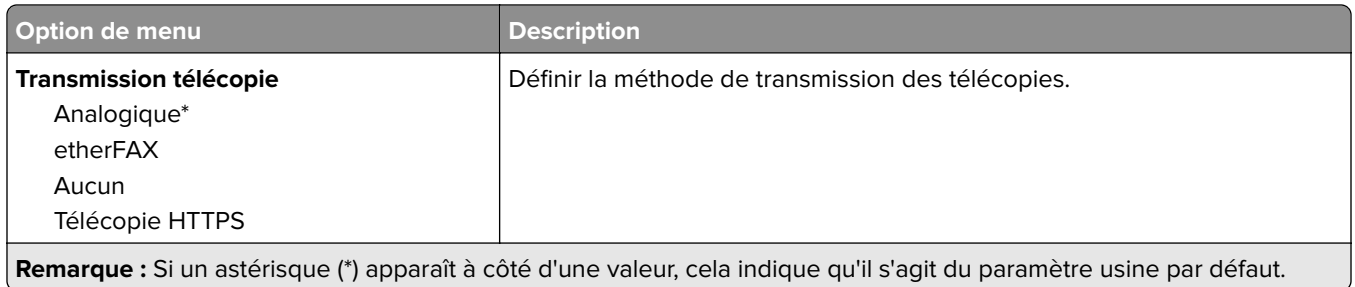

### **Paramètres d'envoi de télécopie**

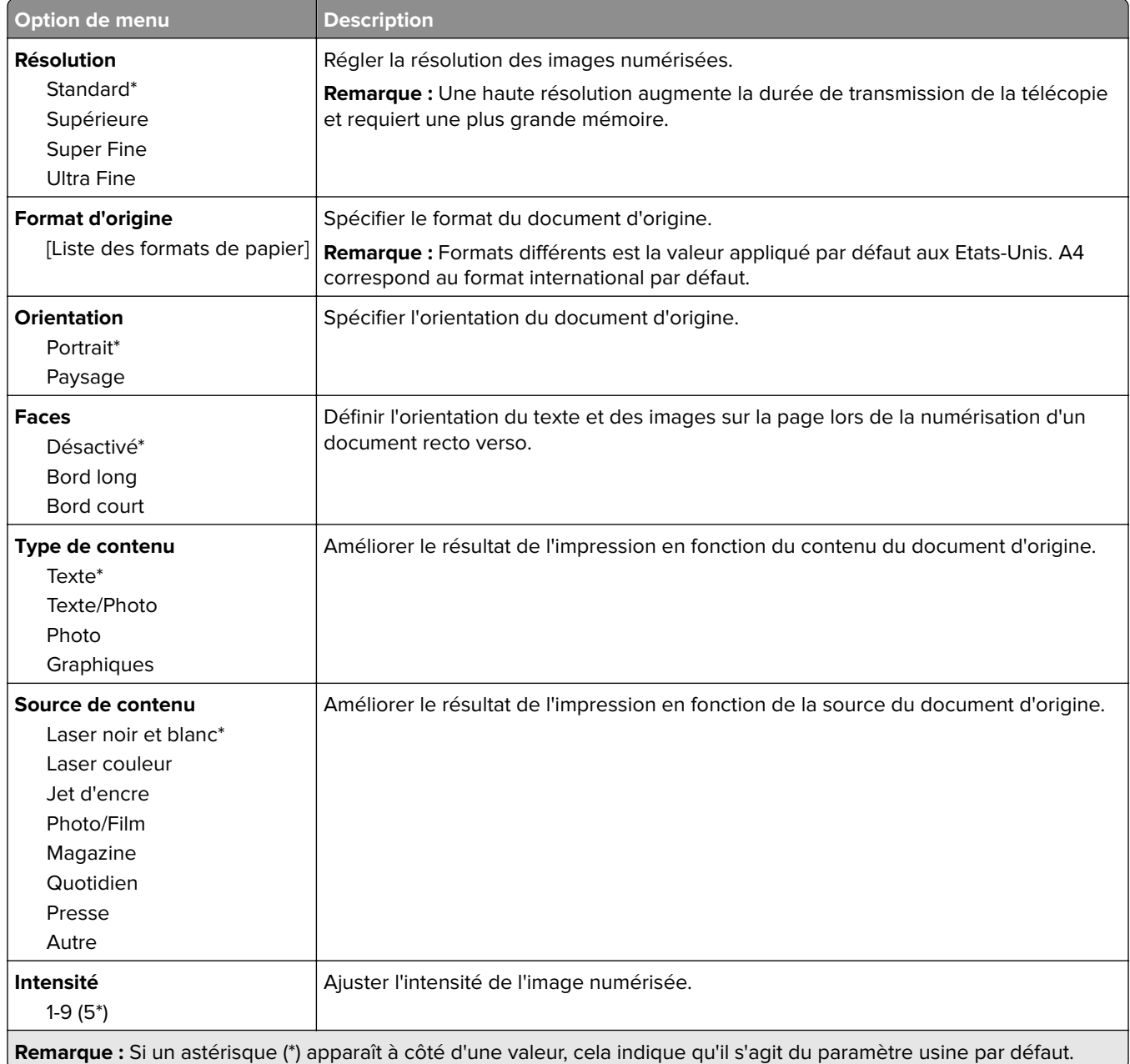

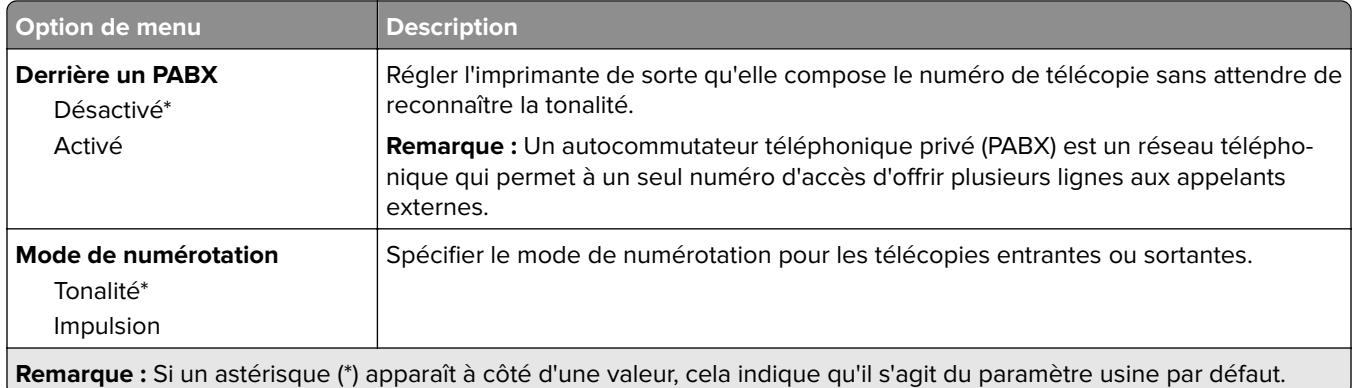

#### **Traitement avancé de l'image**

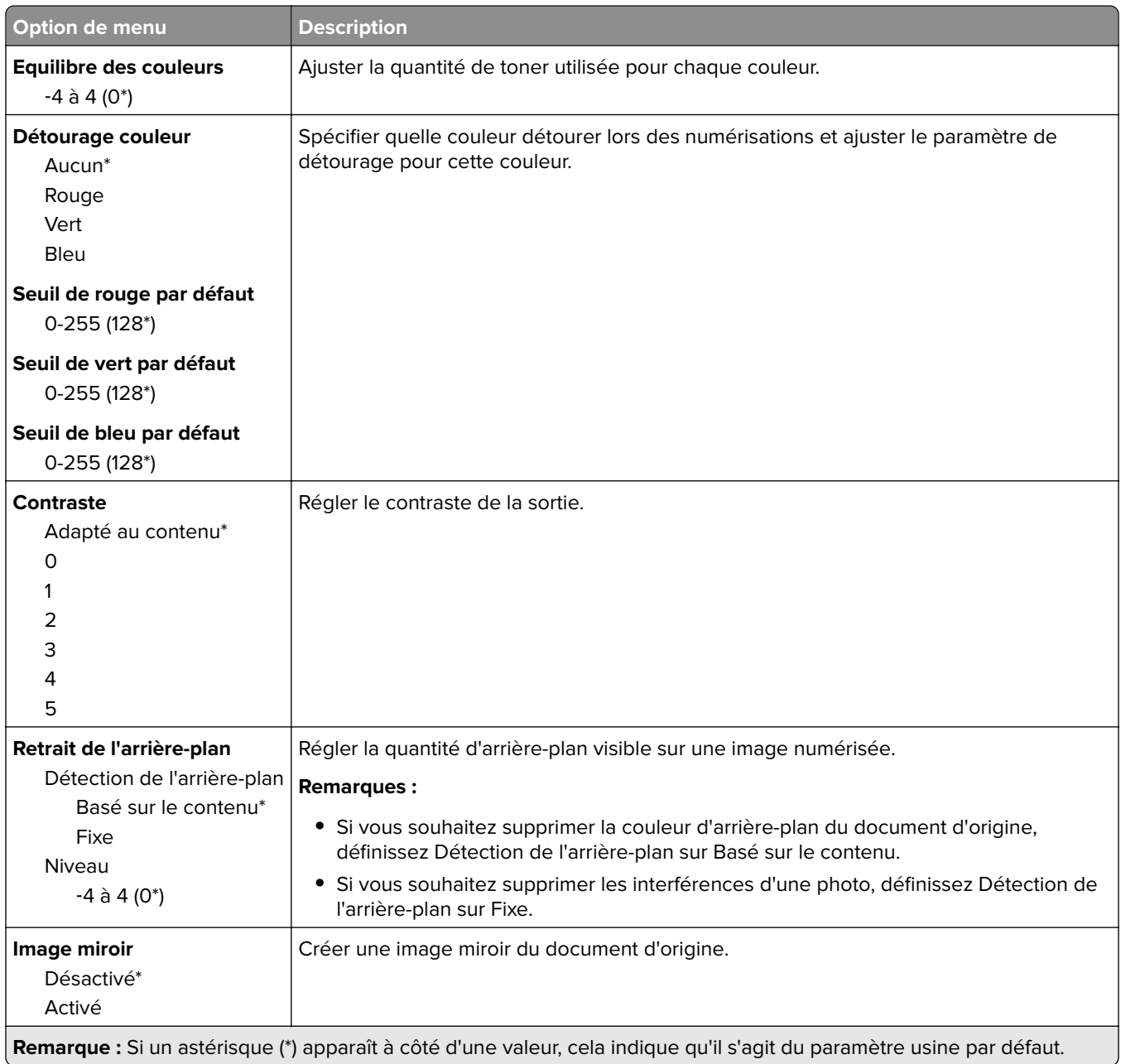

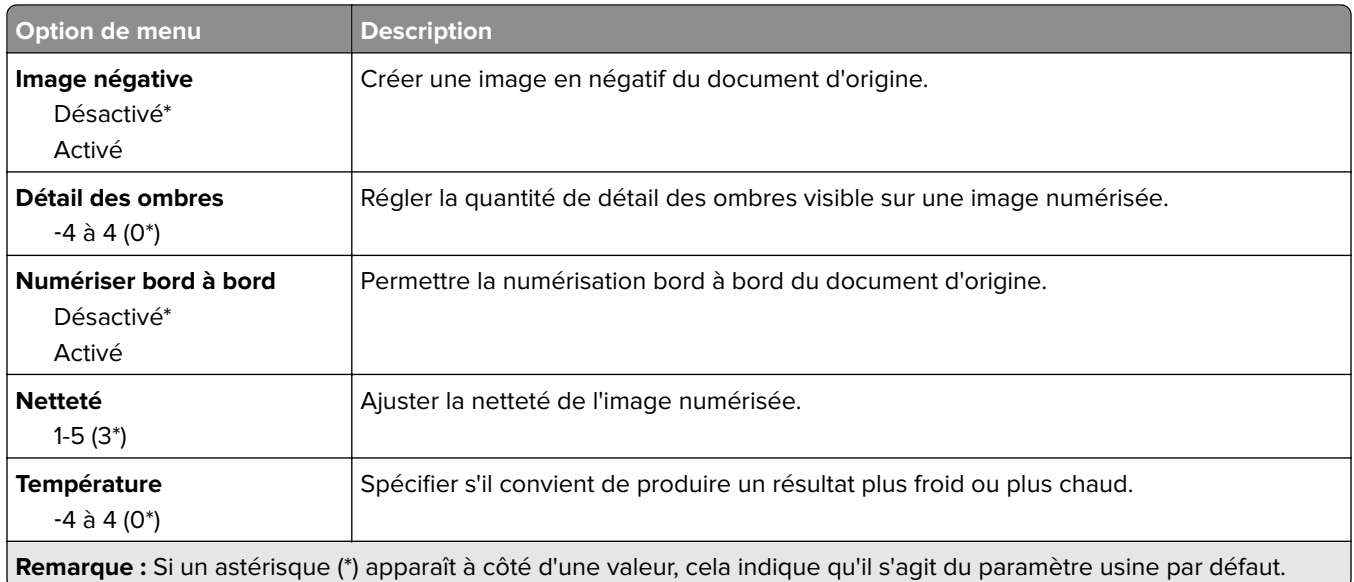

#### **Contrôles admin**

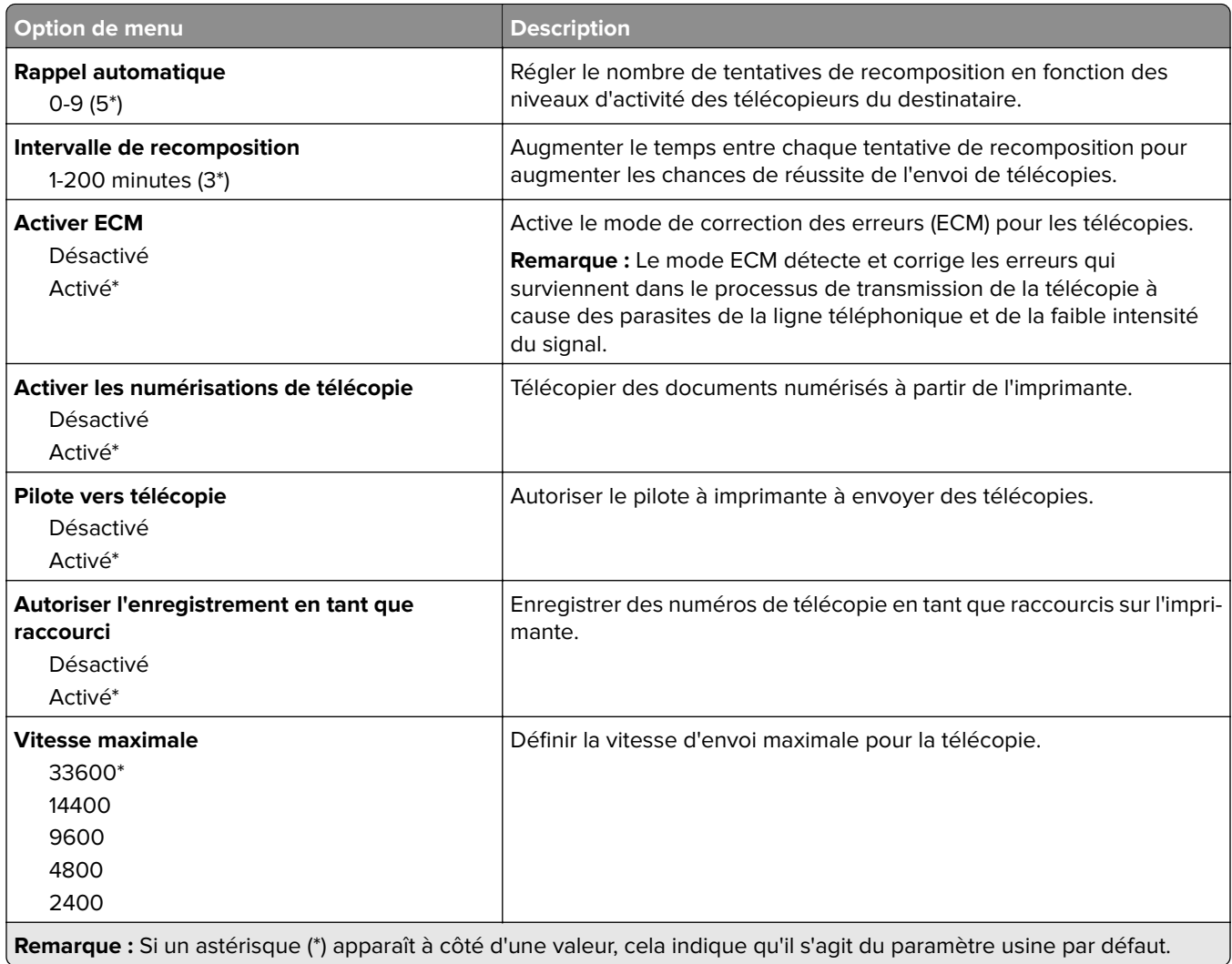

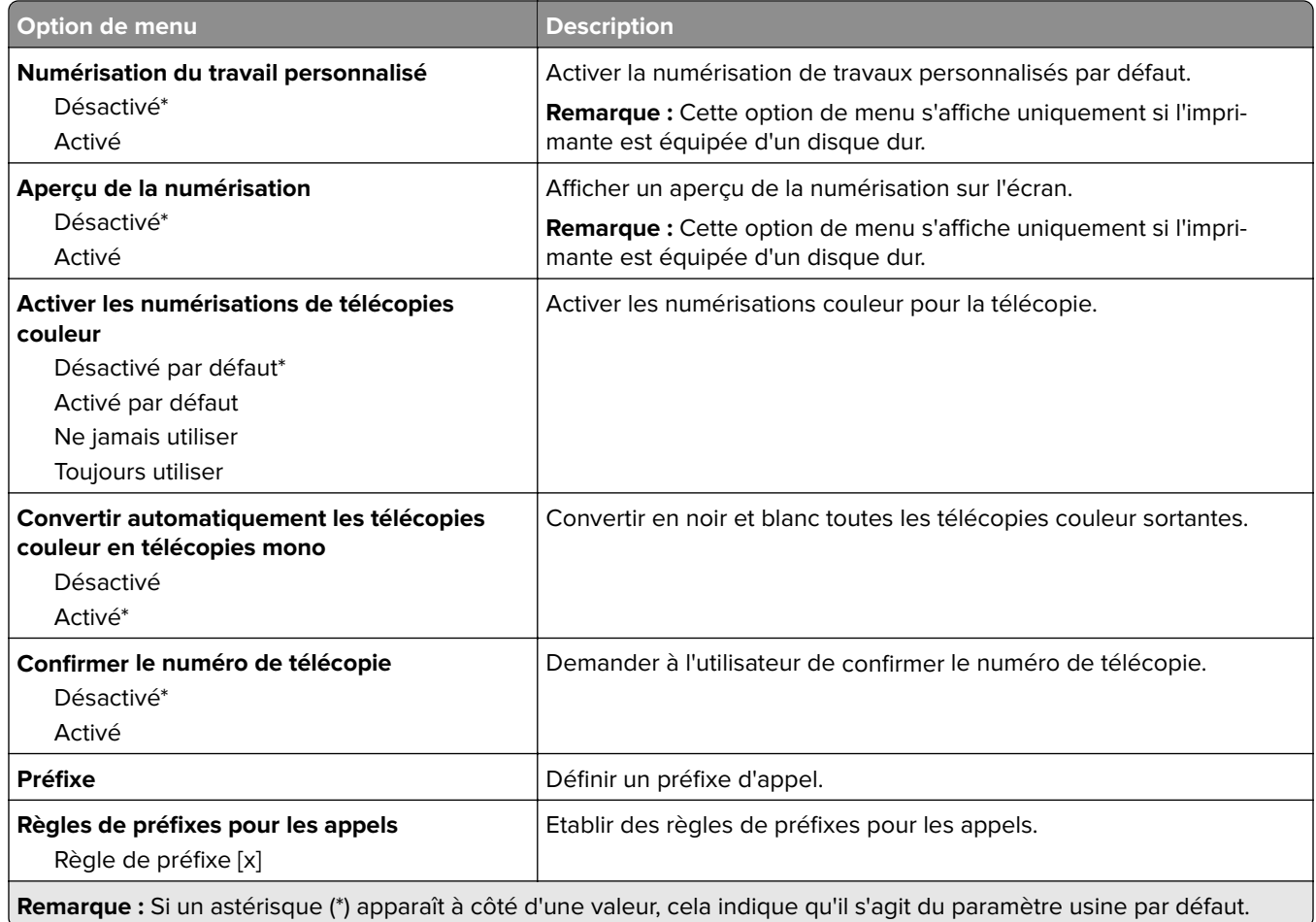

#### **Paramètres de réception de télécopie**

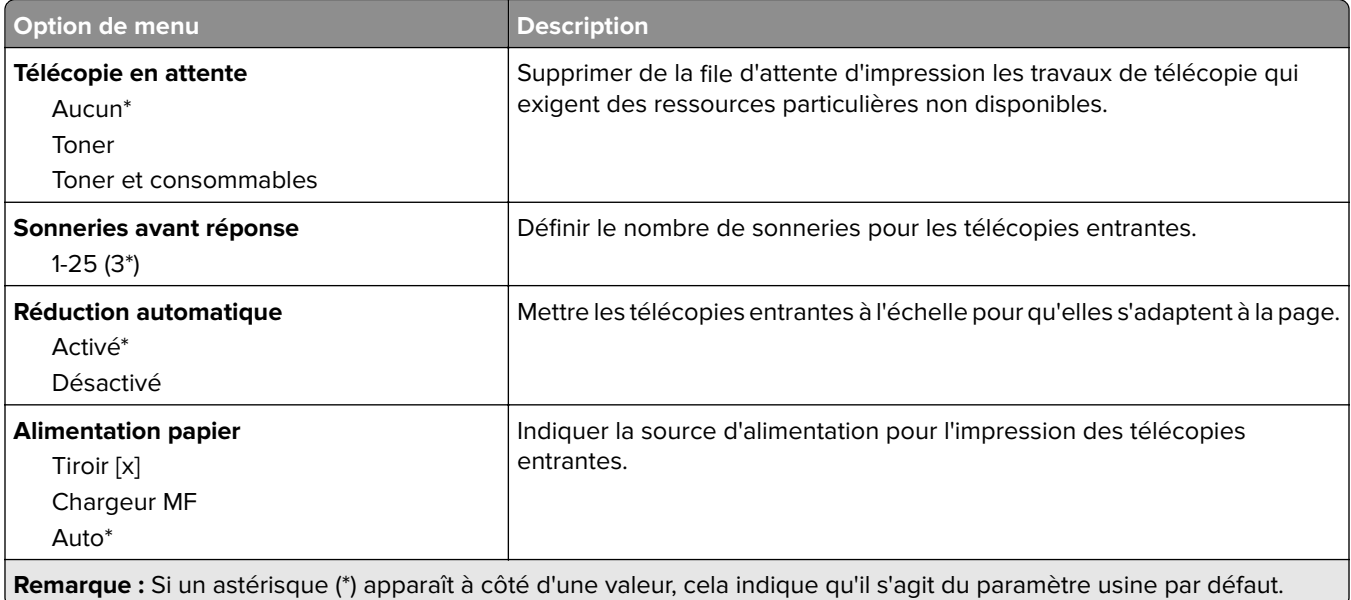

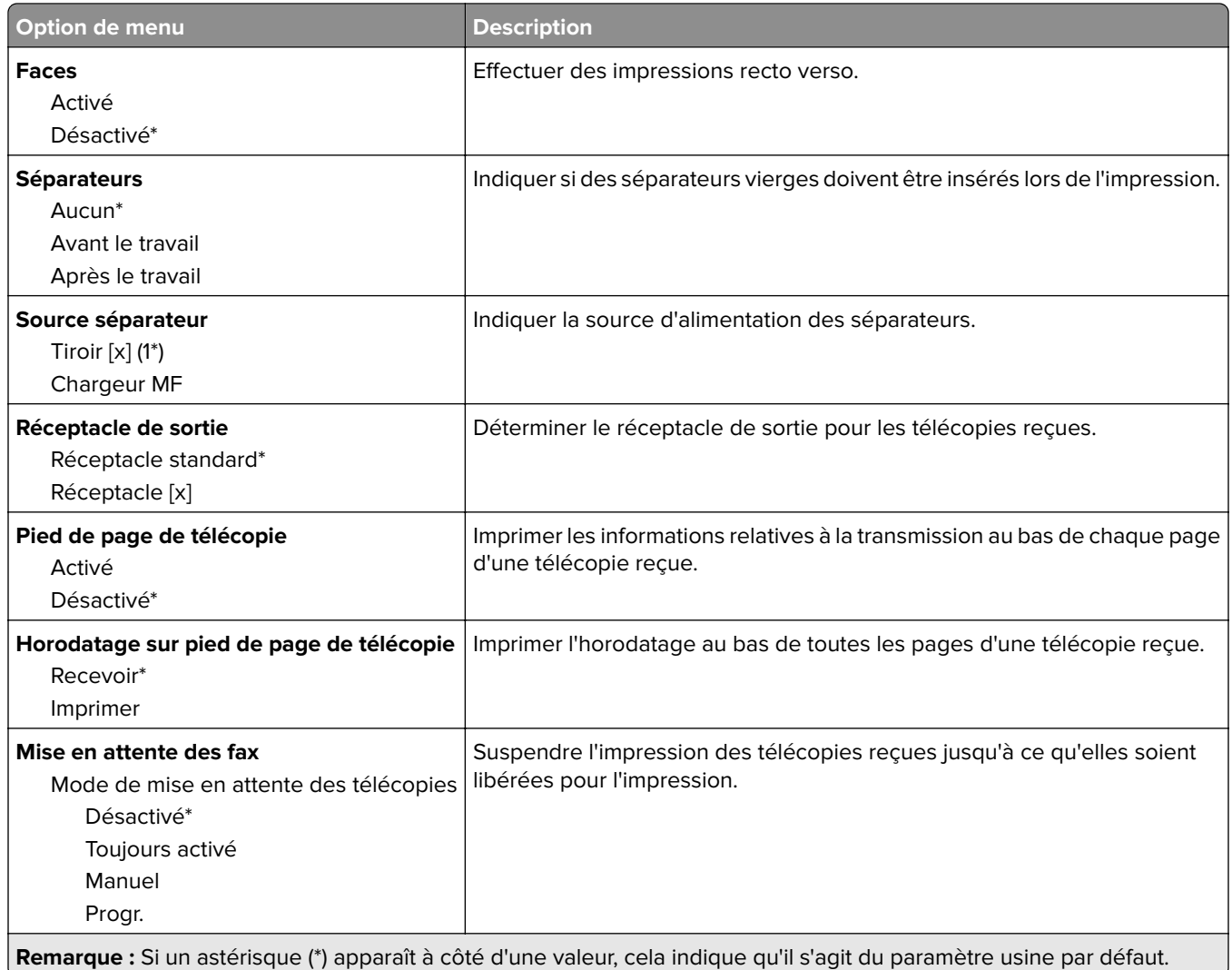

#### **Contrôles admin**

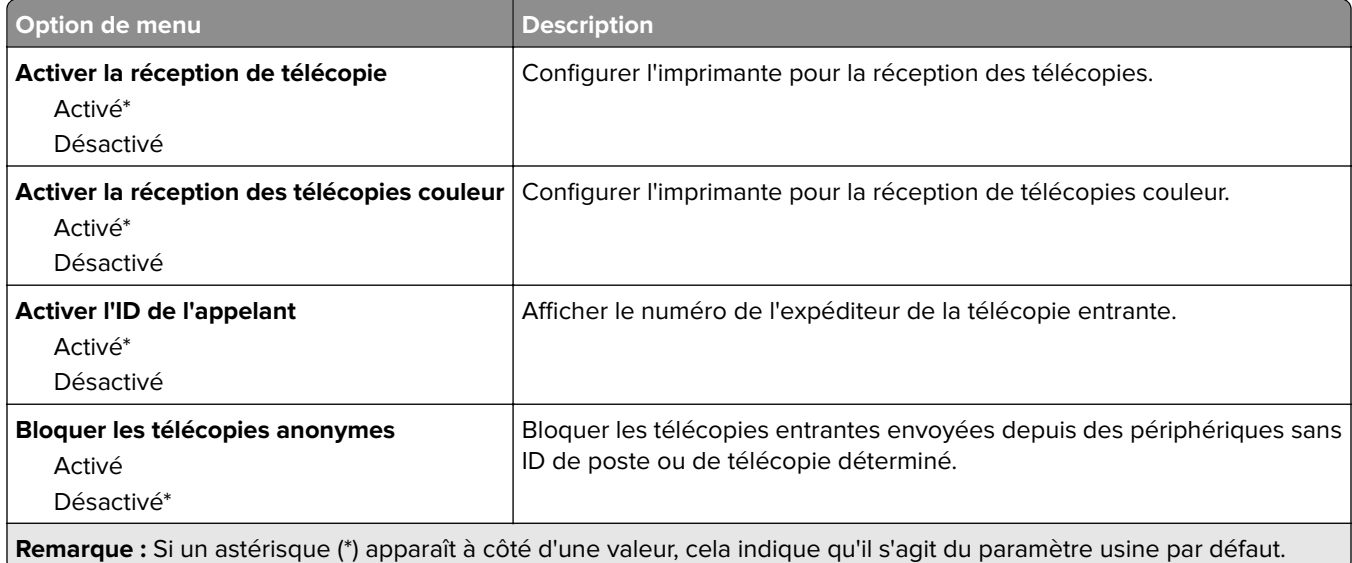

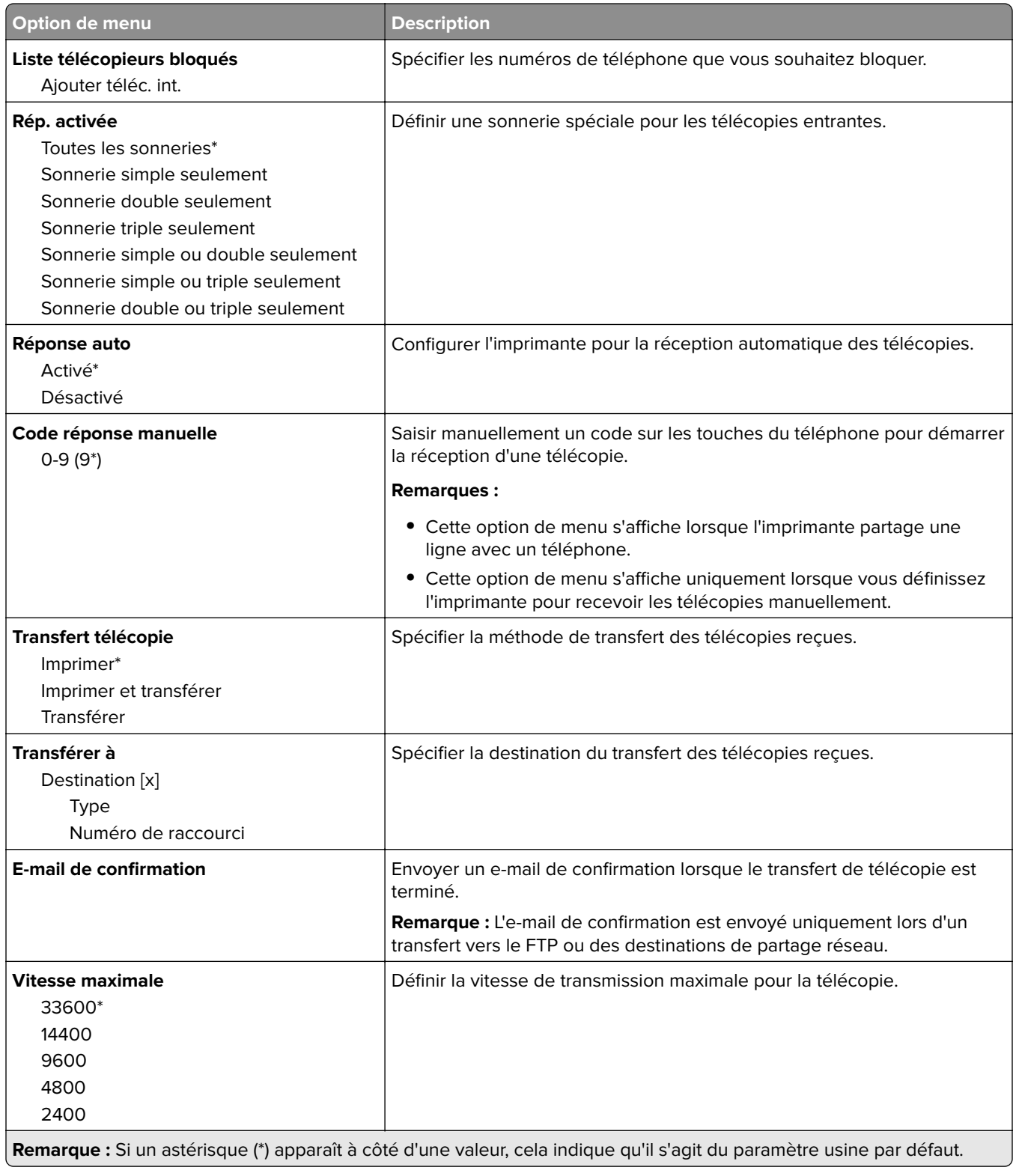

#### **Page de garde de télécopie**

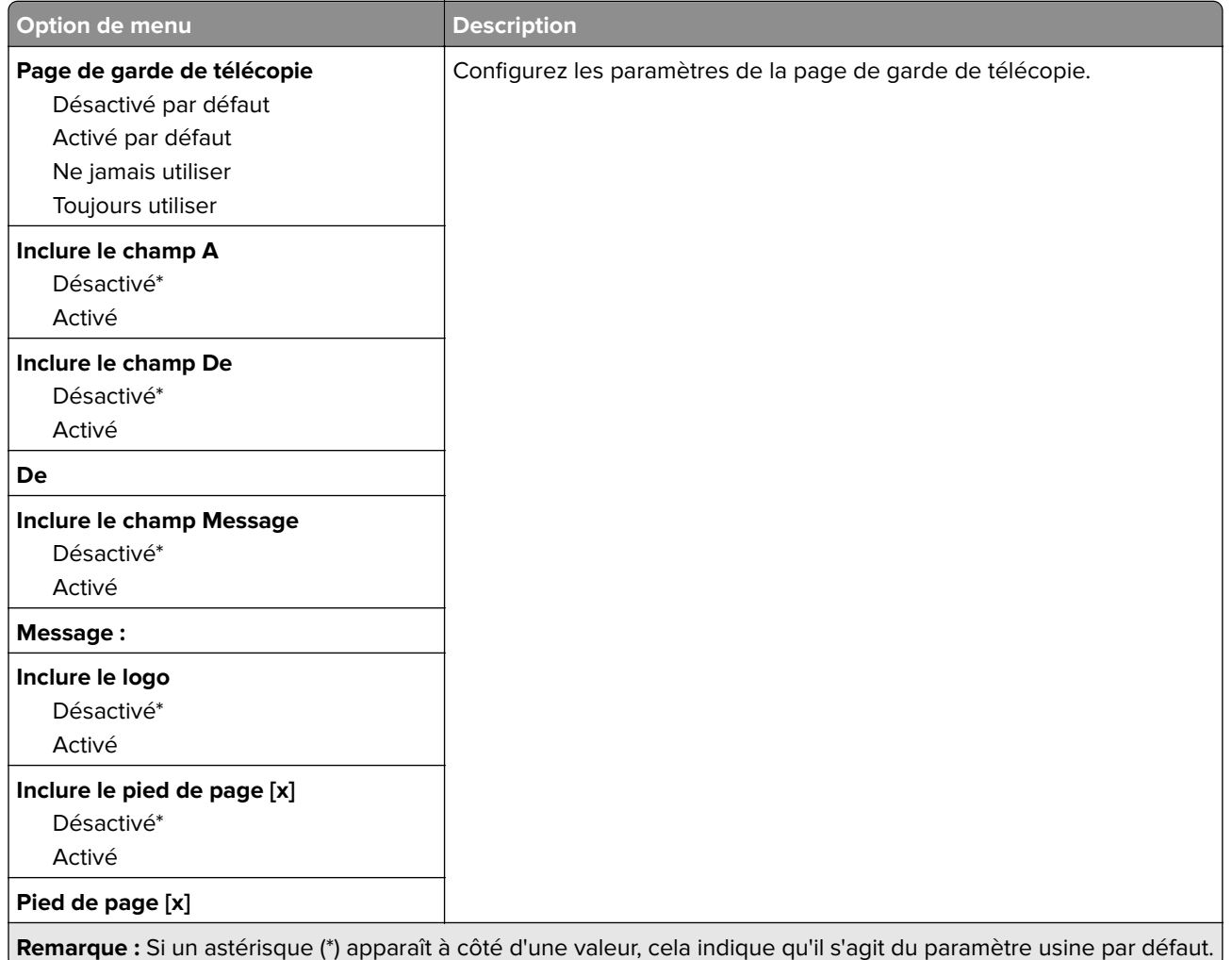

### **Paramètres du journal de télécopie**

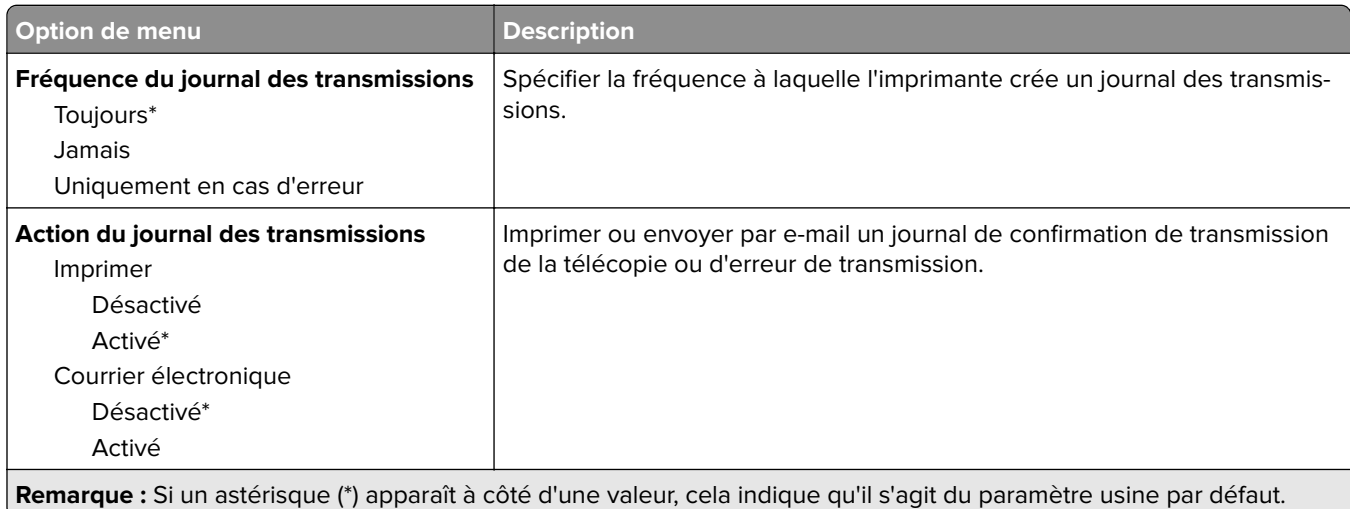

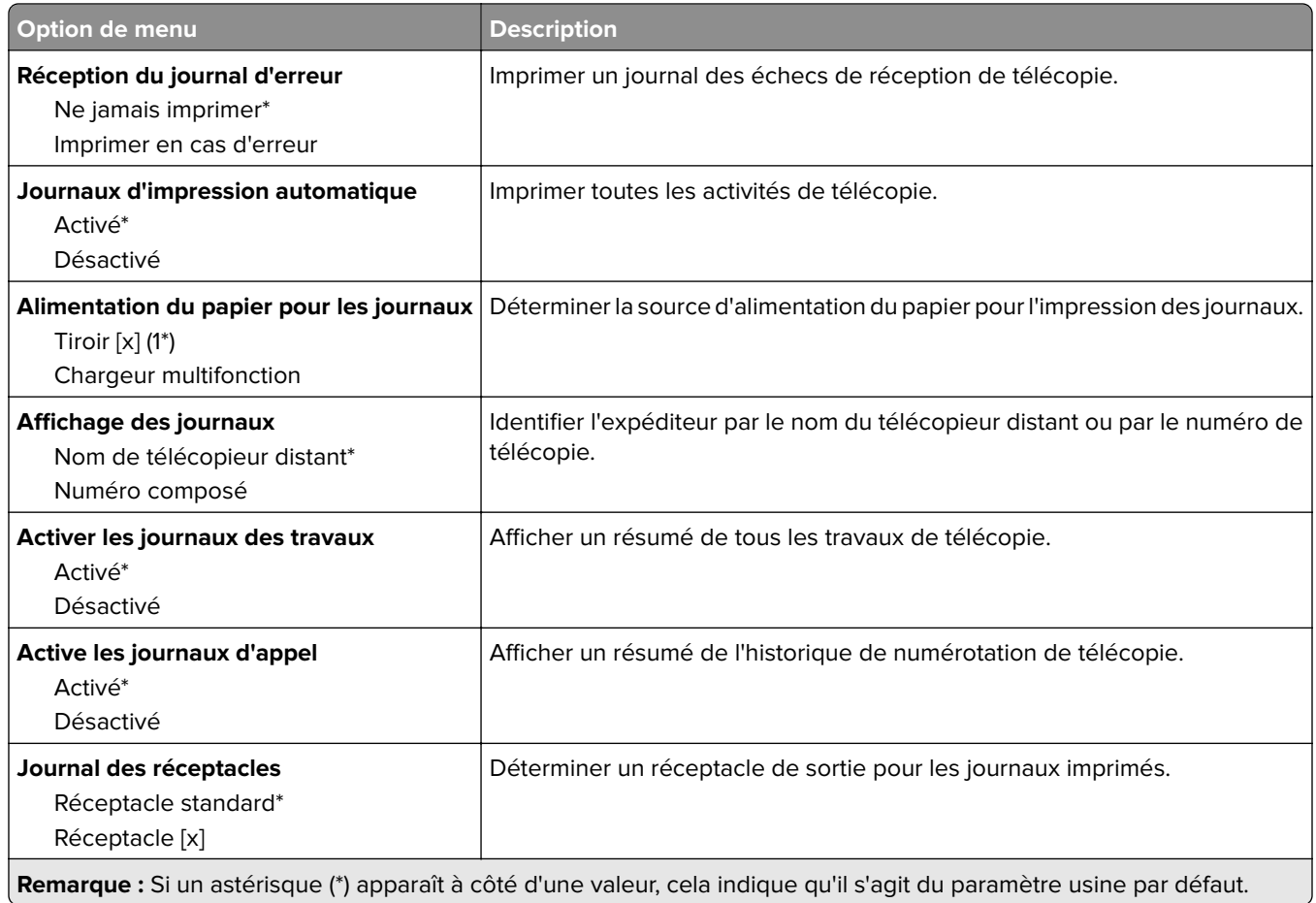

#### **Paramètres du haut-parleur**

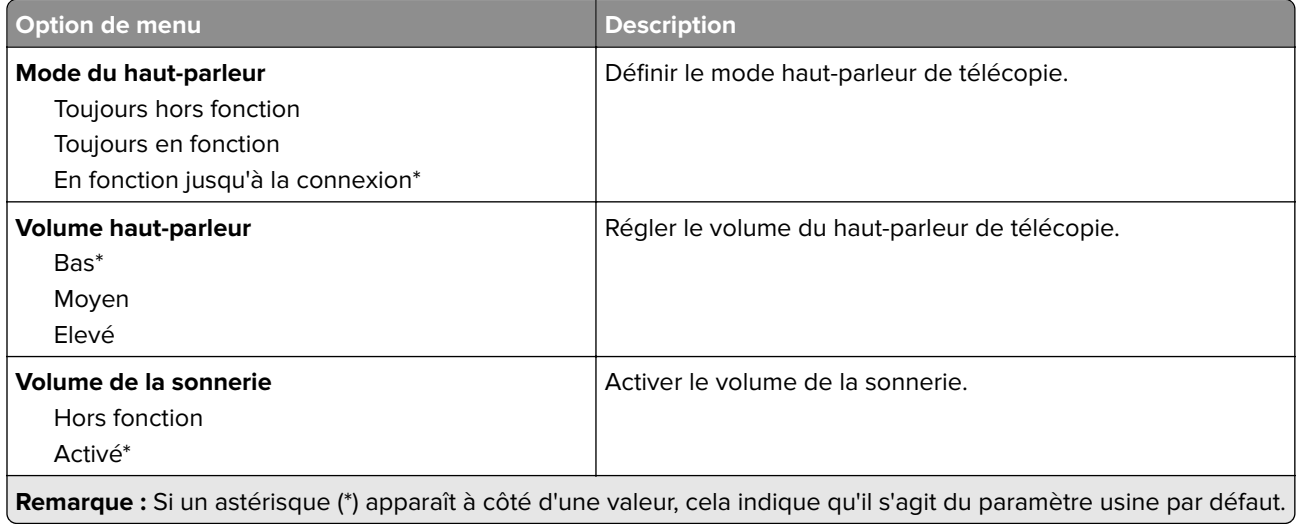

### **Configuration du Serveur de télécopie**

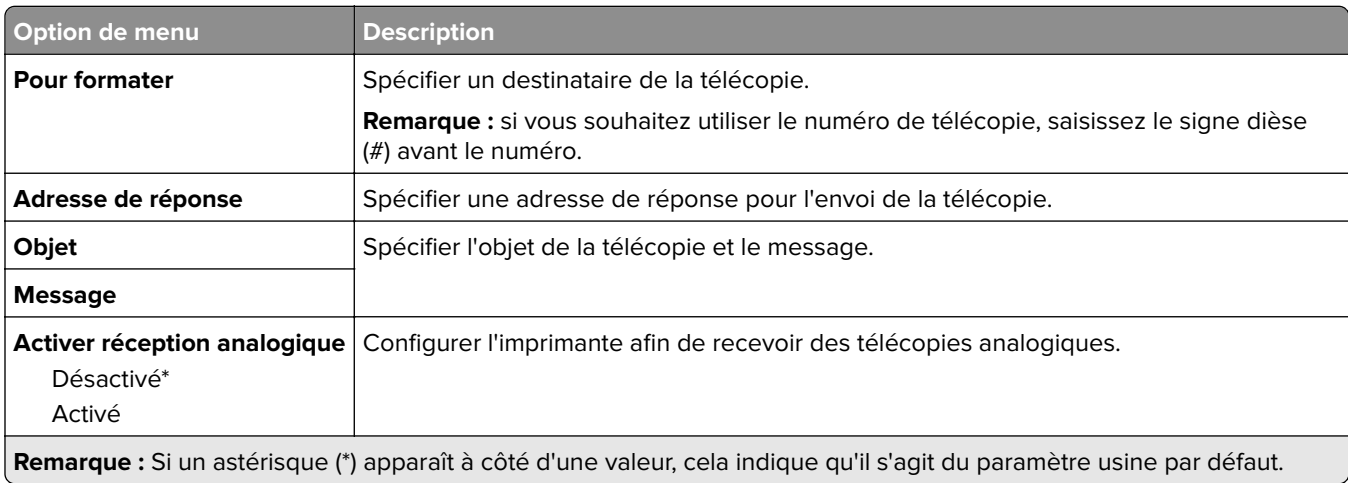

#### **Paramètres généraux de télécopie**

#### **Paramètres de courrier électronique du serveur de télécopie**

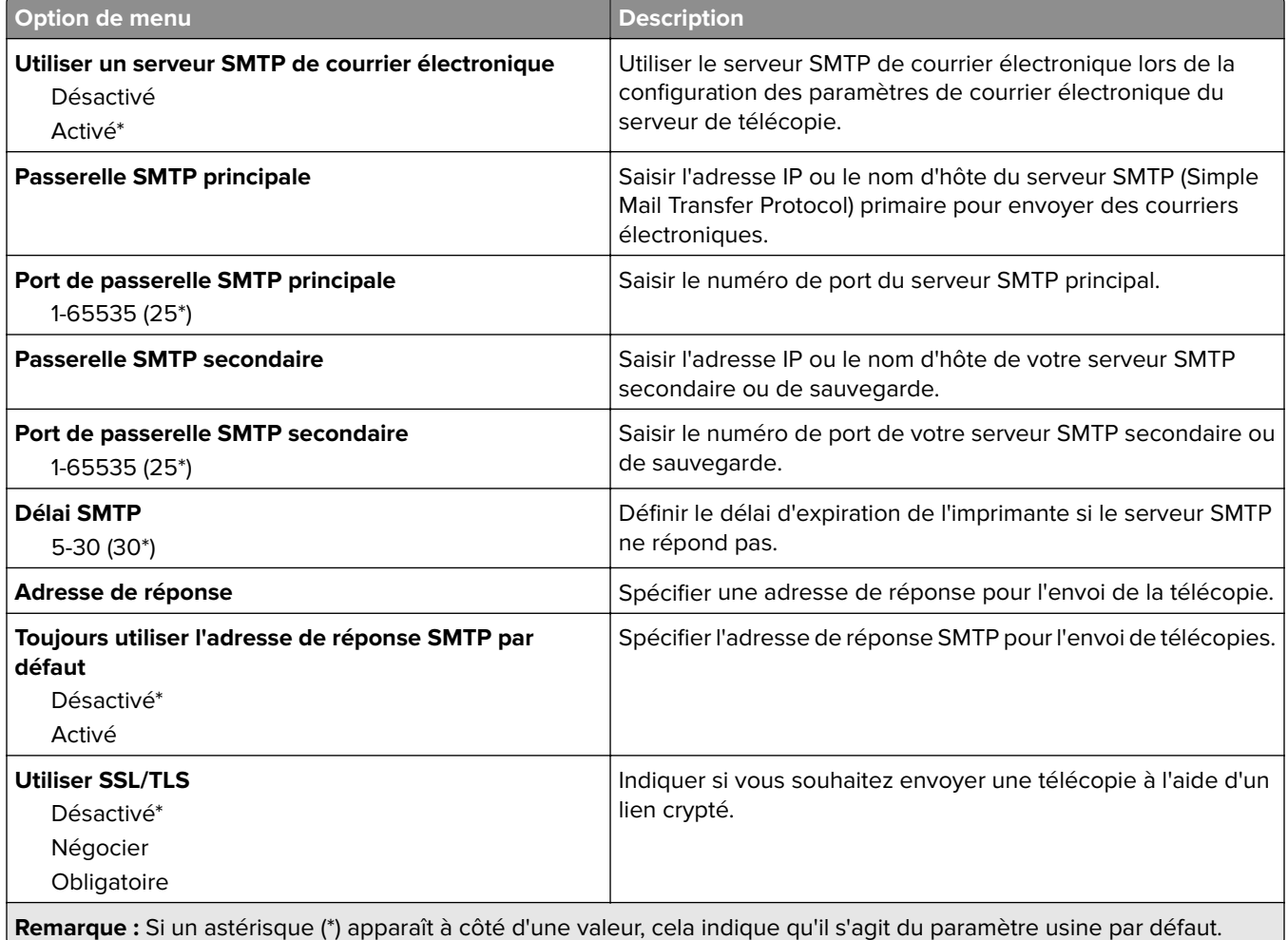

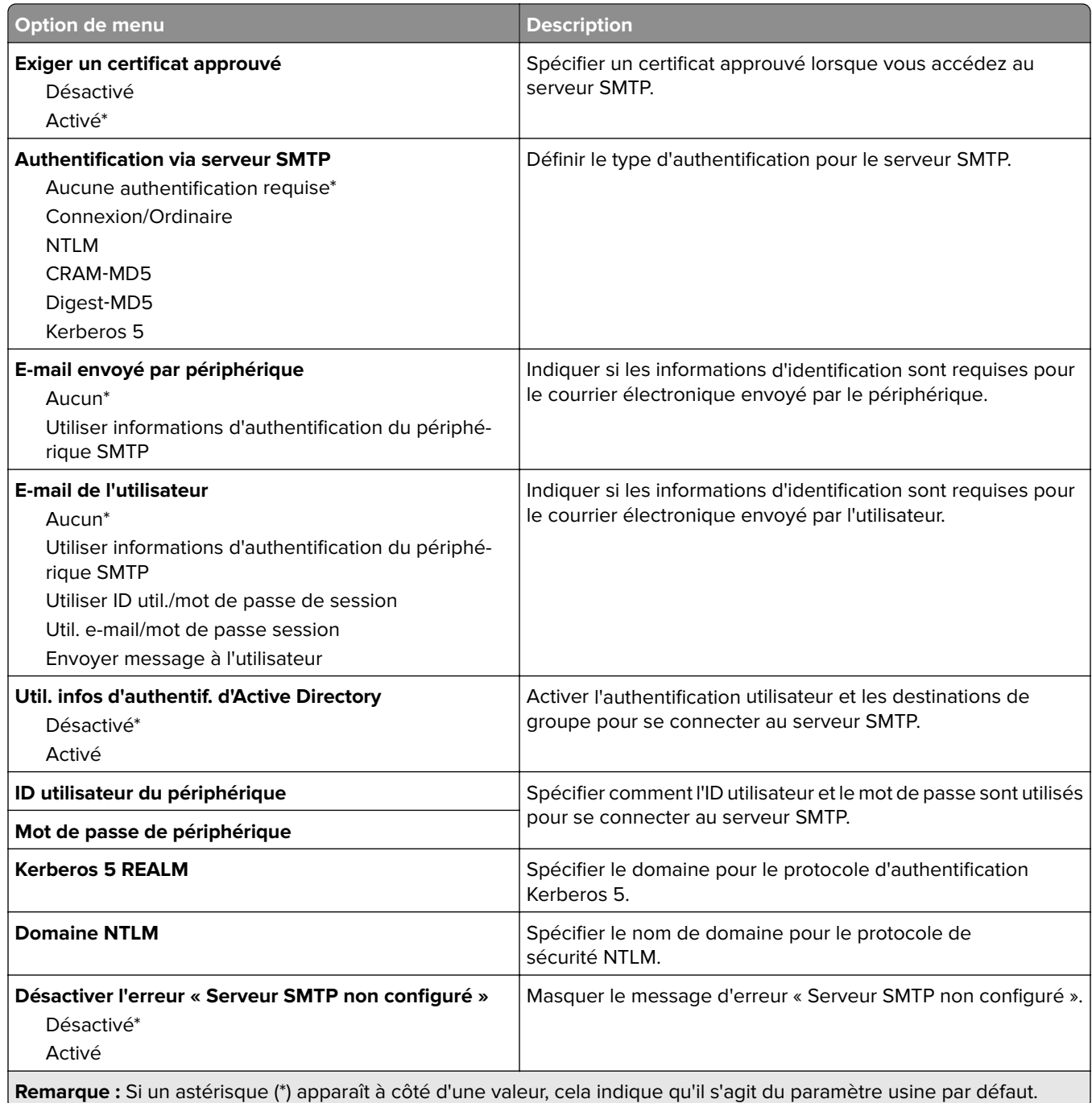

### **Paramètres de numérisation du serveur de télécopie**

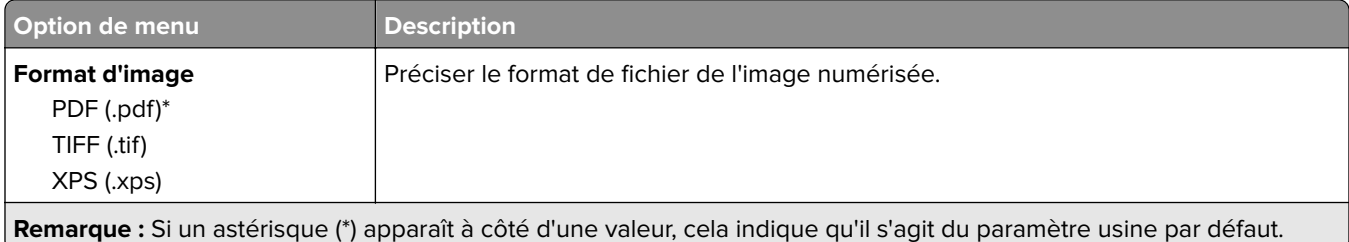

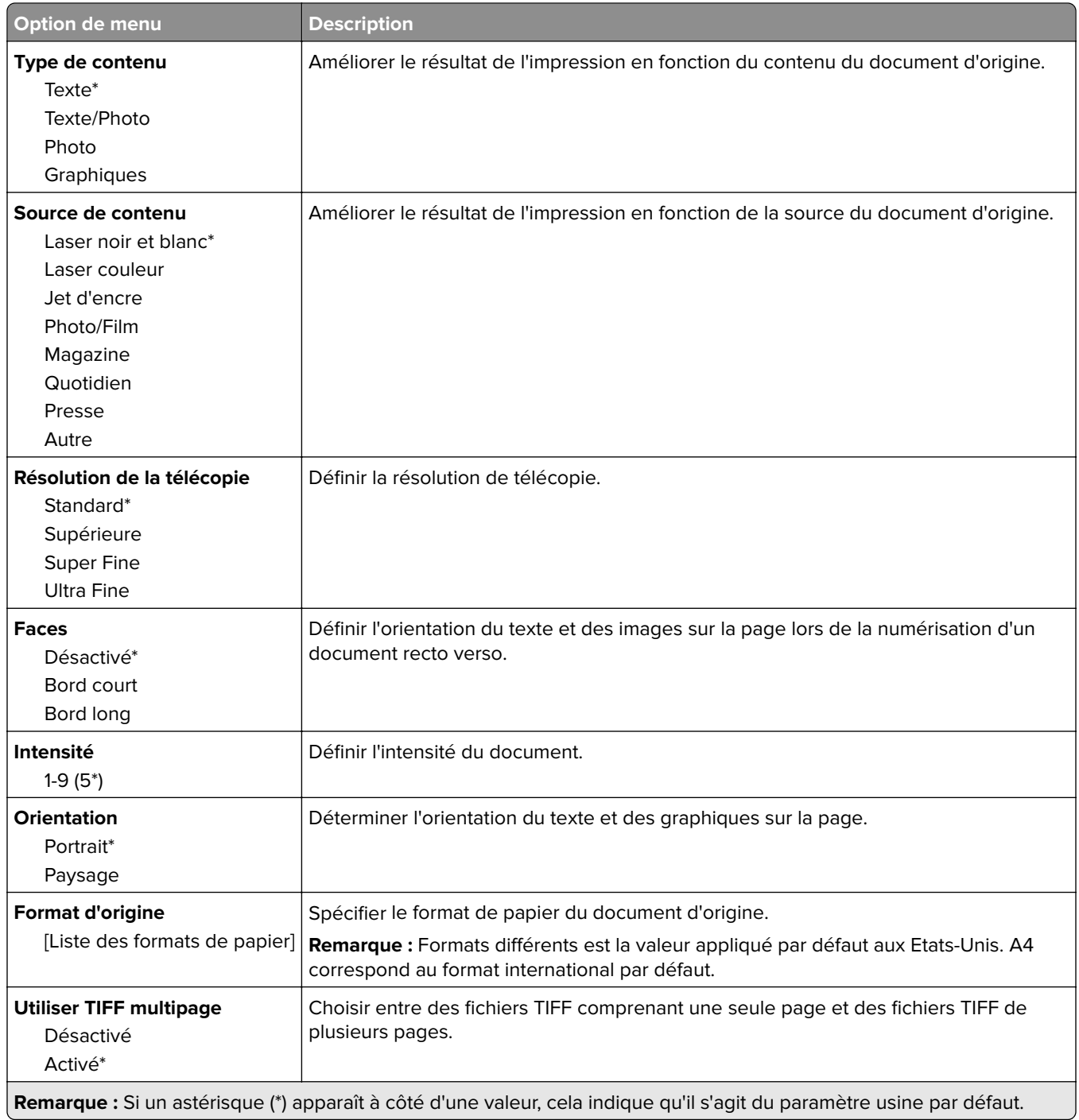

# **Courrier électronique**

### **Configuration de la messagerie**

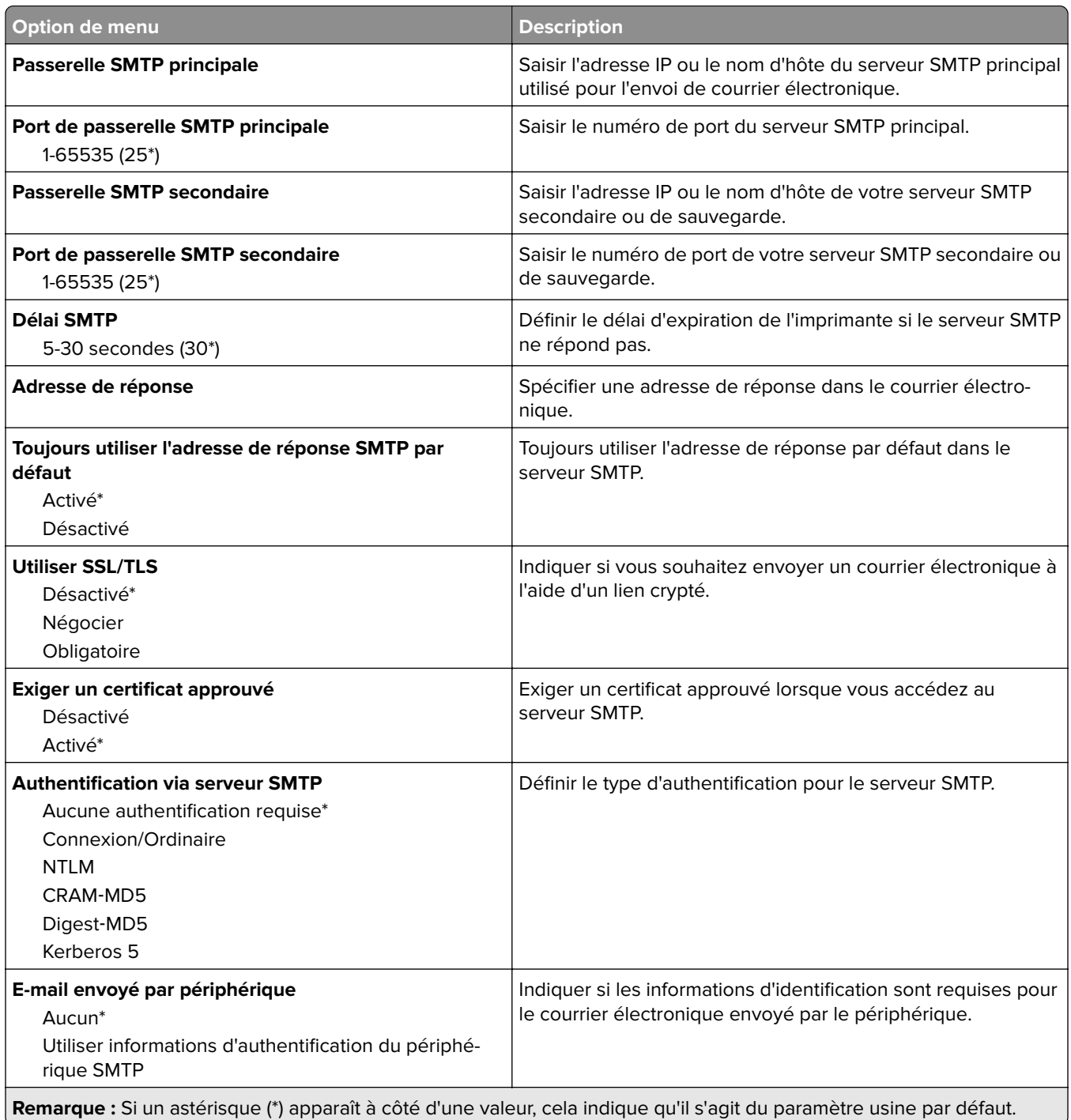

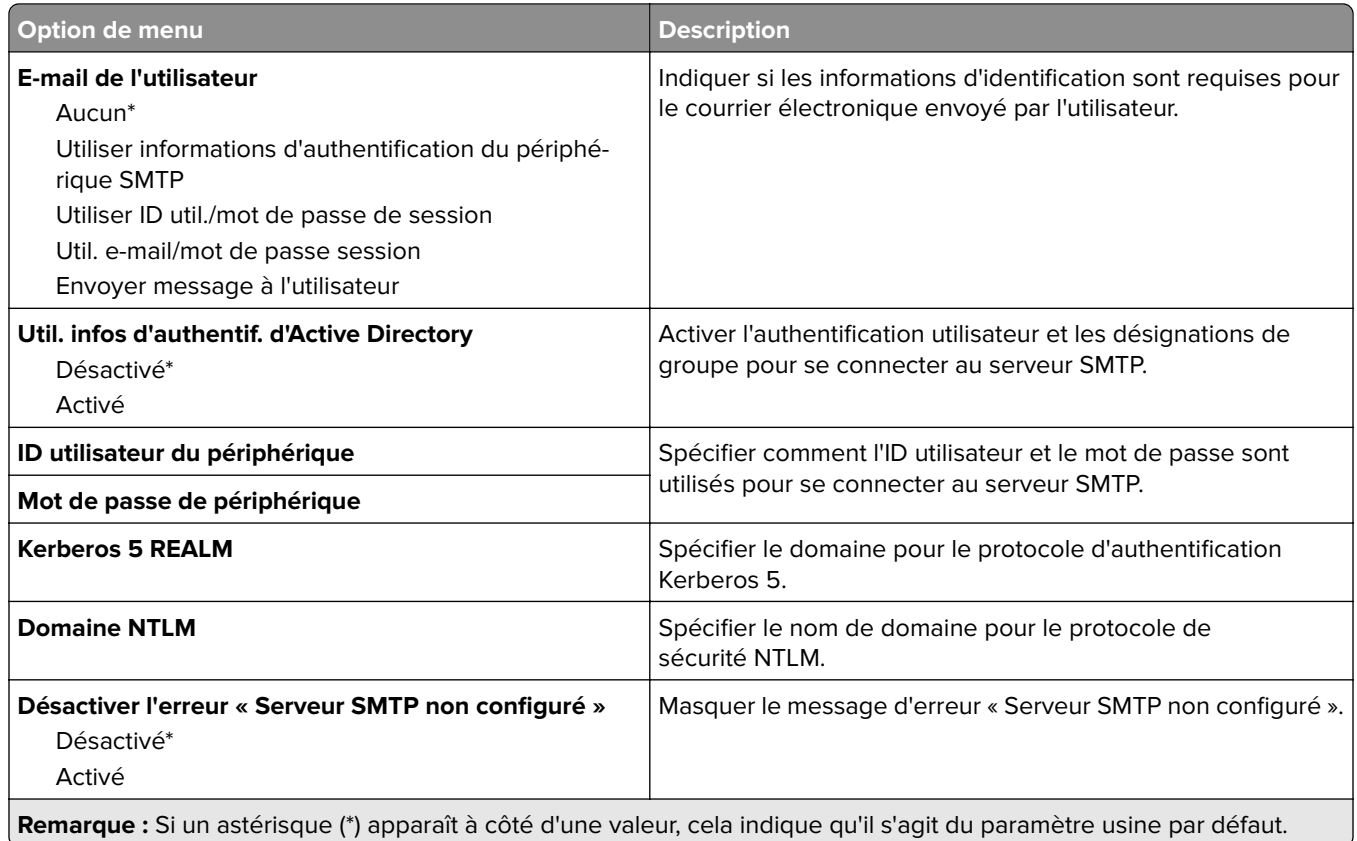

# **Paramètres par défaut de la messagerie**

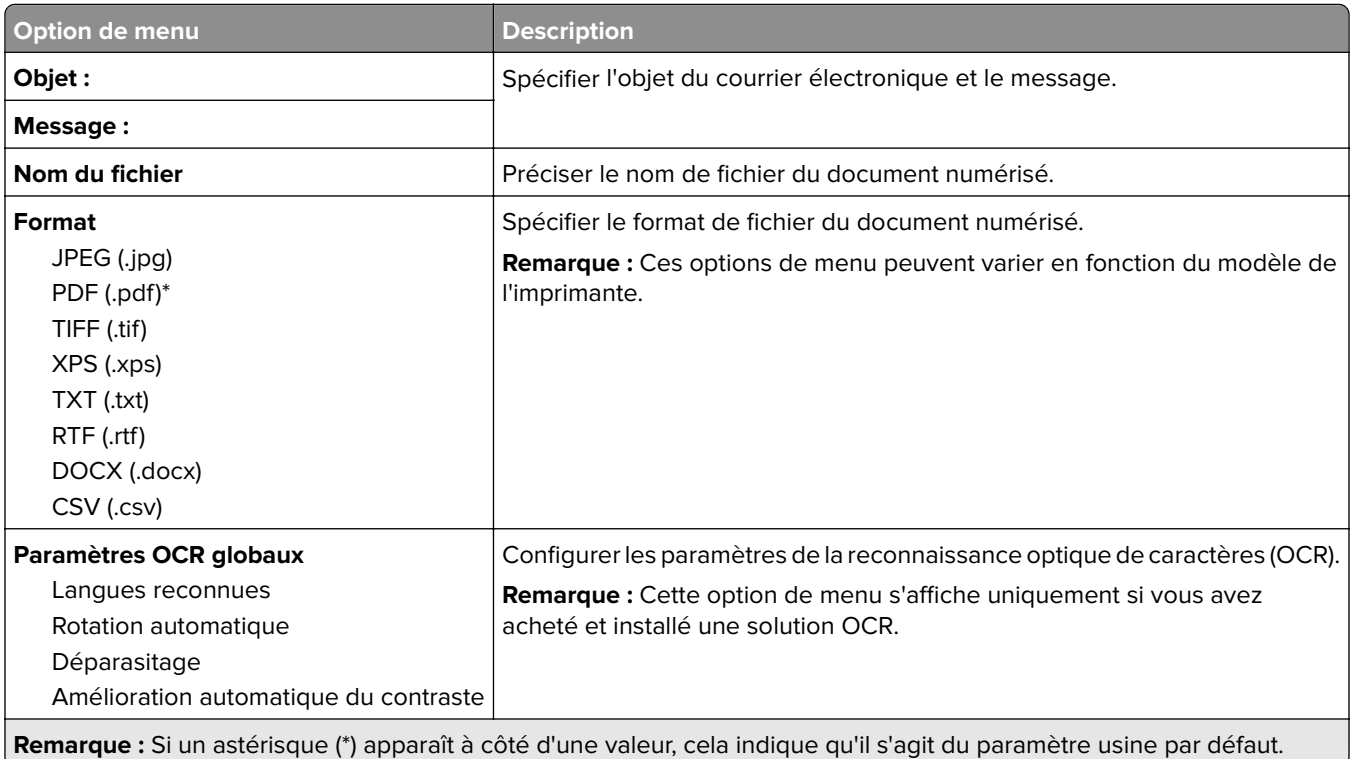

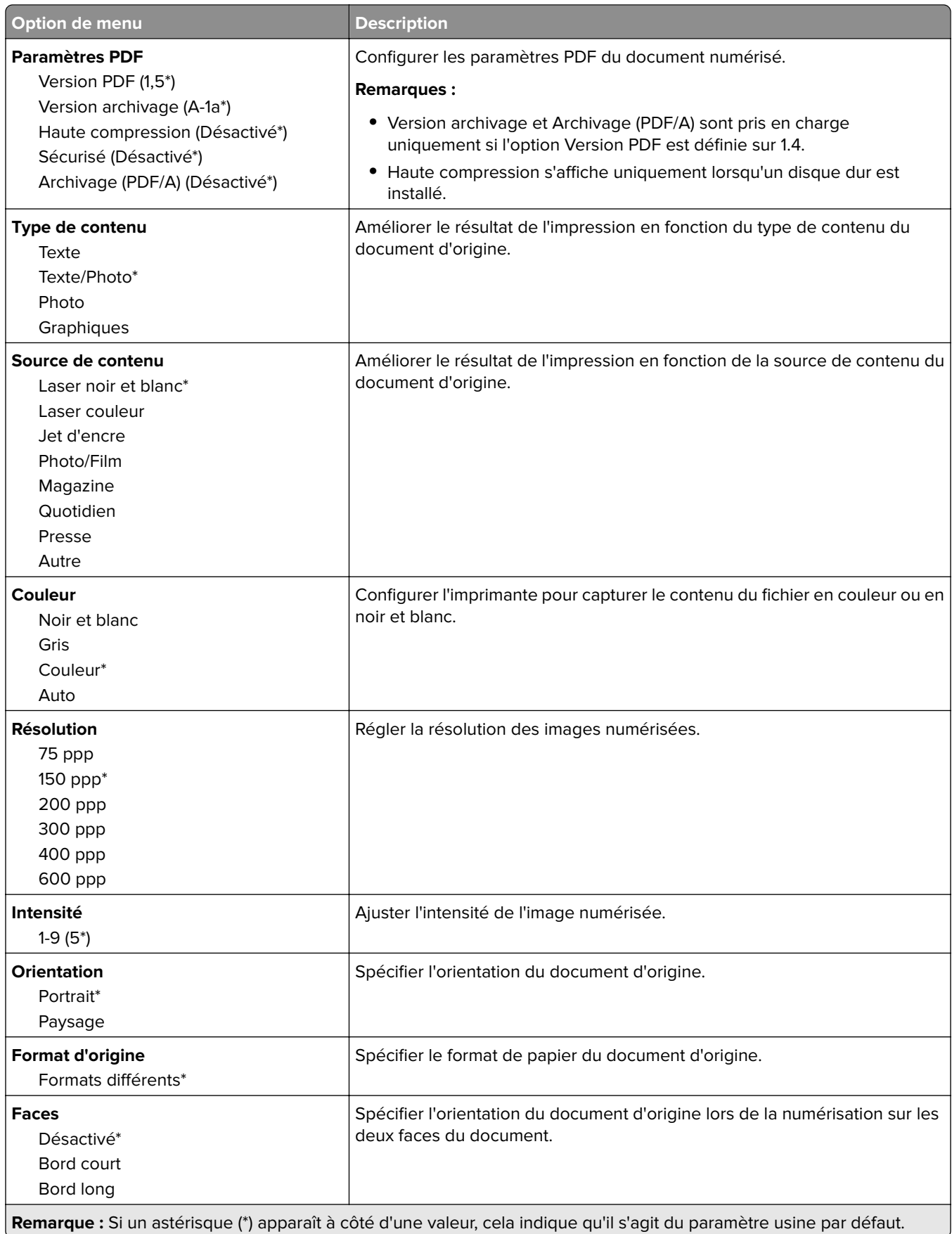

#### **Traitement avancé de l'image**

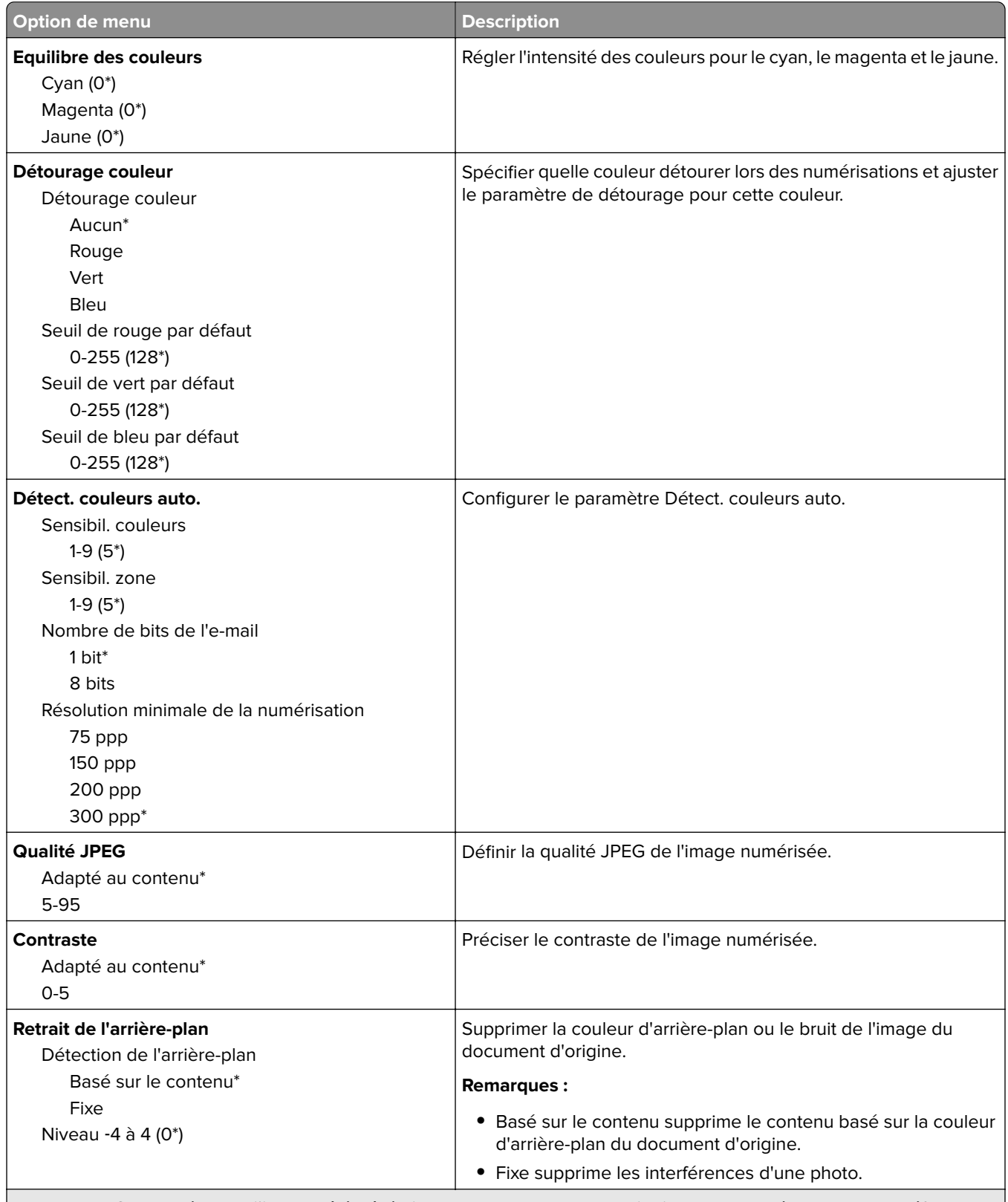

**Remarque :** Si un astérisque (\*) apparaît à côté d'une valeur, cela indique qu'il s'agit du paramètre usine par défaut.

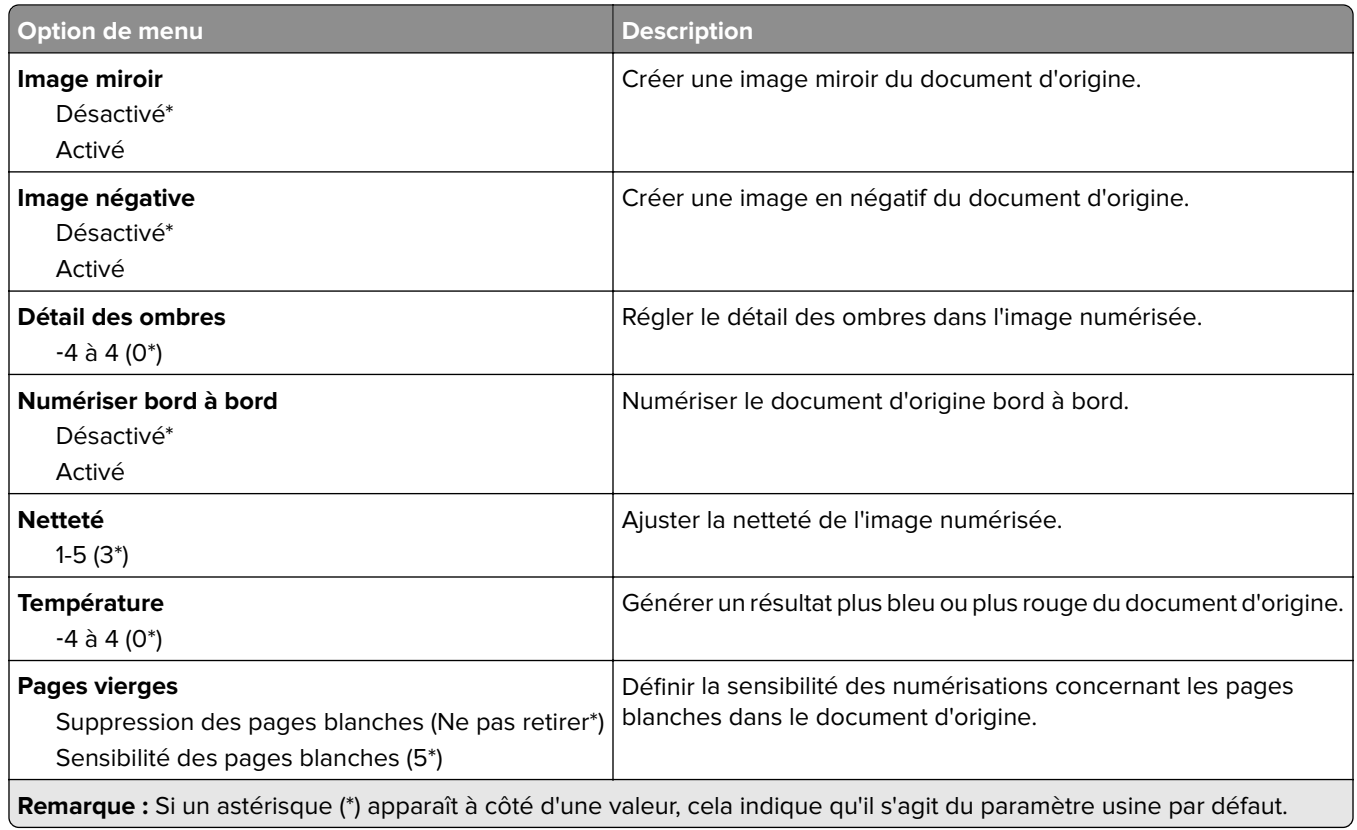

#### **Contrôles admin**

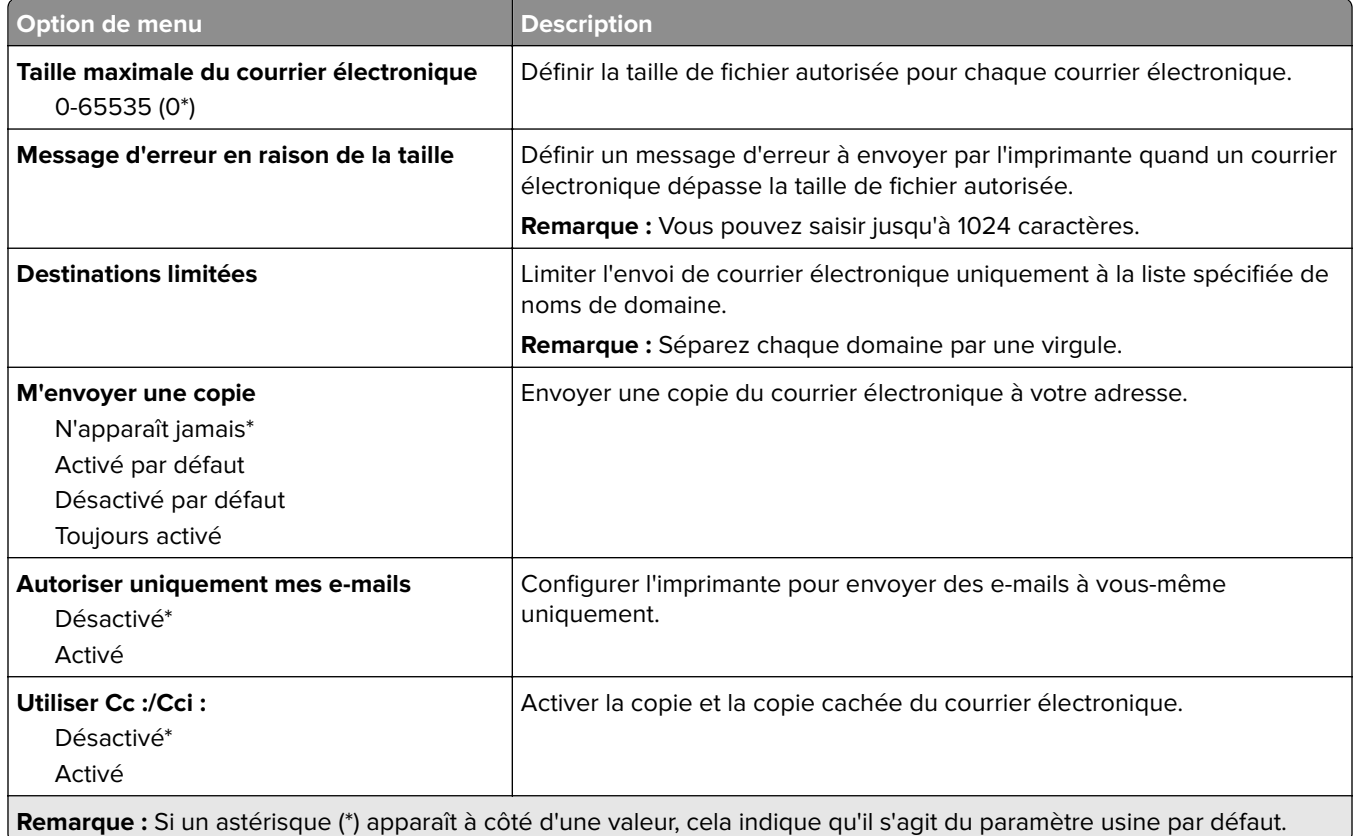

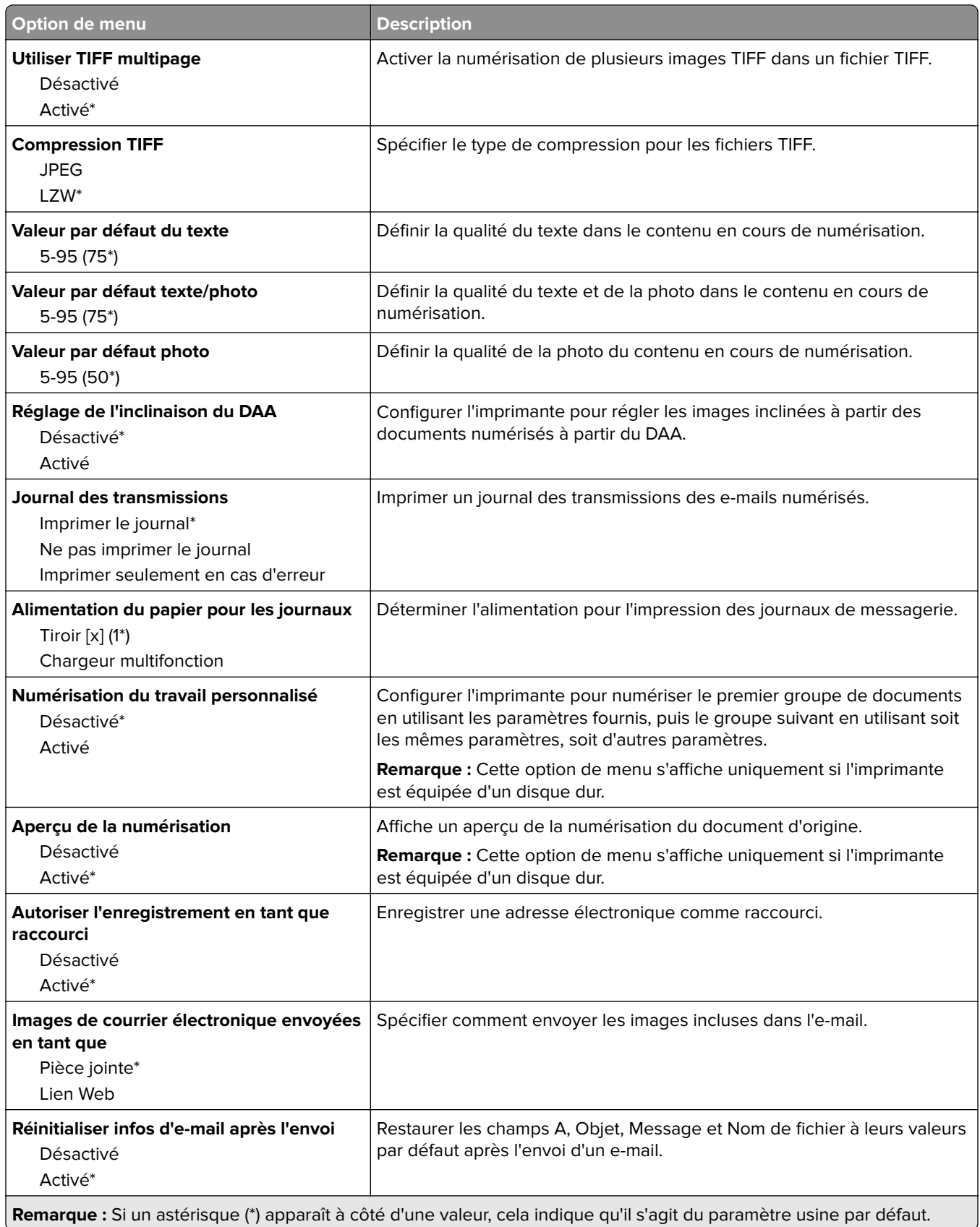

### **Configuration du lien du site**

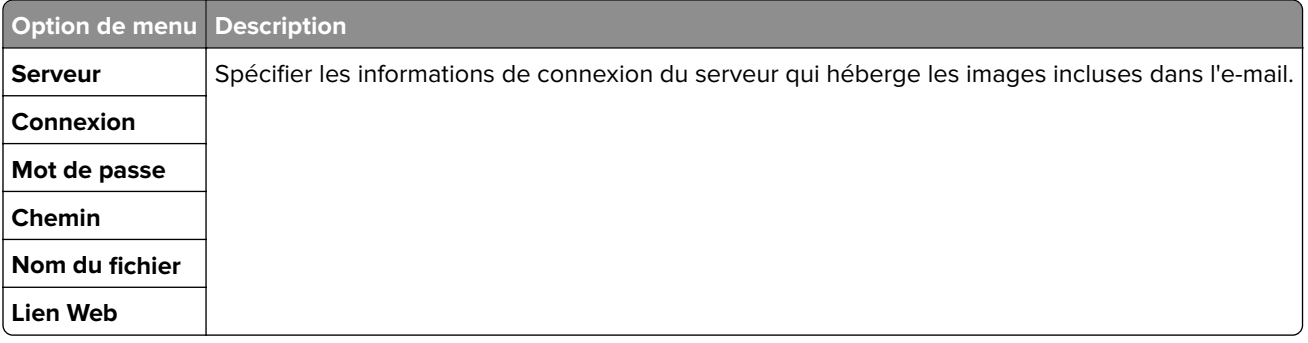

# **FTP**

# **Paramètres FTP par défaut**

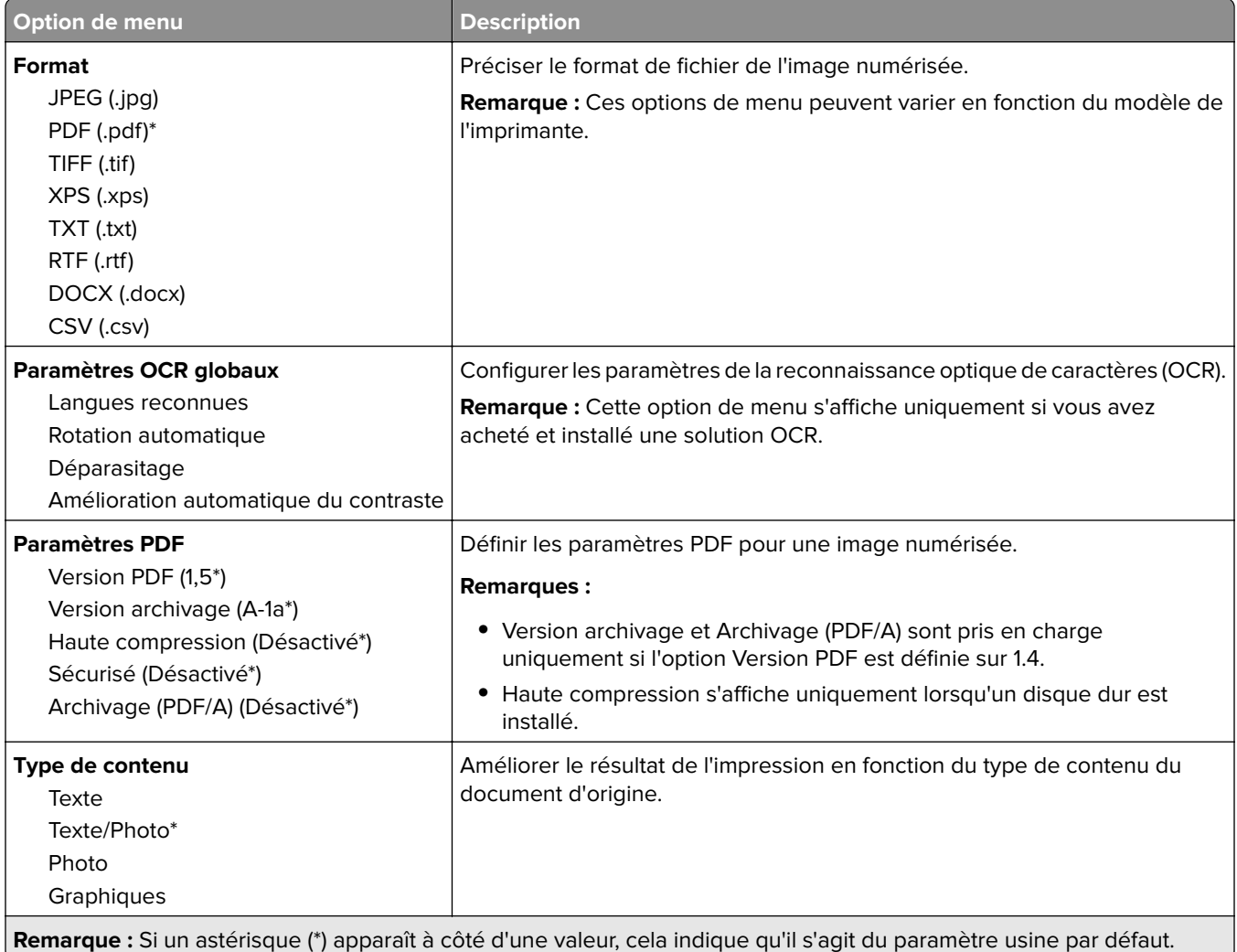

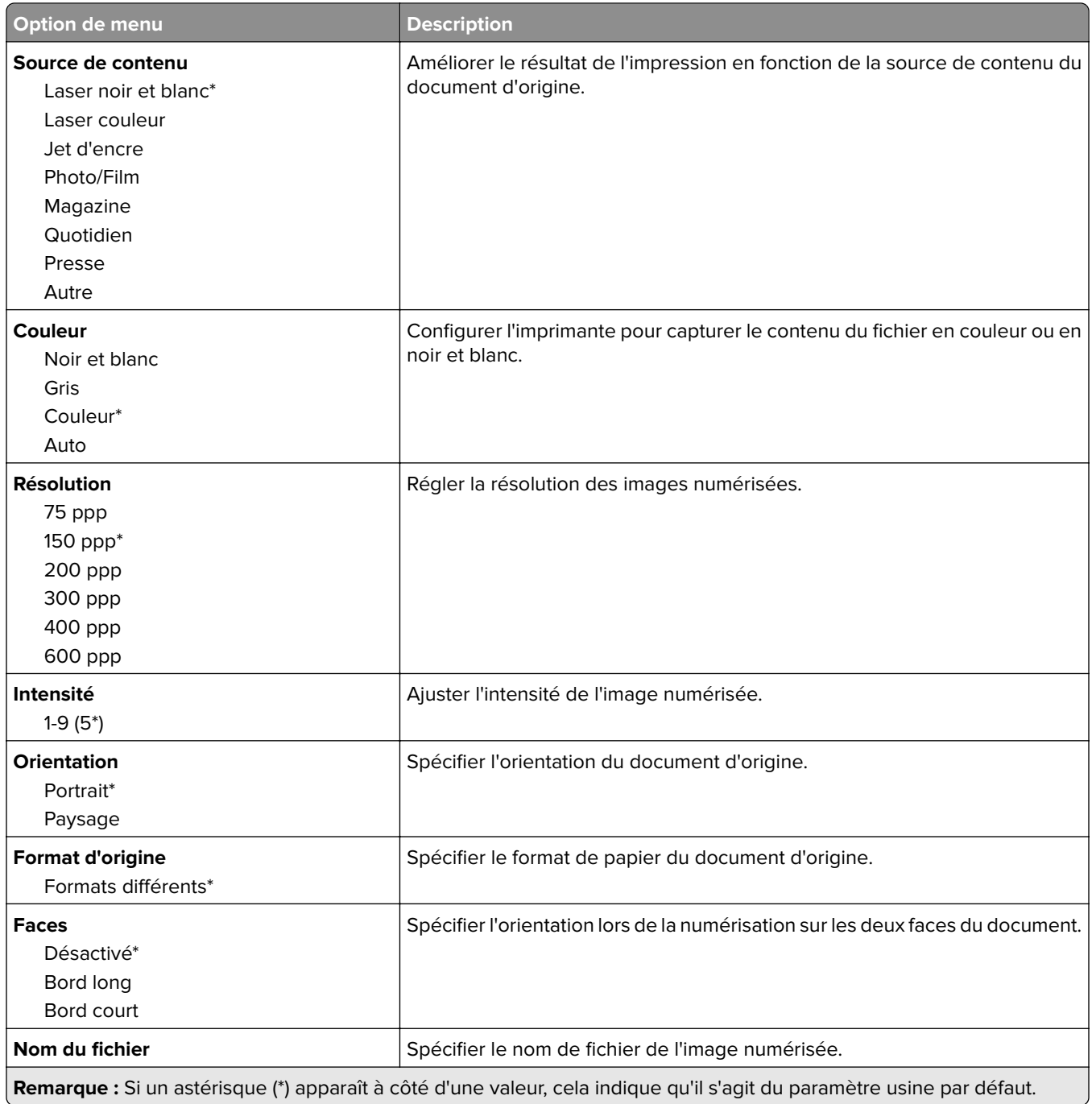

#### **Traitement avancé de l'image**

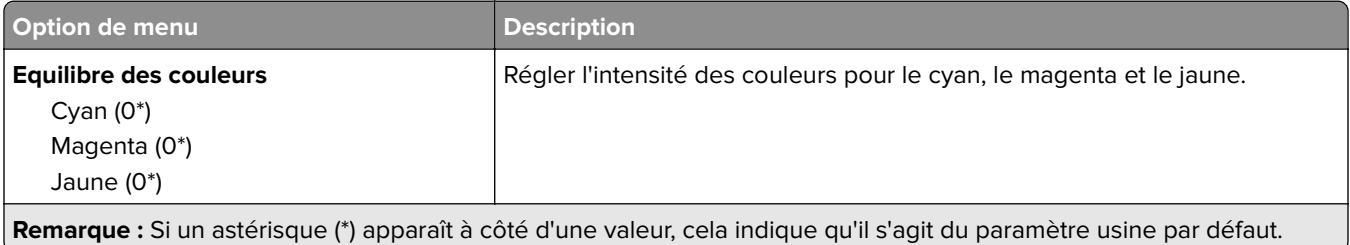

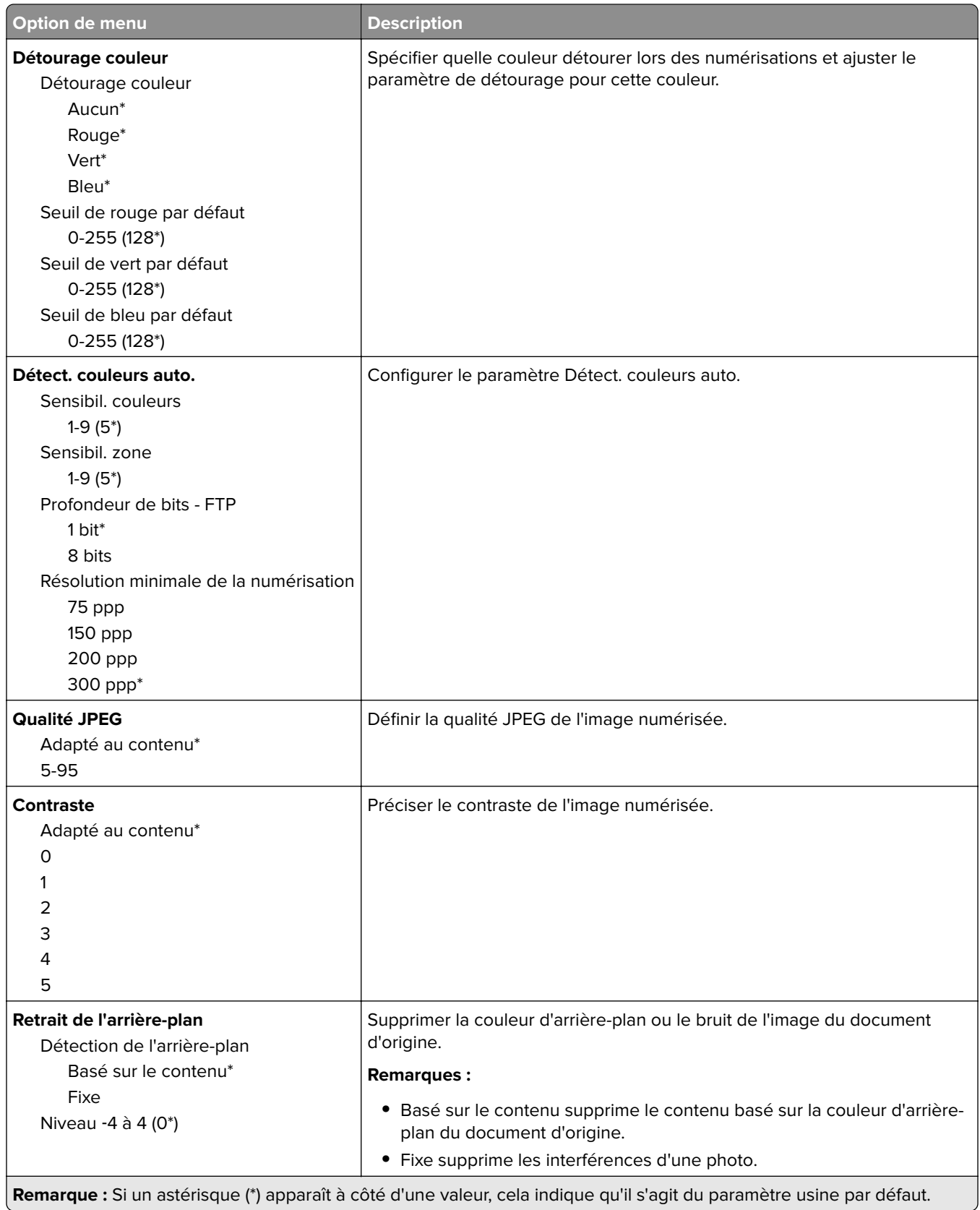

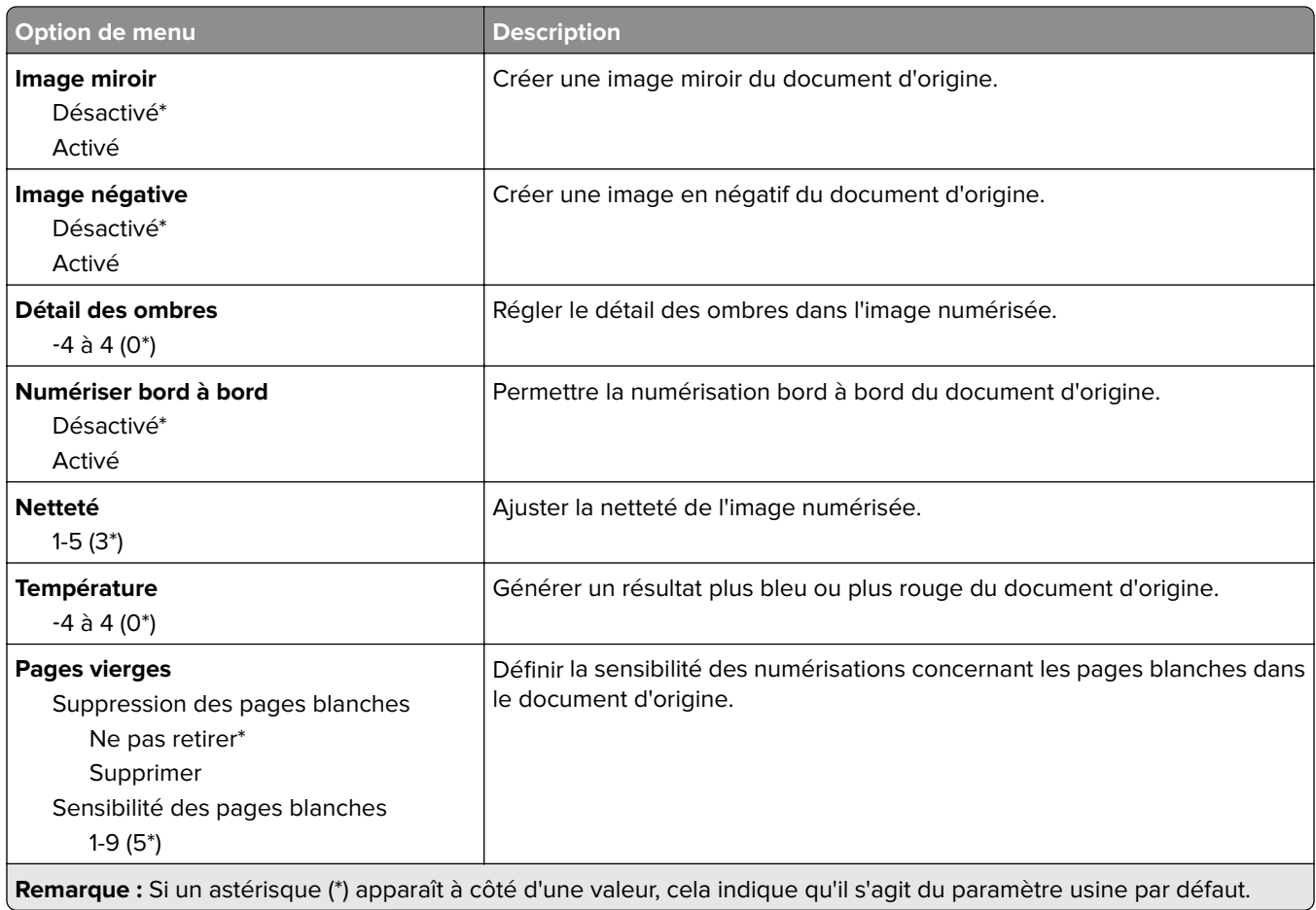

#### **Contrôles admin**

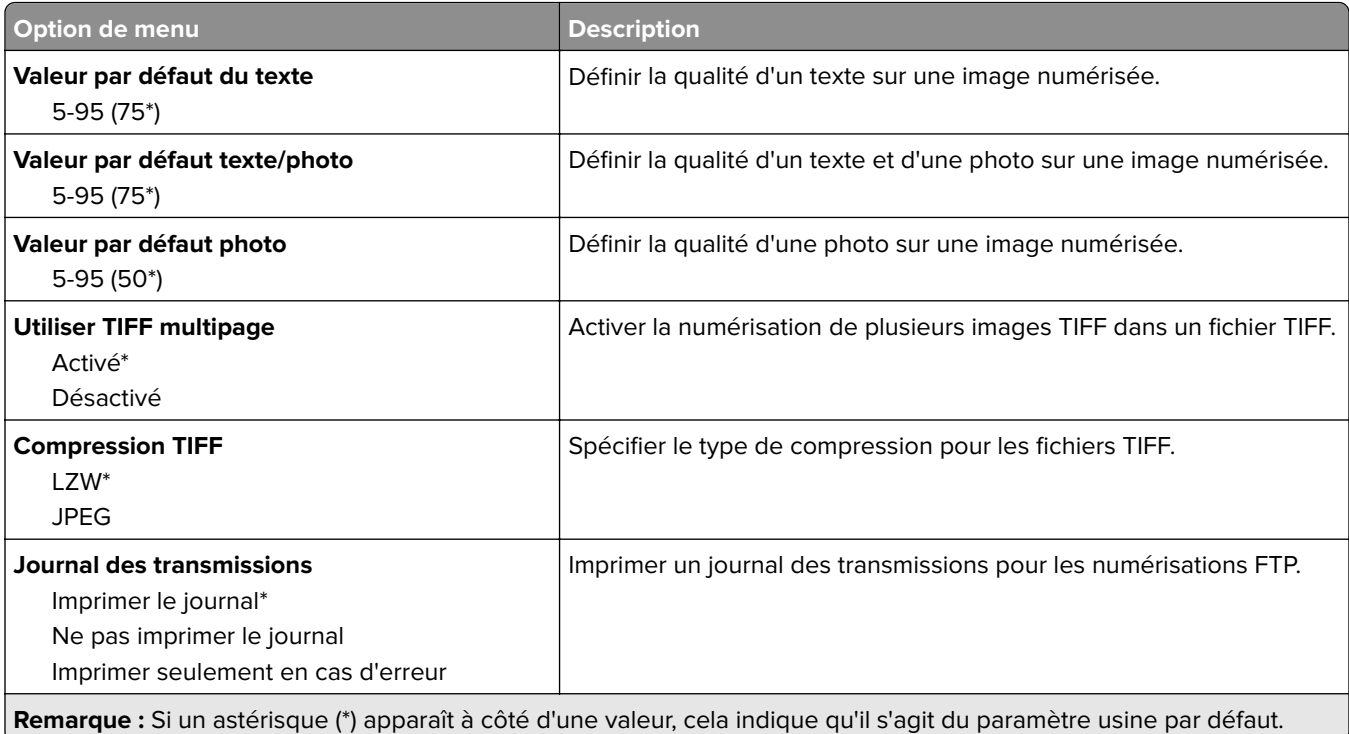
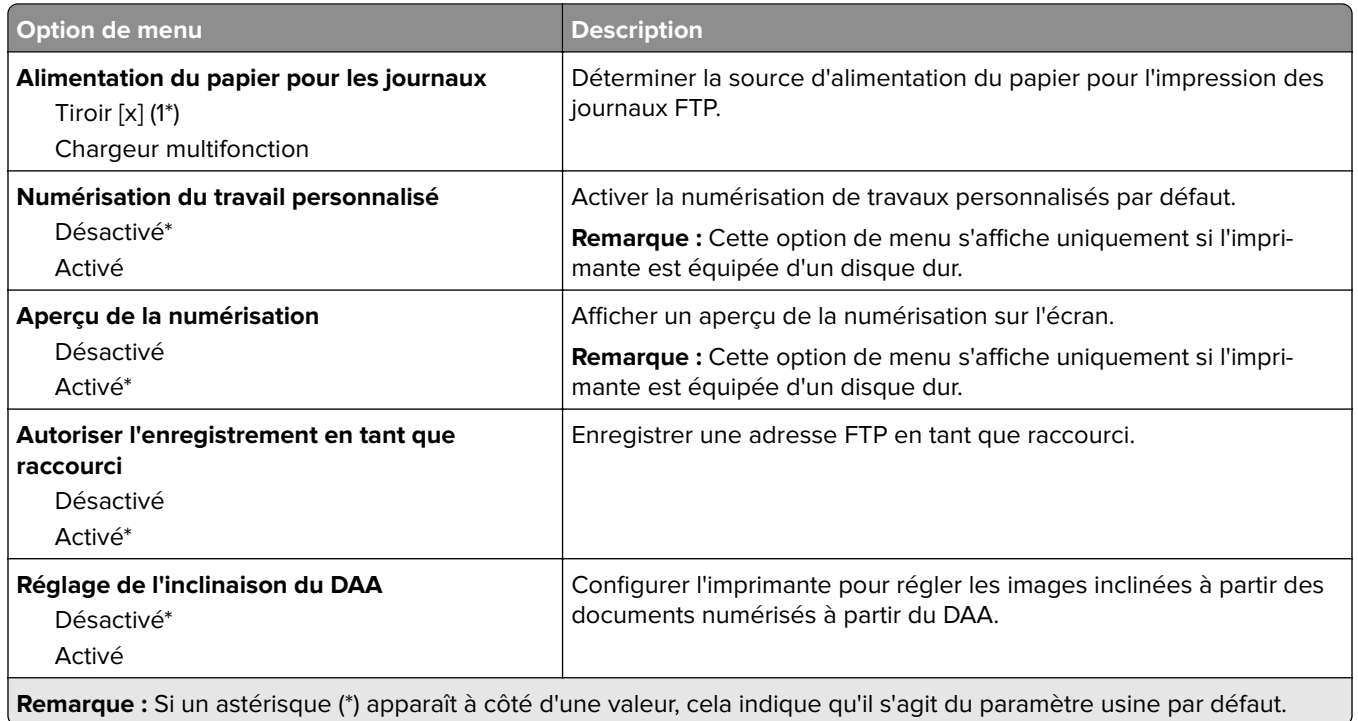

# **Lecteur USB**

## **Numérisation lecteur Flash**

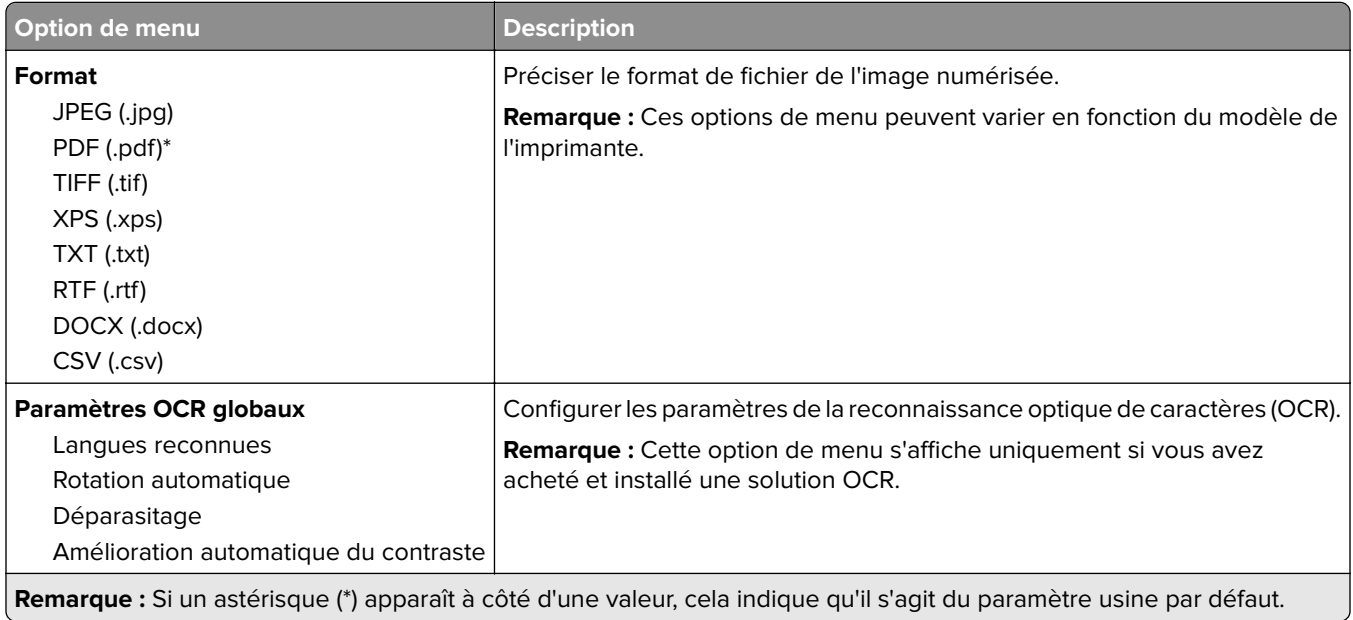

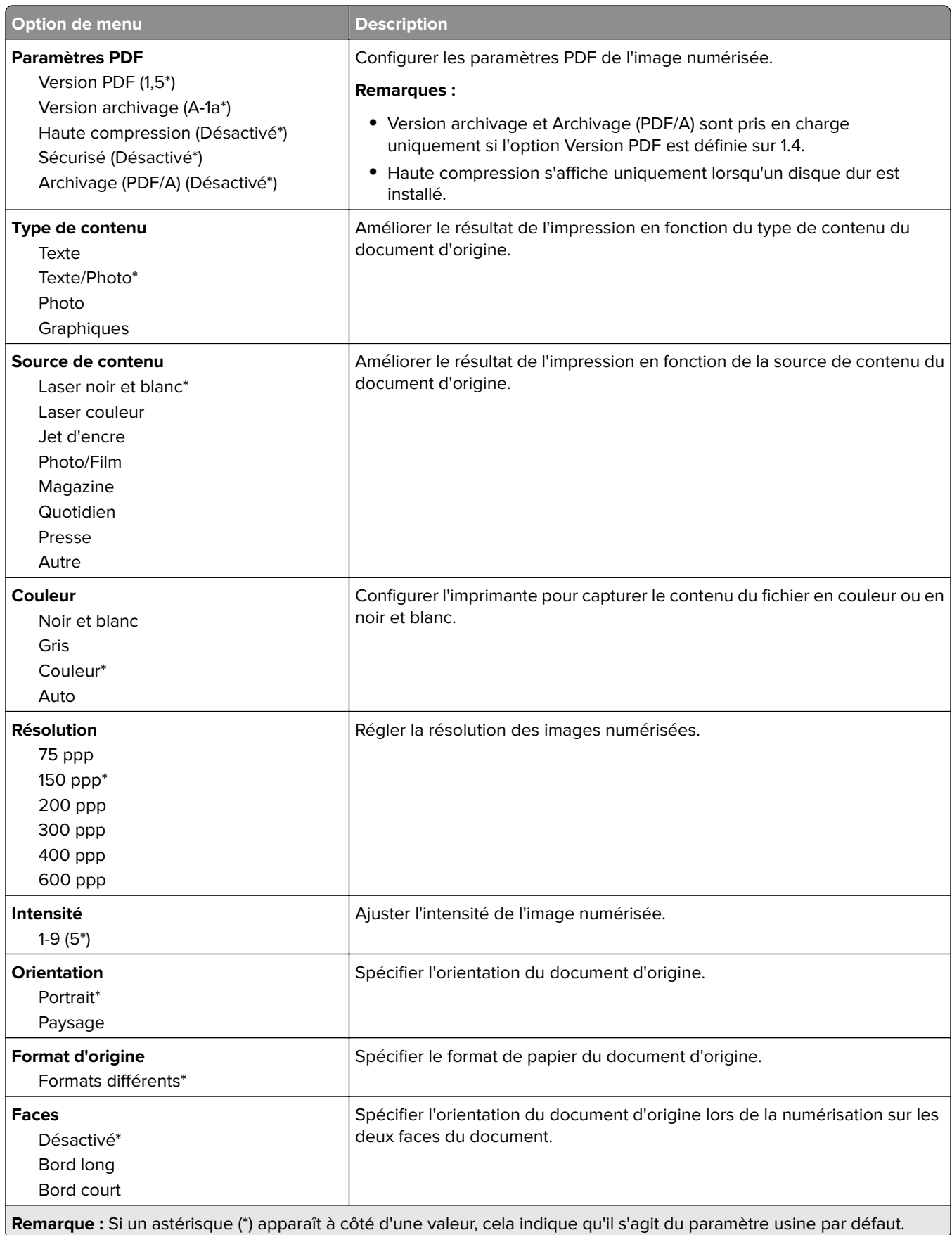

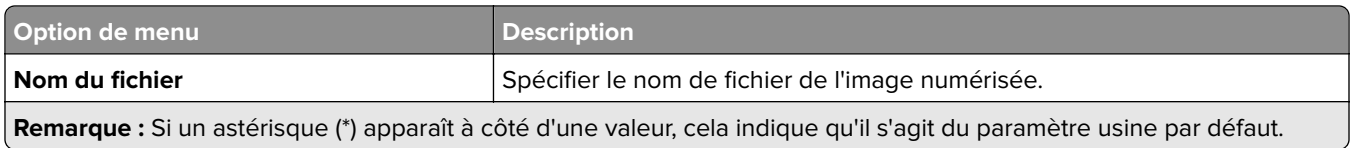

### **Traitement avancé de l'image**

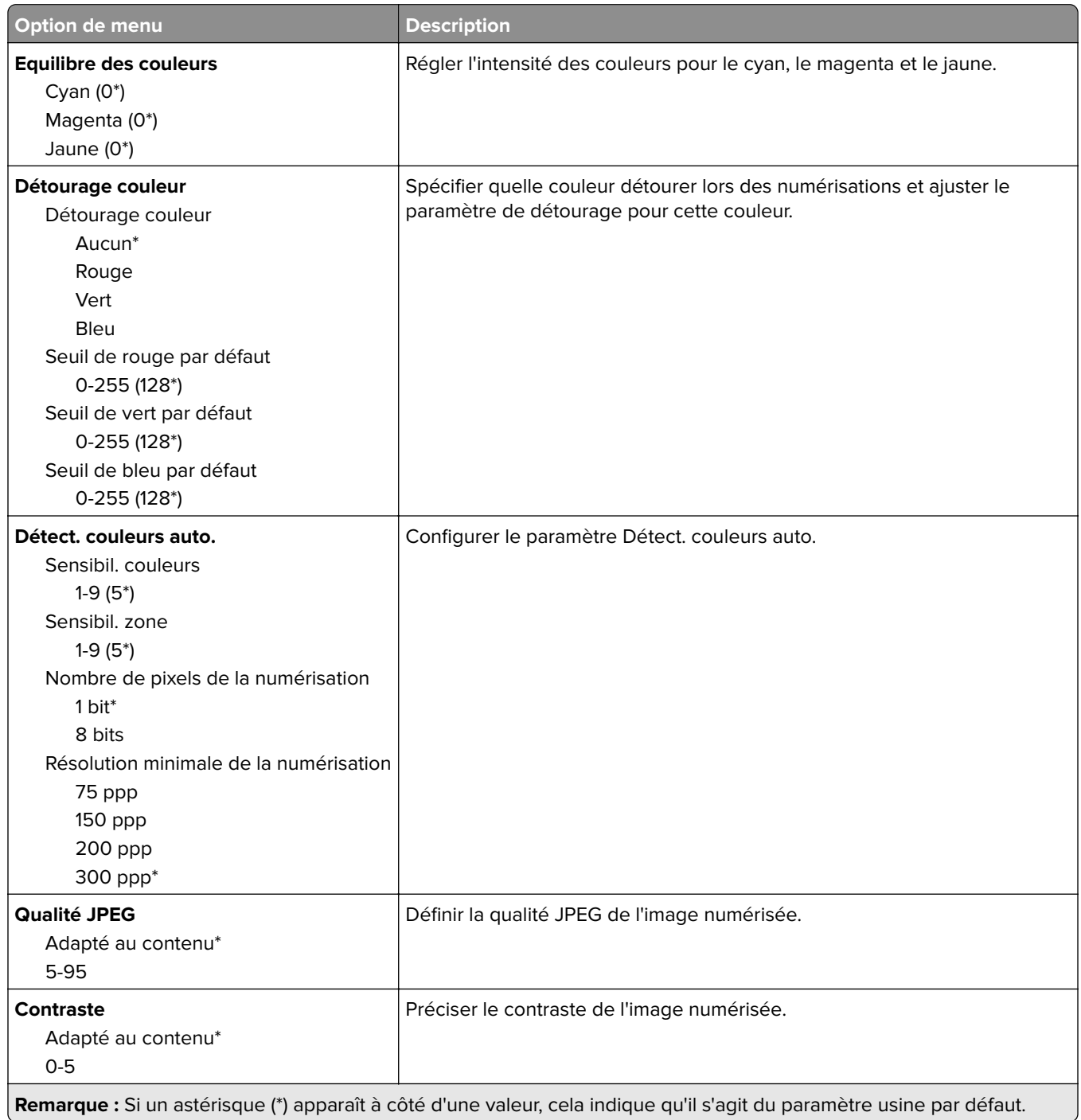

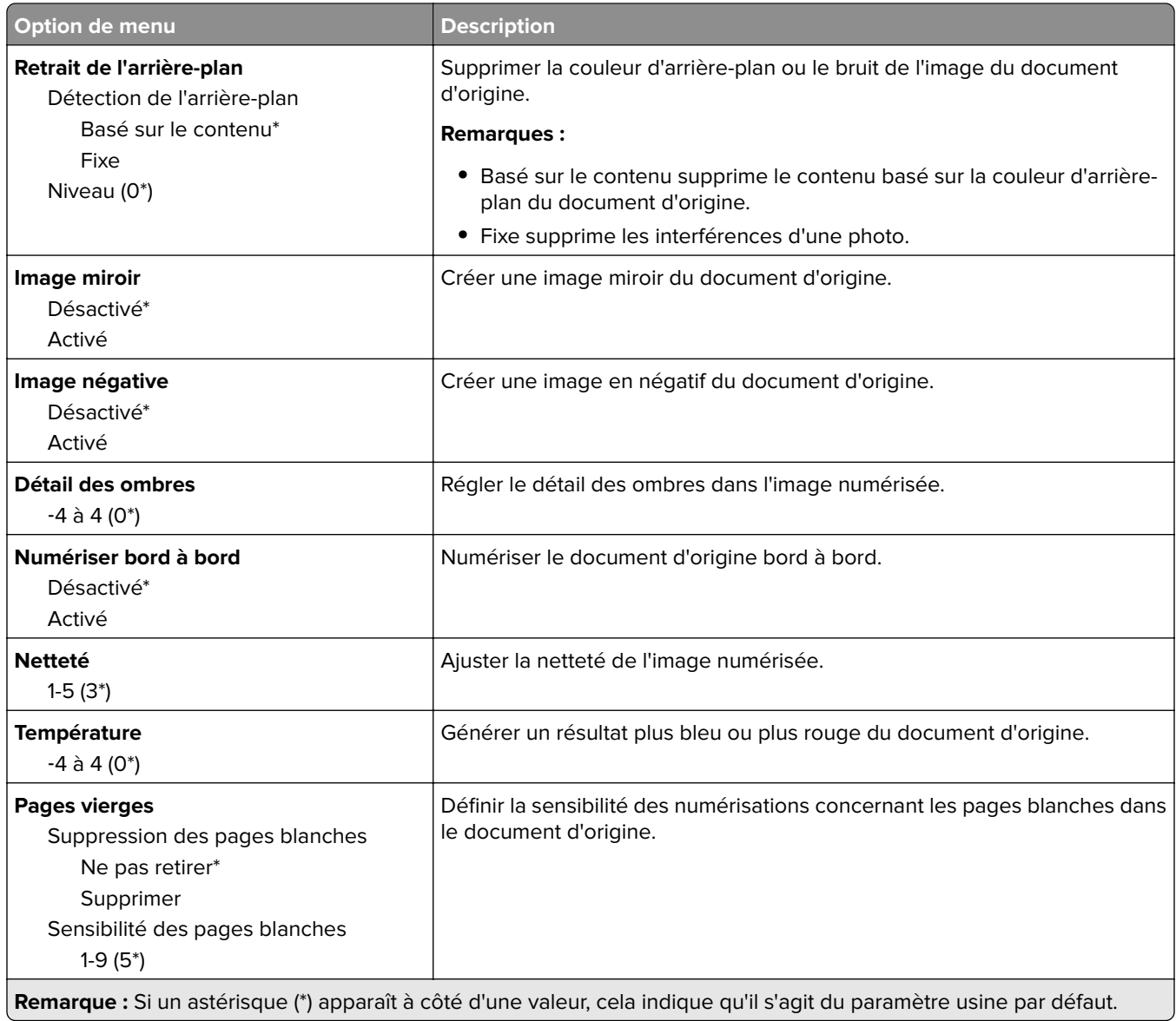

### **Contrôles admin**

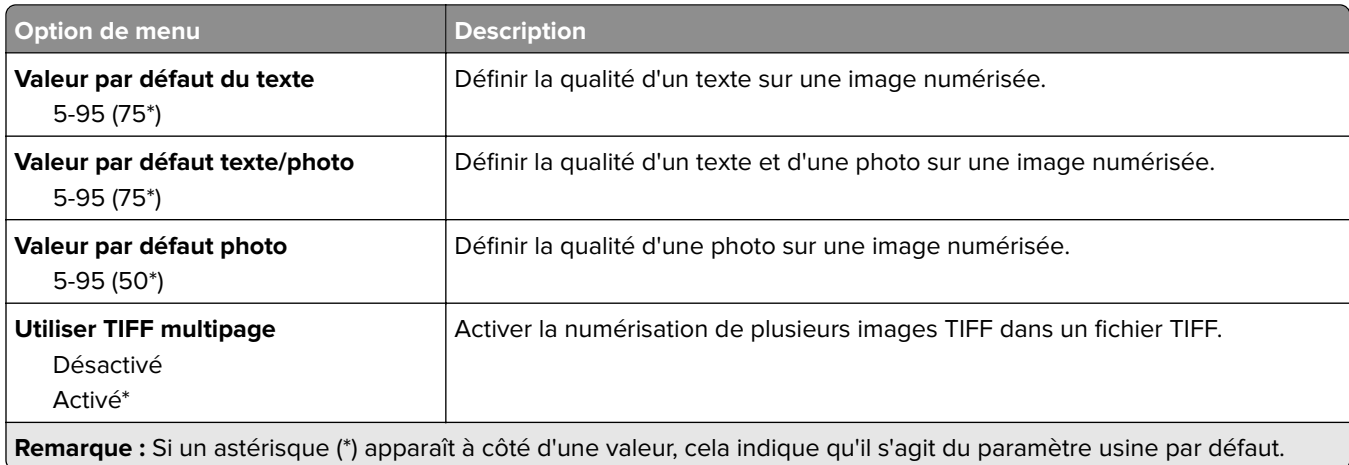

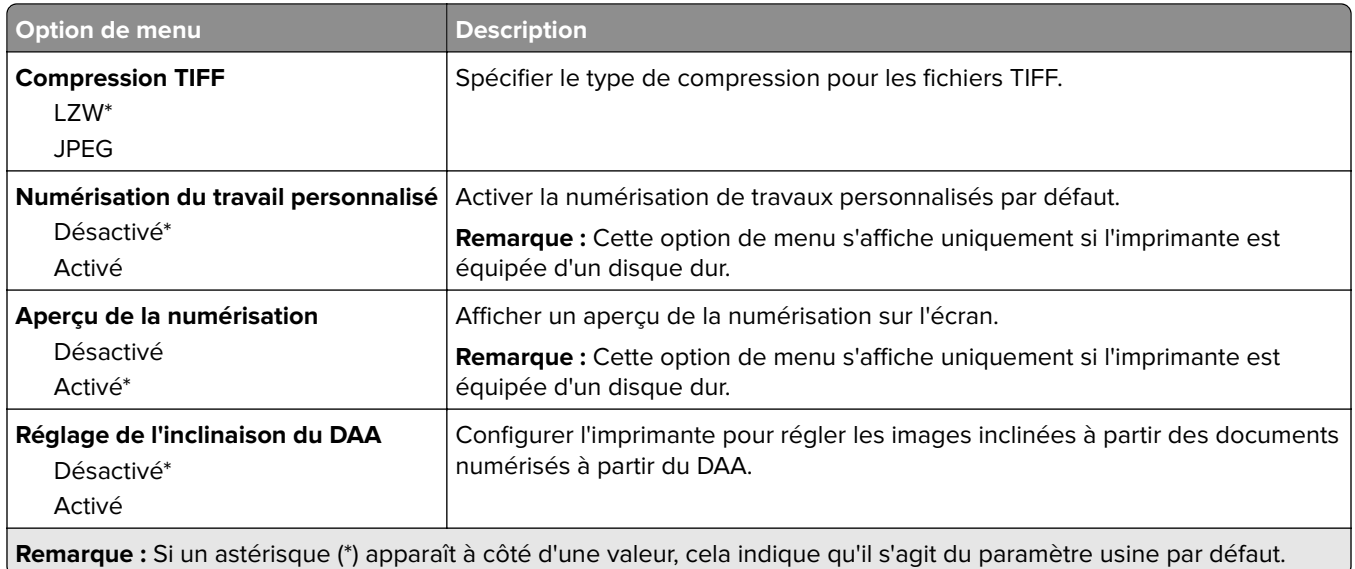

## **Impression lecteur Flash**

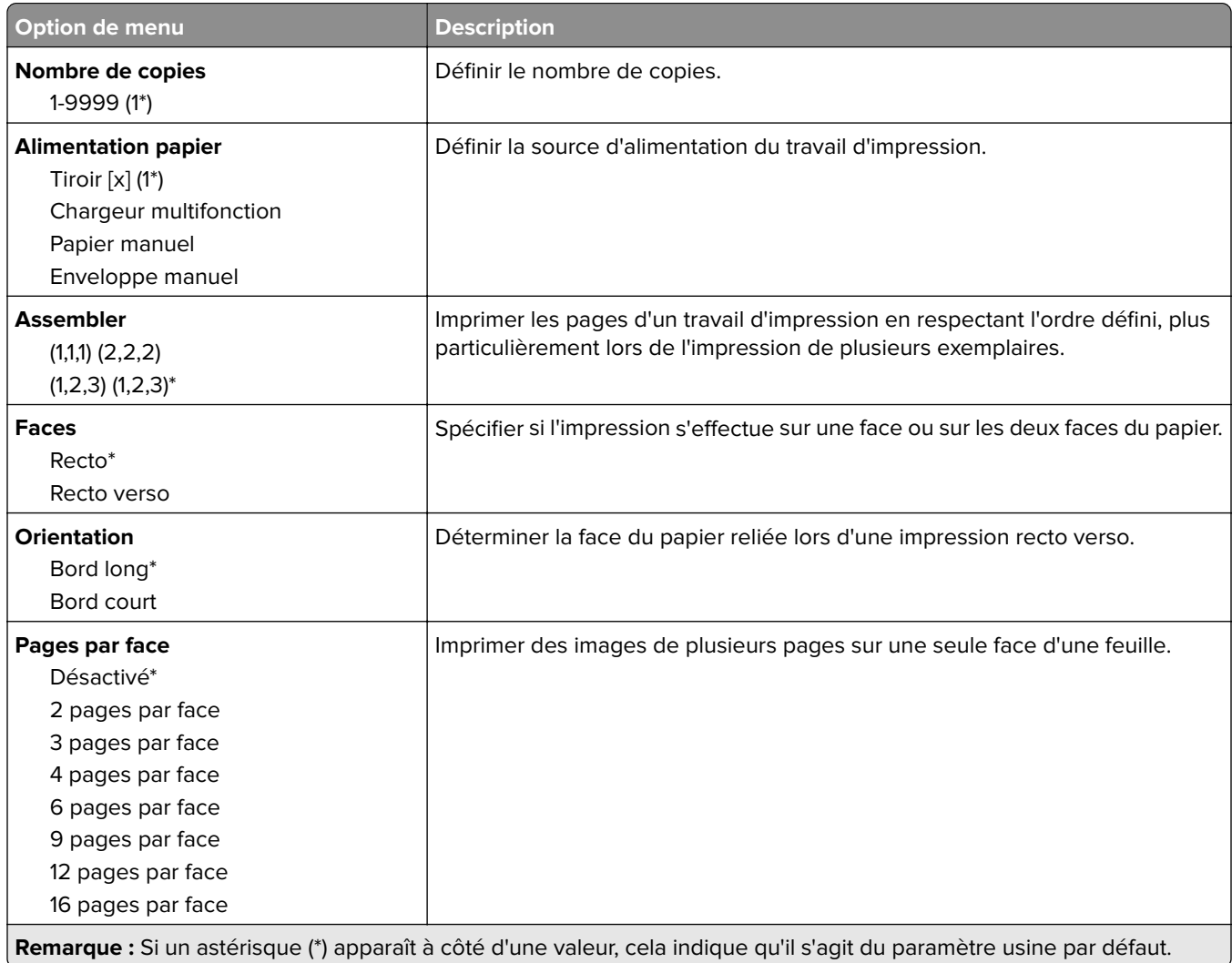

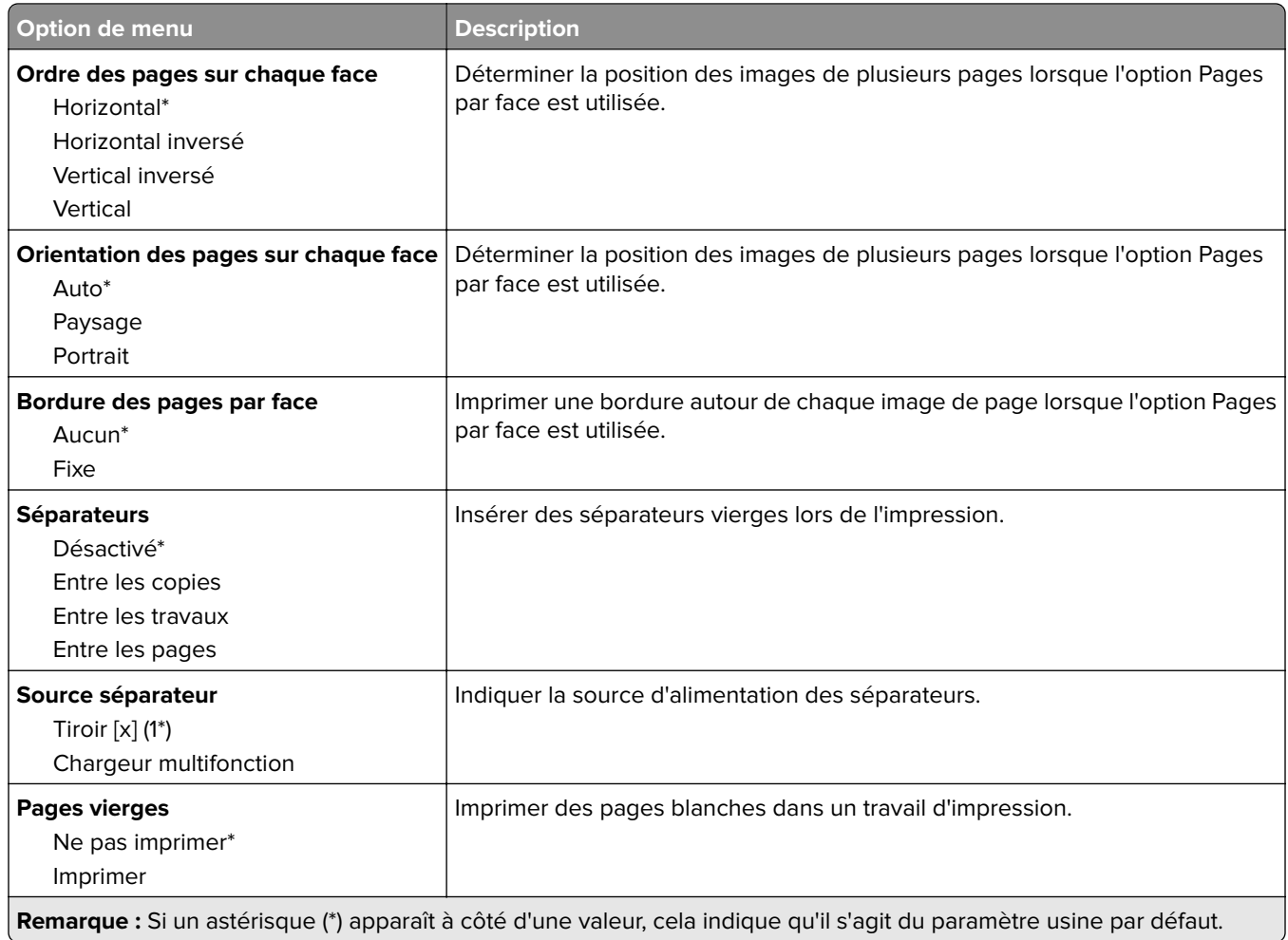

# **Réseau/Ports**

## **Informations réseau**

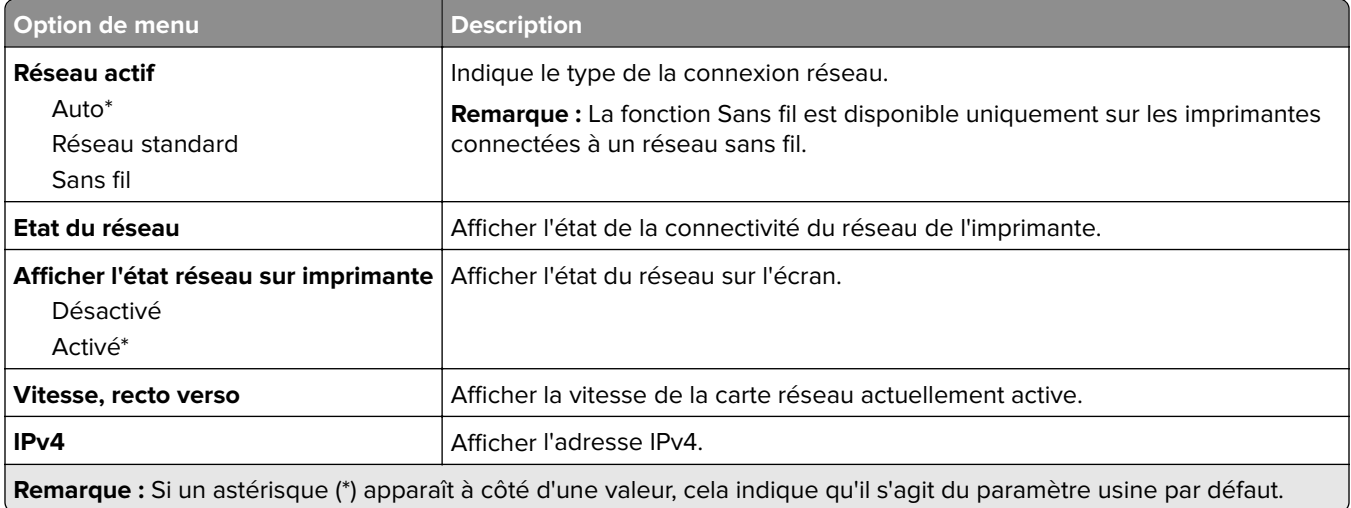

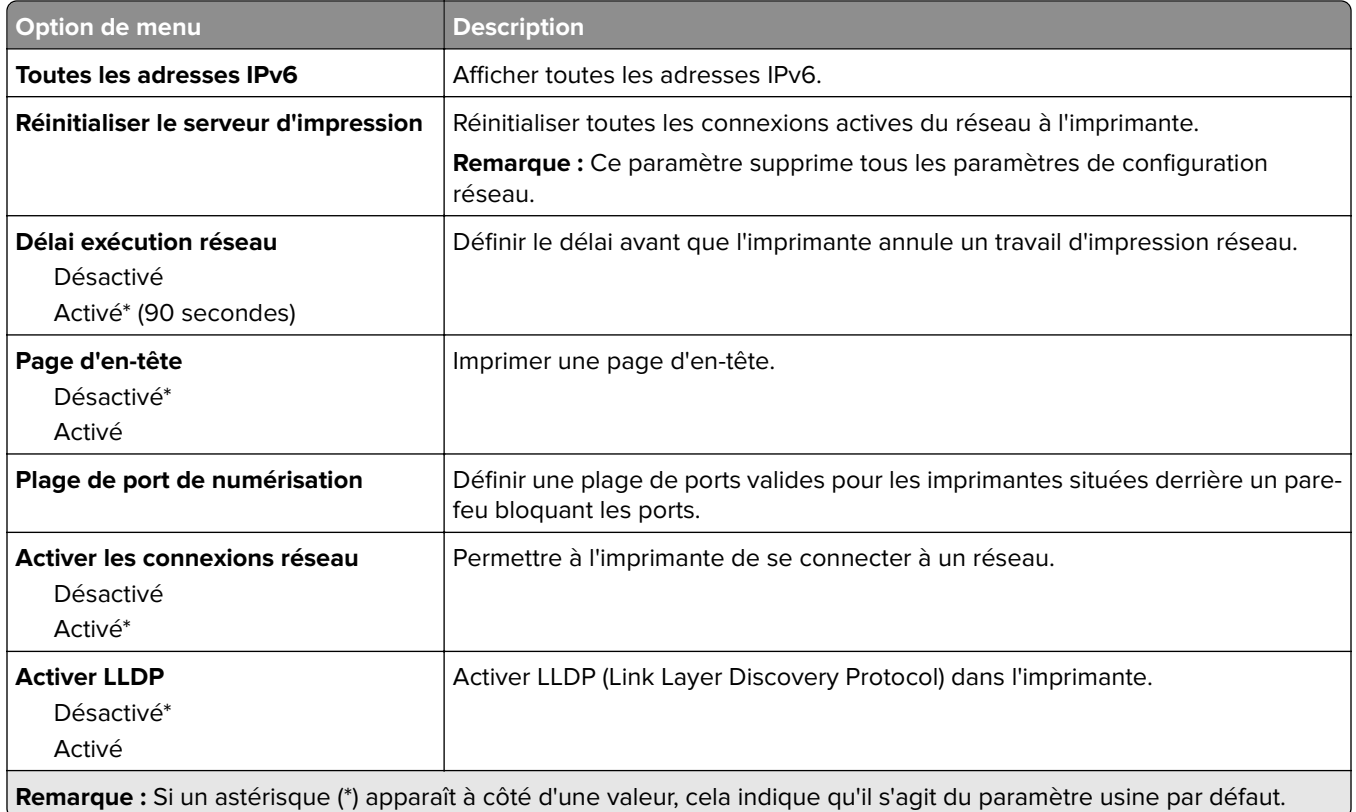

# **Sans fil**

**Remarque :** Ce menu est disponible uniquement sur les imprimantes connectées à un réseau Wi-Fi ou sur les imprimantes équipées d'un adaptateur réseau sans fil.

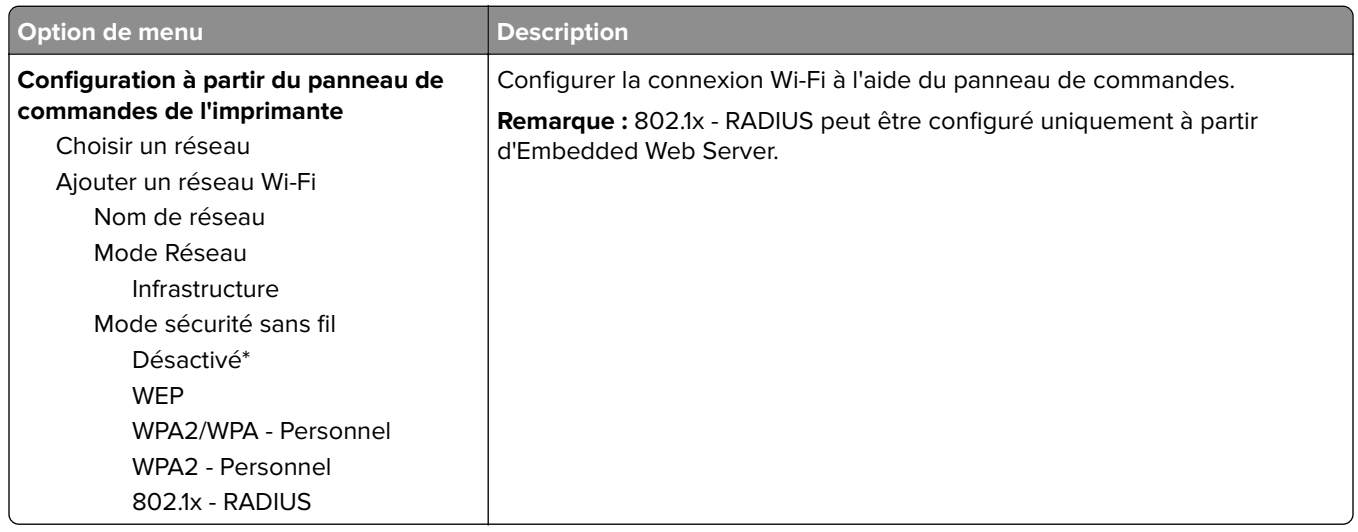

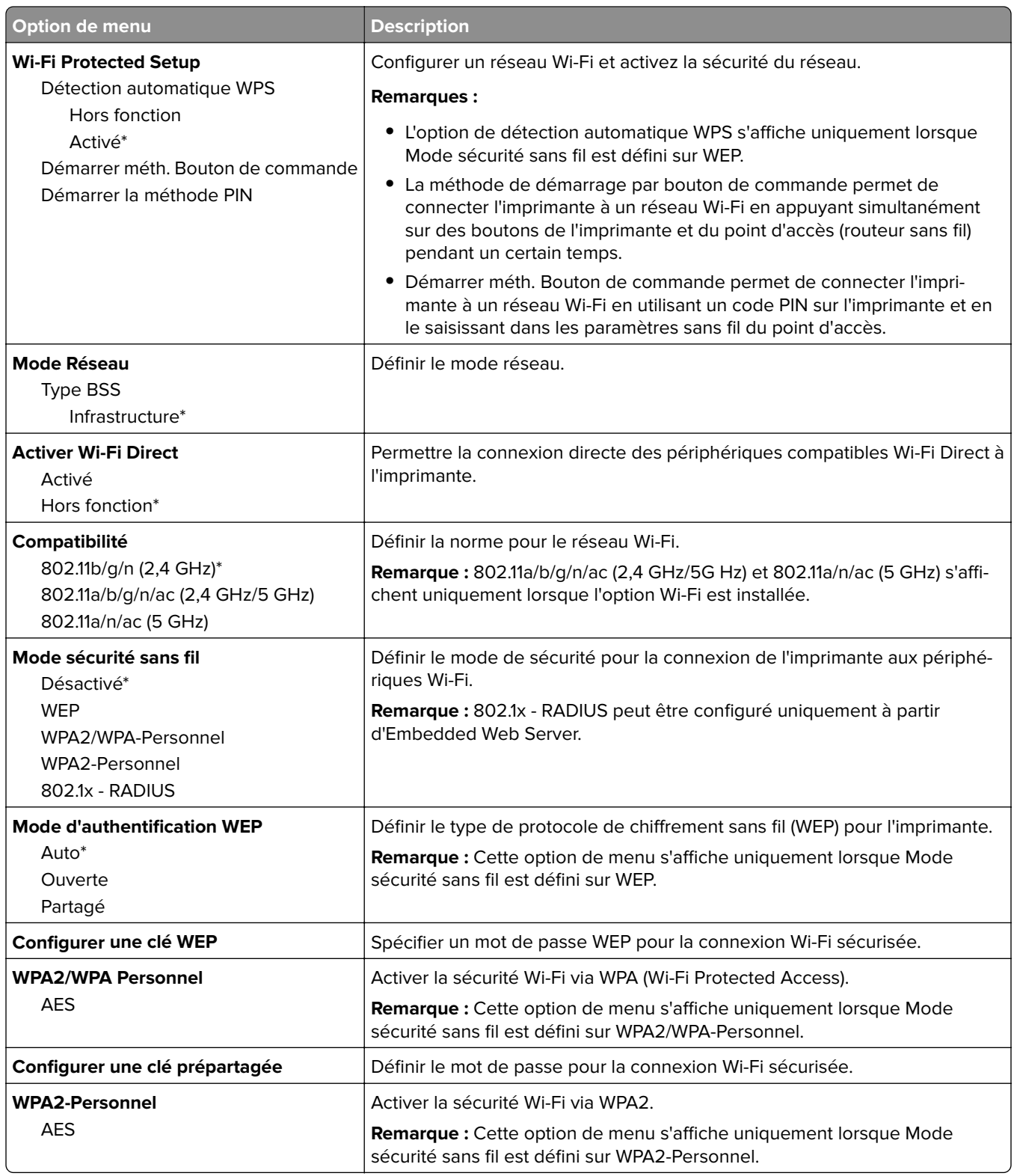

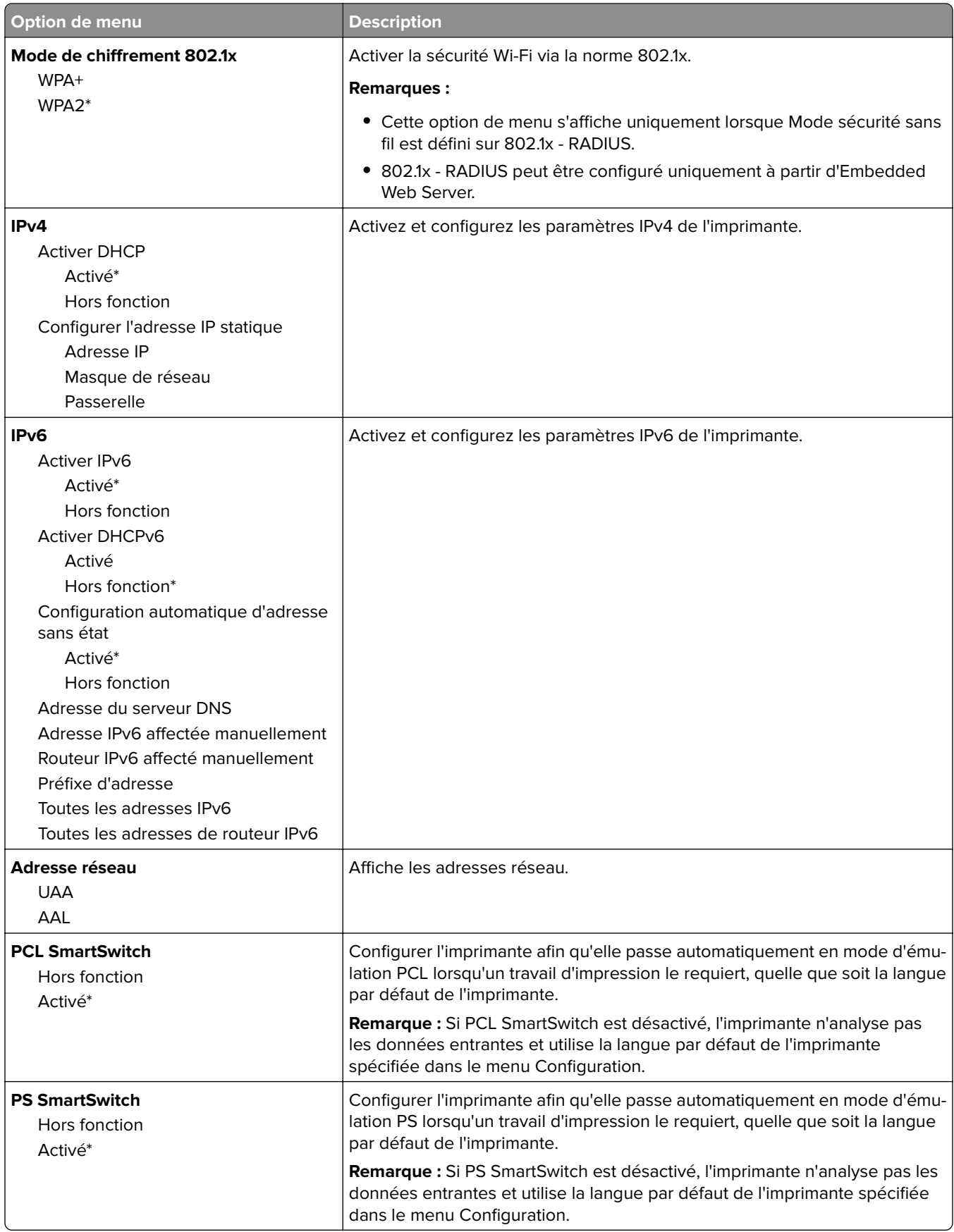

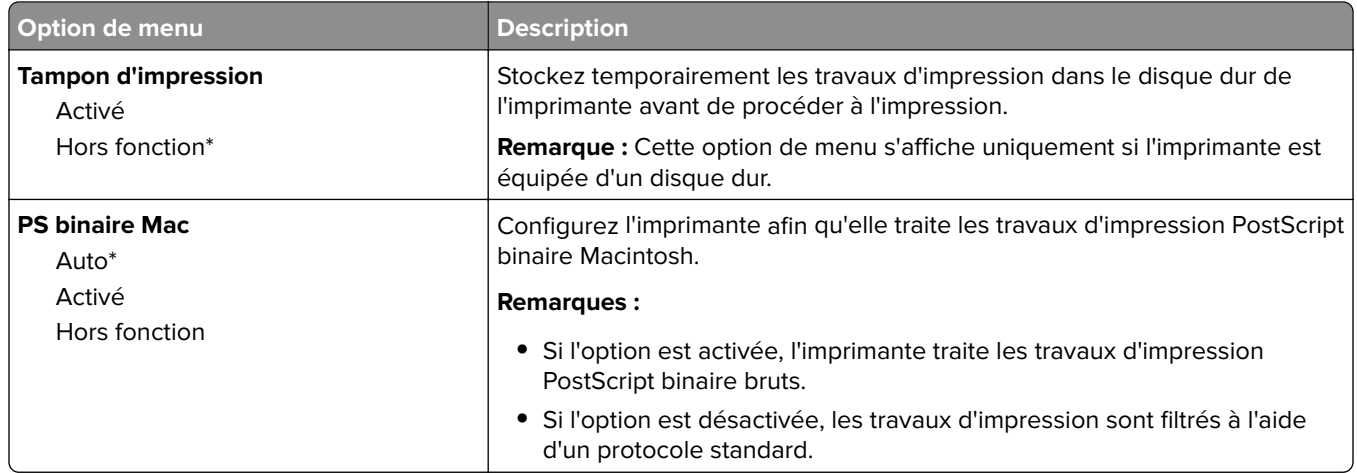

### **Wi-Fi Direct**

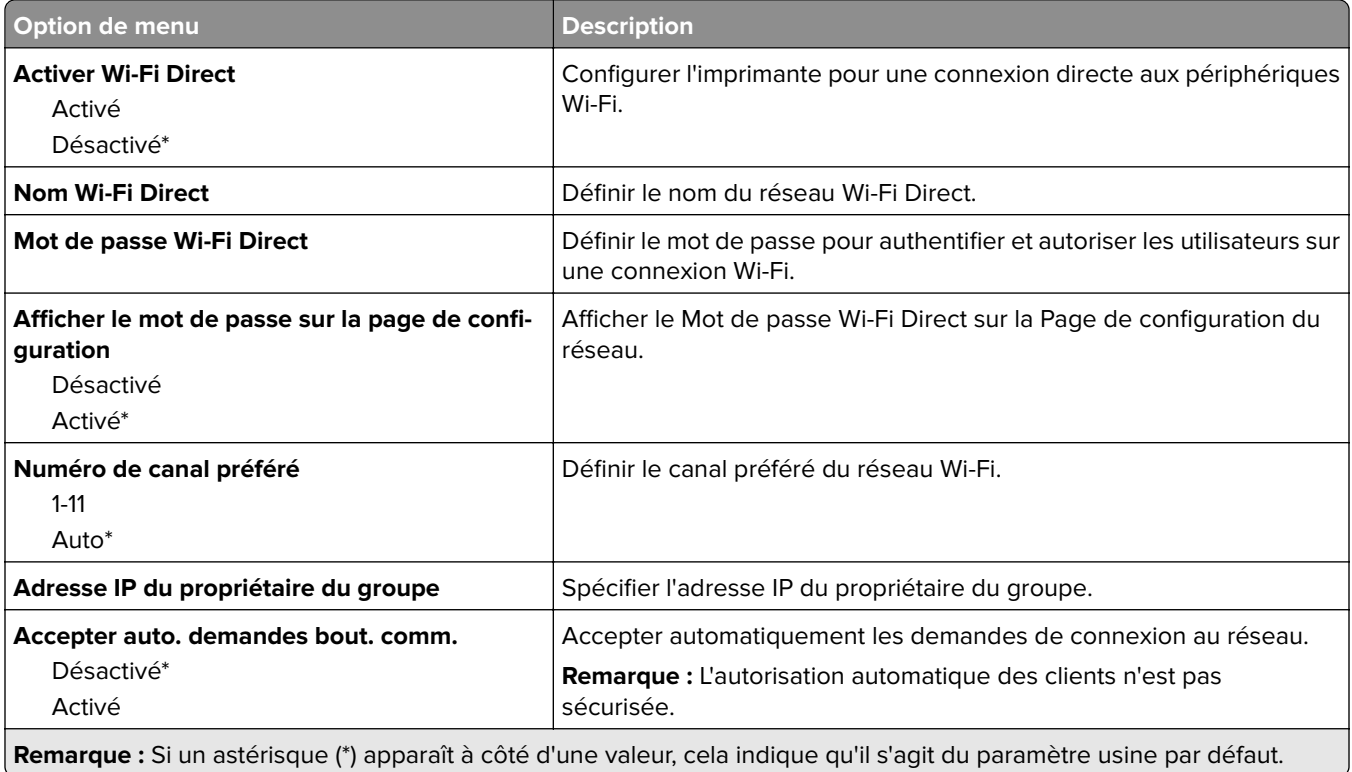

## **Ethernet**

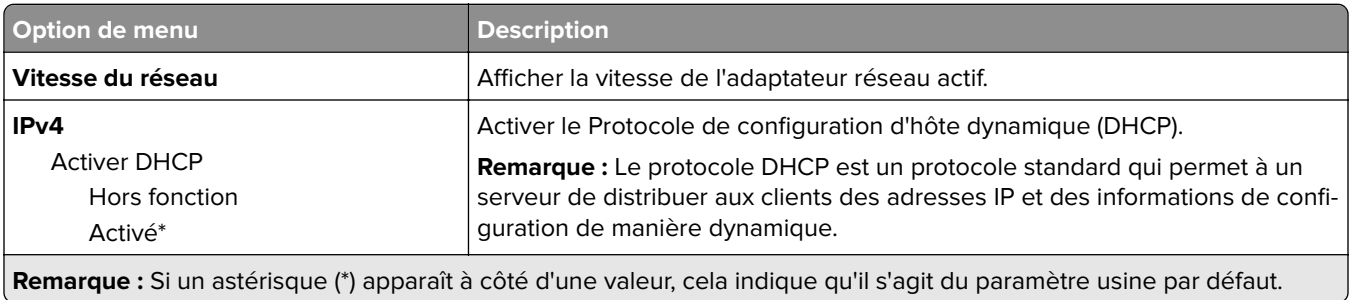

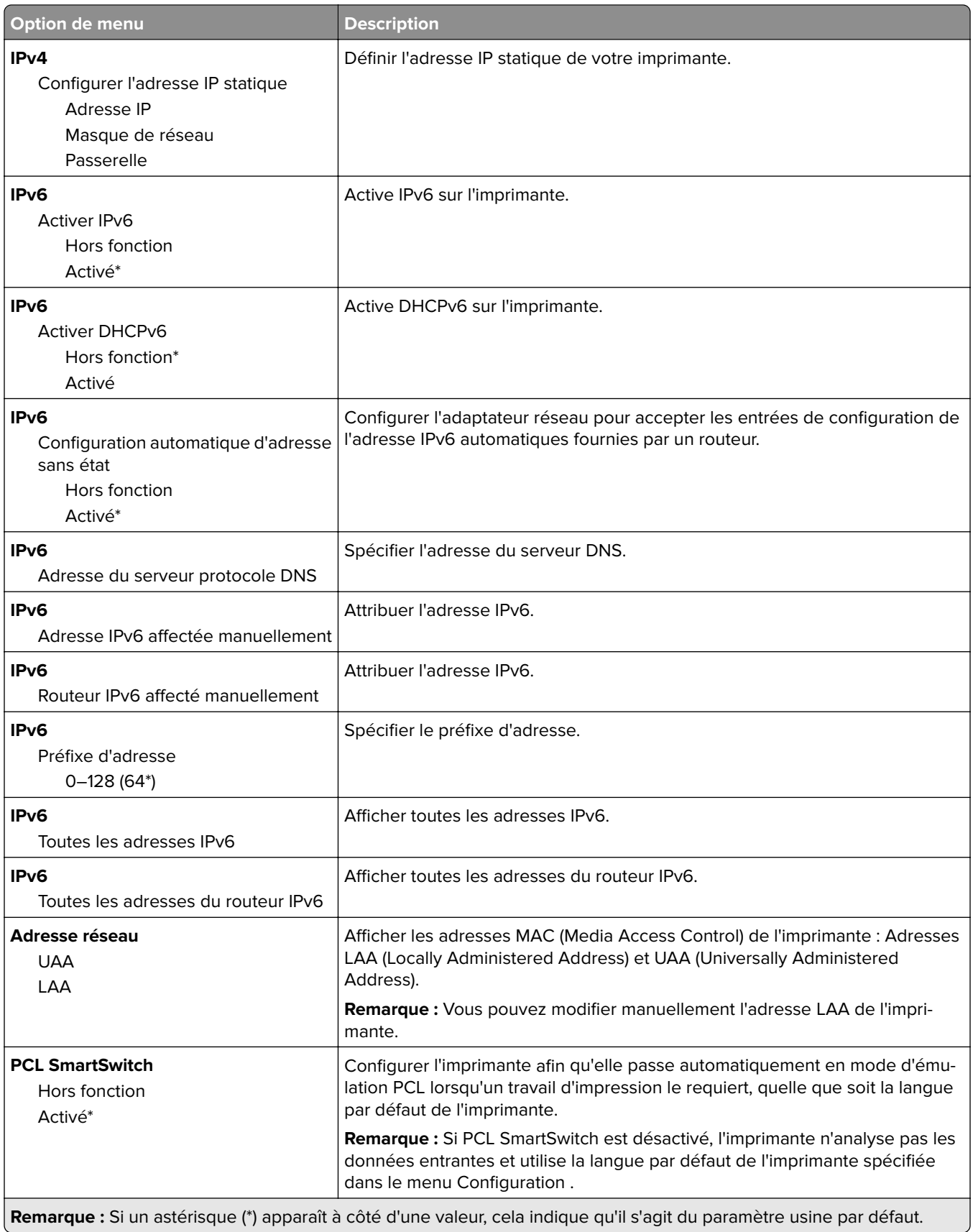

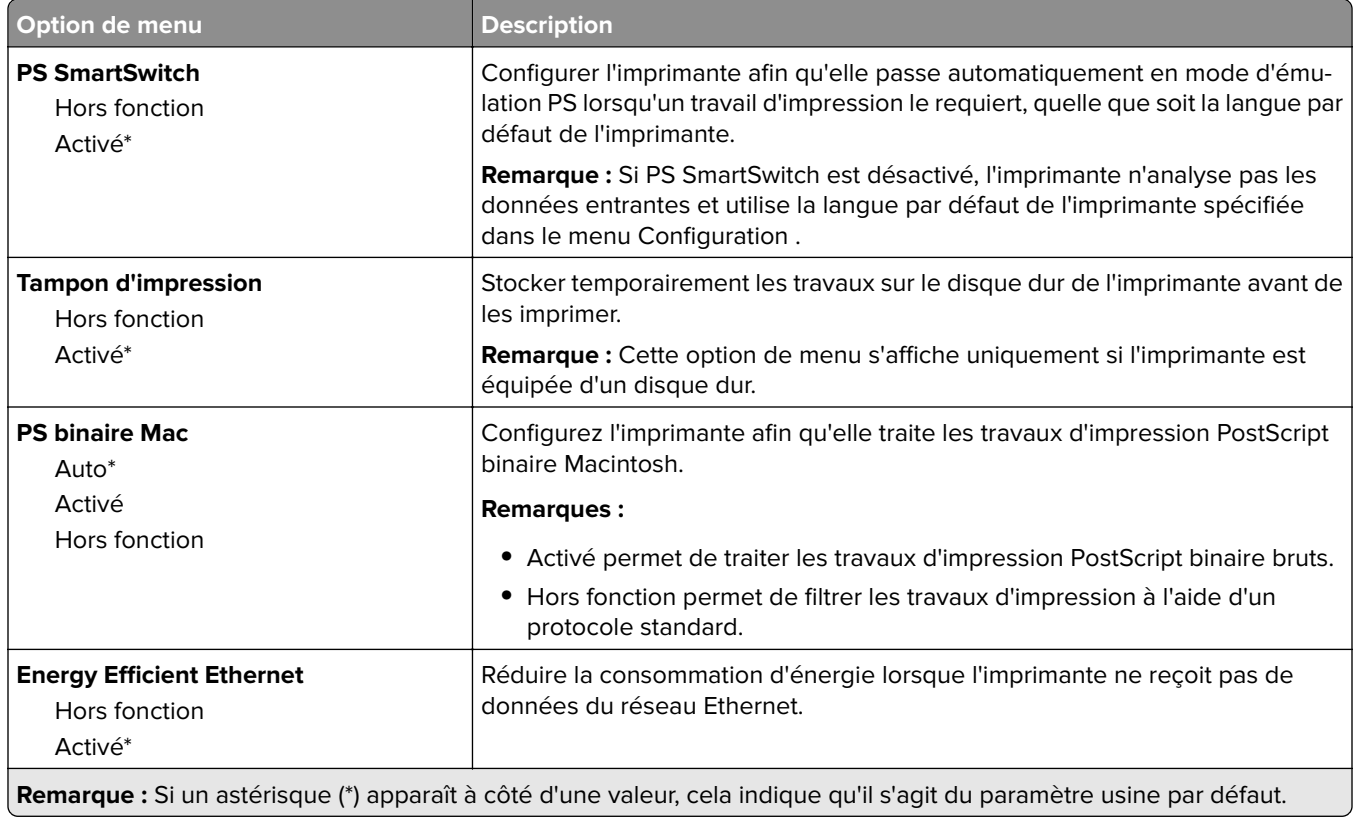

## **TCP/IP**

**Remarque :** Ce menu est disponible uniquement sur les imprimantes réseau et les imprimantes connectées à des serveurs d'impression.

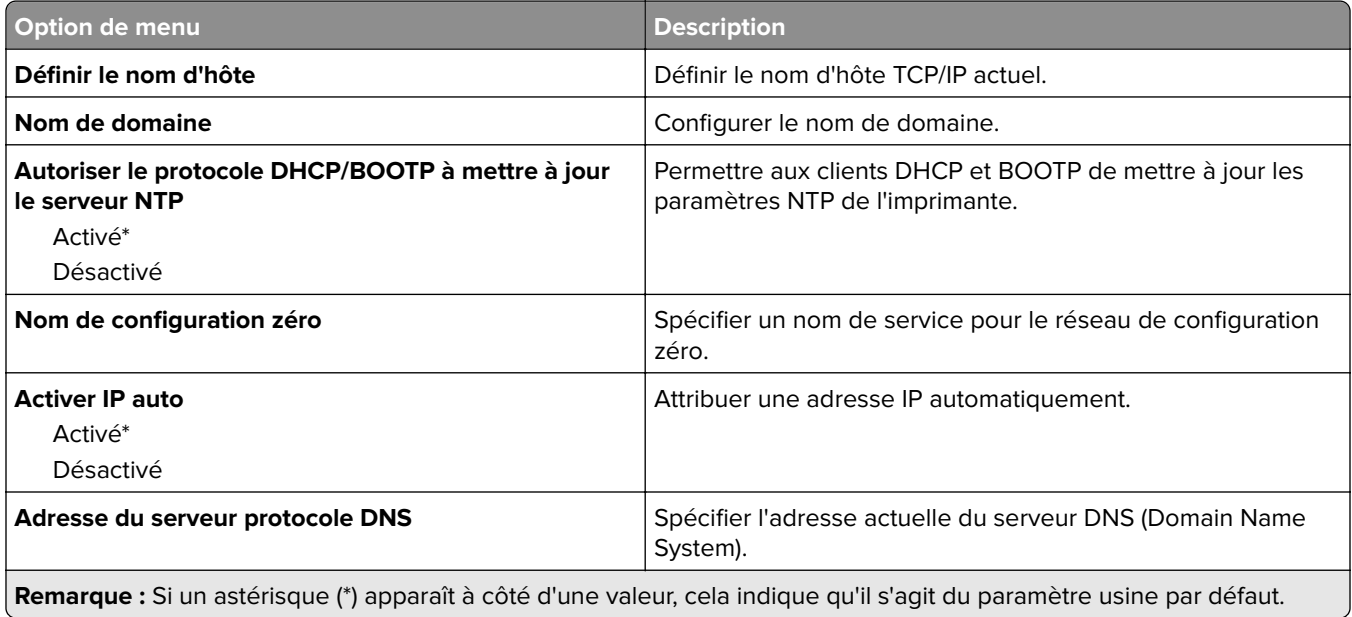

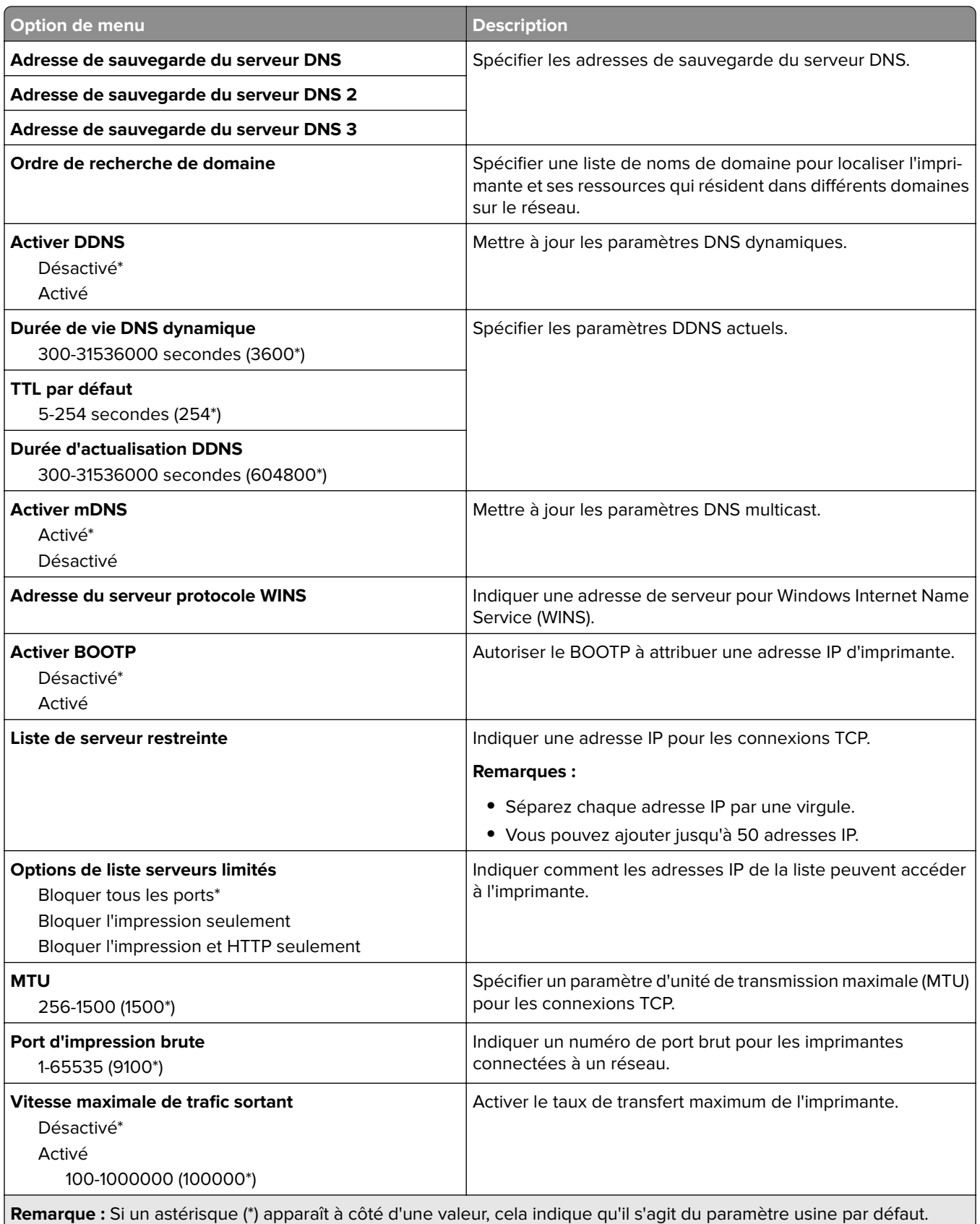

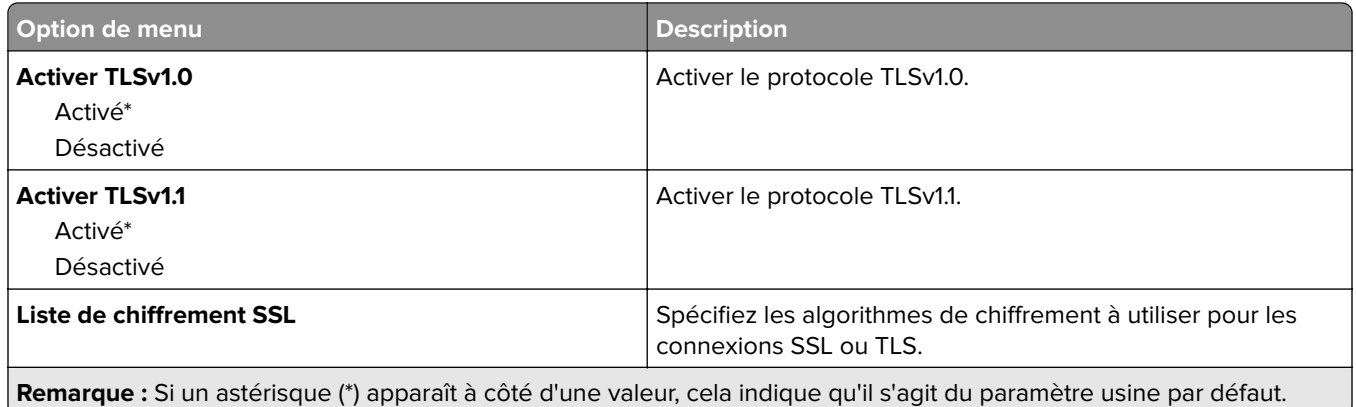

### **SNMP**

**Remarque :** Ce menu s'affiche uniquement sur les imprimantes réseau ou les imprimantes connectées à des serveurs d'impression.

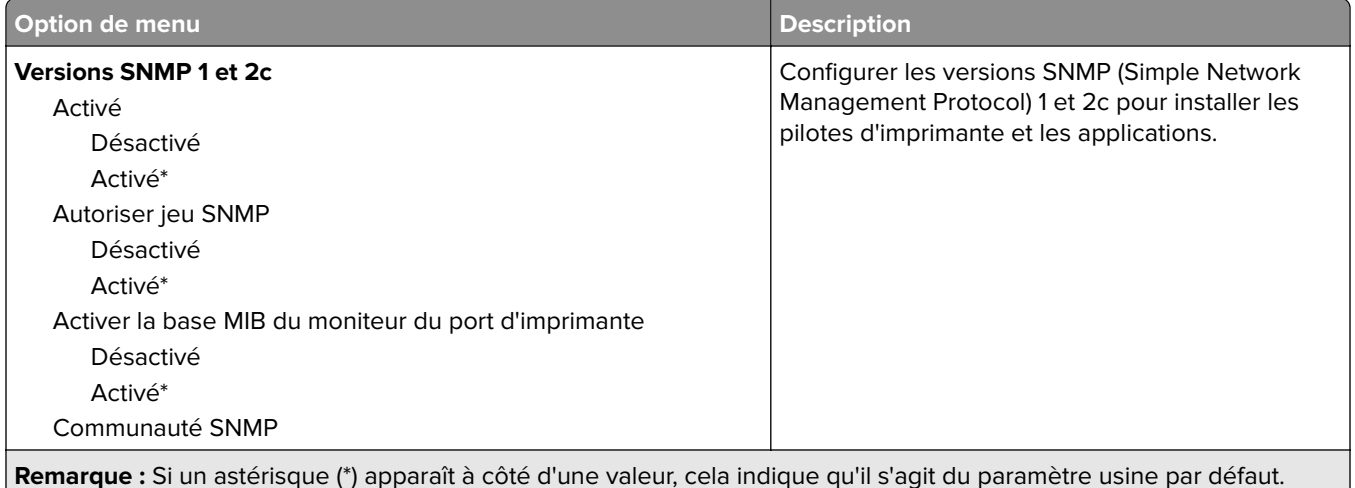

**Remarque :** Si un astérisque (\*) apparaît à côté d'une valeur, cela indique qu'il s'agit du paramètre usine par défaut.

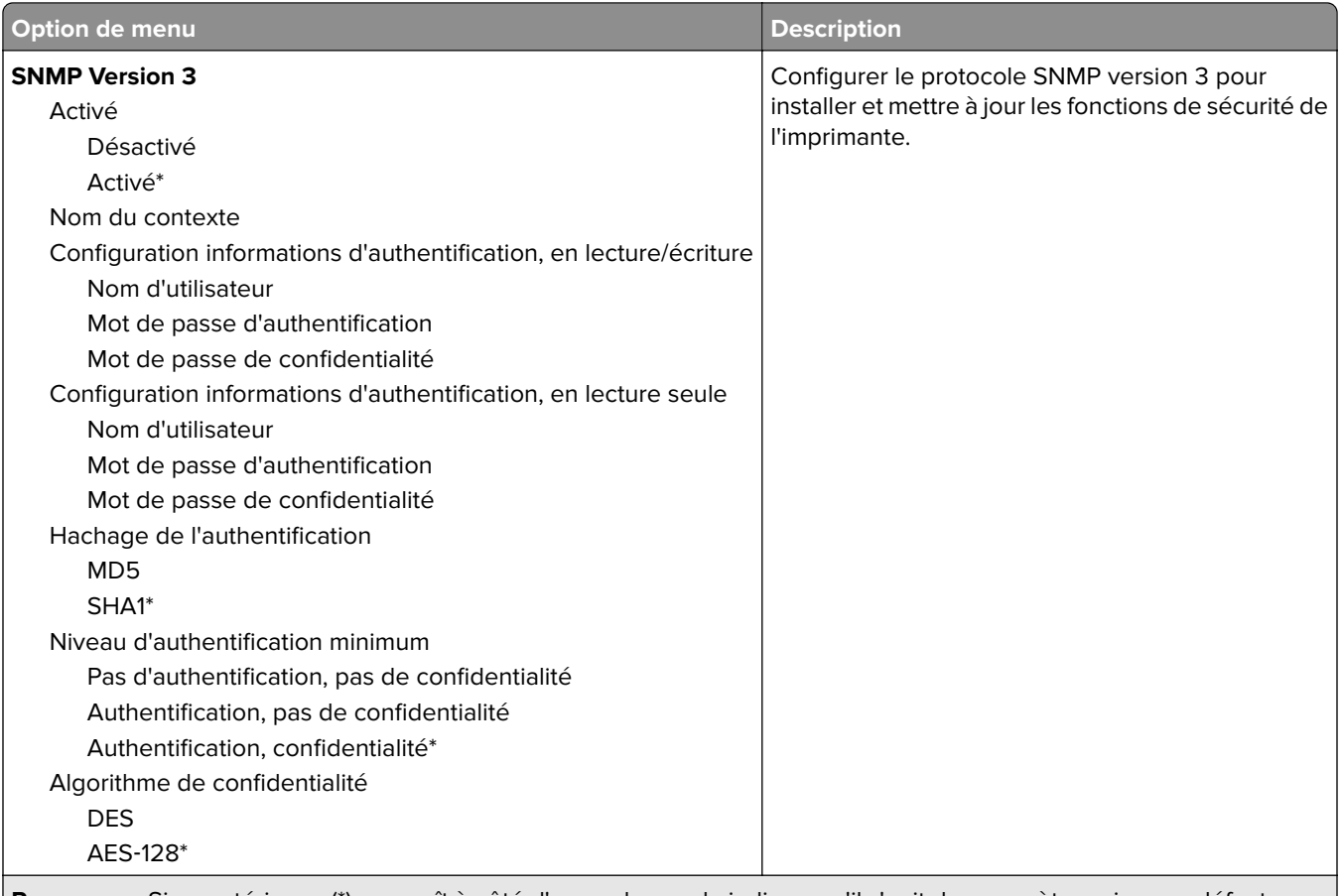

#### **Remarque :** Si un astérisque (\*) apparaît à côté d'une valeur, cela indique qu'il s'agit du paramètre usine par défaut.

### **IPSec**

**Remarque :** Ce menu s'affiche uniquement sur les imprimantes réseau ou les imprimantes connectées à des serveurs d'impression.

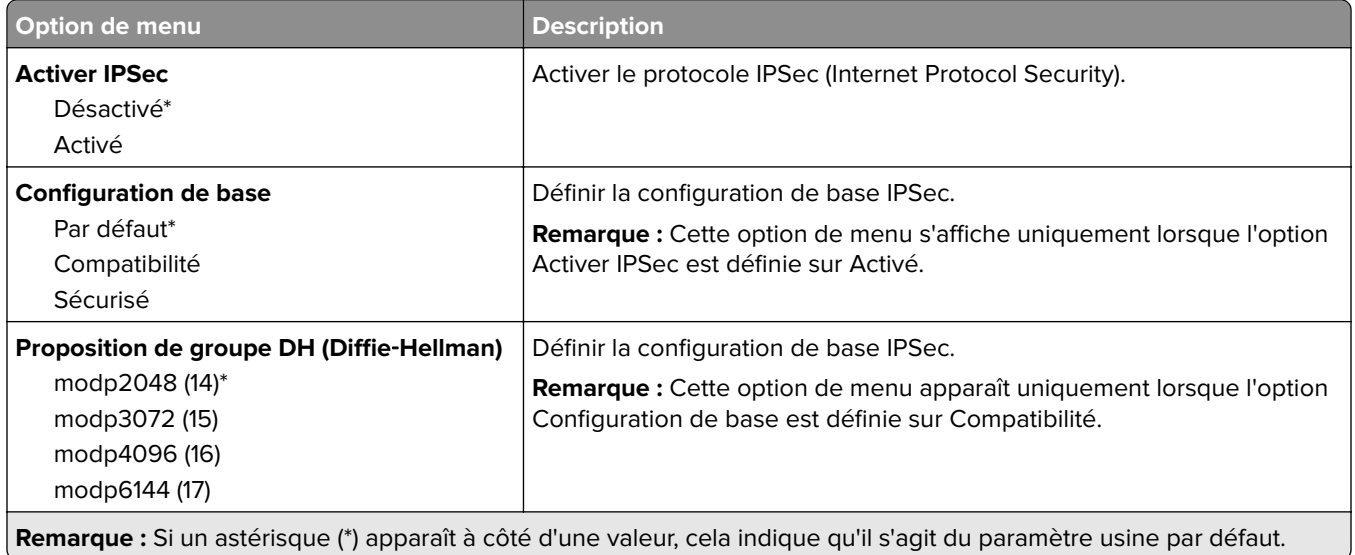

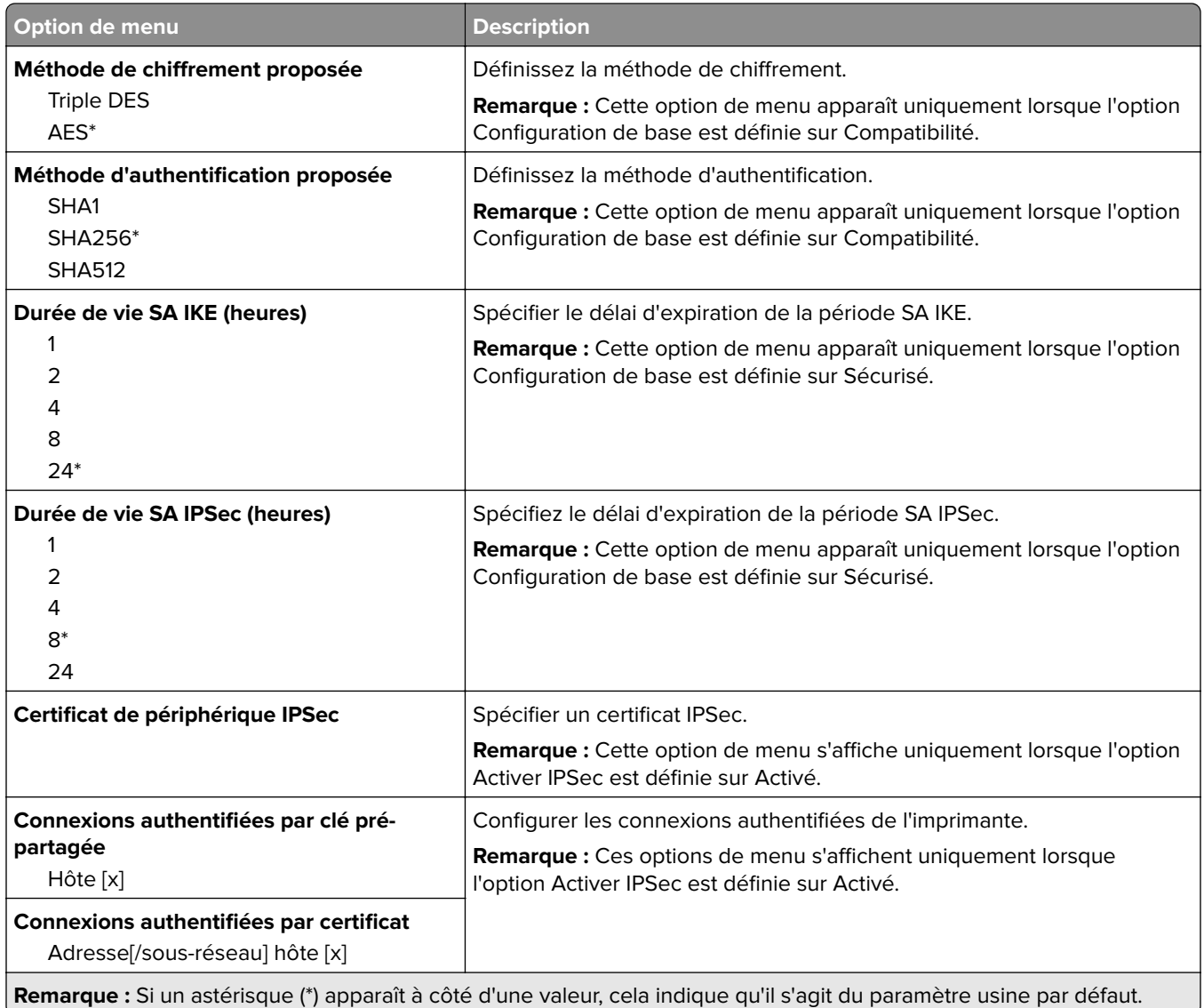

## **802.1x**

**Remarque :** Ce menu s'affiche uniquement sur les imprimantes réseau ou les imprimantes connectées à des serveurs d'impression.

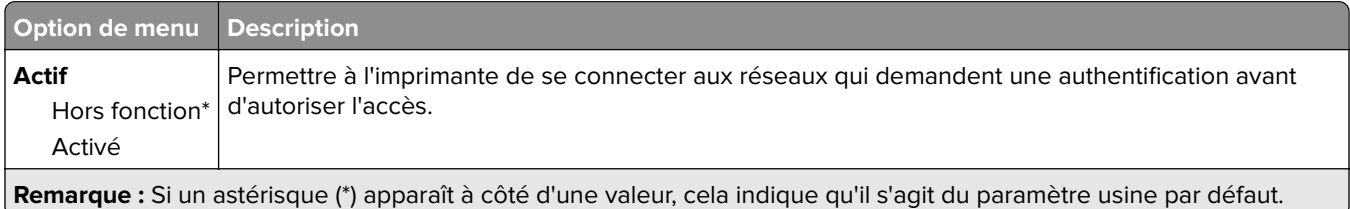

## **Configuration LPD**

**Remarque :** Ce menu s'affiche uniquement sur les imprimantes réseau ou les imprimantes connectées à des serveurs d'impression.

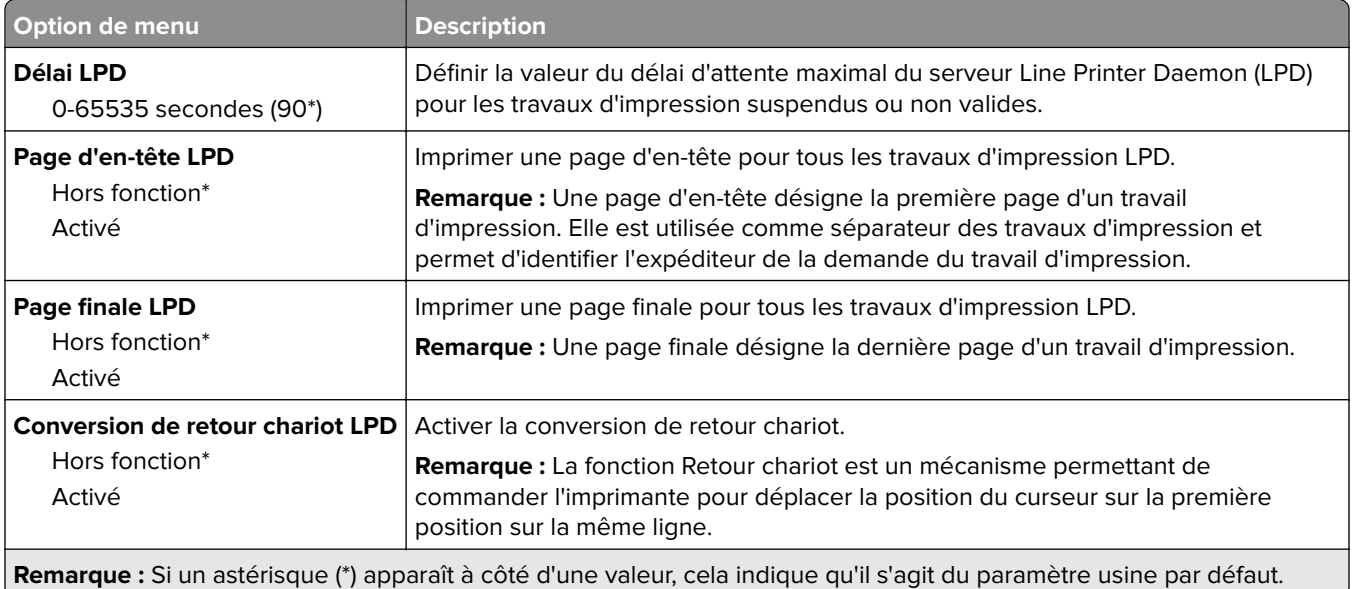

## **Paramètres HTTP/FTP**

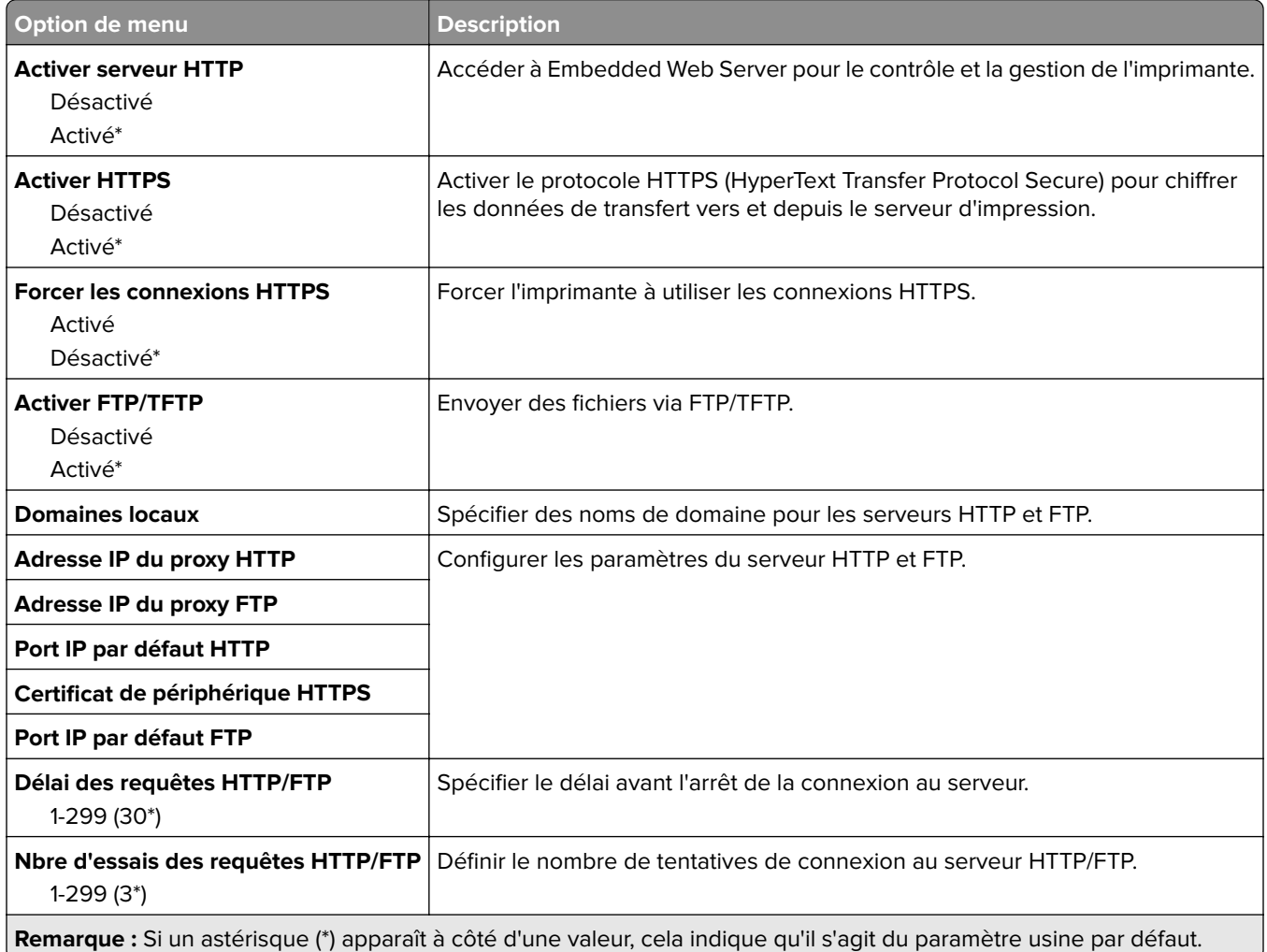

## **ThinPrint**

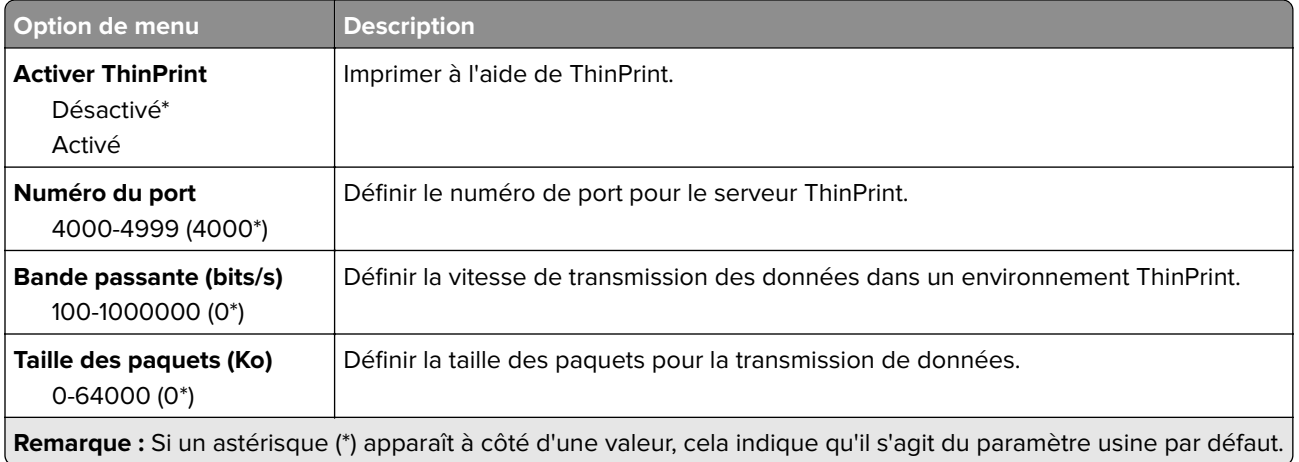

### **USB**

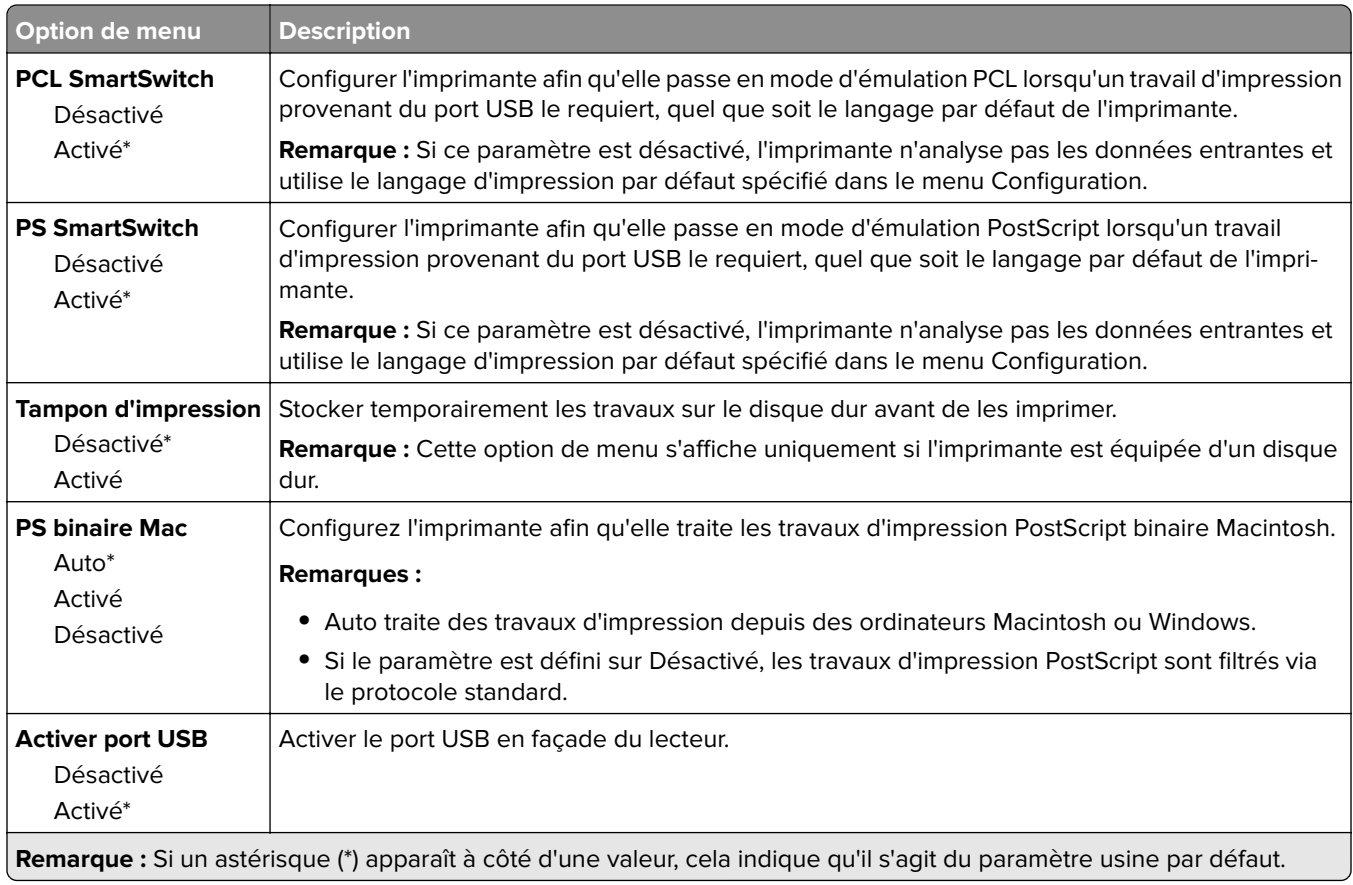

### **Restreindre l'accès au réseau externe**

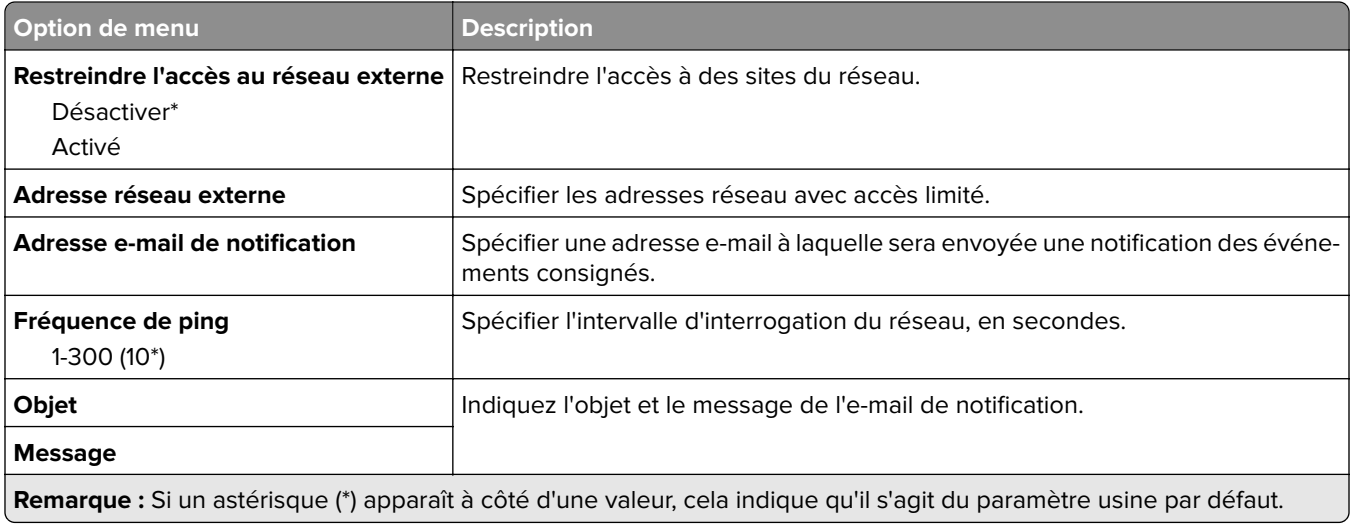

# **Sécurité**

## **Méthodes de connexion**

### **Gestion des autorisations**

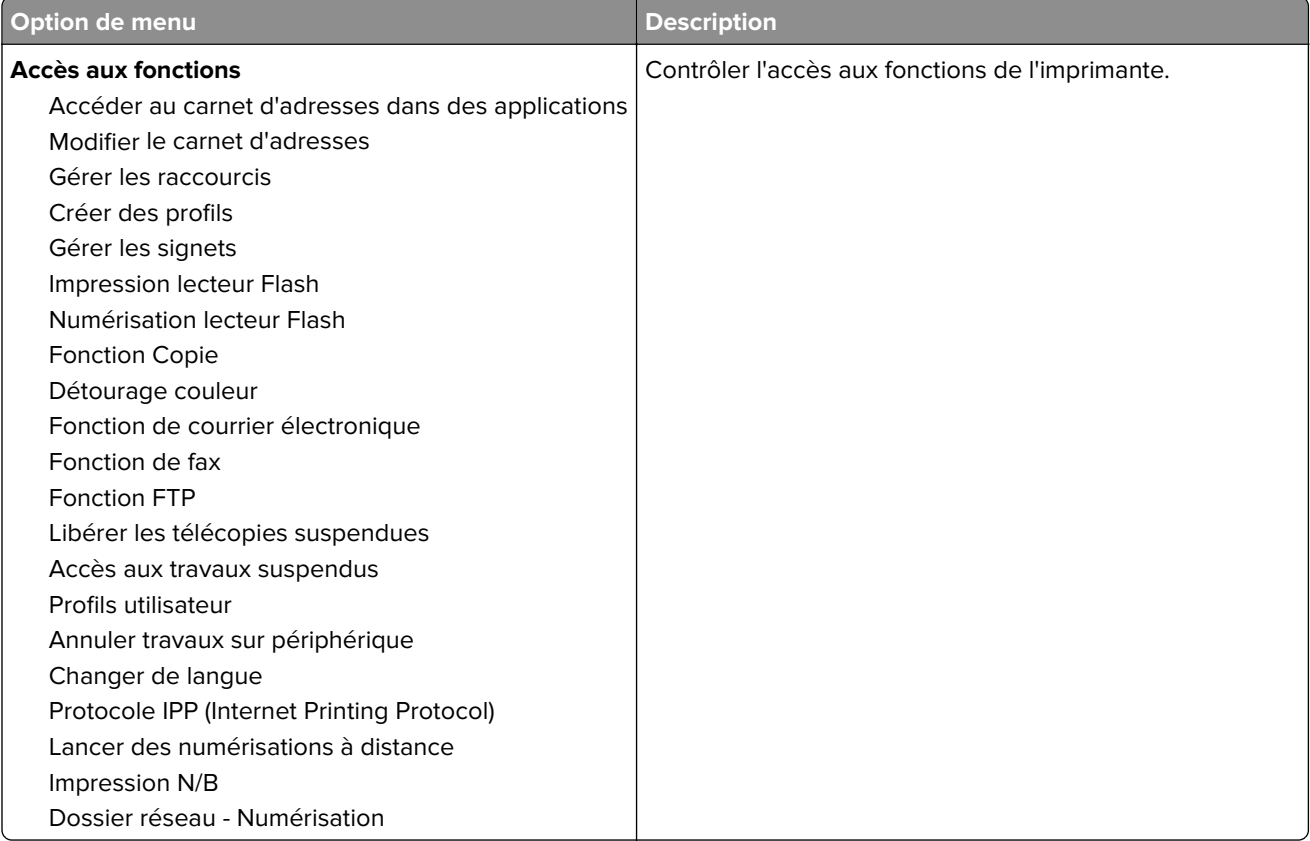

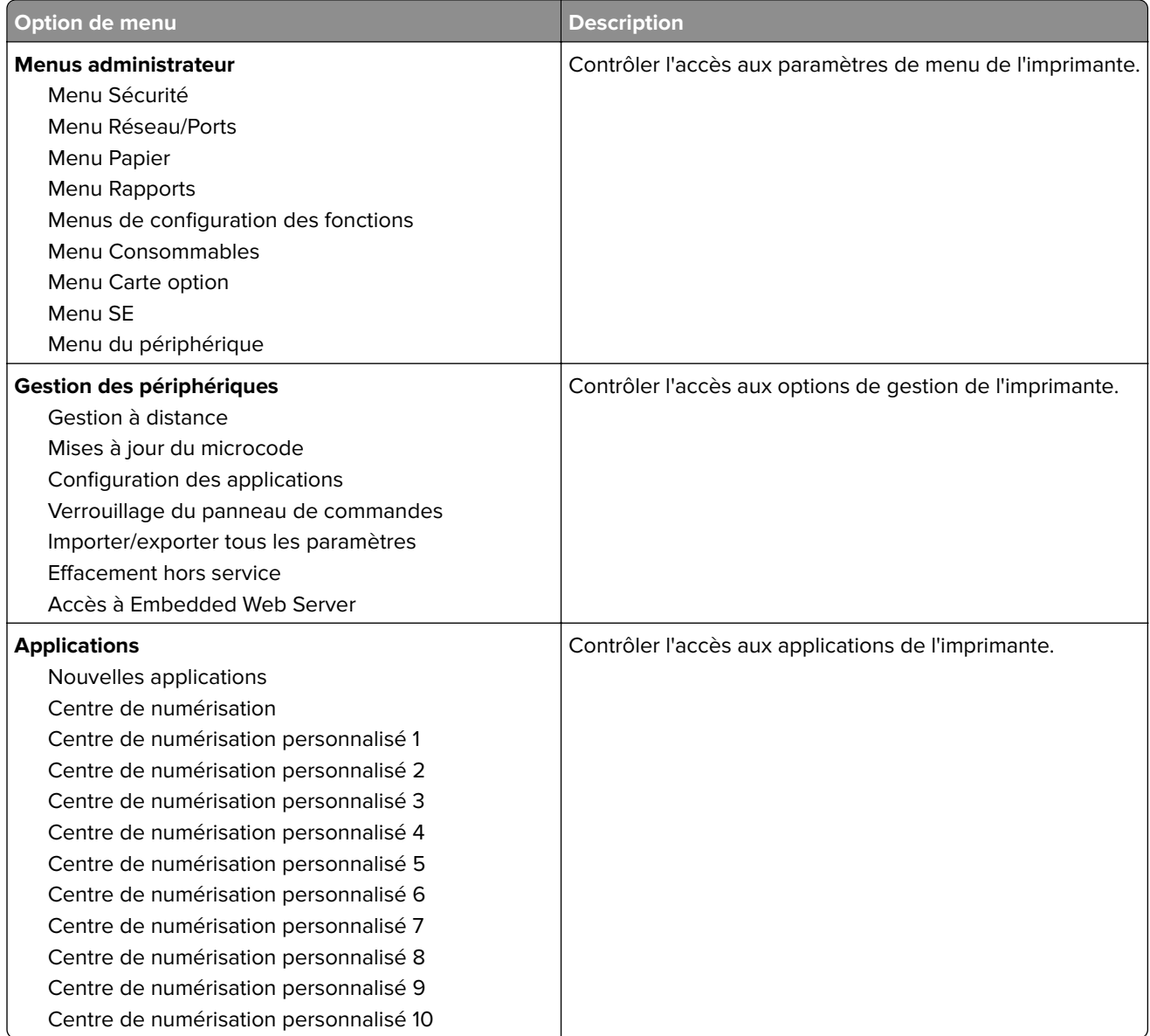

### **Comptes locaux**

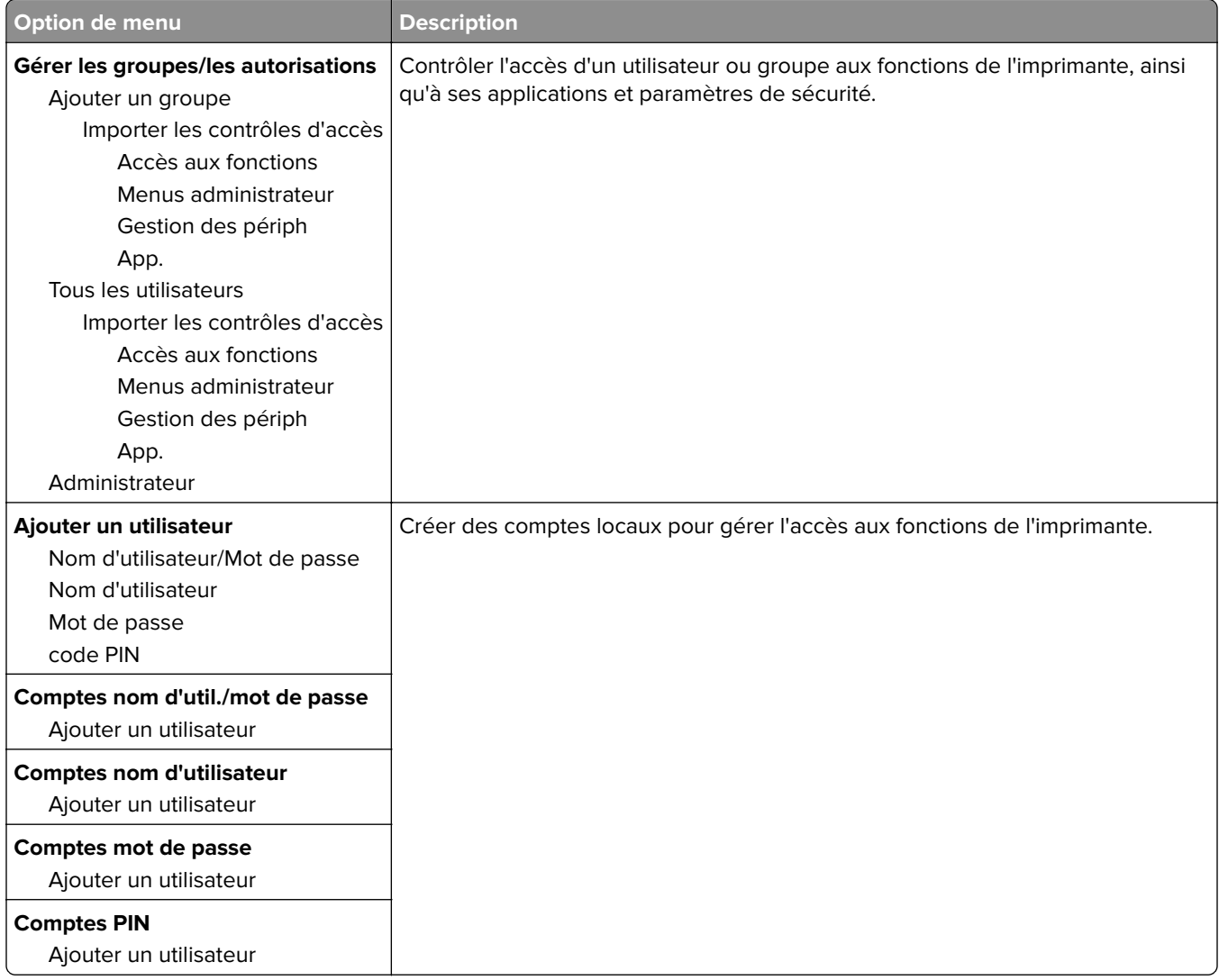

## **Planifier périphériques USB**

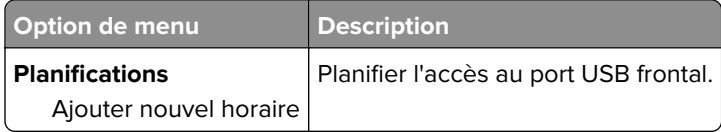

## **Journal d'audit de sécurité**

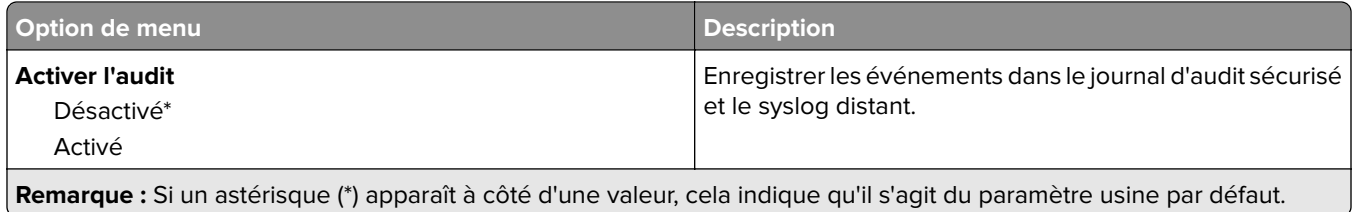

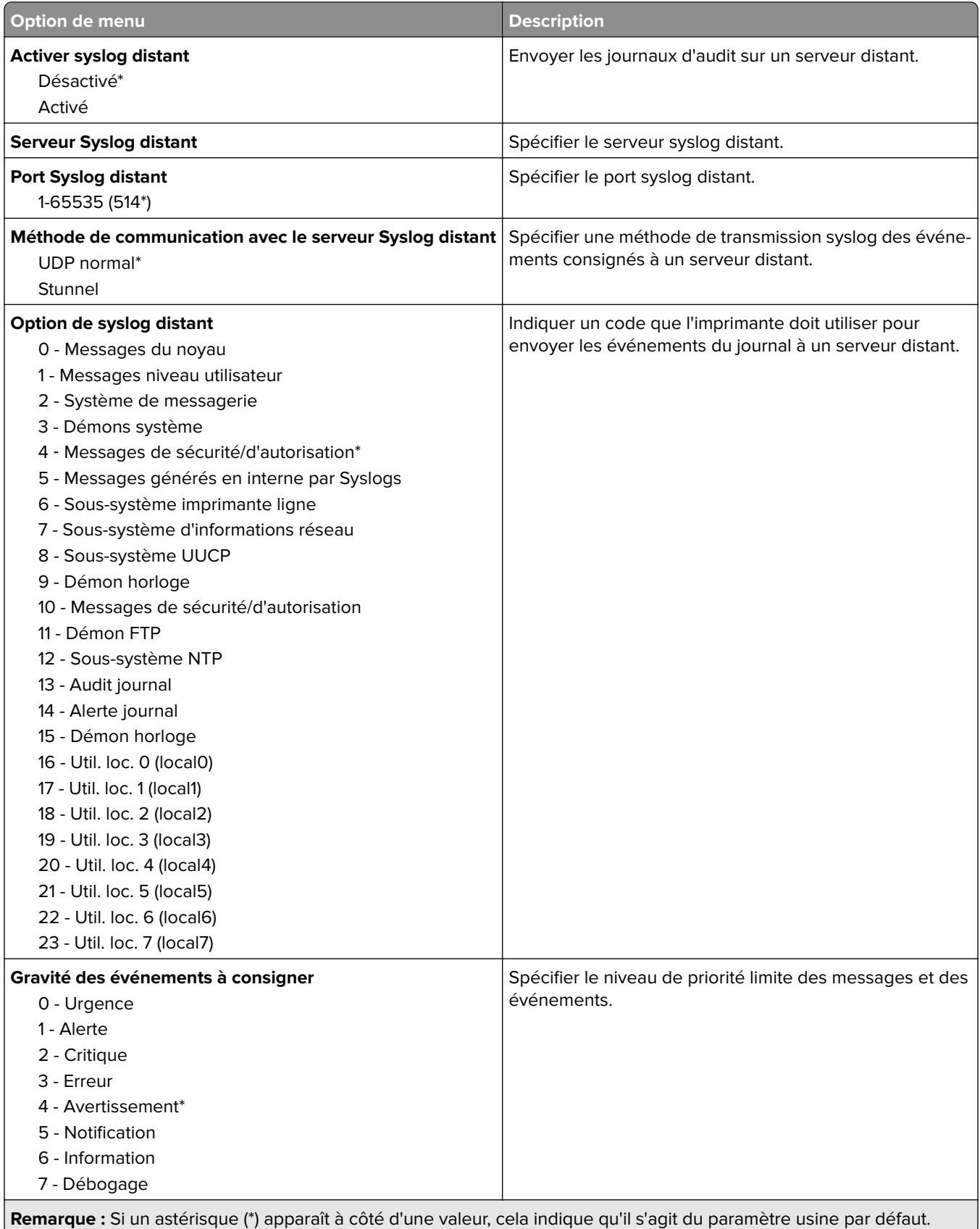

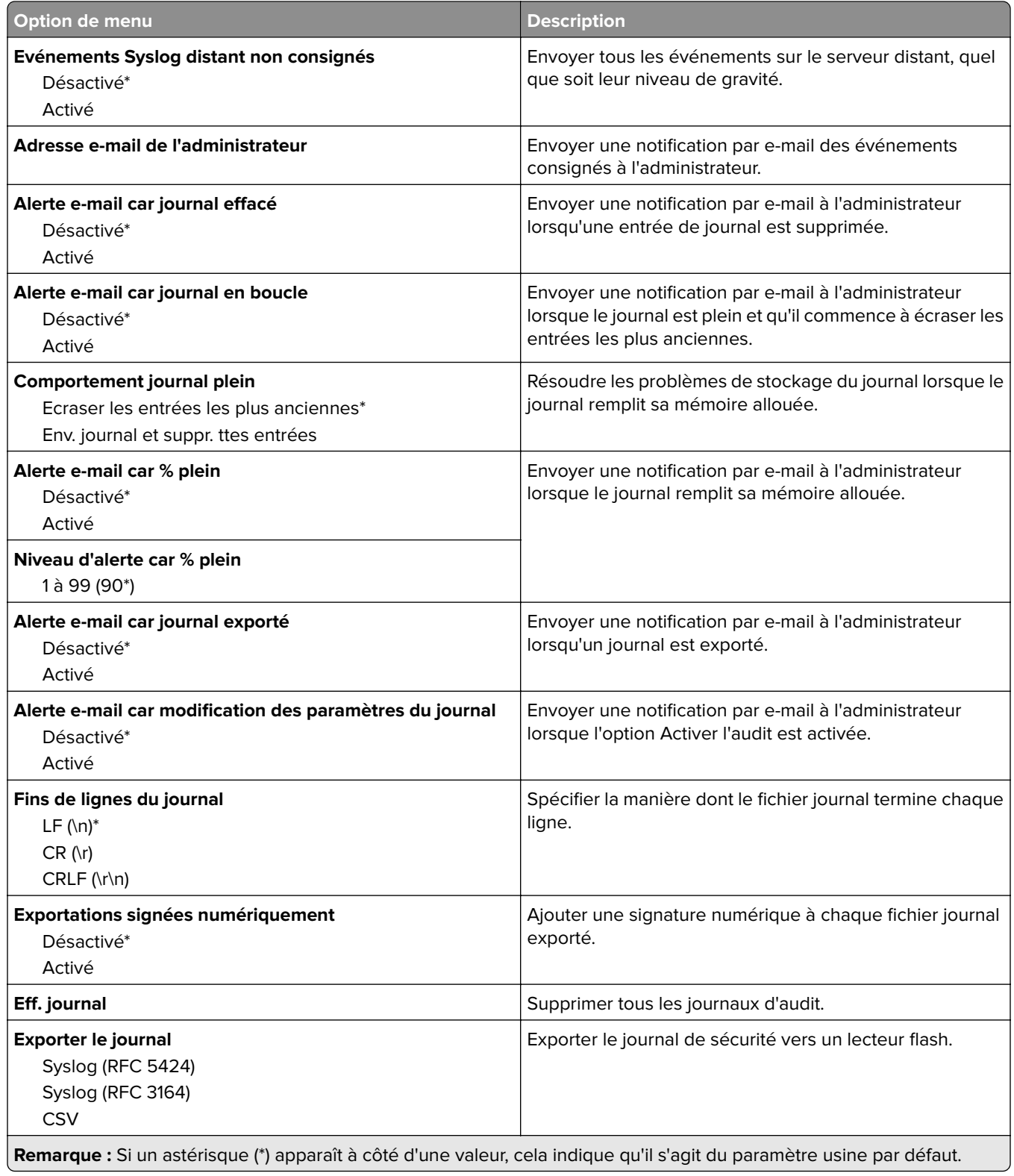

## **Restrictions de connexion**

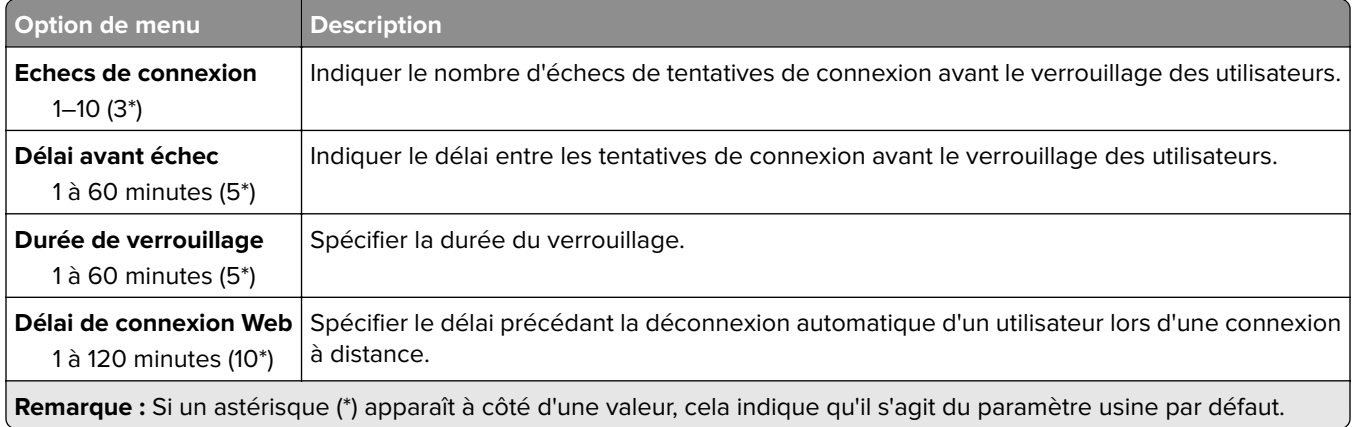

## **Config. impression confidentielle**

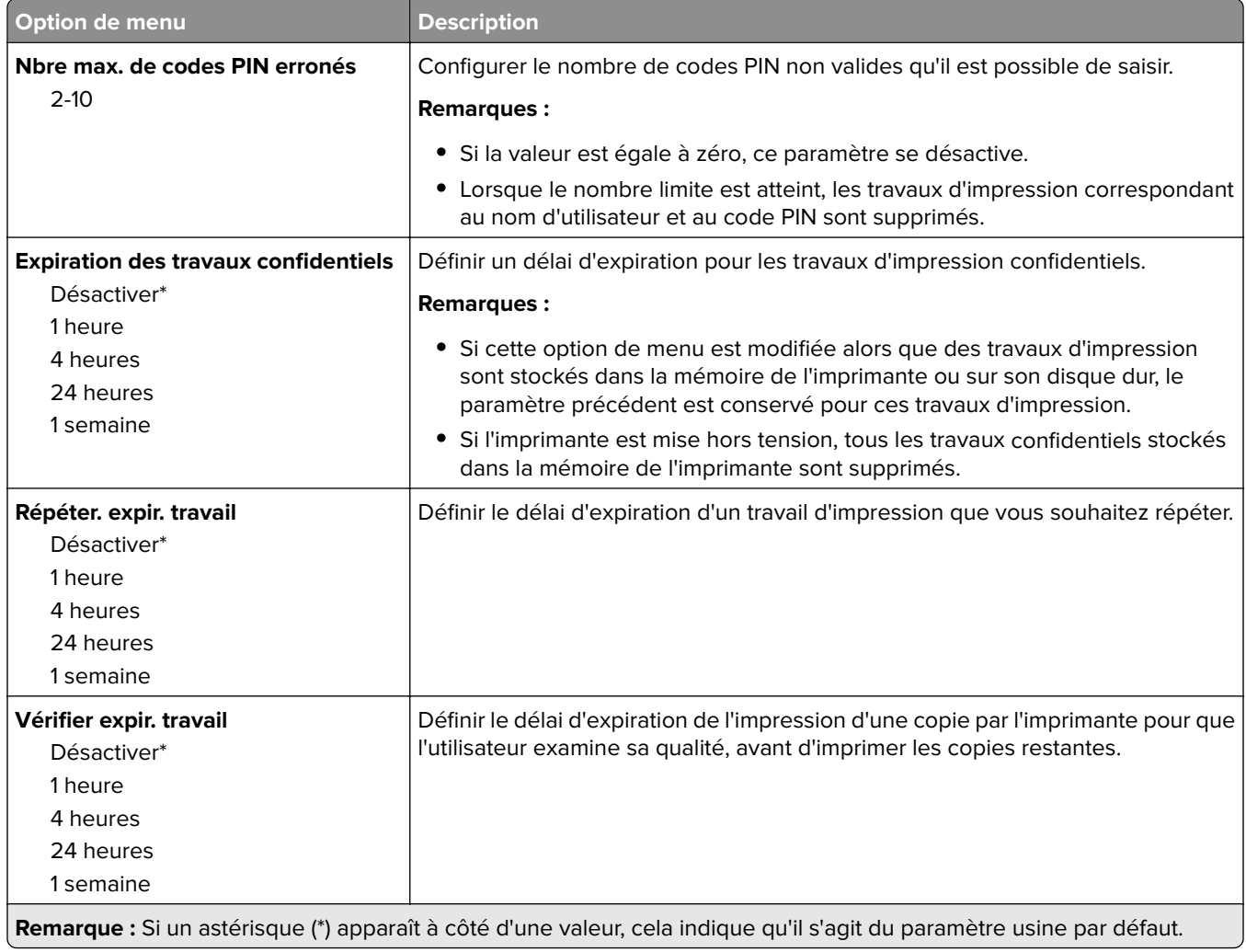

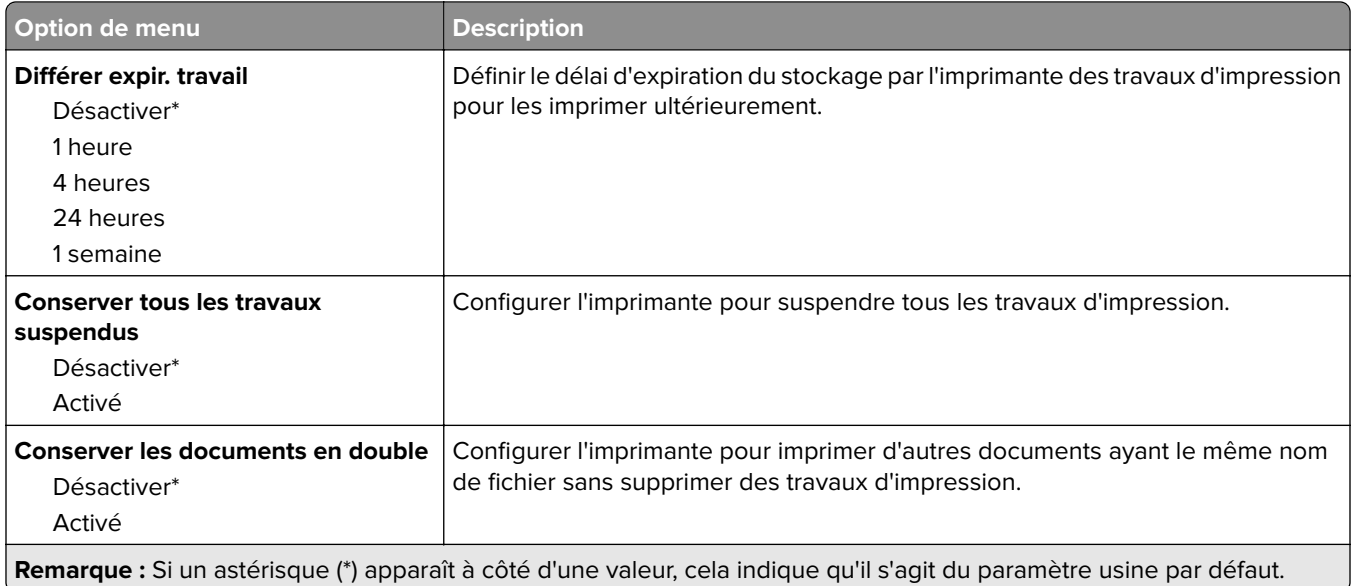

## **Chiffrement du disque**

**Remarque :** Ce menu s'affiche uniquement lorsque le scanner est équipé d'un disque dur.

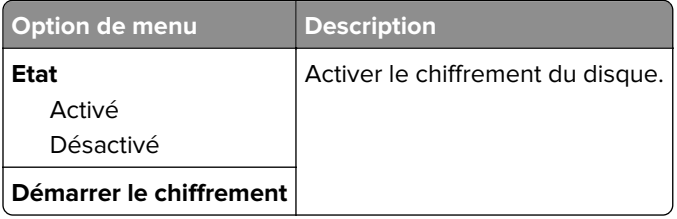

### **Effacer fichiers données temporaires**

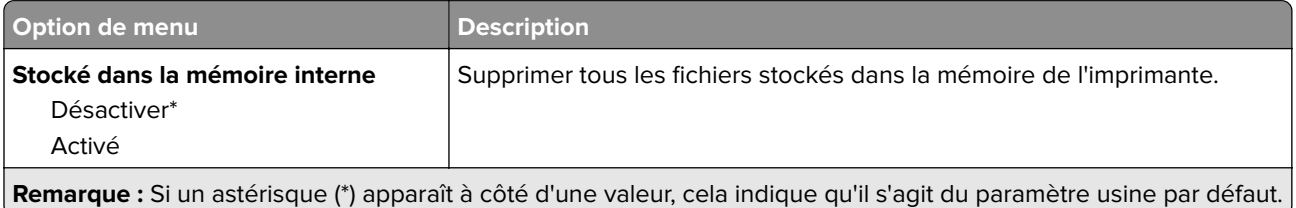

## **Paramètres LDAP des solutions**

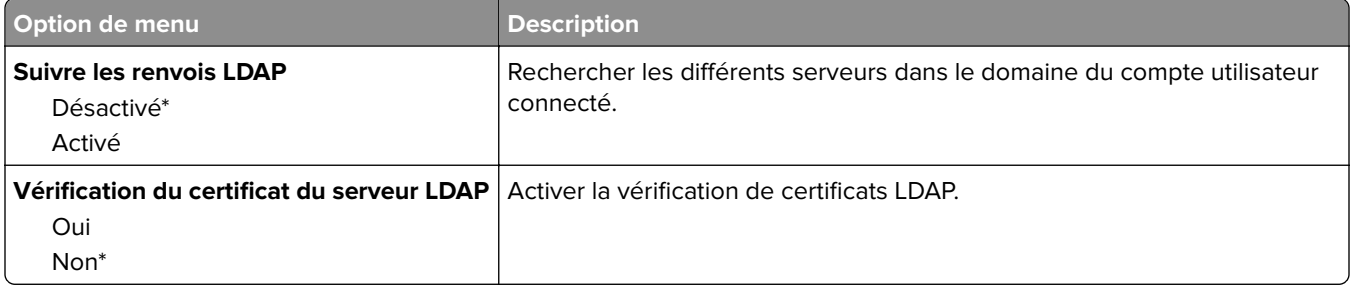

### **Gestion des services mobiles**

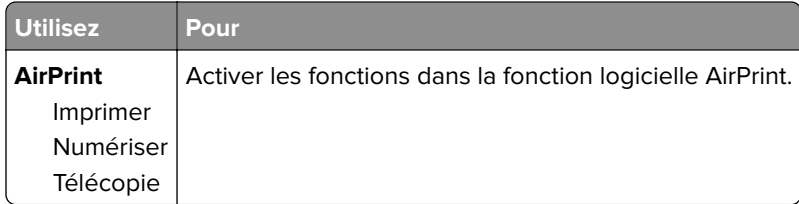

## **Divers**

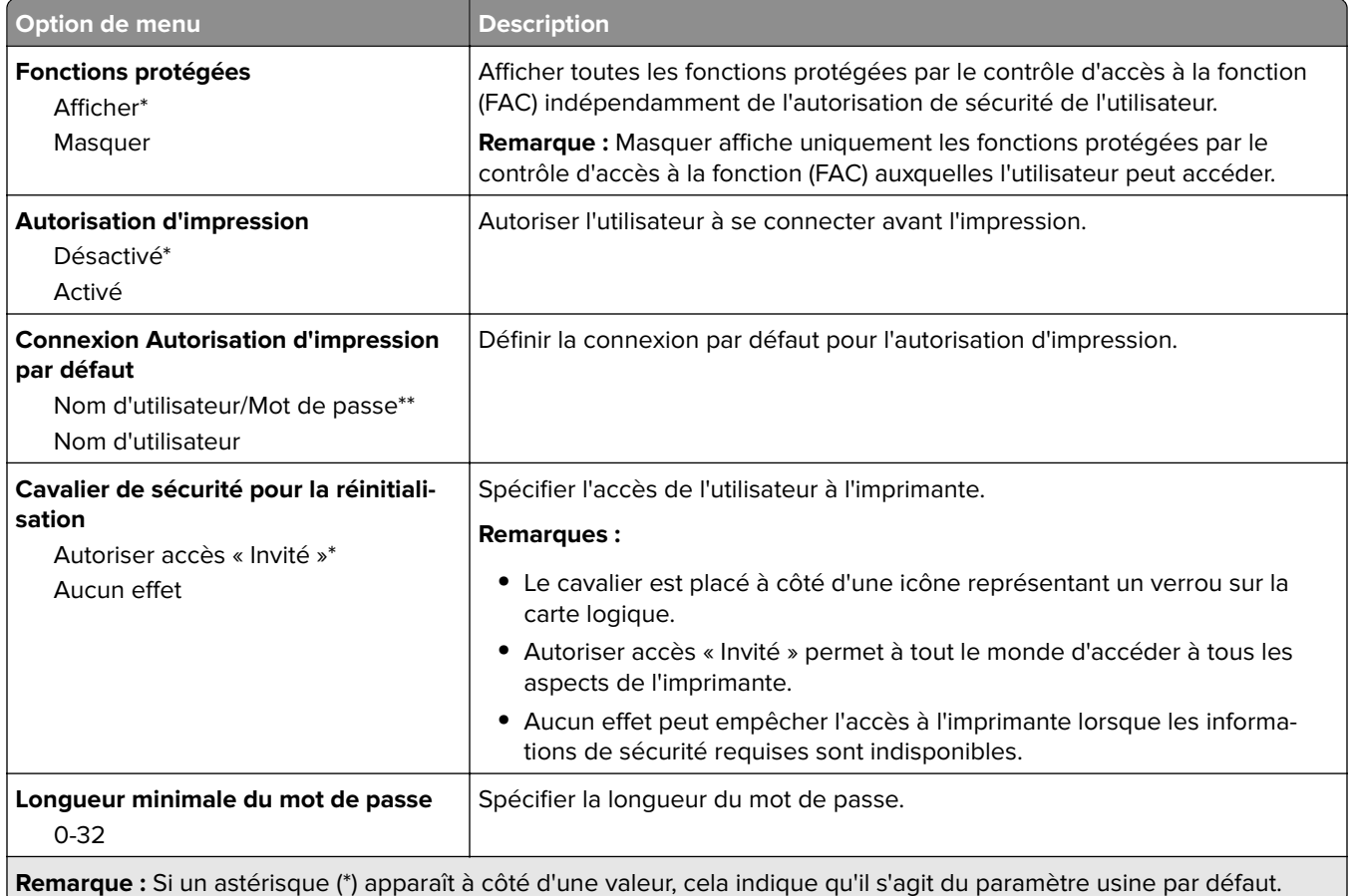

# **Rapports**

### **Page des paramètres de menu**

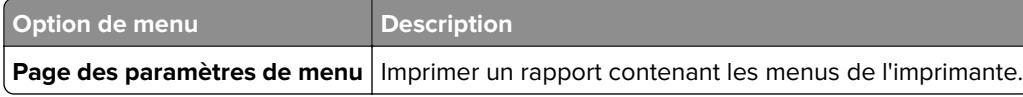

## **Périphérique**

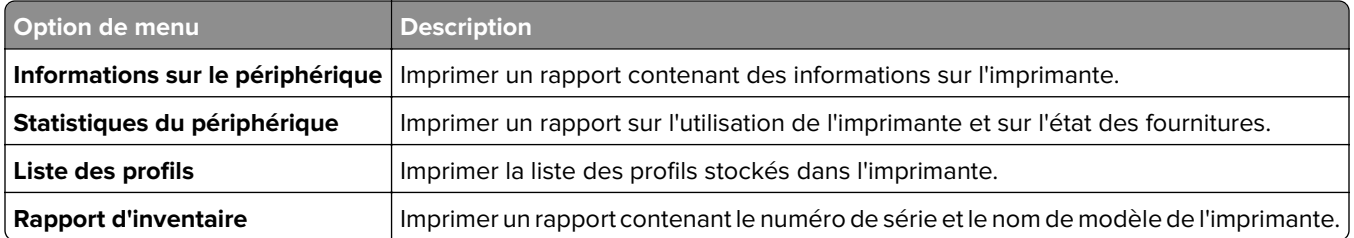

## **Imprimer**

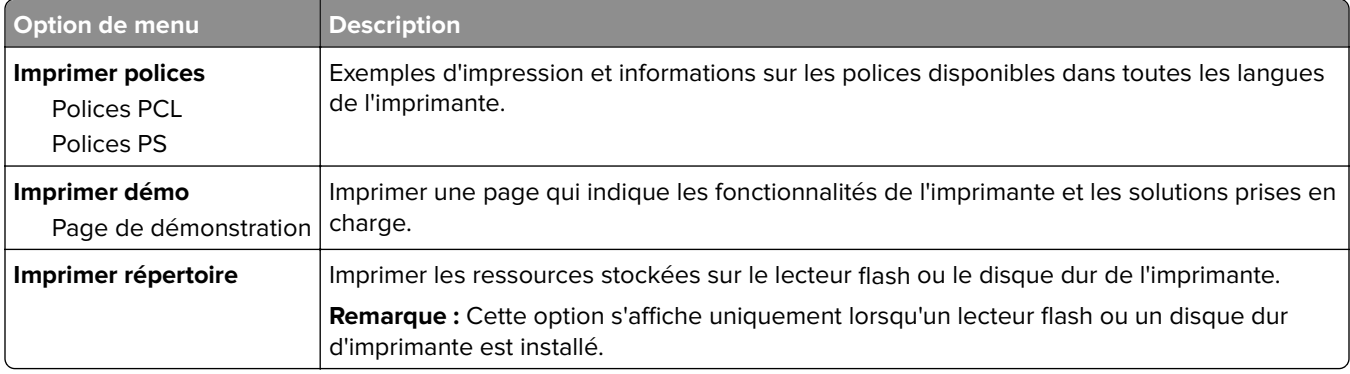

## **Raccourcis**

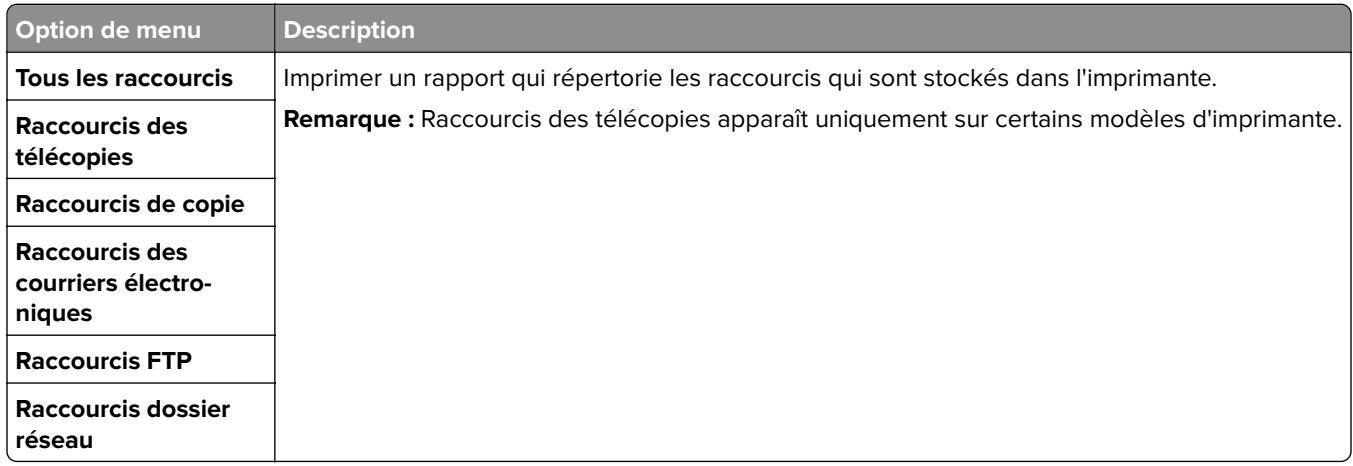

## **Télécopie**

**Remarque :** Ce menu apparaît uniquement sur certains modèles d'imprimante.

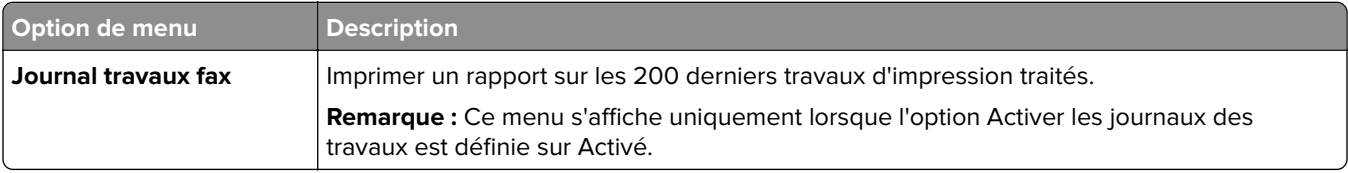

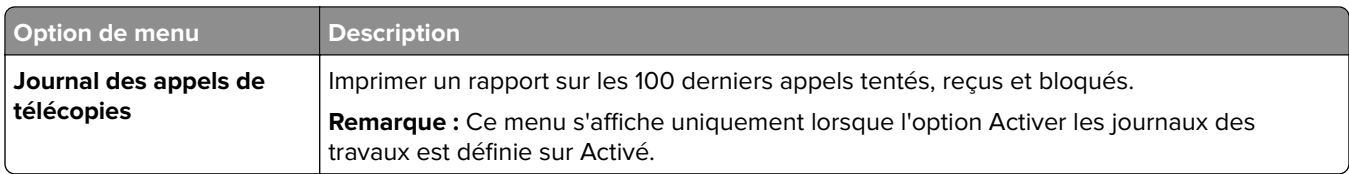

### **Réseau**

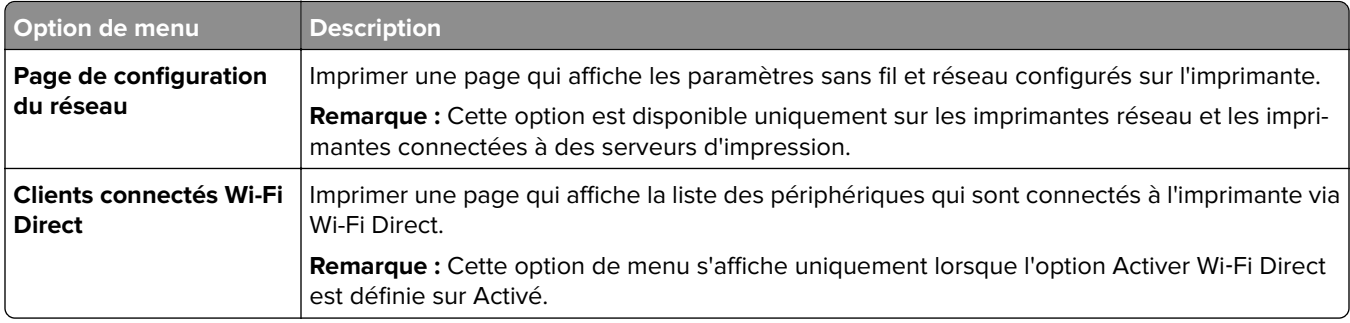

# **Aide**

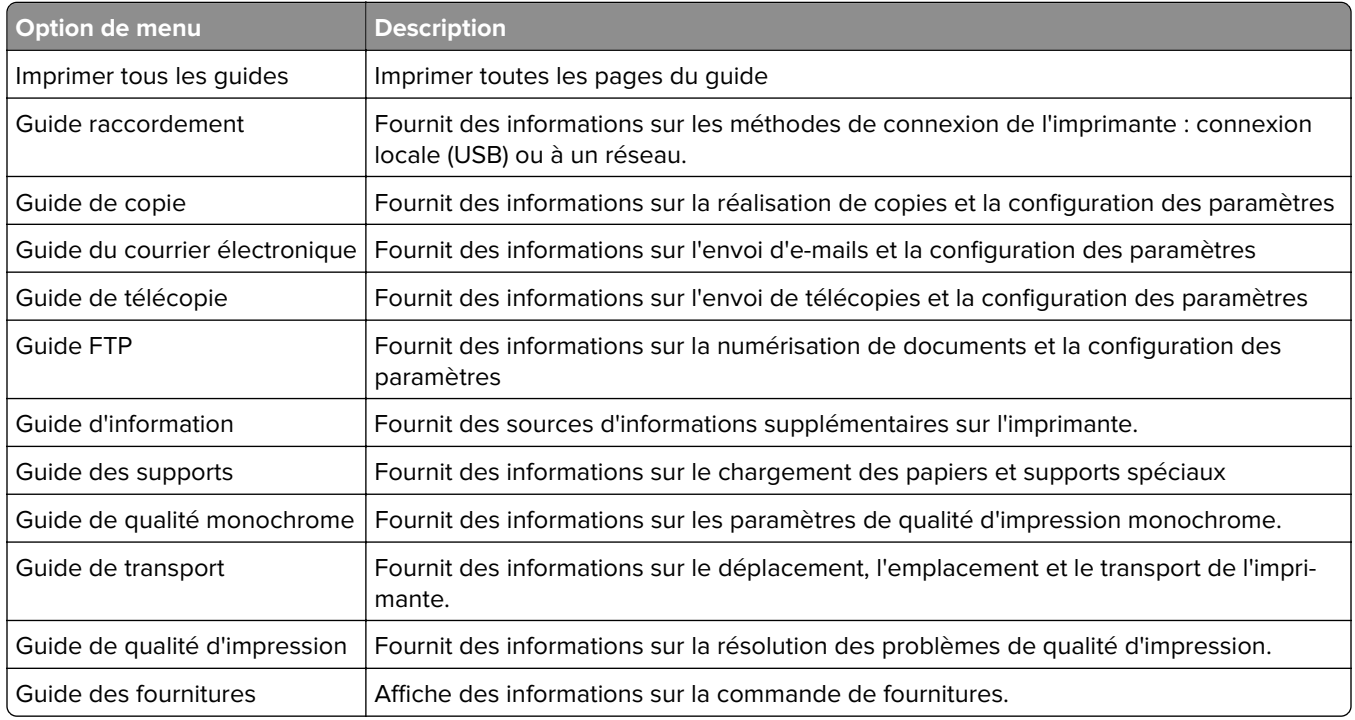

# **Dépannage**

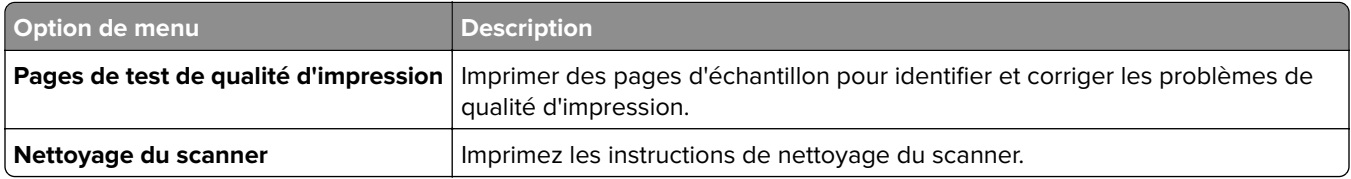

# **Impression de la page des paramètres de menu**

Sur l'écran d'accueil, appuyez sur **Paramètres** > **Rapports** > **Page des paramètres de menu**.

# **Sécurisation de l'imprimante**

# **Emplacement du logement de sécurité**

L'imprimante est équipée d'une fonction de verrouillage. Installez le verrou compatible avec la majorité des ordinateurs portables à l'emplacement indiqué afin de verrouiller l'imprimante en position.

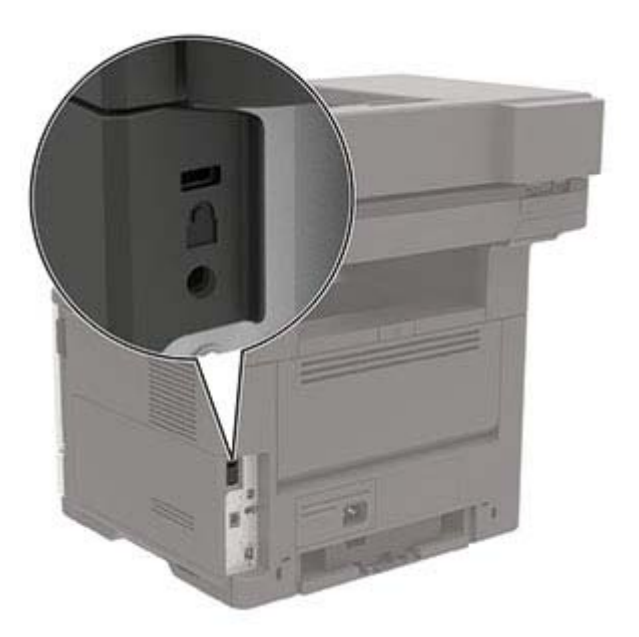

# **Effacement de la mémoire de l'imprimante**

Pour effacer la mémoire volatile ou les données mises en mémoire tampon sur votre imprimante, mettez l'imprimante hors tension.

Pour effacer la mémoire non volatile ou des paramètres individuels, des paramètres de périphériques et de réseaux, des paramètres de sécurité ainsi que des solutions intégrées, procédez comme suit :

- **1** Sur l'écran d'accueil, appuyez sur **Paramètres** > **Périphérique** > **Maintenance** > **Effacement hors service**.
- **2** Cochez la case **Effacer toutes les informations en mémoire non volatile**, puis appuyez sur **OK**.
- **3** Sélectionnez **Lancer la configuration initiale** ou **Laisser l'imprimante hors ligne**, puis appuyez sur **OK**.

# **Effacement de la mémoire du disque dur de l'imprimante**

- **1** Sur l'écran d'accueil, appuyez sur **Paramètres** > **Périphérique** > **Maintenance** > **Effacement hors service**.
- **2** Cochez la case **Effacer toutes les info. du disque dur**, puis appuyez sur **EFFACER**.
- **3** Sélectionner une méthode d'effacement des données.
- **4** Démarrer l'opération.

**Remarque :** Ce processus peut prendre de quelques minutes à plus d'une heure. Durant cette opération, l'imprimante n'est pas disponible pour d'autres tâches.

# **Chiffrement du disque dur de l'imprimante**

Ce processus efface la totalité du contenu du disque dur. Si nécessaire, sauvegardez les données importantes de l'imprimante avant de commencer le chiffrement.

- **1** Sur l'écran d'accueil, appuyez sur **Paramètres** > **Sécurité** > **Chiffrement du disque dur** > **Démarrer le chiffrement**.
- **2** Suivez les instructions qui s'affichent à l'écran.

#### **Remarques :**

- **•** Pour éviter toute perte de données, ne mettez pas l'imprimante hors tension pendant le processus de chiffrement.
- **•** Ce processus peut prendre de quelques minutes à plus d'une heure. Durant cette opération, l'imprimante n'est pas disponible pour d'autres tâches.
- **•** Après le chiffrement, l'imprimante redémarre automatiquement.

## **Restauration des paramètres usine**

- **1** Sur l'écran d'accueil, appuyez sur **Paramètres** > **Périphérique** > **Restaurer les paramètres usine**.
- **2** Dans le menu Restaurer les paramètres, sélectionnez les paramètres à restaurer.
- **3** Appuyez sur **RESTAURER**.
- **4** Suivez les instructions qui s'affichent à l'écran.

# **Déclaration relative à la volatilité**

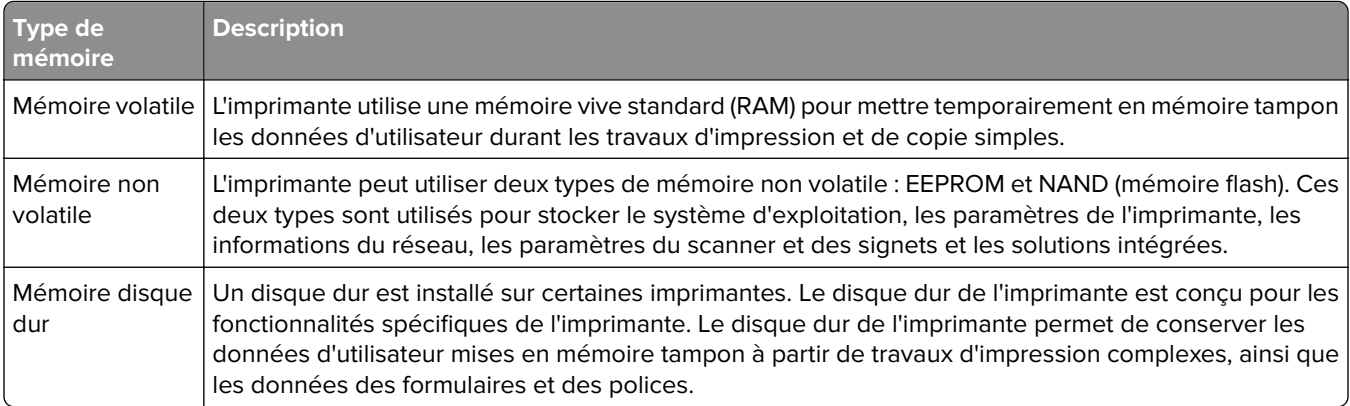

Dans les circonstances suivantes effacez le contenu de toute mémoire installée dans l'imprimante :

- **•** L'imprimante est mise hors service.
- **•** Le disque dur de l'imprimante est remplacé.
- **•** L'imprimante est déplacée dans un autre service ou site.
- **•** L'entretien de l'imprimante est effectué par une personne externe à votre organisation.
- **•** L'imprimante est envoyée en réparation.
- **•** L'imprimante est vendue à une autre organisation.

#### **Mise au rebut du disque dur de l'imprimante**

- **• Démagnétisation** : utilise un champ magnétique pour effacer les données stockées sur le disque dur
- **• Compactage** : compresse physiquement le disque dur pour casser les composants et les rendre illisibles
- **• Broyage** : broie physiquement le disque dur pour le transformer en petits morceaux métalliques

**Remarque :** Pour garantir l'effacement complet de toutes les données, détruisez physiquement chaque disque dur sur lequel sont stockées des données.

# **Entretien de l'imprimante**

**Avertissement—Danger potentiel :** Le fait de ne pas remplacer les pièces et les consommables, le cas échéant, pourrait endommager votre imprimante. En revanche, leur remplacement permet d'améliorer la performance du périphérique.

# **Réglage du volume du haut-parleur**

### **Réglage du volume par défaut du haut-parleur interne**

Le volume du haut-parleur sera réinitialisé à sa valeur par défaut après la fermeture de la session, lorsque l'imprimante sort du mode veille ou veille prolongée, ou après une réinitialisation.

**1** A partir du panneau de commandes, accédez à :

### **Paramètres** > **Périphérique** > **Préférences** > **Confirmation sonore**

**2** Sélectionnez le volume.

**Remarque :** Si le mode silencieux est activé, les alertes sonores sont désactivées.

### **Configuration des paramètres du haut-parleur du télécopieur**

- **1** Sur l'écran d'accueil, appuyez sur **Paramètres** > **Télécopie** > **Configuration télécopie** > **Paramètres du hautparleur**.
- **2** Procédez comme suit :
	- **•** Définissez le Mode Haut-parleur sur **Toujours activé**.
	- **•** Définissez le Volume du haut-parleur sur **Elevé**.
	- **•** Activez le Volume de la sonnerie.

# **Utilisation en réseau**

**Remarque :** Pour des informations sur l'installation de l'adaptateur réseau sans fil, reportez-vous à la notice d'utilisation fournie avec l'adaptateur.

## **Connexion de l'imprimante à un réseau Wi-Fi**

Assurez-vous que l'option Réseau actif est définie sur Auto. Sur l'écran d'accueil, appuyez sur **Paramètres** > **Réseau/Ports** > **Informations réseau** > **Réseau actif**.

- **1** Sur l'écran d'accueil, appuyez sur **Paramètres** > **Réseau/Ports** > **Sans fil** > **Configuration à partir du panneau de commandes de l'imprimante** > **Choisir un réseau**.
- **2** Sélectionnez un réseau Wi-Fi, puis saisissez le mot de passe réseau.

**Remarque :** Sur les modèles d'imprimante compatibles Wi-Fi, une invite de configuration du réseau Wi-Fi s'affiche lors de la configuration initiale.

## <span id="page-141-0"></span>**Connexion de l'imprimante à un réseau sans fil à l'aide de Wi**‑**Fi Protected Setup (WPS)**

Avant de commencer, vérifiez les points suivants :

- **•** Le point d'accès (routeur sans fil) est certifié WPS ou compatible WPS. Pour plus d'informations, reportezvous à la documentation fournie avec votre point d'accès.
- **•** Votre imprimante est dotée d'un adaptateur réseau sans fil. Pour plus d'informations, reportez-vous aux instructions fournies avec l'adaptateur.
- **•** Le Réseau actif est défini sur Auto. Sur l'écran d'accueil, appuyez sur **Paramètres** > **Réseau/Ports** > **Informations réseau** > **Réseau actif**.

### **Utilisation de la méthode Bouton de commande**

- **1** Sur l'écran d'accueil, appuyez sur **Paramètres** > **Réseau/Ports** > **Sans fil** > **Wi-Fi Protected Setup** > **Méthode de démarrage par bouton de commande**.
- **2** Suivez les instructions qui s'affichent à l'écran.

### **Utilisation de la méthode PIN (numéro d'identification personnel)**

- **1** Sur l'écran d'accueil, appuyez sur **Paramètres** > **Réseau/Ports** > **Sans fil** > **Wi-Fi Protected Setup** > **Méthode de démarrage par code PIN**.
- **2** Copiez le code PIN WPS à huit chiffres.
- **3** Ouvrez un navigateur Web, puis saisissez l'adresse IP de votre point d'accès dans le champ d'adresse.

### **Remarques :**

- **•** Pour connaître l'adresse IP, reportez-vous à la documentation fournie avec votre point d'accès.
- **•** Si vous utilisez un serveur proxy, désactivez-le temporairement pour charger correctement la page Web.
- **4** Accédez aux paramètres WPS. Pour plus d'informations, reportez-vous à la documentation fournie avec votre point d'accès.
- **5** Saisissez le code PIN à huit chiffres, puis enregistrez les modifications.

## **Configuration de Wi-Fi Direct**

Wi-Fi Direct est une technologie peer-to-peer basée sur le Wi-Fi, qui permet aux périphériques sans fil de se connecter directement à une imprimante compatible Wi-Fi Direct sans utiliser de point d'accès (routeur sans fil).

- **1** Sur l'écran d'accueil, appuyez sur **Paramètres** > **Réseau/Ports** > **Wi-Fi Direct**.
- **2** Configurez les paramètres.
	- **• Activer Wi-Fi Direct** : permet à l'imprimante de diffuser son propre réseau Wi‑Fi Direct.
	- **• Nom Wi-Fi Direct** : attribue un nom au réseau Wi-Fi Direct.
	- **• Mot de passe Wi-Fi Direct** : attribue le mot de passe pour négocier la sécurité sans fil lors de l'utilisation de la connexion peer-to-peer.
- **• Afficher le mot de passe sur la page de configuration** : affiche le mot de passe sur la Page de configuration du réseau.
- **• Accepter auto. demandes bout. comm.** : permet à l'imprimante d'accepter automatiquement les demandes de connexion.

**Remarque :** L'acceptation automatique des demandes du bouton de commande n'est pas sécurisée.

#### **Remarques :**

- **•** Par défaut, le mot de passe réseau Wi-Fi Direct n'est pas visible sur l'écran de l'imprimante. Pour afficher le mot de passe, activez l'icône d'affichage du mot de passe. Sur l'écran d'accueil, appuyez sur **Paramètres** > **Sécurité** > **Divers** > **Activer l'affichage du mot de passe/code PIN**.
- **•** Pour connaître le mot de passe du réseau Wi-Fi Direct sans l'afficher sur l'écran de l'imprimante, à partir de l'écran d'accueil, appuyez sur **Paramètres** > **Rapports** > **Réseau** > **Page de configuration du réseau**.

### **Connexion d'un périphérique mobile à l'imprimante**

Avant de connecter votre périphérique mobile, assurez-vous que Wi‑Fi Direct a été configuré. Pour plus d'informations, reportez-vous à la section [« Configuration de Wi-Fi Direct » à la page 142.](#page-141-0)

### **Connexion à l'aide de Wi-Fi Direct**

**Remarque :** Ces instructions s'appliquent uniquement aux périphériques mobiles Android.

- **1** Sur le périphérique mobile, accédez au menu des paramètres.
- **2** Activez le **Wi-Fi**, puis appuyez sur **Wi-Fi Direct**.
- **3** Sélectionnez le nom Wi-Fi Direct de l'imprimante.
- **4** Confirmez la connexion sur le panneau de commandes de l'imprimante.

### **Connexion à l'aide de Wi-Fi**

- **1** Sur le périphérique mobile, accédez au menu des paramètres.
- **2** Appuyez sur **Wi-Fi**, puis sélectionnez le nom Wi-Fi Direct de l'imprimante.

**Remarque :** La chaîne DIRECT-xy (où x et y sont deux caractères aléatoires) est ajoutée avant le nom Wi-Fi Direct.

**3** Saisissez le mot de passe Wi-Fi Direct.

### **Connexion de l'ordinateur à l'imprimante**

Avant de connecter votre ordinateur, assurez-vous que Wi‑Fi Direct est configuré. Pour plus d'informations, reportez-vous à la section [« Configuration de Wi-Fi Direct » à la page 142](#page-141-0).

### **Pour les utilisateurs de Windows**

- **1** Ouvrez **Imprimantes et scanners**, puis cliquez sur **Ajouter une imprimante ou un scanner**.
- **2** Cliquez sur **Afficher les imprimantes Wi-Fi Direct**, puis sélectionnez le nom Wi‑Fi Direct de l'imprimante.
- **3** Sur l'écran de l'imprimante, notez le code PIN à huit chiffres de l'imprimante.
- **4** Saisissez le code PIN sur l'ordinateur.

**Remarque :** Si le pilote d'impression n'est pas déjà installé, Windows télécharge le pilote approprié.

#### **Pour les utilisateurs Macintosh**

**1** Cliquez sur l'icône sans fil, puis sélectionnez le nom Wi-Fi Direct de l'imprimante.

**Remarque :** La chaîne DIRECT-xy (où x et y sont deux caractères aléatoires) est ajoutée avant le nom Wi-Fi Direct.

**2** Saisissez le mot de passe Wi-Fi Direct.

**Remarque :** Rétablissez le réseau précédent de votre ordinateur après vous être déconnecté du réseau Wi-Fi Direct.

### **Désactivation du réseau Wi-Fi**

- **1** Sur l'écran d'accueil, appuyez sur **Paramètres** > **Réseau/Ports** > **Aperçu du réseau** > **Réseau actif** > **Réseau standard**.
- **2** Suivez les instructions qui s'affichent à l'écran.

## **Modification des paramètres du port de l'imprimante après l'installation d'un port de solutions interne**

#### **Remarques :**

- **•** Si l'imprimante dispose d'une adresse IP statique, ne modifiez pas la configuration.
- **•** Si les ordinateurs sont configurés pour utiliser le nom de réseau au lieu d'une adresse IP, ne modifiez pas la configuration.
- **•** Si vous ajoutez un port de solutions interne (ISP) sans fil à une imprimante déjà configurée pour une connexion Ethernet, déconnectez l'imprimante du réseau Ethernet.

### **Pour les utilisateurs Windows**

- **1** Ouvrez le dossier Imprimantes.
- **2** Dans le menu contextuel de l'imprimante avec le nouveau port ISP, accédez aux propriétés de l'imprimante.
- **3** Configurez le port dans la liste.
- **4** Mettez à jour l'adresse IP.
- **5** Appliquez les modifications.

### **Pour les utilisateurs Macintosh**

- **1** Dans le menu Pomme, sélectionnez Préférences système, accédez à la liste d'imprimantes, puis sélectionnez **+** > **IP**.
- **2** Saisissez l'adresse IP dans le champ d'adresse.
- **3** Appliquez les modifications.
### **Configuration de l'impression série (Windows uniquement)**

- **1** Définissez les paramètres de l'imprimante.
	- **a** A partir du panneau de commandes, accédez au menu des paramètres du port.
	- **b** Recherchez le menu des paramètres du port série et réglez les paramètres si nécessaire.
	- **c** Appliquez les modifications.
- **2** Depuis votre ordinateur, ouvrez le dossier Imprimantes, puis sélectionnez votre imprimante.
- **3** Ouvrez les propriétés de l'imprimante, puis sélectionnez le port COM dans la liste.
- **4** Définissez les paramètres du port COM dans le Gestionnaire de périphériques.

#### **Remarques :**

- **•** L'impression série réduit la vitesse d'impression.
- **•** Assurez-vous que le câble série est connecté au port série de l'imprimante.

## **Nettoyage des pièces de l'imprimante**

### **Nettoyage de l'imprimante**

**ATTENTION—RISQUE D'ELECTROCUTION :** pour éviter tout risque d'électrocution lors du nettoyage de l'extérieur de l'imprimante, débranchez le cordon d'alimentation électrique de la prise et déconnectez tous les câbles de l'imprimante avant de continuer.

#### **Remarques :**

- **•** Exécutez cette tâche après quelques mois d'utilisation.
- **•** les dégâts sur l'imprimante provoqués par une mauvaise manipulation ne sont pas couverts par sa garantie.
- **1** Mettez l'imprimante hors tension, puis débranchez le cordon d'alimentation de la prise électrique.
- **2** Retirez le papier du réceptacle standard et du chargeur multifonction.
- **3** Nettoyez l'imprimante à l'aide d'une brosse souple ou d'un aspirateur pour retirer la poussière, les peluches du ruban et les bouts de papier.
- **4** Essuyez l'extérieur de l'imprimante avec un chiffon doux et non pelucheux humide.

#### **Remarques :**

- **•** N'utilisez pas de nettoyants ni de détergents de ménage, car ils peuvent détériorer le fini de l'imprimante.
- **•** Assurez-vous que toutes les zones de l'imprimante sont sèches après le nettoyage.
- **5** Branchez le câble d'alimentation à la prise électrique, puis mettez l'imprimante sous tension.

**ATTENTION—RISQUE DE BLESSURE :** Pour éviter tout risque d'électrocution ou d'incendie, branchez le câble d'alimentation directement à une prise électrique répondant aux exigences requises et correctement mise à la terre, proche du produit et facile d'accès.

### **Nettoyage du scanner**

**1** Ouvrez le capot du scanner.

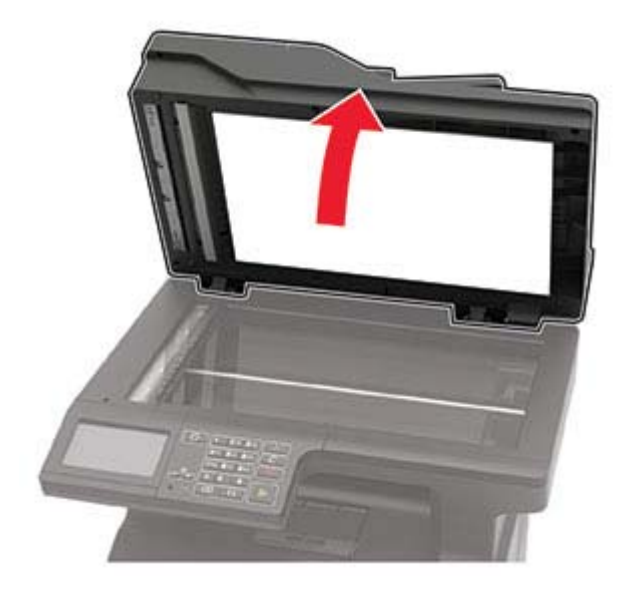

- **2** A l'aide d'un chiffon doux, humide et non pelucheux, nettoyez les zones suivantes :
	- **•** Vitre du DAA

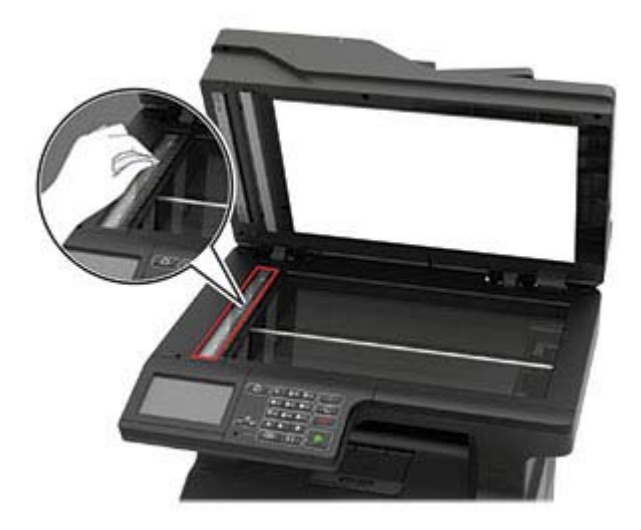

**•** Tampon de la vitre du DAA

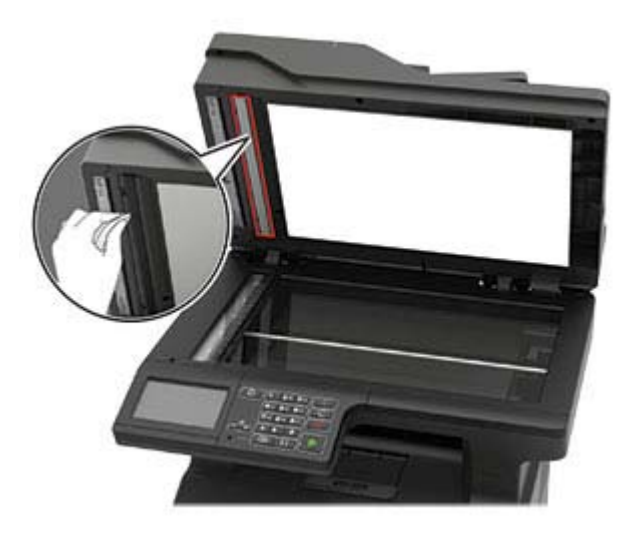

**•** Vitre du scanner

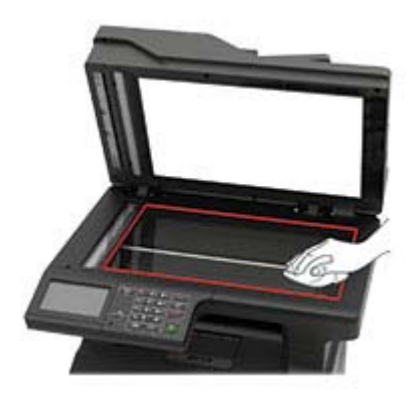

**•** Tampon de la vitre du scanner

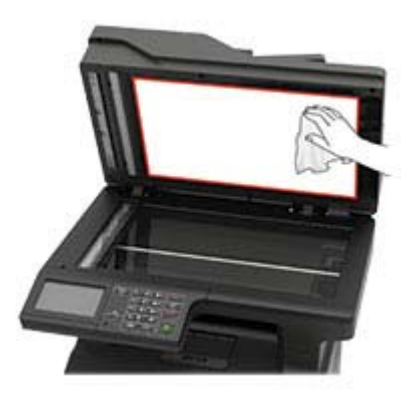

**3** Fermez le capot du scanner.

**4** Ouvrez le capot du DAA.

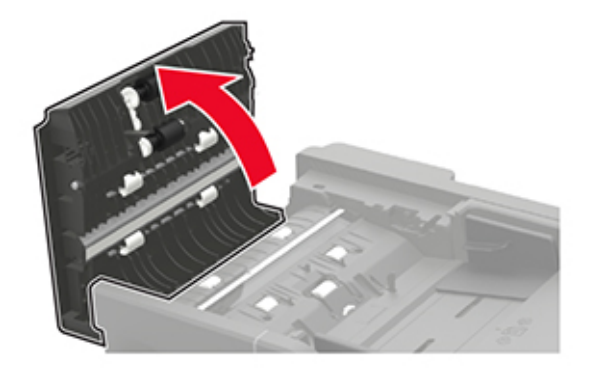

- **5** A l'aide d'un chiffon doux, humide et non pelucheux, nettoyez les zones suivantes :
	- **•** Le tampon de la vitre du DAA dans le capot du DAA

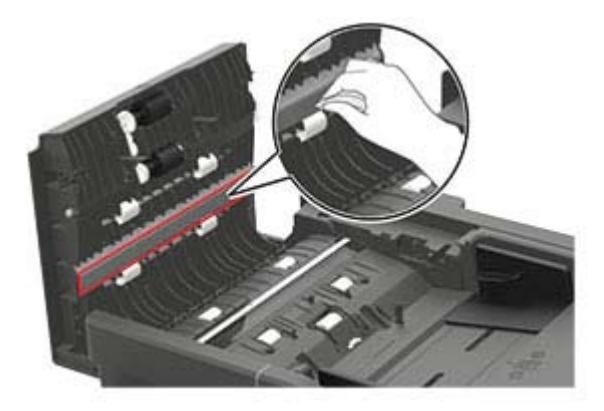

**•** La vitre du DAA dans le capot du DAA

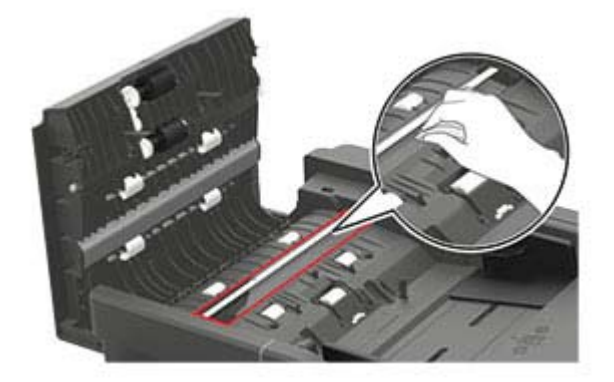

**6** Fermez le capot du DAA.

## **Commande de pièces et de consommables**

**Remarque :** Toutes les estimations de durée de vie des consommables de l'imprimante supposent que vous utilisiez du papier ordinaire au format Lettre US ou A4.

### **Vérification de l'état des pièces et fournitures**

- **1** Sur l'écran d'accueil, appuyez sur **Etat/Consomm.**.
- **2** Sélectionnez les pièces ou fournitures que vous souhaitez vérifier.

**Remarque :** vous pouvez également accéder à ce paramètre en appuyant sur le haut de l'écran d'accueil.

### **Commande d'une cartouche de toner**

#### **Remarques :**

- **•** L'estimation de rendement des cartouches repose sur la norme ISO/IEC 19752.
- **•** Une couverture d'impression très basse sur des périodes prolongées peut avoir des conséquences néfastes sur le rendement.

Pour commander une cartouche de toner, contactez le revendeur de votre imprimante.

### **Commande d'une unité de traitement d'images**

Pour commander une unité d'image, contactez le revendeur de votre imprimante.

### **Configuration des notifications de fournitures**

**1** Ouvrez un navigateur Web, puis saisissez l'adresse IP de l'imprimante dans le champ d'adresse.

#### **Remarques :**

- **•** L'adresse IP de l'imprimante est affichée sur l'écran d'accueil. L'adresse IP apparaît sous la forme de quatre séries de chiffres séparées par des points, par exemple 123.123.123.123.
- **•** Si vous utilisez un serveur proxy, désactivez-le temporairement pour charger correctement la page Web.
- **2** Cliquez sur **Paramètres** > **Périphérique** > **Notifications**.
- **3** A partir du menu Fournitures, cliquez sur **Notifications conso. perso.**.
- **4** Sélectionnez une notification pour chaque fourniture.
- **5** Appliquez les modifications.

## **Remplacement des pièces et consommables**

### **Remplacement de la cartouche de toner**

**1** Ouvrez la porte A.

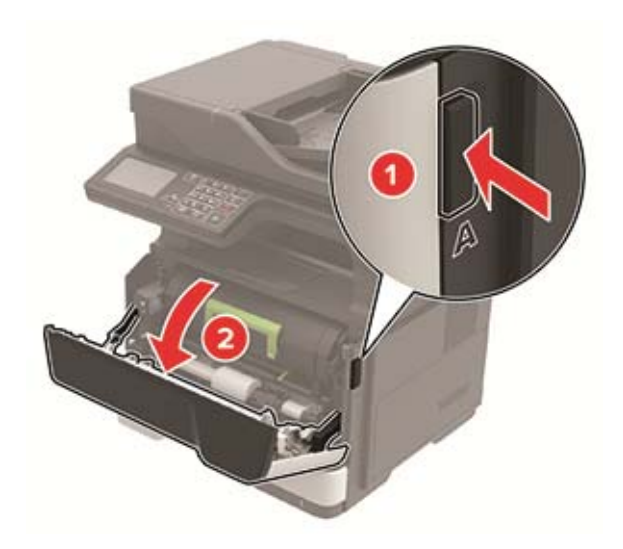

**2** Retirez la cartouche de toner usagée.

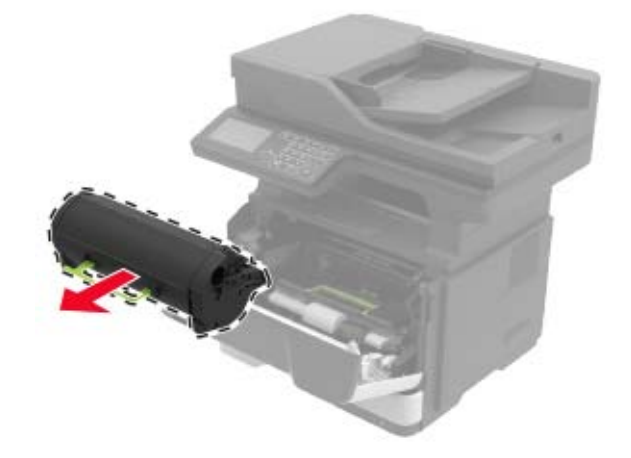

**3** Déballez la nouvelle cartouche de toner, puis secouez-la trois fois pour répartir le toner.

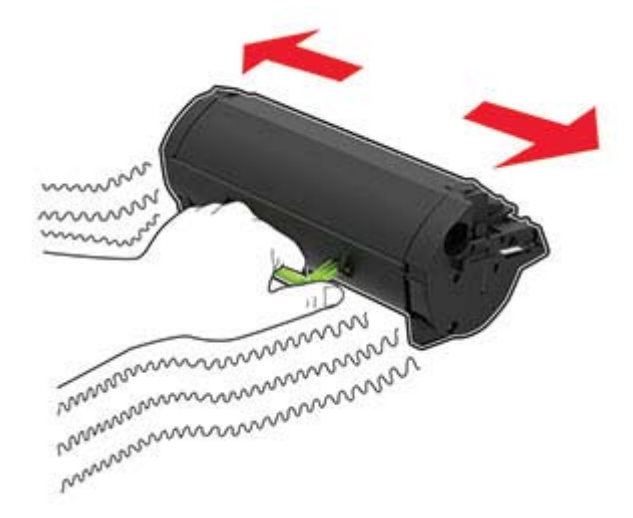

**4** Insérez la nouvelle cartouche de toner.

**Remarque :** Servez-vous des flèches dans l'imprimante pour vous guider.

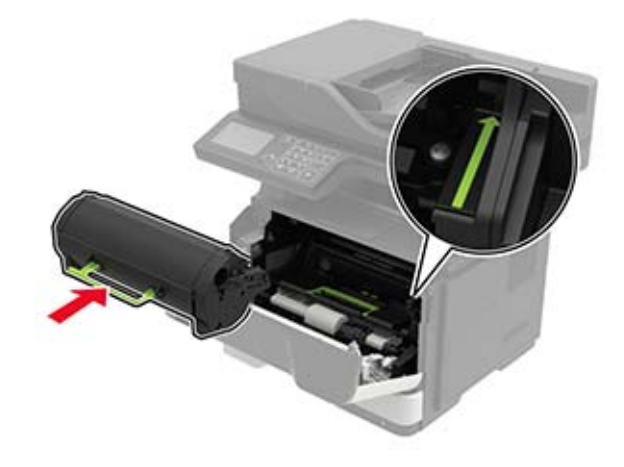

**5** Fermez la porte A.

### **Remplacement de l'unité de traitement d'images**

**1** Ouvrez la porte A.

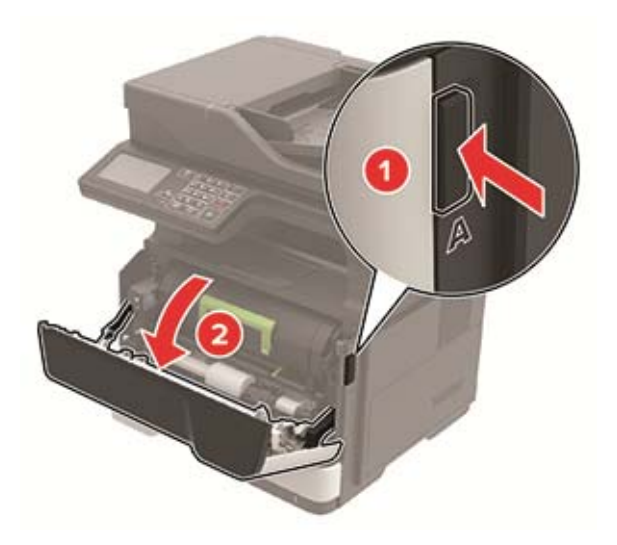

**2** Retirez la cartouche de toner.

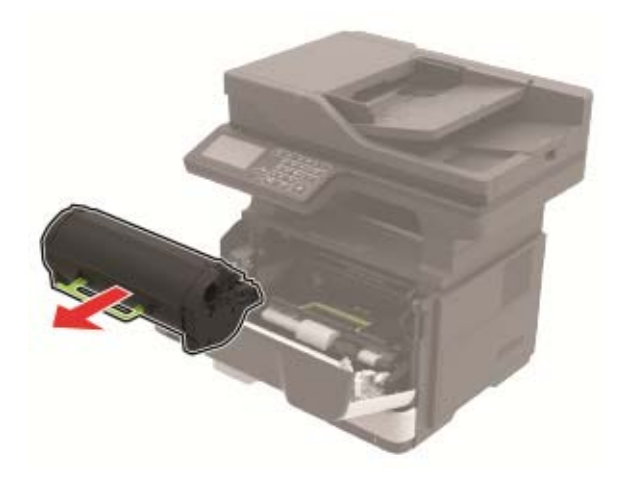

**3** Retirez l'unité de traitement d'images usagée.

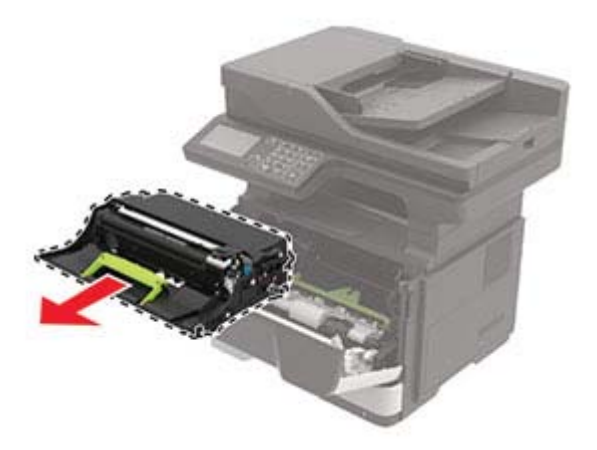

**4** Déballez la nouvelle unité de traitement d'images, puis secouez-la trois fois pour répartir le toner.

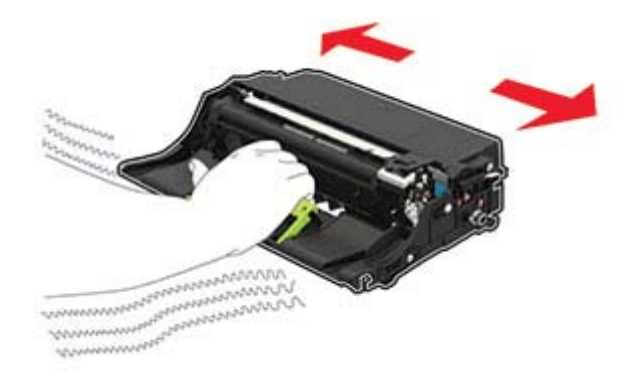

**Avertissement—Danger potentiel :** N'exposez pas l'unité de traitement d'images à la lumière directe pendant plus de 10 minutes. Une exposition prolongée à la lumière pourrait altérer la qualité d'impression.

**Avertissement—Danger potentiel :** Ne touchez pas le tambour du photoconducteur. Dans le cas contraire, vous risqueriez d'altérer la qualité des prochaines tâches.

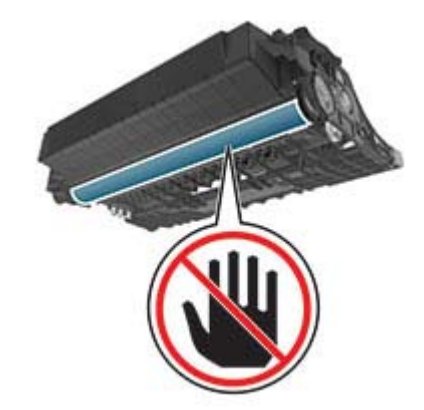

**5** Insérez la nouvelle unité de traitement d'images.

**Remarque :** Servez-vous des flèches dans l'imprimante pour vous guider.

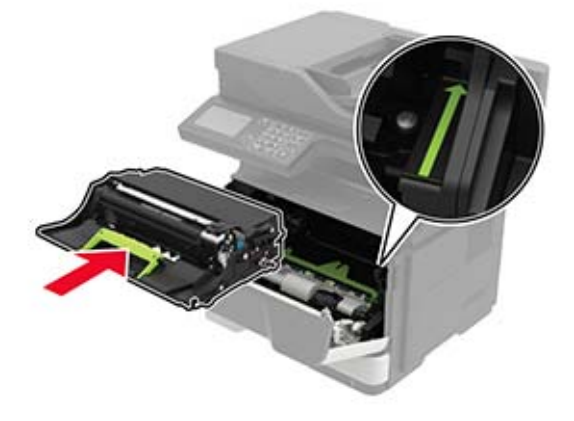

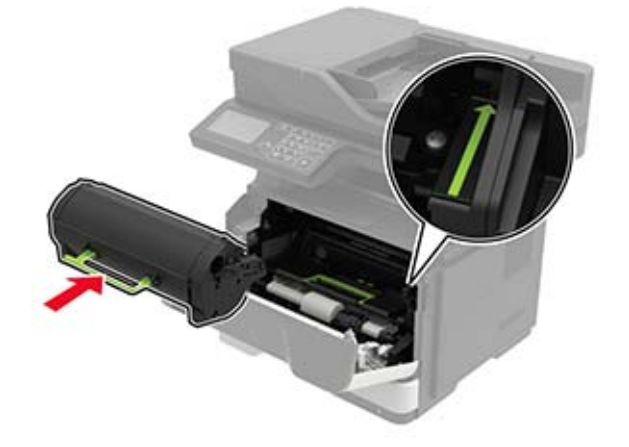

**Remarque :** Servez-vous des flèches dans l'imprimante pour vous guider.

**7** Fermez la porte A.

### **Remplacement des rouleaux d'entraînement**

- **1** Eteignez l'imprimante.
- **2** Débranchez le câble d'alimentation de la prise électrique, puis de l'imprimante.
- **3** Retirez le tiroir.

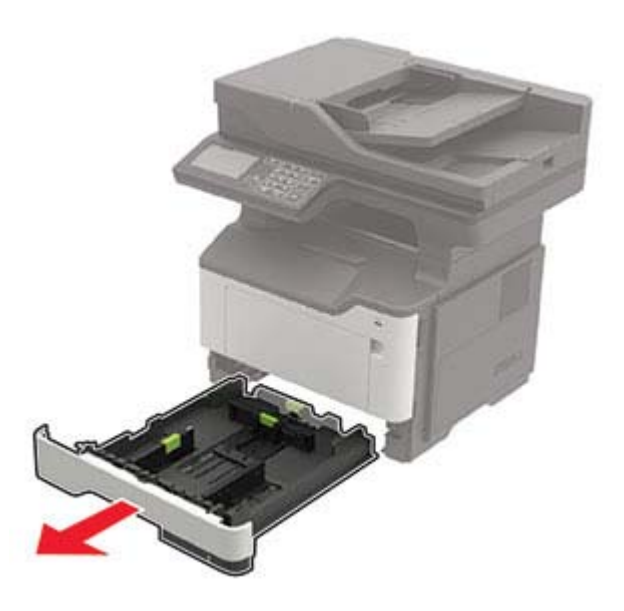

Retirez les rouleaux d'entraînement usagés l'un après l'autre.

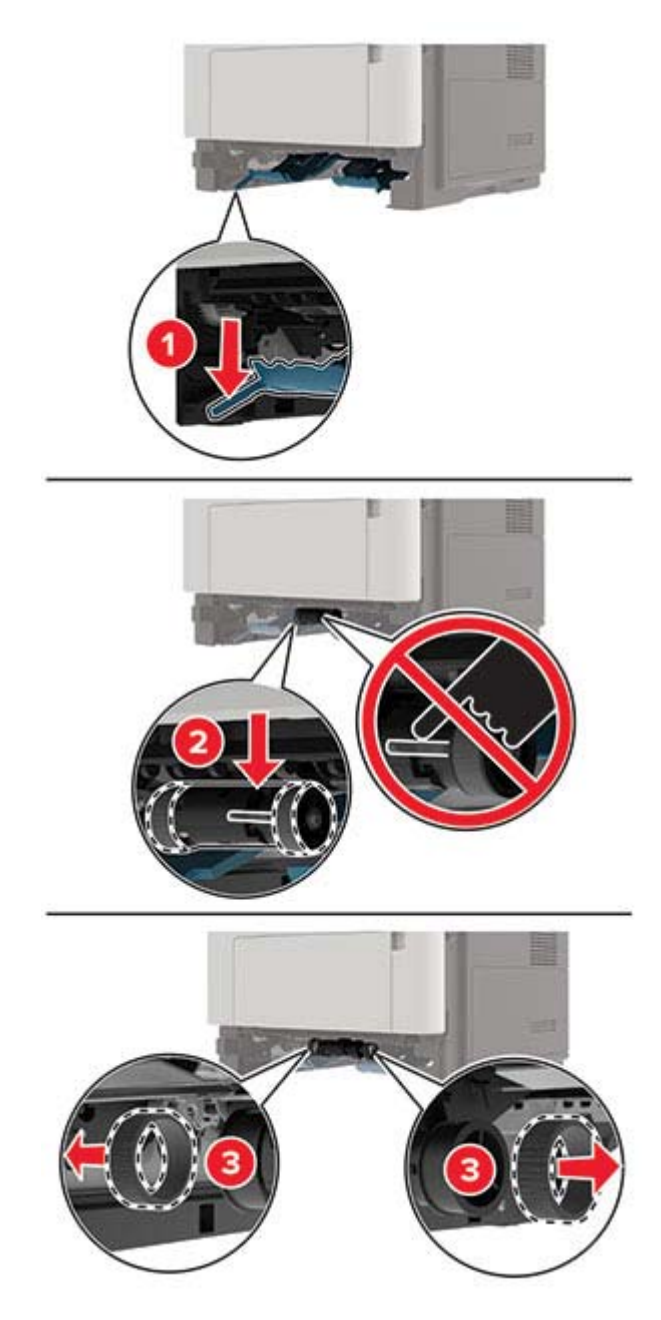

Déballez les nouveaux rouleaux d'entraînement.

**6** Insérez les nouveaux rouleaux d'entraînement.

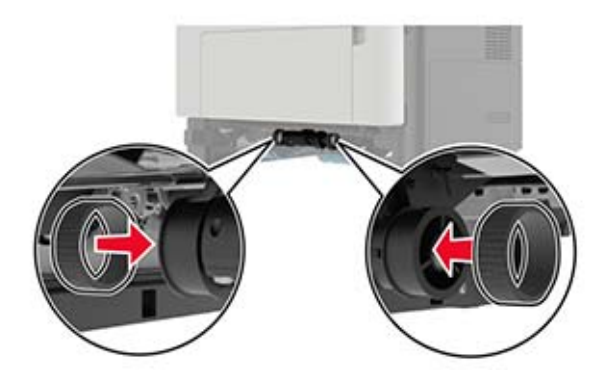

- **7** Insérez le tiroir.
- **8** Branchez le cordon d'alimentation sur l'imprimante, puis sur une prise électrique.

**ATTENTION—RISQUE DE BLESSURE :** Pour éviter tout risque d'incendie et de choc électrique, branchez le cordon d'alimentation à une prise électrique répondant aux exigences requises, correctement mise à la terre, proche du produit et facile d'accès.

**9** Mettez l'imprimante sous tension.

### **Remplacement du rouleau de saisie**

- **1** Mettez l'imprimante hors tension.
- **2** Débranchez le câble d'alimentation de la prise électrique, puis de l'imprimante.
- **3** Retirez le tiroir en option.

**ATTENTION—RISQUE DE BLESSURE :** Si votre imprimante pèse plus de 20 kg (44 lb), l'intervention d'au moins deux personnes est nécessaire pour la soulever sans risque.

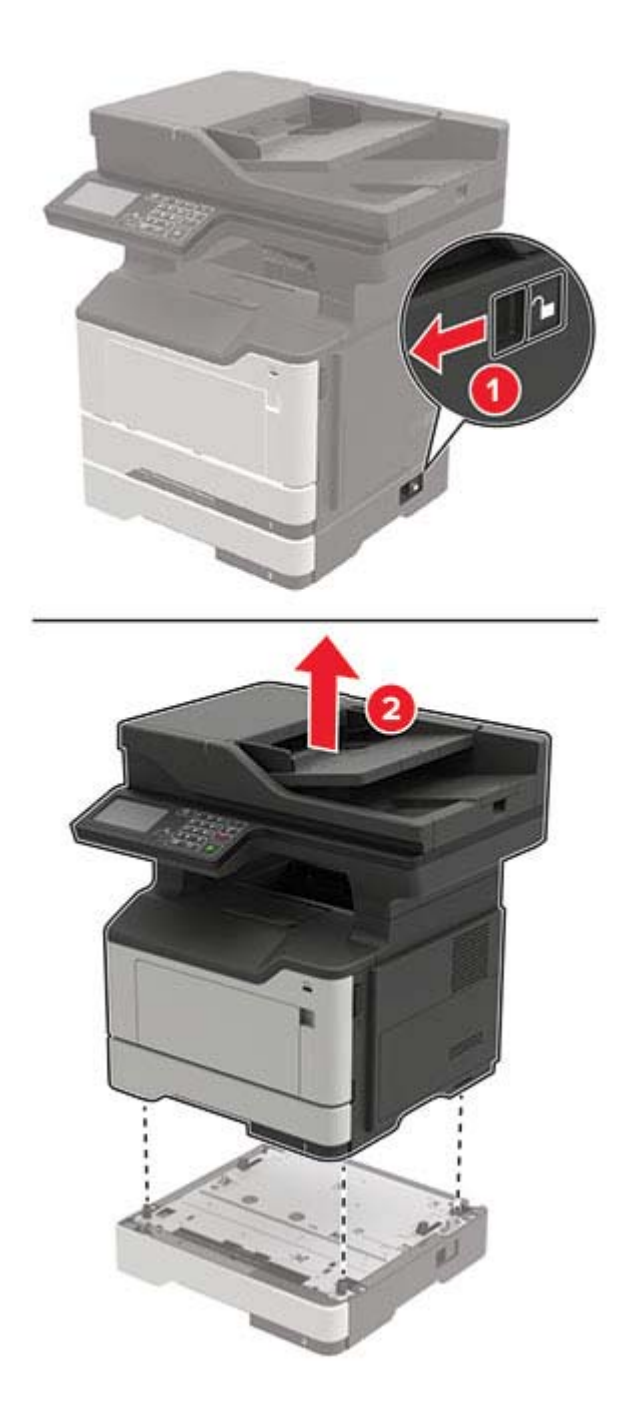

Retirez le compartiment du tiroir, puis retournez le logement du compartiment.

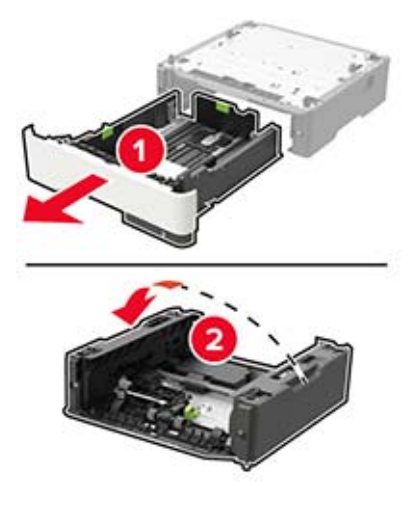

Retirez le rouleau de saisie usagé.

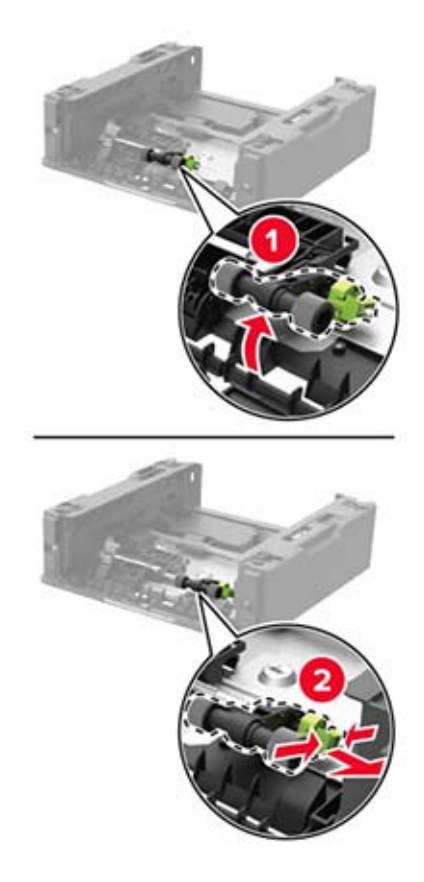

Déballez le nouveau rouleau de saisie.

Insérez le nouveau rouleau de saisie.

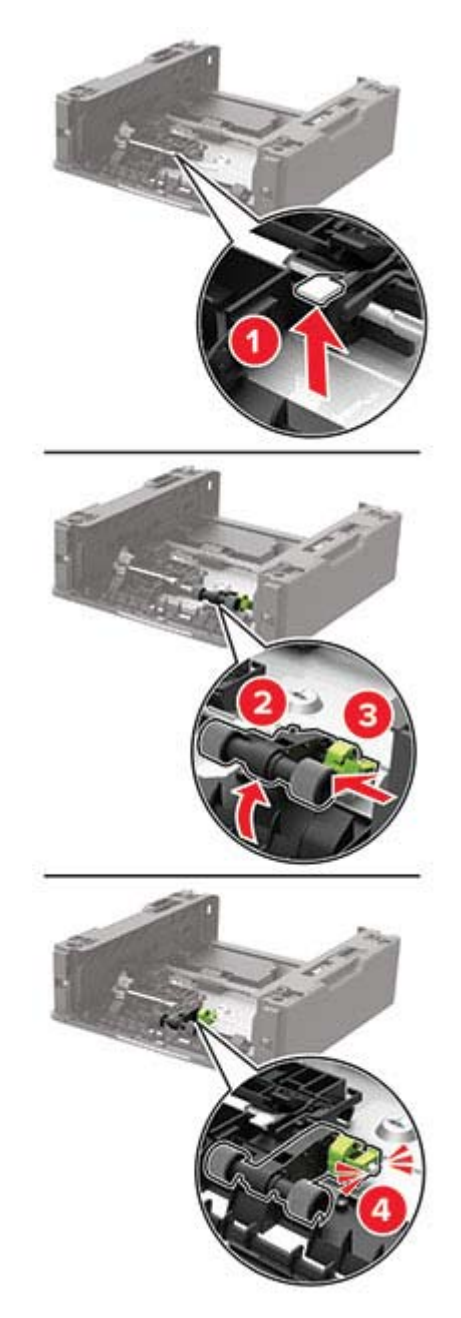

Retournez le logement du compartiment du tiroir, puis insérez le compartiment.

**9** Alignez l'imprimante avec le tiroir en option, puis abaissez l'imprimante jusqu'à ce qu'elle s'enclenche.

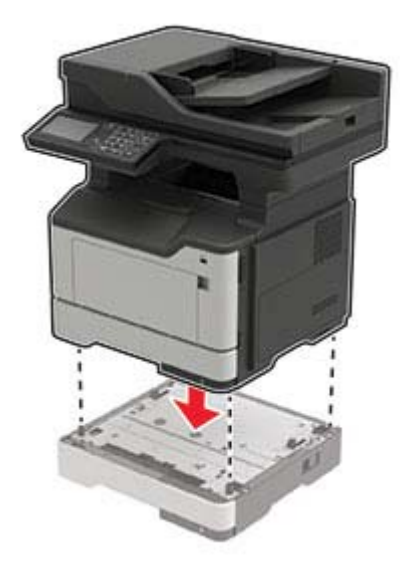

**10** Branchez le cordon d'alimentation sur l'imprimante, puis sur une prise électrique.

**ATTENTION—RISQUE DE BLESSURE :** Pour éviter tout risque d'incendie et de choc électrique, branchez le câble d'alimentation à une prise électrique répondant aux exigences requises, correctement mise à la terre, proche du produit et facile d'accès.

**11** Mettez l'imprimante sous tension.

### **Réinitialisation des compteurs d'utilisation des consommables**

- **1** Sur l'écran d'accueil, appuyez sur **Paramètres** > **Périphérique** > **Maintenance** > **Menu Configuration** > **Utilisation des consommables et compteurs**.
- **2** Sélectionnez le compteur que vous voulez réinitialiser.

**Avertissement—Danger potentiel :** Les consommables et pièces sans condition d'accord relatif au programme d'utilisation et de retour peuvent être réinitialisés ou reconditionnés. Cependant, la garantie du fabricant ne couvre pas les dommages causés par des consommables ou pièces non authentiques. Réinitialiser les compteurs des consommables/pièces sans réusinage peut endommager votre imprimante. Après la réinitialisation des compteurs de consommables/pièces, il se peut que votre imprimante puisse afficher une erreur indiquant la présence de l'élément réinitialisé.

## **Déplacement de l'imprimante**

### **Déplacement de l'imprimante**

**ATTENTION—RISQUE DE BLESSURE :** Si votre imprimante pèse plus de 20 kg (44 lb), l'intervention d'au moins deux personnes est nécessaire pour la soulever sans risque.

**ATTENTION—RISQUE DE BLESSURE :** Pour éviter tout risque d'incendie ou d'électrocution, utilisez uniquement le câble d'alimentation fourni avec ce produit ou un câble de remplacement autorisé par le fabricant.

**ATTENTION—RISQUE DE BLESSURE :** Avant de déplacer l'imprimante, suivez les instructions cidessous pour éviter de vous blesser ou d'endommager l'imprimante :

- **•** Vérifiez que tous les tiroirs et portes sont correctement fermés.
- **•** Mettez l'imprimante hors tension, puis débranchez le câble d'alimentation de la prise électrique.
- **•** Débranchez tous les cordons et câbles de l'imprimante.
- **•** Si l'imprimante dispose de bacs en option séparés au sol ou d'options de sortie fixées, retirez-les avant de déplacer l'imprimante.
- **•** Si l'imprimante est équipée d'un socle à roulettes, roulez-la avec précaution vers le nouvel emplacement. Manipulez l'ensemble avec précaution lors du passage sur des seuils et des différences de niveau du sol.
- **•** Si l'imprimante ne dispose pas d'un socle à roulettes, mais est dotée de bacs en option ou d'options de sortie, retirez les options de sortie et soulevez l'imprimante pour la séparer des bacs. N'essayez pas de soulever l'imprimante et les options en même temps.
- **•** Utilisez toujours les poignées de l'imprimante pour la soulever.
- **•** Si vous utilisez un chariot pour déplacer l'imprimante, veillez à ce que sa surface puisse accueillir toute la base de l'imprimante.
- **•** Si vous utilisez un chariot pour déplacer les options matérielles, veillez à ce que sa surface puisse accueillir les dimensions de ces options.
- **•** Maintenez l'imprimante en position verticale.
- **•** Evitez tout mouvement brusque.
- **•** Prenez garde de ne pas laisser vos doigts sous l'imprimante lorsque vous la posez.
- **•** Assurez-vous qu'il y a suffisamment d'espace autour de l'imprimante.

**Remarque :** Les dégâts sur l'imprimante provoqués par un déplacement incorrect ne sont pas couverts par sa garantie.

### **Transport de l'imprimante**

Pour transporter l'imprimante, emballez-la dans son conditionnement d'origine ou contactez votre point de vente.

## **Economie d'énergie et de papier**

### **Configuration des paramètres du mode économie d'énergie**

#### **mode Veille**

- **1** Sur l'écran d'accueil, appuyez sur **Paramètres** > **Périphérique** > **Gestion alimentation** > **Délais** > **Mode veille**.
- **2** Spécifiez le délai d'attente avant la mise en veille de l'imprimante.

#### **mode Hibernation**

- **1** Sur l'écran d'accueil, appuyez sur **Paramètres** > **Périphérique** > **Gestion alimentation** > **Délais** > **Fin de l'hibernation**.
- **2** Sélectionnez le délai d'attente avant le passage de l'imprimante en mode Hibernation.

#### **Remarques :**

- **•** Pour que la fin de l'hibernation fonctionne, définissez l'option Fin de l'hibernation lors d'une connexion sur Hibernation.
- **•** Embedded Web Server est désactivé lorsque l'imprimante est en mode Hibernation.

### **Réglage de la luminosité de l'écran de l'imprimante**

- **1** Sur l'écran d'accueil, appuyez sur **Paramètres** > **Périphérique** > **Préférences** > **Luminosité de l'écran**.
- **2** Réglez le paramètre.

### **Economie des fournitures**

**•** Effectuez des impressions recto verso.

**Remarque :** L'impression recto verso est le paramètre par défaut dans le pilote d'impression.

- **•** Imprimer plusieurs pages sur une seule feuille de papier.
- **•** Utilisez la fonction de prévisualisation pour visualiser le document avant de l'imprimer.
- **•** Imprimez une copie du document pour en vérifier le contenu et le format.

# **Elimination des bourrages**

## **Réduction des risques de bourrage**

#### **Chargez le papier correctement**

**•** Assurez-vous que le papier est chargé bien à plat dans le tiroir.

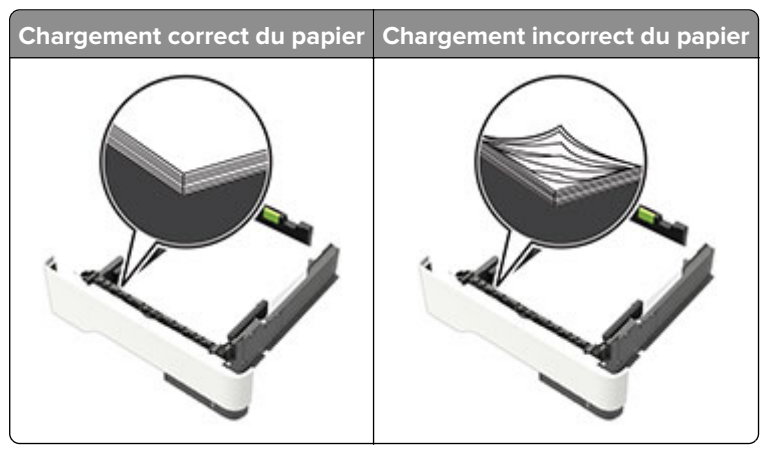

- **•** Ne chargez ou n'enlevez pas un tiroir lorsqu'une impression est en cours.
- **•** Ne chargez pas trop de papier. Assurez-vous que la hauteur de la pile est en dessous du repère de chargement maximal.
- **•** Ne faites pas glisser le papier dans le tiroir. Chargez le papier comme illustré.

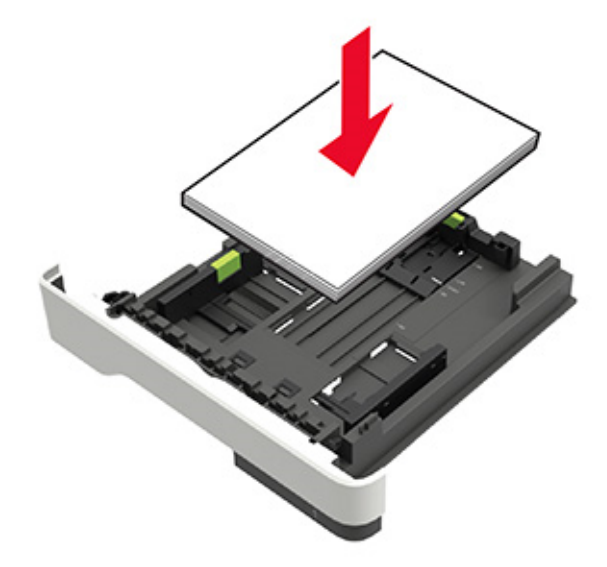

- **•** Assurez-vous que les guides-papier sont correctement positionnés et qu'ils ne sont pas trop serrés contre le papier ou les enveloppes.
- **•** Poussez fermement le tiroir dans l'imprimante une fois le papier chargé.

#### **Utilisez le papier recommandé.**

- **•** Utilisez uniquement les types de papier et de support spéciaux recommandés.
- **•** Ne chargez pas de papier froissé, plié, humide, gondolé ou recourbé.
- **•** Déramez, ventilez et alignez les bords du papier avant de le charger.

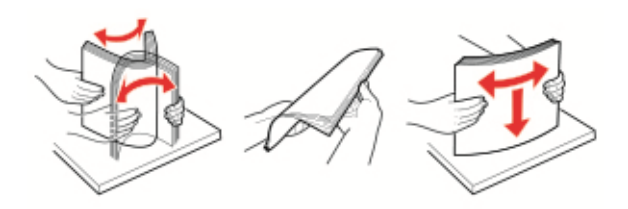

- **•** N'utilisez pas de papier découpé ou rogné manuellement.
- **•** Ne mélangez pas les formats, les grammages ou les types de papier dans un même tiroir.
- **•** Assurez-vous que le format et le type de papier sont définis correctement sur l'ordinateur ou sur le panneau de commandes de l'imprimante.
- **•** Stockez le papier en suivant les recommandations du fabricant.

## **Identification des zones de bourrage**

#### **Remarques :**

- **•** Lorsque Assistance bourrage papier est réglé sur Activé, l'imprimante éjecte automatiquement les pages vierges ou les pages partiellement imprimées dès qu'une page coincée est dégagée. Vérifiez les pages vierges imprimées.
- **•** Lorsque l'option Correction bourrage est définie sur Activé ou Auto, l'imprimante réimprime les pages coincées.

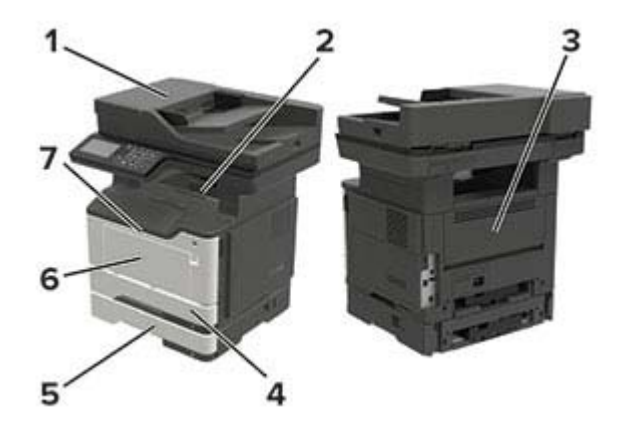

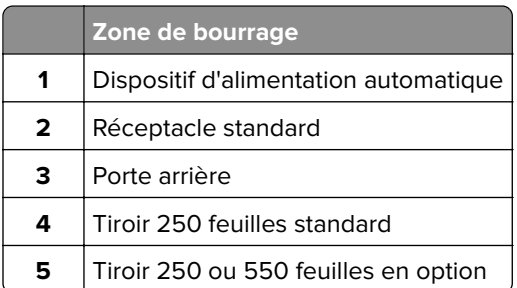

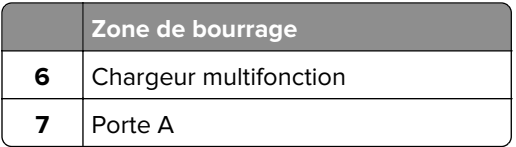

# **Bourrage derrière la porte A**

**1** Retirez le tiroir.

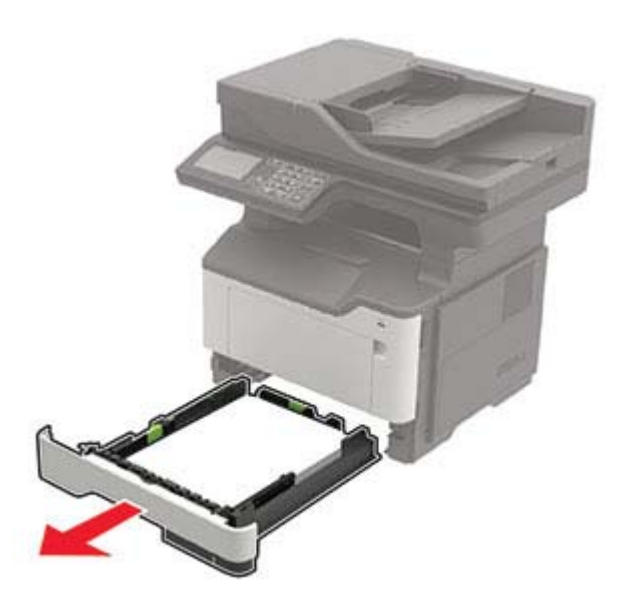

**2** Ouvrez la porte A.

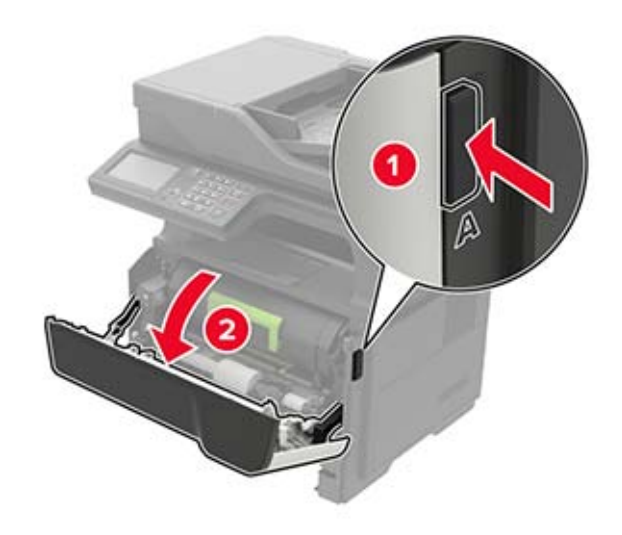

**3** Retirez la cartouche de toner.

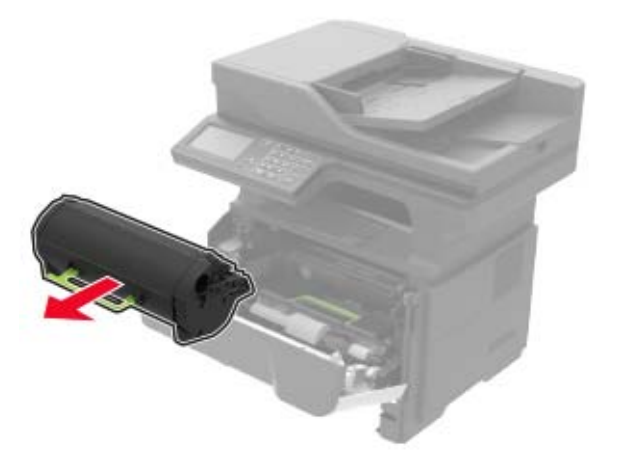

**4** Retirez l'unité de traitement d'images.

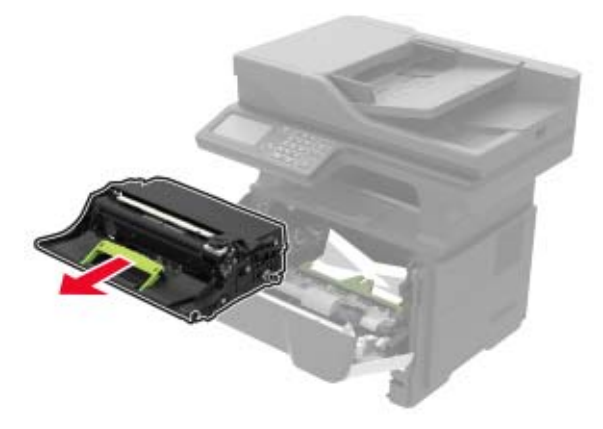

**Avertissement—Danger potentiel :** N'exposez pas l'unité de traitement d'images à la lumière directe pendant plus de 10 minutes. Une exposition prolongée à la lumière pourrait altérer la qualité d'impression.

**Avertissement—Danger potentiel :** Ne touchez pas le tambour du photoconducteur. Dans le cas contraire, vous risqueriez d'altérer la qualité des prochaines tâches.

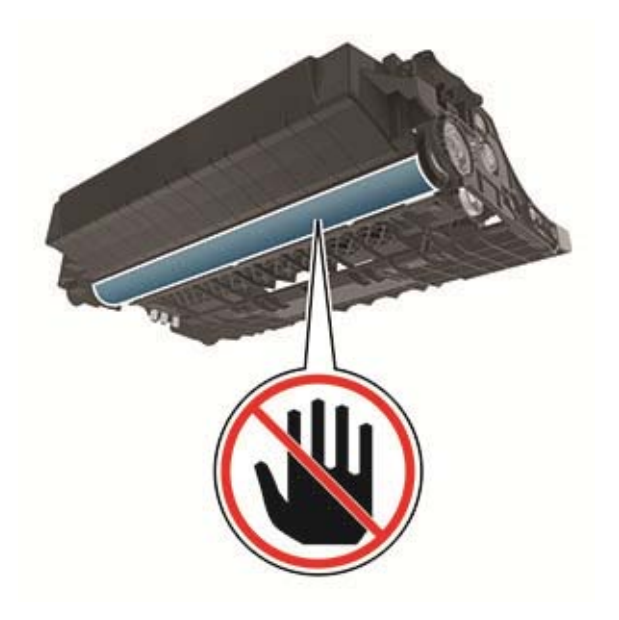

**5** Retirez le papier coincé.

**ATTENTION—SURFACE CHAUDE :** L'intérieur de l'imprimante risque d'être brûlant. Pour réduire le  $\sqrt{\frac{m}{2}}$ risque de brûlure, laissez la surface ou le composant refroidir avant d'y toucher.

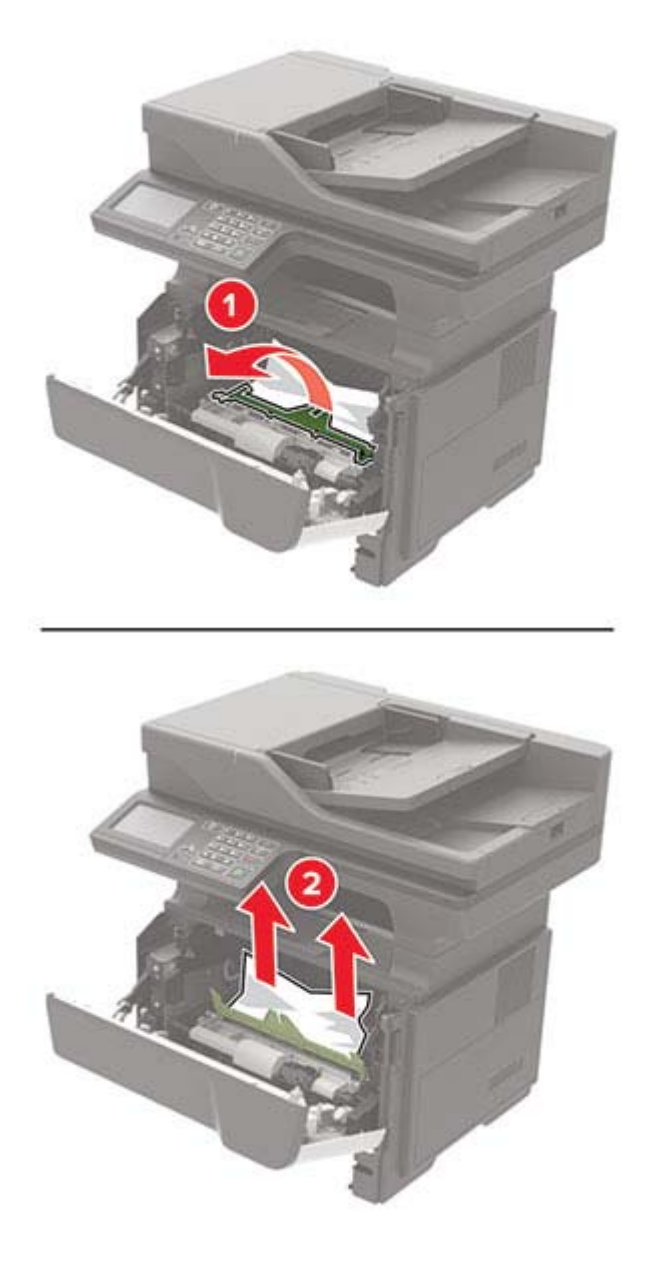

**6** Insérez l'unité de traitement d'images.

**Remarque :** Servez-vous des flèches dans l'imprimante pour vous guider.

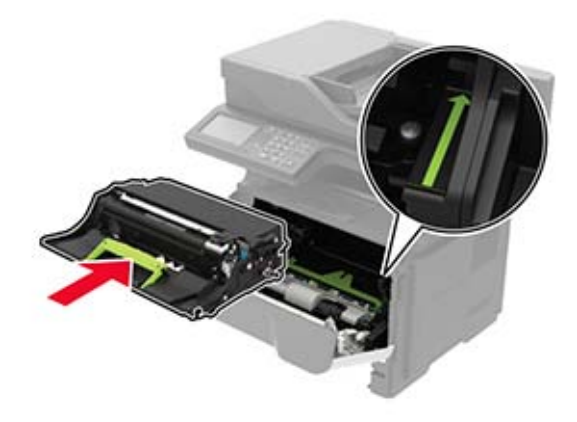

**7** Insérez la cartouche de toner.

**Remarque :** Servez-vous des flèches dans l'imprimante pour vous guider.

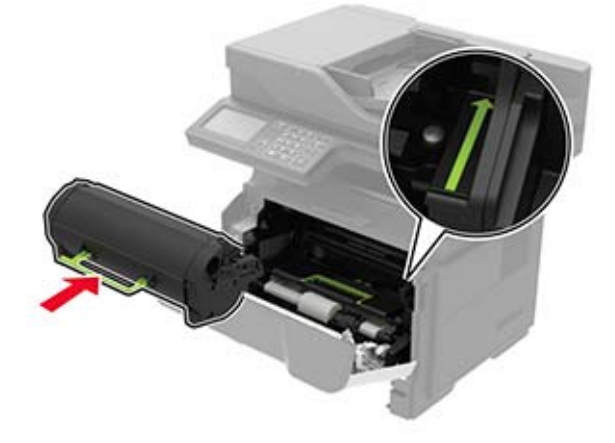

- **8** Fermez la porte A.
- **9** Insérez le bac.

## **Bourrage papier derrière la porte arrière**

**1** Ouvrez la porte arrière.

**ATTENTION—SURFACE CHAUDE :** L'intérieur de l'imprimante risque d'être brûlant. Pour réduire le risque de brûlure, laissez la surface ou le composant refroidir avant d'y toucher.

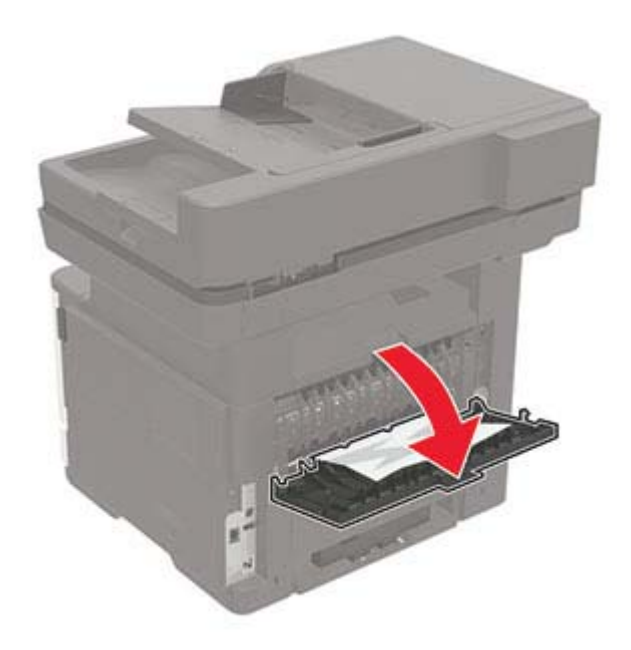

**2** Retirez le papier coincé.

**Remarque :** Assurez-vous qu'il ne reste plus de morceaux de papier.

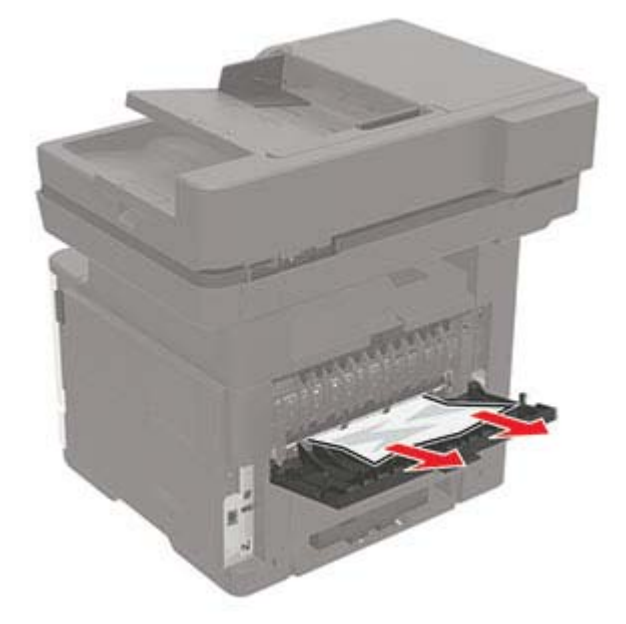

**3** Refermez la porte arrière.

# **Bourrage papier dans le réceptacle standard**

Retirez le papier coincé.

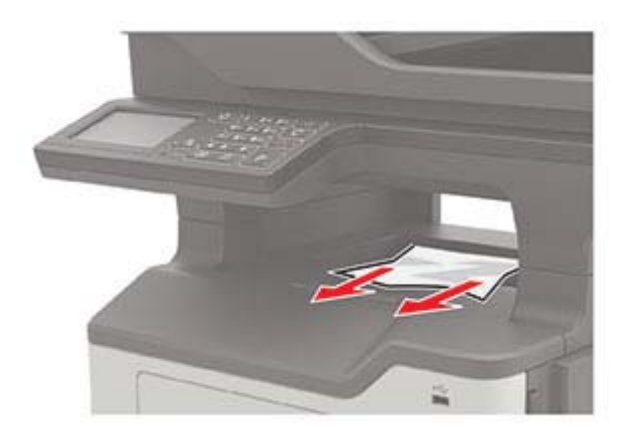

## **Bourrage papier dans l'unité d'impression recto verso**

**1** Retirez le tiroir.

**Avertissement—Danger potentiel :** Pour éviter les dommages liés aux décharges électrostatiques, touchez la plaque de métal à l'arrière de l'imprimante où les câbles se branchent avant de toucher les parties internes de l'imprimante.

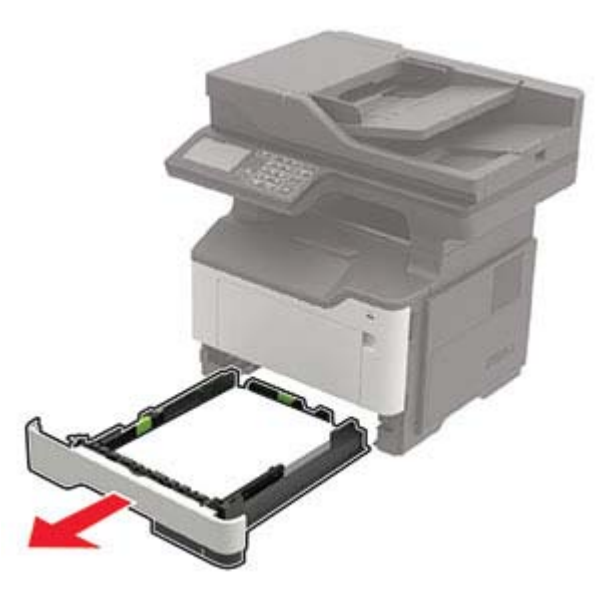

**2** Retirez le papier coincé.

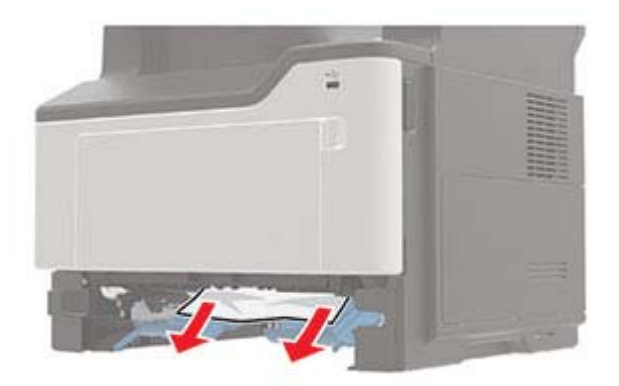

**3** Insérez le bac.

## **Bourrage papier dans les tiroirs**

**1** Retirez le tiroir.

**Avertissement—Danger potentiel :** Pour éviter les dommages liés aux décharges électrostatiques, touchez la plaque de métal à l'arrière de l'imprimante où les câbles se branchent avant de toucher les parties internes de l'imprimante.

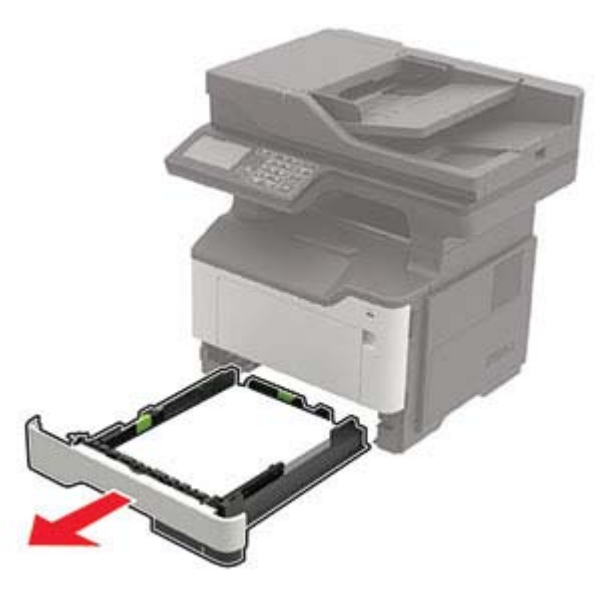

**2** Retirez le papier coincé.

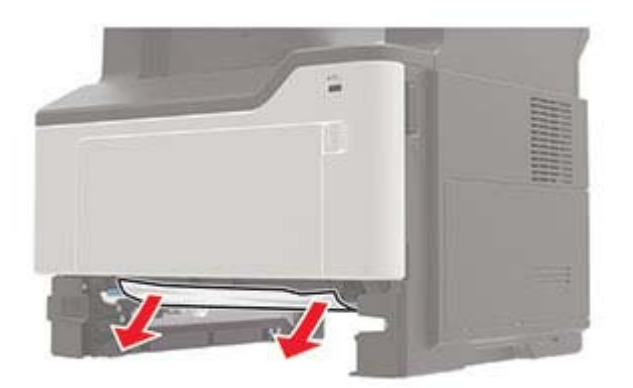

Insérez le bac.

## **Bourrage papier dans le chargeur multifonction**

- Retirez le papier du chargeur multifonction.
- Retirez le papier coincé.

**Remarque :** Assurez-vous qu'il ne reste plus de morceaux de papier.

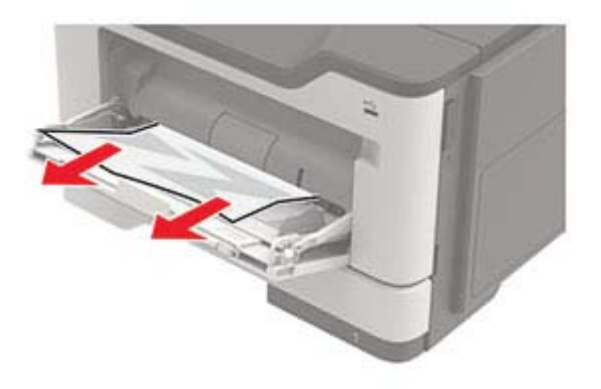

Déramez, ventilez et alignez les bords du papier avant de le charger.

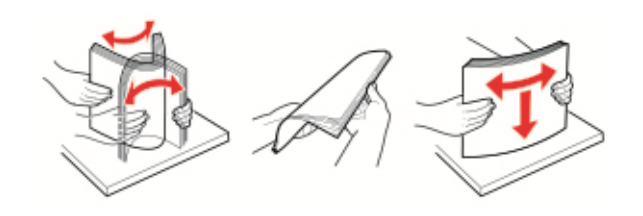

Rechargez du papier, puis ajustez le guide papier.

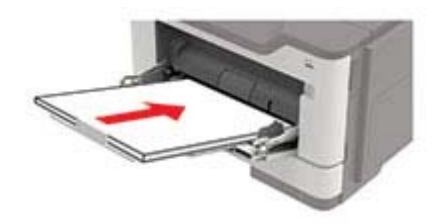

# **Bourrage papier dans le dispositif d'alimentation automatique**

- **1** Retirez tous les documents d'origine du bac du DAA.
- **2** Ouvrez le capot du DAA.

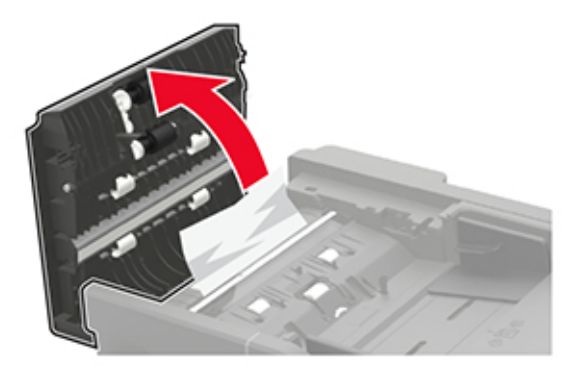

**3** Retirez le papier coincé.

**Remarque :** Assurez-vous qu'il ne reste plus de morceaux de papier.

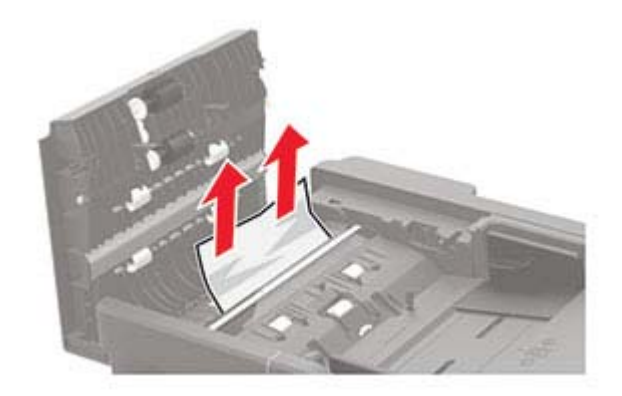

**4** Fermez le capot du DAA.

# **Dépannage**

## **Problèmes de qualité d'impression**

Recherchez l'image qui ressemble au problème de qualité d'impression que vous rencontrez, puis cliquez sur le lien sous l'image pour lire les étapes de résolution du problème.

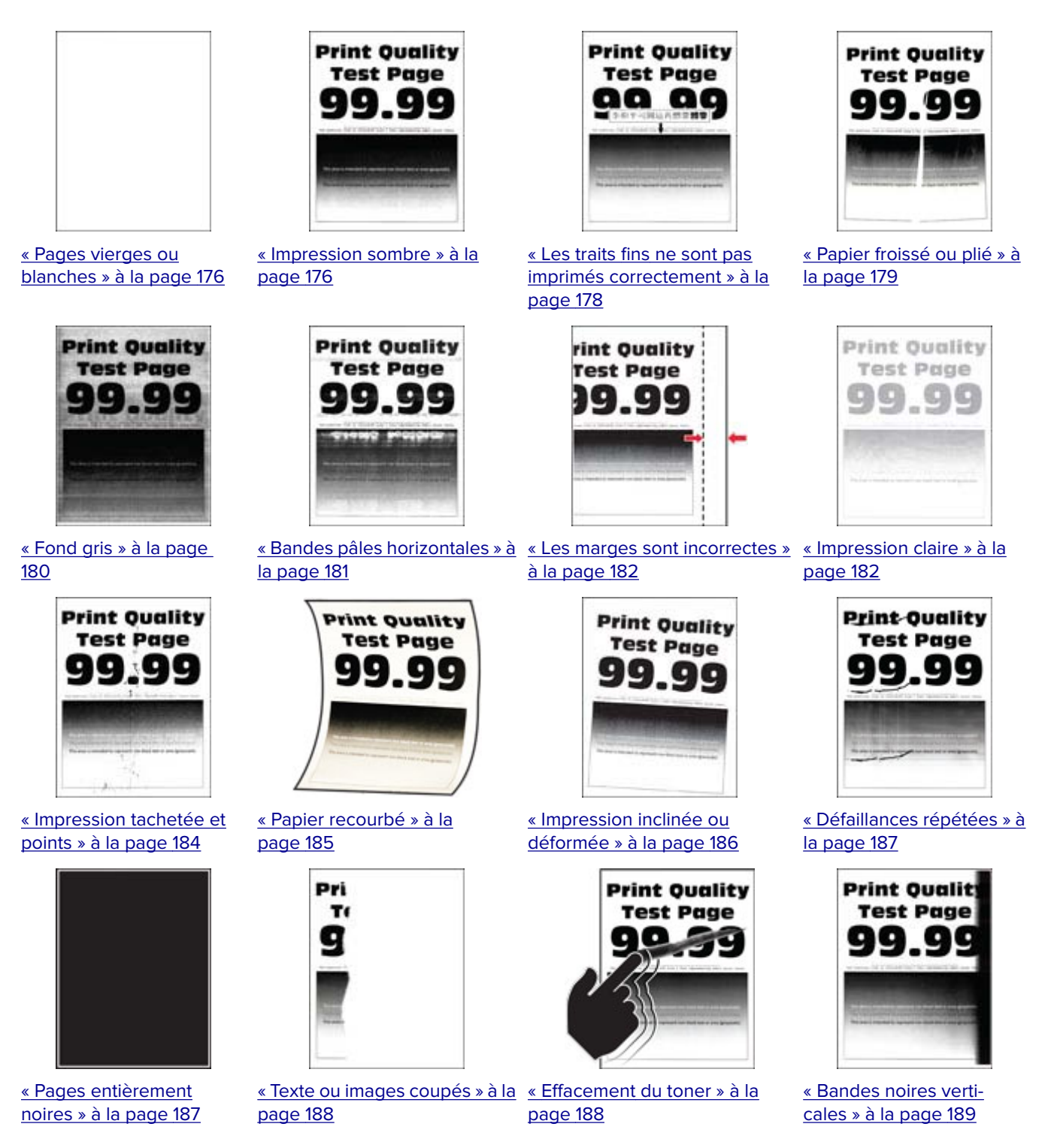

<span id="page-175-0"></span>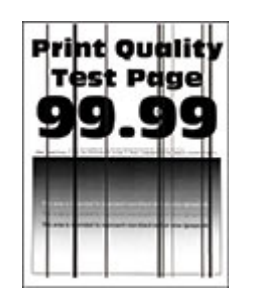

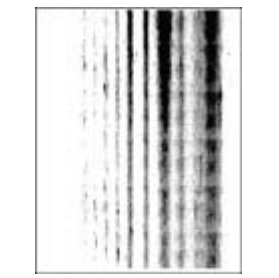

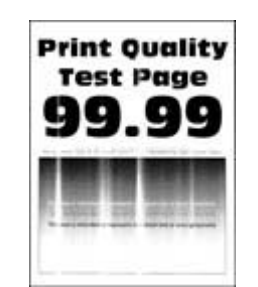

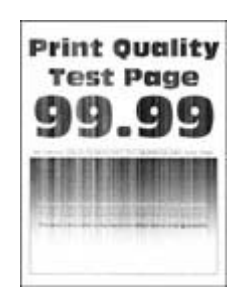

[verticales » à la page 190](#page-189-0)

<u>[« Lignes ou traînées noires](#page-189-0) [« Traînées noires verticales et](#page-189-0) </u> [images manquantes » à la](#page-189-0) [page 190](#page-189-0)

[« Bandes pâles verticales » à la](#page-190-0) [« Lignes blanches verti](#page-190-0)[page 191](#page-190-0)

[cales » à la page 191](#page-190-0)

# **Problèmes d'impression**

### **Qualité d'impression médiocre**

#### **Pages vierges ou blanches**

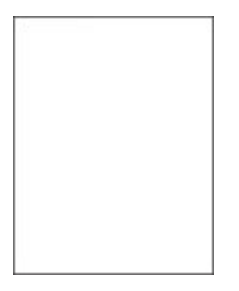

Contactez votre **[distributeur](#page-209-0)**.

#### **Impression sombre**

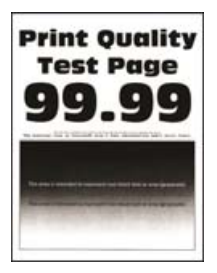

**Remarque :** Avant de résoudre le problème, imprimez les pages de test de qualité d'impression. Sur le panneau de commandes, accédez à **Paramètres** > **Dépannage** > **Pages de test de qualité d'impression**. Sur

les modèles d'imprimante sans écran tactile, appuyez sur  $\sqrt{\frac{OK}{D}}$  pour parcourir les paramètres.

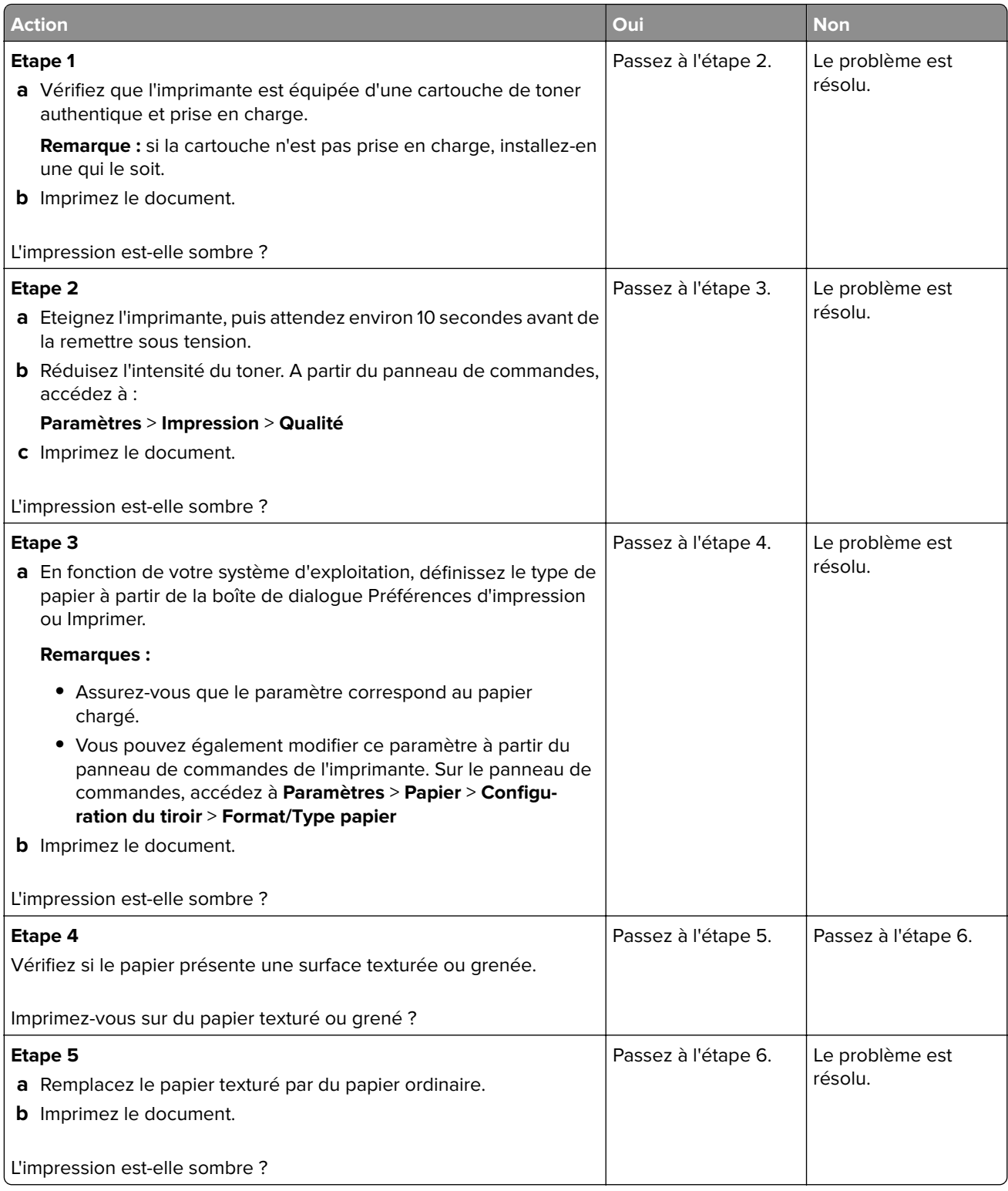

<span id="page-177-0"></span>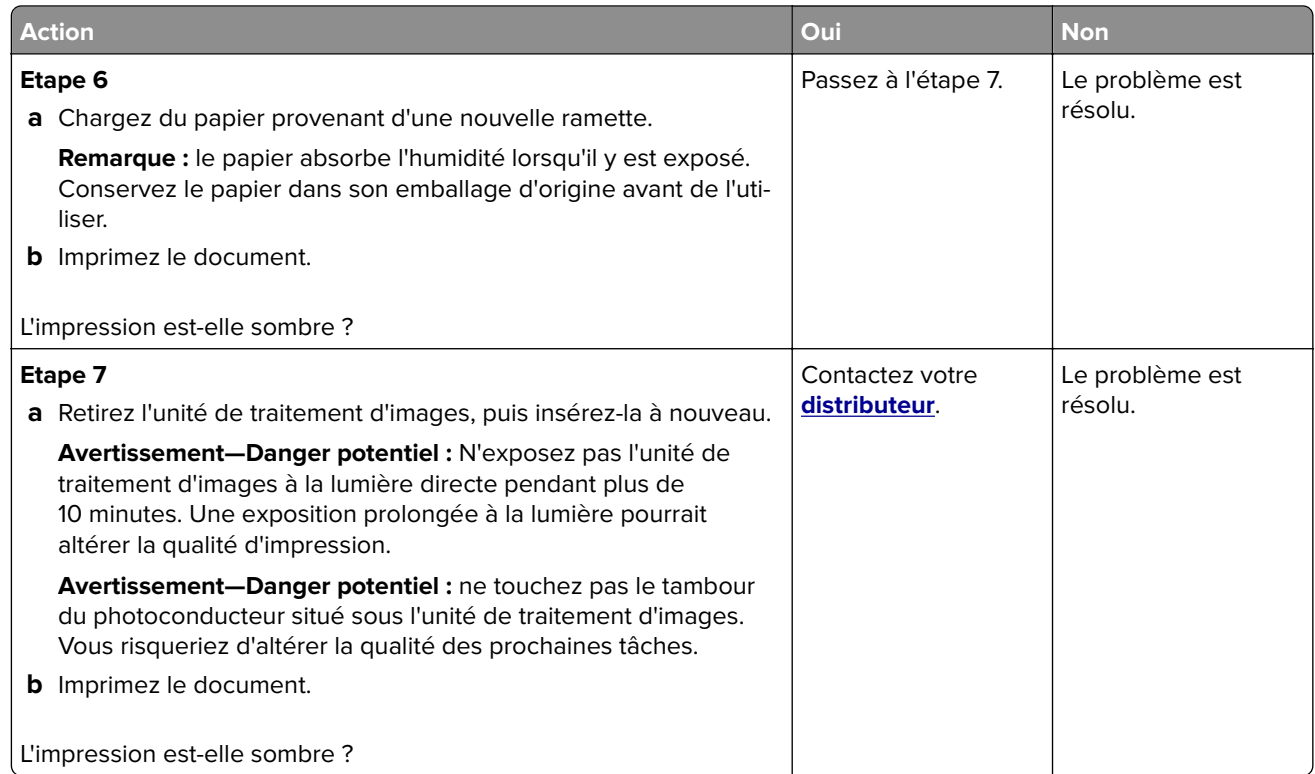

#### **Les traits fins ne sont pas imprimés correctement**

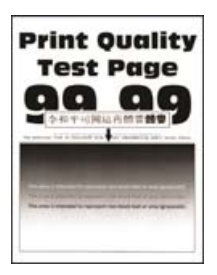

**Remarque :** Avant de résoudre le problème, imprimez les pages de test de qualité d'impression. Sur le panneau de commandes, accédez à **Paramètres** > **Dépannage** > **Pages de test de qualité d'impression**. Sur

les modèles d'imprimante sans écran tactile, appuyez sur 0K pour parcourir les paramètres.

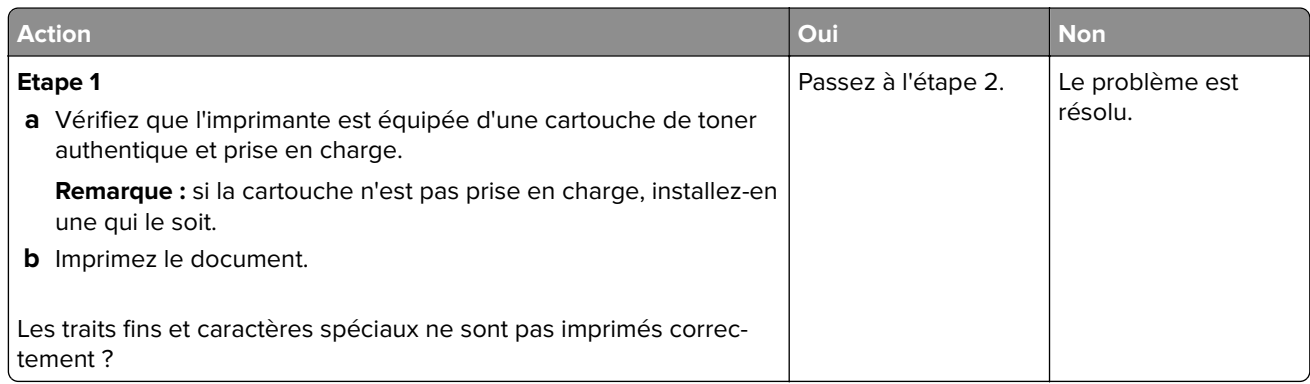

<span id="page-178-0"></span>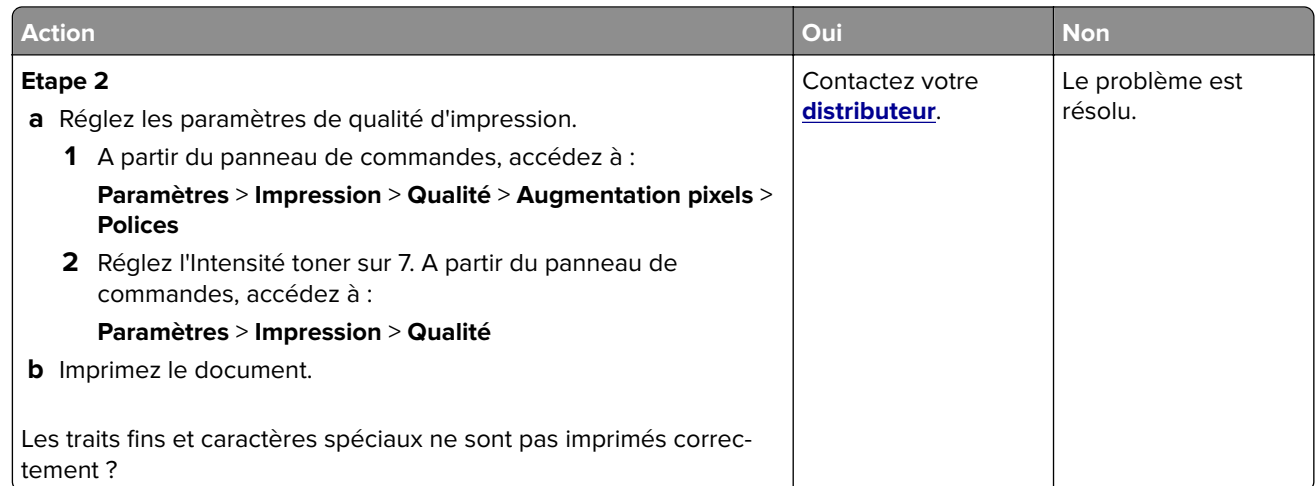

#### **Papier froissé ou plié**

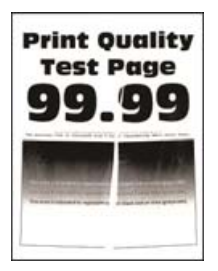

**Remarque :** Avant de résoudre le problème, imprimez les pages de test de qualité d'impression. Sur le panneau de commandes, accédez à **Paramètres** > **Dépannage** > **Pages de test de qualité d'impression**. Sur

les modèles d'imprimante sans écran tactile, appuyez sur 0K pour parcourir les paramètres.

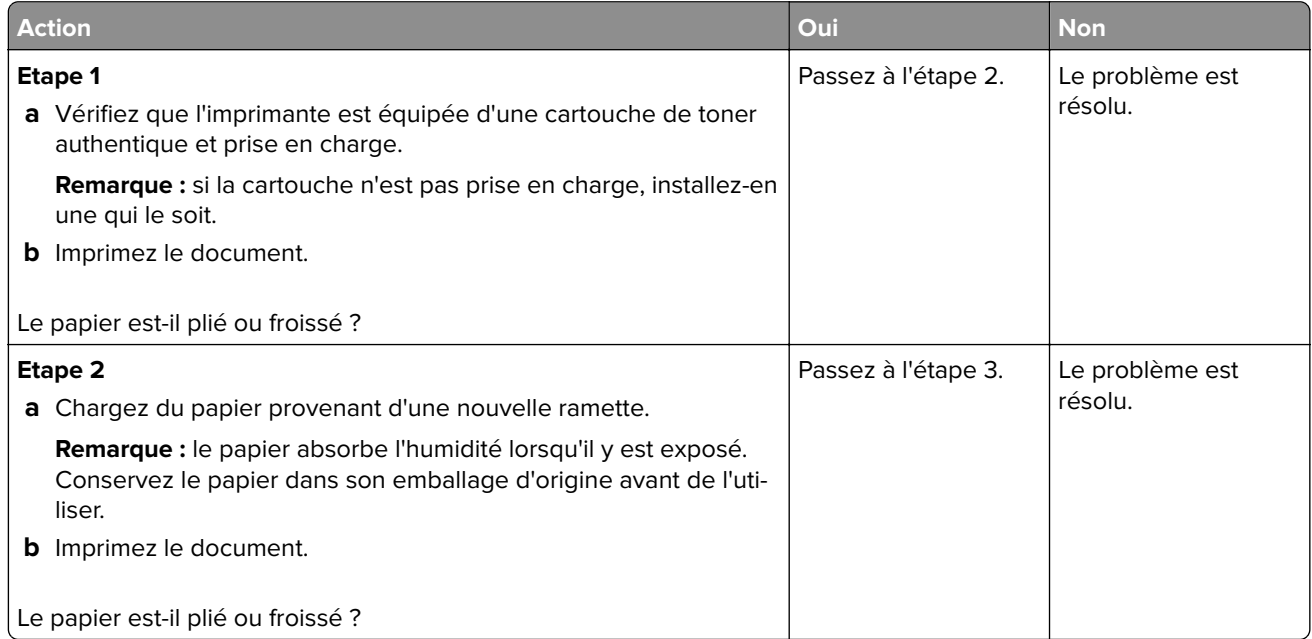

<span id="page-179-0"></span>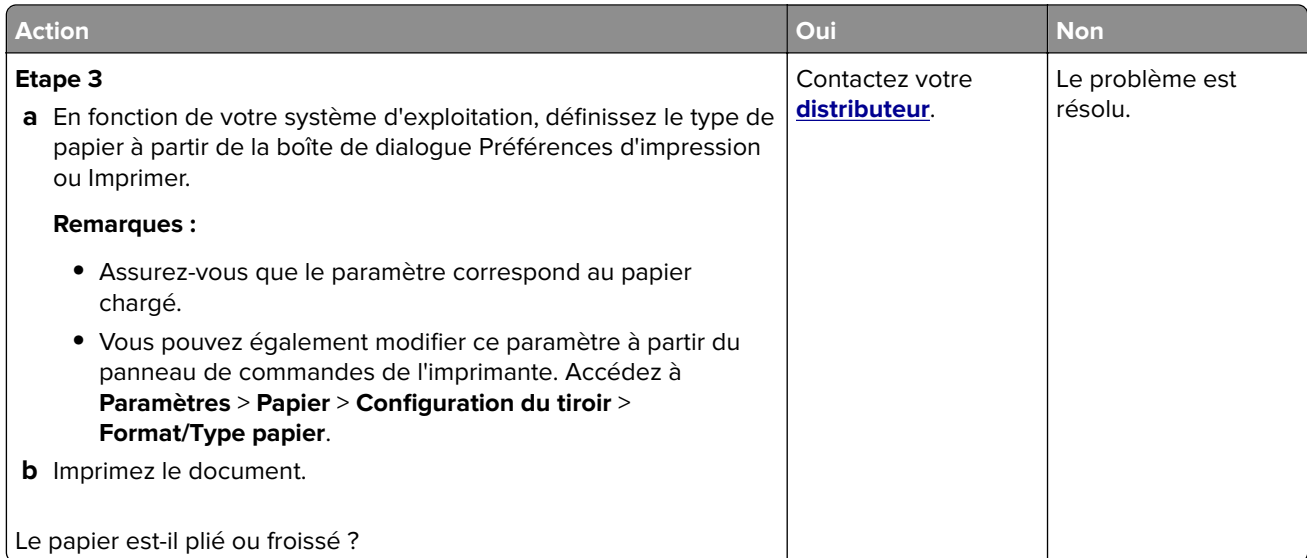

#### **Fond gris**

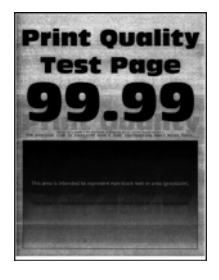

**Remarque :** Avant de résoudre le problème, imprimez les pages de test de qualité d'impression. Sur le panneau de commandes, accédez à **Paramètres** > **Dépannage** > **Pages de test de qualité d'impression**. Sur

les modèles d'imprimante sans écran tactile, appuyez sur 0K pour parcourir les paramètres.

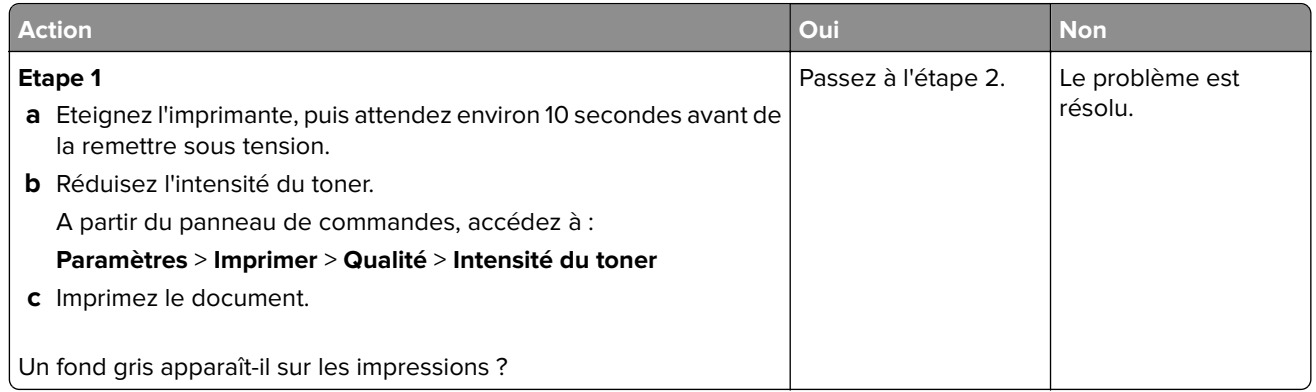
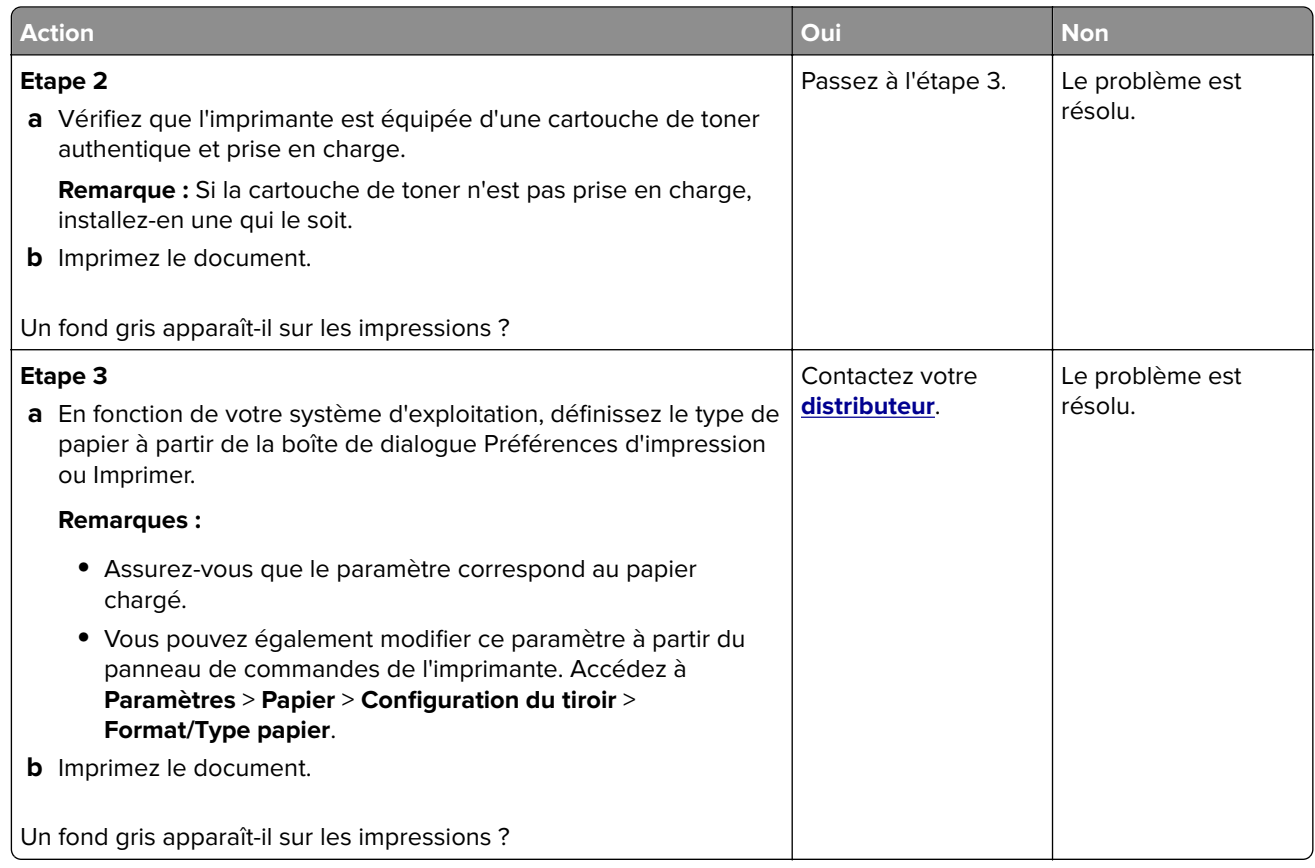

#### **Bandes pâles horizontales**

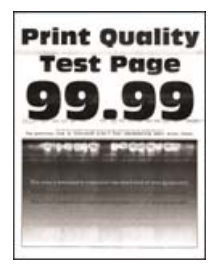

Remarque : Avant de résoudre le problème, imprimez les pages de test de qualité d'impression. Sur le panneau de commandes, accédez à **Paramètres** > **Dépannage** > **Pages de test de qualité d'impression**. Sur

les modèles d'imprimante sans écran tactile, appuyez sur 0K pour parcourir les paramètres.

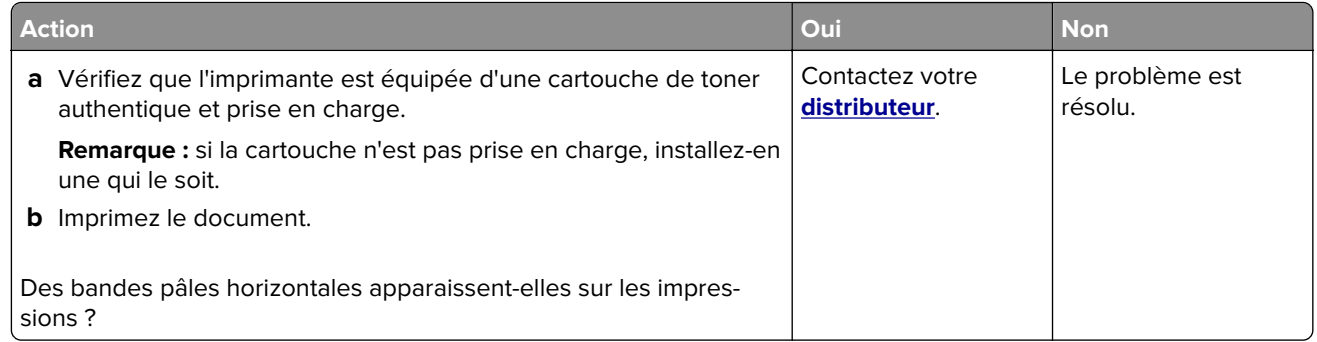

#### **Les marges sont incorrectes**

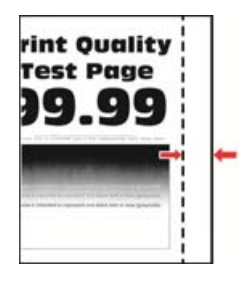

**Remarque :** Avant de résoudre le problème, imprimez les pages de test de qualité d'impression. Sur le panneau de commandes, accédez à **Paramètres** > **Dépannage** > **Pages de test de qualité d'impression**. Sur

les modèles d'imprimante sans écran tactile, appuyez sur  $\sqrt{\frac{OK}{D}}$  pour parcourir les paramètres.

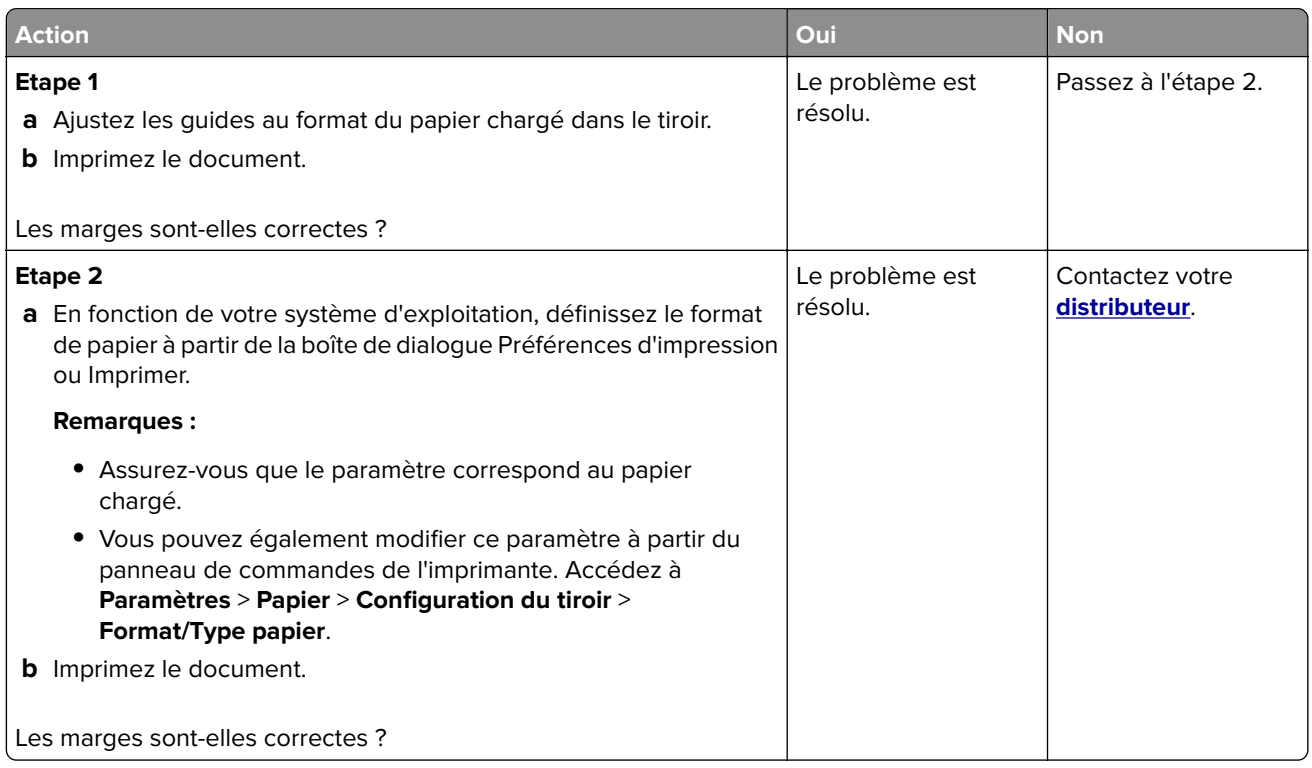

#### **Impression claire**

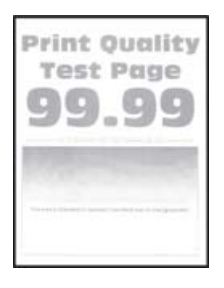

**Remarque :** Avant de résoudre le problème, imprimez les pages de test de qualité d'impression. Sur le panneau de commandes, accédez à **Paramètres** > **Dépannage** > **Pages de test de qualité d'impression**. Sur

les modèles d'imprimante sans écran tactile, appuyez sur  $[OK]$  pour parcourir les paramètres.

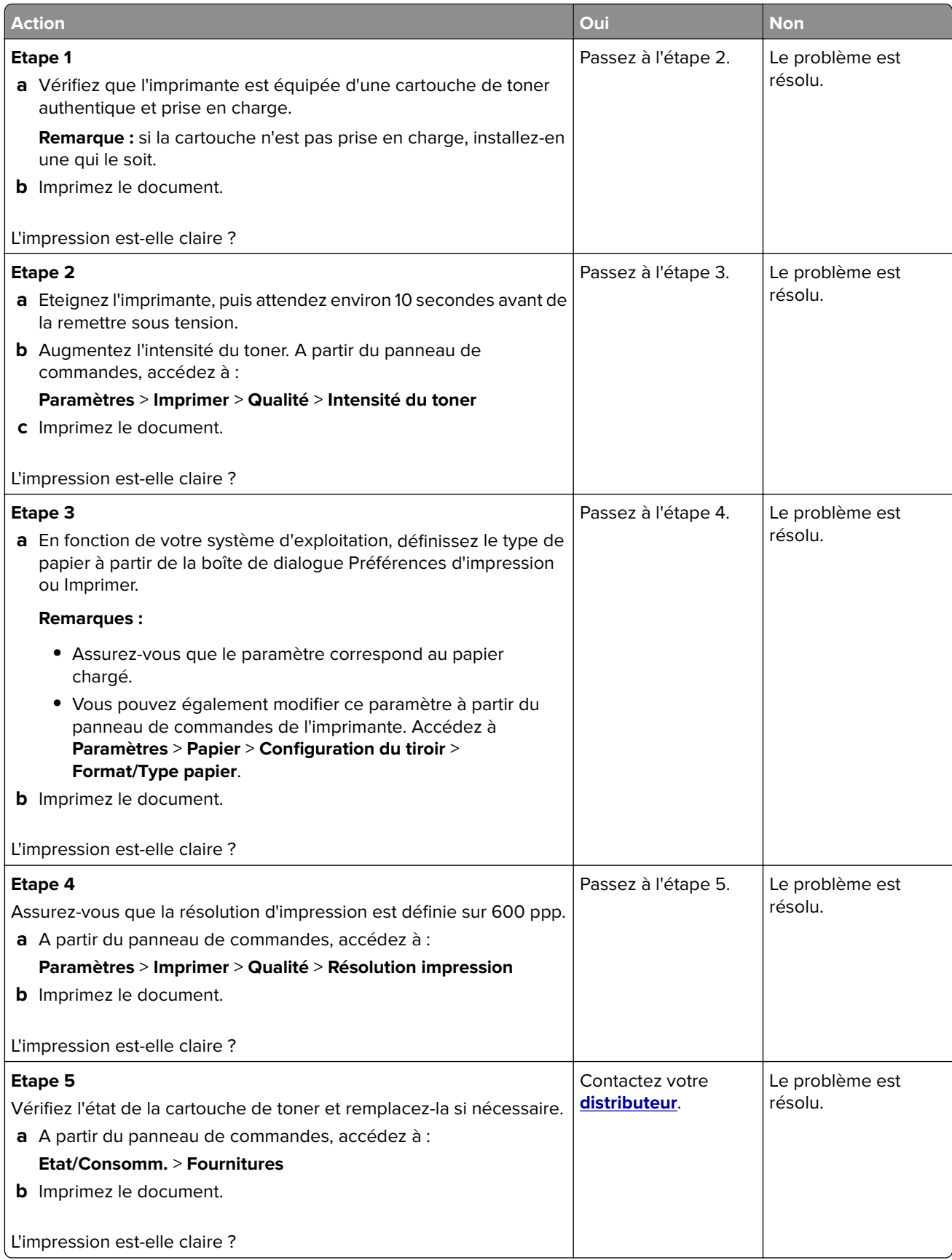

#### **Impression tachetée et points**

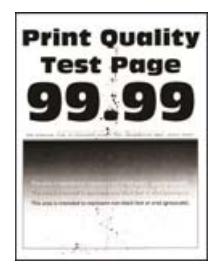

**Remarque :** Avant de résoudre le problème, imprimez les pages de test de qualité d'impression. Sur le panneau de commandes, accédez à **Paramètres** > **Dépannage** > **Pages de test de qualité d'impression**. Sur

les modèles d'imprimante sans écran tactile, appuyez sur 0K pour parcourir les paramètres.

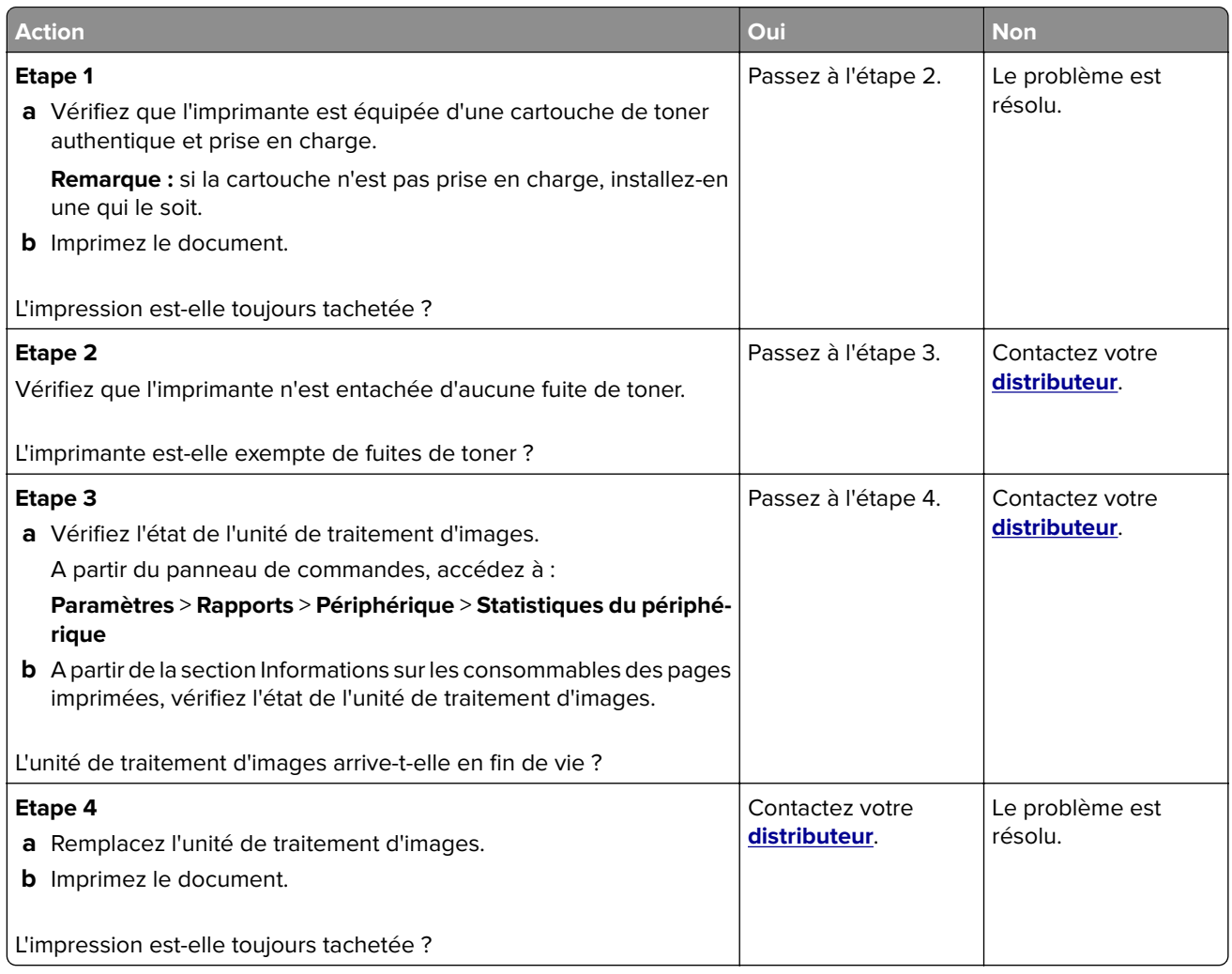

#### **Papier recourbé**

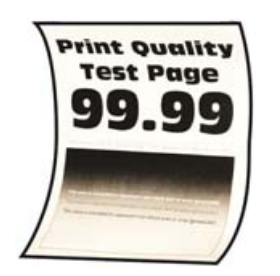

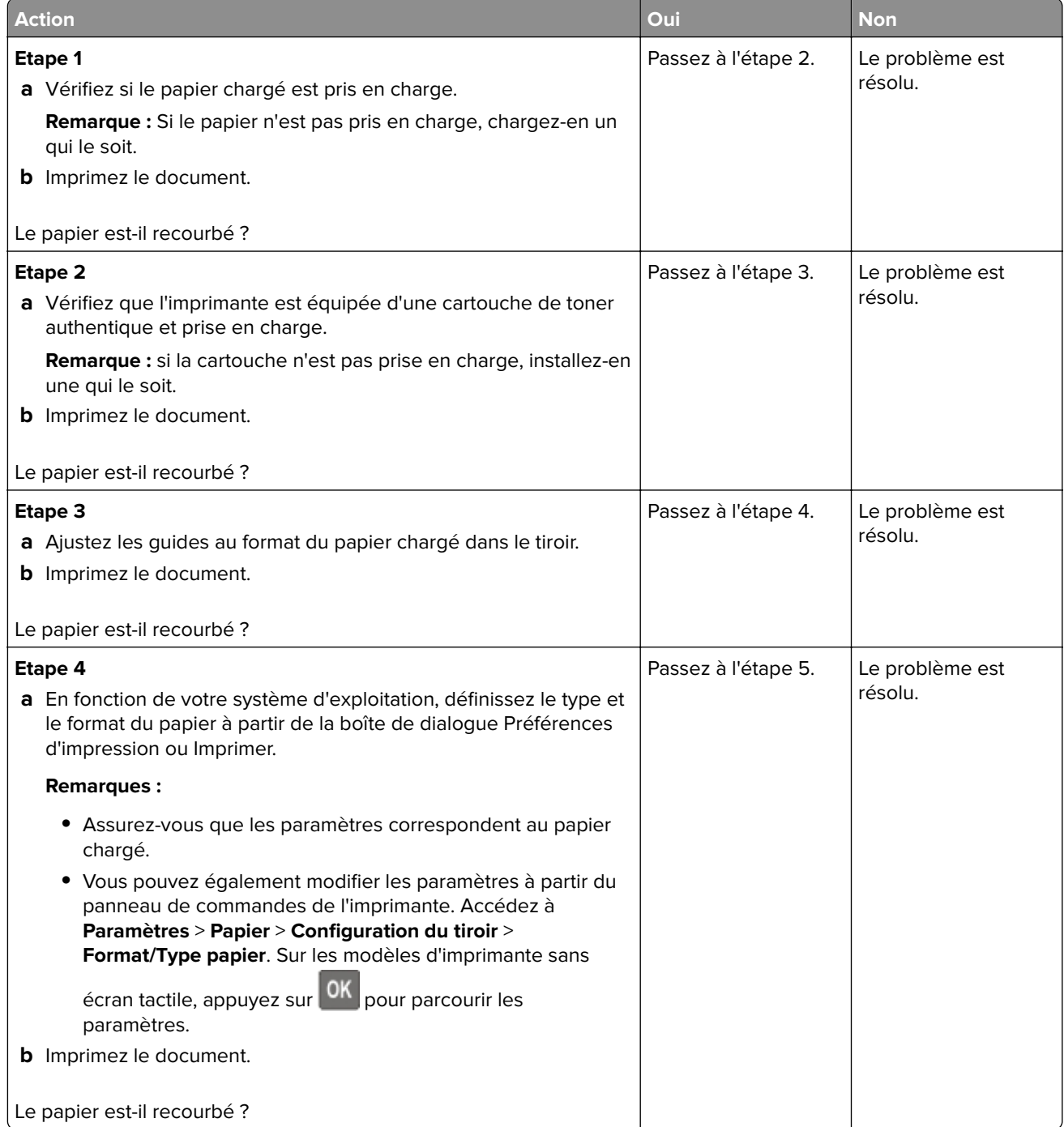

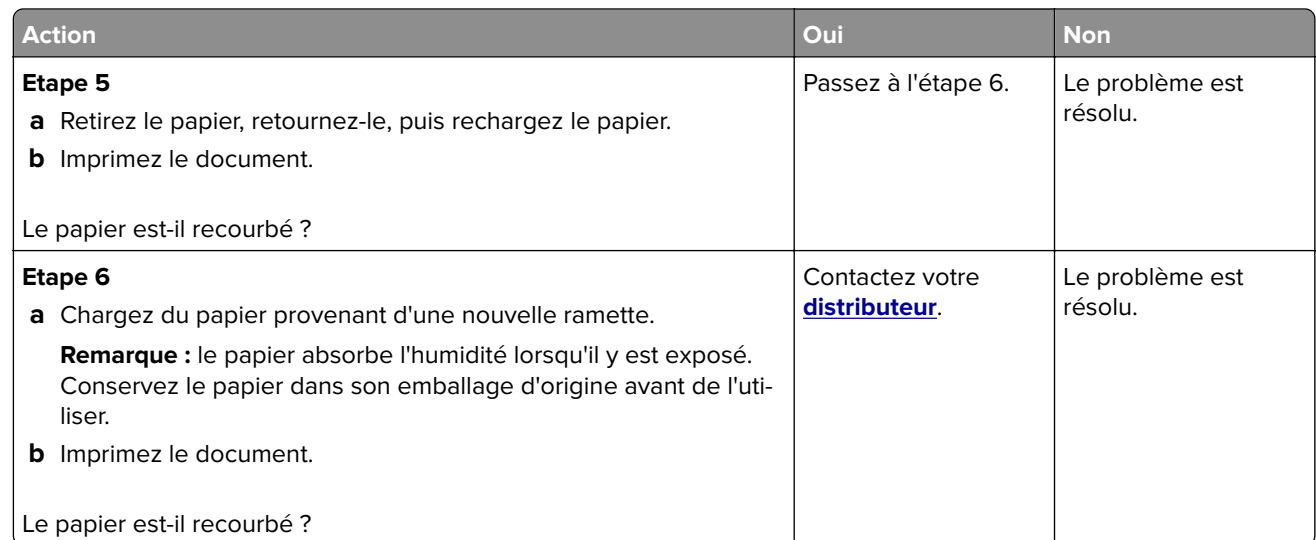

#### **Impression inclinée ou déformée**

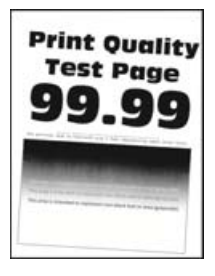

**Remarque :** Avant de résoudre le problème, imprimez les pages de test de qualité d'impression. Sur le panneau de commandes, accédez à **Paramètres** > **Dépannage** > **Pages de test de qualité d'impression**. Sur

les modèles d'imprimante sans écran tactile, appuyez sur  $\left| \frac{\text{OK}}{\text{pour parcourt}} \right|$  les paramètres.

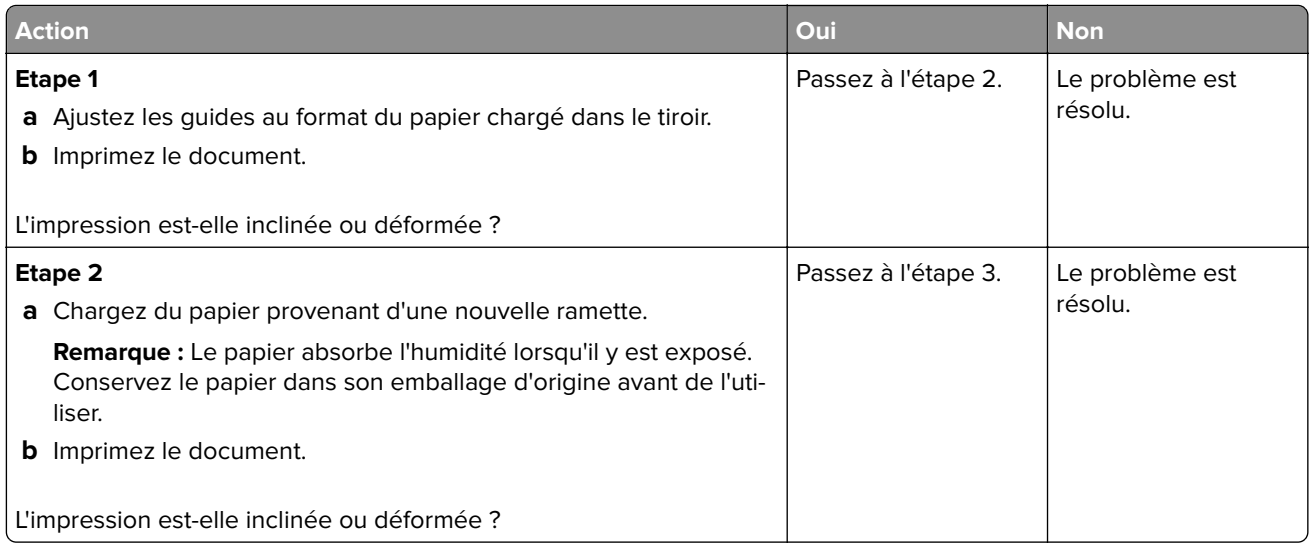

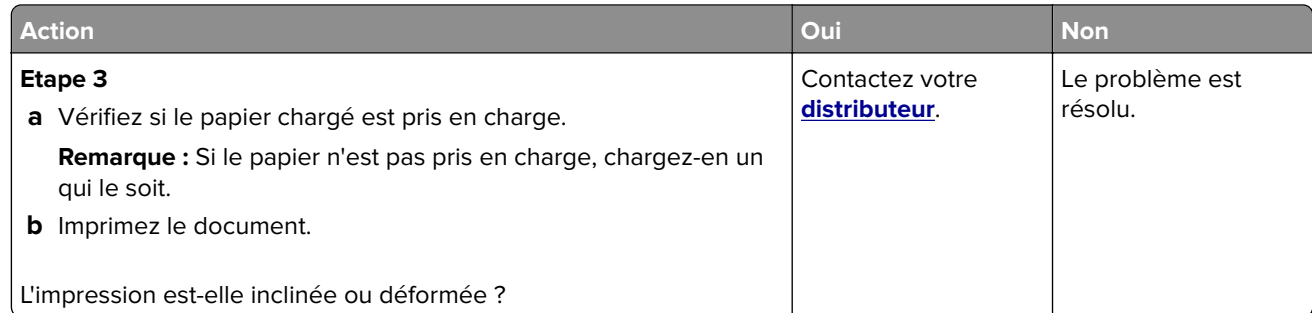

#### **Défaillances répétées**

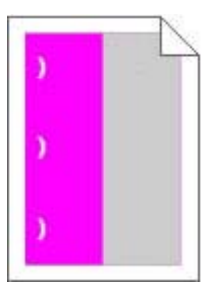

Contactez votre **[distributeur](#page-209-0)**.

#### **Pages entièrement noires**

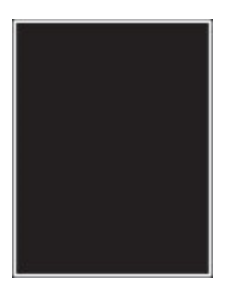

**Remarque :** Avant de résoudre le problème, imprimez les pages de test de qualité d'impression. Sur le panneau de commandes, accédez à **Paramètres** > **Dépannage** > **Pages de test de qualité d'impression**. Sur

les modèles d'imprimante sans écran tactile, appuyez sur 0K pour parcourir les paramètres.

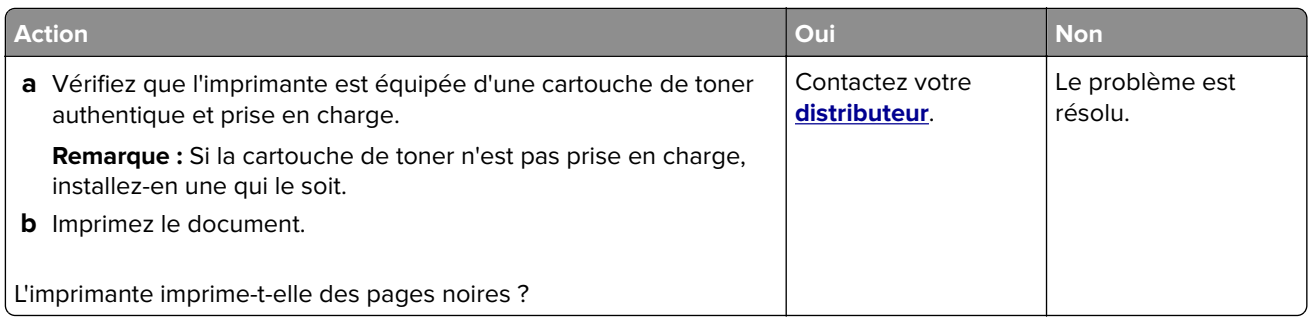

#### **Texte ou images coupés**

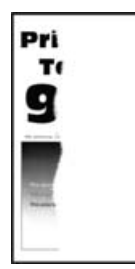

**Remarque :** Avant de résoudre le problème, imprimez les pages de test de qualité d'impression. Sur le panneau de commandes, accédez à **Paramètres** > **Dépannage** > **Pages de test de qualité d'impression**. Sur

les modèles d'imprimante sans écran tactile, appuyez sur 0K pour parcourir les paramètres.

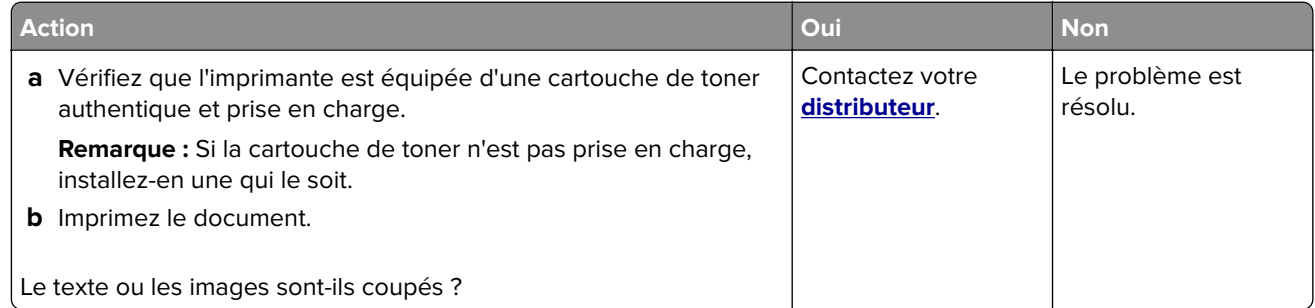

#### **Effacement du toner**

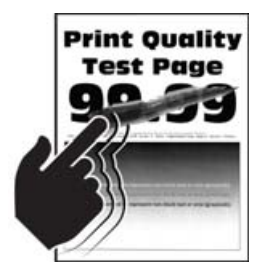

**Remarque :** Avant de résoudre le problème, imprimez les pages de test de qualité d'impression. Sur le panneau de commandes, accédez à **Paramètres** > **Dépannage** > **Pages de test de qualité d'impression**. Sur

les modèles d'imprimante sans écran tactile, appuyez sur 0K pour parcourir les paramètres.

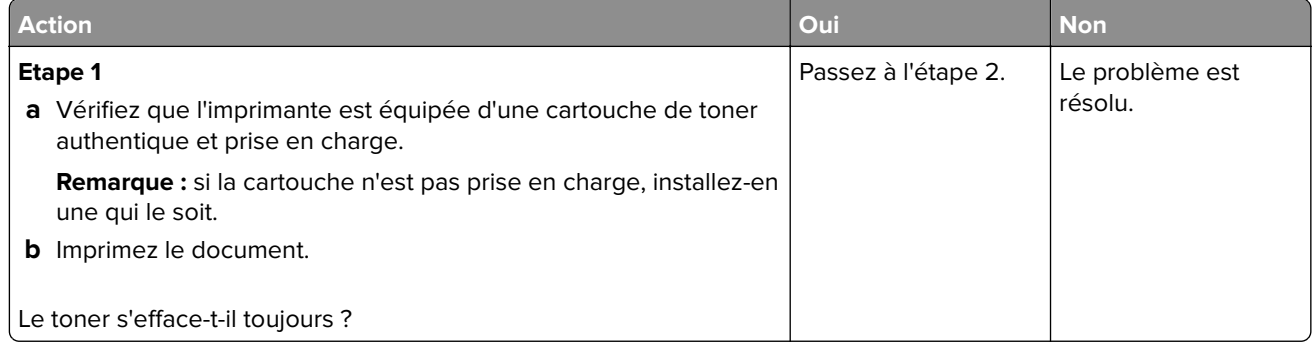

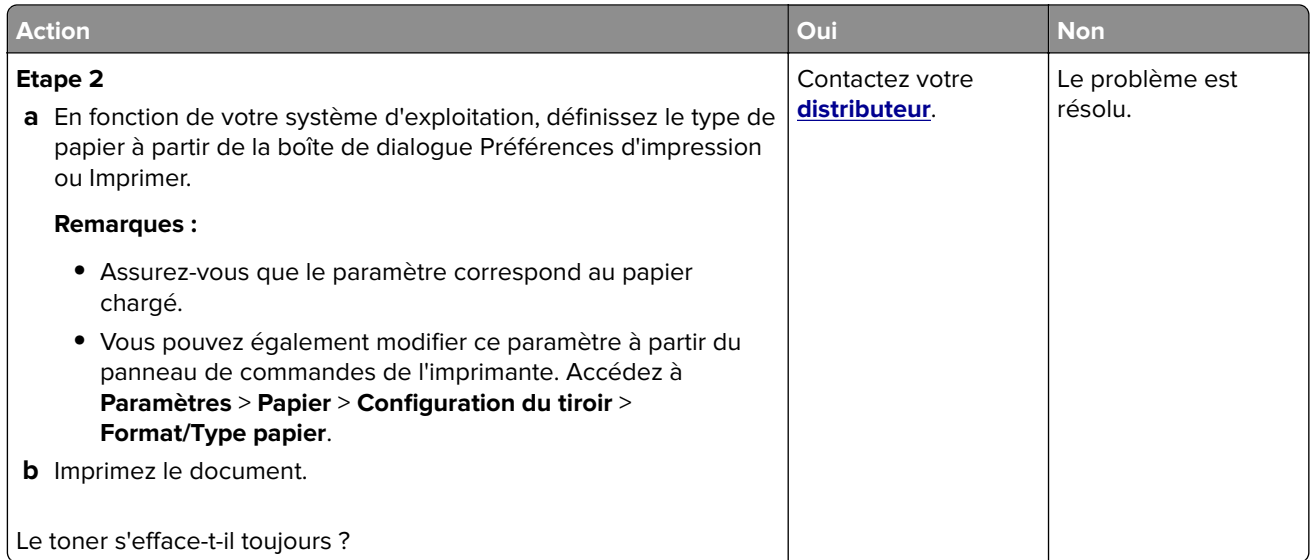

#### **Bandes noires verticales**

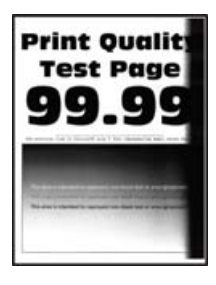

**Remarque :** Avant de résoudre le problème, imprimez les pages de test de qualité d'impression. Sur le panneau de commandes, accédez à **Paramètres** > **Dépannage** > **Pages de test de qualité d'impression**. Sur

les modèles d'imprimante sans écran tactile, appuyez sur  $\boxed{0K}$  pour parcourir les paramètres.

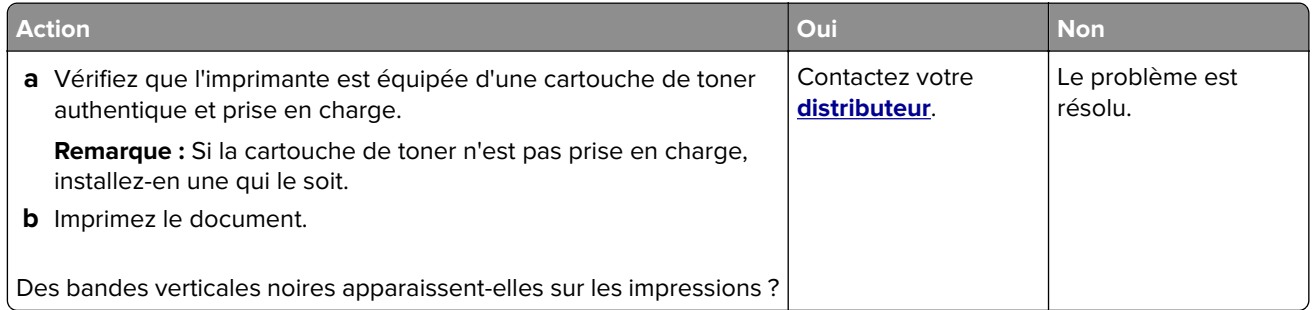

#### **Lignes ou traînées noires verticales**

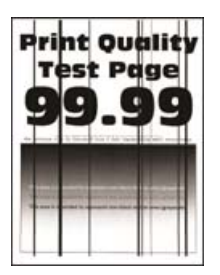

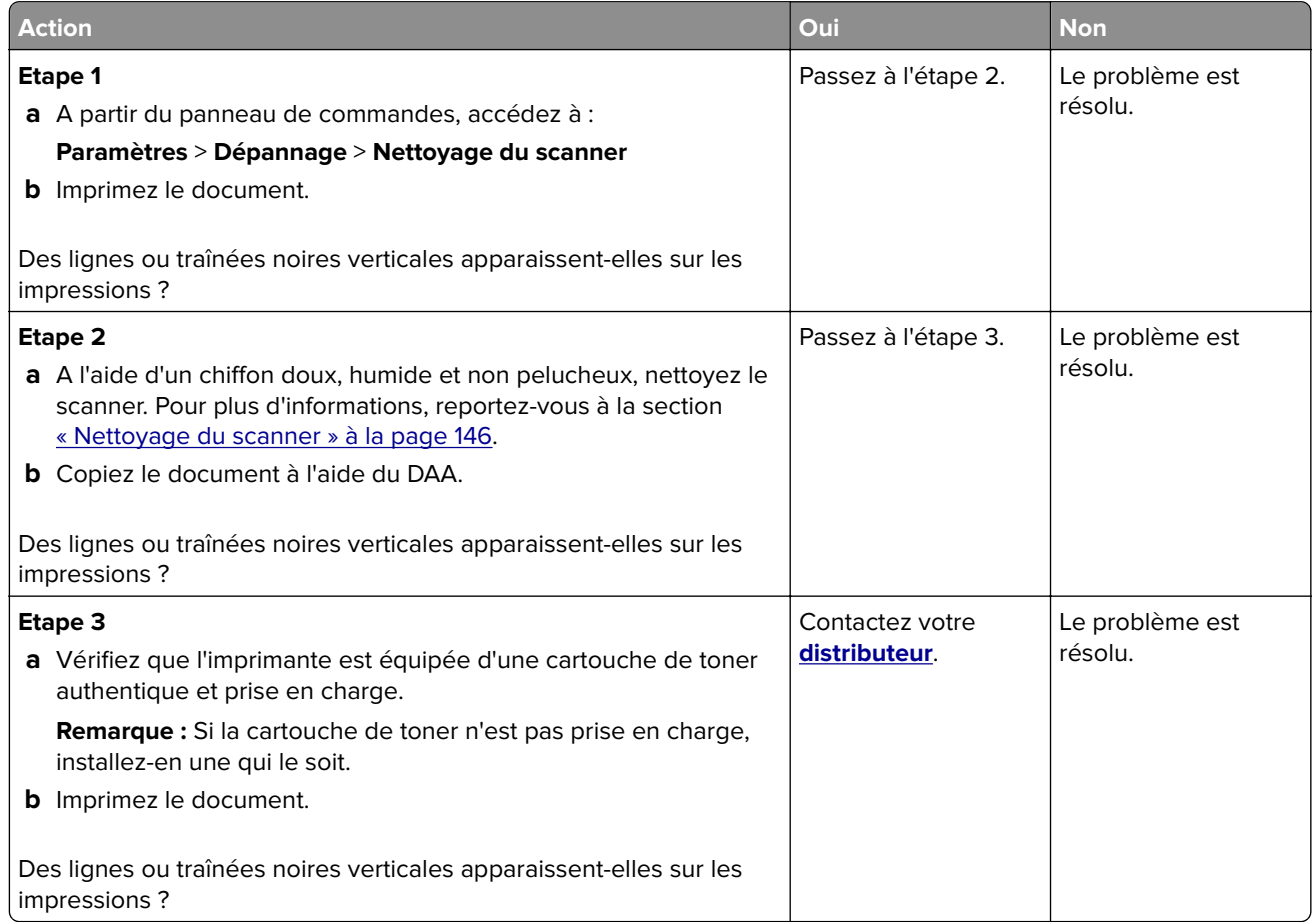

## **Traînées noires verticales et images manquantes**

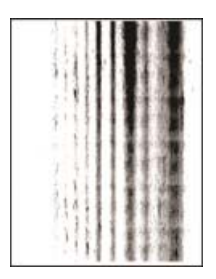

Contactez votre **[distributeur](#page-209-0)**.

#### **Bandes pâles verticales**

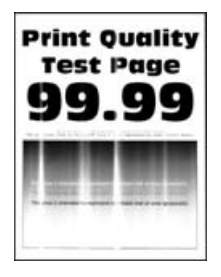

**Remarque :** Avant de résoudre le problème, imprimez les pages de test de qualité d'impression. Sur le panneau de commandes, accédez à **Paramètres** > **Dépannage** > **Pages de test de qualité d'impression**. Sur

les modèles d'imprimante sans écran tactile, appuyez sur 0K pour parcourir les paramètres.

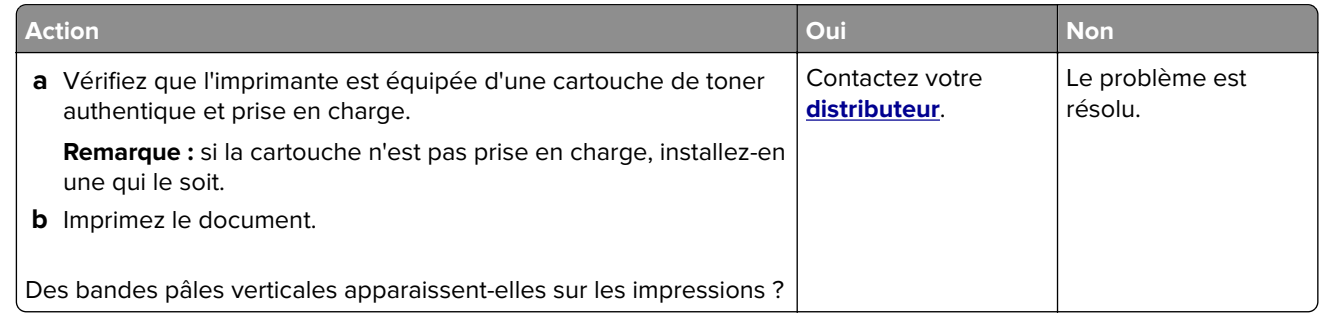

#### **Lignes blanches verticales**

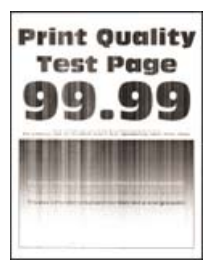

**Remarque :** Avant de résoudre le problème, imprimez les pages de test de qualité d'impression. Sur le panneau de commandes, accédez à **Paramètres** > **Dépannage** > **Pages de test de qualité d'impression**. Sur

les modèles d'imprimante sans écran tactile, appuyez sur  $\sqrt{\frac{OK}{D}}$  pour parcourir les paramètres.

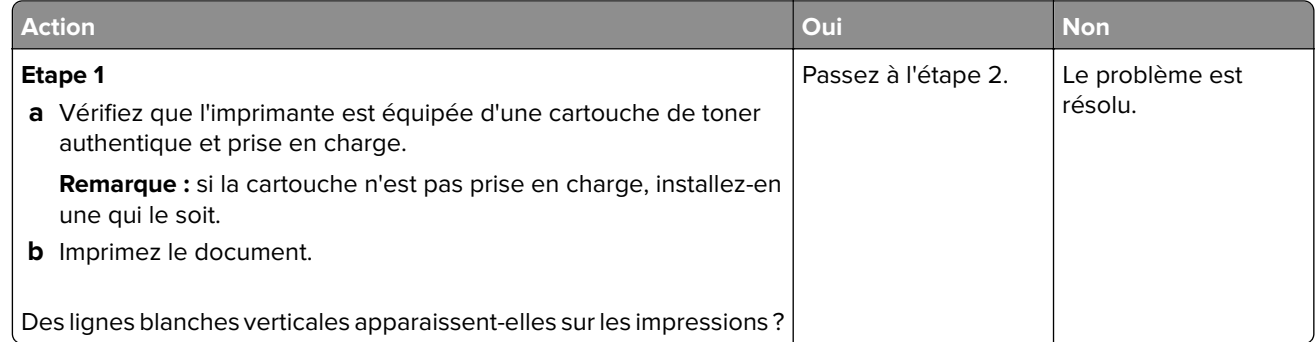

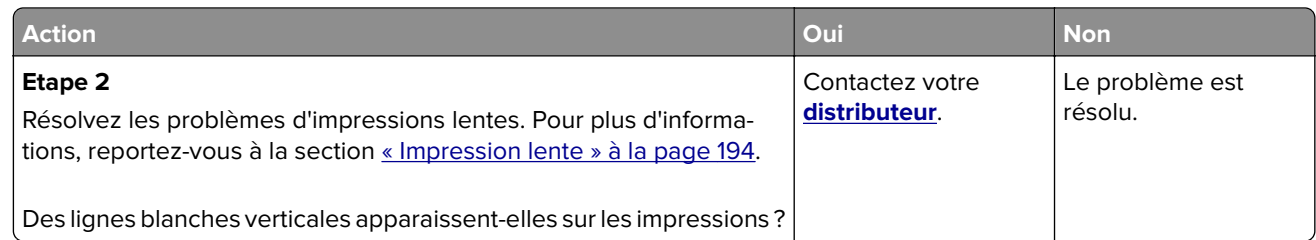

## **Les travaux d'impression ne s'impriment pas**

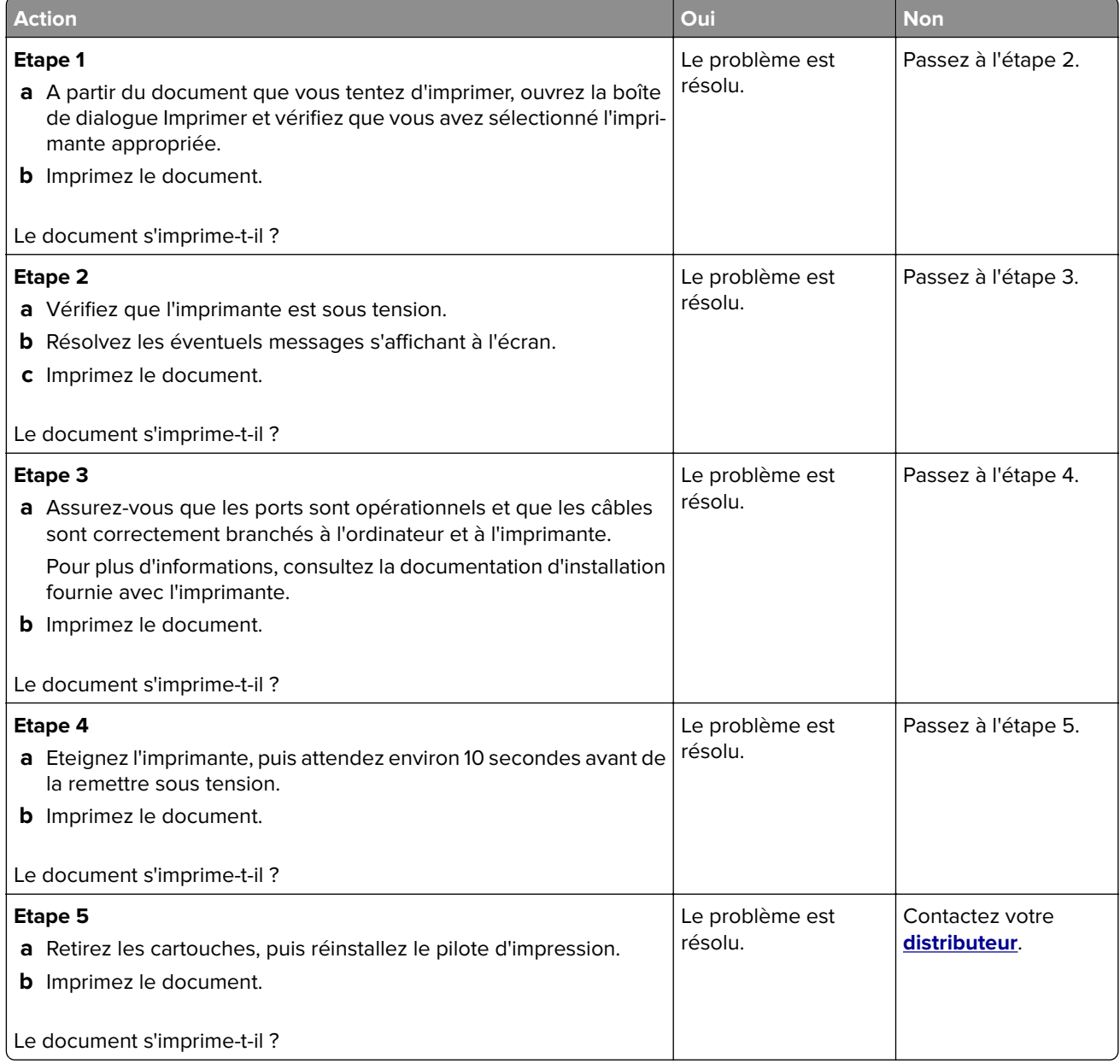

## **Les documents confidentiels et suspendus ne s'impriment pas**

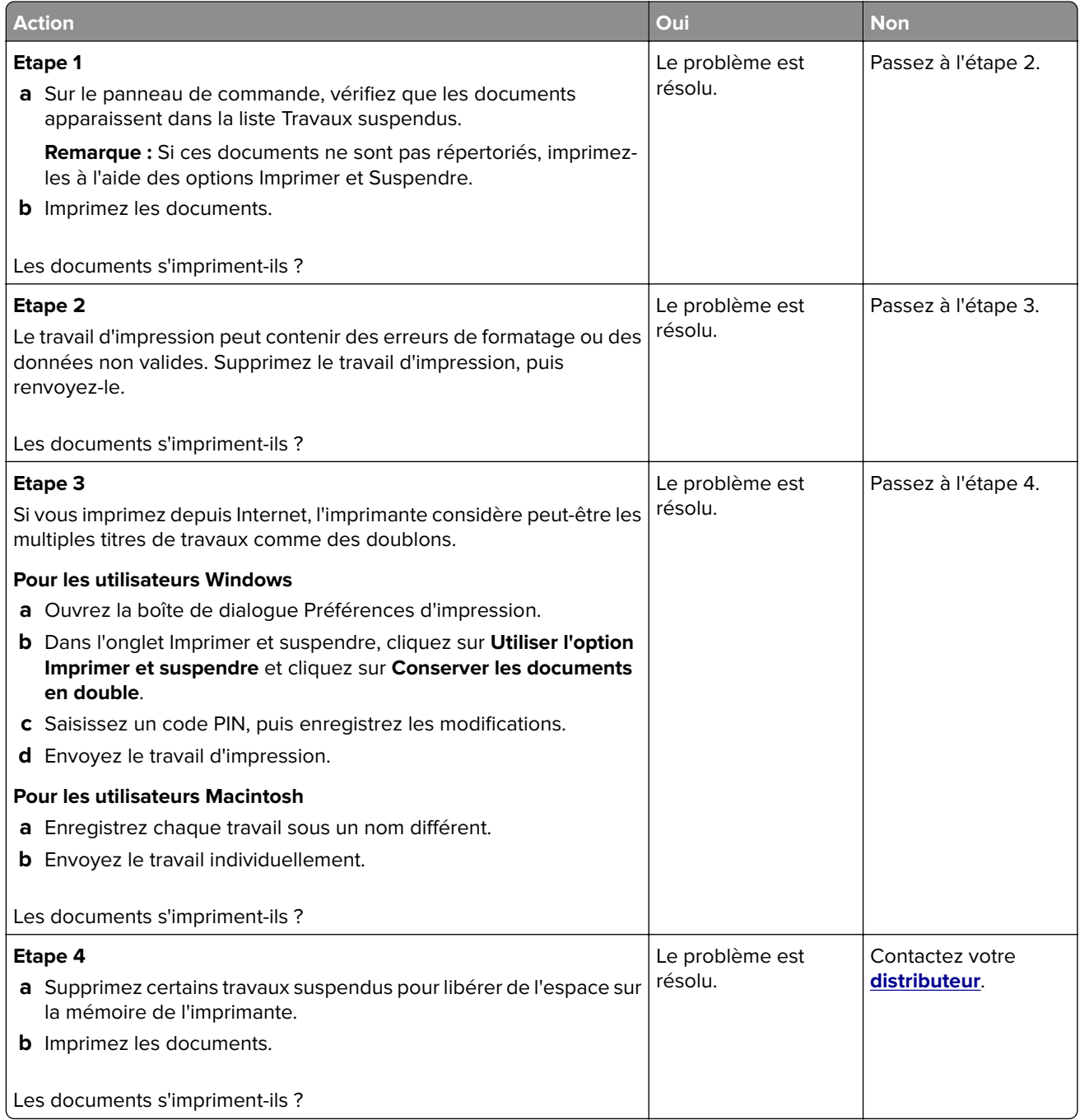

## <span id="page-193-0"></span>**Le travail est imprimé depuis un tiroir inapproprié ou sur un papier inadéquat**

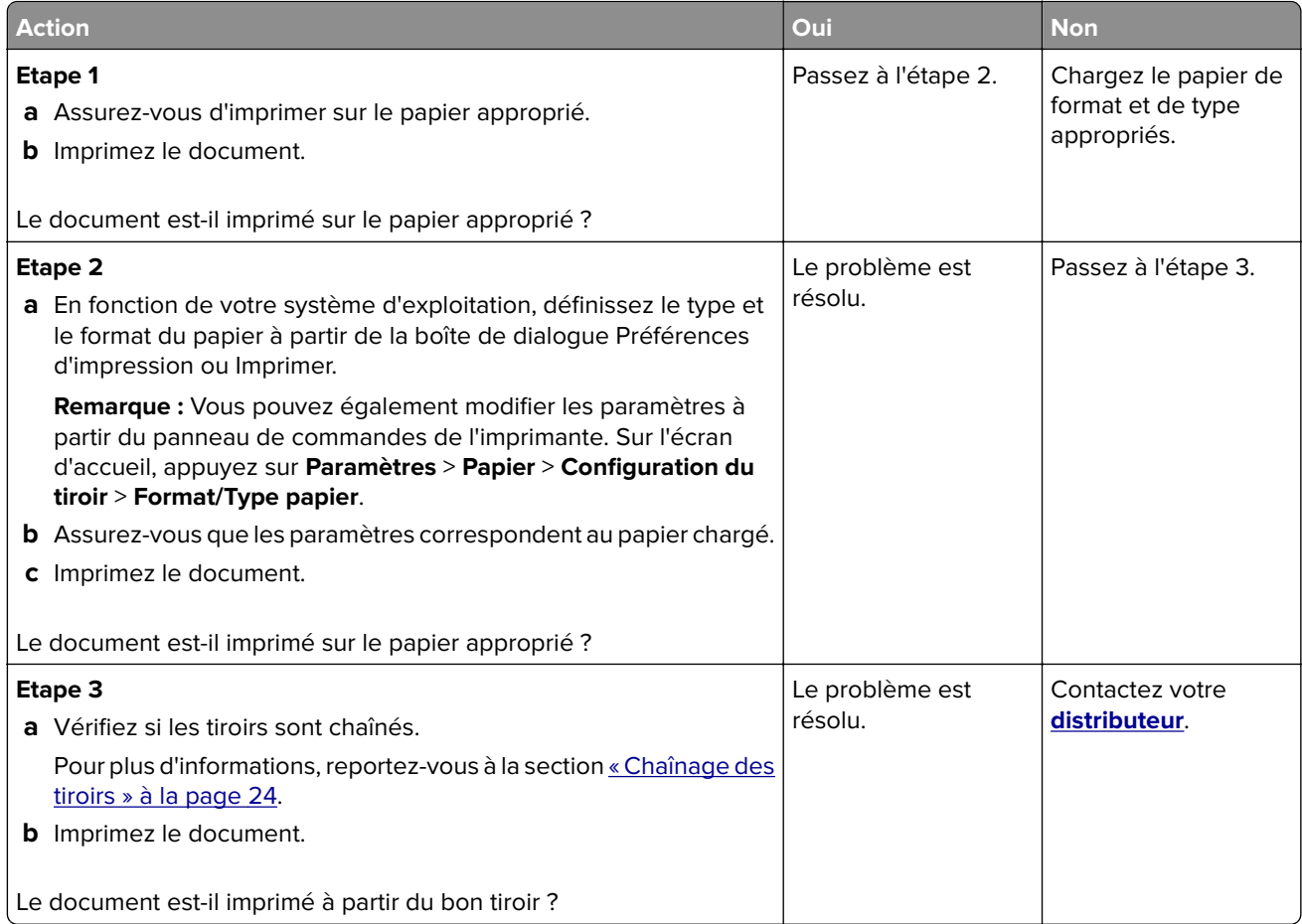

## **Impression lente**

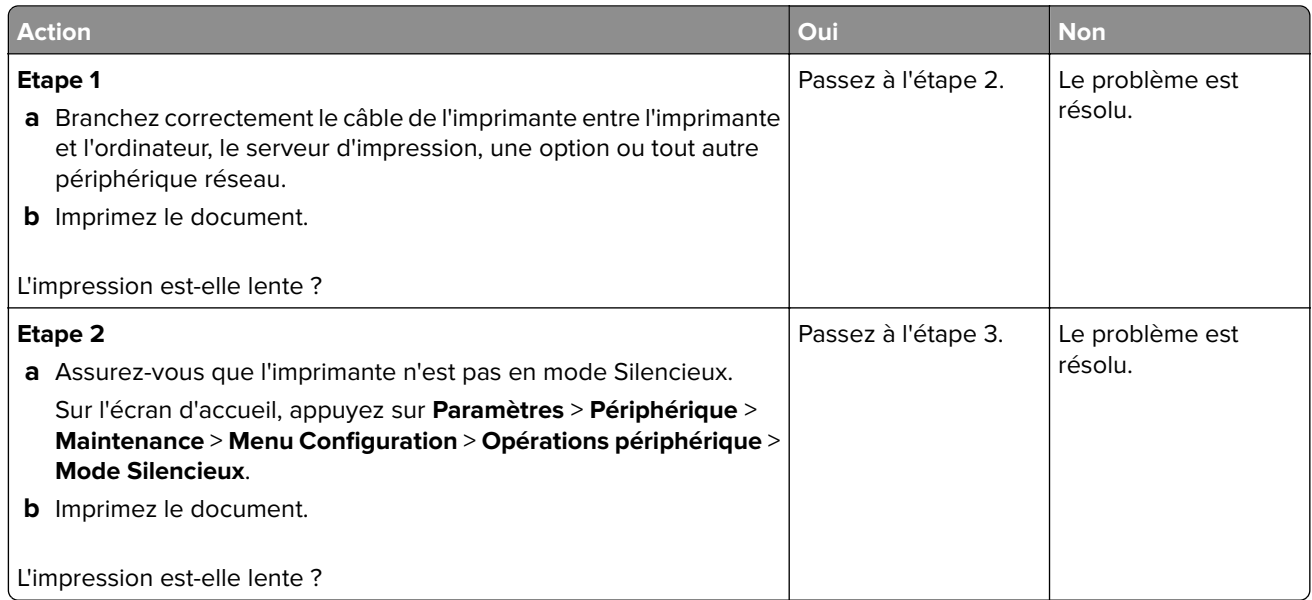

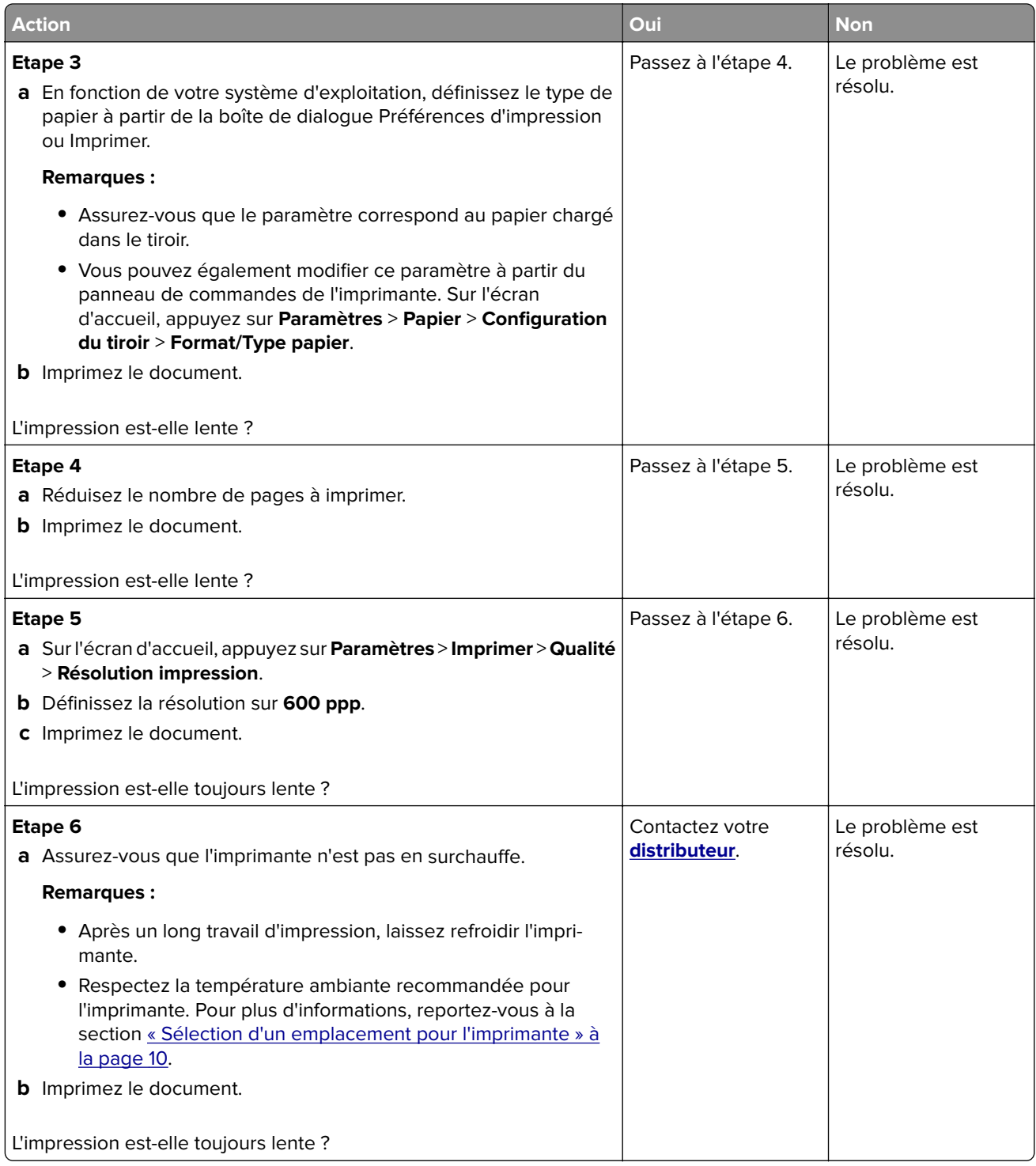

## **L'imprimante ne répond pas**

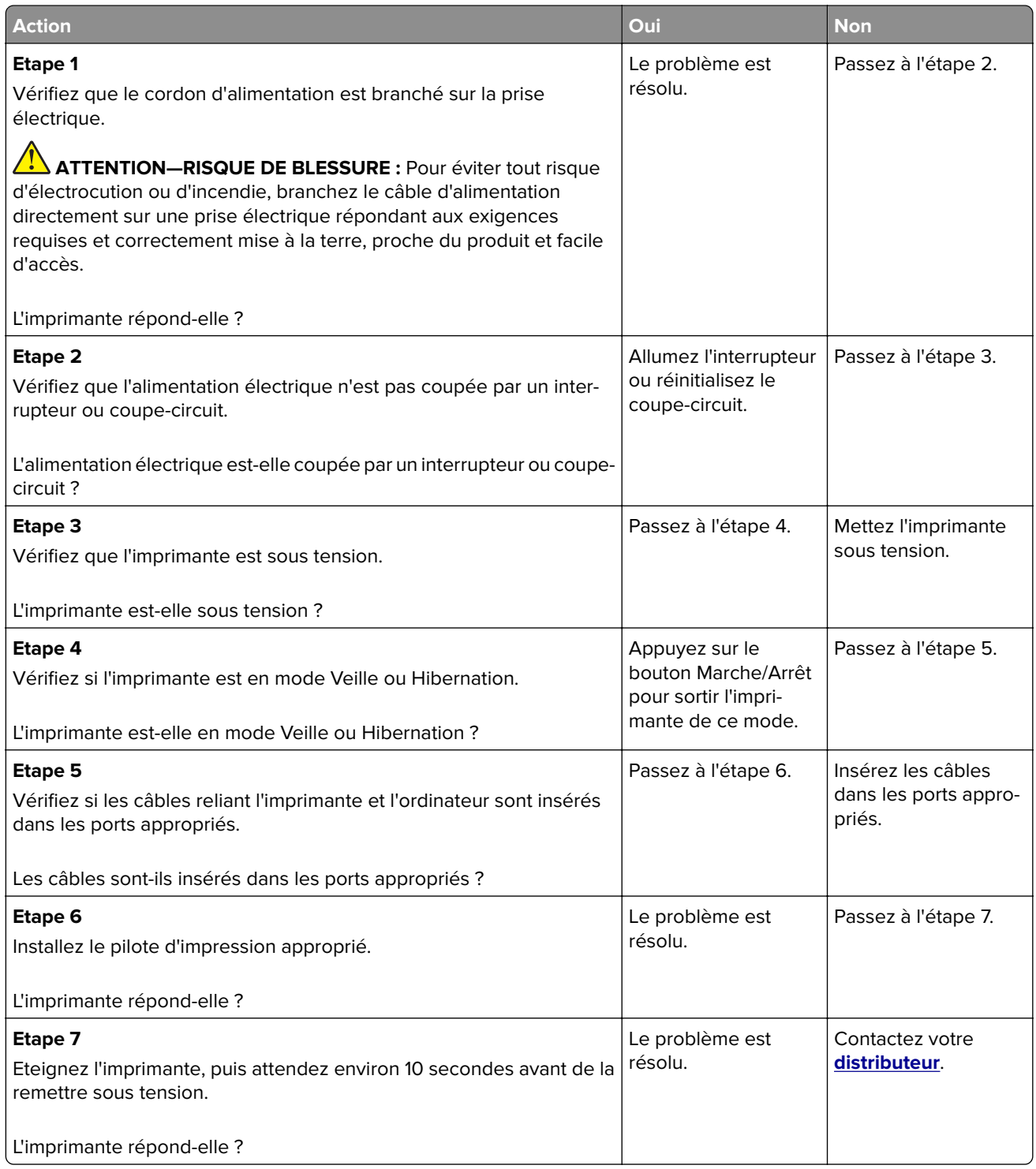

## **Réglage de l'intensité du toner**

- **1** Sur l'écran d'accueil, appuyez sur **Paramètres** > **Imprimer** > **Qualité**.
- **2** Réglez l'intensité du toner.

# **Problèmes de connexion réseau**

### **Impossible d'ouvrir Embedded Web Server**

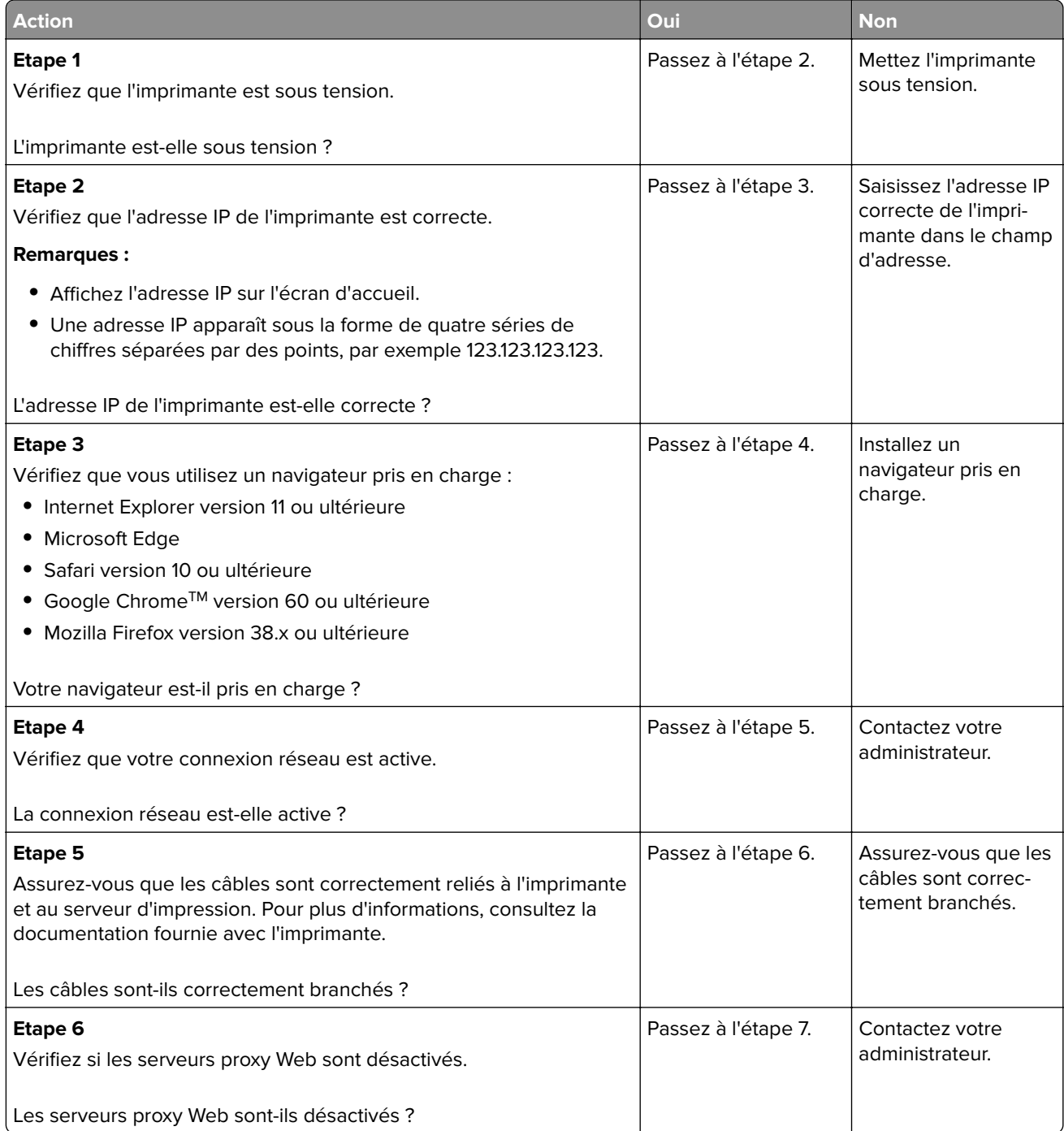

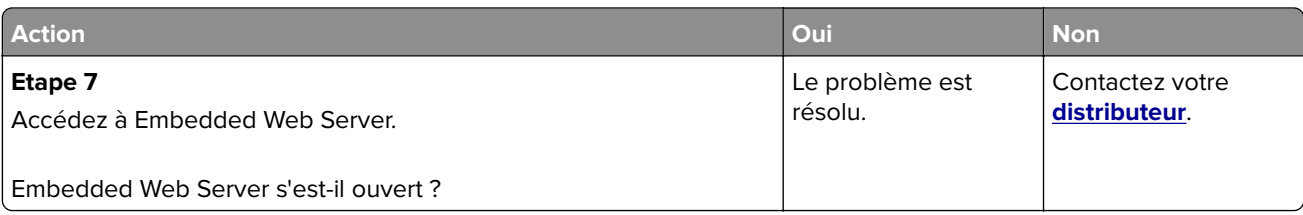

## **Impossible de lire le lecteur flash**

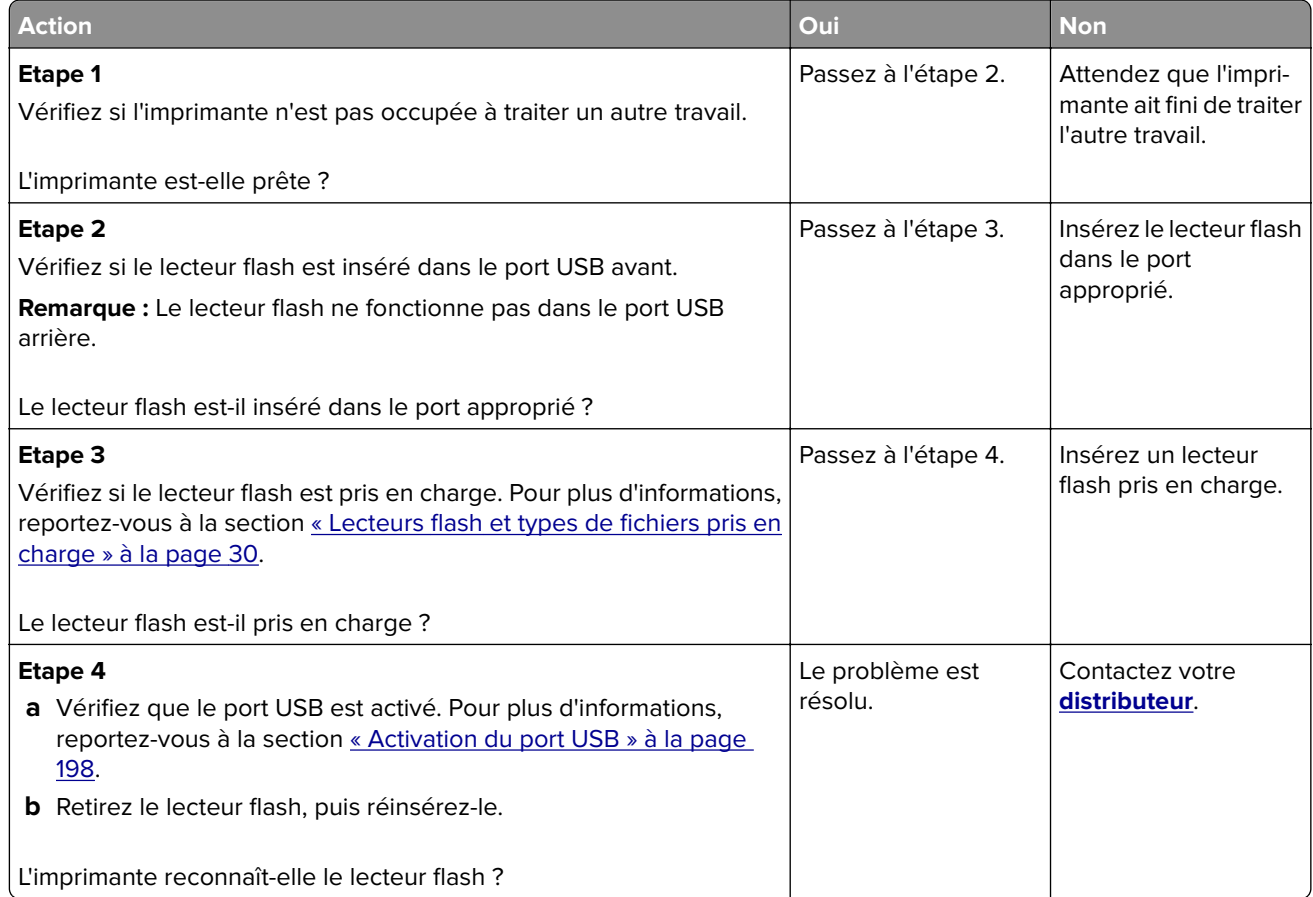

## **Activation du port USB**

Sur l'écran d'accueil, appuyez sur **Paramètres** > **Réseau/Ports** > **USB** > **Activer port USB**.

### **Vérification de la connectivité de l'imprimante**

- **1** Sur l'écran d'accueil, appuyez sur **Paramètres** > **Rapports** > **Réseau** > **Page de configuration du réseau**.
- **2** Vérifiez la première section de la page de configuration du réseau et assurez-vous que l'état est Connectée.

Si l'état est Non connectée, il se peut que la connexion de réseau local ne soit pas activée ou que le câble réseau ne fonctionne pas correctement. Contactez votre administrateur pour obtenir une assistance.

## **Problèmes liés aux consommables**

### **Remplacez la cartouche, zone d'impression inadaptée**

Installez la cartouche de toner appropriée.

#### **Fournitures ne venant pas d'un fabricant d'imprimantes**

Un consommable ou un composant non reconnu a été détecté dans l'imprimante.

Pour un fonctionnement optimal de votre imprimante, installez toujours des consommables et des composants authentiques. L'utilisation de fournitures ou de pièces tierces risque d'affecter les performances, la fiabilité ou la durée de vie de l'imprimante et de ses composants de traitement d'images.

Tous les indicateurs de longévité sont conçus pour fonctionner avec des fournitures et des composants du fabricant de l'imprimante et risquent de fournir des résultats inattendus en cas d'utilisation de fournitures ou de composants tiers. Les composants de traitement d'images utilisés au-delà de la durée de vie prévue risquent d'endommager votre imprimante ou ses composants.

**Avertissement—Danger potentiel :** L'utilisation de fournitures ou de composants tiers peut avoir des conséquences sur la couverture de la garantie. Les dommages causés par l'utilisation de fournitures ou de composants tiers risquent de ne pas être couverts par la garantie.

Pour accepter ces risques et continuer à utiliser des fournitures ou des composants non authentiques dans votre imprimante, appuyez simultanément sur les touches **X** et **#** du panneau de commandes pendant 15 secondes.

Si vous n'acceptez pas ces risques, retirez la fourniture ou le composant tiers de votre imprimante et installez une fourniture ou un composant authentique du fabricant de votre imprimante.

### **Maintenance du scanner requise, utilisez le kit DAA**

La maintenance planifiée de l'imprimante doit avoir lieu. Contactez l'assistance clientèle ou votre technicien, et indiquez le message obtenu.

## **Problèmes de chargement du papier**

### **Enveloppe collée pendant l'impression**

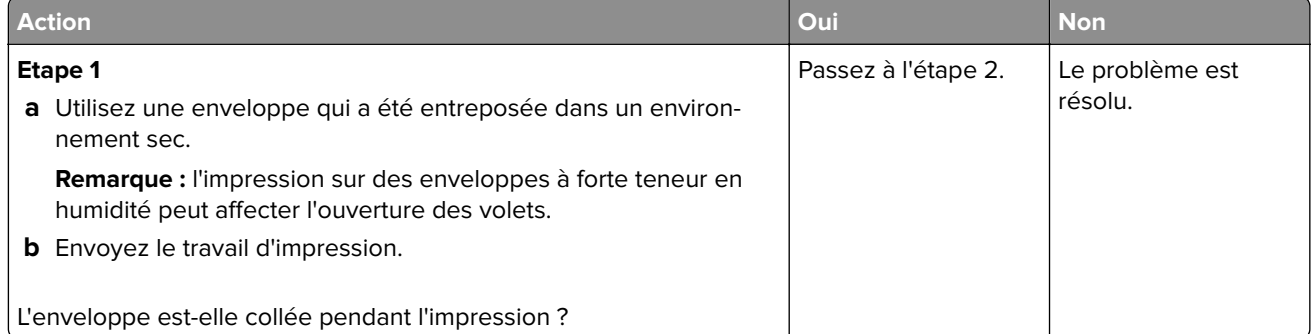

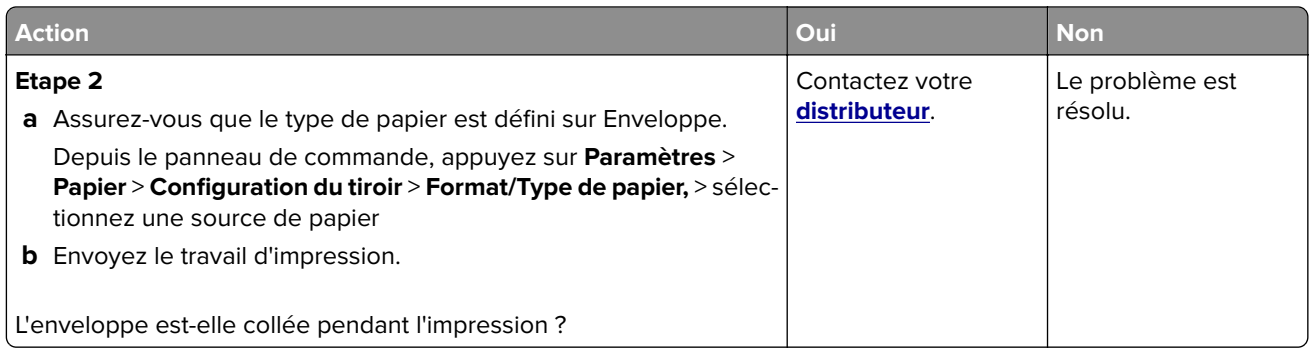

## **L'impression assemblée ne fonctionne pas**

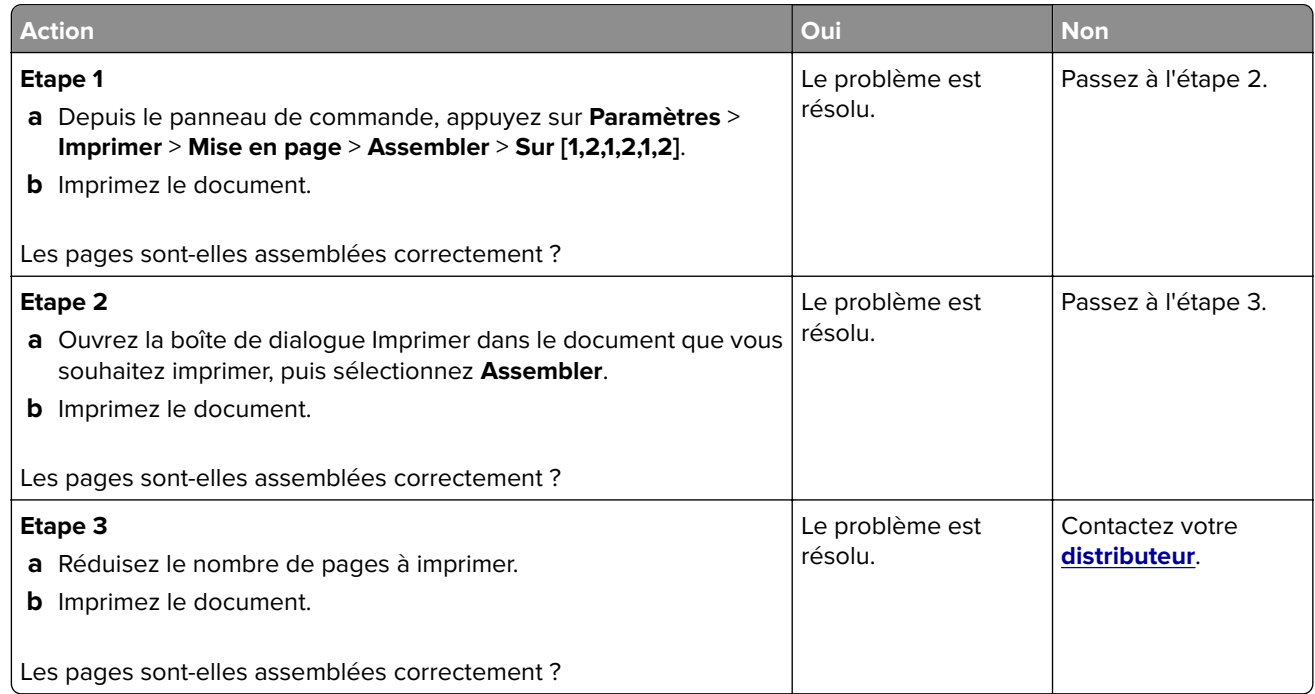

## **La fonction de chaînage des tiroirs ne fonctionne pas**

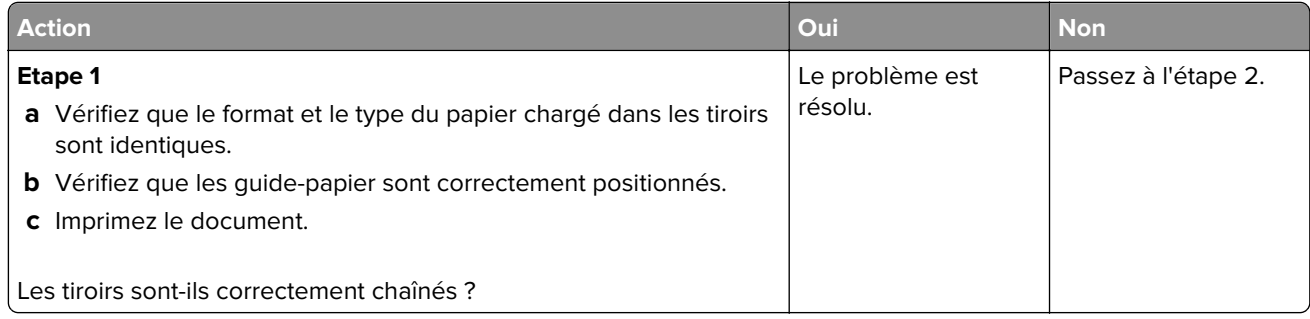

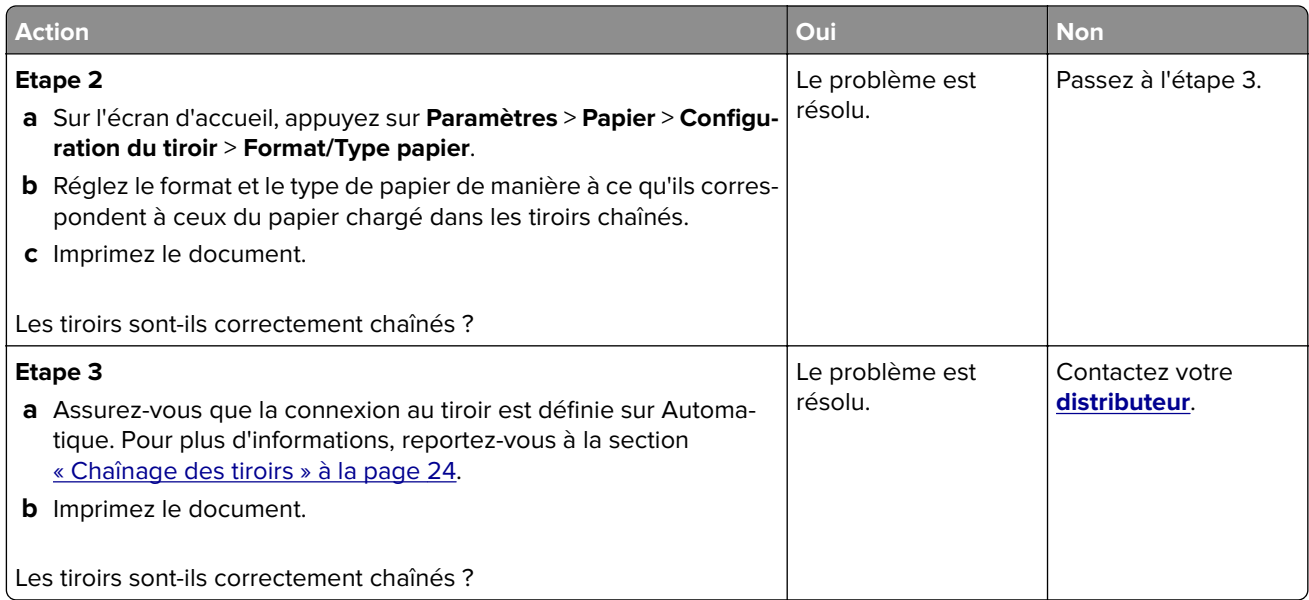

## **Bourrages papier fréquents**

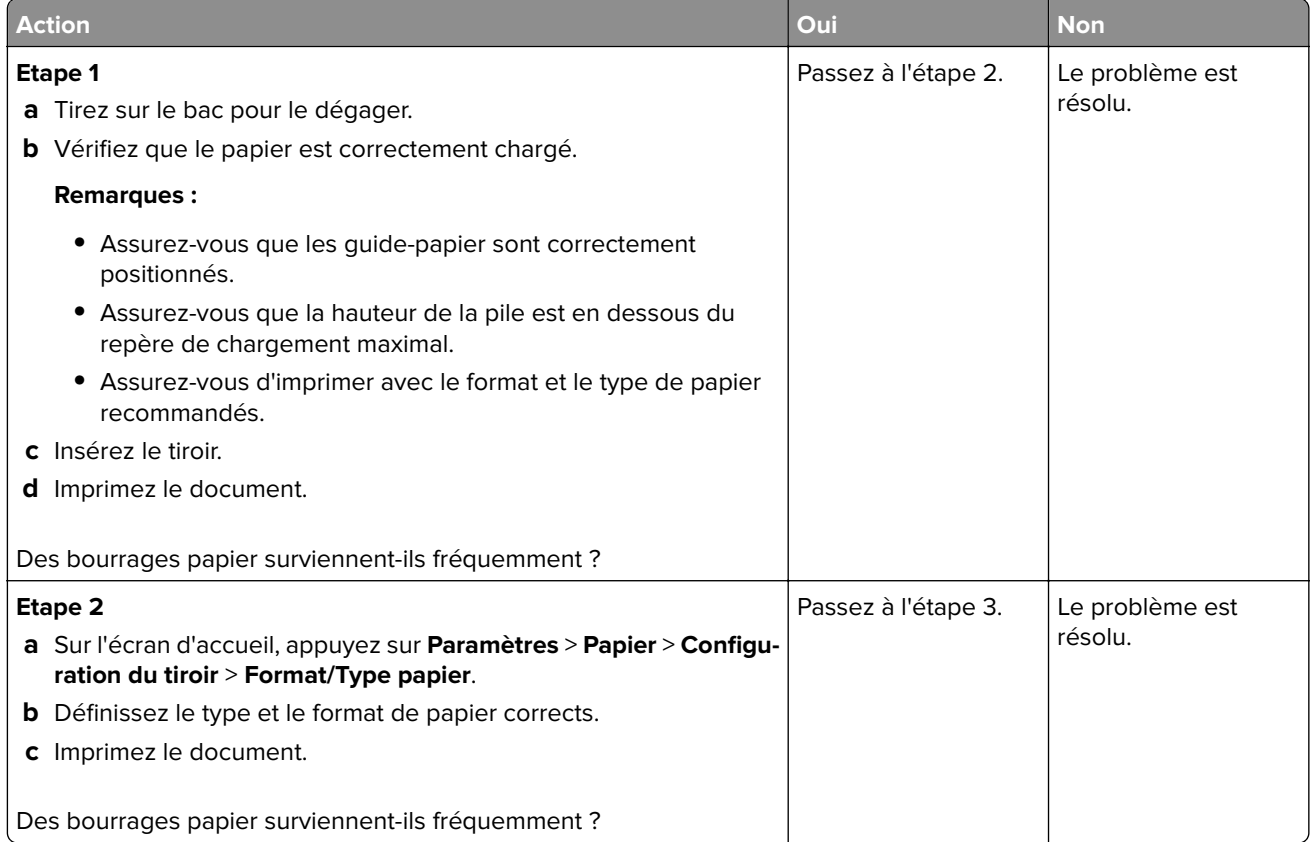

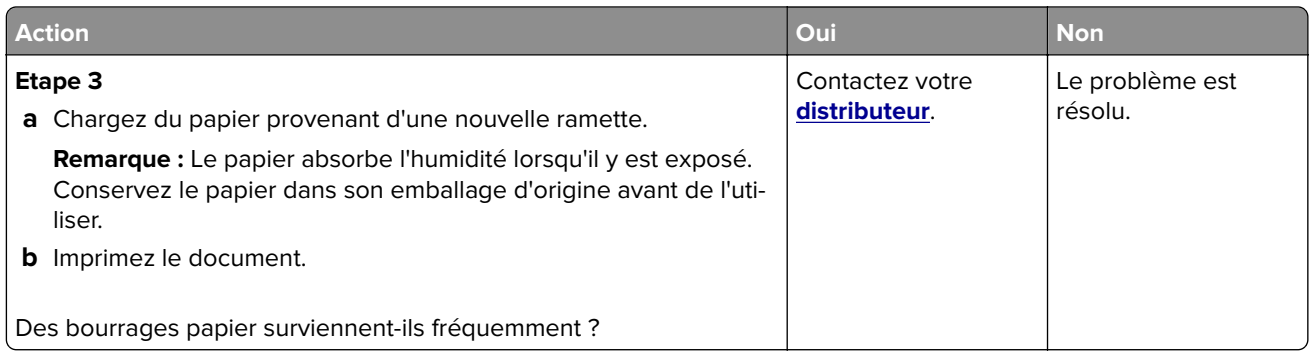

## **Les pages bloquées ne sont pas réimprimées**

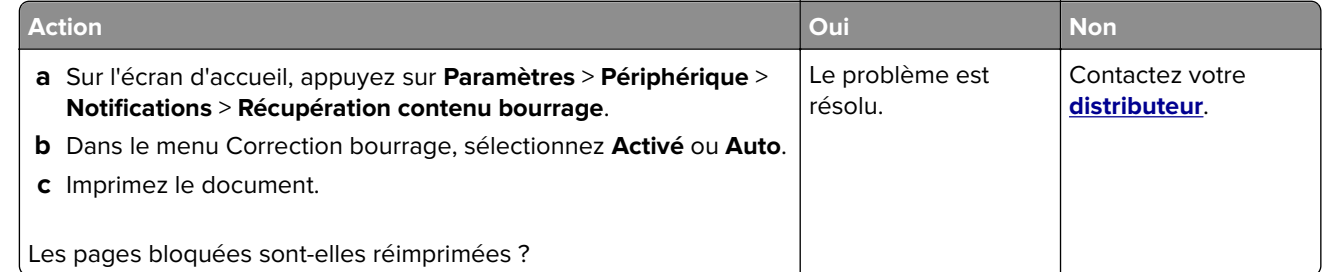

# **Problèmes de télécopie**

## **Impossible d'envoyer ou de recevoir des télécopies**

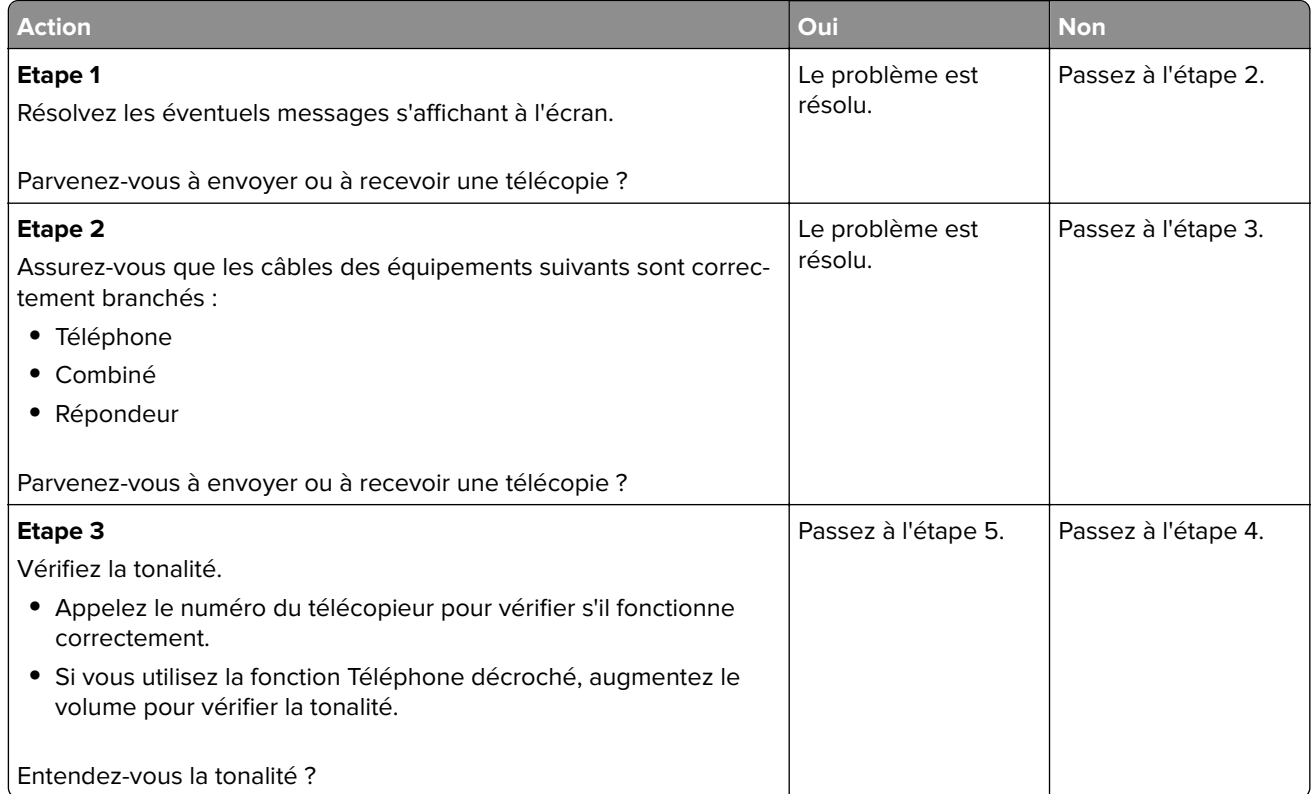

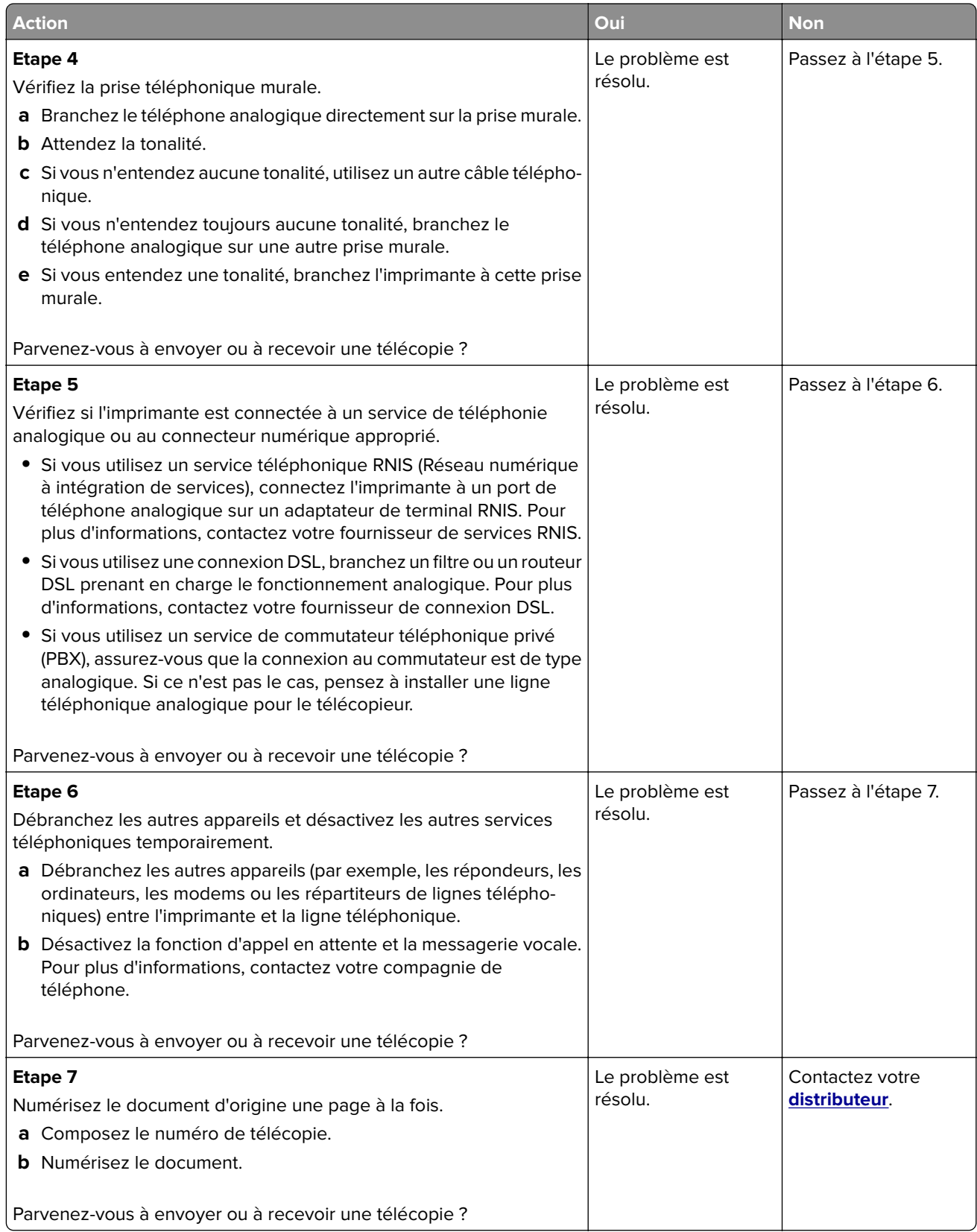

## **Il est possible de recevoir des télécopies, mais impossible d'en envoyer.**

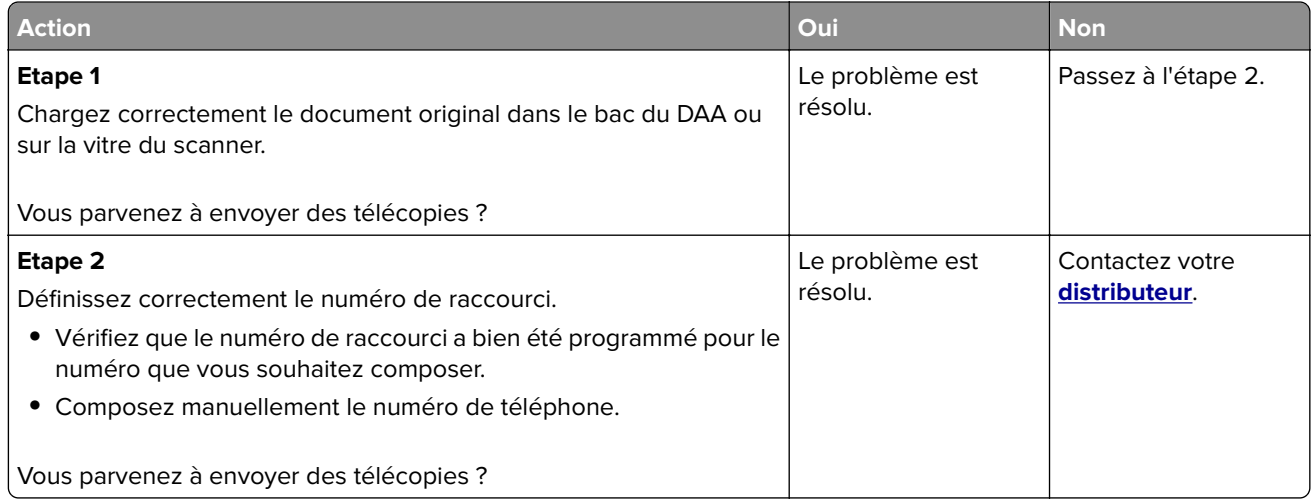

### **Il est possible d'envoyer des télécopies, mais il est impossible de les recevoir**

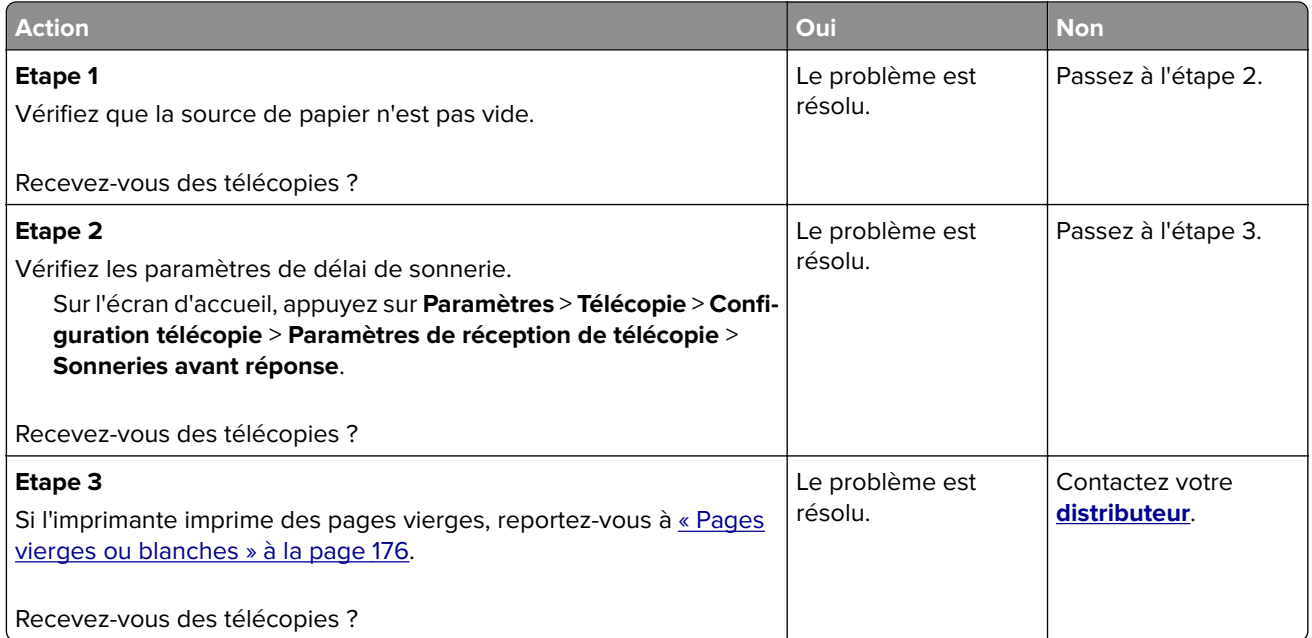

## **Mauvaise qualité d'impression de la télécopie**

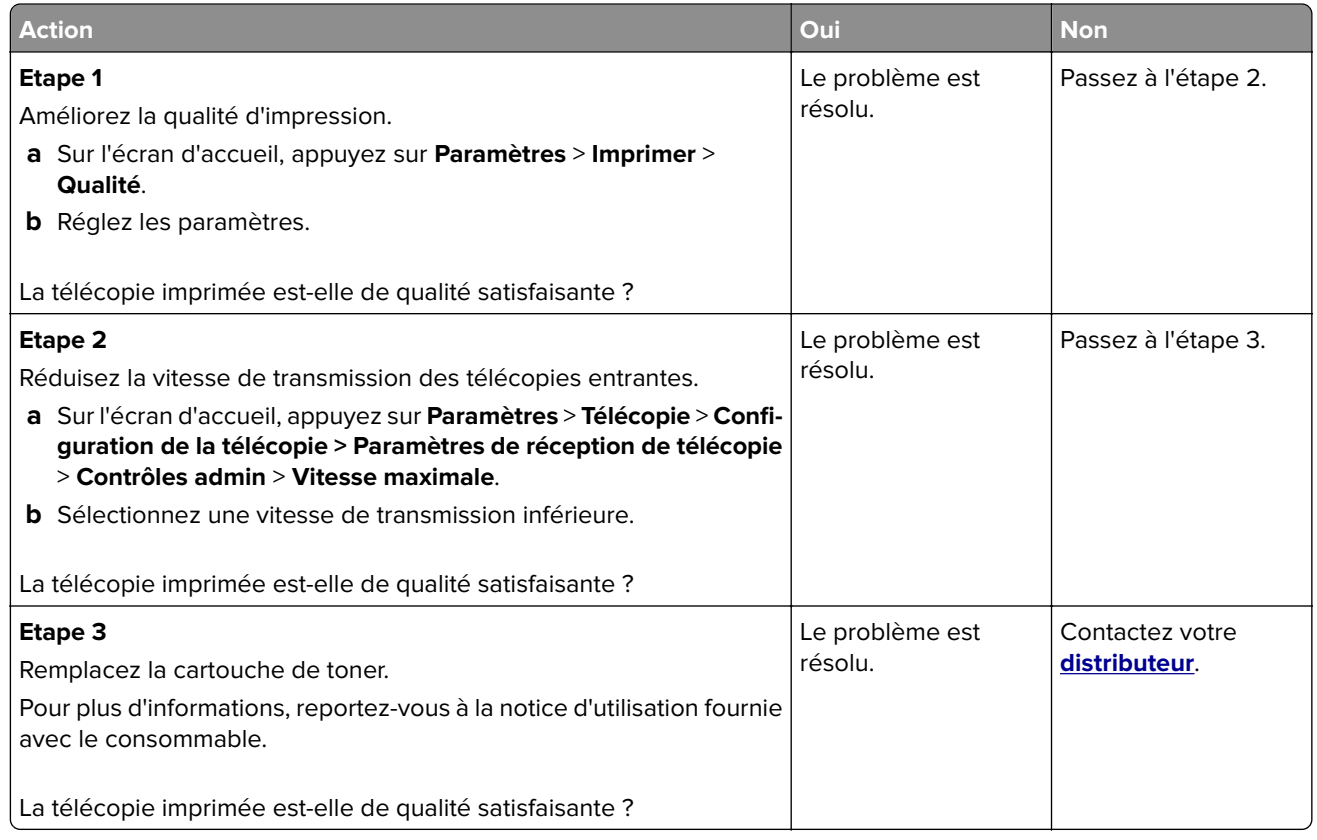

# **Problèmes de numérisation**

### **Impossible de numériser depuis un ordinateur.**

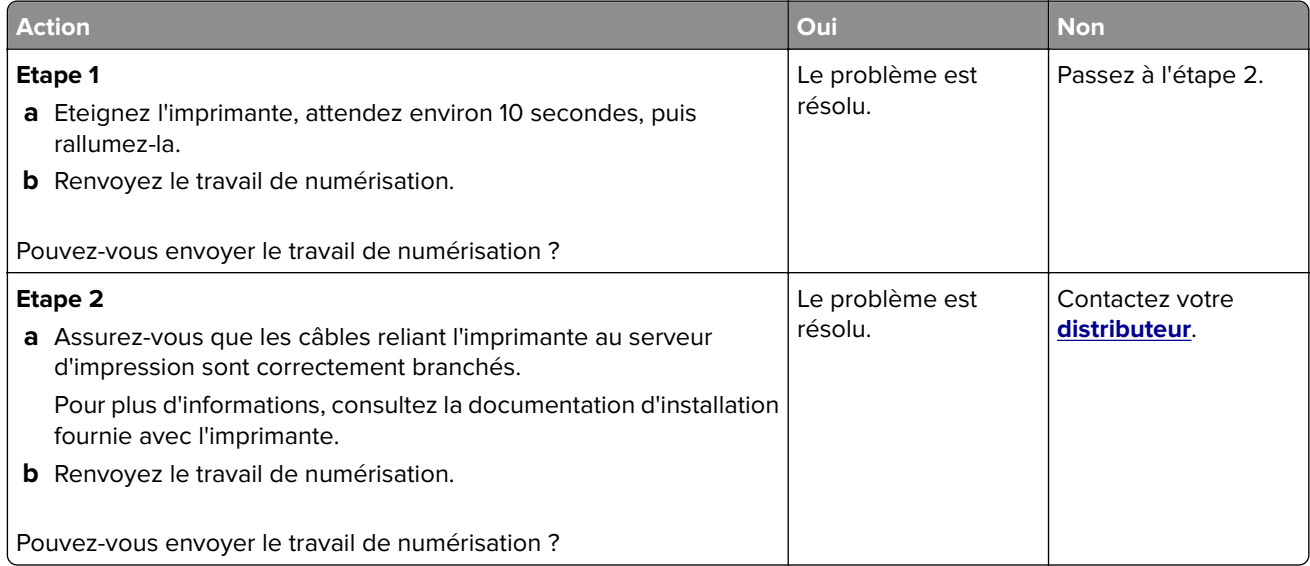

## **Copies partielles de documents ou de photos**

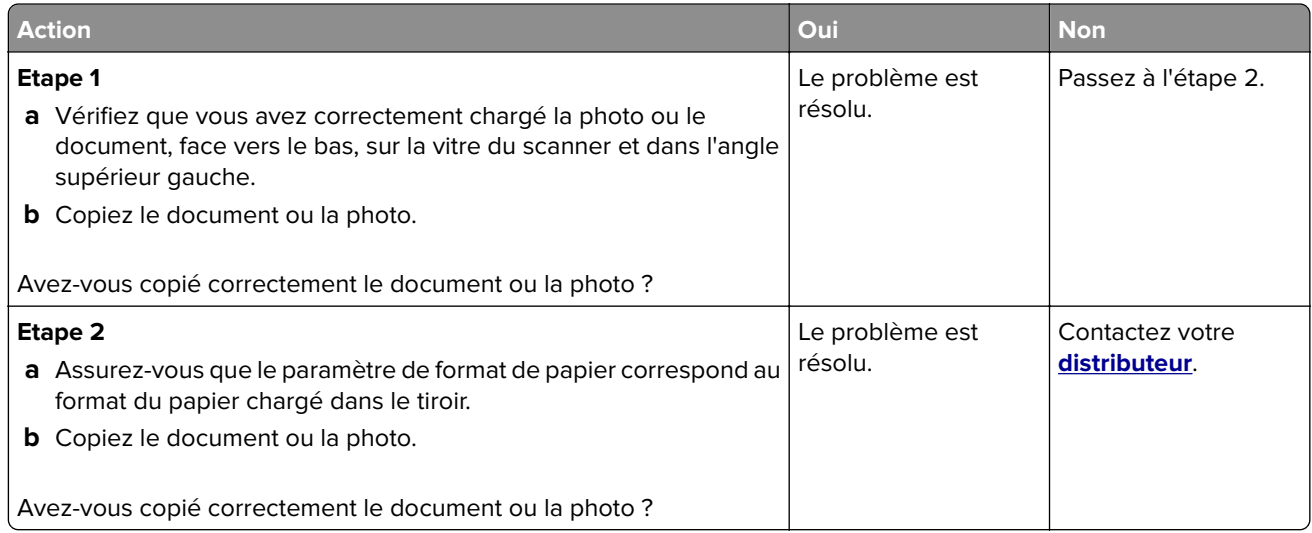

## **Faible qualité de la copie**

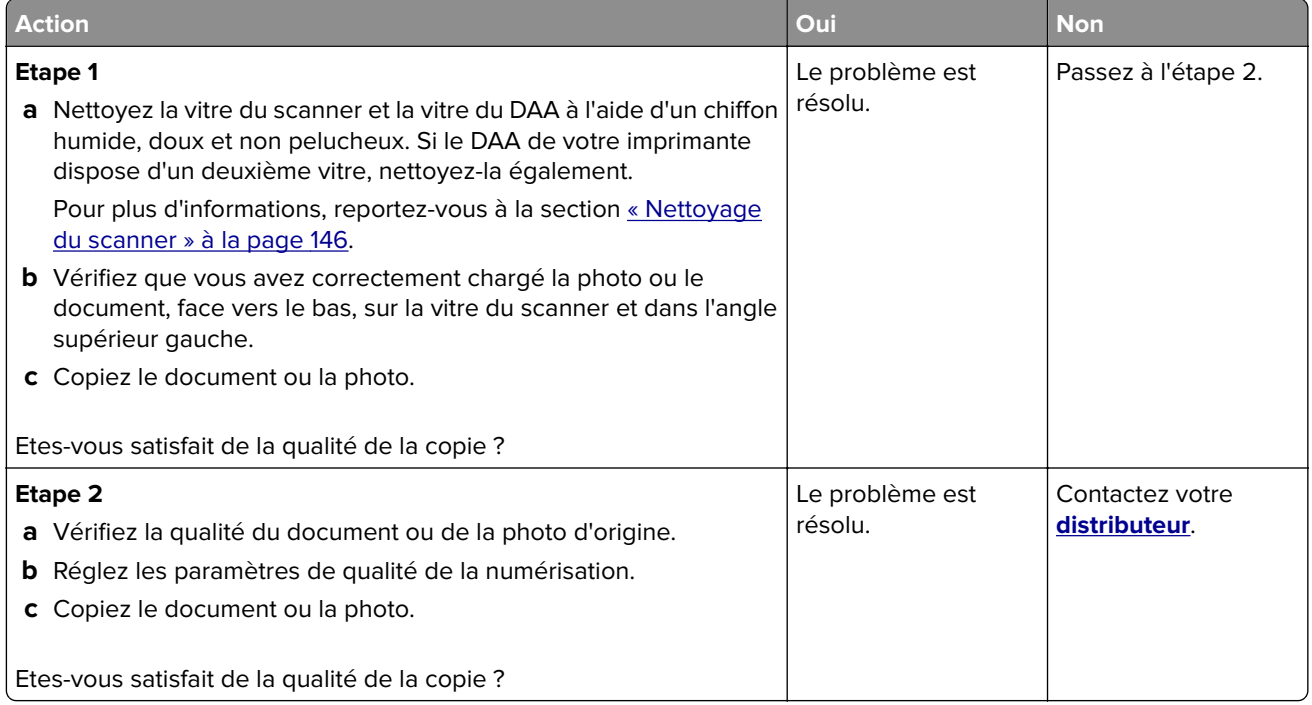

## **Traînées noires verticales sur le travail lors de la numérisation depuis le DAA**

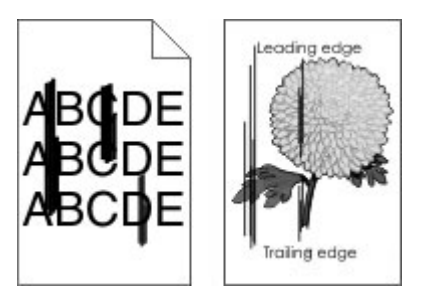

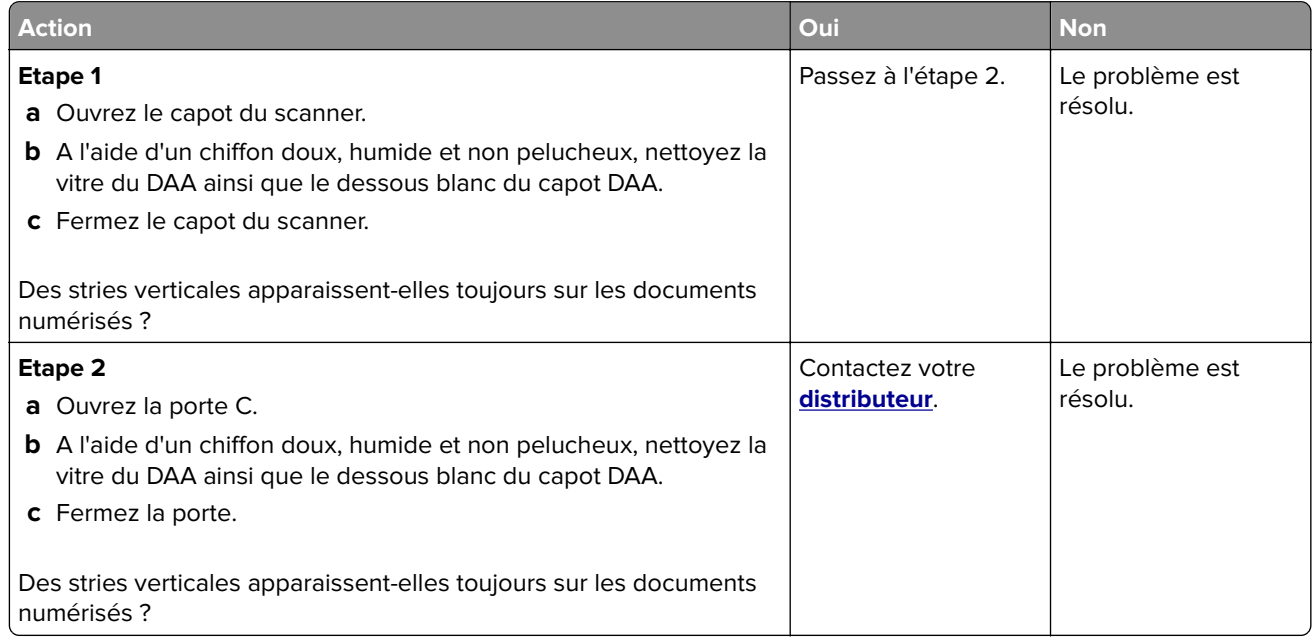

## **Echec de la numérisation**

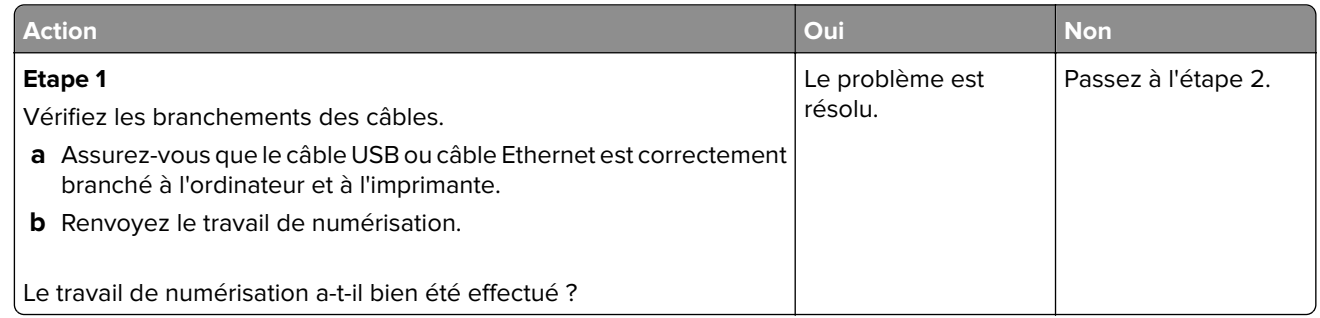

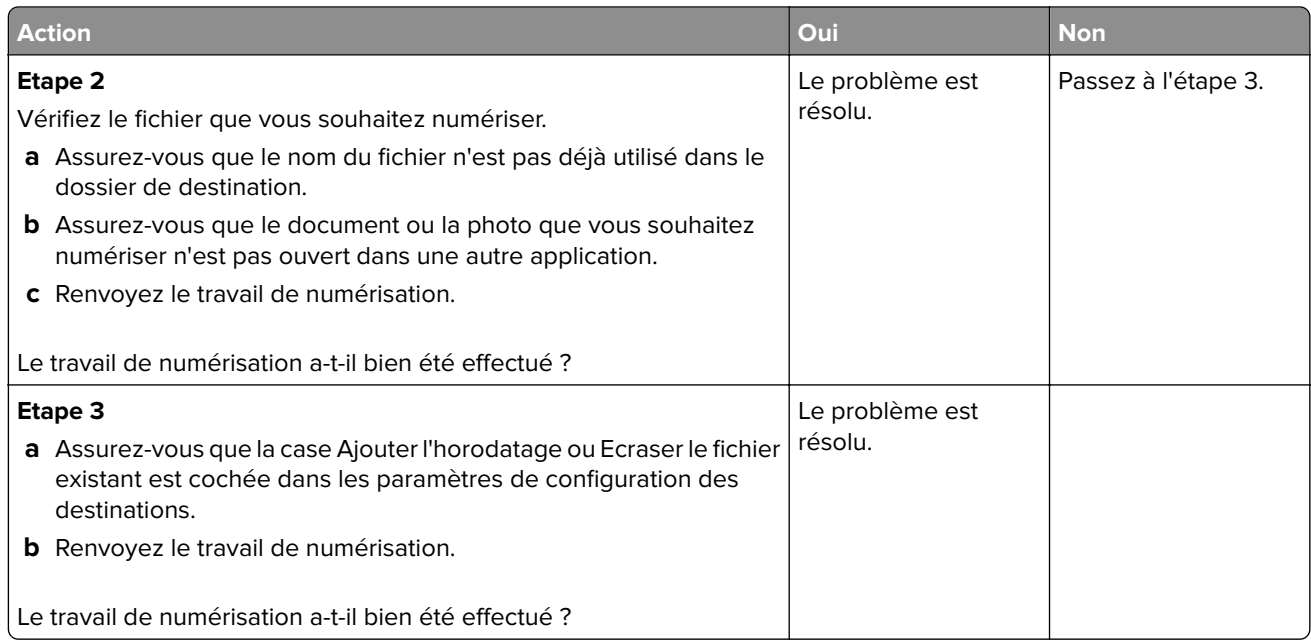

### **Le scanner ne se ferme pas**

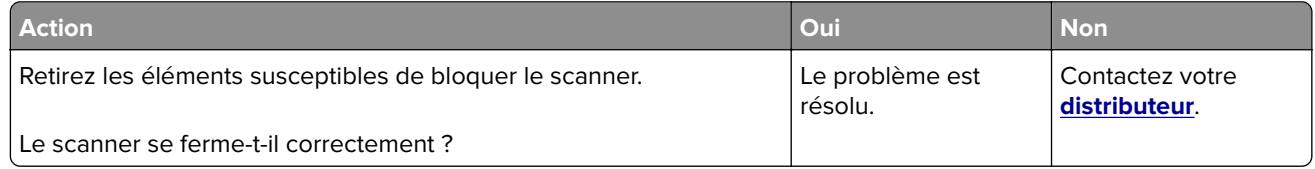

## **La numérisation prend trop de temps ou bloque l'ordinateur**

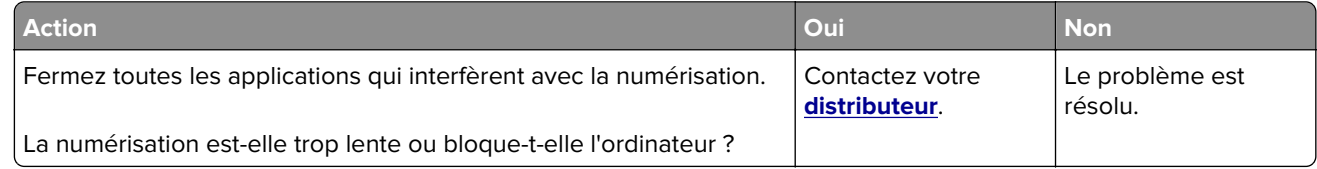

## **Le scanner ne répond pas**

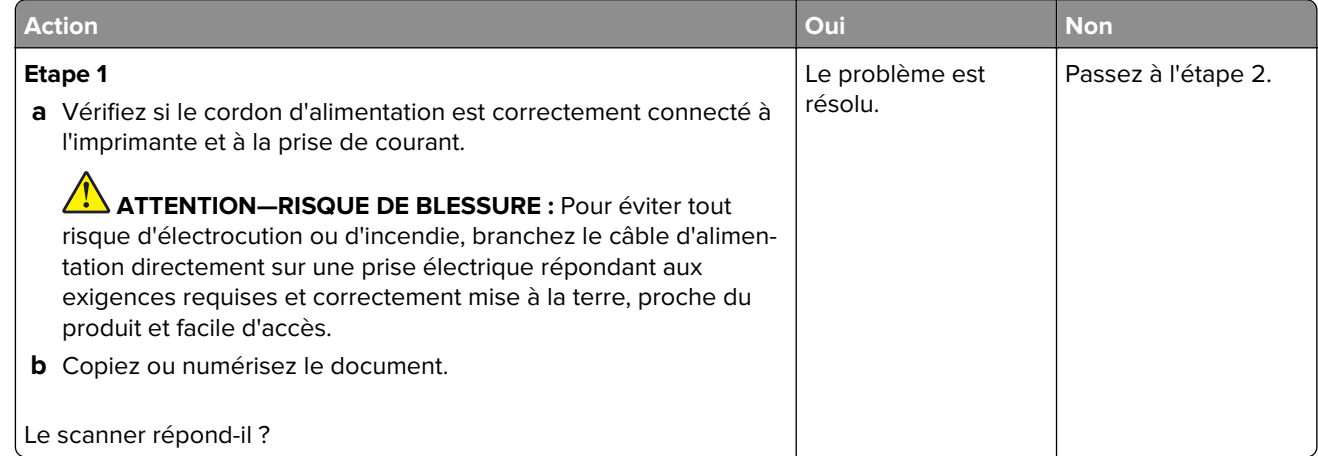

<span id="page-208-0"></span>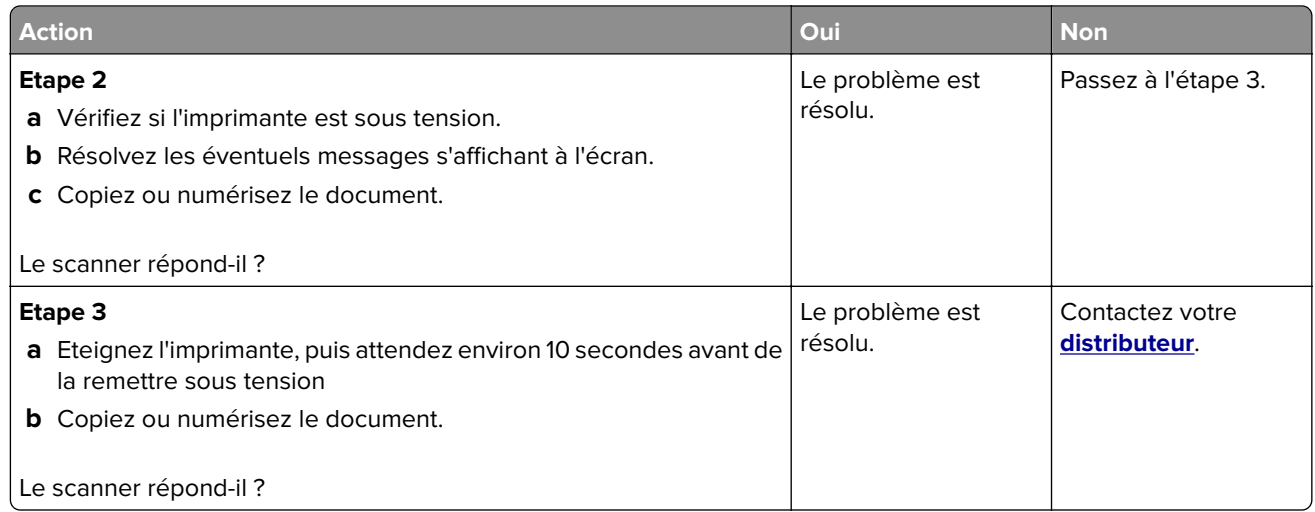

## **Réglage du repérage du scanner**

- **1** Sur l'écran d'accueil, appuyez sur **Paramètres** > **Périphérique** > **Maintenance** > **Menu Configuration** > **Configuration du scanner** > **Enregistrement manuel du scanner**.
- **2** Dans le menu Imprimer une page de test rapide, appuyez sur **Démarrer**.
- **3** Placez la page de test rapide d'impression sur la vitre du scanner, puis appuyez sur **Enregistrement scanner à plat**.
- **4** Dans le menu Copier page test rapide, appuyez sur **Démarrer**.
- **5** Comparez la copie de la page du test rapide au document d'origine.

**Remarque :** Si les marges de la page de test sont différentes de celles du document d'origine, réglez les valeurs des paramètres Marge gauche et Marge supérieure.

6 Répétez les étapes étape 4 et étape 5 jusqu'à ce que les marges de la copie de la page de test rapide correspondent le mieux à celles du document d'origine.

## **Réglage de l'enregistrement du DAA**

- **1** Sur l'écran d'accueil, appuyez sur **Paramètres** > **Périphérique** > **Maintenance** > **Menu Configuration** > **Configuration du scanner** > **Enregistrement manuel du scanner**.
- **2** Dans le menu Imprimer une page de test rapide, appuyez sur **Démarrer**.
- **3** Placez la page du test rapide sur le bac du DAA.
- **4** Appuyez sur **Enregistrement DAA avant** ou sur **Enregistrement DAA arrière**.

#### **Remarques :**

- **•** Pour aligner l'enregistrement du DAA avant, placez la page de test face imprimée vers le haut, bord court en premier dans le dispositif.
- **•** Pour aligner l'enregistrement du DAA arrière, placez la page de test face imprimée vers le bas, bord court en premier dans le dispositif.
- **5** Dans le menu Copier page test rapide, appuyez sur **Démarrer**.

<span id="page-209-0"></span>**6** Comparez la copie de la page du test rapide au document d'origine.

**Remarque :** Si les marges de la page de test sont différentes de celles du document d'origine, réglez les valeurs des paramètres Réglage horizontal et Marge supérieure.

**7** Répétez les étapes [étape 5](#page-208-0) et étape 6 jusqu'à ce que les marges de la copie de la page de test rapide correspondent le mieux à celles du document d'origine.

## **Contacter votre revendeur**

Avant de contacter votre revendeur, assurez-vous de disposer des informations suivantes :

- **•** Problème de l'imprimante
- **•** Message d'erreur
- **•** Type, modèle et numéro de série de l'imprimante

Rendez-vous dans le magasin qui vous a vendu l'imprimante.

# **Mise à niveau et migration**

# **Matériel**

### **Options internes disponibles**

- **•** Mémoire flash
- **•** Cartes de police
- **•** Barrettes microcode
	- **–** Formulaires et code à barres
	- **–** IPDS
	- **–** PRESCRIRE
- **•** Port de solutions interne
	- **–** Carte d'interface série RS-232C
	- **–** Carte d'interface parallèle 1284‑B
	- **–** MarkNetTM Ethernet fibre N8230
- **•** Carte d'interface du serveur d'impression sans fil MarkNet N8372
- **•** Disque dur de l'imprimante

## **Accès à la carte logique**

**ATTENTION—RISQUE D'ELECTROCUTION :** Pour éviter tout risque d'électrocution lorsque vous devez accéder à la carte logique, ou installer du matériel en option ou des périphériques de stockage alors que l'imprimante est déjà en service, mettez celle-ci hors tension et débranchez son câble d'alimentation de la prise électrique avant de poursuivre. Si d'autres périphériques sont connectés à l'imprimante, mettez-les également hors tension et débranchez tous les câbles reliés à l'imprimante.

- **1** Eteignez l'imprimante.
- **2** Débranchez le câble d'alimentation de la prise électrique, puis de l'imprimante.
- **3** Utilisez un tournevis à tête plate pour ouvrir le capot de la carte logique.

**Avertissement—Danger potentiel :** Les composants électroniques de la carte logique sont très vulnérables à l'électricité statique. Touchez une partie métallique de l'imprimante avant de manipuler les composants ou les connecteurs de la carte logique.

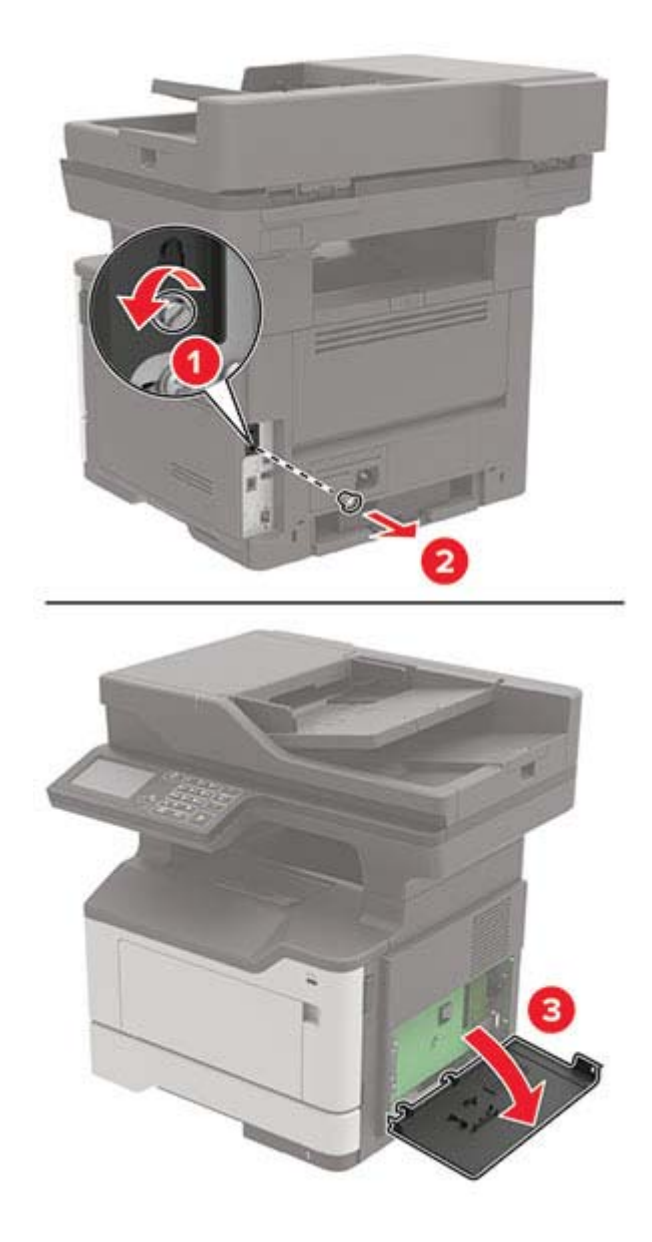

- **4** Fermez le capot.
- **5** Branchez le câble d'alimentation sur l'imprimante, puis sur une prise électrique.

**ATTENTION—RISQUE DE BLESSURE :** Pour éviter tout risque d'incendie et de choc électrique,  $\sqrt{N}$ branchez le câble d'alimentation à une prise électrique répondant aux exigences requises, correctement mise à la terre, proche du produit et facile d'accès.

**6** Mettez l'imprimante sous tension.

### **Installation d'une carte mémoire**

**ATTENTION—RISQUE D'ELECTROCUTION :** Pour éviter tout risque d'électrocution lorsque vous devez accéder à la carte logique, ou installer du matériel en option ou des cartes mémoire alors que l'imprimante est déjà en service, mettez celle-ci hors tension et débranchez son câble d'alimentation de la prise électrique avant de poursuivre. Si d'autres périphériques sont connectés à l'imprimante, mettezles également hors tension et débranchez tous les câbles reliés à l'imprimante.

- **1** Eteignez l'imprimante.
- **2** Débranchez le câble d'alimentation de la prise électrique, puis de l'imprimante.
- **3** Ouvrez le capot de la carte logique.

**Avertissement—Danger potentiel :** Les composants électroniques de la carte contrôleur sont très vulnérables à l'électricité statique. Touchez une partie métallique de l'imprimante avant de manipuler les composants ou les connecteurs de la carte contrôleur.

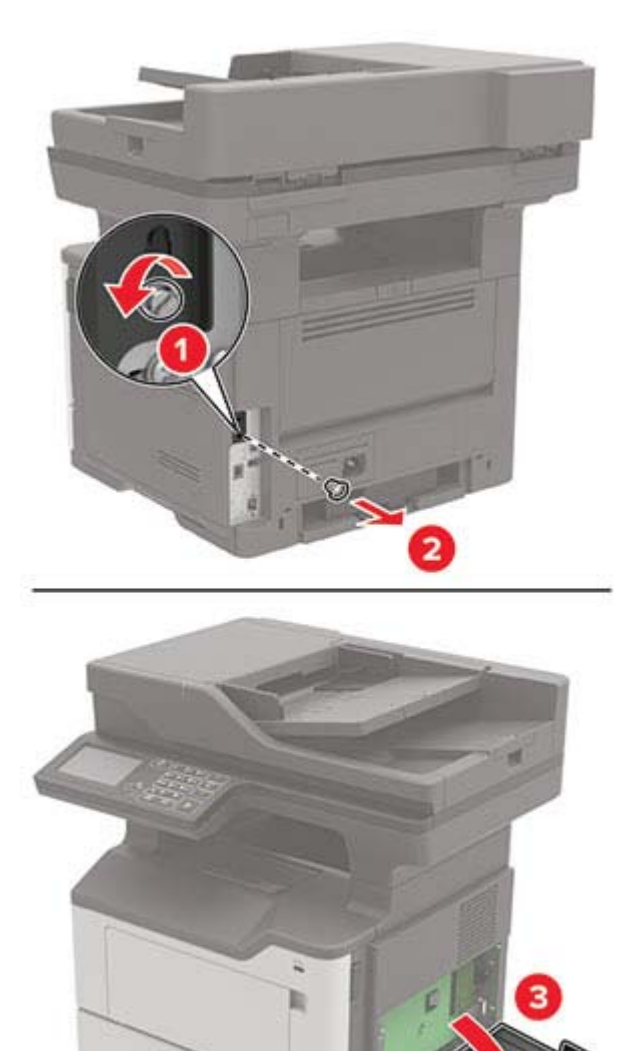

**4** Déballez la carte mémoire.

**Avertissement—Danger potentiel :** Evitez de toucher les points de connexion le long des bords de la carte.

**5** Insérez la carte mémoire jusqu'à ce qu'elle s'enclenche.

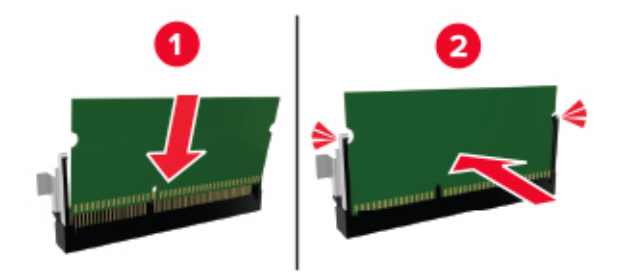

- **6** Fermez le capot de la carte contrôleur.
- **7** Branchez le cordon d'alimentation sur l'imprimante, puis sur une prise électrique.

**ATTENTION—RISQUE DE BLESSURE :** Pour éviter tout risque d'incendie et de choc électrique, branchez le cordon d'alimentation à une prise électrique répondant aux exigences requises, correctement mise à la terre, proche du produit et facile d'accès.

**8** Mettez l'imprimante sous tension.

#### **Installation d'une carte en option**

**ATTENTION—RISQUE D'ELECTROCUTION :** Pour éviter tout risque d'électrocution lorsque vous devez accéder à la carte logique, ou installer du matériel en option ou des cartes mémoire alors que l'imprimante est déjà en service, mettez celle-ci hors tension et débranchez son câble d'alimentation de la prise électrique avant de poursuivre. Si d'autres périphériques sont connectés à l'imprimante, mettezles également hors tension et débranchez tous les câbles reliés à l'imprimante.

- **1** Eteignez l'imprimante.
- **2** Débranchez le câble d'alimentation de la prise électrique, puis de l'imprimante.
- **3** Ouvrez le capot de la carte logique.

**Avertissement—Danger potentiel :** Les composants électroniques de la carte contrôleur sont très vulnérables à l'électricité statique. Touchez une partie métallique de l'imprimante avant de manipuler les composants et les connecteurs.

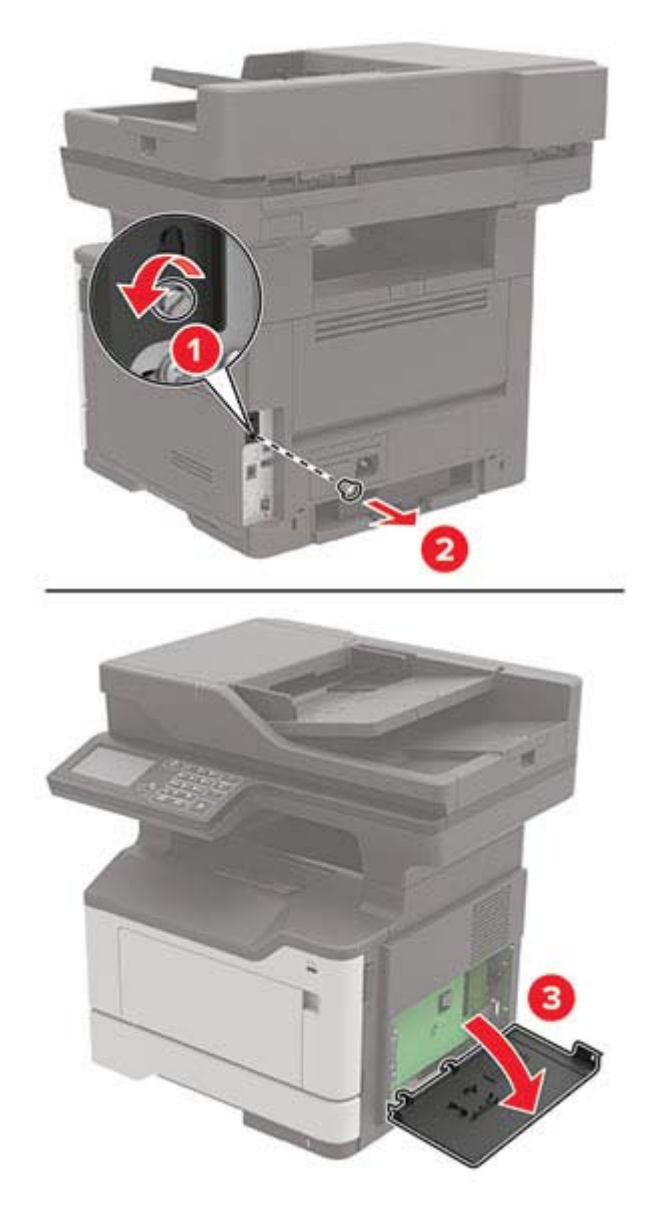

**4** Déballez la carte en option.

**Avertissement—Danger potentiel :** Evitez de toucher les points de connexion le long des bords de la carte.

**5** Mettez la carte en place en appuyant fermement.

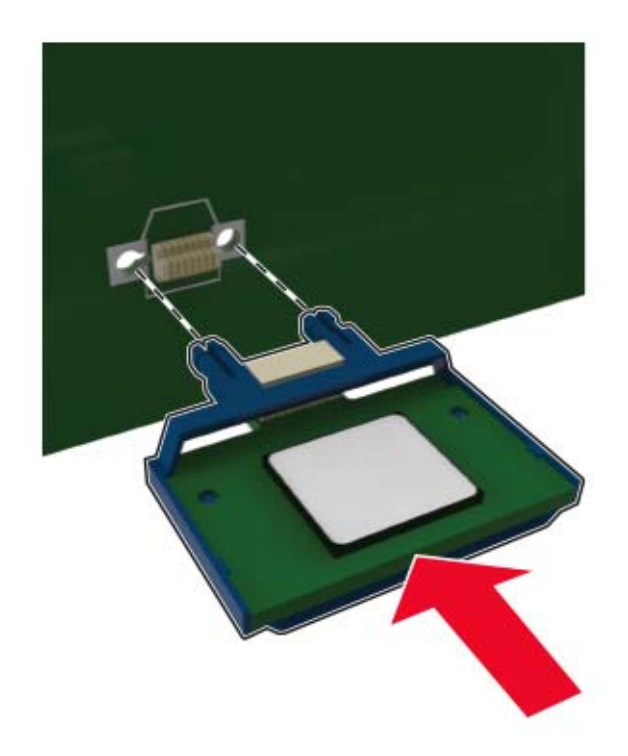

**Remarque :** Le connecteur de la carte doit être en contact et aligné avec la carte logique sur toute sa longueur.

**Avertissement—Danger potentiel :** Une installation incorrecte de la carte peut entraîner des dégâts pour la carte et la carte logique.

- **6** Fermez le capot.
- **7** Branchez le cordon d'alimentation sur l'imprimante, puis sur une prise électrique.

**ATTENTION—RISQUE DE BLESSURE :** Pour éviter tout risque d'incendie et de choc électrique, branchez le cordon d'alimentation à une prise électrique répondant aux exigences requises, correctement mise à la terre, proche du produit et facile d'accès.

**8** Mettez l'imprimante sous tension.

### **Installation d'un disque dur sur l'imprimante**

**ATTENTION—RISQUE D'ELECTROCUTION :** Pour éviter tout risque d'électrocution lorsque vous devez accéder à la carte logique, ou installer du matériel en option ou des cartes mémoire alors que l'imprimante est déjà en service, mettez celle-ci hors tension et débranchez son câble d'alimentation de la prise électrique avant de poursuivre. Si d'autres périphériques sont connectés à l'imprimante, mettezles également hors tension et débranchez tous les câbles reliés à l'imprimante.

- **1** Eteignez l'imprimante.
- **2** Débranchez le câble d'alimentation de la prise électrique, puis de l'imprimante.
- **3** Ouvrez le capot de la carte logique.
**Avertissement—Danger potentiel :** Les composants électroniques de la carte contrôleur sont très vulnérables à l'électricité statique. Touchez une partie métallique de l'imprimante avant de manipuler les composants ou les connecteurs de la carte contrôleur.

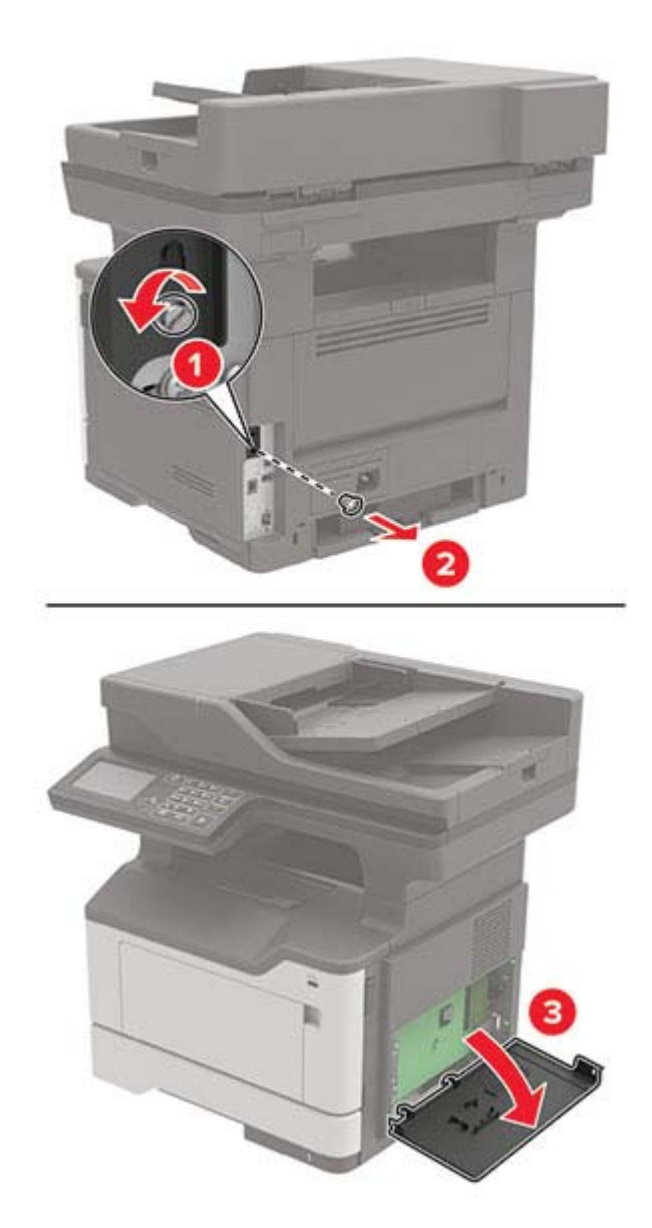

- **4** Sortez le disque dur de son emballage.
- **5** Fixez le disque dur à la carte contrôleur.

**Avertissement—Danger potentiel :** Ne touchez pas au centre du disque dur et n'y appuyez pas dessus.

<span id="page-217-0"></span>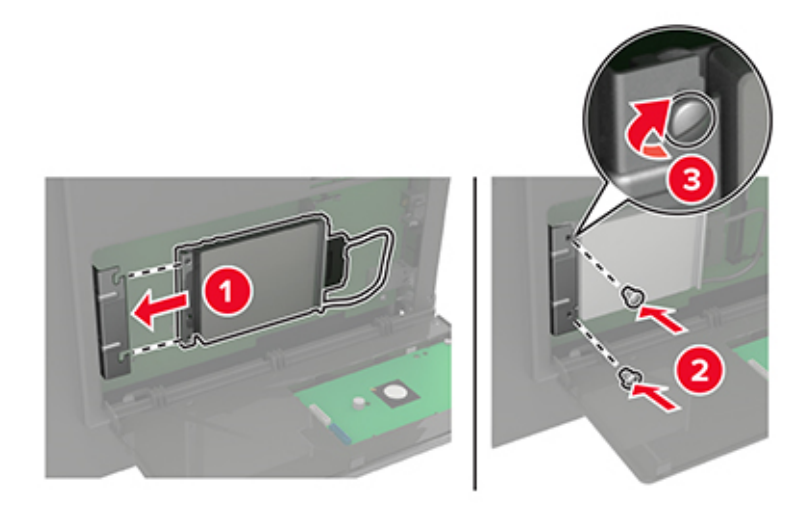

**6** Connectez le câble de l'interface du disque dur à la carte logique.

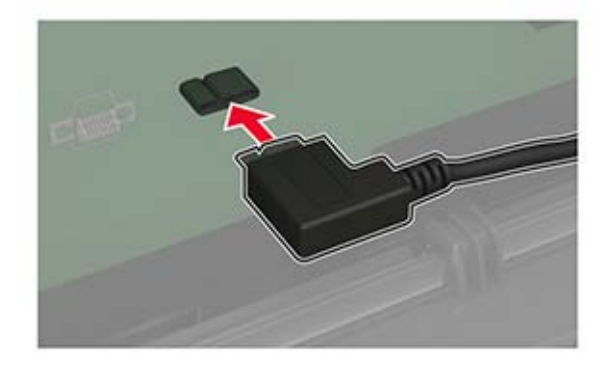

- **7** Fermez le capot.
- **8** Branchez le cordon d'alimentation sur l'imprimante, puis sur une prise électrique.

**ATTENTION—RISQUE DE BLESSURE :** Pour éviter tout risque d'incendie et de choc électrique, branchez le cordon d'alimentation à une prise électrique répondant aux exigences requises, correctement mise à la terre, proche du produit et facile d'accès.

**9** Mettez l'imprimante sous tension.

### **Installation d'un port de solutions interne**

**ATTENTION—RISQUE D'ELECTROCUTION :** Pour éviter tout risque d'électrocution lorsque vous devez accéder à la carte logique, ou installer du matériel en option ou des cartes mémoire alors que l'imprimante est déjà en service, mettez celle-ci hors tension et débranchez son câble d'alimentation de la prise électrique avant de poursuivre. Si d'autres périphériques sont connectés à l'imprimante, mettezles également hors tension et débranchez tous les câbles reliés à l'imprimante.

- **1** Eteignez l'imprimante.
- **2** Débranchez le câble d'alimentation de la prise électrique, puis de l'imprimante.
- **3** Déballez le kit de port de solutions interne (ISP, internal solutions port).

**Remarque :** Retirez le câble de l'interface préinstallé du port ISP.

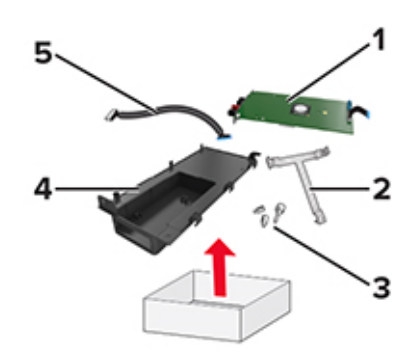

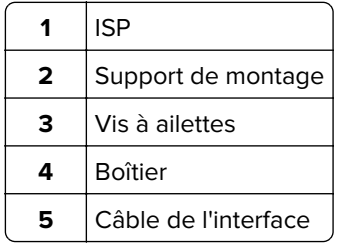

Installez le port ISP dans son boîtier.

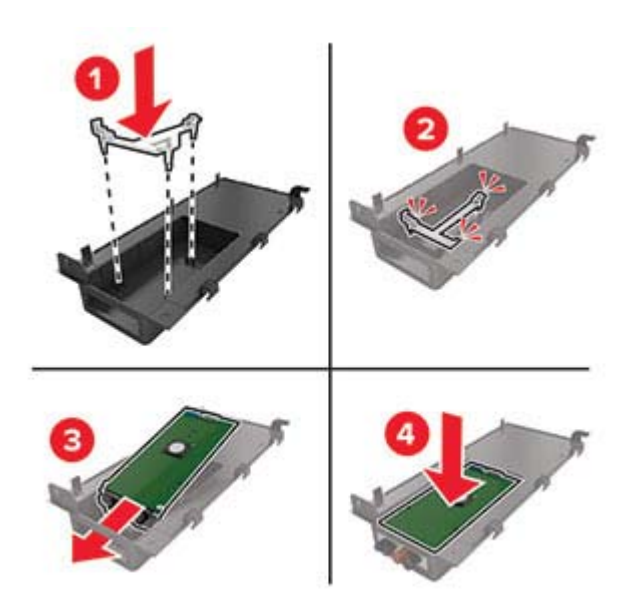

Fixez le port ISP et connectez le câble étendu ISP.

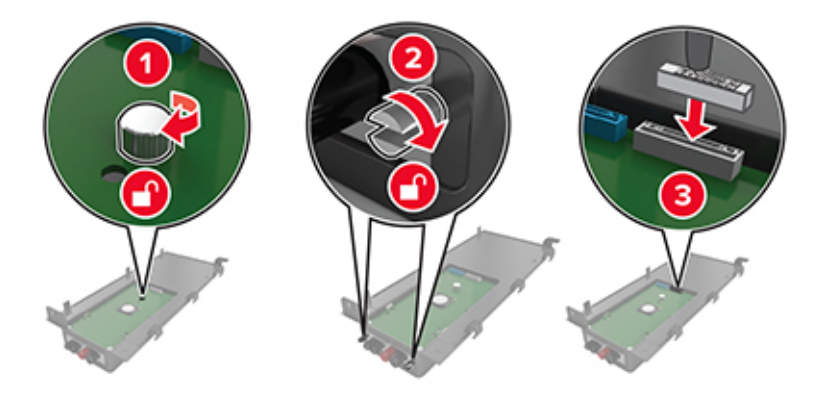

**6** Ouvrez, puis retirez le capot d'accès à la carte contrôleur.

**Avertissement—Danger potentiel :** Les composants électroniques de la carte contrôleur sont très vulnérables à l'électricité statique. Touchez une partie métallique de l'imprimante avant de manipuler les composants électroniques ou connecteurs de la carte contrôleur.

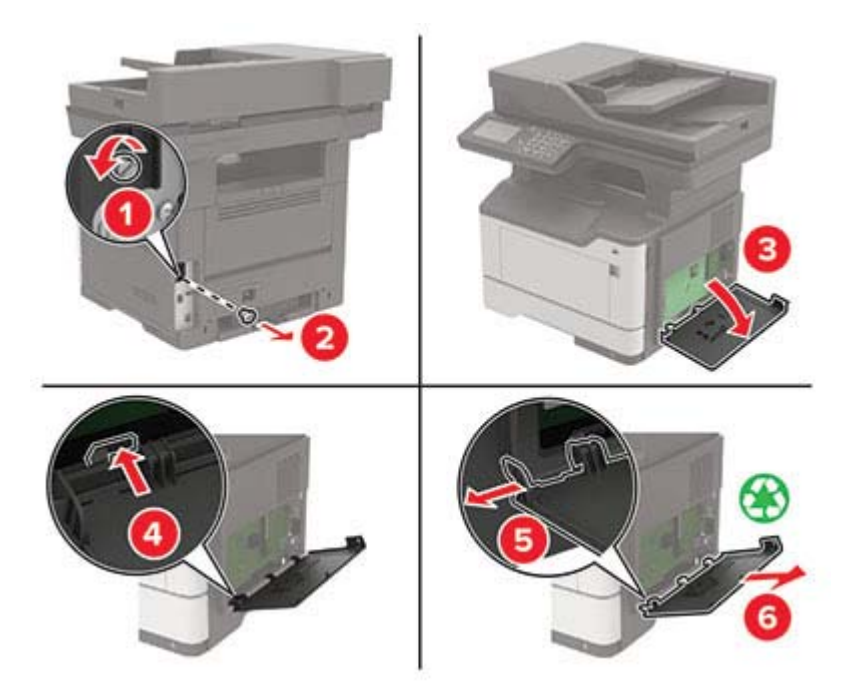

**7** Connectez le kit ISP à l'imprimante.

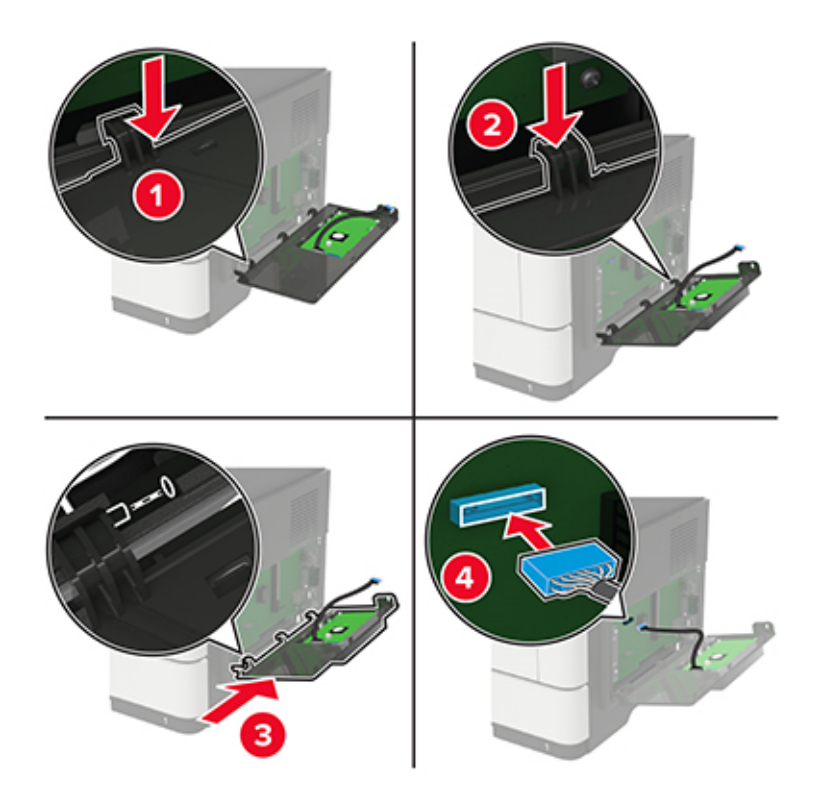

Si un disque dur d'imprimante est installé, retirez-le avant d'installer le port ISP.

**a** Déconnectez le câble de l'interface du disque dur de la carte contrôleur.

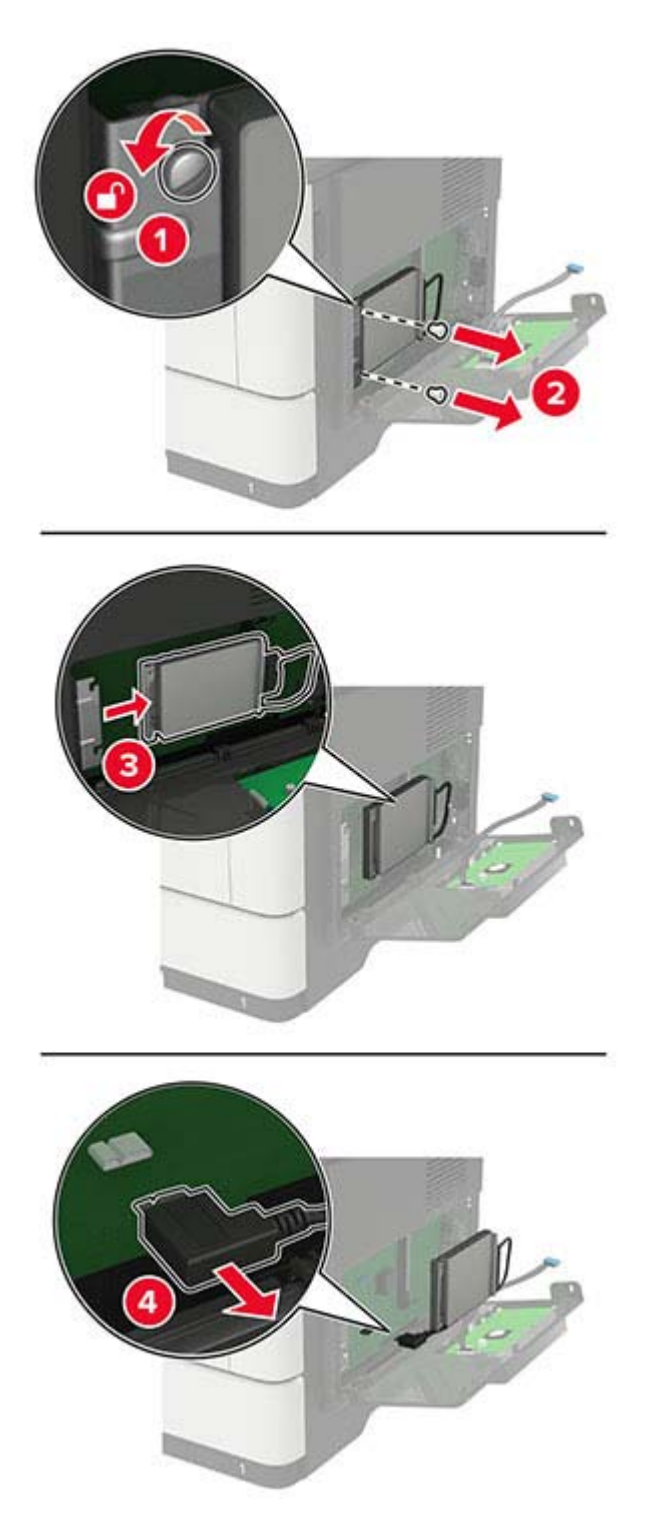

**b** Branchez le câble étendu ISP au connecteur ISP.

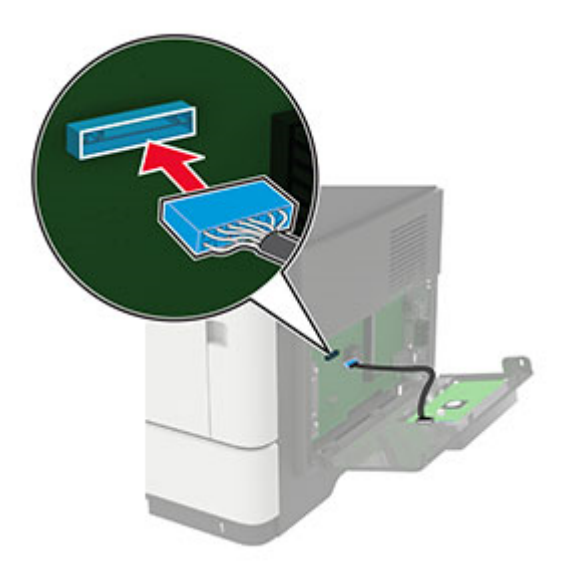

**c** Installez le disque dur.

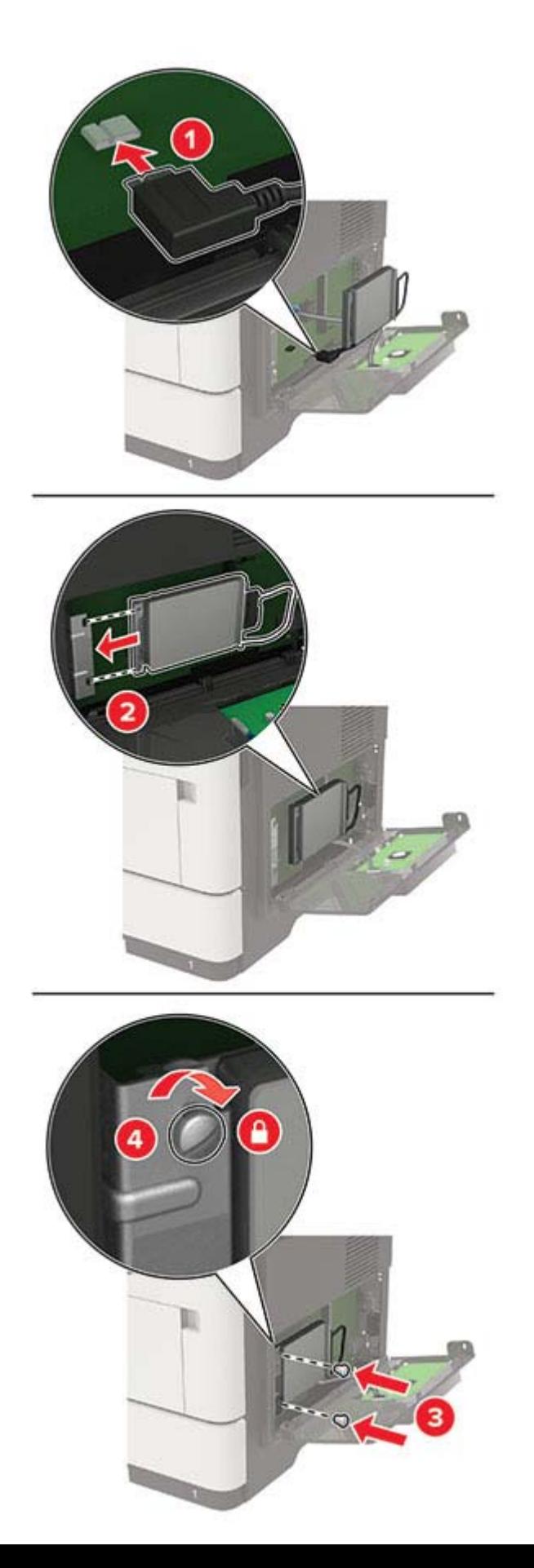

- <span id="page-223-0"></span>**8** Fermez le capot.
- **9** Branchez le cordon d'alimentation sur l'imprimante, puis sur une prise électrique.

**ATTENTION—RISQUE DE BLESSURE :** Pour éviter tout risque d'incendie et de choc électrique, branchez le cordon d'alimentation à une prise électrique répondant aux exigences requises, correctement mise à la terre, proche du produit et facile d'accès.

**10** Mettez l'imprimante sous tension.

### **Installation des tiroirs en option**

**ATTENTION—RISQUE D'ELECTROCUTION :** Pour éviter tout risque d'électrocution lorsque vous devez accéder à la carte logique, ou installer du matériel en option ou des périphériques de stockage alors que l'imprimante est déjà en service, mettez celle-ci hors tension et débranchez son câble d'alimentation de la prise électrique avant de poursuivre. Si d'autres périphériques sont connectés à l'imprimante, mettez-les également hors tension et débranchez tous les câbles reliés à l'imprimante.

- **1** Mettez l'imprimante hors tension.
- **2** Débranchez le câble d'alimentation de la prise électrique, puis de l'imprimante.
- **3** Déballez le tiroir optionnel, puis retirez tous les matériaux d'emballage.

**Remarque :** Si des tiroirs optionnels sont déjà installés, déverrouillez-les sur l'imprimante avant de la soulever. N'essayez pas de soulever l'imprimante et les tiroirs en même temps.

**4** Alignez l'imprimante avec le tiroir en option, puis abaissez l'imprimante jusqu'à ce qu'elle s'enclenche.

**ATTENTION—RISQUE DE BLESSURE :** Si votre imprimante pèse plus de 20 kg (44 lb), l'intervention d'au moins deux personnes est nécessaire pour la soulever sans risque.

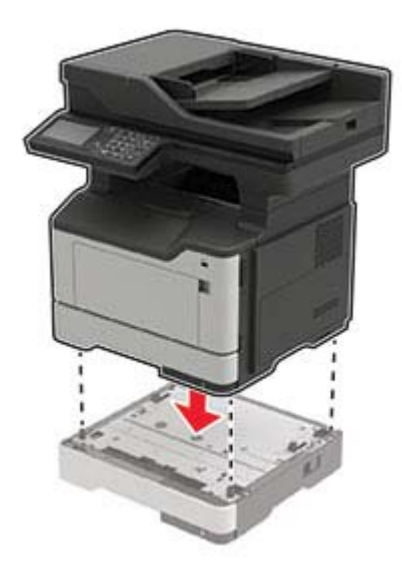

**5** Branchez le cordon d'alimentation sur l'imprimante, puis sur une prise électrique.

**ATTENTION—RISQUE DE BLESSURE :** Pour éviter tout risque d'électrocution ou d'incendie, branchez le câble d'alimentation directement sur une prise électrique répondant aux exigences requises et correctement mise à la terre, proche du produit et facile d'accès.

**6** Mettez l'imprimante sous tension.

<span id="page-224-0"></span>Ajoutez le tiroir dans le pilote d'impression afin de le rendre disponible pour les travaux d'impression. Pour plus d'informations, reportez-vous à la section [« Ajout d'options disponibles dans le pilote d'impression » à la](#page-226-0) [page 227](#page-226-0).

## **Logiciel**

### **Systèmes d'exploitation pris en charge**

Le CD Logiciel vous permet d'installer le logiciel d'imprimante sur les systèmes d'exploitation suivants :

- **•** Windows 10
- **•** Windows 8.1
- **•** Windows Server 2012 R2
- **•** Windows Server 2012
- **•** Windows 7 SP1
- **•** Windows Server 2008 R2 (SP1)
- **•** Windows Server 2008 (SP2)
- **•** Windows Vista (SP2)
- **•** Mac OS X version 10.7 ou ultérieure
- **•** Red Hat Enterprise Linux WS
- **•** openSUSE Linux
- **•** SUSE Linux Enterprise Server
- **•** Debian GNU/Linux
- **•** Ubuntu
- **•** Fedora
- **•** IBM AIX
- **•** Oracle Solaris SPARC
- **•** Oracle Solaris x86

#### **Remarques :**

- **•** Les pilotes et les utilitaires d'imprimante sont compatibles avec les versions 32 bits et 64 bits des systèmes d'exploitation Windows.
- **•** Pour consulter les pilotes et les utilitaires d'imprimante compatibles avec Mac OS X version 10.6 ou antérieure et pour connaître les versions des systèmes d'exploitation Linux ou UNIX prises en charge, rendez-vous sur notre site Web.
- **•** Pour plus d'informations sur la compatibilité des logiciels avec tous les autres systèmes d'exploitation, contactez l'assistance clientèle.

### **Installation du logiciel de l'imprimante**

#### **Remarques :**

**•** Le pilote d'impression est inclus dans le programme d'installation du logiciel.

- <span id="page-225-0"></span>**•** Avec les ordinateurs Macintosh exécutant macOS version 10.7 ou ultérieure, vous n'avez pas besoin d'installer le pilote pour pouvoir imprimer sur une imprimante AirPrint certifiée. Si vous souhaitez des fonctions d'impression personnalisées, téléchargez le pilote d'impression.
- **1** Obtenez une copie du programme d'installation du logiciel.
	- **•** Depuis le CD logiciel fourni avec l'imprimante.
	- **•** Depuis notre site Web ou chez le revendeur de votre imprimante.
- **2** Lancez le programme d'installation et suivez les instructions qui s'affichent sur l'écran de l'ordinateur.

### **Installation du pilote de télécopie**

- **1** Rendez-vous sur notre site Web ou sur le site où vous avez acheté l'imprimante et procurez-vous le programme d'installation.
- **2** Lancez le programme d'installation et suivez les instructions qui s'affichent sur l'écran de l'ordinateur.

### **Ajout d'imprimantes sur un ordinateur**

Avant de commencer, effectuez une des opérations suivantes :

- **•** Connectez l'imprimante et l'ordinateur au même réseau. Pour plus d'informations sur la connexion de l'imprimante à un réseau, reportez-vous à la section [« Connexion de l'imprimante à un réseau Wi-Fi » à la](#page-140-0) [page 141](#page-140-0).
- **•** Connectez l'ordinateur à l'imprimante. Pour plus d'informations, reportez-vous à la section [« Connexion de](#page-142-0) [l'ordinateur à l'imprimante » à la page 143.](#page-142-0)
- **•** Reliez l'imprimante à l'ordinateur à l'aide d'un câble USB. Pour plus d'informations, reportez-vous à la section [« Connexion des câbles » à la page 12.](#page-11-0)

**Remarque :** Le câble USB est vendu séparément.

#### **Pour les utilisateurs de Windows**

**1** Installez le pilote d'impression à partir d'un ordinateur.

**Remarque :** Pour plus d'informations, reportez-vous à la section <u>« Installation du logiciel de l'imprimante »</u> [à la page 225](#page-224-0).

- **2** Ouvrez **Imprimantes et scanners**, puis cliquez sur **Ajouter une imprimante ou un scanner**.
- **3** Selon la connexion de votre imprimante, effectuez l'une des opérations suivantes :
	- **•** Sélectionnez une imprimante dans la liste et cliquez sur **Ajouter un périphérique**.
	- **•** Cliquez sur **Afficher les imprimantes Wi-Fi Direct**, sélectionnez une imprimante, puis cliquez sur **Ajouter un périphérique**.
	- **•** Cliquez sur **L'imprimante que je veux n'est pas répertoriée**, puis, dans la fenêtre Ajouter une imprimante, procédez comme suit :
		- **a** Sélectionnez **Ajouter une imprimante à l'aide d'une adresse TCP/IP ou d'un nom d'hôte**, puis cliquez sur **Suivant**.
		- **b** Dans le champ « Nom d'hôte ou adresse IP », saisissez l'adresse IP de l'imprimante, puis cliquez sur **Suivant**.

#### <span id="page-226-0"></span>**Remarques :**

- **–** L'adresse IP de l'imprimante est affichée sur l'écran d'accueil. L'adresse IP apparaît sous la forme de quatre séries de chiffres séparées par des points, par exemple 123.123.123.123.
- **–** Si vous utilisez un serveur proxy, désactivez-le temporairement pour charger correctement la page Web.
- **c** Sélectionnez un pilote d'impression, puis cliquez sur **Suivant**.
- **d** Sélectionnez **Utiliser le pilote d'impression actuellement installé (recommandé)**, puis cliquez sur **Suivant**.
- **e** Saisissez un nom pour l'imprimante, puis cliquez sur **Suivant**.
- **f** Sélectionnez une option de partage d'imprimantes, puis cliquez sur **Suivant**.
- **g** Cliquez sur **Terminer**.

#### **Pour les utilisateurs Macintosh**

- **1** Sur un ordinateur, ouvrez **Imprimantes et scanners**.
- **2** Cliquez sur **-**, puis sélectionnez une imprimante.
- **3** Dans le menu Utilisation, sélectionnez un pilote d'impression.

#### **Remarques :**

- **•** Pour utiliser le pilote d'impression Macintosh, sélectionnez **AirPrint** ou **AirPrint sécurisé**.
- **•** Si vous souhaitez des fonctions d'impression personnalisées, sélectionnez le pilote d'impression du fabricant. Pour installer le pilote, reportez-vous à la section [« Installation du logiciel de l'imprimante »](#page-224-0) [à la page 225](#page-224-0).
- **4** Ajoutez l'imprimante.

### **Ajout d'options disponibles dans le pilote d'impression**

#### **Pour les utilisateurs Windows**

- **1** Ouvrez le dossier Imprimantes.
- **2** Sélectionnez l'imprimante que vous souhaitez mettre à jour, puis effectuez l'une des opérations suivantes :
	- **•** Sous Windows 7 ou version ultérieure, sélectionnez **Propriétés de l'imprimante**.
	- **•** Pour les versions antérieures, sélectionnez **Propriétés**.
- **3** Accédez à l'onglet Configuration, puis cliquez sur **Mettre à jour Interroger l'imprimante**.
- **4** Appliquez les modifications.

#### **Pour les utilisateurs Macintosh**

- **1** Dans Préférences système du menu Pomme, naviguez jusqu'à votre imprimante, puis sélectionnez **Options et consommables**.
- **2** Accédez à la liste des options matérielles, puis ajoutez les options installées.
- **3** Appliquez les modifications.

## <span id="page-227-0"></span>**Microcode**

### **Exportation ou importation d'un fichier de configuration**

Vous pouvez exporter les paramètres de configuration dans un fichier texte, que vous pouvez ensuite importer pour appliquer ces paramètres à d'autres imprimantes.

**1** Ouvrez un navigateur Web, puis saisissez l'adresse IP de l'imprimante dans le champ d'adresse.

#### **Remarques :**

- **•** L'adresse IP de l'imprimante est affichée sur l'écran d'accueil. L'adresse IP apparaît sous la forme de quatre séries de chiffres séparées par des points, par exemple 123.123.123.123.
- **•** Si vous utilisez un serveur proxy, désactivez-le temporairement pour charger correctement la page Web.
- **2** Exportez ou importez un fichier de configuration pour une ou plusieurs applications.

#### **Pour une application**

- **a** Dans Embedded Web Server, cliquez sur **Applications** > sélectionnez l'application de votre choix > **Configurer**.
- **b** Cliquez sur **Exporter** ou sur **Importer**.

#### **Pour plusieurs applications**

- **a** Dans Embedded Web Server, cliquez sur **Exporter la configuration** ou sur **Importer la configuration**.
- **b** Suivez les instructions à l'écran.

### **Mise à jour du microcode**

Pour améliorer les performances de l'imprimante et résoudre les problèmes, mettez régulièrement à jour le microcode de l'imprimante.

Pour plus d'informations sur la mise à jour du microcode, contactez votre représentant commercial.

**1** Ouvrez un navigateur Web, puis saisissez l'adresse IP de l'imprimante dans le champ d'adresse.

#### **Remarques :**

- **•** L'adresse IP de l'imprimante est affichée sur l'écran d'accueil. L'adresse IP apparaît sous la forme de quatre séries de chiffres séparées par des points, par exemple 123.123.123.123.
- **•** Si vous utilisez un serveur proxy, désactivez-le temporairement pour charger correctement la page Web.
- **2** Cliquez sur **Paramètres** > **Périphérique** > **Mettre à jour le microcode**.
- **3** Effectuez l'une des opérations suivantes :
	- **•** Cliquez sur **Rechercher les mises à jour** > **J'accepte, démarrer la mise à jour**.
	- **•** Téléchargez le fichier flash.
		- **a** Recherchez le fichier flash.
		- **b** Cliquez sur **Charger** > **Démarrer**.

# <span id="page-228-0"></span>**Avis**

### **Informations produit**

Nom du produit :

SYSTEME MULTIFONCTIONS NUMERIQUE MX-B467F

Type de machine :

7017

Modèle :

6H9

### **Note d'édition**

Novembre 2021

**Le paragraphe suivant ne s'applique pas aux pays dans lesquels lesdites clauses ne sont pas conformes à la législation en vigueur :** LA PRESENTE PUBLICATION EST FOURNIE "TELLE QUELLE", SANS GARANTIE D'AUCUNE SORTE, EXPLICITE OU IMPLICITE, Y COMPRIS, MAIS SANS SE LIMITER AUX GARANTIES IMPLICITES DE COMMERCIABILITE OU DE CONFORMITE A UN USAGE SPECIFIQUE. Certains Etats n'admettent pas la renonciation aux garanties explicites ou implicites pour certaines transactions ; c'est pourquoi il se peut que cette déclaration ne vous concerne pas.

Cette publication peut contenir des imprécisions techniques ou des erreurs typographiques. Des modifications sont périodiquement apportées aux informations contenues dans ce document ; ces modifications seront intégrées dans les éditions ultérieures. Des améliorations ou modifications des produits ou programmes décrits dans cette publication peuvent intervenir à tout moment.

### **Fournitures**

Les fournitures standard de ce produit pouvant être remplacées par l'utilisateur sont les cartouches de toner.

Veillez à utiliser uniquement des cartouches de toner spécifiées SHARP.

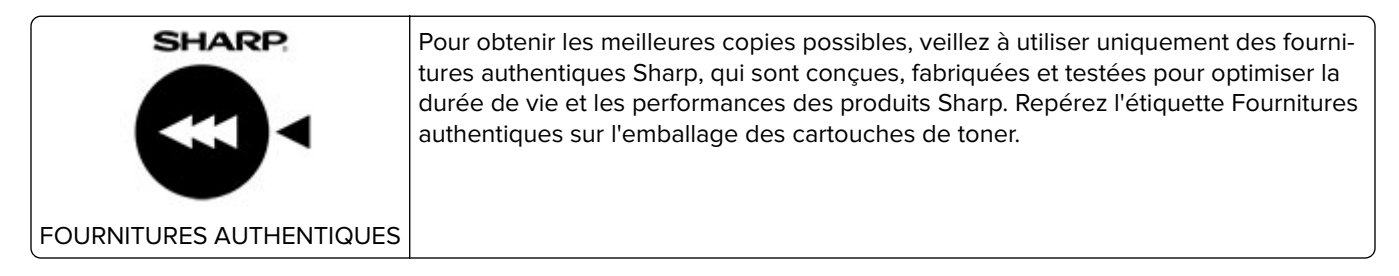

### **Niveaux d'émission sonore**

Les mesures suivantes ont été effectuées conformément à la norme ISO 7779 et exprimées conformément à la norme ISO 9296.

**Pression sonore à un mètre en moyenne, dBA** Impression | Recto : 56 Recto verso : 55 Numérisation | 51 Copie | 57 Prêt 14

**Remarque :** Il est possible que certains modes ne s'appliquent pas à votre produit.

## **Directive WEEE (Déchets issus d'équipements électriques et**

### **électroniques)**

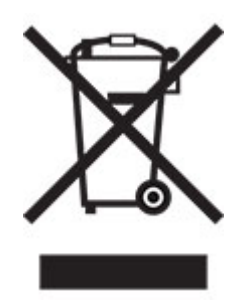

Le logo WEEE indique des procédures et des programmes de recyclage spécifiques aux produits électroniques dans les pays de l'Union Européenne. Nous encourageons le recyclage de nos produits. Pour toute autre question sur les options de recyclage, contactez votre revendeur local.

### **Batterie rechargeable au lithium-ion**

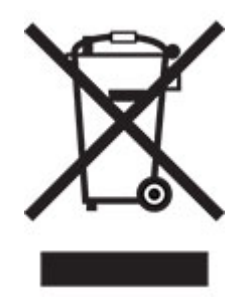

Ce produit peut contenir une batterie rechargeable au lithium-ion, qui ne doit être retirée que par un technicien qualifié. Le symbole de la poubelle barrée signifie que le produit ne doit pas être mis au rebut parmi des déchets non triés ; il doit être envoyé dans des infrastructures de collecte des déchets pour récupération et recyclage. Si la batterie est retirée, ne la jetez pas parmi vos ordures ménagères. Votre communauté locale peut disposer de systèmes de collecte distincts pour les batteries, par exemple un site de dépôt pour le recyclage des batteries. La collecte séparée des batteries usagées permet d'assurer le traitement approprié des déchets, y compris leur réutilisation et recyclage, et d'éviter tout risque d'effets négatifs sur la santé humaine et sur l'environnement. Mettez vos batteries au rebut de manière responsable.

## **Informations sur la mise au rebut à l'intention des utilisateurs privés (ménages)**

#### **Informations sur la mise au rebut de cet équipement et de ses piles**

SI VOUS VOULEZ METTRE AU REBUT CET ÉQUIPEMENT, N'UTILISEZ PAS LA POUBELLE ORDINAIRE ! NE LES BRÛLEZ PAS DANS UNE CHEMINÉE !

Les équipements électriques et électroniques usagés ainsi que les batteries devraient toujours être collectés et traités SÉPARÉMENT conformément à la loi en vigueur.

La collecte sélective permet un traitement respectueux de l'environnement et le recyclage des matériaux. Elle minimise également la quantité de déchets mise en traitement ultime. Une MISE AU REBUT INCORRECTE peut être nuisible pour la santé humaine et l'environnement en raison de certaines substances ! Déposez l'ÉQUIPEMENT USAGÉ dans une déchetterie, souvent gérée par la municipalité, si disponible. L'équipement contient une PILE qui ne peut pas être ôtée par l'utilisateur. Pour remplacer la batterie, contactez votre revendeur.

Si vous avez le moindre doute, contactez les autorités locales ou votre revendeur pour obtenir des informations sur les procédures correctes de mise au rebut.

POUR LES UTILISATEURS SE TROUVANT DANS L'UNION EUROPÉENNE ET DANS QUELQUES AUTRES PAYS COMME LA NORVÈGE ET LA SUISSE : votre participation à la collecte sélective est encadrée par la loi.

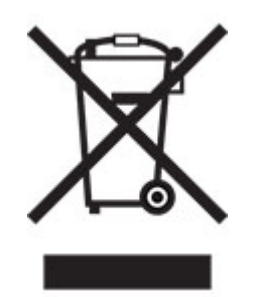

Les utilisateurs de PRODUITS MÉNAGERS doivent utiliser des points de collecte existants pour les équipements usagés. La collecte est gratuite.

Le symbole ci-dessus apparaît sur les équipements électriques et électroniques et sur les piles (ou leurs emballages) afin de rappeler aux utilisateurs qu'il faut les collecter séparément. Si l'équipement a été utilisé PROFESSIONNELLEMENT, contactez votre revendeur SHARP qui vous informera de la procédure existante. Vous pourrez être facturé pour les dépenses résultant de cette collecte. Les petits équipements ou les faibles quantités d'équipements peuvent être collectés par votre déchèterie. Pour l'Espagne : contactez le système de collecte établi ou votre collectivité locale pour la collecte de vos produits usagés.

#### **Recyclage des cartouches d'impression usagées**

Les cartouches usagées, ainsi que les autres consommables intégrés aux imprimantes et systèmes multifonction Sharp, ont été conçus pour être recyclés et valorisés, conformément aux exigences locales. Nous vous invitons à contacter un organisme spécialisé dans le retraitement des déchets (ex. entreprise de recyclage). Pour toute question sur les programmes de collecte et de recyclage des déchets Sharp, consultez notre site internet **[www.sharp.eu](http://www.sharp.eu)**.

### <span id="page-231-0"></span>**Certification Ange bleu**

Pour les photocopieurs/imprimantes multifonction Sharp certifiés par le label environnemental allemand l'Ange bleu, veuillez trouver davantage d'informations sur les sites Web de nos sociétés de distribution nationales respectives : **<http://www.sharp.eu>**

### **Avis relatif à l'électricité statique**

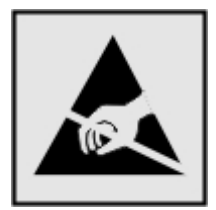

Ce symbole identifie les pièces sensibles à l'électricité statique. Ne touchez pas les zones à proximité de ces symboles sans avoir d'abord touché une surface métallique à distance de ceux-ci.

Pour éviter les décharges électrostatiques lors de l'exécution de tâches de maintenance, comme la suppression des bourrages papier ou le remplacement des fournitures, touchez les parties métalliques exposées du cadre de l'imprimante avant d'accéder ou de toucher aux parties intérieures de l'imprimante, même si le symbole n'est pas présent.

### **ENERGY STAR**

Tout produit portant l'étiquette ENERGY STAR® (sur le produit ou sur un écran de démarrage) est certifié conforme aux exigences de la norme ENERGY STAR définie par l'EPA (Environmental Protection Agency) au moment de sa fabrication.

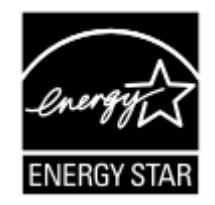

### **Informations de température**

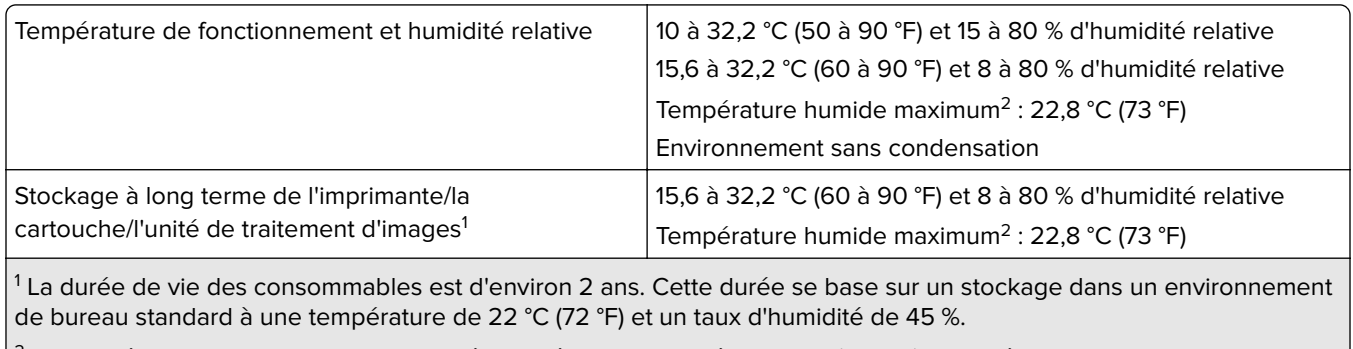

 $^2$  La température humide maximale est déterminée par la température de l'air et l'humidité relative.

<span id="page-232-0"></span><sup>2</sup> La température humide maximale est déterminée par la température de l'air et l'humidité relative.

### **Avis relatif à l'utilisation du laser**

Cette imprimante est certifiée conforme aux exigences de la réglementation des Etats-Unis relative aux produits laser de classe I (1) (DHHS 21 CFR, Chapitre I, Sous-chapitre J). Pour les autres pays, elle est certifiée conforme aux exigences des normes CEI 60825-1:2014 relatives aux produits laser de classe I.

Les produits laser de classe I ne sont pas considérés comme dangereux. Le système laser ainsi que l'imprimante ont été conçus de manière à ce que personne ne soit jamais exposé à des radiations laser dépassant le niveau de classe I dans le cadre d'un fonctionnement normal, de l'entretien par l'utilisateur ou de la maintenance. L'imprimante dispose d'un ensemble de têtes d'impression non réparable contenant un laser doté des caractéristiques suivantes :

Classe : IIIb (3b) AlGaInP

Puissance de sortie nominale (milliwatts) : 15

Longueur d'onde (nanomètres) : 650-670

### **Consommation d'électricité**

#### **Consommation électrique du produit**

Le tableau ci-dessous donne des détails sur les caractéristiques de consommation électrique du produit.

**Remarque :** Il est possible que certains modes ne s'appliquent pas à votre produit.

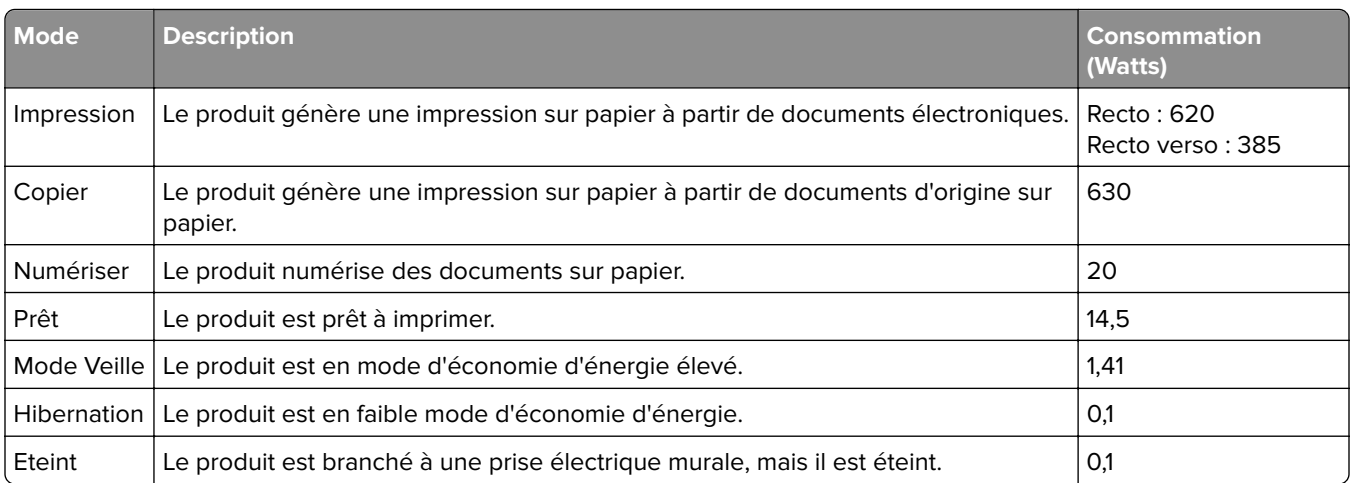

Les niveaux de consommation indiqués dans le tableau précédent représentent des mesures effectuées sur une durée d'utilisation moyenne. Une consommation électrique instantanée peut donner un résultat supérieur à la moyenne.

#### <span id="page-233-0"></span>**Mode Veille**

Ce produit est doté d'un mode d'économie d'énergie appelé mode Veille. Le mode Veille économise l'énergie en réduisant la consommation électrique pendant de longues périodes d'inactivité. Le mode Veille se déclenche automatiquement lorsque ce produit n'est pas utilisé pendant une certaine période appelée délai de mise en veille.

Délai de mise en veille par défaut pour ce produit (en minutes) : 15

Les menus de configuration de l'imprimante permettent de modifier le délai de mise en veille de 1 à 120 minutes. Si la vitesse d'impression est inférieure ou égale à 30 pages par minute, vous pouvez définir le délai jusqu'à 60 minutes uniquement. L'attribution d'une valeur faible au délai de mise en veille permet de réduire la consommation d'énergie, mais peut augmenter le temps de réponse du produit. Par contre, si la valeur est élevée, le temps de réponse du produit est rapide mais celui-ci utilise plus d'énergie.

#### **Mode Hibernation**

Ce produit est doté d'un mode de fonctionnement à très faible consommation d'énergie appelé Mode Hibernation. Lorsque le mode Hibernation est activé, tous les autres systèmes et périphériques sont mis hors tension en toute sécurité.

Vous pouvez passer en mode Hibernation des façons suivantes :

- **•** Utilisation de l'option Fin de l'hibernation
- **•** Utilisation des modes de programmation de l'alimentation

La fin de l'hibernation est définie sur la valeur standard pour ce produit dans tous les pays et régions. 3 jours

La durée entre le traitement d'un travail d'impression et le passage de l'imprimante en mode Hibernation peut être réglée entre une heure et un mois.

#### **Remarques sur les équipements d'imagerie homologués par l'EPEAT :**

- **•** Le niveau d'alimentation en veille se produit en mode Hibernation ou Hors fonction.
- **•** Le produit s'éteint automatiquement à un niveau d'alimentation en veille inférieur ou égal à 1 W. La fonction de mise en veille automatique (Hibernation ou Hors fonction) doit être activée lors de l'expédition du produit.

#### **Mode de désactivation**

Si ce produit est en mode de désactivation (consommation minime de courant), vous pouvez complètement l'éteindre en débranchant le cordon d'alimentation de la prise de courant.

#### **Utilisation d'énergie totale**

Il est parfois utile d'estimer la consommation totale d'énergie de votre imprimante. Etant donné que les mesures de consommation d'énergie électrique sont exprimées en Watts, la consommation d'électricité doit être multipliée par la durée que le produit passe dans chaque mode pour calculer l'utilisation d'énergie. L'utilisation d'énergie totale du produit est la somme de l'utilisation d'énergie de chaque mode.

## **Informations relatives à l'environnement**

**Veuillez lire attentivement cette section. Les informations qu'elle contient vous aideront non seulement à réduire votre impact sur l'environnement mais également à réduire vos coûts.**

### **Economie de papier**

- **1** La fonction d'impression recto verso automatisée permet d'imprimer automatiquement sur les deux faces du papier sans avoir à retourner les feuilles manuellement. Si l'imprimante est équipée de la fonction d'impression recto verso automatisée, configurez les paramètres d'impression de votre ordinateur pour imprimer automatiquement en recto verso. Veillez à utiliser la fonction d'impression recto verso automatique de cette imprimante autant que possible.
- **2** En effectuant vos impressions sur du papier recyclé ou du papier fin de 64 g/m<sup>2</sup> conforme à la norme EN12281:2002 et autres normes de qualité similaires, vous pouvez réduire l'impact sur l'environnement.

### **Economie d'énergie**

Le programme ENERGY STAR® est basé sur la volonté de promouvoir le développement et l'achat de modèles consommant peu d'énergie, afin de contribuer à réduire l'impact environnemental. Les produits qui répondent aux rigoureuses exigences du programme ENERGY STAR en termes de bénéfices environnementaux et de consommation d'énergie présentent le logo ENERGY STAR s'ils sont enregistrés auprès d'un programme ENERGY STAR.

## **Avis de réglementation pour les appareils radio et de télécommunication**

Cette section contient les informations réglementaires relatives aux produits qui contiennent la carte de télécopie analogique :

Type/numéro de modèle réglementaire :

LEX-M14-002

## **Notice to users of the Canadian telephone network**

This product meets the applicable Innovation, Science and Economic Development Canada technical specifications.

The Ringer Equivalence Number (REN) indicates the maximum number of devices allowed to be connected to a telephone interface. The termination of an interface may consist of any combination of devices subject only to the requirement that the sum of the RENs of all the devices not exceed five. The REN is located on the product label.

This equipment uses CA11A telephone jacks.

### **Avis réservé aux utilisateurs du réseau téléphonique du Canada**

Ce produit est conforme aux spécifications techniques d'Innovation, Sciences et Développement économique Canada.

Le numéro REN (ringer equivalence number : numéro d'équivalence de sonnerie) indique le nombre maximum d'appareils pouvant être connectés à l'interface téléphonique. En bout de ligne, le nombre d'appareils qui

peuvent être connectés n'est pas directement limité, mais la somme des REN de ces appareils ne doit pas dépasser cinq. Le numéro REN est indiqué sur l'étiquette produit.

Cet équipement utilise des prises de téléphone CA11A.

### **Innovation, Science and Economic Development Canada compliance**

### **statement**

This Class A digital apparatus meets all requirements of the Canadian Interference-Causing Equipment Standard ICES-003.

## **Avis de conformité aux normes de l'Innovation, Sciences et**

### **Développement économique Canada**

Cet appareil numérique de classe A est conforme aux exigences de la norme canadienne relative aux équipements pouvant causer des interférences NMB-003.

### **Avis de conformité aux directives de la Communauté européenne (CE)**

Ce produit est conforme aux exigences de sécurité des directives 2014/30/UE, 2014/35/UE et 2011/65/UE déléguée par (EU) 2015/863 du Conseil de la Communauté européenne relatives au rapprochement et à l'harmonisation des législations des Etats membres en matière de compatibilité électromagnétique, de sécurité des équipements électriques conçus pour une utilisation à puissance limitée et de restrictions de l'utilisation de certaines substances dangereuses dans les équipements électriques et électroniques.

Ce produit est conforme aux limites de classe A EN 55032 et aux exigences de sécurité EN 62368-1.

### **Avis sur les interférences radio**

#### **Avertissement**

Cet appareil est conforme aux obligations relatives aux émissions pour les produits de classe A de la norme EN 55022 et EN 55032, ainsi qu'à celles relatives à l'immunité de la norme EN 55024. Il n'est pas conçu pour être utilisé dans des environnements résidentiels/domestiques.

Ceci est un produit de classe A. Dans un environnement résidentiel, ce produit risque de provoquer des interférences radio, auquel cas l'utilisateur devra prendre les mesures adéquates.

# **Index**

### **A**

à l'aide du DAA copie [33](#page-32-0) à partir du panneau de commandes [14](#page-13-0) accès à la carte logique [211](#page-210-0) activation de Wi-Fi Direct [143](#page-142-0) activation du port USB [198](#page-197-0) adaptateur RJ‑11 [49](#page-48-0) adresse FTP création d'un raccourci [57](#page-56-0) affichage d'un journal de télécopie [54](#page-53-0) Aide, menu [136](#page-135-0) AirPrint utilisation [28](#page-27-0) ajout d'imprimantes sur un ordinateur [226](#page-225-0) ajout d'un raccourci adresse FTP [57](#page-56-0) copie [35](#page-34-0) courrier électronique [44](#page-43-0) destination de télécopie [53](#page-52-0) ajout de contacts [18](#page-17-0) ajout de groupes [19](#page-18-0) ajout des options internes pilote d'impression [227](#page-226-0) ajout des options matérielles pilote d'impression [227](#page-226-0) annulation d'un travail d'impression à partir de l'ordinateur [32](#page-31-0) à partir du panneau de commandes de l'imprimante [32](#page-31-0) annulation du chaînage des tiroirs [24](#page-23-0) assemblage des copies copie [34](#page-33-0) attribution de l'imprimante à un mode sonnerie [51](#page-50-0) augmentation de la taille d'une copie [34](#page-33-0) avis [229](#page-228-0), [233,](#page-232-0) [234](#page-233-0) avis relatifs aux émissions [229](#page-228-0)

### **B**

blocage des télécopies non sollicitées (télécopie de publicité) [54](#page-53-0) bourrage papier dans l'unité d'impression recto verso [171](#page-170-0) bourrage papier dans le chargeur multifonction [173](#page-172-0) bourrage papier dans le dispositif d'alimentation automatique [174](#page-173-0) bourrage papier dans les tiroirs [172](#page-171-0) bourrage papier derrière la porte A [165](#page-164-0) bourrage papier derrière la porte d'accès arrière [169](#page-168-0) bourrage papier, élimination dans le chargeur multifonction [173](#page-172-0) dans le dispositif d'alimentation automatique [174](#page-173-0) derrière la porte d'accès arrière [169](#page-168-0) bourrages réduction des risques [163](#page-162-0) bourrages papier réduction des risques [163](#page-162-0) bourrages papier, élimination dans le réceptacle standard [170](#page-169-0) bourrages, élimination dans le chargeur multifonction [173](#page-172-0) dans le dispositif d'alimentation automatique [174](#page-173-0) dans le réceptacle standard [170](#page-169-0)

### **C**

câbles Ethernet [12](#page-11-0) USB [12](#page-11-0) carte en option installation [214](#page-213-0) carte logique accès [211](#page-210-0) carte mémoire installation [213](#page-212-0) cartouche de toner commande [149](#page-148-0)

remplacement [150](#page-149-0) Centre de numérisation configuration [18](#page-17-0) Centre des raccourcis utilisation [17](#page-16-0) chaînage des tiroirs [24](#page-23-0) chargement chargeur multifonction [23](#page-22-0) chargement d'enveloppes dans le chargeur multifonction [23](#page-22-0) chargement des tiroirs [21](#page-20-0) chargeur multifonction chargement [23](#page-22-0) chiffrement disque dur de l'imprimante [139](#page-138-0) choix d'un emplacement pour l'imprimante [10](#page-9-0) commande cartouche de toner [149](#page-148-0) unité de traitement d'images [149](#page-148-0) compteurs d'utilisation des consommables réinitialisation [160](#page-159-0) configuration télécopie analogique [45](#page-44-0) configuration de l'impression série [145](#page-144-0) configuration de la télécopie connexion à une ligne téléphonique standard [46](#page-45-0) propre au pays ou à la région [49](#page-48-0) configuration de Wi-Fi Direct [142](#page-141-0) configuration des notifications de consommables [149](#page-148-0) configuration des paramètres haut-parleur du télécopieur [141](#page-140-0) configuration des paramètres d'heure d'été [51](#page-50-0) configuration des paramètres du serveur de messagerie [36](#page-35-0) configurations des imprimantes [11](#page-10-0) connexion à un réseau sans fil utilisation de la méthode Bouton de commande [142](#page-141-0)

utilisation de la méthode PIN [142](#page-141-0) connexion d'un ordinateur à l'imprimante [143](#page-142-0) connexion de l'imprimante à un réseau sans fil [141](#page-140-0) connexion de l'imprimante à un service de sonnerie distincte [51](#page-50-0) connexion des câbles [12](#page-11-0) connexion du périphérique mobile vers l'imprimante [143](#page-142-0) consignes de sécurité [8](#page-7-0), [9](#page-8-0) Consommable ne venant pas d'un fabricant d'imprimantes [199](#page-198-0) consommables économie [162](#page-161-0) consommables, commande unité de traitement d'images [149](#page-148-0) contacter votre distributeur [210](#page-209-0) contacts ajout [18](#page-17-0) modification [19](#page-18-0) suppression [20](#page-19-0) copie photos [33](#page-32-0) plusieurs pages sur une feuille [35](#page-34-0) séparateurs entre les copies [35](#page-34-0) sur du papier à en-tête [34](#page-33-0) sur les deux faces du papier [34](#page-33-0) utilisation de la vitre du scanner [33](#page-32-0) utilisation du dispositif d'alimentation automatique (DAA) [33](#page-32-0) copie à partir de tiroir sélectionné [33](#page-32-0) Copie de carte configuration [17](#page-16-0) copie de formats de papier différents [33](#page-32-0) copie recto verso [34](#page-33-0) copies partielles de documents ou de photos [206](#page-205-0) courrier électronique envoi [44](#page-43-0) création d'un raccourci adresse FTP [57](#page-56-0) copie [35](#page-34-0) courrier électronique [44](#page-43-0)

destination de télécopie [53](#page-52-0)

#### **D**

date et heure paramètres de télécopie [51](#page-50-0) déclaration relative à la volatilité [139](#page-138-0) définition du format de papier [21](#page-20-0) définition du format de papier Universel [21](#page-20-0) définition du type de papier [21](#page-20-0) dépannage impossible d'ouvrir Embedded Web Server [197](#page-196-0) l'imprimante ne répond pas [196](#page-195-0) problèmes de qualité d'impression [175](#page-174-0) dépannage de copie copies partielles de documents ou de photos [206](#page-205-0) le scanner ne répond pas [208](#page-207-0) le scanner ne se ferme pas [208](#page-207-0) mauvaise qualité de la copie [206](#page-205-0) dépannage de la numérisation copies partielles de documents ou de photos [206](#page-205-0) impossible de numériser à partir d'un ordinateur [205](#page-204-0) la numérisation bloque le fonctionnement de l'ordinateur [208](#page-207-0) la numérisation prend trop de temps [208](#page-207-0) le scanner ne répond pas [208](#page-207-0) mauvaise qualité de la copie [206](#page-205-0) traînées noires verticales sur le travail lors de la numérisation depuis le DAA [207](#page-206-0) dépannage de la qualité d'impression bandes noires verticales [189](#page-188-0) bandes pâles horizontales [181](#page-180-0) bandes pâles verticales [191](#page-190-0) effacement du toner [188](#page-187-0) images ou textes coupés [188](#page-187-0) impression claire [182](#page-181-0) impression déformée [186](#page-185-0) impression inclinée sur la page [186](#page-185-0) impression sombre [176](#page-175-0)

le fond des impressions est gris [180](#page-179-0) les traits fins ne sont pas imprimés correctement [178](#page-177-0) lignes blanches verticales [191](#page-190-0) lignes ou traînées noires verticales [190](#page-189-0) pages blanches [176](#page-175-0) pages de couleur unie [187](#page-186-0) pages vierges [176](#page-175-0) papier froissé ou plié [179](#page-178-0) papier recourbé [185](#page-184-0) problèmes de qualité d'impression [175](#page-174-0) répétition des défauts d'impression [187](#page-186-0) taches et points sur l'impression [184](#page-183-0) traînées noires verticales et images manquantes [190](#page-189-0) dépannage de la télécopie impossible d'envoyer ou de recevoir des télécopies [202](#page-201-0) impossible d'envoyer une télécopie [204](#page-203-0) impossible de recevoir une télécopie [204](#page-203-0) qualité d'impression médiocre de la télécopie reçue [205](#page-204-0) dépannage, copie copies partielles de documents ou de photos [206](#page-205-0) le scanner ne répond pas [208](#page-207-0) mauvaise qualité de la copie [206](#page-205-0) dépannage, impression bourrages papier fréquents [201](#page-200-0) enveloppe collée pendant l'impression [199](#page-198-0) impression depuis un tiroir inapproprié [194](#page-193-0) impression lente [194](#page-193-0) impression sur du papier inapproprié [194](#page-193-0) l'impression assemblée ne fonctionne pas [200](#page-199-0) les documents confidentiels et suspendus ne s'impriment pas [193](#page-192-0) les pages bloquées ne sont pas réimprimées [202](#page-201-0)

les travaux d'impression ne s'impriment pas [192](#page-191-0) marges incorrectes [182](#page-181-0) dépannage, numérisation copies partielles de documents ou de photos [206](#page-205-0) échec de la numérisation [207](#page-206-0) le scanner ne répond pas [208](#page-207-0) le scanner ne se ferme pas [208](#page-207-0) mauvaise qualité de la copie [206](#page-205-0) traînées noires verticales sur le travail lors de la numérisation depuis le DAA [207](#page-206-0) dépannage, qualité d'impression bandes noires verticales [189](#page-188-0) bandes pâles horizontales [181](#page-180-0) bandes pâles verticales [191](#page-190-0) effacement du toner [188](#page-187-0) images ou textes coupés [188](#page-187-0) impression claire [182](#page-181-0) impression déformée [186](#page-185-0) impression inclinée sur la page [186](#page-185-0) impression sombre [176](#page-175-0) le fond des impressions est gris [180](#page-179-0) les traits fins ne sont pas imprimés correctement [178](#page-177-0) lignes blanches verticales [191](#page-190-0) lignes ou traînées noires verticales [190](#page-189-0) pages blanches [176](#page-175-0) pages de couleur unie [187](#page-186-0) pages vierges [176](#page-175-0) papier froissé ou plié [179](#page-178-0) papier recourbé [185](#page-184-0) répétition des défauts d'impression [187](#page-186-0) taches et points sur l'impression [184](#page-183-0) traînées noires verticales et images manquantes [190](#page-189-0) dépannage, télécopieur qualité d'impression médiocre de la télécopie reçue [205](#page-204-0) déplacement de l'imprimante [10](#page-9-0)[, 160](#page-159-0) désactivation du réseau Wi-Fi [144](#page-143-0) détection des bourrages papier [164](#page-163-0)

dispositif d'alimentation automatique (DAA) utilisation [33](#page-32-0), [36,](#page-35-0) [52](#page-51-0), [56](#page-55-0) disque dur de l'imprimante chiffrement [139](#page-138-0) distributeur contacter [210](#page-209-0) documents, impression à partir d'un ordinateur [28](#page-27-0) dossier réseau numérisation vers [57](#page-56-0)

### **E**

échec de la numérisation [207](#page-206-0) économie de papier [35](#page-34-0) économie des consommables [162](#page-161-0) écran d'accueil personnalisation [17](#page-16-0) utilisation [16](#page-15-0) écran de l'imprimante réglage de la luminosité [162](#page-161-0) effacement de la mémoire de l'imprimante [138,](#page-137-0) [139](#page-138-0) effacement de la mémoire du disque dur [138](#page-137-0) élimination des bourrages dans l'unité d'impression recto verso [171](#page-170-0) dans les tiroirs [172](#page-171-0) derrière la porte A [165](#page-164-0) emplacement du logement de sécurité [138](#page-137-0) enregistrement du DAA réglage [209](#page-208-0) enveloppe collée pendant l'impression [199](#page-198-0) envoi d'un e-mail [44](#page-43-0) envoi d'un message électronique utilisation de la vitre du scanner [36](#page-35-0) utilisation du dispositif d'alimentation automatique (DAA) [36](#page-35-0) envoi d'une télécopie [52](#page-51-0) définition de la date et l'heure [51](#page-50-0) utilisation de la vitre du scanner [52](#page-51-0)

utilisation du dispositif d'alimentation automatique (DAA) [52](#page-51-0) état des consommables vérification [149](#page-148-0) état des pièces vérification [149](#page-148-0) exemples de polices impression [32](#page-31-0) exportation d'un fichier de configuration à partir d'Embedded Web Server [228](#page-227-0)

### **F**

fonction de courrier électronique configuration [36](#page-35-0) format papier Universel configuration [21](#page-20-0) formats de papier prise en charge [25](#page-24-0) formats de papier différents, copie [33](#page-32-0) formats de papier pris en charge [25](#page-24-0) fournisseurs de services de messagerie [36](#page-35-0)

### **G**

gestion de l'écran de veille [17](#page-16-0) grammages de papiers pris en charge [27](#page-26-0) groupes ajout [19](#page-18-0) modification [19](#page-18-0) suppression [20](#page-19-0)

### **H**

haut-parleur volume par défaut [141](#page-140-0) haut-parleur du télécopieur configuration des paramètres [141](#page-140-0) heure d'été configuration [51](#page-50-0) humidité autour de l'imprimante [232](#page-231-0)

### **I**

icônes de l'écran d'accueil [16](#page-15-0) affichage [17](#page-16-0)

icônes sur l'écran d'accueil affichage [17](#page-16-0) identification des zones de bourrage [164](#page-163-0) il est possible d'envoyer des télécopies, mais il est impossible de les recevoir [204](#page-203-0) importation d'un fichier de configuration à partir d'Embedded Web Server [228](#page-227-0) impossible d'envoyer ou de recevoir des télécopies [202](#page-201-0) impossible d'envoyer une télécopie [204](#page-203-0) impossible d'ouvrir Embedded Web Server [197](#page-196-0) impossible de lire le lecteur flash dépannage, impression [198](#page-197-0) impossible de numériser à partir d'un ordinateur [205](#page-204-0) impression à l'aide de Wi-Fi Direct [29](#page-28-0) à partir d'un lecteur flash [29](#page-28-0) à partir d'un ordinateur [28](#page-27-0) à partir d'un périphérique mobile [28](#page-27-0), [29](#page-28-0) exemples de polices [32](#page-31-0) page de configuration du réseau [198](#page-197-0) Page de configuration du réseau [15](#page-14-0) Page des paramètres de menus [137](#page-136-0) travaux d'impression confidentielle [31](#page-30-0) travaux suspendus [31](#page-30-0) impression à partir d'un lecteur flash [29](#page-28-0) impression à partir d'un ordinateur [28](#page-27-0) impression d'une page de configuration réseau [198](#page-197-0) impression de la liste des exemples de polices [32](#page-31-0) impression déformée [186](#page-185-0) impression depuis un tiroir inapproprié [194](#page-193-0) impression inclinée sur la page [186](#page-185-0) impression lente [194](#page-193-0)

impression série configuration [145](#page-144-0) impression sur du papier inapproprié [194](#page-193-0) impression tachetée [184](#page-183-0) impression, dépannage bourrages papier fréquents [201](#page-200-0) enveloppe collée pendant l'impression [199](#page-198-0) impossible de lire le lecteur flash [198](#page-197-0) impression depuis un tiroir inapproprié [194](#page-193-0) impression lente [194](#page-193-0) impression sur du papier inapproprié [194](#page-193-0) l'impression assemblée ne fonctionne pas [200](#page-199-0) la fonction de chaînage des tiroirs ne fonctionne pas [200](#page-199-0) les documents confidentiels et suspendus ne s'impriment pas [193](#page-192-0) les pages bloquées ne sont pas réimprimées [202](#page-201-0) les travaux d'impression ne s'impriment pas [192](#page-191-0) marges incorrectes [182](#page-181-0) imprimante choix d'un emplacement [10](#page-9-0) espace minimum [10](#page-9-0) transport [161](#page-160-0) insertion de séparateurs entre les copies [35](#page-34-0) installation d'options disque dur de l'imprimante [216](#page-215-0) installation d'un disque dur sur l'imprimante [216](#page-215-0) installation d'un port de solutions interne [218](#page-217-0) installation d'une carte en option [214](#page-213-0) installation d'une carte mémoire [213](#page-212-0) installation du logiciel de l'imprimante [225](#page-224-0) installation du pilote d'impression [225](#page-224-0) installation du pilote de télécopie [226](#page-225-0) intensité de la télécopie réglage [54](#page-53-0)

intensité toner réglage [196](#page-195-0) interprétation de l'état du bouton d'alimentation et des voyants [14](#page-13-0)

### **J**

journal des télécopies affichage [54](#page-53-0)

#### **L**

l'impression assemblée ne fonctionne pas [200](#page-199-0) l'imprimante ne répond pas [196](#page-195-0) la fonction de chaînage des tiroirs ne fonctionne pas [200](#page-199-0) lancement d'un diaporama [17](#page-16-0) le scanner ne se ferme pas [208](#page-207-0) lecteur flash impression depuis [29](#page-28-0) numérisation vers [58](#page-57-0) lecteurs flash pris en charge [30](#page-29-0) les documents confidentiels ne s'impriment pas [193](#page-192-0) les documents suspendus ne s'impriment pas [193](#page-192-0) les pages bloquées ne sont pas réimprimées [202](#page-201-0) les traits fins ne sont pas imprimés correctement [178](#page-177-0) lignes blanches [191](#page-190-0) lignes noires verticales sur les impressions [190](#page-189-0) logement de sécurité recherche [138](#page-137-0) logiciel de l'imprimante installation [225](#page-224-0)

### **M**

Maintenance du scanner requise, utilisez le kit DAA [199](#page-198-0) mauvaise qualité d'impression de la télécopie [205](#page-204-0) mauvaise qualité de la copie [206](#page-205-0) mémoire de l'imprimante effacement [138](#page-137-0) mémoire du disque dur effacement [138](#page-137-0) mémoire du disque dur de l'imprimante [139](#page-138-0)

mémoire non volatile [139](#page-138-0) effacement [138](#page-137-0) mémoire volatile [139](#page-138-0) effacement [138](#page-137-0) menu 802.1x [124](#page-123-0) A propos de cette imprimante [73](#page-72-0) Accessibilité [67](#page-66-0) Chiffrement du disque [133](#page-132-0) Collecte données anonymes [67](#page-66-0) Compta des travaux [76](#page-75-0) Comptes locaux [129](#page-128-0) Configuration [75](#page-74-0) Configuration de la messagerie [99](#page-98-0) Configuration des impressions confidentielles [132](#page-131-0) Configuration du lien du site [105](#page-104-0) Configuration du tiroir [81](#page-80-0) Configuration générale [82](#page-81-0) Configuration LPD [124](#page-123-0) Dépannage [136](#page-135-0) Divers [134](#page-133-0) Effacement hors service [72](#page-71-0) Effacer fichiers données temporaires [133](#page-132-0) Ethernet [118](#page-117-0) Formats de numérisation personnalisés [83](#page-82-0) Gestion de l'alimentation électrique [66](#page-65-0) Gestion des autorisations [127](#page-126-0) Gestion des services mobiles [134](#page-133-0) HTML [80](#page-79-0) Icônes écran accueil visibles [73](#page-72-0) Image [81](#page-80-0) Impression [135](#page-134-0) Impression lecteur Flash [113](#page-112-0) Informations réseau [114](#page-113-0) IPSec [123](#page-122-0) Journal d'audit de sécurité [129](#page-128-0) Menu Configuration [68](#page-67-0) Mise en page [73](#page-72-0) Mode Eco [62](#page-61-0) Mode Télécopie [86](#page-85-0) Notifications [64](#page-63-0) Numérisation lecteur Flash [109](#page-108-0) Page de garde de télécopie [94](#page-93-0)

Page des paramètres de menus [134](#page-133-0) Panneau de commandes à distance [63](#page-62-0) Paramètres copie par défaut [83](#page-82-0) Paramètres d'envoi de télécopie [88](#page-87-0) Paramètres de courrier électronique du serveur de télécopie [96](#page-95-0) Paramètres de numérisation du serveur de télécopie [97](#page-96-0) Paramètres de réception de télécopie [91](#page-90-0) Paramètres du haut-parleur [95](#page-94-0) Paramètres du journal de télécopie [94](#page-93-0) Paramètres FTP par défaut [105](#page-104-0) Paramètres généraux de télécopie [87](#page-86-0), [96](#page-95-0) Paramètres HTTP/FTP [125](#page-124-0) Paramètres LDAP des solutions [133](#page-132-0) Paramètres par défaut de la messagerie [100](#page-99-0) PCL [79](#page-78-0) PDF [78](#page-77-0) Périphérique [135](#page-134-0) Planifier périphériques USB [129](#page-128-0) PostScript [78](#page-77-0) Préférences [61](#page-60-0) Qualité [75](#page-74-0) Raccourcis [135](#page-134-0) Réseau [136](#page-135-0) Restaurer les paramètres usine [68](#page-67-0) Restreindre l'accès au réseau externe [127](#page-126-0) Restrictions de connexion [132](#page-131-0) SNMP [122](#page-121-0) TCP/IP [120](#page-119-0) Télécopie [135](#page-134-0) ThinPrint [126](#page-125-0) Types de supports [83](#page-82-0) USB [126](#page-125-0) Wi-Fi Direct [118](#page-117-0) XPS [77](#page-76-0) Menu Sans fil [115](#page-114-0) menus Sans fil [115](#page-114-0) menus de l'imprimante [60](#page-59-0)

messages de l'imprimante Consommable ne venant pas d'un fabricant d'imprimantes [199](#page-198-0) Maintenance du scanner requise, utilisez le kit DAA [199](#page-198-0) Remplacez la cartouche, zone d'impression inadaptée [199](#page-198-0) méthode Bouton de commande [142](#page-141-0) méthode Numéro d'identification personnel [142](#page-141-0) microcode, mise à jour [228](#page-227-0) mise à jour du microcode [228](#page-227-0) mise en attente des fax [54](#page-53-0) mode Hibernation configuration [161](#page-160-0) mode Veille configuration [161](#page-160-0) modes économie d'énergie configuration [161](#page-160-0) modification de contacts [19](#page-18-0) modification de groupes [19](#page-18-0) modification de la résolution télécopie [53](#page-52-0) modification des paramètres du port de l'imprimante après l'installation de l'ISP [144](#page-143-0) modification du papier peint [17](#page-16-0)

#### **N**

nettoyage intérieur de l'imprimante [145](#page-144-0) partie externe de l'imprimante [145](#page-144-0) nettoyage de l'imprimante [145](#page-144-0) nettoyage du scanner [146](#page-145-0) Nettoyage du scanner [136](#page-135-0) niveaux du volume sonore [229](#page-228-0) notifications de consommables configuration [149](#page-148-0) numérisation utilisation de la vitre du scanner [56](#page-55-0) utilisation du dispositif d'alimentation automatique (DAA) [56](#page-55-0) vers un dossier réseau [57](#page-56-0) vers un lecteur flash [58](#page-57-0) vers un ordinateur [56](#page-55-0) vers un serveur FTP [57](#page-56-0)

numérisation vers un serveur FTP à partir du panneau de commandes [57](#page-56-0)

### **O**

options port de solutions interne [218](#page-217-0) options internes barrettes microcode [211](#page-210-0) carte mémoire [213](#page-212-0) cartes de polices [211](#page-210-0) disque dur de l'imprimante [211](#page-210-0), [216](#page-215-0) installation [214](#page-213-0) mémoire flash [211](#page-210-0) port de solutions interne [211](#page-210-0) options internes, ajout pilote d'impression [227](#page-226-0) options matérielles tiroirs [224](#page-223-0) options matérielles, ajout pilote d'impression [227](#page-226-0) ordinateur connexion à l'imprimante [143](#page-142-0) ordinateur, numérisation vers [56](#page-55-0)

### **P**

page de configuration du réseau impression [198](#page-197-0) Page de configuration du réseau impression [15](#page-14-0) Page des paramètres de menus impression [137](#page-136-0) Pages de test de qualité d'impression [136](#page-135-0) panneau de commandes utilisation [14](#page-13-0) papier paramètre Format Universel [21](#page-20-0) papier à en-tête copie [34](#page-33-0) papier froissé [179](#page-178-0) papier plié [179](#page-178-0) papier recourbé [185](#page-184-0) paramètres de code SMTP configuration [36](#page-35-0) paramètres de l'imprimante restauration des paramètres usine [139](#page-138-0)

paramètres du port de l'imprimante modification [144](#page-143-0) paramètres environnementaux [161](#page-160-0) paramètres usine par défaut restauration [139](#page-138-0) périphérique mobile connexion à l'imprimante [143](#page-142-0) impression depuis [28,](#page-27-0) [29](#page-28-0) personnalisation de l'affichage [17](#page-16-0) Personnalisation de l'affichage utilisation [17](#page-16-0) photos copie [33](#page-32-0) pilote d'impression installation [225](#page-224-0) options matérielles, ajout [227](#page-226-0) pilote de télécopie installation [226](#page-225-0) planification d'une télécopie [53](#page-52-0) plusieurs pages sur une feuille copie [35](#page-34-0) points sur l'impression [184](#page-183-0) port de solutions interne installation [218](#page-217-0) port de télécopie [12](#page-11-0) port Ethernet [12](#page-11-0) port LINE [12](#page-11-0) Port USB [12](#page-11-0) activation [198](#page-197-0) ports d'imprimante [12](#page-11-0) prévention des risques de bourrage papier [163](#page-162-0) prise adaptateur [49](#page-48-0) problème de qualité de numérisation [207](#page-206-0) problèmes de qualité d'impression [175](#page-174-0)

### **R**

raccourci de courrier électronique création [44](#page-43-0) raccourci de destination de télécopie création [53](#page-52-0) raccourci, création adresse FTP [57](#page-56-0) copie [35](#page-34-0) courrier électronique [44](#page-43-0) destination de télécopie [53](#page-52-0) réaliser des copies [33](#page-32-0) réduction de la taille d'une copie [34](#page-33-0) réglage enregistrement du scanner [209](#page-208-0) réglage de l'enregistrement du DAA [209](#page-208-0) réglage de l'intensité des télécopies [54](#page-53-0) réglage de l'intensité du toner [196](#page-195-0) réglage de la luminosité écran de l'imprimante [162](#page-161-0) réglage de la luminosité de l'écran de l'imprimante [162](#page-161-0) réglage du volume par défaut du haut-parleur [141](#page-140-0) réinitialisation des compteurs d'utilisation des consommables [160](#page-159-0) remplacement des consommables cartouche de toner [150](#page-149-0) unité de traitement d'images [152](#page-151-0) remplacement des rouleaux d'entraînement [154](#page-153-0) remplacement du rouleau de saisie [156](#page-155-0) Remplacez la cartouche, zone d'impression inadaptée [199](#page-198-0) répéter les travaux d'impression [31](#page-30-0) répétition des défauts d'impression [187](#page-186-0) répondeur configuration [46](#page-45-0) réseau sans fil [141](#page-140-0) connexion de l'imprimante au [141](#page-140-0) Wi-Fi Protected Setup [142](#page-141-0) réseau Wi-Fi désactivation [144](#page-143-0) résolution de la télécopie modification [53](#page-52-0) restauration des paramètres usine [139](#page-138-0) retrait de bourrage dans l'unité d'impression recto verso [171](#page-170-0) retrait de papier coincé dans les tiroirs [172](#page-171-0)

derrière la porte A [165](#page-164-0) rouleau de saisie remplacement [156](#page-155-0) rouleaux d'entraînement remplacement [154](#page-153-0)

### **S**

scanner nettoyage [146](#page-145-0) sécurisation de la mémoire de l'imprimante [139](#page-138-0) serveur e-mail configuration [36](#page-35-0) serveur FTP, numérisation à partir du panneau de commandes [57](#page-56-0) service de sonnerie distinctive, télécopies activation [51](#page-50-0) stockage de travaux d'impression [31](#page-30-0) suppression de contacts [20](#page-19-0) suppression de groupes [20](#page-19-0) systèmes d'exploitation prise en charge [225](#page-224-0) systèmes d'exploitation pris en charge [225](#page-224-0)

### **T**

télécopie envoi [52](#page-51-0) planification de la date et de l'heure d'envoi [53](#page-52-0) suspension [54](#page-53-0) transfert [55](#page-54-0) télécopie analogique configuration [45](#page-44-0) télécopies indésirables blocage [54](#page-53-0) température ambiante de l'imprimante [232](#page-231-0) tiroirs annulation du chaînage [24](#page-23-0) chaînage [24](#page-23-0) chargement [21](#page-20-0) installation [224](#page-223-0) traînées noires verticales sur le travail lors de la numérisation depuis le DAA [207](#page-206-0) traînées noires verticales sur les impressions [190](#page-189-0)

transfert de télécopies [55](#page-54-0) transport de l'imprimante [161](#page-160-0) travail d'impression annulation à partir de l'ordinateur [32](#page-31-0) annulation à partir du panneau de commandes de l'imprimante [32](#page-31-0) travaux d'impression confidentielle configuration [31](#page-30-0) impression [31](#page-30-0) travaux d'impression non imprimés [192](#page-191-0) travaux suspendus définition du délai d'expiration [31](#page-30-0) impression [31](#page-30-0) types de fichier pris en charge [30](#page-29-0) types de papier pris en charge [27](#page-26-0)

### **U**

unité de traitement d'images commande [149](#page-148-0) remplacement [152](#page-151-0) utilisation de l'écran d'accueil [16](#page-15-0) utilisation de la personnalisation de l'affichage [17](#page-16-0) utilisation de la vitre du scanner [33](#page-32-0), [36,](#page-35-0) [52](#page-51-0), [56](#page-55-0) copie [33](#page-32-0) utilisation du dispositif d'alimentation automatique (DAA) [33,](#page-32-0) [36](#page-35-0)[, 52,](#page-51-0) [56](#page-55-0)

### **V**

vérification de l'état des pièces et consommables [149](#page-148-0) vérification des travaux d'impression [31](#page-30-0) vitre du scanner utilisation [33](#page-32-0), [36,](#page-35-0) [52](#page-51-0), [56](#page-55-0) volume par défaut du hautparleur réglage [141](#page-140-0) voyant état de l'imprimante [14](#page-13-0) voyant marche/arrêt état de l'imprimante [14](#page-13-0)

#### **W**

Wi-Fi Direct activation [143](#page-142-0) configuration [142](#page-141-0) impression à partir d'un périphérique mobile [29](#page-28-0) Wi-Fi Protected Setup réseau sans fil [142](#page-141-0)